# **ThinkPad**

# Benutzerhandbuch

ThinkPad T520, T520i und W520

**Anmerkungen:** Vor Verwendung dieser Informationen und des dazugehörigen Produkts sollten Sie unbedingt folgende Veröffentlichungen lesen:

- Sicherheit und Garantie
- Regulatory Notice
- •"Wichtige [Sicherheitshinweise"](#page-7-0) auf Seite [vi](#page-7-0)
- Anhang C "[Bemerkungen"](#page-320-0) auf Seite [301](#page-320-0)

Das Handbuch Sicherheit und Garantie und die Regulatory Notice finden Sie auf der Website. Um sie anzuzeigen, rufen Sie <http://support.lenovo.com> auf und klicken Sie auf **User Guides & Manuals** (Benutzerhandbücher und andere Handbücher). Befolgen Sie die angezeigten Anweisungen.

#### **Zweite Ausgabe (Oktober 2011)**

#### **© Copyright Lenovo 2011.**

HINWEIS ZU EINGESCHRÄNKTEN RECHTEN (LIMITED AND RESTRICTED RIGHTS NOTICE): Werden Daten oder Software gemäß einem GSA-Vertrag (General Services Administration) ausgeliefert, unterliegt die Verwendung, Vervielfältigung oder Offenlegung den in Vertrag Nr. GS-35F-05925 festgelegten Einschränkungen.

# **Inhaltsverzeichnis**

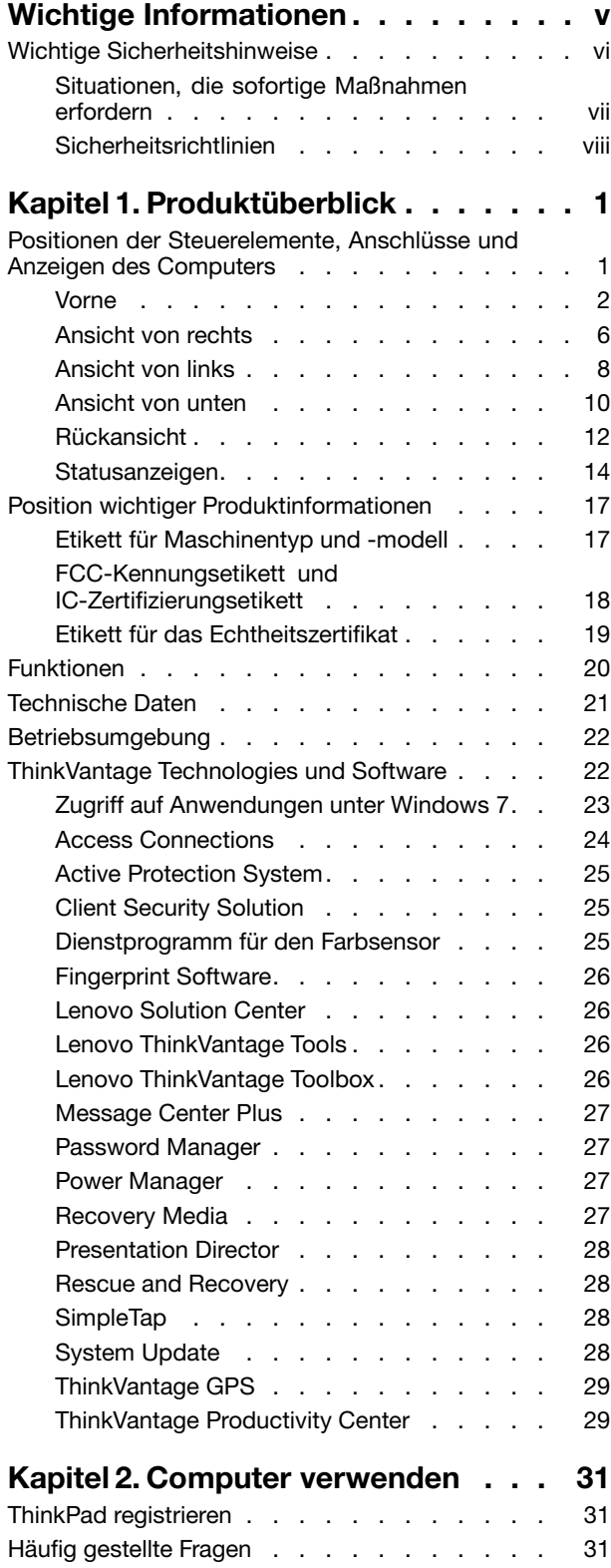

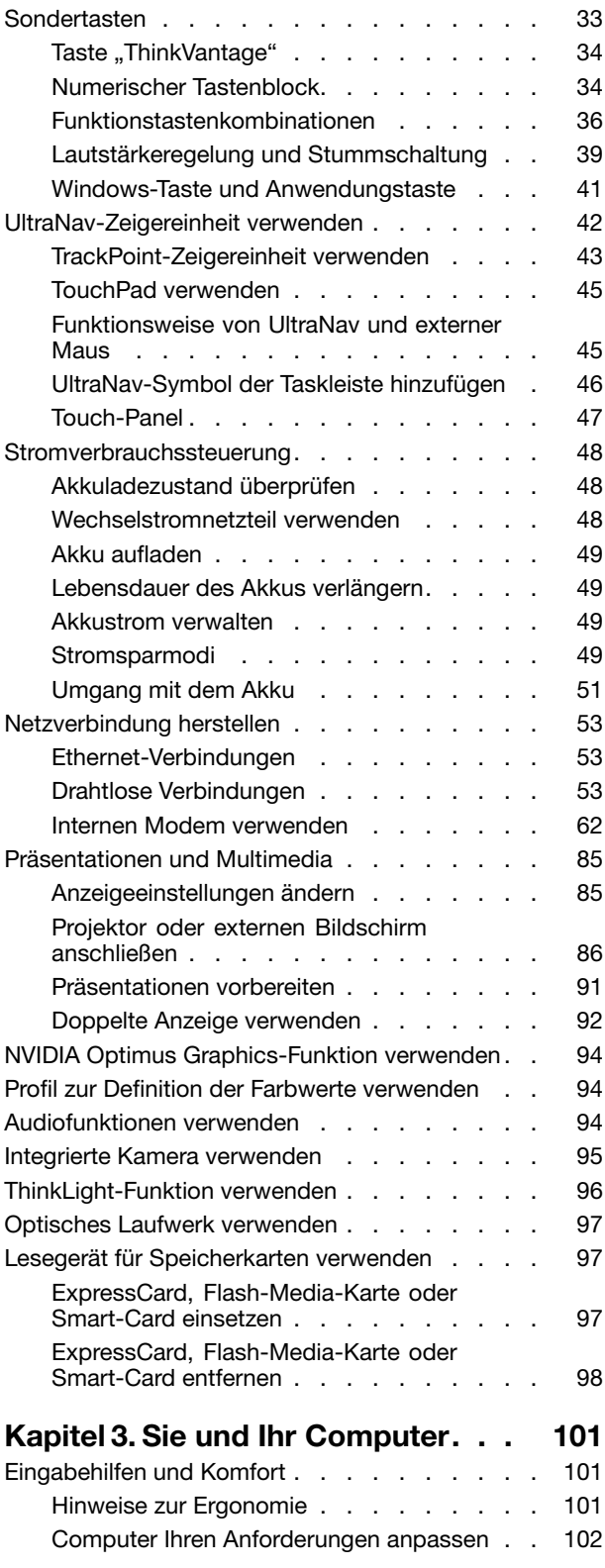

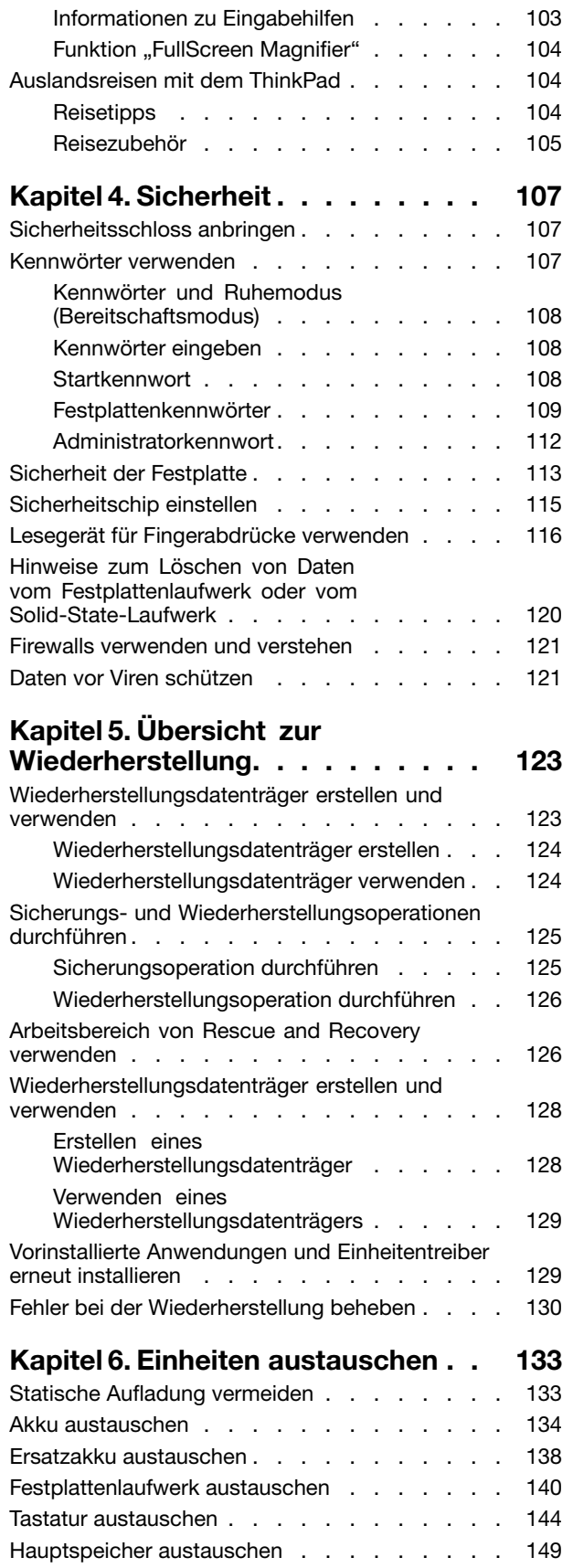

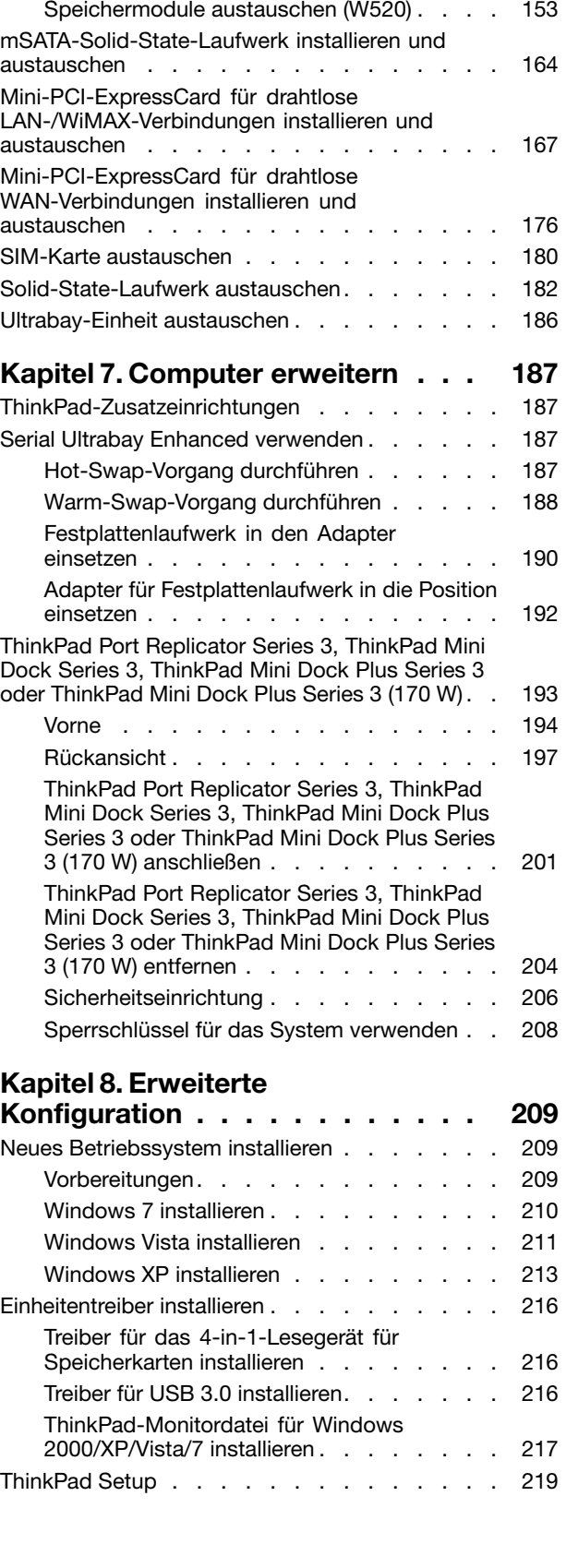

[Hauptspeicher](#page-168-0) austauschen (T520 und

[Speicherkapazität](#page-172-0) erweitern oder

[T520i\)](#page-168-0) . . . . . . . . . . . . . . . . [149](#page-168-0)

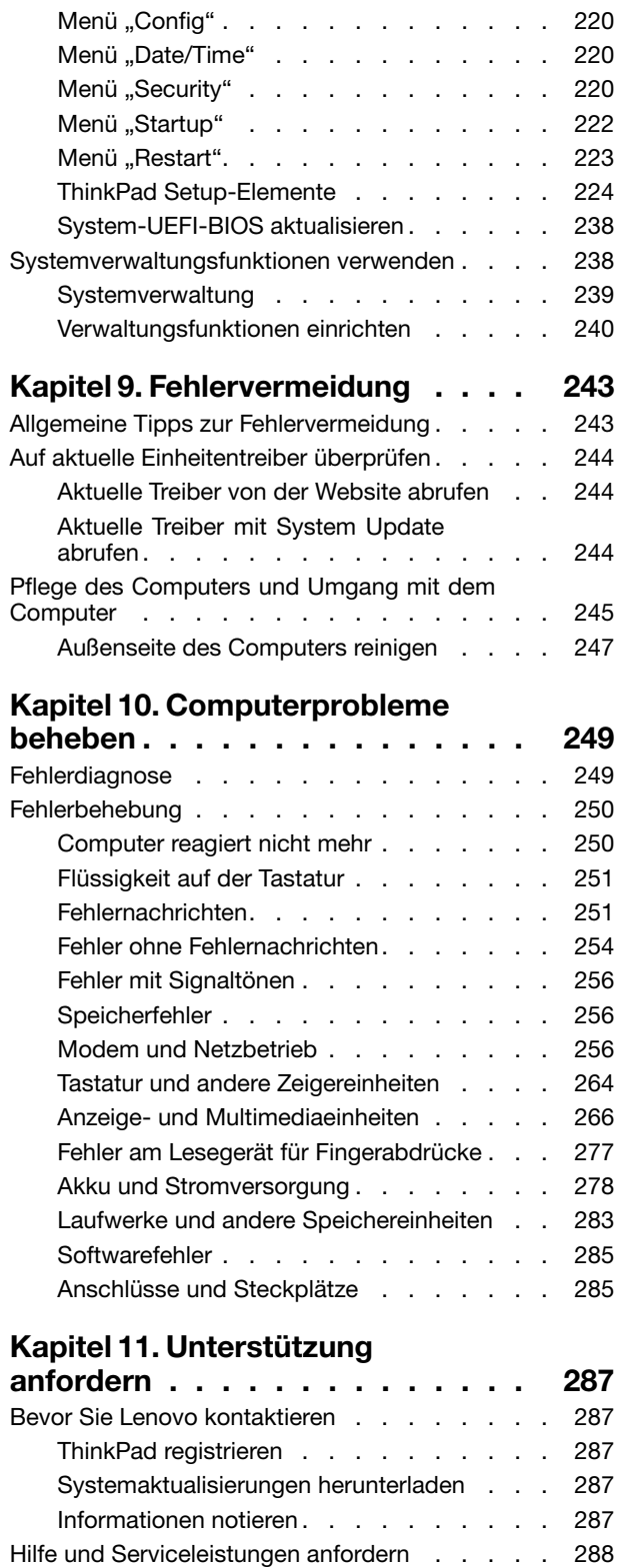

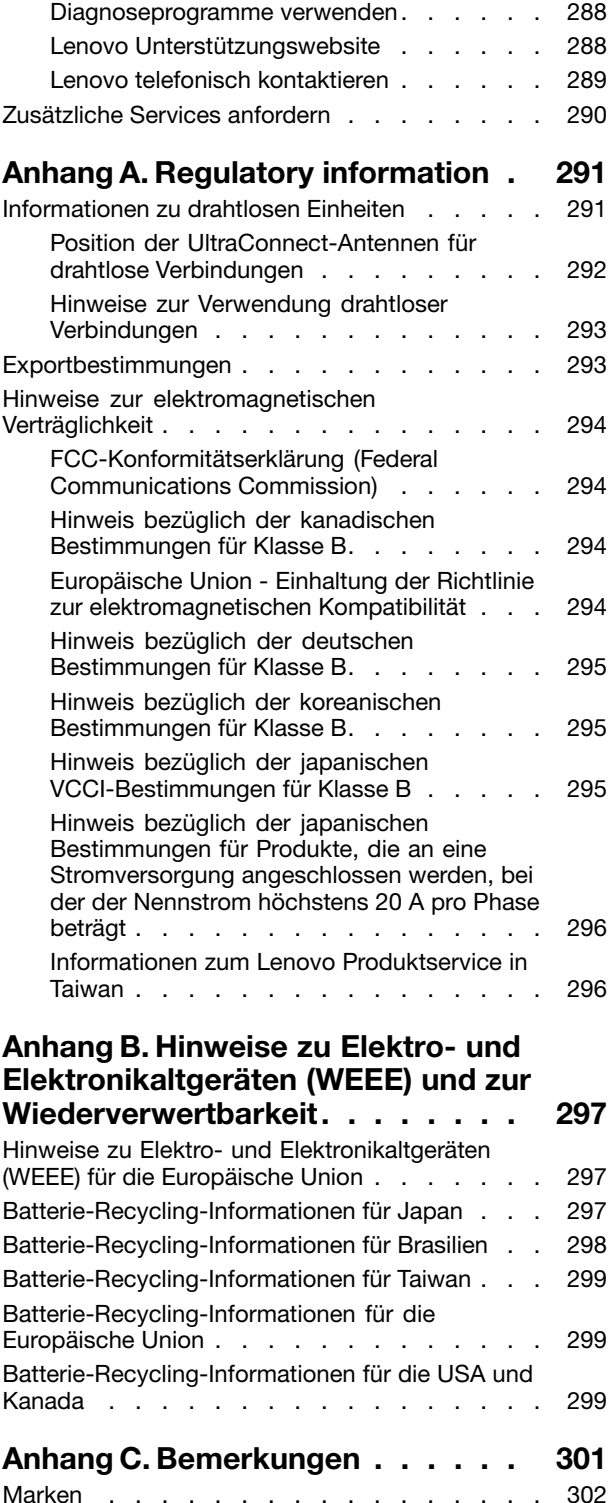

# <span id="page-6-0"></span>**Wichtige Informationen**

Bei Beachtung der nachfolgend aufgeführten Hinweise wird Ihnen der ThinkPad noch lange Freude bereiten. Andernfalls kann es zu Hautreizungen oder Verletzungen kommen, oder am Computer können Fehler auftreten.

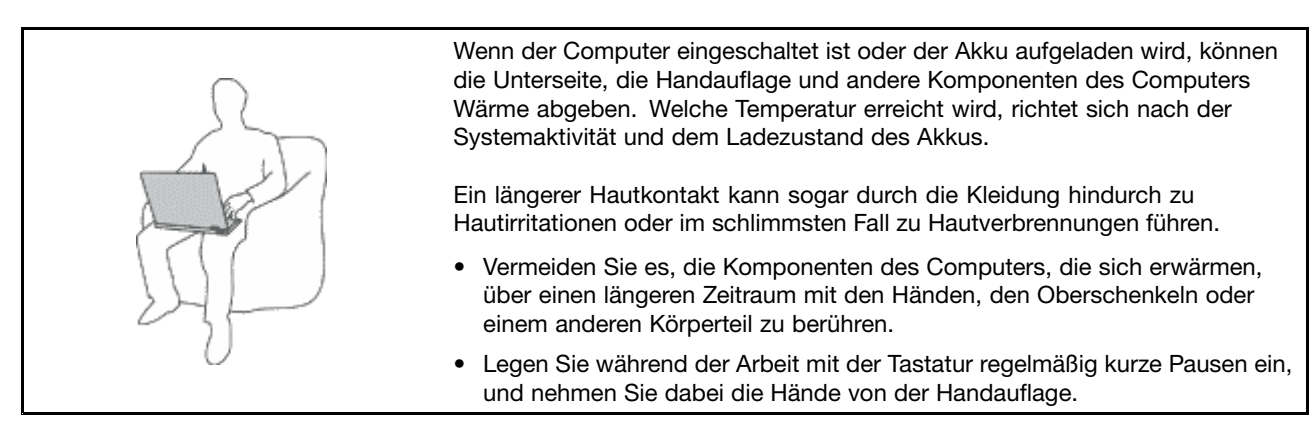

#### **Schützen Sie sich vor der vom Netzteil erzeugten Wärme.**

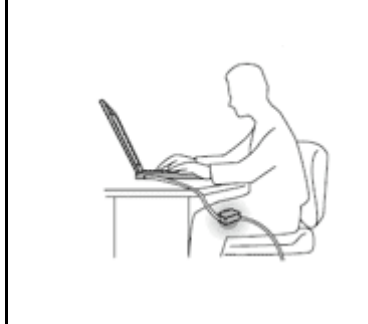

Das Netzteil erwärmt sich, wenn es an den Computer angeschlossen und mit einer Netzsteckdose verbunden ist.

Ein längerer Hautkontakt kann sogar durch die Kleidung hindurch zu Hautverbrennungen führen.

- Vermeiden Sie es, das Netzteil über einen längeren Zeitraum zu berühren, wenn Sie es verwenden.
- Verwenden Sie ein Netzteil niemals, um z. B. Ihre Hände aufzuwärmen.

#### **Schützen Sie den Computer vor Feuchtigkeit.**

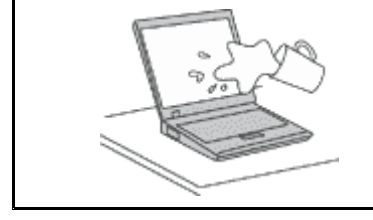

• Bewahren Sie in der Nähe des Computers keine Flüssigkeiten auf, um das Verschütten von Flüssigkeiten auf dem Computer und die Gefahr eines elektrischen Schlags zu vermeiden.

#### **Schützen Sie die Kabel vor Beschädigungen.**

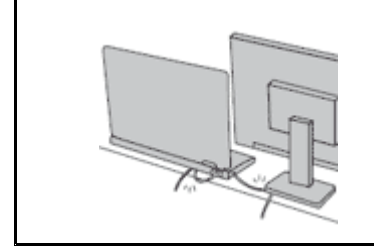

Behandeln Sie Kabel immer sorgfältig; beschädigen oder knicken Sie sie nicht.

• Verlegen Sie DFV-Leitungen, Kabel von Netzteilen, Mäusen, Tastaturen, Druckern und anderen elektronischen Geräten so, dass sie nicht vom Computer oder von anderen Objekten eingeklemmt werden, Benutzer nicht über die Kabel stolpern oder darauf treten können und der Betrieb des Computers nicht auf andere Weise behindert wird.

#### <span id="page-7-0"></span>**Schützen Sie den Computer und die darauf gespeicherten Daten, wenn Sie ihn transportieren.**

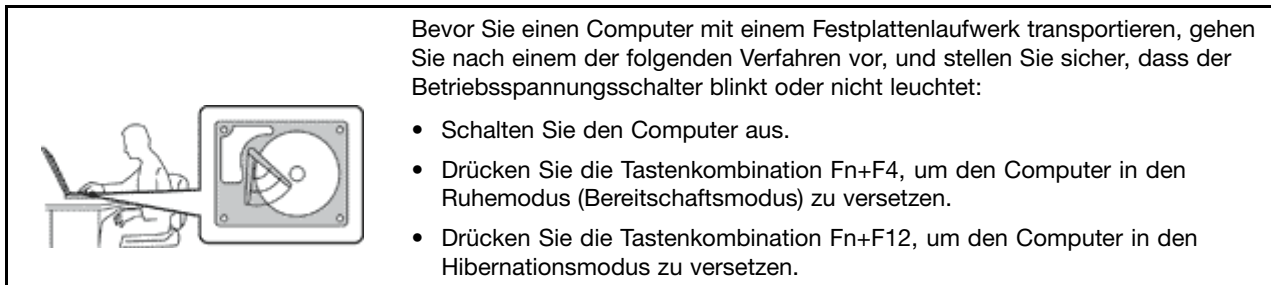

Sie vermeiden damit Schäden am Computer und mögliche Datenverluste.

#### **Gehen Sie vorsichtig mit dem Computer um.**

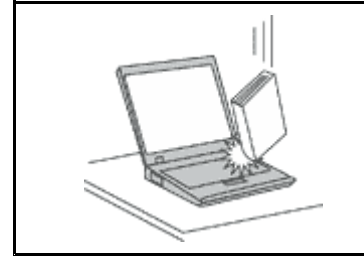

• Vermeiden Sie Erschütterungen des Computers, des Bildschirms und der externen Einheiten, wie z. B. Stöße, Fallenlassen, Vibrationen und Verdrehungen, und vermeiden Sie Kratzer an den Einheiten. Legen Sie keine schweren Gegenstände auf dem Computer, dem Bildschirm und den externen Einheiten ab.

#### **Gehen Sie beim Tragen des Computers vorsichtig vor.**

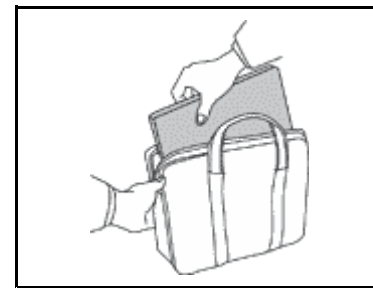

- • Wählen Sie für den Transport einen qualitativ hochwertigen Transportbehälter, durch den Erschütterungen aufgefangen werden und der Computer geschützt ist.
- Bringen Sie den Computer nicht in einem vollen Koffer oder einer vollen Tasche unter.
- Bevor Sie Ihren Computer in einen Transportbehälter legen, schalten Sie ihn aus oder versetzen Sie ihn in den Energiesparmodus (Standby) (Fn+F4) oder in den Ruhezustand (Fn+F12). Legen Sie den Computer nicht in den Transportbehälter, solange er noch eingeschaltet ist.

### **Wichtige Sicherheitshinweise**

**Anmerkung:** Lesen Sie unbedingt zuerst die wichtigen Sicherheitshinweise.

Diese Informationen geben Ihnen Auskunft über den sicheren Umgang mit Ihrem Notebook-Computer. Beachten Sie alle Informationen, die im Lieferumfang Ihres Computers enthalten sind, und bewahren Sie sie auf. Durch die Informationen in diesem Dokument werden die Bedingungen Ihrer Kaufvereinbarung oder der Lenovo® -Garantie nicht außer Kraft gesetzt. Weitere Informationen finden Sie im Abschnitt "Garantieinformationen" des Handbuchs Sicherheit und Garantie zum Computer.

Die Sicherheit unserer Kunden spielt eine große Rolle. Unsere Produkte werden mit dem Ziel entwickelt, sicher und effektiv zu sein. Dennoch sollten Sie immer beachten, dass es sich bei Computern um elektronische Geräte handelt. Netzkabel, Netzteile und andere Komponenten können Sicherheitsrisiken verursachen, die vor allem bei falscher Verwendung dieser Komponenten zu Personen- oder Sachschäden führen können. Um diese Risiken zu verringern, befolgen Sie die im Lieferumfang enthaltenen Anweisungen, beachten Sie alle Warnungen, die auf dem Produkt und in der Bedienungsanweisung ausgewiesen sind, und lesen Sie die Informationen in diesem Dokument sorgfältig. Sie können sich selbst vor Gefahren schützen und eine sichere Umgebung für die Arbeit mit dem Computer schaffen, indem Sie sich sowohl an die Informationen in diesem Dokument als auch an die im Lieferumfang des Produkts enthaltenen Anweisungen halten.

<span id="page-8-0"></span>**Anmerkung:** Diese Informationen enthalten Hinweise zu Netzteilen, Akkus und Batterien. Neben Notebook-Computern werden auch einige andere Produkte (wie z. B. Lautsprecher und Bildschirme) mit externen Netzteilen ausgeliefert. Wenn Sie über ein solches Produkt verfügen, gelten die Informationen zu Netzteilen für Ihr Produkt. Zusätzlich verfügen Computer über eine interne Knopfzellenbatterie, die die Systemuhr mit Strom versorgt, wenn der Computer nicht angeschlossen ist. Daher gelten die Sicherheitshinweise zu Batterien für alle Computer.

# **Situationen, die sofortige Maßnahmen erfordern**

**Produkte können durch falsche Verwendung oder Nachlässigkeit beschädigt werden. Einige Schäden an Produkten können so beträchtlich sein, dass das Produkt nicht erneut verwendet werden sollte, bis es von einer autorisierten Servicekraft überprüft und, falls erforderlich, repariert wurde.**

**Lassen Sie das Produkt, wie jedes andere elektronische Gerät, nicht unbeaufsichtigt, wenn es eingeschaltet ist. In sehr seltenen Fällen kann es zum Auftreten von Gerüchen oder zum Austritt von Rauch und Funken aus dem Produkt kommen. Es können auch Geräusche wie Knallen, Knacken oder Rauschen zu hören sein. Dies kann lediglich bedeuten, dass eine interne elektronische Komponente in einer sicheren und kontrollierten Weise ausgefallen ist. Allerdings kann dies auch auf ein potenzielles Sicherheitsrisiko hindeuten. Gehen Sie in diesem Fall keine Risiken ein, und versuchen Sie nicht, die Ursache selbst herauszufinden. Wenden Sie sich an das Customer Support Center, um weitere Anweisungen zu erhalten. Eine Liste der Telefonnummern für Service- und Unterstützungsleistungen finden Sie auf der folgenden Website:**

#### **<http://www.lenovo.com/support/phone>**

**Überprüfen Sie in regelmäßigen Abständen, ob Ihr Computer und die zugehörigen Komponenten Schäden, Verschleißspuren oder Anzeichen eines Sicherheitsrisikos aufweisen. Verwenden Sie das Produkt nicht, wenn Sie Zweifel am einwandfreien Zustand einer Komponente haben. Wenden Sie sich an das Customer Support Center oder den Produkthersteller, um Anweisungen zur Überprüfung und, falls erforderlich, zur Reparatur des Produkts zu erhalten.**

**Für den unwahrscheinlichen Fall, dass einer der folgenden Umstände eintritt, oder wenn Sie irgendwelche Sicherheitsbedenken bezüglich Ihres Produkts haben, beenden Sie die Verwendung des Produkts, und unterbrechen Sie die Verbindung zur Stromquelle und zu Telekommunikationsleitungen, bis Sie mit dem Customer Support Center Kontakt aufnehmen können und Anweisungen zur weiteren Vorgehensweise erhalten.**

- Netzkabel, Netzstecker, Netzteile, Verlängerungskabel oder Überspannungsschutzeinrichtungen sind rissig, brüchig oder beschädigt.
- Anzeichen von Überhitzung wie Rauch, Funken oder Feuer treten auf.
- Schäden am Akku, selbständiges Entladen des Akkus oder Ablagerung von Korrosionsmaterial am Akku treten auf.
- Geräusche wie Knacken, Rauschen, Knallen oder strenge Gerüche gehen von dem Produkt aus.
- Anzeichen dafür treten auf, dass eine Flüssigkeit auf den Computer, das Netzkabel oder das Netzteil verschüttet wurde oder ein Gegenstand auf eines dieser Teile gefallen ist.
- Der Computer, das Netzkabel oder das Netzteil sind mit Wasser in Berührung gekommen.
- Das Produkt wurde fallen gelassen oder auf irgendeine andere Weise beschädigt.
- Das Produkt funktioniert nicht ordnungsgemäß, wenn Sie die Bedienungsanweisungen befolgen.

**Anmerkung:** Treten diese Situationen bei Produkten eines anderen Herstellers auf (z. B. bei einem Verlängerungskabel), verwenden Sie diese nicht weiter, bis Sie vom Produkthersteller weitere Anweisungen oder einen geeigneten Ersatz erhalten haben.

# <span id="page-9-0"></span>**Sicherheitsrichtlinien**

Befolgen Sie immer die folgenden Vorsichtsmaßnahmen, um das Risiko eines Personen- oder Sachschadens zu verringern.

Weitere Informationen finden Sie im Abschnitt "Wichtige Sicherheitsinformationen" des Handbuchs Sicherheit und Garantie zum Computer.

#### **Service und Upgrades**

Versuchen Sie nicht, ein Produkt selbst zu warten, wenn Sie dazu nicht vom Customer Support Center angewiesen wurden oder entsprechende Anweisungen in der zugehörigen Dokumentation vorliegen. Wenden Sie sich ausschließlich an einen Service-Provider, der für Reparaturen an dem von Ihnen verwendeten Produkt zugelassen ist.

**Anmerkung:** Einige Computerteile können vom Kunden selbst aufgerüstet oder ersetzt werden. Upgrades werden in der Regel als Zusatzeinrichtungen bezeichnet. Ersatzteile, die für die Installation durch den Kunden zugelassen sind, werden als CRUs (Customer Replaceable Units - durch den Kunden austauschbare Funktionseinheiten) bezeichnet. Lenovo stellt Dokumentation mit Anweisungen zur Verfügung, wenn der Kunde diese CRUs selbst ersetzen kann. Befolgen Sie bei der Installation oder beim Austauschen von Teilen sorgfältig alle Anweisungen. Wenn sich die Betriebsanzeige im Status "Aus" (Off) befindet, bedeutet dies nicht, dass im Inneren des Produkts keine elektrischen Spannungen anliegen. Stellen Sie immer sicher, dass die Stromversorgung ausgeschaltet ist und dass das Produkt nicht mit einer Stromquelle verbunden ist, bevor Sie die Abdeckung eines Produkts entfernen, das über ein Netzkabel verfügt. Weitere Informationen zu CRUs finden Sie im Kapitel Kapitel 6 "Einheiten [austauschen"](#page-152-0) auf Seite [133](#page-152-0) zu diesem Produkt. Wenden Sie sich bei Fragen an das Customer Support Center.

Obwohl sich nach dem Abziehen des Netzkabels in Ihrem Computer keine beweglichen Teile befinden, ist der folgende Warnhinweis für Ihre Sicherheit nötig.

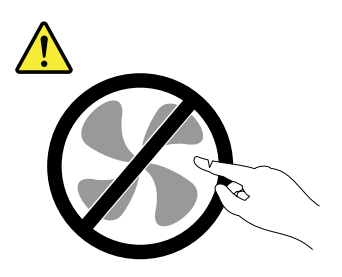

**Vorsicht: Gefahr durch bewegliche Teile. Nicht mit den Fingern oder anderen Körperteilen berühren.**

**Vorsicht:**

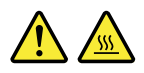

**Schalten Sie vor dem Austauschen von CRUs (Customer Replaceable Units, durch den Kunden austauschbare Funktionseinheiten) den Computer aus, und warten Sie 3 bis 5 Minuten, damit der Computer abkühlen kann, bevor Sie die Abdeckung öffnen.**

#### **Netzkabel und Netzteile**

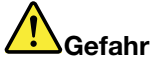

**Verwenden Sie nur vom Hersteller empfohlene Netzkabel und Netzteile.**

**Als Netzkabel muss eine geprüfte Leitung verwendet werden. In Deutschland sollten die Netzkabel mindestens dem Sicherheitsstandard H05VV-F, 3G, 0,75 mm<sup>2</sup> entsprechen. In anderen Ländern müssen die entsprechenden Typen verwendet werden.**

**Wickeln Sie das Netzkabel niemals um ein Netzteil oder um ein anderes Objekt. Das Kabel kann dadurch so stark beansprucht werden, dass es beschädigt wird. Dies kann ein Sicherheitsrisiko darstellen.**

**Achten Sie darauf, alle Netzkabel so zu verlegen, dass sie keine Gefahr für Personen darstellen und nicht beschädigt werden können.**

**Schützen Sie Netzkabel und Netzteile vor Flüssigkeiten. Legen Sie Netzkabel und Netzteile beispielsweise nicht in der Nähe von Waschbecken, Badewannen oder Toiletten oder auf Böden ab, die mit Flüssigkeiten gereinigt werden. Flüssigkeiten können Kurzschlüsse verursachen, insbesondere wenn das Kabel oder das Netzteil durch nicht sachgerechte Verwendung stark beansprucht wurde. Flüssigkeiten können außerdem eine allmähliche Korrosion der Netzkabelanschlüsse und/oder der Anschlussenden am Netzteil verursachen. Dies kann schließlich zu Überhitzung führen.**

**Schließen Sie Netzkabel und Signalkabel immer in der richtigen Reihenfolge an, und stellen Sie sicher, dass alle Netzkabelanschlüsse fest und vollständig in die Netzsteckdosen gesteckt sind.**

**Verwenden Sie keine Netzteile, die Korrosionsschäden am Stecker und/oder Schäden durch Überhitzung (z. B. verformte Plastikteile) am Stecker oder an anderen Komponenten des Netzteils aufweisen.**

**Verwenden Sie keine Netzkabel, bei denen die elektrischen Kontakte Anzeichen von Korrosion oder Überhitzung aufweisen oder die auf eine andere Weise beschädigt sind.**

#### **Verlängerungskabel und verwandte Einheiten**

Stellen Sie sicher, dass verwendete Verlängerungskabel, Überspannungsschutzeinrichtungen, unterbrechungsfreie Netzteile und Verteilerleisten so eingestuft sind, dass sie den elektrischen Anforderungen des Produkts genügen. Überlasten Sie diese Einheiten niemals. Wenn eine Verteilerleiste verwendet wird, sollte die Belastung den Eingangsspannungsbereich der Verteilerleiste nicht überschreiten. Wenden Sie sich für weitere Informationen zu Netzbelastungen, Anschlusswerten und Eingangsspannungsbereichen an einen Elektriker.

#### **Netzstecker und Steckdosen**

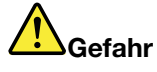

**Wenn eine Netzsteckdose, die Sie verwenden möchten, Anzeichen einer Beschädigung oder Korrosion aufweist, verwenden Sie die Netzsteckdose erst nachdem sie von einem qualifizierten Elektriker ausgetauscht wurde.**

**Verbiegen oder verändern Sie den Netzstecker nicht. Wenn der Netzstecker beschädigt ist, wenden Sie sich an den Hersteller, um Ersatz zu erhalten.**

**Verwenden Sie eine Netzsteckdose nicht zusammen mit anderen privaten oder kommerziellen Geräten, die große Mengen an Elektrizität verbrauchen, da durch instabile Spannungen der Computer, Ihre Daten oder angeschlossene Einheiten beschädigt werden können.**

**Einige Produkte sind mit einem 3-poligen Netzstecker ausgestattet. Dieser Netzstecker ist nur für die Verwendung mit geerdeten Netzsteckdosen geeignet. Hierbei handelt es sich um eine Sicherheitsvorkehrung. Versuchen Sie nicht, diese Sicherheitsvorkehrung zu umgehen, indem Sie den Netzstecker an eine nicht geerdete Netzsteckdose anschließen. Wenn Sie den Stecker nicht in die Netzsteckdose stecken können, wenden Sie Sich an einen Elektriker, um einen zugelassenen Steckdosenadapter zu erhalten, oder lassen Sie die Steckdose durch eine andere ersetzen, die für diese Sicherheitsvorkehrung ausgestattet ist. Überlasten Sie niemals eine Netzsteckdose. Die gesamte Systembelastung darf 80 % des Wertes für den Netzstromkreis nicht überschreiten. Wenden Sie sich bei Fragen zu Netzbelastungen und Werten für den Netzstromkreis an einen Elektriker.**

**Vergewissern Sie sich, dass die verwendete Netzsteckdose ordnungsgemäß angeschlossen ist, dass Sie sie auf einfache Weise erreichen können und dass sie sich in der Nähe der Einheiten befindet. Wenn Sie ein Netzkabel mit einer Netzsteckdose verbinden, dürfen Sie das Kabel nicht übermäßig dehnen, damit es nicht beschädigt wird.**

**Stellen Sie sicher, dass über die Netzsteckdose die richtige Spannung und die richtige Stromstärke für das Produkt zur Verfügung gestellt werden, das Sie installieren.**

**Gehen Sie sowohl beim Anschließen der Einheit an die Netzsteckdose als auch beim Trennen dieser Verbindung vorsichtig vor.**

#### **Hinweise zu Netzteilen**

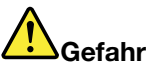

**Die Abdeckung des Netzteils oder einer Komponente, die mit dem folgenden Etikett versehen ist, darf niemals entfernt werden.**

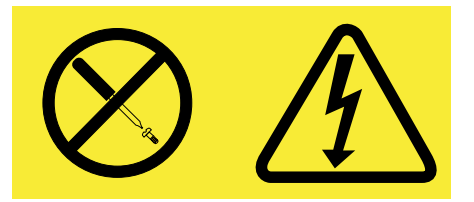

**In Komponenten, die dieses Etikett aufweisen, treten gefährliche Spannungen und Energien auf. Diese Komponenten enthalten keine Teile, die gewartet werden müssen. Besteht der Verdacht eines Fehlers an einem dieser Teile, ist ein Kundendiensttechniker zu verständigen.**

#### **Externe Einheiten**

#### **Vorsicht:**

**Lösen oder schließen Sie keine Kabel für externe Einheiten (außer USB- und 1394-Kabel) an, während der Computer eingeschaltet ist, da sonst der Computer beschädigt werden kann. Um die mögliche Beschädigung angeschlossener Einheiten zu vermeiden, warten Sie mindestens fünf Sekunden, nachdem der Computer heruntergefahren wurde, und unterbrechen Sie erst dann die Verbindung zu den externen Einheiten.**

#### **Batterien und Akkus**

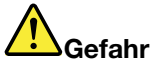

**Lenovo PCs enthalten für die Stromversorgung der Systemuhr eine Knopfzellenbatterie. Zusätzlich werden bei vielen tragbaren Produkten wie etwa bei Notebook-Computern aufladbare Akkus verwendet, um das System auch unterwegs mit Strom zu versorgen. Batterien und Akkus, die im Lieferumfang des Lenovo Produkts enthalten sind, wurden auf Kompatibilität getestet und sollten nur durch von Lenovo zugelassene Komponenten ersetzt werden.**

**Dieses System unterstützt möglicherweise keine Akkus, die keine originalen Lenovo Produkte sind oder nicht von Lenovo zugelassen wurden. Das Booten des Systems wird fortgesetzt, nicht zugelassene Akkus werden aber möglicherweise nicht geladen. Achtung: Lenovo übernimmt keine Verantwortung für die Leistung oder Sicherheit nicht autorisierter Akkus und bietet keine Garantie für Fehlfunktionen oder Schäden, die dadurch entstehen.**

**Öffnen, zerlegen oder warten Sie den Akku nicht. Beschädigen Sie den Akku nicht; schließen Sie die Metallkontakte nicht kurz. Schützen Sie den Akku vor Feuchtigkeit und Nässe. Befolgen Sie beim Aufladen des Akkus genau die Anweisungen in der Produktdokumentation.**

**Die Knopfzellenbatterie bzw. der Akku können durch unsachgemäße Handhabung überhitzen, so dass Gase oder Flammen** "**austreten**" **können. Um die Gefahr eines Feuers zu vermeiden, beachten Sie auf jeden Fall Folgendes: Verwenden Sie den Akku nicht, wenn er beschädigt ist oder sich selbständig entlädt oder wenn sich an den Kontakten des Akkus Korrosionsmaterial ablagert. Erwerben Sie in diesem Fall einen Ersatzakku vom Hersteller.**

**Akkus können sich entladen, wenn sie längere Zeit nicht verwendet werden. Bei einigen wiederaufladbaren Akkus (besonders bei Lithiumionenakkus) steigt das Risiko eines Kurzschlusses, wenn der Akku im entladenen Zustand aufbewahrt wird. Dies kann die Lebensdauer des Akkus verringern und ein Sicherheitsrisiko darstellen. Entladen Sie wiederaufladbare Lithiumionenakkus niemals vollständig. Bewahren Sie diese Art von Akkus nicht im entladenen Zustand auf.**

#### **Hinweise zum wiederaufladbaren Akku**

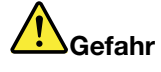

**Zerlegen oder verändern Sie den Akku nicht. Der Akku kann dabei explodieren, oder Flüssigkeit kann aus dem Akku austreten. Akkus, die nicht von Lenovo zum Gebrauch angegeben sind, oder zerlegte oder veränderte Akkus sind von der Garantie ausgeschlossen.**

**Der wiederaufladbare Akku kann bei unsachgemäßem Austauschen explodieren. Der Akku enthält gefährliche Stoffe. Gehen Sie nach folgenden Anweisungen vor, um mögliche Gefährdungen auszuschließen:**

- **• Nur einen von Lenovo empfohlenen Akku verwenden.**
- **• Den Akku vor Feuer schützen.**
- **• Den Akku vor Feuchtigkeit und Nässe schützen.**
- **• Den Akku nicht zerlegen.**
- **• Den Akku nicht kurzschließen.**
- **• Den Akku nicht in Reichweite von Kindern aufbewahren.**
- **• Den Akku nicht fallen lassen.**

**Entsorgen Sie den Akku nicht im Hausmüll. Beachten Sie bei der Entsorgung des Akkus die örtlichen Bestimmungen für Sondermüll und die allgemeinen Sicherheitsbestimmungen.**

**Bewahren Sie den Akku bei Zimmertemperatur und mit einer Ladekapazität von 30 bis 50 % auf. Es wird empfohlen, den Akku ungefähr einmal pro Jahr aufzuladen, um ein übermäßiges Entladen des Akkus zu verhindern.**

#### **Hinweise zur Lithiumknopfzellenbatterie**

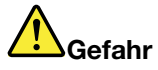

**Die Batterie kann bei unsachgemäßem Austauschen explodieren.**

**Eine verbrauchte Lithium-Knopfzellenbatterie nur durch eine gleichwertige oder eine vom Hersteller empfohlene Batterie ersetzen. Die Batterie enthält Lithium und kann bei unsachgemäßer Verwendung, Handhabung oder Entsorgung explodieren.**

**Die Batterie nicht:**

- **• mit Wasser in Berührung bringen**
- **• auf mehr als 100°C (212°F) erhitzen**
- **• reparieren oder zerlegen**

**Bei der Entsorgung von Batterien die örtlichen Richtlinien für Sondermüll sowie die allgemeinen Sicherheitsbestimmungen beachten.**

**Die folgende Erklärung bezieht sich auf Benutzer in Kalifornien, U.S.A.**

**Informationen zu Perchloraten für Kalifornien:**

**Produkte, in denen CR-(Mangan-Dioxid)-Lithium-Knopfzellenbatterien verwendet werden, können Perchlorate enthalten.**

**Perchloratmaterialien – Eventuell ist eine spezielle Handhabung nötig. Siehe: <http://www.dtsc.ca.gov/hazardouswaste/perchlorate>**

#### **Erwärmung und Lüftung des Produkts**

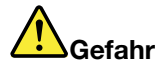

**Computer, Netzteile und viele Zubehörgeräte erzeugen Wärme beim Betrieb und beim Aufladen von Akkus. Notebook-Computer können aufgrund ihrer kompakten Größe große Wärmemengen erzeugen. Beachten Sie immer folgende Vorsichtsmaßnahmen:**

- **• Wenn der Computer eingeschaltet ist oder der Akku aufgeladen wird, können die Unterseite, die Handauflage und andere Komponenten des Computers Wärme abgeben. Vermeiden Sie es, die Komponenten des Computers, die sich erwärmen, über einen längeren Zeitraum mit den Händen, den Oberschenkeln oder einem anderen Körperteil zu berühren. Vermeiden Sie es, die Handauflage über einen längeren Zeitraum mit den Handinnenflächen zu berühren, wenn Sie die Tastatur verwenden. Der Computer gibt im normalen Betrieb Wärme ab. Wie viel Wärme entsteht, richtet sich nach der Systemaktivität und dem Ladezustand des Akkus. Ein längerer Hautkontakt kann sogar durch die Kleidung hindurch zu Hautirritationen oder im schlimmsten Fall zu Hautverbrennungen führen. Legen Sie in regelmäßigen Abständen Pausen bei der Verwendung der Tastatur ein, indem Sie Ihre Hände von der Handauflage nehmen. Verwenden Sie die Tastatur nicht über einen längeren Zeitraum hinweg.**
- **• Vermeiden Sie das Arbeiten mit Ihrem Computer oder das Laden des Akkus in der Nähe von brennbaren Materialien oder in explosionsgefährdeten Umgebungen.**
- **• Im Lieferumfang des Produkts sind Lüftungsschlitze, Lüfter und/oder Kühlkörper enthalten, um Sicherheit, Komfort und einen zuverlässigen Betrieb zu gewährleisten. Diese Komponenten könnten unabsichtlich blockiert werden, wenn das Produkt auf ein Bett, ein Sofa, einen Teppich oder andere weiche Oberflächen gestellt wird. Diese Komponenten dürfen niemals blockiert, abgedeckt oder beschädigt werden.**
- **• Das Netzteil erwärmt sich, wenn es an den Computer angeschlossen und mit einer Netzsteckdose verbunden ist. Vermeiden Sie es, das Netzteil über einen längeren Zeitraum zu berühren, wenn es in Betrieb ist. Verwenden Sie ein Netzteil niemals, um z. B. Ihre Hände aufzuwärmen. Ein längerer Hautkontakt kann sogar durch die Kleidung hindurch zu Hautverbrennungen führen.**

**Beachten Sie zu Ihrer eigenen Sicherheit immer die folgenden grundlegenden Vorsichtsmaßnahmen:**

- **• Öffnen Sie die Abdeckung nicht, wenn der Computer an den Netzstrom angeschlossen ist.**
- **• Überprüfen Sie die Außenseite des Computers in regelmäßigen Abständen auf Staubablagerungen hin.**
- **• Entfernen Sie Staubablagerungen von den Entlüftungsschlitzen und Perforationen in der Frontblende. Bei Verwendung des Computers in stark frequentierten Bereichen oder in Bereichen, in denen viel Staub entsteht, ist möglicherweise ein häufigeres Reinigen des Computers erforderlich.**
- **• Blockieren Sie nicht die Lüftungsöffnungen des Computers.**
- **• Achten Sie darauf, dass der Computer nicht in Möbeln betrieben wird, um die Gefahr einer Überhitzung zu verringern.**
- **•Achten Sie darauf, dass die in den Computer hineinströmende Luft 35 °C nicht übersteigt.**

#### **Sicherheitshinweise zur elektrischen Sicherheit**

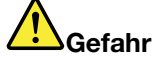

**An Netz-, Telefon- oder Datenleitungen können gefährliche elektrische Spannungen anliegen.**

**Aus Sicherheitsgründen:**

- **• Den Computer nicht während eines Gewitter verwenden.**
- **• Bei Gewitter an diesem Gerät keine Kabel anschließen oder lösen. Ferner keine Installations-, Wartungs- oder Rekonfigurationsarbeiten durchführen.**
- **• Alle Netzkabel nur an eine Schutzkontaktsteckdose mit ordnungsgemäß geerdetem Schutzkontakt anschließen.**
- **• Alle angeschlossenen Geräte ebenfalls an Schutzkontaktsteckdosen mit ordnungsgemäß geerdetem Schutzkontakt anschließen.**
- **• Die Signalkabel nach Möglichkeit nur einhändig anschließen oder lösen, um einen Stromschlag durch Berühren von Oberflächen mit unterschiedlichem elektrischem Potenzial zu vermeiden.**
- **• Geräte niemals einschalten, wenn Hinweise auf Feuer, Wasser oder Gebäudeschäden vorliegen.**
- **• Die Verbindung zu den angeschlossenen Netzkabeln, dem Akku und allen anderen Kabeln ist vor dem Öffnen der Einheitenabdeckungen zu unterbrechen, sofern in den Installations- und Konfigurationsprozeduren keine anders lautenden Anweisungen enthalten sind.**
- **• Verwenden Sie Ihren Computer nicht, bis alle Abdeckungen für interne Teile befestigt sind. Verwenden Sie den Computer nie, wenn interne Teile und Schaltkreise freiliegen.**

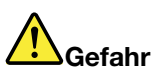

**• Zum Installieren, Verschieben und Öffnen der Abdeckungen des Computers oder der angeschlossenen Geräte die Kabel gemäß der folgenden Tabelle anschließen und abziehen.**

**Verbindungen herstellen:**

- **1. Schalten Sie alle Geräte aus.**
- **2. Schließen Sie die Einheitenkabel an.**
- **3. Schließen Sie die Signalkabel an die entsprechenden Anschlüsse an.**
- **4. Schließen Sie die Netzkabel an Netzsteckdosen an.**
- **5. Schalten Sie die Geräte EIN.**

**Verbindungen trennen:**

- **1. Schalten Sie alle Geräte aus.**
- **2. Ziehen Sie zuerst die Netzkabel von den Netzsteckdosen ab.**
- **3. Ziehen Sie die Signalkabel von ihren Anschlüssen ab.**
- **4. Entfernen Sie alle Kabel von den Geräten.**

**Das Netzkabel muss von der Wandsteckdose oder von der Netzsteckdose abgezogen werden, bevor andere Netzkabel installiert werden, die mit dem Computer verbunden werden.**

**Das Netzkabel darf erst dann wieder an die Wandsteckdose oder die Netzsteckdose angeschlossen werden, wenn alle anderen Netzkabel mit dem Computer verbunden sind.**

#### **Sicherheitshinweise zu Modems**

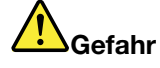

**For North America Type:**

#### **Vorsicht:**

**Um die Gefahr von Feuer zu verringern, nur ein zertifiziertes Telekommunikationsleitungskabel Nr. 26 AWG (American Wire Gauge) oder ein größeres Kabel (beispielsweise Nr. 24 AWG) verwenden, das den einschlägigen Sicherheitsbestimmungen entspricht.**

**Um bei der Verwendung von Telefonanlagen Brandgefahr, die Gefahr eines elektrischen Schlages oder die Gefahr von Verletzungen zu vermeiden, die folgenden grundlegenden Sicherheitshinweise beachten:**

- **• Schließen Sie bei einem Gewitter das Telefonkabel nicht an die Telefonsteckdose an und ziehen Sie es nicht aus der Telefonsteckdose heraus.**
- **• Installieren Sie keine Telefonanschlüsse an feuchten Orten. Verwenden Sie den Computer nicht im Wasser oder in der Nähe von Wasser.**
- **• Berühren Sie keine blanken Telefonkabel oder Anschlüsse, bevor die Telefonleitung von der Netzschnittstelle getrennt wurde.**
- **• Vorsicht bei der Installation oder Änderung von Telefonleitungen.**
- **• Verwenden Sie den Computer während eines Gewitters nicht mit angeschlossenem Telefonkabel. Bei Blitzen besteht die Gefahr von Stromschlägen.**
- **• Verwenden Sie während eines Gewitters kein Telefon (außer ein drahtloses Modell).**
- **• Das Telefon nicht in der Nähe der undichten Stelle einer Gasleitung benutzen, um den Leitungsbruch zu melden. Es besteht Explosionsgefahr.**
- **•Schließen Sie das Telefonkabel nicht an den Ethernet-Anschluss an.**

#### **Lasersicherheit**

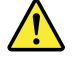

**Vorsicht:**

**Bei der Installation von Lasergeräten (wie CD-ROM-Laufwerken, DVD-Laufwerken, Einheiten mit Lichtwellenleitertechnik oder Sendern) Folgendes beachten:**

- **• Die Abdeckungen nicht entfernen. Durch Entfernen der Abdeckungen des Lasergeräts können gefährliche Laserstrahlungen freigesetzt werden. Das Gerät enthält keine zu wartenden Teile.**
- **• Werden Steuerelemente, Einstellungen oder Durchführungen von Prozeduren anders als hier angegeben verwendet, kann gefährliche Laserstrahlung auftreten.**

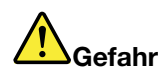

**Einige Lasergeräte enthalten eine Laserdiode der Klasse 3A oder 3B. Beachten Sie Folgendes:**

**Laserstrahlung bei geöffneter Verkleidung. Nicht in den Strahl blicken. Keine Lupen oder Spiegel verwenden. Strahlungsbereich meiden.**

#### **Hinweise zu LCD-Bildschirmen**

#### **Vorsicht:**

**Der LCD-Bildschirm besteht aus Glas und kann zerbrechen, wenn er unsachgemäß behandelt wird oder der Computer auf den Boden fällt. Ist der Bildschirm beschädigt und gerät die darin befindliche Flüssigkeit in Kontakt mit Haut und Augen, spülen Sie die betroffenen Stellen mindestens 15 Minuten mit Wasser ab und suchen Sie bei Beschwerden anschließend einen Arzt auf.**

#### **Verwendung von Kopf- und Ohrhörern**

Wenn Ihr Computer sowohl über einen Kopfhöreranschluss als auch über einen Audioausgangsanschluss verfügt, schließen Sie Kopfhörer (ggf. auch als "Headset" bezeichnet) und Ohrhörer immer an den Kopfhöreranschluss an.

#### **Vorsicht:**

**Übermäßiger Schalldruck von Ohrhörern bzw. Kopfhörern kann einen Hörverlust bewirken. Eine Einstellung des Entzerrers auf Maximalwerte erhöht die Ausgangsspannung am Ohrhörer- bzw. Kopfhörerausgang und damit auch den Schalldruckpegel.**

Der exzessive Gebrauch von Kopfhörern oder Ohrhörern über einen langen Zeitraum bei starker Lautstärke kann zu Schäden führen, wenn die Ausgänge der Kopfhörer oder Ohrhörer nicht EN 50332-2 entsprechen. Der Kopfhörer-Ausgangsanschluss des Computers entspricht der 50332-2-Spezifikation, Unterabschnitt 7. Durch diese Spezifikation wird die Ausgabespannung für den maximalen tatsächlichen Breitband-RMS-Wert des Computers auf 150 mV beschränkt. Um Hörschäden zu vermeiden, stellen Sie sicher, dass die von Ihnen verwendeten Kopfhörer oder Ohrhörer ebenfalls EN 50332-2 (Abschnitt 7, "Limits") für eine für den Breitbandbetrieb charakteristische Spannung von 75 mV entsprechen. Der Gebrauch von Kopfhörern, die EN 50332-2 nicht entsprechen, kann aufgrund von erhöhten Schalldruckpegeln eine Gefahr darstellen.

Wenn im Lieferumfang Ihres Lenovo Computers Kopfhörer oder Ohrhörer als Set enthalten sind, entspricht die Kombination aus Kopfhörer oder Ohrhörer und aus Computer bereits EN 50332-1. Wenn andere Kopfhörer oder Ohrhörer verwendet werden, stellen Sie sicher, dass die von Ihnen verwendeten Kopfhörer oder Ohrhörer EN 50332-1 (Grenzwerte aus Abschnitt 6.5) entsprechen. Der Gebrauch von Kopfhörern, die EN 50332-1 nicht entsprechen, kann aufgrund von erhöhten Schalldruckpegeln eine Gefahr darstellen.

#### **Zusätzliche Sicherheitshinweise**

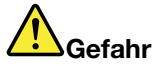

**Plastiktüten können gefährlich sein. Bewahren Sie Plastiktüten nicht in Reichweite von Kleinkindern und Kindern auf, um eine Erstickungsgefahr zu vermeiden.**

#### **Hinweis für Benutzer von Tablett-PCs**

Safety Notice for users in Australia:

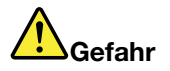

#### **Do not connect phone line while using tablet mode.**

#### **Notice for users in the U.S.A.**

Many PC products and accessories contain cords, cables or wires, such as power cords or cords to connect the accessory to <sup>a</sup> PC. If this product has such <sup>a</sup> cord, cable or wire, then the following warning applies:

#### **WARNING**

Handling the cord on this product or cords associated with accessories sold with this product will expose you to lead, <sup>a</sup> chemical known to the State of California to cause cancer, and birth defects or other reproductive harm. Wash hands after handling.

Bewahren Sie diese Anweisungen auf.

# <span id="page-20-0"></span>**Kapitel 1. Produktüberblick**

In diesem Kapitel finden Sie Informationen zu den Positionen von Anschlüssen, zur Position wichtiger Produktinformationen, zu Computerkomponenten, Spezifikationen, zur Betriebsumgebung und zu vorinstallierten Softwareprogrammen.

Dieses Kapitel enthält die folgenden Abschnitte:

- •"Positionen der Steuerelemente, Anschlüsse, Funktionen und Anzeigen des Computers" auf Seite 1
- •"Position wichtiger [Produktinformationen"](#page-35-0) auf Seite [17](#page-36-0)
- •"[Funktionen"](#page-38-0) auf Seite [20](#page-39-0)
- •"[Technische](#page-40-0) Daten" auf Seite [21](#page-40-0)
- •"[Betriebsumgebung"](#page-41-0) auf Seite [22](#page-41-0)
- •"[ThinkVantage](#page-41-0) Technologies und Software" auf Seite [22](#page-41-0)

## **Positionen der Steuerelemente, Anschlüsse und Anzeigen des Computers**

In diesem Abschnitt lernen Sie die Hardwareausstattung des ThinkPads kennen und erhalten grundlegende Informationen darüber, wie Sie seine Funktionen optimal nutzen können.

- Vorn
- [Rechts](#page-24-0)
- •[Links](#page-26-0)
- [Hinten](#page-30-0)
- •[Unten](#page-28-0)
- [Statusanzeigen](#page-32-0)

## <span id="page-21-0"></span>**Vorne**

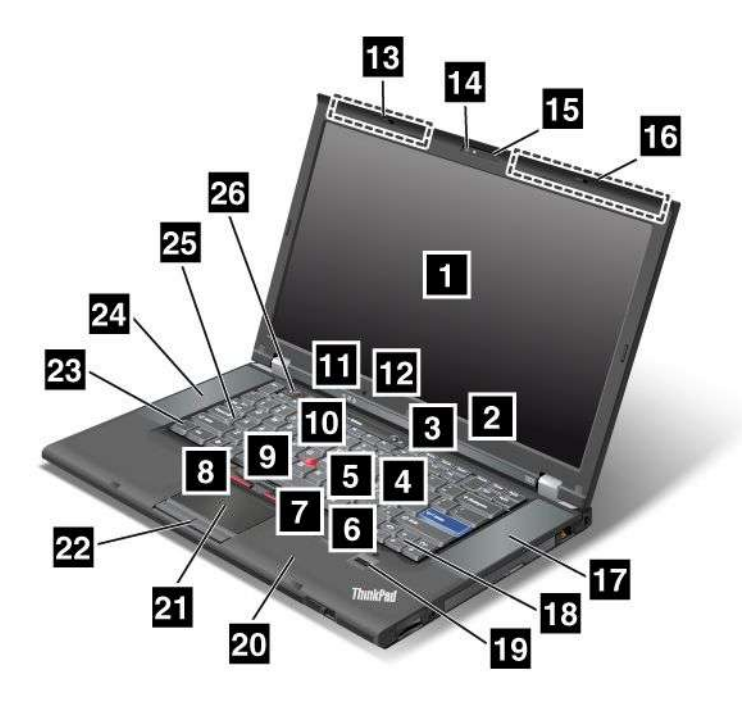

Abbildung 1. Abbildung: Vorderansicht des ThinkPads T520, T520i und W520

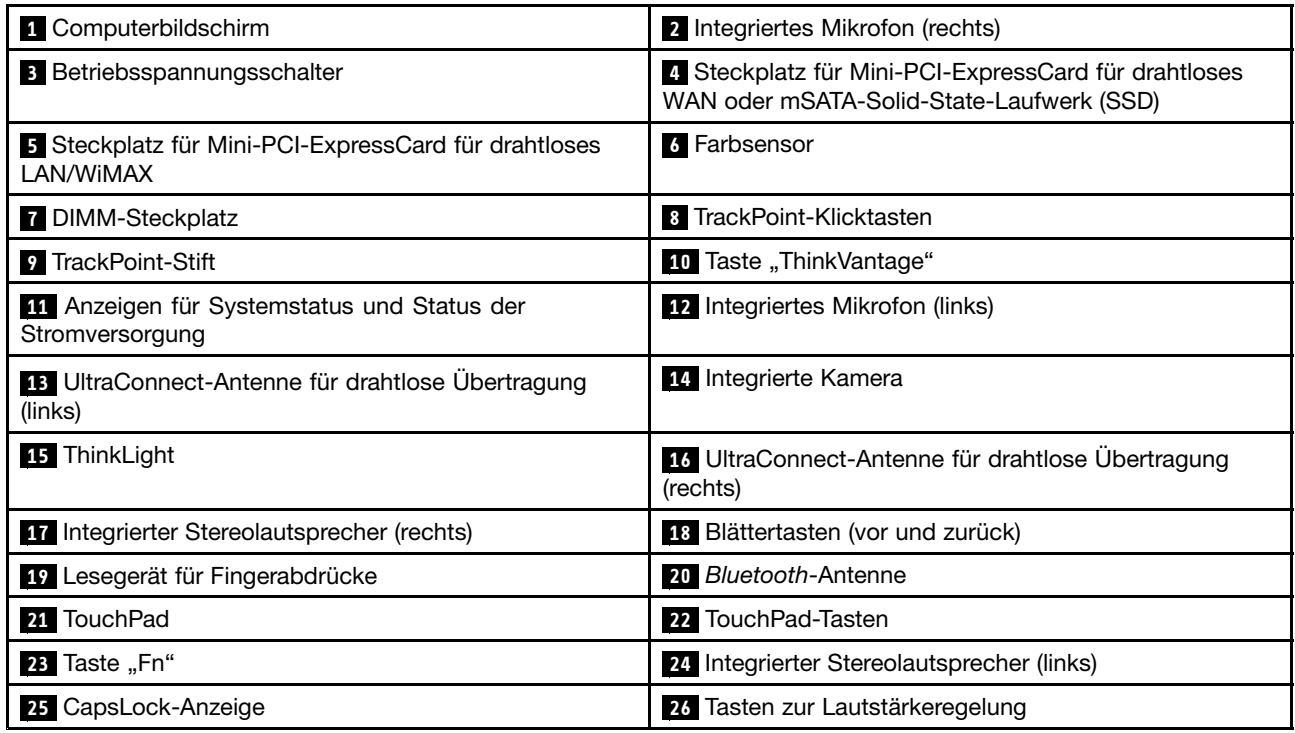

### **<sup>1</sup> Computerbildschirm**

Die TFT-Anzeige (Thin-Film Transistor, Dünnfilmtransistor) mit hoher Auflösung gewährleistet eine hervorragende Darstellung von Text und Grafiken.

<span id="page-22-0"></span>Weitere Informationen und Anweisungen hierzu finden Sie im Abschnitt "[Anzeigeeinstellungen](#page-104-0) ändern" auf [Seite](#page-104-0) [85](#page-104-0).

#### **<sup>2</sup> Integriertes Mikrofon (rechts) <sup>12</sup> Integriertes Mikrofon (links)**

Das integrierte Mikrofon zeichnet Geräusche und Stimmen auf, wenn es gemeinsam mit einem Anwendungsprogramm genutzt wird, das Audiodaten verarbeiten kann.

#### **<sup>3</sup> Betriebsspannungsschalter**

Verwenden Sie den Betriebsspannungsschalter, um den Computer einzuschalten. Um den Computer auszuschalten, wählen Sie im Startmenü die Optionen zum Herunterfahren des Systems.

Wenn der Computer so nicht ausgeschaltet werden kann, halten Sie den Betriebsspannungsschalter zwei Sekunden lang gedrückt.

Wenn das System nicht auf Benutzereingaben reagiert und Sie den Computer nicht ausschalten können, halten Sie den Betriebsspannungsschalter für mindestens vier Sekunden gedrückt. Ziehen Sie das Netzteil ab, und entnehmen Sie den Akku, wenn das System auch jetzt nicht zurückgesetzt wird.

Sie können den Betriebsspannungsschalter über das Dienstprogramm "Power [Manager](#page-46-0)" auch so programmieren, dass der Computer beim Betätigen des Schalters abgeschaltet bzw. in den Energiesparmodus (Standby) oder Ruhezustand versetzt wird.

#### **<sup>4</sup> Steckplatz für Mini-PCI-ExpressCard für drahtloses WAN oder mSATA-Solid-State-Laufwerk (SSD)**

Möglicherweise ist im Steckplatz für die Mini-PCI-ExpressCard Ihres Computers eine Mini-PCI-ExpressCard installiert. Diese Karte ermöglicht die Datenübertragung in einem drahtlosen WAN.

Lenovo Technologien werden stetig weiterentwickelt, um Ihnen ausgereifte Systeme zu bieten. Daher sind einige Modelle mit einem mSATA-Solid-State-Laufwerk zur Datenspeicherung ausgestattet.

#### **<sup>5</sup> Steckplatz für Mini-PCI-ExpressCard für drahtloses LAN/WiMAX**

Möglicherweise ist im Steckplatz für die Mini-PCI-ExpressCard Ihres Computers eine Mini-PCI-ExpressCard installiert. Diese Karte ermöglicht die Datenübertragung in einem drahtlosen LAN/WiMAX.

#### **6 Farbsensor**

Mit dem Farbsensor können Sie die Farbgenauigkeit Ihrer Anzeigen messen und anpassen. Weitere Informationen und Anweisungen finden Sie im Abschnitt "[Dienstprogramm](#page-44-0) für den Farbsensor" auf Seite [25](#page-44-0).

#### **<sup>7</sup> DIMM-Steckplatz**

Sie können die Speicherkapazität des Computers erhöhen, indem Sie ein Speichermodul im Speichersteckplatz installieren. Speichermodule sind als Zusatzeinrichtung erhältlich.

**Anmerkung:** Wenn Ihr Computer über einen Doppelkernprozessor verfügt, sind zwei Platzhalter-DIMM-Karten vorinstalliert. Ersetzen Sie die Platzhalter-DIMM-Karten nicht mit SO-DIMMs. Weitere Informationen und Anweisungen finden Sie im Abschnitt "[Speicherkapazität](#page-172-0) erweitern oder [Speichermodule](#page-172-0) austauschen (W520)" auf Seite [153](#page-172-0).

#### **UltraNav®**

 **TrackPoint® -Klicktasten TrackPoint-Stift 21 TouchPad TouchPad-Tasten**

<span id="page-23-0"></span>Die Tastatur enthält eine Zeigereinheit für den Cursor, den so genannten TrackPoint. Ohne die Finger von der Tastatur zu nehmen, können Sie mit dem TrackPoint auf ein Objekt zeigen, es auswählen und verschieben.

Um den Cursor zu bewegen, müssen Sie mit der Fingerspitze über das UltraNav-TouchPad fahren.

Der TrackPoint und die TouchPad-Tasten haben Funktionen, die mit denen einer Maus und deren Tasten vergleichbar sind.

#### **<sup>10</sup> ThinkVantage® -Taste**

Drücken Sie auf die Taste "ThinkVantage", um das Programm "SimpleTap" (Windows® 7) bzw. das Programm "ThinkVantage Productivity Center" (Windows XP und Windows Vista®) zu öffnen.

**Anmerkung:** Je nachdem, wann Ihr Computer hergestellt wurde, ist auf Ihrem Computer möglicherweise das Programm "Lenovo ThinkVantage Toolbox" anstelle von "SimpleTap" oder "ThinkVantage Productivity Center" vorinstalliert.

Sie können mit der Taste "ThinkVantage" auch die Startreihenfolge Ihres Computers unterbrechen und den Arbeitsbereich von Rescue and Recovery® starten. Weitere Informationen hierzu finden Sie unter "[Taste](#page-53-0) "[ThinkVantage""](#page-53-0) auf Seite [34](#page-53-0).

#### **<sup>11</sup> Anzeigen für Systemstatus und Status der Stromversorgung**

Ihr Computer verfügt über Systemstatusanzeigen und Anzeigen für den Status der Stromversorgung. Ausführliche Informationen zu Position und Bedeutung jeder Anzeige finden Sie unter "[Systemstatusanzeigen"](#page-33-0) auf [Seite](#page-33-0) [14](#page-33-0) und "Anzeigen für den Status der [Stromversorgung"](#page-34-0) auf Seite [15](#page-34-0).

#### **<sup>13</sup> UltraConnect**™**-Antenne für drahtlose Verbindungen (links) <sup>16</sup> UltraConnect-Antenne für drahtlose Verbindungen (rechts)**

Die integrierten Antennen für die festnetzunabhängige Kommunikation befinden im linken und rechten oberen Abschnitt des LCD-Bildschirms.

Die genauen Positionen der einzelnen Antennen finden Sie im Abschnitt "Position der [UltraConnect-Antennen](#page-311-0) für drahtlose [Verbindungen"](#page-311-0) auf Seite [292](#page-311-0).

#### **<sup>14</sup> Integrierte Kamera**

Einige Modelle verfügen über eine integrierte Kamera. Sie können diese Kamera zum Aufnehmen von Fotos oder für Videokonferenzen verwenden.

Weitere Informationen zur Verwendung der Kamera finden Sie unter "[Integrierte](#page-114-0) Kamera verwenden" auf [Seite](#page-114-0) [95](#page-114-0).

#### **<sup>15</sup> ThinkLight®**

Sie können Ihren ThinkPad auch bei ungünstigen Lichtverhältnissen verwenden.

Um die Tastatur zu beleuchten, schalten Sie das ThinkLight ein, indem Sie die Tastenkombination "Fn+Bild auf" drücken. Um ThinkLight auszuschalten, drücken Sie wieder die Tastenkombination "Fn+Bild auf".

#### **<sup>17</sup> Integrierter Stereolautsprecher (rechts) <sup>24</sup> Integrierter Stereolautsprecher (links)**

Die Stereolautsprecher sind im Computer integriert.

Weitere Informationen und Anweisungen hierzu finden Sie im Abschnitt "[Lautstärkeregelung](#page-58-0) und [Stummschaltung"](#page-58-0) auf Seite [39](#page-58-0).

#### <span id="page-24-0"></span>**<sup>18</sup> Blättertasten (vor und zurück)**

Die Blättertasten auf der Tastatur neben den Steuerungstasten werden zusammen mit dem Internet-Browser (z. B. Internet Explorer® ) verwendet. Sie besitzen dieselben Funktionen wie die Pfeile "Vorwärts" oder "Zurück" im Browser, mit denen Sie auf bereits angezeigten Seiten in der Reihenfolge vor- bzw. zurückblättern können, in der diese angezeigt wurden.

#### **<sup>19</sup> Lesegerät für Fingerabdrücke**

Einige Modelle verfügen über ein Lesegerät für Fingerabdrücke. Die Technologie zur Authentifizierung über Fingerabdrücke ermöglicht es Ihnen, Ihren Fingerabdruck zum Starten des Computers und zum Aufrufen von ThinkPad Setup zu verwenden.

Weitere Informationen und Anweisungen hierzu finden Sie im Abschnitt "Lesegerät für [Fingerabdrücke](#page-135-0) [verwenden"](#page-135-0) auf Seite [116](#page-135-0).

#### **20 Bluetooth-Antenne**

Ihr Computer verfügt über die Funktionen von [Integrated](#page-74-0) Bluetooth.

#### **23** Taste "Fn"

Verwenden Sie die Taste Fn, um die Vorteile der ThinkPad®-Funktionen zu nutzen, z. B. zum Einschalten der Tastaturbeleuchtung ThinkLight. Um diese Sonderfunktionen zu nutzen, drücken Sie die Tastenkombination Fn und die gewünschte Funktionstaste (blau).

#### **<sup>25</sup> CapsLock-Anzeige**

Die CapsLock-Anzeige befindet auf der CapsLock-Taste.

Weitere Informationen zur Anzeige für den CapsLock-Modus finden Sie unter "[Systemstatusanzeigen"](#page-33-0) auf [Seite](#page-33-0) [14](#page-33-0).

#### **<sup>26</sup> Tasten zur Lautstärkeregelung**

Mithilfe der integrierten Tasten zur Lautstärkeregelung können Sie an Ihrem Computer schnell die Lautstärke einstellen bzw. den Computer auf Stummschaltung umstellen.

Weitere Informationen und Anweisungen hierzu finden Sie im Abschnitt "[Lautstärkeregelung](#page-58-0) und [Stummschaltung"](#page-58-0) auf Seite [39](#page-58-0).

# <span id="page-25-0"></span>**Ansicht von rechts**

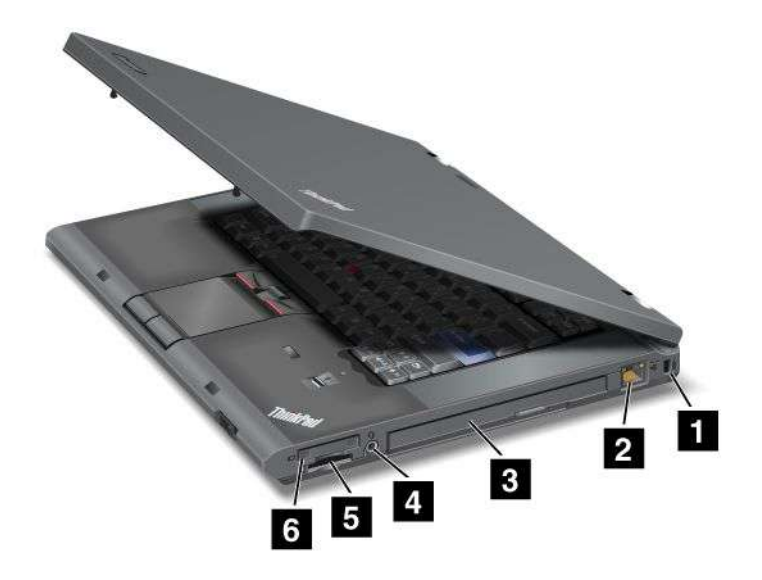

Abbildung 2. Abbildung: Ansicht des ThinkPads T520, T520i und W520 von rechts

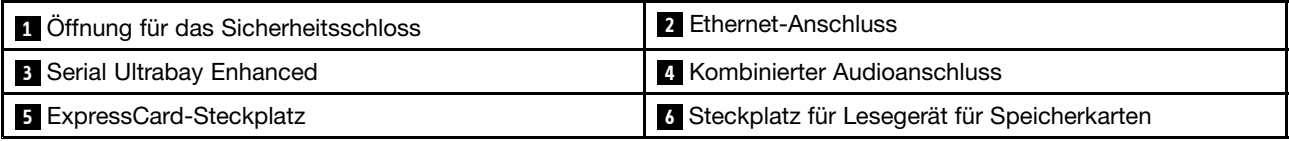

#### **<sup>1</sup> Öffnung für das Sicherheitsschloss**

Ihr ThinkPad verfügt über eine Öffnung für ein Sicherheitsschloss. Sie können ein Sicherheitskabel bzw. -schloss für diese Öffnung erwerben.

#### **2 Ethernet-Anschluss**

Sie können den Computer über den Ethernet-Anschluss mit einem LAN verbinden.

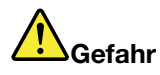

**Schließen Sie nicht das Telefonkabel an den Ethernet-Anschluss an, da sonst die Gefahr eines elektrischen Schlags besteht. An diesen Anschluss darf nur ein Ethernet-Kabel angeschlossen werden.**

Der Status der Netzverbindung wird in zwei Anzeigen angezeigt, die sich oben rechts und links vom Anschluss befinden. Sobald zwischen dem Computer und einem LAN eine Verbindung hergestellt wurde und die Netzsitzung verfügbar ist, leuchtet die Anzeige oben rechts ununterbrochen grün. Während der Übertragung von Daten blinkt die Anzeige oben links gelb.

Weitere Informationen und Anweisungen hierzu finden Sie im Abschnitt "Access [Connections"](#page-43-0) auf Seite [24](#page-43-0).

**Anmerkung:** Wenn Sie Ihren Computer an einen ThinkPad Port Replicator Series 3, ThinkPad Mini Dock Series 3, ThinkPad Mini Dock Plus Series 3 oder einen ThinkPad Mini Dock Plus Series 3 (170 W) anschließen und einen Ethernet-Anschluss verwenden, verwenden Sie den Ethernet-Anschluss am ThinkPad Port Replicator Series 3, ThinkPad Mini Dock Series 3, ThinkPad Mini Dock Plus Series 3 oder am ThinkPad Mini Dock Plus Series 3 (170 W). Verwenden Sie nicht den Ethernet-Anschluss am Computer.

#### <span id="page-26-0"></span>**<sup>3</sup> Serial Ultrabay**™ **Enhanced**

Ihr Computer verfügt über eine Position für Serial Ultrabay Enhanced-Einheiten. Ein optisches Laufwerk ist in der Position installiert.

**Anmerkung:** Sie können in der Serial Ultrabay Enhanced eine 9,5 mm hohe Serial Ultrabay Slim-Einheit oder eine 12,7 mm hohe Serial Ultrabay Enhanced-Einheit installieren.

#### **4 Kombinierter Audioanschluss**

Um vom Computer ausgegebene Töne hören zu können, schließen Sie einen Kopfhörer oder ein Headset mit einem 3,5 mm großen 4-poligen Stecker an den Kombinationsaudioanschluss an.

#### **Anmerkungen:**

- Wenn Sie ein Headset mit einem Funktionsschalter verwenden, z. B. ein Headset für ein mobiles digitales Gerät wie das iPhone® , drücken Sie nicht diesen Schalter, während Sie das Headset verwenden. Wenn Sie diesen Schalter drücken, wird das Mikrofon des Headsets inaktiviert und das interne Mikrofon stattdessen aktiviert.
- Der Kombinationsaudioanschluss unterstützt kein herkömmliches Mikrofon. Weitere Informationen zu den Audiogeräten, die vom Kombinationsaudioanschluss des ThinkPads und den Audioanschlüssen der ThinkPad Mini Dock Series 3, ThinkPad Mini Dock Plus Series 3 und der ThinkPad Mini Dock Plus Series 3 (170 W) unterstützt werden, finden Sie im Abschnitt "[Audiofunktionen](#page-113-0) verwenden" auf Seite [94](#page-113-0).

#### **<sup>5</sup> ExpressCard-Steckplatz**

Ihr Computer verfügt über einen ExpressCard-Steckplatz für 34 mm breite Speicherkarten.

Weitere Informationen und Anweisungen hierzu finden Sie im Abschnitt "[ExpressCard,](#page-116-0) Smart-Card oder [Flash-Media-Karte](#page-116-0) verwenden" auf Seite [97](#page-116-0).

#### **<sup>6</sup> Steckplatz für Lesegerät für Speicherkarten**

Je nach Modell verfügt Ihr ThinkPad über einen Steckplatz für ein Lesegerät für Speicherkarten. Das Lesegerät für Speicherkarten unterstützt folgende Karten:

- SD-Karte
- SDHC-Karte
- SDXC-Karte
- MultiMediaCard

**Anmerkung:** Ihr Computer unterstützt keine CPRM-Funktion für SD-Karten.

Weitere Informationen und Anweisungen hierzu finden Sie im Abschnitt "[ExpressCard,](#page-116-0) Smart-Card oder [Flash-Media-Karte](#page-116-0) verwenden" auf Seite [97](#page-116-0).

# <span id="page-27-0"></span>**Ansicht von links**

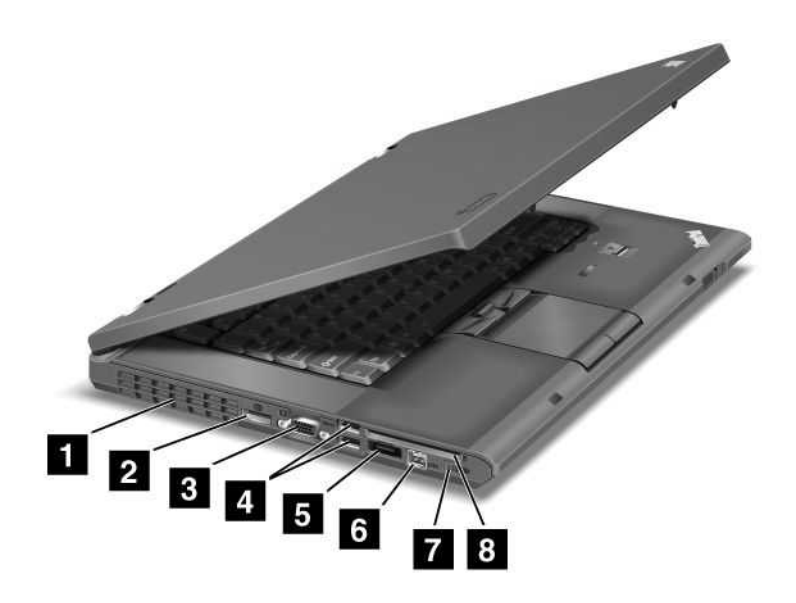

Abbildung 3. Abbildung: Ansicht des ThinkPads T520, T520i und W520 von links

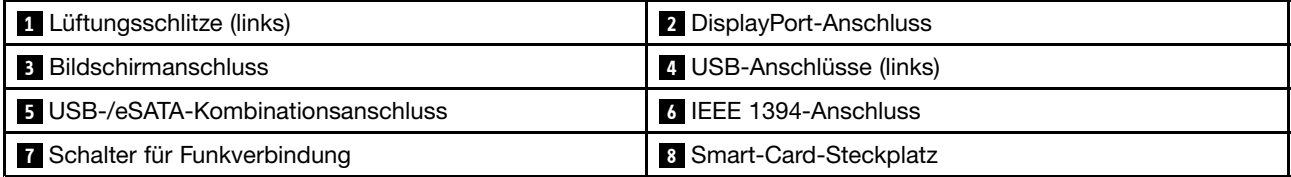

#### **<sup>1</sup> Lüftungsschlitze (links)**

Der interne Lüfter und die Lüftungsschlitze ermöglichen die Kühlung des Hauptprozessors durch Luftzirkulation.

**Anmerkung:** Der Luftstrom darf nicht behindert werden. Achten Sie darauf, dass die Vorderseite des Lüfters nicht durch Gegenstände blockiert ist.

#### **<sup>2</sup> DisplayPort-Anschluss**

Ihr ThinkPad unterstützt den DisplayPort-Standard, eine Schnittstelle für Digitalbildschirme der nächsten Generation, mit der Sie einen kompatiblen Projektor, einen externen Bildschirm oder ein HDTV-Gerät an Ihren Computer anschließen können.

#### **3 Bildschirmanschluss**

Sie können einen externen Bildschirm oder einen Projektor an den ThinkPad anschließen, um Computerinformationen anzuzeigen.

**Anmerkung:** Wenn Sie Ihren Computer an einen ThinkPad Port Replicator Series 3, eine ThinkPad Mini Dock Series 3, eine ThinkPad Mini Dock Plus Series 3 oder eine ThinkPad Mini Dock Plus Series 3 (170 W) anschließen und einen Bildschirmanschluss verwenden, verwenden Sie den Bildschirmanschluss am ThinkPad Port Replicator Series 3, an der ThinkPad Mini Dock Series 3, an der ThinkPad Mini Dock Plus Series 3 oder an der ThinkPad Mini Dock Plus Series 3 (170 W). Verwenden Sie nicht den Bildschirmanschluss am Computer.

<span id="page-28-0"></span>Weitere Informationen und Anweisungen hierzu finden Sie im Abschnitt "Externen Bildschirm [anschließen"](#page-105-0) auf [Seite](#page-105-0) [86](#page-105-0).

#### **<sup>4</sup> USB-Anschlüsse (links)**

Die USB-Anschlüsse (Universal Serial Bus) dienen zum Anschließen von USB-kompatiblen Einheiten, wie z. B. Drucker oder Digitalkameras.

#### **Anmerkungen:**

- Möglicherweise sieht Ihr Computer etwas anders aus als hier in den Abbildungen dargestellt.
- Ihr Computer ist kompatibel mit USB 1.1 und 2.0. Einige Modelle sind auch mit USB 3.0 kompatibel.
- Wenn es sich bei Ihrem Computer um ein USB 3.0-Modell handelt, können die USB 3.0-spezifischen Funktionen erst nach dem Start des Windows-Betriebssystems verwendet werden. USB 2.0- oder USB 1.0-Einheiten funktionieren jedoch.

#### **5 USB-/eSATA-Kombinationsanschluss**

Die USB-Anschlüsse (Universal Serial Bus) dienen zum Anschließen von USB-kompatiblen Einheiten, wie z. B. Drucker oder Digitalkameras.

**Anmerkung:** Ihr Computer ist kompatibel mit USB 1.1 und 2.0.

Wenn Sie ein USB-Kabel an den USB-Anschluss anschließen, vergewissern Sie sich, dass sich die Markierung des Kabels oben befindet. Andernfalls kann der Anschluss beschädigt werden.

Bei einigen Modellen können Sie auch eine externe SATA-Einheit, z. B. ein externes Festplattenlaufwerk, an diesen Anschluss anschließen.

**Anmerkung:** Schließen Sie Kabel von der externen SATA-Einheit immer vorsichtig an den Anschluss an, um Beschädigungen des Anschlusses zu vermeiden.

#### **6 IEEE 1394-Anschluss**

Wenn der Computer über einen IEEE 1394-Anschluss verfügt, der zum Anschließen von Einheiten verwendet wird, die mit der IEEE 1394-Schnittstelle kompatibel sind. Dazu gehören Einheiten wie Digitalvideokameras und externe Festplattenlaufwerke.

#### **<sup>7</sup> Schalter für Funkverbindung**

Mit diesem Schalter können Sie die Funktionen für drahtlose Verbindungen Ihres Computers schnell einund ausschalten.

#### **<sup>8</sup> Smart-Card-Steckplatz**

Ihr Computer verfügt über einen Smart-Card-Steckplatz.

Weitere Informationen und Anweisungen hierzu finden Sie im Abschnitt "[ExpressCard,](#page-116-0) Smart-Card oder [Flash-Media-Karte](#page-116-0) verwenden" auf Seite [97](#page-116-0).

# <span id="page-29-0"></span>**Ansicht von unten**

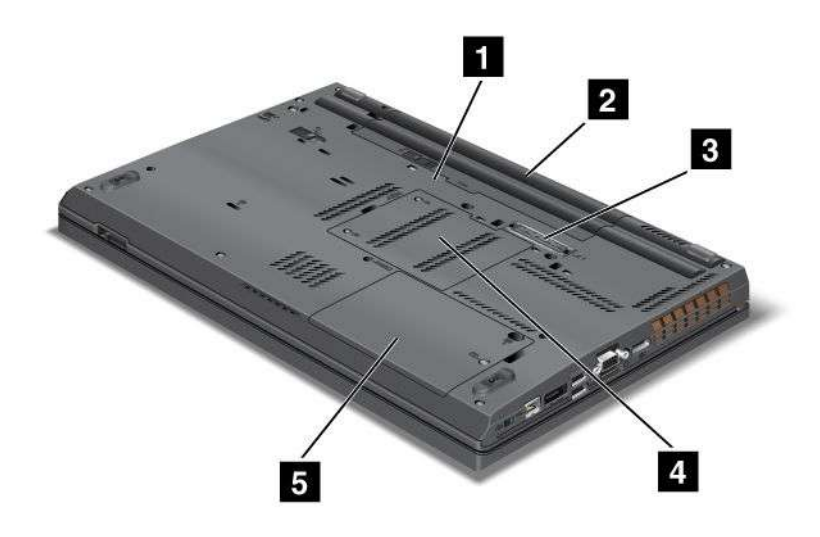

Abbildung 4. Abbildung: Ansicht des ThinkPads T520, T520i und W520 von unten

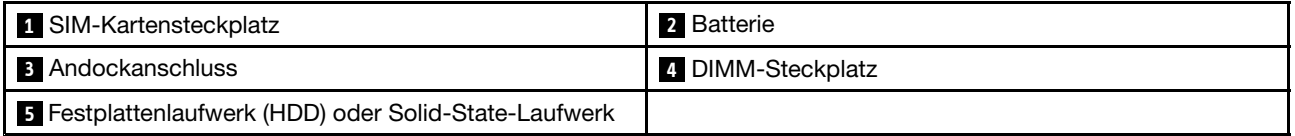

#### **<sup>1</sup> SIM-Kartensteckplatz**

Wenn Ihr Computer über eine Funktion für drahtloses WAN verfügt, ist möglicherweise eine SIM-Karte (Subscriber Identification Module) erforderlich, um drahtlose WAN-Verbindungen (Wide Area Network) herzustellen. Je nachdem, in welchem Land Sie Ihren Computer erworben haben, ist die SIM-Karte möglicherweise bereits im SIM-Karten-Steckplatz installiert.

#### **2 Batterie**

Sie können Ihren Computer mit dem integrierten Akku betreiben, wenn kein Stromnetz zur Verfügung steht.

Durch die Installation eines zweiten Akkus (als Zusatzeinrichtung verfügbar) in der Serial Ultrabay Slim können Sie die Betriebszeit des Computers verlängern. Die Einstellungen zur Stromverbrauchssteuerung können Sie mithilfe des Programms "Energie-Manager" ändern.

Weitere Informationen und Anweisungen hierzu finden Sie im Abschnitt "[Energie-Manager"](#page-46-0) auf Seite [27](#page-46-0).

#### **3 Andockanschluss**

Mit einem ThinkPad Port Replicator Series 3, einer ThinkPad Mini Dock Series 3, einer ThinkPad Mini Dock Plus Series 3 oder einer ThinkPad Mini Dock Plus Series 3 (170 W) können Sie das Leistungsspektrum Ihres Computers im Büro oder zuhause erweitern.

#### **<sup>4</sup> DIMM-Steckplatz**

Sie können die Speicherkapazität des Computers erhöhen, indem Sie ein Speichermodul im Speichersteckplatz installieren. Speichermodule sind als Zusatzeinrichtung erhältlich.

**Anmerkung:** Wenn Ihr Computer über einen Doppelkernprozessor verfügt, sind zwei Platzhalter-DIMM-Karten vorinstalliert. Ersetzen Sie die Platzhalter-DIMM-Karten nicht mit SO-DIMMs. <span id="page-30-0"></span>Weitere Informationen und Anweisungen finden Sie im Abschnitt "[Speicherkapazität](#page-172-0) erweitern oder [Speichermodule](#page-172-0) austauschen (W520)" auf Seite [153](#page-172-0).

#### **<sup>5</sup> Festplattenlaufwerk (HDD) oder Solid-State-Laufwerk**

Ihr Computer ist möglicherweise mit einem Festplattenlaufwerk mit hoher Kapazität ausgestattet, das durch den Kunden aufgerüstet werden kann und zahlreichen unterschiedlichen Speicheranforderungen gerecht wird. Zum Schutz des Laufwerks ist das Active Protection System™ installiert. Ausführliche Informationen hierzu finden Sie im Abschnitt "System für aktiven [Festplattenschutz"](#page-44-0) auf Seite [25](#page-44-0).

Wenn Sie möchten, können Sie ein weiteres Festplattenlaufwerk erwerben und in der Serial Ultrabay Enhanced installieren.

Lenovo Technologien werden stetig weiterentwickelt, um Ihnen ausgereifte Systeme zu bieten. Daher sind einige Modelle mit einem Solid-State-Laufwerk zur Datenspeicherung ausgestattet. Diese brandneue Technologie lässt Notebook-Computer leichter, kompakter und schneller werden.

**Anmerkung:** Da auf dem Festplattenlaufwerk oder dem Solid-State-Laufwerk eine verdeckte Servicepartition vorhanden ist, ist der tatsächliche freie Speicherplatz auf dem Laufwerk geringer als die angegebene Gesamtspeicherkapazität. Dieser Unterschied ist bei einem Solid-State-Laufwerk auffälliger, da dieser Laufwerktyp über eine geringere Gesamtkapazität verfügt.

# <span id="page-31-0"></span>**Rückansicht**

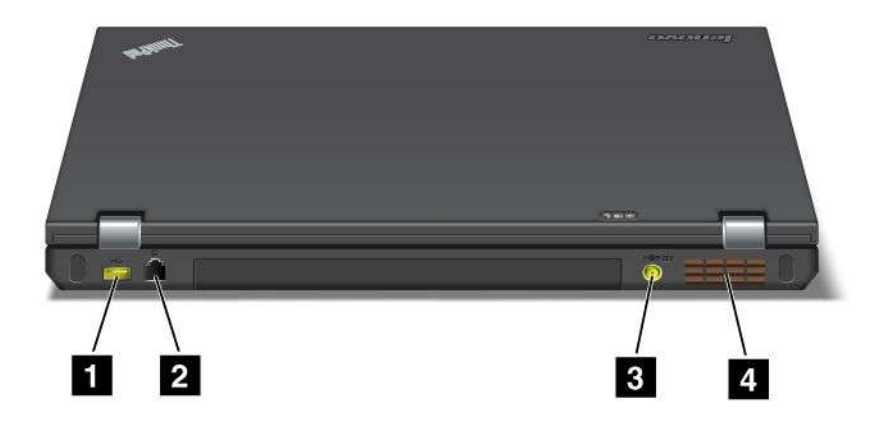

Abbildung 5. Abbildung: Rückansicht des ThinkPads T520, T520i und W520

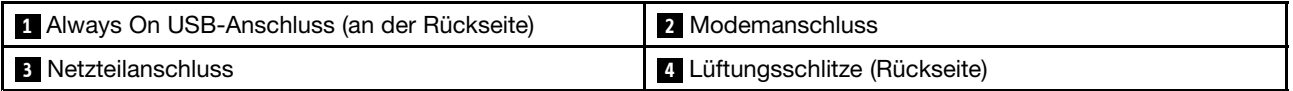

#### **<sup>1</sup> Always On USB-Anschluss (an der Rückseite)**

Die USB-Anschlüsse (Universal Serial Bus) dienen zum Anschließen von USB-kompatiblen Einheiten, wie z. B. Drucker oder Digitalkameras.

Sogar wenn sich der Computer im Energiesparmodus (Standby) befindet, können Sie mit dem Always On USB-Anschluss standardmäßig dennoch einige Einheiten laden, z. B. iPod®-, iPhone- und BlackBerry® -Smartphones, indem Sie sie an diesen Anschluss anschließen.

Wenn jedoch das Netzteil angeschlossen ist und Sie diese Einheiten laden möchten, wenn sich der Computer im Ruhezustand befindet oder ausgeschaltet ist, müssen Sie das Programm "Power Manager" öffnen und die entsprechenden Einstellungen konfigurieren, um die Funktion für den Always On USB-Anschluss zu aktivieren. Weitere Informationen zur Aktivierung der Always On USB-Anschlussfunktion erhalten Sie in der Onlinehilfe des Programms "Power Manager".

#### **Anmerkungen:**

- Möglicherweise sieht Ihr Computer etwas anders aus als hier in den Abbildungen dargestellt.
- Ihr Computer ist kompatibel mit USB 1.1 und 2.0.

#### **2 Modemanschluss**

Der Computer kann über den Modemanschluss eine Telefonverbindung herstellen.

Weitere Informationen und Anweisungen hierzu finden Sie im Abschnitt "[DFÜ-Verbindungen"](#page-102-0) auf Seite [83](#page-102-0).

#### **3 Netzteilanschluss**

Das Netzkabel wird an den Netzteilanschluss des Computers angeschlossen, um den Computer mit Strom zu versorgen und um den Akku zu laden.

#### <span id="page-32-0"></span>**<sup>4</sup> Lüftungsschlitze (Rückseite)**

Der interne Lüfter und die Lüftungsschlitze ermöglichen die Kühlung des Hauptprozessors durch Luftzirkulation.

**Anmerkung:** Der Luftstrom darf nicht behindert werden. Achten Sie darauf, dass die Vorderseite des Lüfters nicht durch Gegenstände blockiert ist.

# <span id="page-33-0"></span>**Statusanzeigen**

Ihr Computer verfügt über Systemstatusanzeigen und Anzeigen für den Status der Stromversorgung. Die Statusanzeigen zeigen den aktuellen Status des Computers an.

#### **Systemstatusanzeigen**

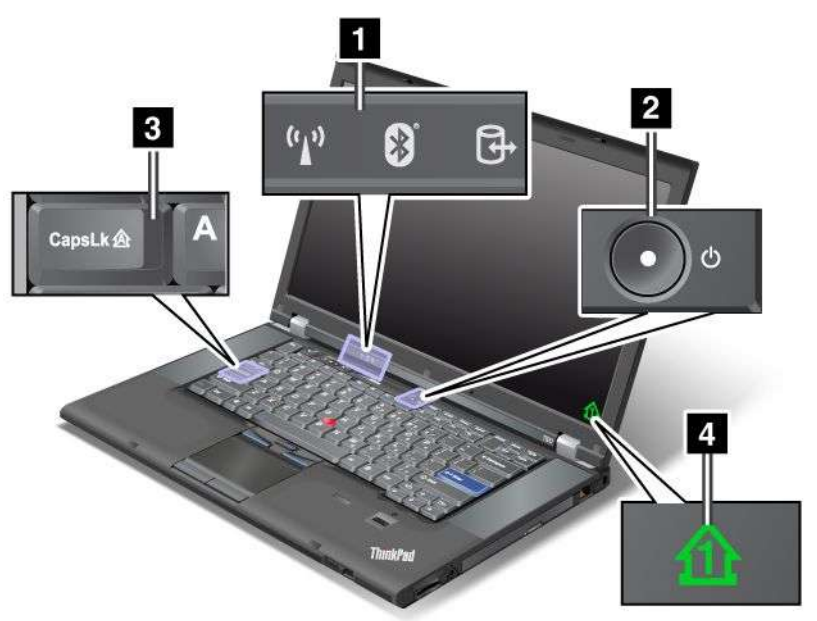

#### **<sup>1</sup> Zugriff auf ein Laufwerk**

Ein Festplattenlaufwerk oder ein optionales Laufwerk, z. B. ein Laufwerk in der Ultrabay, wird zum Lesen oder Schreiben von Daten verwendet. **Blinkt diese Anzeige, darf der Computer nicht in den Energiesparmodus (Standby) versetzt, die Einheit nicht aus der Position entfernt und der Computer nicht ausgeschaltet werden.**

#### **<sup>2</sup> Computer eingeschaltet**

Die Anzeige für den Betriebsspannungsschalter leuchtet durchgehend, wenn der Computer eingeschaltet ist. Die Anzeige blinkt, wenn sich der Computer im Energiesparmodus (Standby) befindet. Wenn der Computer ausgeschaltet ist, leuchtet die Anzeige nicht.

#### **<sup>3</sup> Caps Lock**

Der Großschreibmodus ist aktiviert. Sie können alle alphabetischen Zeichen (A bis Z) in Großbuchstaben eingeben, ohne dabei die Umschalttaste zu drücken.

#### **4 Numerischer Modus**

Bei eingeschaltetem numerischem Modus erscheint standardmäßig die Anzeige für den numerischen Modus. Um die Einstellungen der Anzeige für den Num Lock-Modus zu ändern, lesen Sie die Informationen im Abschnitt "[Anzeigeeinstellungen](#page-104-0) ändern" auf Seite [85](#page-104-0).

**Anmerkung:** Außerdem verfügt Ihr Computer über einen Scroll Lock-Modus, für den jedoch keine Anzeige vorhanden ist. Wenn dieser Modus aktiviert ist, können die Pfeiltasten als Funktionstasten zum Blättern in der Anzeige verwendet werden. Der Cursor kann jedoch mit den Pfeiltasten nicht mehr bewegt werden. Um <span id="page-34-0"></span>diesen Modus zu aktivieren oder zu deaktivieren, drücken Sie die Taste **Rollen** (Blättermodus). Nicht alle Anwendungsprogramme unterstützen diese Funktion.

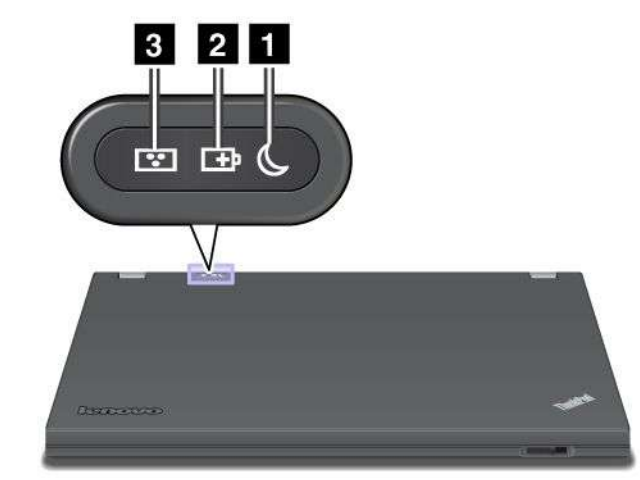

#### **Anzeigen für den Status der Stromversorgung**

#### **<sup>1</sup> Status für Ruhemodus (Bereitschaftsmodus unter Windows XP)**

- **Grün**: Der Computer wird im Energiesparmodus (Standby) betrieben.
- **Grün blinkend**: Der Computer wechselt in den Energiesparmodus (Standby) oder Ruhezustand bzw. nimmt den normalen Betrieb wieder auf.

#### **2 Akkuladezustand**

- **Grün**: Der Akku ist zu mindestens 20 % aufgeladen.
- **Orange**: Der Akku ist zu 5 % bis 20 % aufgeladen.
- **Orange (schnell blinkend)**: Der Akku ist zu weniger als 5 % aufgeladen.

**Anmerkung:** Der Akku wird möglicherweise gerade aufgeladen.

- **Orange (langsam blinkend)**: Der Akku wird gerade aufgeladen. Wenn der Akkuladezustand 20 % erreicht hat, wechselt die blinkende orangefarbene Anzeige zu grün.
- **Grün (langsam blinkend)**: Der Akkuladezustand beträgt zwischen 20 % und 80 %, und der Aufladevorgang wird fortgesetzt. Wenn der Akku zu 80 % aufgeladen ist, blinkt die Anzeige nicht mehr. Der Aufladevorgang wird jedoch möglicherweise fortgesetzt, bis der Akku vollständig aufgeladen ist.

**Anmerkung:** Wenn der Computer mit Akkustrom betrieben wird, funktioniert die Anzeige für den Akkuladezustand nicht, während der Computer ausgeschaltet ist oder sich im Energiesparmodus (Standby) oder im Ruhezustand befindet.

- **Orange (schnell blinkend)**: Am Akku ist ein Fehler aufgetreten.
- **Die Anzeige für den Akkuladezustand leuchtet nicht**: Der Akku wurde vom Computer getrennt.

Einige Modelle der ThinkPad W520-Notebooks verfügen über einen Farbsensor.

#### **3 Status des Farbsensors**

- **Grün:** Die Kalibrierung ist abgeschlossen. Wenn der LCD-Bildschirm geöffnet wird, erlischt die Anzeige.
- **Grün blinkend:** Die Farbwerte der Anzeige werden kalibriert.

<span id="page-35-0"></span>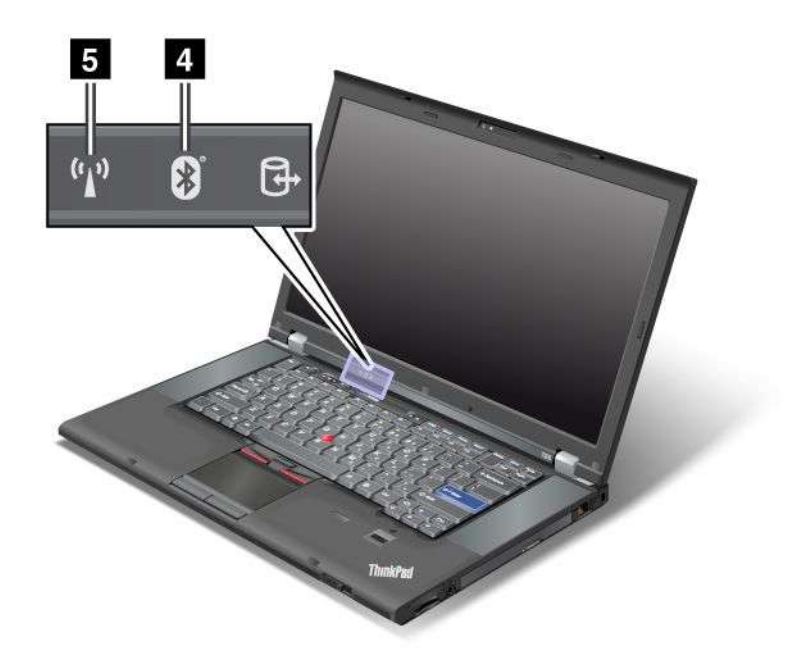

#### **4 Bluetooth-Status**

- **Grün:** Die Funktion ist aktiviert, die Funkverbindung ist funktionsbereit oder die Daten werden übertragen.
- **Aus:** Die Bluetooth-Funktion ist deaktiviert.

#### **<sup>5</sup> Status der drahtlosen LAN-/WAN-/WiMAX-Verbindungen**

- **Grün**: Die Funktion für drahtlose LAN-Verbindungen (gemäß Standard 802.11b/g, 802.11a/b/g oder 802.11n Entwurf 2.0) und die Funktion für drahtlose WAN- oder WiMAX-Verbindungen ist aktiv, die Funkverbindung ist aktiviert oder die Daten werden übertragen.
- **Aus:** Die Einheiten für drahtlose Netze sind deaktiviert oder die Funkverbindung wurde ausgeschaltet.
## **Position wichtiger Produktinformationen**

Dieser Abschnitt enthält Informationen zu den Positionen des Etiketts für Maschinentyp/-modell, des FCC-Kennungsetiketts und des IC-Zertifizierungsetiketts sowie des Etiketts für das Windows-Echtheitszertifikat.

## **Etikett für Maschinentyp und -modell**

Das Etikett für Maschinentyp und -modell identifiziert Ihren Computer. Wenn Sie sich an den zuständigen Ansprechpartner wenden, um Unterstützung zu erhalten, können die Kundendienstmitarbeiter mithilfe der Nummer für Maschinentyp und -modell Ihren Computertyp bestimmen und ein adäquates Serviceniveau bieten.

Die Nummer für Maschinentyp und -modell finden Sie auf dem Etikett, wie in der folgenden Abbildung dargestellt:

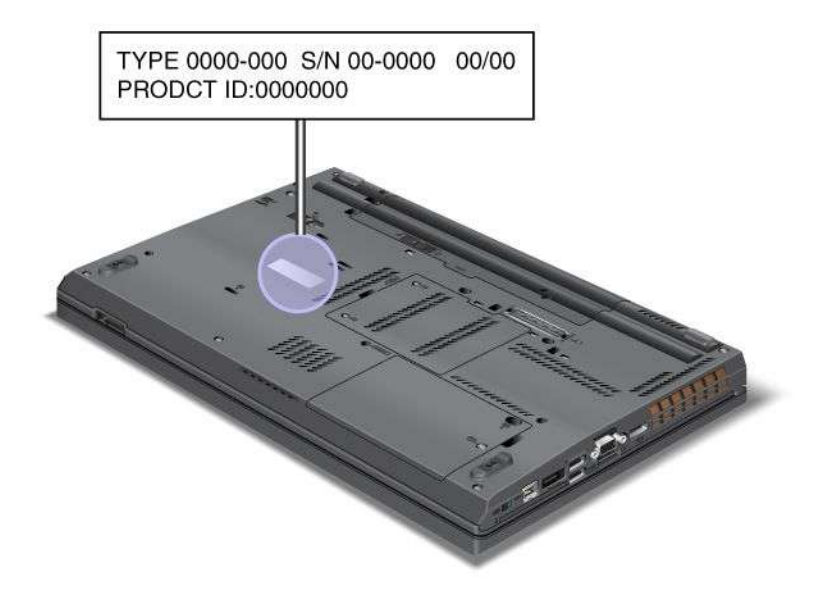

## **FCC-Kennungsetikett und IC-Zertifizierungsetikett**

Auf dem Gehäuse Ihres Computers befindet sich keine FCC-Kennung oder IC-Zertifizierungsnummer für die Mini-PCI-ExpressCard. Das FCC-Kennungsetikett und die IC-Zertifizierungsnummer befinden sich an der Karte, die im Steckplatz für Mini-PCI-ExpressCards Ihres Computers installiert ist.

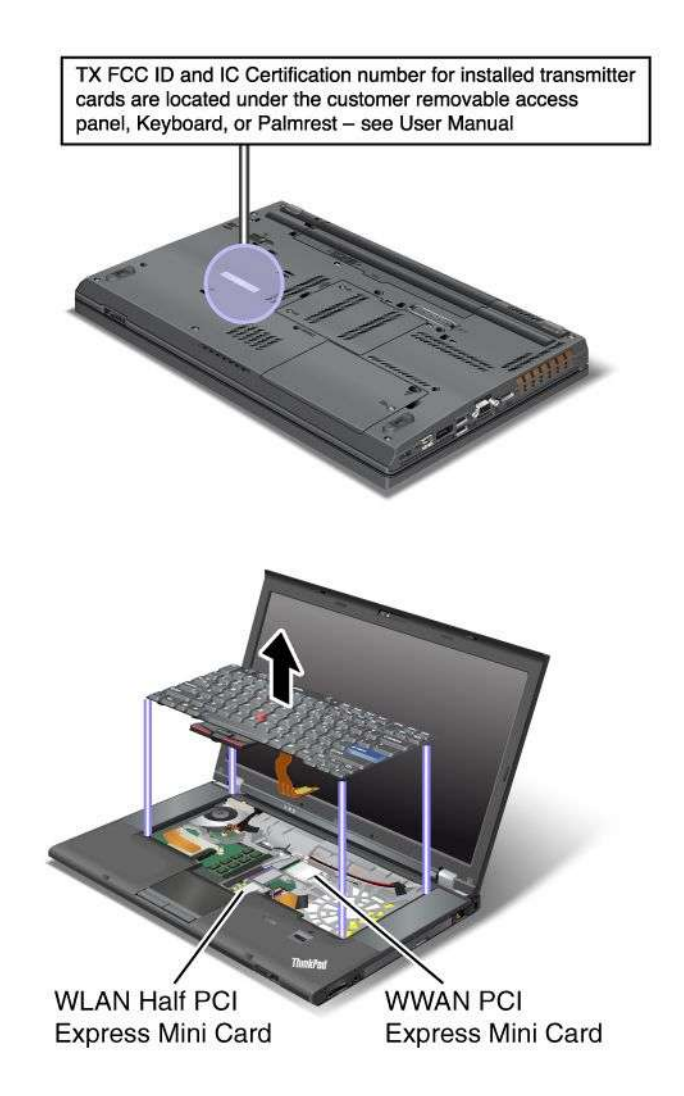

Wenn der Computer nicht über eine integrierte Mini-PCI-ExpressCard für drahtlose Verbindungen verfügt, können Sie nachträglich eine Mini-PCI-ExpressCard installieren. Führen Sie hierzu die im Abschnitt "Mini-PCI-ExpressCard für drahtlose [LAN-/WiMAX-Verbindungen](#page-185-0) installieren und austauschen" auf [Seite](#page-185-0) [167](#page-186-0) oder im Abschnitt "[Mini-PCI-ExpressCard](#page-194-0) für drahtlose WAN-Verbindungen installieren und [austauschen"](#page-194-0) auf Seite [176](#page-195-0) aufgeführten Schritte aus.

## **Etikett für das Echtheitszertifikat**

Das Etikett für das Microsoft® Echtheitszertifikat des vorinstallierten Betriebssystems ist angebracht. Auf diesem Etikett sind die Produkt-ID und die Produktschlüsselinformationen Ihres Computers aufgedruckt. Es empfiehlt sich, diese Angaben zu notieren und sicher aufzubewahren. Möglicherweise benötigen Sie diese Angaben zum Starten Ihres Computers oder für eine Neuinstallation des Betriebssystems.

Das Windows-Echtheitszertifikat des Computers ist unten abgebildet:

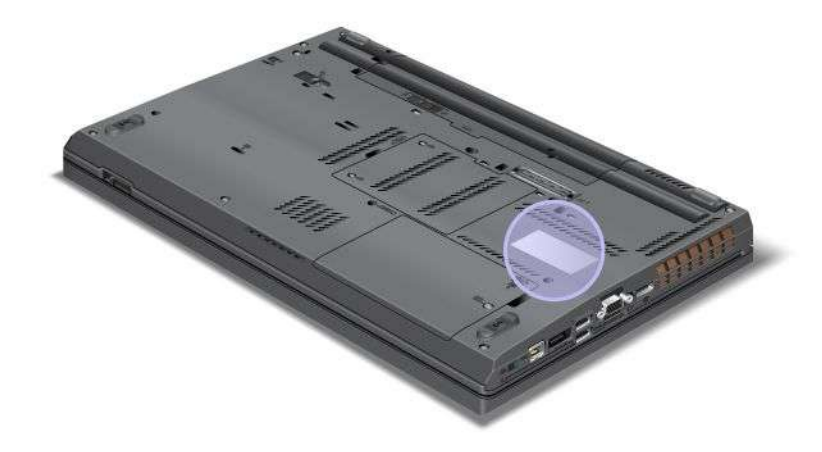

## **Funktionen**

#### **Funktionen**

#### Prozessor

• Informationen hierzu finden in den Systemeigenschaften Ihres Computers. Sie können diese Eigenschaften wie folgt anzeigen: Klicken Sie auf **Start**, klicken Sie mit der rechten Maustaste auf **Computer** (unter Windows XP auf **Arbeitsplatz**) und wählen Sie im Pulldown-Menü den Menüpunkt **Eigenschaften** aus.

#### Speicher

- DDR-3 SDRAM (Double Data Rate 3 Synchronous Dynamic Random Access Memory)
	- ThinkPad T520: 2 Steckplätze
	- ThinkPad T520i: 2 Steckplätze
	- ThinkPad W520: 4 Steckplätze

**Anmerkung:** Bei ThinkPad W520-Modellen mit einem Doppelkernprozessor sind bei zwei der vier Steckplätze Platzhalter-DIMM-Karten vorinstalliert. Weitere Informationen und Anweisungen finden Sie im Abschnitt "[Speicherkapazität](#page-172-0) erweitern oder Speichermodule austauschen (W520)" auf Seite [153](#page-172-0).

#### Speichereinheit

- 2,5-Zoll-Festplattenlaufwerk (Höhe: 7 mm)
- 2,5-Zoll-Solid-State-Laufwerk (Höhe: 7 mm)
- mSATA-Solid-State-Laufwerk (bei einigen Modellen)

#### **Bildschirm**

Der LCD-Farbbildschirm nutzt die TFT-Technologie:

- Größe: 15,6 Zoll (396 mm)
- Auflösung:
	- LCD-Bildschirm: 1920 <sup>x</sup> 1080, 1600 <sup>x</sup> 900 und 1366 <sup>x</sup> 768
	- Externer Bildschirm: bis zu 2560 x 1600
- Helligkeitssteuerung
- ThinkLight
- Integrierte Kamera (bei einigen Modellen)
- Farbsensor (bei einigen Modellen)
- Integrierte Mikrofone (bei einigen Modellen)
- Multi-Touch-Panel (bei einigen Modellen)

#### Tastatur

- 89 Tasten
- UltraNav (TrackPoint und Multi-Touch-TouchPad)
- Taste Fn
- Taste "ThinkVantage"
- Tasten zur Lautstärkeregelung
- Taste zur Lautsprecherstummschaltung

• Taste zur Mikrofonstummschaltung

#### **Schnittstelle**

- Anschlüsse für externe Bildschirme (CRT und DisplayPort)
- Kombinationsaudioanschluss (Stereokopfhörer und Headset)
- 3 oder 4 USB-Anschlüsse (Universal Serial Bus) (USB 3.0 wird von einigen Modellen unterstützt)
- 1 USB-/eSATA-Anschluss (bei einigen Modellen)
- 1 Always On USB-Anschluss (bei einigen Modellen)
- IEEE 1394-Anschluss
- RJ11-Modemanschluss (bei einigen Modellen)
- RJ45-Ethernet-Anschluss
- Serial Ultrabay Enhanced
- 1 ExpressCard-Steckplatz (34 mm)
- 4-in-1-Lesegerät für Digitalspeicherkarten
- Lesegerät für Smart-Cards (bei einigen Modellen)
- Andockanschluss

#### Optisches Laufwerk

• Multi-Burner

Funktionen für drahtlose Verbindungen

- Integrierte Funktion für drahtloses LAN
- Integrierte Bluetooth-Funktion (bei einigen Modellen)
- Integrierte Funktion für drahtloses WAN (bei einigen Modellen)
- Integrierte WiMAX-Funktion (bei einigen Modellen)

#### Sicherheitseinrichtungen

• Lesegerät für Fingerabdrücke (bei einigen Modellen)

### **Technische Daten**

Im folgenden Abschnitt werden die technischen Daten zu Ihrem Computer aufgeführt.

#### Größe

- Breite: 372,8 mm
- Tiefe: 245,1 mm
- Höhe:

31,8 bis 35,6 mm

34,1 bis 39,6 mm bei Modellen mit Multi-Touch-Panel

#### Wärmeabgabe

• Maximal 65 W, maximal 90 W, maximal 135 W oder maximal 170 W (je nach Modell)

#### Stromquelle (Netzteil)

- Frequenz: 50 bis 60 Hz
- Eingangsspannungsbereich des Netzteils: 100 bis 240 V Wechselstrom, 50 bis 60 Hz

#### Akku

• Lithium-Ionen-Akku (Li-Ion)

Lebensdauer des Akkus

- Der Prozentsatz der verbleibenden Akkuladung wird im Akkuzustandsanzeiger **Power Manager** in der Taskleiste angezeigt.
- Der Energie-Manager enthält außerdem eine grüne, gelbe und rote Anzeige. Für einen Akku, der den Garantiebedingungen unterliegt und der eine rote Anzeige aufweist, kann der entsprechende Garantieservice für einen Austausch des Akkus in Anspruch genommen werden.

## **Betriebsumgebung**

Dieser Abschnitt enthält Informationen zur Betriebsumgebung des Computers.

#### Umgebung

- Maximale Höhe unter normalen Luftdruckbedingungen: 3048 <sup>m</sup>
- Temperatur
	- Bei Höhen bis zu 2438 m
		- In Betrieb: 5,0 °C bis 35,0 °C (41 °F bis 95 °F)
		- Lagerung: 5,0 °C bis 43,0 °C (41 °F bis 109 °F)
	- Maximale Temperatur bei Höhen über 2438 <sup>m</sup> in Betrieb unter normalen Luftdruckbedingungen: 31,3°C

**Anmerkung:** Der Akku muss beim Laden eine Temperatur von mindestens 10 °C haben.

- Relative Feuchtigkeit:
	- In Betrieb: 8 % bis 80 %
	- Lagerung: 5 % bis 95 %

Wenn möglich, sollten Sie Ihren Computer in einem gut belüfteten und trockenen Bereich ohne direkte Sonneneinstrahlung aufstellen.

Stellen Sie keine elektrischen Geräte, z. B. elektrische Ventilatoren, Radios, leistungsstarke Lautsprecher, Klimaanlagen und Mikrowellengeräte, in der Nähe Ihres Computers auf. Die starken Magnetfelder, die von diesen Geräten erzeugt werden, können den Bildschirm und Daten auf dem Festplattenlaufwerk oder auf dem Solid-State-Laufwerk beschädigen.

Stellen Sie keine Getränke auf oder neben den Computer oder andere angeschlossene Einheiten. Wenn Flüssigkeit auf oder in dem Computer oder einer angeschlossenen Einheit verschüttet wurde, kann ein Kurzschluss oder ein anderer Schaden auftreten.

Essen und rauchen Sie nicht über Ihrer Tastatur. Partikel, die in die Tastatur fallen, können zu Beschädigungen führen.

### **ThinkVantage Technologies und Software**

Von Lenovo werden auf Ihrem PC nützliche und hilfreiche Softwareanwendungen vorinstalliert, die Sie bei den ersten Schritten unterstützen, Ihnen auch unterwegs ein produktives Arbeiten ermöglichen und Ihre

<span id="page-42-0"></span>Leistungsfähigkeit sowie die Funktionsfähigkeit Ihres Computers aufrechterhalten. Bei Lenovo finden Sie Angebote zu erweiterten Sicherheitsfunktionen, zu drahtlosen Computereinrichtungen, zu Möglichkeiten der Datenmigration und weitere interessante Lösungen für Ihren Computer.

**Anmerkung:** Weitere Informationen zu ThinkVantage Technologies und anderen interessanten Angeboten von Lenovo finden Sie unter <http://support.lenovo.com>.

## **Zugriff auf Anwendungen unter Windows 7**

Wenn Sie das Betriebssystem Windows 7 verwenden, können Sie mit einem der unten beschriebenen Verfahren auf Anwendungen zugreifen:

• Sie können die Anwendungen über "Lenovo ThinkVantage Tools" aufrufen.

Klicken Sie auf **Start** ➙ **Alle Programme** ➙ **Lenovo ThinkVantage Tools**. Klicken Sie anschließend doppelt auf das entsprechende Symbol der Anwendung, auf die Sie zugreifen möchten.

**Anmerkung:** Wenn das Anwendungssymbol im Lenovo ThinkVantage Tools-Anwendungsfenster abgeblendet ist, bedeutet das, dass Sie die Anwendung manuell installieren müssen. Um die Anwendung manuell zu installieren, doppelklicken Sie auf das Anwendungssymbol. Befolgen Sie die angezeigten Anweisungen. Wenn der Installationsvorgang abgeschlossen ist, wird das Anwendungssymbol aktiviert.

| Anwendung                                                     | Symbolname                                                    |  |
|---------------------------------------------------------------|---------------------------------------------------------------|--|
| <b>Access Connections</b>                                     | Internetverbindung                                            |  |
| <b>Active Protection System</b>                               | Airbagschutz                                                  |  |
| <b>Fingerprint Software</b>                                   | <b>Fingerprint Reader</b>                                     |  |
| Lenovo ThinkVantage Toolbox<br>oder<br>Lenovo Solution Center | Systemzustand und Diagnose                                    |  |
| Mobile Broadband Activate                                     | 3G - mobiles Breitband                                        |  |
| Password Manager                                              | Kennwort-Vault                                                |  |
| Power Manager                                                 | Stromverbrauchssteuerung                                      |  |
| Recovery Media                                                | Datenträger zur werkseitigen Wiederherstellung                |  |
| Rescue and Recovery                                           | Verbesserte Funktionen für Sicherung und<br>Wiederherstellung |  |
| SimpleTap                                                     | SimpleTap                                                     |  |
| <b>System Update</b>                                          | Aktualisierung und Treiber                                    |  |
| ThinkVantage GPS                                              | <b>GPS</b>                                                    |  |

Tabelle 1. Anwendungen in "Lenovo ThinkVantage Tools"

• Sie können die Anwendungen auch über die Systemsteuerung aufrufen.

Klicken Sie auf **Start** ➙ **Systemsteuerung**. Klicken Sie je nach der Anwendung, auf die Sie zugreifen möchten, doppelt auf den entsprechenden Abschnitt, und klicken Sie anschließend auf den zugehörigen grünen Text.

**Anmerkung:** Wenn Sie die benötigte Anwendung nicht in der Systemsteuerung finden, öffnen Sie das Lenovo ThinkVantage Tools-Anwendungsfenster und doppelklicken Sie auf das abgeblendete Symbol, um die benötigte Anwendung zu starten. Befolgen Sie die angezeigten Anweisungen. Wenn der Installationsvorgang abgeschlossen ist, wird das Anwendungssymbol aktiviert und in der Systemsteuerung aufgeführt.

Die Abschnitte in der Systemsteuerung, der jeweilige grüne Text und die entsprechenden Anwendungen sind in der folgenden Tabelle aufgeführt.

| Anwendung                             | Abschnitt in der Systemsteuerung   | Grüner Text in der<br>Systemsteuerung                                     |
|---------------------------------------|------------------------------------|---------------------------------------------------------------------------|
| <b>Access Connections</b>             | Netzwerk und Internet              | Lenovo - Internetverbindung                                               |
| <b>Active Protection System</b>       | System und Sicherheit              | Lenovo - Airbag Protection                                                |
|                                       | Hardware und Audio                 |                                                                           |
| <b>Communications Utility</b>         | Hardware und Audio                 | Lenovo - Communications Utility                                           |
| <b>Fingerprint Software</b>           | System und Sicherheit              | Lenovo - Lesegerät für                                                    |
|                                       | Hardware und Audio                 | Fingerabdrücke                                                            |
|                                       |                                    | oder                                                                      |
|                                       |                                    | Lenovo - Lesegerät für<br>Fingerabdrücke für Notebooks                    |
| Lenovo ThinkVantage Toolbox           | System und Sicherheit              | Lenovo - Systemzustand und                                                |
| oder<br><b>Lenovo Solution Center</b> |                                    | Diagnose                                                                  |
| Mobile Broadband Activate             | Netzwerk und Internet              | Lenovo - 3G mobiles Breitband                                             |
| Password Manager                      | System und Sicherheit              | Lenovo - Kennwort-Vault                                                   |
|                                       | Benutzerkonten und<br>Kindersperre |                                                                           |
| Power Manager                         | Hardware und Audio                 | Lenovo - Stromverbrauchsstrg.                                             |
|                                       | System und Sicherheit              |                                                                           |
| Recovery Media                        | System und Sicherheit              | Lenovo - Datenträger zur<br>werkseitigen Wiederherstellung                |
| Rescue and Recovery                   | System und Sicherheit              | Lenovo - Verbesserte<br>Funktionen für Sicherung<br>und Wiederherstellung |
| SimpleTap                             | Programme                          | Lenovo SimpleTap                                                          |
| System Update                         | System und Sicherheit              | Lenovo - Aktualisierungen und<br>Treiber                                  |
| ThinkVantage GPS                      | Netzwerk und Internet              | Lenovo - GPS                                                              |
|                                       | System und Sicherheit              |                                                                           |

Tabelle 2. Anwendungen in der Systemsteuerung

## **Access Connections**

Das Programm "Access Connections™" ist ein Konnektivitätsassistentenprogramm für die Erstellung und Verwaltung von Standortprofilen. In den Standortprofilen werden Netz- und Internetkonfigurationseinstellungen gespeichert, mit deren Hilfe von einem bestimmten Standort aus (z. B. von zu Hause oder vom Büro aus) eine Verbindung zu einer Netzinfrastruktur hergestellt werden kann.

Durch die Möglichkeit, zwischen den Standortprofilen zu wechseln, wenn Sie Ihren Computer mitnehmen, können Sie schnell und problemlos eine Netzverbindung aufbauen, ohne Ihre Einstellungen manuell neu konfigurieren und den Computer jedes Mal neu starten zu müssen.

Gehen Sie wie folgt vor, um das Programm "Access Connections" zu öffnen:

• Windows 7: Lesen Sie die Informationen unter "Zugriff auf [Anwendungen](#page-42-0) unter Windows 7" auf Seite [23](#page-42-0).

• Windows Vista und Windows XP: Klicken Sie auf **Start** ➙ **Alle Programme** ➙ **ThinkVantage** ➙ **Access Connections**.

## **Active Protection System**

Das Active Protection System schützt das Festplattenlaufwerk, wenn der Erschütterungssensor im Computer eine Situation ermittelt, bei der das Festplattenlaufwerk beschädigt werden könnte, wie z. B. Änderungen der Systemneigung, starke Vibrationen und Erschütterungen. Das Festplattenlaufwerk ist weniger empfindlich, wenn es nicht in Betrieb ist. Aus diesem Grund stoppt das System das Festplattenlaufwerk und versetzt die Schreib-/Leseköpfe gegebenenfalls in Bereiche, die keine Daten enthalten. Wenn der Erschütterungssensor eine stabile Umgebung, d. h. nur minimale Änderungen bei Systemneigung und geringe Vibrationen und Erschütterungen, feststellt, wird das Festplattenlaufwerk vom Festplattenschutz wieder eingeschaltet.

Gehen Sie wie folgt vor, um Active Protection System zu öffnen:

- Windows 7: Lesen Sie die Informationen unter "Zugriff auf [Anwendungen](#page-42-0) unter Windows 7" auf Seite [23](#page-42-0).
- Windows Vista und Windows XP: Klicken Sie auf **Start** ➙**Alle Programme** ➙ **ThinkVantage** ➙ **Active Protection System**.

## **Client Security Solution**

Das Programm "Client Security Solution" schützt Ihren Computer und Ihre persönlichen Informationen und sichert so Ihre sensiblen Daten. Außerdem können Sie es zum Verwalten von Kennwörtern, zum Wiederherstellen von vergessenen Kennwörtern und zum Überwachen von Sicherheitseinstellungen auf Ihrem Computer verwenden. Des weiteren erhalten Sie Vorschläge zur weiteren Verbesserung der Sicherheit für Ihren Computer.

Diese benutzerfreundlichen Funktionen werden durch einen integrierten Sicherheitschip noch erweitert. Bei diesem Chip handelt es sich um einen leistungsfähigen Computerchip, der die Sicherheitsfunktionen Ihres Computers unterstützt.

Um Client Security Solution zu starten, klicken Sie auf **Start** ➙ **Alle Programme** ➙ **ThinkVantage** ➙ **Client Security Solution**.

Weitere Informationen finden Sie im Hilfetext zum Programm.

Sie können die aktuelle Version von Client Security Solution von der folgenden Website herunterladen: <http://support.lenovo.com>

**Anmerkung:** Wenn Ihr Computer ein Windows 7-Modell ist, ist Client Security Solution nicht auf dem Computer vorinstalliert.

### **Dienstprogramm für den Farbsensor**

Wenn Ihr Computer über einen Farbsensor verfügt, können Sie mit dem vorinstallierten Dienstprogramm für den Farbsensor die Farbgenauigkeit Ihrer Anzeigen messen und anpassen.

Klicken Sie auf **Start** ➙ **Alle Programme** ➙ **X-Rite** ➙ **Color Calibrator** ➙ **PANTONE Color Calibrator**, um das Dienstprogramm für den Farbsensor zu starten. Die Eingangsanzeige erscheint.

Klicken Sie auf **Weiter** und schließen Sie den LCD-Bildschirm, um den Kalibrierungsprozess zu starten. Die [Anzeige](#page-34-0) außen am LCD-Bildschirm und kurze Signaltöne geben den Fortschritt an. Bei Ausgabe eines weiteren Signaltons wurde die Kalibrierung gestartet oder abgeschlossen.

**Anmerkung:** Wenn Ihr Computer einem externen Bildschirm angeschlossen ist, wählen Sie eine Ihrer Anzeigen aus. Klicken Sie anschließend auf **Weiter**, und schließen Sie den LCD-Bildschirm.

## **Fingerprint Software**

Wenn Ihr System mit einem Lesegerät für Fingerabdrücke ausgestattet ist, können Sie mit dem Programm "Fingerprint Software" Ihren Fingerabdruck registrieren und ihm Ihr Windows-Kennwort zuordnen. Die Authentifizierung über Fingerabdrücke ersetzt dann das Kennwort und ermöglicht Ihnen einen einfachen und sicheren Benutzerzugriff.

So öffnen Sie Fingerprint Software:

- Windows 7: Lesen Sie die Informationen unter "Zugriff auf [Anwendungen](#page-42-0) unter Windows 7" auf Seite [23](#page-42-0).
- Windows Vista und Windows XP: Klicken Sie auf **Start** ➙ **Alle Programme** ➙ **ThinkVantage** ➙ **ThinkVantage Fingerprint Software**.

### **Lenovo Solution Center**

**Anmerkung:** Je nachdem, wann Ihr Computer hergestellt wurde, ist auf Ihrem Computer für Diagnosezwecke entweder das Programm "Lenovo Solution Center" oder "Lenovo ThinkVantage Toolbox" vorinstalliert. Zusätzliche Informationen zum Programm "Lenovo ThinkVantage Toolbox" finden Sie im Abschnitt "Lenovo ThinkVantage Toolbox" auf Seite 26.

Mithilfe des Programms "Lenovo Solution Center" können Sie Computerprobleme ermitteln und beheben. Es ermöglicht Diagnosetests, die Sammlung von Systeminformationen, die Anzeige des Sicherheitsstatus und bietet Informationen zur technischen Unterstützung. Zudem erhalten Sie Hinweisen und Tipps zur Optimierung der Systemleistung. Weitere Informationen hierzu finden Sie im Abschnitt "[Fehlerdiagnose"](#page-268-0) auf [Seite](#page-268-0) [249](#page-268-0).

Um das Programm "Lenovo Solution Center" unter Windows 7 zu starten, lesen Sie die Informationen im Abschnitt "Zugriff auf [Anwendungen](#page-42-0) unter Windows 7" auf Seite [23](#page-42-0).

## **Lenovo ThinkVantage Tools**

Mit dem Programm "Lenovo ThinkVantage Tools" können Sie einfacher und sicherer arbeiten, da Sie einfachen Zugriff auf verschiedene Technologien, wie z. B. die folgenden, haben:

- Lenovo Solution Center oder Lenovo ThinkVantage Toolbox (je nach Herstellungsdatum)
- Power Manager
- Rescue and Recovery
- System Update

Um auf das Programm Lenovo ThinkVantage Tools zuzugreifen, klicken Sie auf **Start** ➙**Alle Programme** ➙ **Lenovo ThinkVantage Tools**.

**Anmerkung:** "Lenovo ThinkVantage Tools" ist nur auf Computern verfügbar, auf denen das Betriebssystem Windows 7 vorinstalliert ist. Wenn auf Ihrem Windows 7-Modell das Programm nicht vorinstalliert ist, können Sie es unter <http://support.lenovo.com> herunterladen.

## **Lenovo ThinkVantage Toolbox**

**Anmerkung:** Je nachdem, wann Ihr Computer hergestellt wurde, ist auf Ihrem Computer für Diagnosezwecke entweder das Programm "Lenovo Solution Center" oder "Lenovo ThinkVantage Toolbox" vorinstalliert. Zusätzliche Informationen zum Lenovo Solution Center-Programm finden Sie unter "Lenovo Solution Center" auf Seite 26.

Das Programm "Lenovo ThinkVantage Toolbox" ermöglicht Ihnen die Anzeige der Symptome von Computerproblemen und entsprechende Lösungen. Sie werden auch automatisch vom Programm <span id="page-46-0"></span>benachrichtigt, wenn ein Eingreifen erforderlich ist. Außerdem bietet es Unterstützung bei der Datenverarbeitung sowie eine erweiterte Diagnose und ein Diagnoseverlaufsprotokoll.

Gehen Sie wie folgt vor, um das Programm "Lenovo ThinkVantage Toolbox" zu öffnen:

- Windows 7: Lesen Sie die Informationen unter "Zugriff auf [Anwendungen](#page-42-0) unter Windows 7" auf Seite [23](#page-42-0).
- Windows Vista und Windows XP: Klicken Sie auf **Start** ➙ **Alle Programme** ➙ **ThinkVantage** ➙ **Lenovo ThinkVantage Toolbox**.

Zusätzliche Informationen zum Programm "Lenovo ThinkVantage Toolbox" finden Sie in der Hilfefunktion des Programms.

## **Message Center Plus**

Im Message Center Plus werden Informationsnachrichten zu der auf Ihrem Computer vorinstallierten Software angezeigt. Diese Software ermöglicht Ihnen die Verwaltung von verdrahteten und drahtlosen Verbindungen, den Schutz Ihrer Daten im Falle eines Systemfehlers und die automatische Diagnose und Behebung möglicher Fehler auf Ihrem Computer. Im Message Center Plus werden außerdem Nachrichten zu verfügbaren Aktualisierungen angezeigt, die Ihnen helfen können, die Funktionen Ihres Computer auf dem neuesten Stand zu halten.

## **Password Manager**

Mit dem Programm "Password Manager" können Benutzer ihre sensiblen und leicht zu vergessenden Anmeldedaten für Anwendungen und Websites, z. B. Benutzer-IDs, Kennwörter oder andere persönliche Daten, verwalten.

Gehen Sie wie folgt vor, um den Password Manager zu öffnen:

- Windows 7: Lesen Sie die Informationen unter "Zugriff auf [Anwendungen](#page-42-0) unter Windows 7" auf Seite [23](#page-42-0).
- Windows Vista und Windows XP: Klicken Sie auf **Start** ➙ **Alle Programme** ➙ **ThinkVantage** ➙ **Password Manager**.

### **Power Manager**

Das Programm "Power Manager" sorgt bei Ihrem Computer für eine praktische, flexible und vollständige Steuerung des Energieverbrauchs. Durch Verwendung des Programms "Power Manager" können Sie Ihren Stromverbrauch so einstellen, dass Sie ein optimales Gleichgewicht zwischen Leistung und Stromeinsparung erhalten.

Gehen Sie wie folgt vor, um den Power Manager zu öffnen:

- Windows 7: Lesen Sie die Informationen unter "Zugriff auf [Anwendungen](#page-42-0) unter Windows 7" auf Seite [23](#page-42-0).
- Windows Vista und Windows XP: Klicken Sie auf **Start** ➙ **Alle Programme** ➙ **ThinkVantage** ➙ **Power Manager**.

## **Recovery Media**

Mit diesem Programm können Sie Wiederherstellungsdatenträger erstellen, die es Ihnen ermöglichen, den werkseitig vorinstallierten Inhalt des Systemlaufwerks oder des Festplattenlaufwerks wiederherzustellen, d. h. den Zustand, in dem sich das Laufwerk bei Auslieferung befand.

Informationen zum Öffnen und Verwenden dieses Programms erhalten Sie im Abschnitt "[Wiederherstellungsdatenträger](#page-142-0) erstellen und verwenden" auf Seite [123](#page-142-0).

## **Presentation Director**

Der Presentation Director ist ein Dienstprogramm zur Anzeigenkonfiguration, mit dem Sie bequem Präsentationen durchführen können. Sie können damit auch die Anzeigeschemata erstellen und verwalten. Der Presentation Director verfügt jedoch standardmäßig über einige vordefinierte Präsentationsschemata. Sie können sie Ihrer Präsentation zuordnen, ohne ein neues Schema einrichten zu müssen. Um ein Präsentationsschema anzuwenden, können Sie auch die [Tastenkombination](#page-55-0) Fn+F7 verwenden.

Klicken Sie zum Starten des Presentation Director auf **Start** ➙ **Alle Programme** ➙ **ThinkVantage** ➙ **Presentation Director**.

**Anmerkung:** Wenn Ihr Computer ein Windows 7-Modell ist, wird der Presentation Director nicht unterstützt, da das Windows 7-Betriebssystem stattdessen mit den externen Bildschirmen arbeitet.

### **Rescue and Recovery**

Bei dem Programm "Rescue and Recovery" handelt es sich um eine benutzerfreundliche Wiederherstellungslösung, die eine Reihe von Tools zur selbstständigen Wiederherstellung enthält. Mit diesen Tools können Sie Fehler am Computer bestimmen und Hilfe anfordern sowie eine Wiederherstellung nach einem Systemabsturz selbst dann durchführen, wenn Sie das Windows-Betriebssystem nicht starten können.

- Windows 7: Lesen Sie die Informationen unter "Zugriff auf [Anwendungen](#page-42-0) unter Windows 7" auf Seite [23](#page-42-0).
- Windows Vista und Windows XP: Klicken Sie auf **Start** ➙**Alle Programme** ➙ **ThinkVantage** ➙ **Rescue and Recovery**.

## **SimpleTap**

Mit dem SimpleTap-Programm können Sie einige Grundeinstellungen Ihres Computers schnell ändern, z. B. Lautsprecher stummschalten, die Lautstärke einstellen, das Betriebssystem des Computers sperren, ein Programm starten, eine Webseite oder Datei öffnen usw.

Führen Sie einen der folgenden Vorgänge aus, um das SimpleTap-Programm zu starten:

- Klicken Sie auf dem Desktop auf das SimpleTap-Symbol.
- Tippen Sie zweimal auf das TouchPad.
- Drücken Sie die blaue Taste "ThinkVantage".

**Anmerkung:** Das SimpleTap-Programm ist nur auf bestimmten Computern verfügbar, auf denen das Betriebssystem Windows 7 vorinstalliert ist. Wenn auf Ihrem Windows 7-Modell das SimpleTap-Programm nicht vorinstalliert ist, können Sie es unter <http://support.lenovo.com> herunterladen.

## **System Update**

Mit dem Programm "System Update" können Sie die Software auf Ihrem Computer immer auf dem aktuellen Stand halten, indem Sie Softwarepakete (ThinkVantage-Anwendungen, Einheitentreiber, UEFI-BIOS-Aktualisierungen und andere Anwendungen von Fremdanbietern) herunterladen und installieren. Zu der Software, die Sie aktualisieren sollten, gehören die Programme von Lenovo, z. B. das Programm "Rescue and Recovery".

Gehen Sie wie folgt vor, um "System Update" zu öffnen:

- Windows 7: Lesen Sie die Informationen unter "Zugriff auf [Anwendungen](#page-42-0) unter Windows 7" auf Seite [23](#page-42-0).
- Windows Vista und Windows XP: Klicken Sie auf **Start** ➙**Alle Programme** ➙ **ThinkVantage** ➙ **System Update**.

## **ThinkVantage GPS**

Wenn die Mini-PCI-ExpressCard in Ihrem Computer GPS (Global Positioning System) unterstützt, kann der Computer Signale von GPS-Satelliten empfangen und seine Position bestimmen. Wenn der Computer zudem über eine Verbindung zum Internet verfügt, können Sie Ihren Standort in einer Echtzeitkarte von Google Maps oder Microsoft Bing™ Maps bestimmen.

Gehen Sie wie folgt vor, um ThinkVantage GPS zu öffnen:

- Windows 7: Lesen Sie die Informationen unter "Zugriff auf [Anwendungen](#page-42-0) unter Windows 7" auf Seite [23](#page-42-0).
- Windows Vista und Windows XP: Klicken Sie auf **Start** ➙ **Alle Programme** ➙ **ThinkVantage** ➙ **ThinkVantage GPS**.

### **ThinkVantage Productivity Center**

Das Programm "ThinkVantage Productivity Center" verfügt über eine integrierte Benutzerschnittstelle, mit deren Hilfe Sie Ihren Computer einrichten, verstehen sowie die Computerleistung erweitern können. Mit diesem Programm haben Sie Zugriff auf verschiedene ThinkVantage-Technologien, können Nachrichten von Lenovo anzeigen und häufig verwendete Tasks ausführen, z. B. Einheitenkonfiguration, Konfiguration des drahtlosen Netzes oder Verwaltung und Wartung des Computers.

Um das Programm "ThinkVantage Productivity Center" unter Windows XP oder Windows Vista zu starten, drücken Sie die ThinkVantage-Taste.

**Anmerkung:** Das Programm "ThinkVantage Productivity Center" ist nur auf Modellen verfügbar, auf denen Windows XP oder Windows Vista vorinstalliert ist.

## **Kapitel 2. Computer verwenden**

Der ThinkPad ist ein leistungsstarker Computer und verfügt über eine Vielzahl von Funktionen und Anwendungen. Er erfüllt jederzeit die unterschiedlichsten Anforderungen.

Dieses Kapitel enthält die folgenden Abschnitte:

- •"ThinkPad registrieren" auf Seite 31
- •"Häufig gestellte Fragen" auf Seite 31
- •"[Sondertasten"](#page-52-0) auf Seite [33](#page-52-0)
- •"[UltraNav-Zeigereinheit](#page-60-0) verwenden" auf Seite [42](#page-61-0)
- •"[Stromverbrauchssteuerung"](#page-66-0) auf Seite [48](#page-67-0)
- •"[Netzverbindung](#page-71-0) herstellen" auf Seite [53](#page-72-0)
- •"[Präsentationen](#page-103-0) und Multimedia" auf Seite [85](#page-104-0)
- •"NVIDIA Optimus [Graphics-Funktion](#page-113-0) verwenden" auf Seite [94](#page-113-0)
- •"Profil zur Definition der Farbwerte [verwenden"](#page-113-0) auf Seite [94](#page-113-0)
- •"[Audiofunktionen](#page-113-0) verwenden" auf Seite [94](#page-113-0)
- •"[Integrierte](#page-114-0) Kamera verwenden" auf Seite [95](#page-114-0)
- •"[ThinkLight-Funktion](#page-115-0) verwenden" auf Seite [96](#page-115-0)
- •"[Optisches](#page-116-0) Laufwerk verwenden" auf Seite [97](#page-116-0)
- •"Lesegerät für [Speicherkarten](#page-116-0) verwenden" auf Seite [97](#page-116-0)

### **ThinkPad registrieren**

Wenn Sie Ihren Computer registrieren, werden Informationen in eine Datenbank eingegeben, mit denen Lenovo bei einem Rückruf oder einem anderen schwerwiegenden Fehler mit Ihnen Kontakt aufnehmen kann. Zusätzlich werden an einigen Standorten erweiterte Privilegien und Services für registrierte Benutzer angeboten.

Die Registrierung Ihres Computers bei Lenovo bietet außerdem folgende Vorteile:

- Schnelleren Service, wenn Sie Unterstützung bei Lenovo anfordern
- Automatische Benachrichtigung über kostenlose Software und Angebote

**Anmerkung:** Wenn Sie die Registrierung über einen Modem durchführen möchten, benötigen Sie eine Verbindung von Ihrem Computer zu einer Telefonleitung sowie einen Zugang zum World Wide Web.

Zum Registrieren Ihres Computers bei Lenovo rufen Sie die folgende Webseite auf: <http://www.lenovo.com/register>

Befolgen Sie die angezeigten Anweisungen.

### **Häufig gestellte Fragen**

In diesem Abschnitt finden Sie einige Tipps, mit deren Hilfe Sie die Verwendung des ThinkPad-Notebooks optimieren können.

Um die Leistung Ihres Computers zu optimieren, rufen Sie folgende Webseite auf. Dort finden Sie nützliche Informationen, z. B. Hilfe bei der Fehlerbehebung und Antworten auf häufig gestellte Fragen: <http://www.lenovo.com/support/faq>

#### **Ist das Benutzerhandbuch in einer anderen Sprache verfügbar?**

• Sie können das Benutzerhandbuch in einer anderen Sprache auf der Website <http://support.lenovo.com> herunterladen. Befolgen Sie die angezeigten Anweisungen.

#### **Sie sind viel unterwegs und möchten die Energie Ihres Akkus effizienter nutzen?**

- Um Strom zu sparen oder um den Betrieb auszusetzen, ohne Anwendungen zu schließen oder Dateien zu speichern, lesen Sie die Erläuterungen im Abschnitt "[Stromsparmodi"](#page-68-0) auf Seite [49](#page-68-0).
- Um eine optimale Kombination aus Computerleistung und geringem Stromverbrauch zu erreichen, erstellen und verwenden Sie Energieschemas (unter Windows XP ebenfalls Energieschemas) mit dem Power Manager.
- Wenn Sie den Computer für längere Zeit ausschalten, können Sie verhindern, dass die Akkuleistung abnimmt, indem Sie den Akku entnehmen. Weitere Informationen zur Verwendung des Akkus finden Sie im Abschnitt Stromverbrauchssteuerung.

#### **Sie haben Fragen zur Sicherheit, oder Sie müssen Daten sicher von Ihrem Festplattenlaufwerk oder Solid-State-Laufwerk löschen?**

- Lesen Sie die Informationen im Abschnitt Sicherheit. Hier finden Sie Informationen zum Schutz Ihres Computers vor Diebstahl und unbefugter Benutzung.
- Die auf Ihrem Computer vorinstallierte Lösung Client Security Solution führt viele der Sicherheitstasks aus, die zum Schutz Ihres Computers beitragen. Verwenden Sie zur Sicherheit dieses Programm bei der Ausführung des Installationsassistenten.

**Anmerkung:** Wenn Ihr Computer ein Windows 7-Modell ist, ist Client Security Solution nicht auf dem Computer vorinstalliert.

• Lesen Sie vor dem Löschen von Daten von der Festplatte oder dem Solid-State-Laufwerk die Informationen im Abschnitt "Hinweise zum Löschen von Daten von der [Festplatte](#page-139-0) oder dem [Solid-State-Laufwerk"](#page-139-0) auf Seite [120](#page-139-0).

#### **Stellt Sie der Verbindungsaufbau an verschiedenen Standorten vor Probleme?**

- Informationen zur Fehlerbehebung bei drahtlosen Netzen finden Sie unter der Adresse: <http://www.lenovo.com/support/faq>
- Nutzen Sie die verfügbaren Netzfunktionen mithilfe von Access Connections.
- Weitere Informationen zu den Funktionen für drahtlose Verbindungen finden Sie im Abschnitt "[Drahtlose](#page-72-0) [Verbindungen"](#page-72-0) auf Seite [53](#page-72-0).
- Wenn Ihr Computer über einen Modem verfügt, finden Sie weitere Informationen hierzu im Abschnitt "Internen Modem [verwenden"](#page-81-0) auf Seite [62](#page-81-0).
- Lesen Sie die Tipps im Abschnitt "[Auslandsreisen](#page-123-0) mit Ihrem Computer" auf Seite [104](#page-123-0), um Reisen mit dem ThinkPad besser vorzubereiten.
- Drücken Sie die Tastenkombination Fn+F5, oder verwenden Sie den Schalter für Funkverbindungen, um die Funktionen für drahtlose Verbindungen zu aktivieren oder zu deaktivieren.

#### **Müssen Sie häufig Präsentationen halten oder einen externen Bildschirm anschließen?**

• Verwenden Sie den Presentation Director, um eine Präsentation zu erstellen.

<span id="page-52-0"></span>**Anmerkung:** Wenn Ihr Computer ein Windows 7-Modell ist, unterstützt er den Presentation Director nicht. Sie können aber die Tastenkombination Fn+F7 zum Umschalten der Anzeige der Computerausgabe verwenden.

- Beachten Sie die im Abschnitt "Externen Bildschirm [anschließend"](#page-105-0) auf Seite [86](#page-105-0) beschriebene Vorgehensweise.
- Mit der Funktion Erweiterter Desktop kann die Computerausgabe sowohl auf dem LCD-Bildschirm als auch auf einem externen Bildschirm angezeigt werden.

#### **Müssen Sie eine Einheit anschließen oder austauschen?**

- Im Abschnitt Kapitel 6 "Einheiten [austauschen"](#page-152-0) auf Seite [133](#page-152-0) finden Sie weitere Informationen zum Austauschen der Einheiten Ihres Computers.
- Im Abschnitt Kapitel 7 "[Computer](#page-206-0) erweitern" auf Seite [187](#page-206-0) finden Sie weitere Informationen zur Erweiterung der Funktionen Ihres Computers.

#### **Arbeitet der Computer langsamer als zuvor, nachdem Sie ihn bereits einige Zeit lang verwendet haben?**

- Beachten Sie die Hinweise im Abschnitt "Allgemeine Tipps zur [Fehlervermeidung"](#page-262-0) auf Seite [243](#page-262-0).
- Sie können mithilfe der vorinstallierten Software selbst Fehler diagnostizieren. Informationen hierzu finden Sie im Abschnitt "[Fehlerdiagnose"](#page-268-0) auf Seite [249](#page-268-0).
- Außerdem ist ein Wiederherstellungstool auf dem Festplattenlaufwerk oder dem Solid-State-Laufwerk Ihres Computers installiert. Weitere Informationen hierzu finden Sie im Abschnitt Kapitel 5 "[Übersicht](#page-142-0) zur [Wiederherstellung"](#page-142-0) auf Seite [123](#page-142-0).

#### **Drucken Sie die folgenden Abschnitte aus, und bewahren Sie sie zusammen mit dem Computer auf, für den Fall, dass Sie einmal nicht auf diese Onlinehilfe zugreifen können.**

- •"Neues [Betriebssystem](#page-228-0) installieren" auf Seite [209](#page-228-0)
- •"[Computer](#page-269-0) reagiert nicht mehr" auf Seite [250](#page-269-0)
- •"[Stromversorgungsprobleme"](#page-298-0) auf Seite [279](#page-298-0)

### **Sondertasten**

Der Computer verfügt über einige Sondertasten.

## **Taste** "**ThinkVantage**"

Die blaue Taste "ThinkVantage" bietet Unterstützung in vielen normalen Arbeitssituationen mit Ihrem Computer - und sogar dann, wenn der Computer nicht richtig funktioniert.

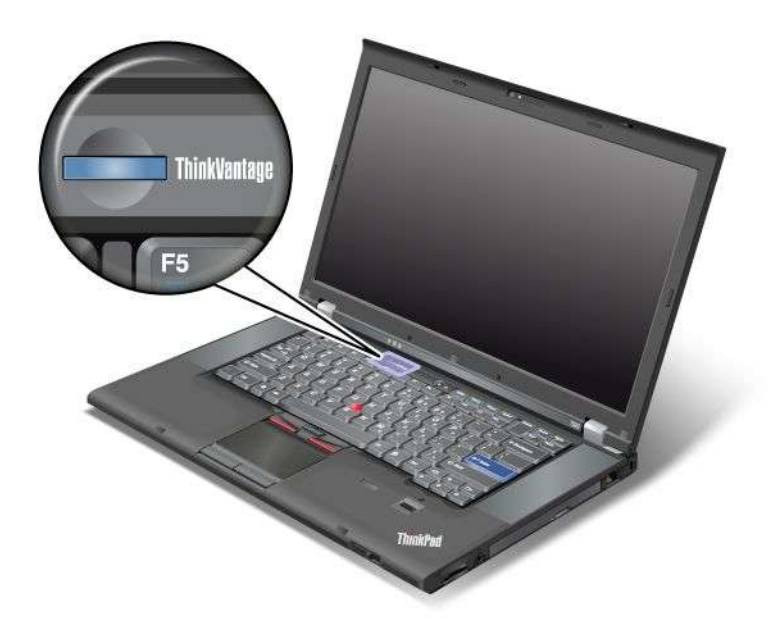

Wenn Ihr Computer normal funktioniert, drücken Sie auf die Taste "ThinkVantage", um das Programm "SimpleTap" (Windows 7) bzw. das Programm "ThinkVantage Productivity Center" (Windows XP und Windows Vista) zu öffnen.

**Anmerkung:** Je nachdem, wann Ihr Computer hergestellt wurde, ist auf Ihrem Computer möglicherweise das Programm "Lenovo ThinkVantage Toolbox" anstelle von "SimpleTap" oder "ThinkVantage Productivity Center" vorinstalliert.

Sie können mit der Taste "ThinkVantage" auch die Startreihenfolge Ihres Computers unterbrechen und den Arbeitsbereich von Rescue and Recovery starten. Dieser Arbeitsbereich wird unabhängig vom Windows-Betriebssystem ausgeführt und ist für dieses verdeckt. Wenn das Windows-Betriebssystem nicht ordnungsgemäß ausgeführt wird, haben Sie im Arbeitsbereich von Rescue and Recovery die folgenden Möglichkeiten:

- Aktuelle Systeminformationen abrufen.
- Einzelne Dateien aus Ihrer Windows-Umgebung sichern oder eine Wiederherstellung mithilfe von Sicherungen durchführen (vorausgesetzt, Sie haben zuvor Sicherungen mit dem Programm "Rescue and Recovery" erstellt).
- Ihren Computer konfigurieren oder ThinkPad Setup starten.

Schalten Sie den Computer ein, um den Arbeitsbereich von Rescue and Recovery aufzurufen. Wenn die Nachricht "To interrupt normal startup, press the blue ThinkVantage button" unten links in der Anzeige erscheint, drücken Sie die ThinkVantage-Taste. Die Anzeige "Rescue and Recovery" wird geöffnet. Weitere Informationen finden Sie im Abschnitt "[Arbeitsbereich](#page-145-0) von Rescue and Recovery verwenden" auf Seite [126](#page-145-0).

## **Numerischer Tastenblock**

Die Tastatur setzt sich aus verschiedenen Tasten zusammen, die bei entsprechender Aktivierung als numerischer Tastenblock mit 10 Tasten verwendet werden können.

Um den numerischen Tastenblock zu aktivieren bzw. zu deaktivieren, halten Sie die **Umschalttaste** oder die Taste **Fn** gedrückt, und drücken Sie die **Taste für numerische Verriegelung**.

**Anmerkung:** In der nächsten Abbildung sind die Positionen der Tasten dargestellt, die als numerischer Tastenblock mit 10 Tasten verwendet werden können. Diese Tasten befinden sich auf allen Tastaturen an der gleichen Position. Je nach Sprache sind allerdings auf den einzelnen Tasten verschiedene Zeichen angegeben.

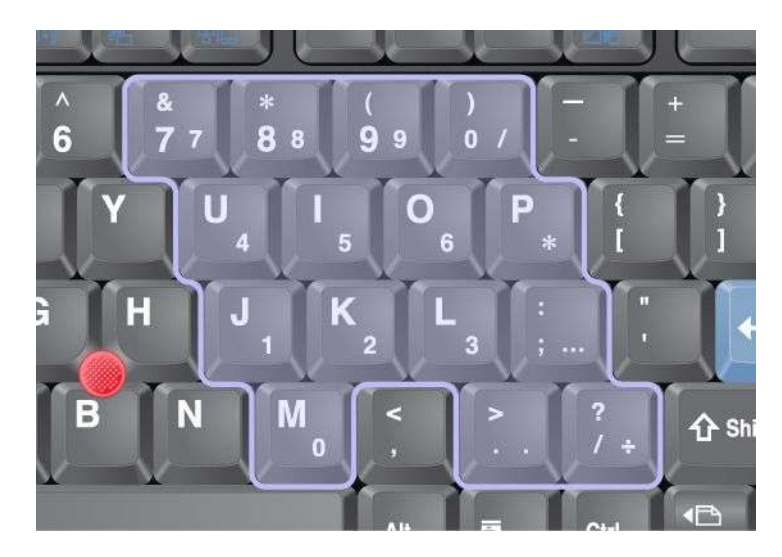

Wenn der numerische Tastenblock aktiviert ist, halten Sie die **Umschalttaste** gedrückt, um die Cursor- und Anzeigesteuerungstasten vorübergehend zu verwenden.

**Anmerkung:** Die Funktionen der Cursor- und Anzeigesteuerungstasten sind nicht auf den Tasten angegeben.

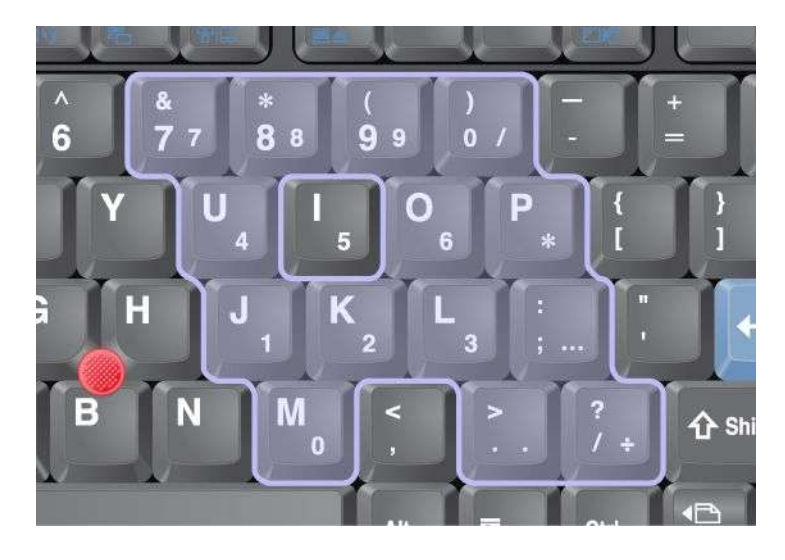

## <span id="page-55-0"></span>**Funktionstastenkombinationen**

Mithilfe der Funktionstasten können Sie Funktionen unmittelbar ändern. Um eine dieser Funktionen nutzen zu können, halten Sie die Taste Fn (1) gedrückt, und drücken Sie anschließend eine der Funktionstasten (2).

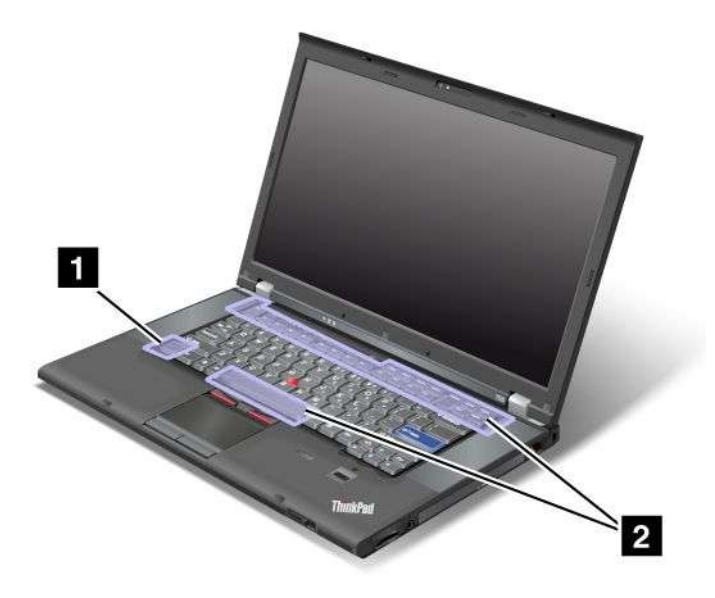

#### **Stromsparmodi**

• **Fn+F3**

Wählen Sie ein Energieschema (unter Windows XP ebenfalls Energieschema) aus, das mit dem [Power](#page-46-0) [Manager](#page-46-0) erstellt wurde, oder passen Sie die Energiestufe mithilfe der Schiebeleiste an. Wenn Sie diese Tastenkombination drücken, erscheint eine Anzeige zur Auswahl eines Energieschemas.

**Anmerkung:** Wenn Sie sich unter Windows XP mit einer Administrator-ID angemeldet haben und die Tastenkombination Fn+F3 drücken, erscheint die Anzeige zur Auswahl eines Energieschemas. Wenn Sie sich unter Windows XP mit einer anderen Benutzer-ID angemeldet haben und die Tastenkombination Fn+F3 drücken, erscheint die Anzeige nicht.

#### • **Fn+F4**

Versetzen Sie den Computer in den Ruhemodus (Bereitschaftsmodus). Um den normalen Betrieb wieder aufzunehmen, drücken Sie nur die Taste Fn, ohne eine Funktionstaste zu drücken.

**Anmerkung:** Wenn Sie diese Tastenkombination verwenden möchten, um den Computer in den Hibernationsmodus zu versetzen oder zu inaktivieren (unter Windows XP, um den Computer herunterzufahren oder die Anzeige zum Ausschalten des Computers anzuzeigen), ändern Sie die Einstellungen im Programm "Energie-Manager".

#### • **Fn+F12**

Versetzen Sie den Computer in den Hibernationsmodus. Um den normalen Betrieb wieder aufzunehmen, drücken Sie den Betriebsspannungsschalter höchstens vier Sekunden lang.

#### **Anmerkungen:**

– Obwohl die Anzeige sofort ausgeblendet wird, nachdem die Tastenkombination Fn+F12 gedrückt wurde, wird der Computer nicht unmittelbar darauf in den Ruhezustand versetzt. Bewegen Sie den Computer erst wieder, wenn die Statusanzeige für den [Energiesparmodus](#page-34-0) (Standby) aufgehört hat zu blinken. Wird der Computer bewegt, während er in den Hibernationsmodus versetzt wird, kann dies zu einer Beschädigung des Festplattenlaufwerks führen.

– Damit Sie die Tastenkombinationen Fn+F3, Fn+F4 und Fn+F12 verwenden können, muss der Einheitentreiber für die Stromverbrauchssteuerung (ThinkPad Power Management Device Driver) installiert sein.

Weitere Informationen zu Funktionen zur Stromverbrauchssteuerung erhalten Sie im Abschnitt "[Stromverbrauchssteuerung"](#page-66-0) auf Seite [48](#page-67-0).

#### **Präsentationsschema übernehmen**

• **Fn+F7**

Präsentationsschema direkt, ohne Starten des Präsentationsdirektors, übernehmen

Wenn Sie diese Funktion inaktivieren und die Tastenkombination Fn+F7 verwenden möchten, um zwischen den Anzeigen der Computerausgabe umzuschalten, starten Sie das Programm "Präsentationsdirektor". Ändern Sie nun die gewünschten Einstellungen.

Klicken Sie auf **Start** ➙**Alle Programme** ➙ **ThinkVantage** ➙ **Presentation Director**.

**Anmerkung:** Wenn Ihr Computer ein Windows 7-Modell ist, unterstützt er die Präsentationsschemas nicht; die Tastenkombination Fn+F7 kann jedoch zum Umschalten der Anzeige der Computerausgabe verwendet werden.

#### **Zwischen den Anzeigen der Computerausgabe umschalten**

• **Fn+F7**

Windows 7:

Schalten Sie zwischen dem LCD-Bildschirm und einem externen Computerbildschirm um. Windows zeigt diese Anzeigeoptionen an:

- Nur LCD-Bildschirm (LCD-Bildschirm)
- LCD-Bildschirm und externer Bildschirm (dasselbe Bild)
- LCD-Bildschirm und externer Bildschirm (Funktion "Erweiterter Desktop")
- Nur externer Bildschirm

**Anmerkung:** Um zwischen dem LCD-Bildschirm und einem externen Bildschirm umzuschalten, können Sie auch die Tastenkombination Win+P verwenden.

Windows Vista und Windows XP:

Schalten Sie zwischen dem LCD-Bildschirm und einem externen Computerbildschirm um. Ist ein externer Bildschirm angeschlossen, werden bei Anzeige der Computerausgabe abwechselnd die drei folgenden Möglichkeiten verwendet:

- Externer Bildschirm (Option "Externer Bildschirm")
- LCD-Bildschirm und externer Bildschirm (Option "LCD-Bildschirm und externer Bildschirm")
- LCD-Bildschirm

#### **Anmerkungen:**

- Diese Funktion wird nicht unterstützt, wenn verschiedene Desktop-Darstellungen in der Anzeige der Computerausgabe und auf dem externen Bildschirm erscheinen (Funktion "Anzeigeerweiterung").
- Diese Funktion kann nicht verwendet werden, während ein DVD-Film oder ein Videoclip abgespielt wird.
- Bei ThinkPad W520-Modellen funktioniert der CRT-Anschluss unter DOS im Modus "NVIDIA Optimus" oder im Modus für integrierte Grafik (Integrated Graphics) nicht. Sie müssen deshalb in die separate Grafikfunktion (Discrete Graphics) wechseln, um den externen Bildschirm einzuschalten. Wenn keine

Anzeige zum Ändern der ThinkPad Setup-Einstellungen vorhanden ist, drücken Sie F7, um sofort nach dem Einschalten in die separate Grafikfunktion zu wechseln.

Um diese Funktion zu aktivieren, starten Sie das Programm "Präsentationsdirektor", und ändern Sie die entsprechenden Einstellungen.

**Anmerkung:** Mehrere Benutzer mit unterschiedlichen Benutzer-IDs können sich am selben Betriebssystem anmelden. Jeder Benutzer muss folgende Schritte ausführen:

Klicken Sie auf **Start** ➙ **Alle Programme** ➙ **ThinkVantage** ➙ **Presentation Director**, und ändern Sie die Einstellungen für die Tastenkombination Fn+F7.

#### **Funktionen für drahtlose Verbindungen aktivieren oder inaktivieren**

• **Fn+F5**

Aktivieren oder inaktivieren Sie die Funktionen für drahtlose Netze. Wenn Sie die Tastenkombination Fn+F5 drücken, wird eine Liste mit Funktionen für drahtlose Verbindungen angezeigt. Für jede Funktion in der Liste können Sie den Status der Stromversorgung ändern.

**Anmerkungen:** Wenn Sie die Tastenkombination Fn+F5 verwenden möchten, um die Funktion für drahtlose Verbindungen zu aktivieren oder zu deaktivieren, müssen zuvor die folgenden Einheitentreiber auf Ihrem Computer installiert werden:

- Treiber für Stromverbrauchssteuerung
- Programm "OnScreen Display Utility"
- Einheitentreiber für drahtlose Verbindungen

Weitere Informationen zu den Funktionen für drahtlose Verbindungen finden Sie unter "[Drahtlose](#page-72-0) [Verbindungen](#page-72-0) " auf Seite [53](#page-72-0).

#### **Kamera- und Audioeinstellungen starten**

• **Fn+F6**

Wenn Sie die Tastenkombination Fn+F6 drücken, wird das Fenster zur Kamera- und Audioeinstellung geöffnet und die Kameravorschau eingeschaltet.

In diesem Fenster können Sie die Kamera- und Audioeinstellungen ändern.

**Anmerkung:** Der Bereich für die Kameraeinstellungen wird nur angezeigt, wenn Ihr Computer über eine integrierte Kamera verfügt. Weitere Informationen finden Sie im Abschnitt "Kamera [verwenden"](#page-114-0) auf [Seite](#page-114-0) [95](#page-114-0).

#### **Andere Funktionen**

• **Fn+Bild auf**: ThinkLight einschalten. Um ThinkLight auszuschalten, drücken Sie wieder die Tastenkombination "Fn+Bild auf".

**Anmerkung:** Diese Funktion wird nur auf ThinkPad-Notebooks mit ThinkLight unterstützt. Beim Drücken der Tastenkombination Fn+Bild auf wird kurzzeitig am Bildschirm angezeigt, ob ThinkLight ein- oder ausgeschaltet ist.

• **Fn+Pos1**: Die Helligkeit des LCD-Bildschirms erhöhen.

Mithilfe dieser Methode könne Sie vorübergehend die Helligkeitsstufe ändern. Unter Windows Vista wird die Standard-Helligkeitsstufe geladen, wenn der Computer den Betrieb aus dem Energiesparmodus (Standby) oder aus dem Ruhezustand heraus, nach einem Warmstart oder wenn ein Netzteil an den Computer angeschlossen oder von diesem abgezogen wird, wieder aufnimmt. Um die Standardhelligkeitsstufe zu ändern, ändern Sie die Einstellungen in den Energieoptionen in der Systemsteuerung, oder verwenden Sie dazu den Power [Manager](#page-46-0).

• **Fn+Ende**: Die Helligkeit des LCD-Bildschirms verringern.

Mithilfe dieser Methode könne Sie vorübergehend die Helligkeitsstufe ändern. Unter Windows Vista wird die Standard-Helligkeitsstufe geladen, wenn der Computer den Betrieb aus dem Energiesparmodus (Standby) oder aus dem Ruhezustand heraus, nach einem Warmstart oder wenn ein Netzteil an den Computer angeschlossen oder von diesem abgezogen wird, wieder aufnimmt. Um die Standardhelligkeitsstufe zu ändern, ändern Sie die Einstellungen in den Energieoptionen in der Systemsteuerung, oder verwenden Sie dazu den Power [Manager](#page-46-0).

- **Fn+Leertaste**: Die Funktion "FullScreen Magnifier" aktivieren.
- **Fn+F2**: Den Computer sperren.
- **Fn+F8**: Die Einstellungen der UltraNav-Zeigereinheit ändern.
- **Fn+Druck**: Hat dieselbe Funktion wie die Systemabfragetaste.
- **Fn+Taste für numerische Verriegelung**: Numerischen Tastenblock aktivieren oder deaktivieren. Die Anzeige für den numerischen Modus wird auf dem Bildschirm angezeigt.
- **Fn+Pause**: Hat dieselbe Funktion wie die Unterbrechungstaste.
- **Fn+Cursortasten**: Diese Tastenkombinationen können in Verbindung mit dem Windows Media Player verwendet werden. Sie haben folgende Funktionen:
	- Fn+Abwärtspfeiltaste: Wiedergabe oder Pause
	- Fn+Aufwärtspfeiltaste: Stopp
	- Fn+Rechtspfeiltaste: Nächster Titel
	- Fn+Linkspfeiltaste: Vorheriger Titel

### **Lautstärkeregelung und Stummschaltung**

Sie können die Lautstärke des integrierten Lautsprechers mit den folgenden drei Tasten anpassen:

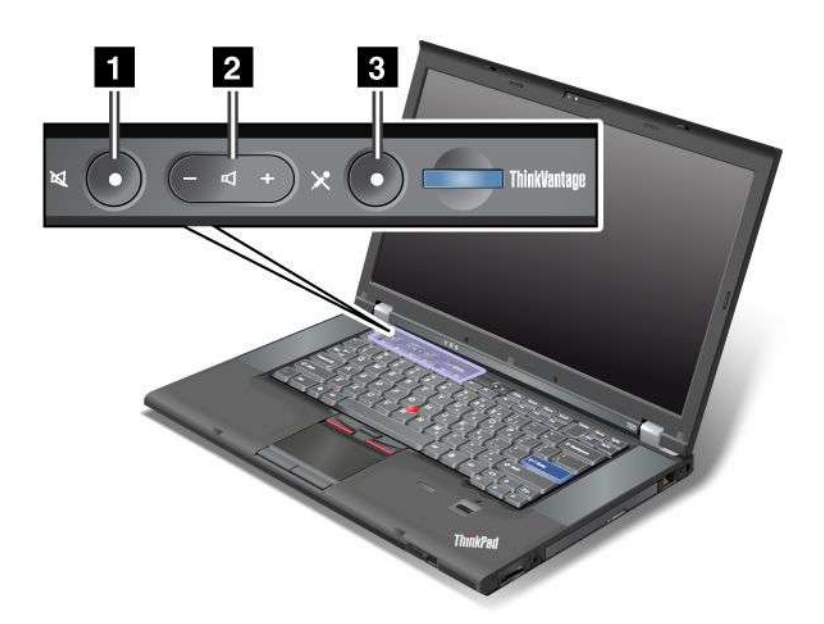

- **<sup>1</sup> Taste zur Lautsprecherstummschaltung**
- **<sup>2</sup> Taste zur Lautstärkeregelung**
- **<sup>3</sup> Taste zur Mikrofonstummschaltung**

Wenn Sie den Ton ausschalten und anschließend den Computer ausschalten, bleibt der Ton beim erneuten Einschalten des Computers ausgeschaltet. Um den Ton wieder einzuschalten, drücken Sie die Plustaste (**+**) oder die Minustaste (**-**).

#### **Lautstärke einstellen**

Jede Einheit verfügt über eine einstellbare Lautstärkeregelung.

Sie können das Fenster zum Anpassen der Ausgabelautstärke oder der Aufnahmelautstärke wie folgt öffnen:

Windows 7 und Windows Vista:

- 1. Klicken Sie auf **Start** ➙ **Systemsteuerung** ➙ **Hardware und Audio** ➙ **Audio**. Das Fenster für die Audioeinstellungen wird angezeigt.
- 2. Klicken Sie auf die Registerkarte **Wiedergabe** oder die Registerkarte **Aufnahme**, und klicken Sie dann auf die Einheit, die Sie anpassen möchten.
- 3. Klicken Sie auf die Schaltfläche **Eigenschaften**.
- 4. Klicken Sie auf die Registerkarte **Ebenen**, und ändern Sie die Lautstärke, indem Sie die Schiebeleiste für die Lautstärkeregelung in die entsprechende Richtung bewegen.

#### Windows XP:

- 1. Klicken Sie auf **Start** ➙ **Systemsteuerung** ➙ **Sounds und Audiogeräte** ➙ **Eigenschaften von Sounds und Audiogeräte**. Das Fenster mit den Eigenschaften von Sounds und Audiogeräten wird angezeigt.
- 2. Klicken Sie auf die Registerkarte **Audio** und dann jeweils unter "Wiedergabe" und "Aufnahme" auf die Schaltfläche **Lautstärkeregelung**.

#### **Anmerkungen:**

- Sie können die Lautstärkeregelung auf dem Desktop auch aufrufen, indem Sie in der Taskleiste unten rechts am Bildschirm mit der rechten Maustaste auf das Symbol "Lautstärke" klicken. Um das Fenster für die Lautstärkeregelung zu öffnen, klicken Sie auf das Symbol "Lautstärke". Bewegen Sie mit der Maus den Schieberegler für die Lautstärke nach oben oder unten, um die gewünschte Lautstärke einzustellen. Aktivieren Sie das Kontrollkästchen **Lautsprecher aus** (unter Windows Vista und Windows XP **Ton aus**), um den Ton auszuschalten.
- Die Namen der Fenster bzw. Felder unterscheiden sich geringfügig je nach verwendetem Betriebssystem.
- Weitere Informationen zur Lautstärkeregelung erhalten Sie in der Onlinehilfefunktion unter Windows.

#### **Taste zur Mikrofonstummschaltung unter Windows 7 und Windows Vista einstellen**

Standardmäßig können Sie bei allen Aufzeichnungseinheiten durch Drücken der Taste zur Mikrofonstummschaltung zwischen Stummschaltung und aufgehobener Stummschaltung wechseln.

Gehen Sie wie folgt vor, wenn Sie bei einem Ihrer Aufzeichnungseinheiten zwischen Stummschaltung und aufgehobener Stummschaltung wechseln möchten:

- 1. Drücken Sie die Tastenkombination Fn+F6. Das Fenster "Kommunikationseinstellungen" wird geöffnet.
- 2. Klicken Sie auf die Schaltfläche **Einstellungen verwalten**. Das Communications Utility-Fenster wird geöffnet.
- 3. Klicken Sie auf der Registerkarte **VoIP-Anrufeinstellungen** auf **Einstellungen für die Taste zur Mikrofonstummschaltung aus**. Das Fenster für die Mikrofonstummschaltung wird geöffnet.
- 4. Wählen Sie **Nur die unten ausgewählte Aufnahmeeinheit**. Wählen Sie anschließend aus dem Dropdown-Listenfeld die Aufnahmeeinheit aus.
- 5. Klicken Sie auf **OK**.

## <span id="page-60-0"></span>**Windows-Taste und Anwendungstaste**

Folgende zwei Tasten befinden sich auf der Tastatur Ihres Computers:

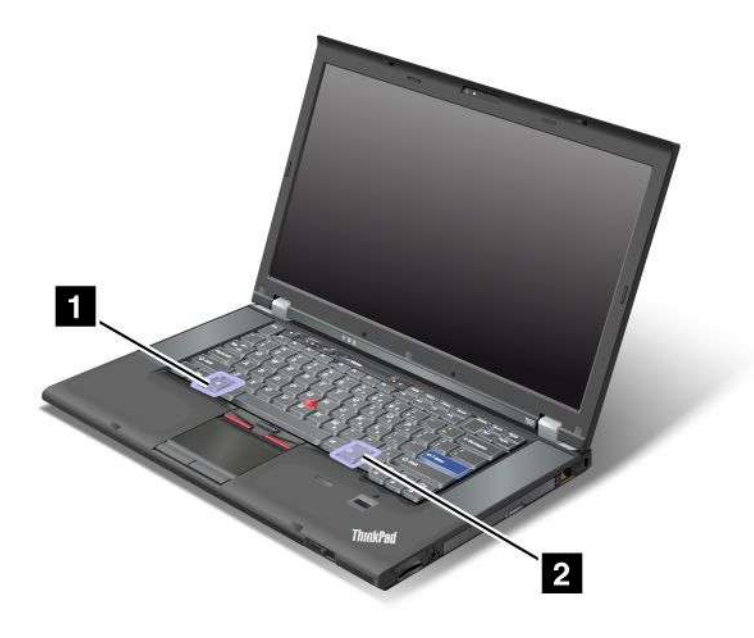

#### **1 Windows-Taste**

Wenn Sie diese Taste drücken, wird das Windows-Startmenü angezeigt bzw. ausgeblendet.

Wenn Sie diese Taste und eine andere Taste gleichzeitig drücken, wird das Fenster "Systemeigenschaften" oder das Fenster "Computer" (unter Windows XP "Arbeitsplatz") angezeigt. Weitere Informationen hierzu finden Sie in der Hilfe des Windows-Betriebssystems.

#### **<sup>2</sup> Anwendungstaste**

Um das Kontextmenü zu einem Objekt anzuzeigen, wählen Sie das Objekt auf dem Desktop oder in einer Anwendung aus, und drücken Sie anschließend diese Taste.

### <span id="page-61-0"></span>**UltraNav-Zeigereinheit verwenden**

Möglicherweise wird Ihr Computer mit der UltraNav-Zeigereinheit geliefert. Die UltraNav-Zeigereinheit besteht aus dem TrackPoint und dem TouchPad, die jeweils für sich eine Zeigereinheit mit Grundfunktionen und erweiterten Funktionen darstellen. Sie können die beiden Einheiten durch Auswahl der gewünschten Einstellungen wie folgt konfigurieren:

• **Den TrackPoint und das TouchPad als Zeigereinheiten konfigurieren.**

Mit dieser Einstellung können Sie alle Grundfunktionen und alle erweiterten Funktionen des TrackPoints und des TouchPads nutzen.

• **Den TrackPoint als Hauptzeigereinheit und das TouchPad nur für erweiterte Funktionen konfigurieren.**

Mit dieser Einstellung können alle Grundfunktionen und alle erweiterten Funktionen des TrackPoints genutzt werden. Die Verwendung des TouchPads ist jedoch eingeschränkt, und Sie können nur die Blätterfunktion, die Tippbereiche und die langsame Zeigerbewegung des TouchPads verwenden.

• **Das TouchPad als Hauptzeigereinheit und den TrackPoint nur für erweiterte Funktionen konfigurieren.**

Mit dieser Einstellung können alle Grundfunktionen und alle erweiterten Funktionen des TouchPads genutzt werden. Die Verwendung des TrackPoints ist jedoch eingeschränkt, und Sie können nur die Blätterfunktion und die Vergrößerungsfunktion des TrackPoints verwenden.

- **Den TrackPoint als Hauptzeigereinheit konfigurieren, und das TouchPad deaktivieren.**
- **Das TouchPad als Hauptzeigereinheit konfigurieren, und den TrackPoint inaktivieren.**

#### **UltraNav-Einstellungen ändern**

Sie können die Einstellungen für UltraNav auf der Registerkarte **UltraNav** im Fenster "Eigenschaften für Maus" ändern. Gehen Sie zum Öffnen dieses Fensters auf eine der folgenden Weisen vor:

- Drücken Sie die Tastenkombination Fn+F8, und das Fenster für die Einstellungen der UltraNav-Einheit wird angezeigt. Klicken Sie in diesem Fenster auf **Einstellungen verwalten**. Das Fenster "Eigenschaften von Maus" wird angezeigt. Klicken Sie auf die Registerkarte **UltraNav**.
- Verwenden Sie das Startmenü Ihres Computers wie folgt:
	- Windows 7 und Windows Vista: Klicken Sie auf **Start** ➙**Systemsteuerung** ➙ **Hardware und Audio** ➙ **Maus** ➙ **UltraNav**-Registerkarte.
	- Windows XP: Klicken Sie auf **Start** ➙**Systemsteuerung** ➙ **Drucker und andere Hardware** ➙ **Maus** ➙ **UltraNav**-Registerkarte.

Sie können die UltraNav-Einstellungen auch ändern, indem Sie in der Taskleiste auf das **UltraNav**-Symbol klicken. Lesen Sie die Informationen im Abschnitt "[UltraNav-Symbol](#page-65-0) der Taskleiste hinzufügen" auf Seite [46](#page-65-0), um das UltraNav-Symbol in der Taskleiste anzuzeigen.

## **TrackPoint-Zeigereinheit verwenden**

Die TrackPoint-Zeigereinheit besteht aus einem in der Tastatur integrierten Mausstift, dem so genannten TrackPoint-Stift (1), sowie aus drei Klicktasten, die sich unterhalb der Tastatur befinden. Der Zeiger (5) lässt sich am Bildschirm bewegen, indem Sie auf die rutschfeste Kappe des TrackPoint-Stifts einen bestimmten Druck in die entsprechende Richtung ausüben. Der TrackPoint-Stift selbst wird dabei nicht bewegt. Die Geschwindigkeit, mit der sich der Zeiger bewegt, wird durch den auf den TrackPoint-Stift ausgeübten Druck bestimmt. Die Funktionen der linken (4) und der rechten (2) Klicktaste entsprechen denen der linken und der rechten Maustaste. Die Mitteltaste des TrackPoints (3) erfüllt die Funktion einer Schiebeleiste, mit der Sie Webseiten oder Webdokumente in jeder Richtung durchblättern können, ohne dabei die im Fenster angezeigten Schiebeleisten zu verwenden.

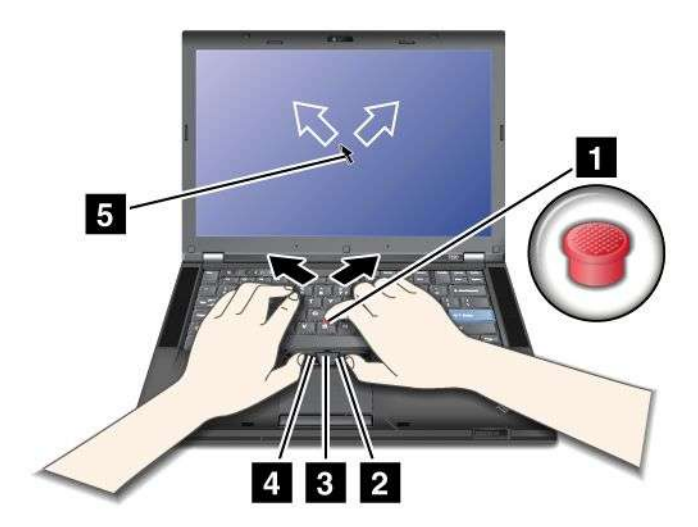

Falls Sie den TrackPoint bisher noch nicht verwendet haben, sind im Folgenden einige nützliche Informationen aufgeführt:

1. Halten Sie die Finger über der Tastatur, und drücken Sie den TrackPoint-Stift leicht mit dem Zeigefinger in die Richtung, in die Sie den Zeiger bewegen möchten.

Drücken Sie den TrackPoint-Stift von sich weg, um den Zeiger auf dem Bildschirm nach oben zu bewegen. Wenn Sie den TrackPoint-Stift zu sich her ziehen, wird der Zeiger auf dem Bildschirm nach unten bewegt. Sie können den Zeiger auch seitlich bewegen, indem Sie den TrackPoint-Stift zur Seite drücken.

**Anmerkung:** Der Zeiger kann sich auf dem Bildschirm ungewollt verschieben. Dies ist kein Fehler. Wenn Sie den TrackPoint einige Sekunden lang nicht benutzen, hört das ungewollte Verschieben des Zeigers auf.

2. Indem Sie mit dem Daumen die linke oder rechte Klicktaste drücken und den TrackPoint-Stift bewegen, können Sie in den Anwendungen Komponenten auswählen und ziehen.

Durch Aktivierung der Funktion "Auswahl durch Drücken" können Sie festlegen, dass die Funktionsweise des TrackPoint-Stifts einem Klicken mit der linken oder rechten Maustaste entspricht.

#### **TrackPoint anpassen**

Sie können die TrackPoint-Zeigereinheit und die zugehörigen Klicktasten anpassen.

- Ändern Sie die Zuordnung der linken und rechten Tastenfunktionen.
- Ändern Sie die Empfindlichkeit des TrackPoint.
- Aktivieren Sie die Funktion "Auswahl durch Drücken".
- Aktivieren Sie die Funktion "Vergrößern".
- Aktivieren Sie die TrackPoint-Blätterfunktion.

• Aktivieren Sie die Hinweise zum Blättern mit dem TrackPoint.

Gehen Sie wie folgt vor, um den TrackPoint anzupassen:

- 1. Drücken Sie die Tastenkombination Fn+F8. Eine Anzeige für die Einstellungen der UltraNav-Einheit erscheint.
- 2. Klicken Sie auf **Einstellungen verwalten**, um das Fenster "Eigenschaften von Maus" zu öffnen.
- 3. Klicken Sie auf die Registerkarte **UltraNav**. Fahren Sie unter "TrackPoint" fort, um die Einstellungen zu ändern.

Weitere Informationen erhalten Sie in der Hilfe dieses Dienstprogramms.

#### **Kappe auswechseln**

Die Kappe (1) auf dem TrackPoint-Stift kann abgezogen werden. Sie können sie wie in der Abbildung dargestellt austauschen.

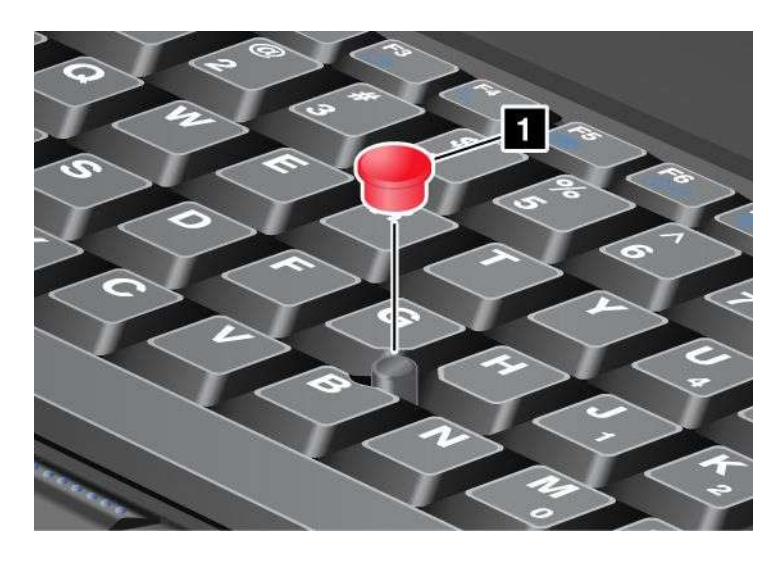

**Anmerkung:** Wenn Sie die Tastatur ersetzen, sollten Sie beachten, dass im Lieferumfang einer neuen Tastatur eine Standardkappe enthalten ist. Sie können jedoch die Kappe von der alten Tastatur aufbewahren und für die neue Tastatur verwenden.

## **TouchPad verwenden**

Das TouchPad besteht aus einem Feld (1) und zwei Klicktasten unter den TrackPoint-Tasten, die sich unterhalb der Tastatur befinden. Um den Zeiger (4) in der Anzeige zu bewegen, ziehen Sie Ihre Fingerspitze in der Richtung über das TouchPad, in der Sie den Zeiger bewegen möchten. Die Funktionen der linken (3) und der rechten (2) Klicktaste entsprechen denen der linken und der rechten Maustaste.

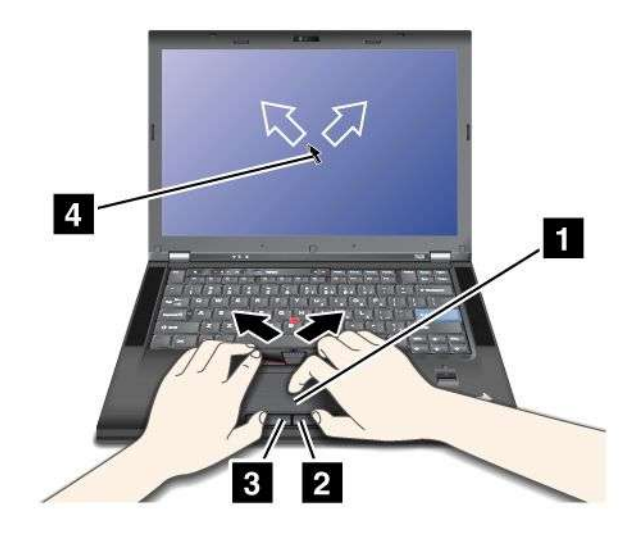

#### **Multi-Touch-TouchPad verwenden**

Das TouchPad Ihres Computers unterstützt die Multi-Touch-Funktion, mit der Sie die Anzeige vergrößern, verkleinern, durchblättern oder drehen können, während Sie das Internet durchsuchen oder ein Dokument lesen oder bearbeiten.

Weitere Informationen finden Sie in der Hilfe in UltraNav.

#### **TouchPad anpassen**

Gehen Sie wie folgt vor, um das TouchPad anzupassen:

- 1. Drücken Sie die Tastenkombination Fn+F8. Eine Anzeige für die Einstellungen der UltraNav-Einheit erscheint.
- 2. Klicken Sie auf **Einstellungen verwalten**, um das Fenster "Eigenschaften von Maus" zu öffnen.
- 3. Klicken Sie auf die Registerkarte **UltraNav** und fahren Sie mit dem Anpassen des TouchPads fort.

Weitere Informationen erhalten Sie in der Hilfe dieses Dienstprogramms.

### **Funktionsweise von UltraNav und externer Maus**

Die Einstellung für den TrackPoint und das TouchPad ist standardmäßig auf **Aktiviert** gesetzt.

**Anmerkung:** Wenn Sie eine externe Maus an einen USB-Anschluss anschließen möchten, wählen Sie "Deaktiviert" aus.

#### **TrackPoint oder TouchPad inaktivieren**

Gehen Sie wie folgt vor, um den TrackPoint oder das TouchPad zu inaktivieren:

#### **Verwenden Sie die Tastenkombination Fn+F8:**

1. Drücken Sie die Tastenkombination Fn+F8. Eine Anzeige für die Einstellungen der UltraNav-Einheit erscheint.

<span id="page-65-0"></span>2. Um den TrackPoint zu deaktivieren, wählen Sie **Nur TouchPad aktivieren (TrackPoint deaktivieren)** aus.

Um das TouchPad zu deaktivieren, wählen Sie **Nur TrackPoint aktivieren (TouchPad deaktivieren)** aus.

3. Klicken Sie auf **Close** (Schließen).

#### **Einstellungen im Fenster mit UltraNav-Eigenschaften konfigurieren:**

Windows 7 und Windows Vista

- 1. Klicken Sie auf **Start** ➙ **Systemsteuerung** ➙ **Hardware und Audio** ➙ **Maus**.
- 2. Klicken Sie auf die Registerkarte **UltraNav**.
- 3. Um den TrackPoint zu deaktivieren, heben Sie die Auswahl des Kontrollkästchens **TrackPoint aktivieren auf**.

Um das TouchPad zu deaktivieren, heben Sie die Auswahl des Kontrollkästchens **TouchPad aktivieren** auf.

4. Klicken Sie auf **OK**.

#### Windows XP

- 1. Klicken Sie auf **Start** ➙**Systemsteuerung** ➙ **Drucker und andere Hardware** ➙ **Maus**.
- 2. Klicken Sie auf die Registerkarte **UltraNav**.
- 3. Um den TrackPoint zu deaktivieren, heben Sie die Auswahl des Kontrollkästchens **TrackPoint aktivieren auf**.

Um das TouchPad zu deaktivieren, heben Sie die Auswahl des Kontrollkästchens **TouchPad aktivieren** auf.

4. Klicken Sie auf **OK**.

**Anmerkung:** Sie können das Fenster mit den UltraNav-Eigenschaften auch öffnen, indem Sie in der Taskleiste auf das **UltraNav**-Symbol klicken. Weitere Informationen und Anweisungen finden Sie im Abschnitt "UltraNav-Symbol der Taskleiste hinzufügen" auf Seite 46.

### **UltraNav-Symbol der Taskleiste hinzufügen**

Für einen schnellen Zugriff auf die Eigenschaften der UltraNav-Einheit können Sie der Taskleiste das **UltraNav**-Symbol hinzufügen.

Gehen Sie wie folgt vor, um die Anzeige des **UltraNav**-Symbols in der Taskleiste zu aktivieren:

- 1. Drücken Sie die Tastenkombination Fn+F8. Eine Anzeige für die Einstellungen der UltraNav-Einheit erscheint.
- 2. Klicken Sie auf **Einstellungen verwalten**, um das Fenster "Eigenschaften von Maus" zu öffnen.
- 3. Klicken Sie auf die Registerkarte **UltraNav**.
- 4. Aktivieren Sie das Kontrollkästchen für **UltraNav-Symbol in der Taskleiste anzeigen**.
- 5. Klicken Sie auf **OK** oder auf **Übernehmen**.
- 6. Wenn Ihr Computer ein Windows 7-Modell ist, klicken Sie in der Taskleiste auf **Ausgeblendete Symbole anzeigen**. Das Symbol für UltraNav wird angezeigt. Um das Symbol dauerhaft zur Taskleiste hinzuzufügen, klicken Sie auf **Anpassen** und passen Sie die entsprechenden Einstellungen an.

Sie können nun die Eigenschaften der UltraNav-Einheit ändern, indem Sie in der Taskleiste auf das UltraNav-Symbol klicken.

## <span id="page-66-0"></span>**Touch-Panel**

Einige Modelle verfügen über die Touch-Panel-Funktion. Mit dieser Funktion ist eine noch natürlichere Interaktion mit Ihrem Computer möglich, da Sie zur Navigation Ihre Finger anstelle eines Stifts verwenden können.

Für ein einfaches Klicken tippen Sie mit dem Finger einmal auf die Anzeige. Für ein doppeltes Klicken tippen Sie mit dem Finger zwei Mal unmittelbar hintereinander auf die Anzeige. Für einen Rechtsklick tippen Sie einmal auf die Anzeige und halten Sie Ihren Finger in dieser Position, bis ein kreisförmiges Symbol angezeigt wird. Wenn Sie Ihren Finger von der Anzeige entfernen, wird das Kontextmenü geöffnet.

#### **Multi-Touch-Panel verwenden**

Bei Modellen mit der Multi-Touch-Panel-Funktion unterstützt das Touch-Panel die so genannte Multi-Touch-Funktion. Mit dieser Funktion können Sie die Anzeige durch die Bewegung von zwei Fingern beim Surfen im Internet oder beim Lesen und Bearbeiten eines Dokuments verkleinern, vergrößern, durchblättern oder um eine Mittelachse drehen (rotieren).

Das Multi-Touch-Panel unterstützt "kapazitive" Berührungen, d. h. es reagiert auf die elektrische Energie, die in Ihren Fingerspitzen "gespeichert" ist. Schon die leichteste Berührung Ihres mit Elektronen aufgeladenen Fingers auf der Glasoberfläche der Anzeige aktiviert das Kapazitätserkennungssystem. Diese Erkennung funktioniert nicht mit unbelebten Objekten, Fingernägeln und Handschuhen.

#### **Tipps zur Verwendung des Touch-Panels**

Tipps zur Verwendung des Touch-Panels:

- Das Touch-Panel ist eine Glasabdeckung, die mit einem Kunstoff-Film bedeckt ist. Verwenden Sie keinen Stift und keine Metallgegenstände, da es andernfalls zu einer Beschädigung oder Funktionsstörung des Touch-Panels kommen kann.
- Beim Touch-Panel kann es nach und nach zu einer Abweichung zwischen dem Punkt kommen, den Sie mit Ihrem Finger berühren, und der tatsächlichen Position auf dem Bildschirm. Um dies zu vermeiden, sollten Sie mithilfe des Dienstprogramms für Einstellungen des Touch-Panels regelmäßig die Genauigkeit der Eingabe über Ihren Finger korrigieren.
- Das Touch-Panel Ihres Computers unterstützt Multi-Touch. Damit haben Sie folgende Möglichkeiten:
	- Führen Sie zwei Finger zangenartig zusammen (normalerweise Daumen und Zeigefinger) oder auseinander, um die Ansicht eines Dokuments zu verkleinern oder zu vergrößern.
	- Bewegen Sie zwei Finger nach oben und nach unten oder nach links und nach rechts, um im Inhalt eines Fensters zu blättern.
	- Berühren Sie zwei Punkte auf einem Digitalfoto und drehen Sie sie so, wie sie es auch mit einem "richtigen" Foto tun würden, um das Foto um eine Mittelachse zu drehen (zu rotieren).

#### **Touch-Panel-Anzeige reinigen**

Gehen Sie wie folgt vor, um die Anzeige des Touch-Panels zu reinigen:

- 1. Verwenden Sie ein trockenes, weiches, fusselfreies Tuch oder saugfähige Wattepads, um z. B. Fingerabdrücke von der Anzeige des Touch-Panels zu entfernen. Geben Sie keine Lösungsmittel auf den Stoff.
- 2. Wischen Sie mit einer Seite des Tuchs Fremdpartikel und Staub vorsichtig vom Touch-Panel ab.
- 3. Wischen Sie Flecken oder Fingerabdrücke mit der anderen Seite des Tuchs oder mit einem anderen sauberen Tuch ab.
- 4. Waschen Sie das Tuch nach Verwendung mir einem neutralen Reinigungsmittel.

### <span id="page-67-0"></span>**Stromverbrauchssteuerung**

Wenn Sie den Computer ohne Anschluss an eine Steckdose betreiben möchten, sind Sie auf Akkustrom angewiesen. Die verschiedenen Komponenten des Computers verbrauchen unterschiedlich viel Strom. Je öfter Sie Komponenten verwenden, die viel Strom verbrauchen, desto schneller wird der Akkustrom verbraucht.

Mithilfe von ThinkPad-Akkus können Sie auch unterwegs länger und effektiver arbeiten und größere Datenmengen speichern. Die Mobilität der modernen Arbeitswelt erlaubt es Ihnen, an jedem beliebigen Ort Ihrer Arbeit nachzugehen. Dank ThinkPad-Akkus können Sie länger unabhängig von einer Netzsteckdose arbeiten.

## **Akkuladezustand überprüfen**

Der Akkuzustandsanzeiger "Energie-Manager" in der Taskleiste zeigt den verbleibenden Akkustrom in Prozent an.

Der Verbrauch von Akkustrom bestimmt die Zeit, für die Sie mit dem Akku des Computers arbeiten können. Da jeder Computerbenutzer unterschiedliche Anforderungen an den Computer stellt, ist es schwer vorauszusagen, wie lange der Akku hält. Zwei wichtige Faktoren bestimmen den Verbrauch:

- Die im Akku zu Beginn der Arbeit enthaltene Strommenge.
- Die Art der Verwendung Ihres Computers, d. h., wie oft Sie auf das Festplattenlaufwerk oder auf das Solid-State-Laufwerk zugreifen und wie hell Sie den LCD-Bildschirm einstellen.

### **Wechselstromnetzteil verwenden**

Die Stromzufuhr Ihres Computers kann entweder über den im Lieferumfang enthaltenen Lithiumakku oder über die Wechselstrom-Netzsteckdose über das Netzteil sichergestellt werden. Beim Netzbetrieb wird der Akku automatisch aufgeladen.

Das Netzteil, das im Lieferumfang Ihres Computers enthalten ist, besteht aus zwei Grundkomponenten:

- 1. Dem Transformatorsatz, mit dem der Wechselstrom der Netzsteckdose für den Computer umgewandelt wird.
- 2. Dem Netzkabel, das mit der Netzsteckdose und dem Transformatorsatz verbunden wird.

**Achtung:** Die Verwendung eines ungeeigneten Netzkabels kann zu schweren Schäden am Computer führen.

Gehen Sie wie folgt vor, um das Netzteil zu verwenden. Führen Sie die hier aufgeführten Schritte in der vorgegebenen Reihenfolge aus.

- 1. Verbinden Sie das Netzteil mit dem entsprechenden Netzteilanschluss des Computers.
- 2. Schließen Sie das eine Ende des Netzkabels an den Transformatorsatz an.
- 3. Verbinden Sie das andere Ende des Netzkabels mit einer Netzsteckdose.

Sie können den Ladezustand jederzeit anhand der entsprechenden Anzeige im unteren Bereich des Bildschirms überprüfen.

#### **Anmerkungen:**

- Wenn das Netzteil nicht verwendet wird, ziehen Sie es von der Netzsteckdose ab.
- Wickeln Sie das Netzkabel nicht zu straff um den Wechselstromtransformatorsatz, wenn es an den Transformator angeschlossen ist.
- Sie können den Akku aufladen, wenn das Netzteil an den Computer angeschlossen und der Akku installiert ist. Sie müssen den Akku in folgenden Situationen laden:
- <span id="page-68-0"></span>– Wenn Sie einen neuen Akku erworben haben.
- Wenn die Anzeige für den Akkuladezustand zu blinken beginnt.
- Wenn Sie den Akku längere Zeit nicht verwendet haben.

Stellen Sie vor dem Laden des Akkus sicher, dass er eine Temperatur von mindestens 10°C aufweist.

## **Akku aufladen**

Wenn Sie den [Akkuladezustand](#page-67-0) überprüfen und dabei feststellen, dass der Ladezustand zu niedrig ist, oder wenn der Netzstromalarm Sie vor einem zu niedrigen Ladezustand warnt, müssen Sie den Akku laden oder durch einen geladenen Akku ersetzen.

Wenn Sie Zugang zu einer Netzsteckdose haben, stecken Sie das Netzteil ein, und stellen Sie anschließend eine Verbindung zwischen dem Netzteilstecker und dem Anschluss des Computers her. Der Akku ist nach 3 bis 6 Stunden vollständig aufgeladen. Dies ist abhängig von der Größe des Akkus und der physischen Umgebung. Die Anzeige für den Akkuladezustand informiert Sie, ob der Akku gerade geladen wird, und benachrichtigt Sie, wenn der Akku vollständig geladen ist.

**Anmerkung:** Um die Haltbarkeit des Akkus zu verlängern, startet der Computer erst dann den Wiederaufladevorgang des Akkus, wenn der verbleibende Akkustrom unter 95 % liegt.

## **Lebensdauer des Akkus verlängern**

Gehen Sie wie folgt vor, um die Lebensdauer des Akkus zu verlängern:

- Verwenden Sie den Akku, bis er vollständig entladen ist (d. h. bis die Anzeige für den Akkuladezustand orange blinkt).
- Laden Sie den Akku vollständig auf, bevor Sie ihn verwenden. Der Akku ist vollständig geladen, wenn die Anzeige für den Akkuladezustand bei angeschlossenem Netzteil grün leuchtet.
- Für einen neuen Akku oder einen Akku, den Sie in letzter Zeit nicht verwendet haben, gilt Folgendes:
	- 1. Laden Sie den Akku vollständig auf, bevor Sie ihn verwenden. Der Akku ist vollständig geladen, wenn die Anzeige für den Akkuladezustand bei angeschlossenem Netzteil grün leuchtet.
	- 2. Verwenden Sie den Akku, bis er vollständig entladen ist (d. h. bis die Anzeige für den Akkuladezustand orange blinkt).
- Verwenden Sie stets die Funktionen zur Stromverbrauchssteuerung, wie den Stromsparmodus, das Ausblenden des Bildschirms, Ruhemodus (Bereitschaftsmodus) und Hibernationsmodus.

### **Akkustrom verwalten**

Mit dem Dienstprogramm Power [Manager](#page-46-0) können Sie den Stromverbrauch so einstellen, dass eine optimale Kombination aus Computerleistung und Stromeinsparung entsteht.

Gehen Sie wie folgt vor, um das Dienstprogramm zu starten:

- Windows 7: Lesen Sie die Informationen unter "Zugriff auf [Anwendungen](#page-42-0) unter Windows 7" auf Seite [23](#page-42-0).
- Windows Vista und Windows XP: Klicken Sie auf **Start** ➙ **Alle Programme** ➙ **ThinkVantage** ➙ **Power Manager**.

Weitere Informationen zum Programm "Power Manager" erhalten Sie in der Onlinehilfe zu diesem Programm.

### **Stromsparmodi**

Es stehen verschiedene Modi zu Verfügung, mit denen Sie Strom sparen können. In diesem Abschnitt werden die einzelnen Modi eingeführt. Zudem erhalten Sie Hinweise zur effizienten Verwendung der Akkuladung.

#### **Einführung in die Stromsparmodi**

- **Anzeige ausschalten.** Der LCD-Bildschirm benötigt sehr viel Akkustrom. Um die Anzeige des LCD-Bildschirms auszuschalten, gehen Sie wie folgt vor:
	- 1. Drücken Sie die Tastenkombination Fn+F3. Eine Anzeige zur Auswahl eines Energieschemas erscheint.
	- 2. Wählen Sie Anzeige ausschalten (aktuelles Energieschema beibehalten) aus.

**Anmerkungen:** Sie können den LCD-Bildschirm auch wie folgt ausschalten:

- 1. Drücken Sie die Tastenkombination Fn+F3. Eine Anzeige zur Auswahl eines Energieschemas erscheint.
- 2. Wählen Sie **Fn+F3-Einstellungen** aus.
- 3. Wählen Sie **Anzeige ausschalten** aus.
- 4. Klicken Sie auf **OK**. Wenn Sie das nächste Mal die Tastenkombination Fn+F3 drücken, können Sie den LCD-Bildschirm ausschalten.
- **Ruhemodus (Bereitschaftsmodus unter Windows XP).** Im Energiesparmodus (Standby) wird Ihre Arbeit im Speicher gespeichert, und das Solid-State-Laufwerk oder das Festplattenlaufwerk sowie der LCD-Bildschirm werden ausgeschaltet. Wenn der Computer wieder aktiviert wird, wird Ihre Arbeit innerhalb von Sekunden wiederhergestellt.

Drücken Sie die Tastenkombination Fn+F4, um den Computer in den Ruhemodus (Bereitschaftsmodus) zu versetzen. Drücken Sie die Taste Fn, um den normalen Betrieb wieder aufzunehmen.

• **Hibernationsmodus.** Mithilfe dieses Modus können Sie den Computer vollständig ausschalten, ohne dabei Dateien speichern oder aktive Anwendungen schließen zu müssen. Wenn der Computer in den Hibernationsmodus wechselt, werden alle geöffneten Anwendungen, Ordner und Dateien auf der Festplatte gespeichert. Anschließend wird der Computer ausgeschaltet. Drücken Sie die Tastenkombination Fn+F12, um den Computer in den Hibernationsmodus zu versetzen. Die Sitzung können Sie wieder aufnehmen, indem Sie den Betriebsspannungsschalter höchstens vier Sekunden lang gedrückt halten.

Wenn Sie die Funktionen für drahtlose Verbindungen, wie z. B. Bluetooth oder drahtloses LAN, nicht nutzen, schalten Sie diese aus. Auf diese Weise sparen Sie Strom. Drücken Sie zum Ausschalten der Funktionen für drahtlose Verbindungen die Tastenkombination Fn+F5.

#### **Wake-up-Funktion aktivieren**

Wenn Sie den Computer in den Hibernationsmodus versetzen und die Wake-up-Funktion inaktiviert ist (dies ist die Standardeinstellung), verbraucht der Computer keinen Strom. Wenn die Wake-up-Funktion aktiviert ist, verbraucht der Computer wenig Strom. Gehen Sie wie folgt vor, um diese Funktion zu aktivieren:

Windows 7 und Windows Vista:

- 1. Klicken Sie auf **Start** ➙ **Systemsteuerung** ➙ **System und Sicherheit** (unter Windows Vista auf **System und Wartung**).
- 2. Klicken Sie auf **Verwaltung**.
- 3. Klicken Sie auf **Taskplaner**. Wenn Sie aufgefordert werden, ein Administratorkennwort oder eine Bestätigung einzugeben, geben Sie das Kennwort oder die Bestätigung ein.
- 4. Wählen Sie im linken Teilfenster den Taskordner aus, für den Sie die Wake-up-Funktion aktivieren möchten. Die geplanten Tasks werden angezeigt.
- 5. Klicken Sie auf eine geplante Task, und klicken Sie dann auf die Registerkarte **Bedingungen**.
- 6. Wählen Sie unter der Energieverwaltung das Kontrollkästchen **Computer zum Ausführen dieser Task reaktivieren** aus.

Windows XP:

- 1. Klicken Sie auf **Start** ➙ **Systemsteuerung** ➙ **Leistung und Wartung**.
- 2. Klicken Sie auf **Geplante Tasks**. Die geplanten Tasks werden angezeigt.
- 3. Klicken Sie mit der rechten Maustaste auf eine geplante Task.
- 4. Klicken Sie auf **Eigenschaften**.
- 5. Klicken Sie auf die Registerkarte **Einstellungen**.
- 6. Wählen Sie unter der Stromverbrauchssteuerung das Kontrollkästchen **Computer zum Ausführen dieser Task reaktivieren** aus.

#### **Alarm für niedrigen Akkuladestand aktivieren**

Sie können den Computer so programmieren, dass drei Ereignisse auftreten, wenn die Akkuladung einen gewissen Energiestand erreicht: Ein Warnsignal wird ausgegeben, eine Nachricht wird angezeigt, und der LCD-Bildschirm wird ausgeschaltet. Gehen Sie dazu wie folgt vor:

- 1. Starten Sie den Power Manager.
- 2. Klicken Sie auf die Registerkarte **Globale Einstellungen für Energieversorgung**.
- 3. Legen Sie für Alarm bei niedrigem Energiestand oder für Alarm bei kritischem Energiestandden Prozentsatz an Akkuenergie und die auszuführende Aktion fest.

**Anmerkung:** Wenn der Computer in den Energiesparmodus (Standby) oder Ruhezustand versetzt wurde, da der Akkuladezustand niedrig ist, und die entsprechende Nachricht aber noch nicht angezeigt wurde, wird sie bei Wiederaufnahme des normalen Betriebs angezeigt. Klicken Sie auf **OK**, um den normalen Betrieb wieder aufzunehmen.

### **Umgang mit dem Akku**

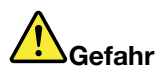

**Zerlegen oder verändern Sie den Akku nicht.**

**Der Akku kann dabei explodieren, oder Flüssigkeit kann aus dem Akku austreten.**

**Akkus, die nicht von Lenovo zum Gebrauch angegeben sind, oder zerlegte oder veränderte Akkus sind von der Garantie ausgeschlossen.**

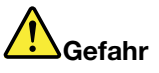

**Der wiederaufladbare Akku kann bei unsachgemäßem Austauschen explodieren. Der Akku enthält gefährliche Stoffe. Gehen Sie nach folgenden Anweisungen vor, um mögliche Gefährdungen auszuschließen:**

- **• Nur einen von Lenovo empfohlenen Akku verwenden.**
- **• Den Akku vor Feuer schützen.**
- **• Den Akku vor übermäßiger Hitze schützen.**
- **• Den Akku vor Feuchtigkeit und Nässe schützen.**
- **• Den Akku nicht kurzschließen.**
- **• Den Akku an einem kühlen, trockenen Ort aufbewahren.**
- **• Den Akku nicht in Reichweite von Kindern aufbewahren.**

<span id="page-71-0"></span>Der Akku ist ein Gebrauchsgegenstand.

Entlädt sich der Akku zu schnell, tauschen Sie den Akku durch einen neuen Akku eines von Lenovo empfohlenen Typs aus. Weitere Informationen zum Austauschen des Akkus erhalten Sie beim Customer Support Center.

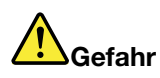

**Den Akku nicht beschädigen. Die Knopfzellenbatterie bzw. der Akku können durch unsachgemäße Handhabung überhitzen, so dass Gase oder Flammen austreten können. Verwenden Sie den Akku nicht, wenn er beschädigt ist oder sich selbständig entlädt oder wenn sich an den Kontakten des Akkus Korrosionsmaterial ablagert. Erwerben Sie in diesem Fall einen Ersatzakku vom Hersteller.**

# **Gefahr**

**Befolgen Sie beim Aufladen des Akkus genau die Anweisungen in der Produktdokumentation.**

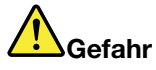

**Entsorgen Sie den Akku nicht im Hausmüll. Bei der Entsorgung des Akku die örtlichen Bestimmungen für Sondermüll sowie die allgemeinen Sicherheitsbestimmungen beachten.**

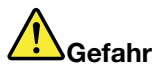

**Der Akku kann bei unsachgemäßem Einsetzen explodieren. Der Lithium-Akku enthält Lithium und kann bei unsachgemäßer Handhabung oder Entsorgung explodieren. Nur den Akku vom Hersteller oder einen gleichwertigen Akku verwenden. Aus Sicherheitsgründen: (1) Bringen Sie den Akku nicht mit Wasser in Berührung, (2) erhitzen Sie den Akku nicht über 100 °C und (3) reparieren oder zerlegen Sie den Akku nicht. Beachten Sie bei der Entsorgung die örtlichen Bestimmungen für Sondermüll sowie die einschlägigen Sicherheitsbestimmungen.**

Dieses System unterstützt möglicherweise keine Akkus, die keine originalen Lenovo Produkte sind oder nicht von Lenovo zugelassen wurden. Das Booten des Systems wird fortgesetzt, nicht zugelassene Akkus werden aber möglicherweise nicht geladen.

**Achtung:** Lenovo übernimmt keine Verantwortung für die Leistung oder Sicherheit nicht autorisierter Akkus und bietet keine Garantie für Fehlfunktionen oder Schäden, die dadurch entstehen.
# **Netzverbindung herstellen**

Der ThinkPad verfügt über einen oder mehrere Netzadapter, um eine Verbindung zum Internet und zum firmeneigenen Festnetz-LAN bzw. drahtlosen LAN herzustellen.

**Anmerkung:** Einige Modelle verfügen über eine integrierte Karte für drahtlose WAN-Verbindungen, die Ihnen das Herstellen von drahtlosen Verbindungen über ferne öffentliche oder private Netze ermöglicht.

Das Programm Access Connections ist ein Konnektivitätsassistentenprogramm für die Erstellung und Verwaltung von Standortprofilen. In den Standortprofilen werden Netz- und Internetkonfigurationseinstellungen gespeichert, mit deren Hilfe von einem bestimmten Standort aus (z. B. von zu Hause oder vom Büro aus) eine Verbindung zu einer Netzinfrastruktur hergestellt werden kann.

Mit dem Modem können Sie von fast überall her eine Verbindung zum firmeneigenen Netz oder zum Internet herstellen. Verfügt das firmeneigene Netz über Telefonleitungen oder Leitungen für Clients mit DFÜ-Verbindung, können Sie mit einem Modem eine Verbindung zum LAN herstellen. Viele LANs verfügen über keine DFÜ-Verbindung zum Netz. Dennoch können Sie möglicherweise auf einige Informationen sowie auf E-Mails über das Internet zugreifen.

# **Ethernet-Verbindungen**

Sie können unter Verwendung der in Ihrem Computer integrierten Ethernet-Funktion eine Verbindung zu Ihrem Netz oder eine Breitbandverbindung, wie z. B. DSL oder CATV, herstellen. Diese Funktion ermöglicht eine Datenübertragung mit 1 Gb/s im Halb- oder Vollduplexmodus.

Um über Ethernet eine Verbindung zu einem Netz herzustellen, können Sie Access [Connections](#page-43-0) verwenden.

**Anmerkung:** Je nach Modell kann der Computer sowohl über einen Modemanschluss als auch einen Ethernet-Anschluss verfügen. Achten Sie darauf, das Kabel an den richtigen Anschluss anzuschließen.

# **Drahtlose Verbindungen**

Bei drahtlosen Verbindungen werden Daten ohne Kabel nur über Funkwellen übertragen.

Je nach der Geschwindigkeit der Datenübertragung, dem Übertragungsbereich oder der Art von Einheit, die für die Datenübertragung verwendet wird, stehen Ihnen möglicherweise folgende Kategorien von mobilen Netzen zur Verfügung:

## **Drahtloses LAN**

Ein drahtloses LAN deckt einen relativ kleinen Bereich ab, wie z. B. ein Bürogebäude oder ein Haus. Verbindungen zu diesem Netz können von Einheiten hergestellt werden, die eine Datenübertragung gemäß den 802.11-Standards durchführen.

#### **Drahtloses WAN**

Ein drahtloses WAN deckt einen größeren Bereich ab. Mobilfunknetze werden für die Datenübertragung verwendet, und der Zugriff wird durch einen Netzbetreiber für drahtlose Verbindungen zur Verfügung gestellt.

#### **Bluetooth**

Eine Technologie zum Erstellen eines persönlichen drahtlosen LAN-Netzes. Bluetooth kann Verbindungen zwischen Einheiten auf kurze Distanz herstellen und wird normalerweise verwendet, um Peripheriegeräte mit einem Computer zu verbinden, Daten zwischen Handheld-Computern und PCs zu übertragen oder Einheiten, wie z. B. Mobiltelefone, über Remotezugriff zu steuern und Daten zu/von ihnen zu übertragen.

## **WiMAX (Worldwide Interoperability for Microwave Access)**

Diese weitreichende Technologie für die drahtlose Datenübertragung gemäß dem Standard 802.16 ermöglicht eine Breitband-Verbindung ohne Kabel ("auf der letzten Meile"), die mit einer Kabel- oder ADSL-Verbindung vergleichbar ist.

## **Drahtlose LAN-Verbindungen herstellen**

Ihr Computer verfügt über eine integrierte Karte für drahtlose Verbindungen im Netz und ein Konfigurationsdienstprogramm, mit dem Sie drahtlose Verbindungen herstellen und ihren Status überwachen können. Sie können eine Verbindung zum Netz aufrechterhalten, während Sie sich im Büro, in einem Besprechungsraum oder zu Hause befinden, ohne dass Sie eine verdrahtete Verbindung benötigen.

## **Achtung:**

- Wenn Sie Ihren Computer mit der Funktion für drahtlose LAN-Verbindungen in ein Flugzeug mitnehmen, informieren Sie die Flugbegleitung, bevor Sie an Bord gehen.
- Wenn die Verwendung eines Computers mit einer Funktion für drahtlose Verbindungen an Bord des Flugzeugs nicht zulässig ist, inaktivieren Sie sie, bevor Sie an Bord gehen. Anweisungen zum Deaktivieren finden Sie im Abschnitt "Funktion für drahtlose [Verbindungen](#page-80-0) aktivieren oder deaktivieren" auf Seite [61](#page-80-0).

**Anmerkung:** Sie können eine Karte für drahtlose Verbindungen im Netz als Zusatzeinrichtung erwerben. Weitere Informationen hierzu finden Sie im Abschnitt "[ThinkPad-Zusatzeinrichtungen"](#page-206-0) auf Seite [187](#page-206-0).

## **Tipps zur Verwendung der Funktion für drahtlose Verbindungen im LAN**

- Platzieren Sie den Computer so, dass der Bereich zwischen dem Zugriffspunkt (Access Point) für drahtlose LANs und dem Computer möglichst frei bleibt.
- Die über die Funktion für drahtlose Verbindungen im LAN aufgebaute Verbindung hat die beste Qualität, wenn Sie den LCD-Bildschirm des ThinkPads in einem Winkel von etwas mehr als 90 Grad aufklappen.
- Wenn Sie die Funktion für drahtlose Verbindungen Ihres Computers (Standard 802.11) gleichzeitig mit einer Bluetooth-Zusatzeinrichtung verwenden, kann dies die Datenübertragungsgeschwindigkeit verringern und die Leistung der Funktion für drahtlose Verbindungen vermindern.

#### **Drahtloses Netz konfigurieren**

Um die integrierte Karte für drahtlose Verbindungen im Netz (Standard 802.11) zur Datenübertragung zu verwenden, starten Sie das Programm Access [Connections](#page-43-0).

Windows 7: Um den Assistenten von Access Connections zu starten, lesen Sie die Informationen im Abschnitt "Zugriff auf [Anwendungen](#page-42-0) unter Windows 7" auf Seite [23](#page-42-0) und befolgen Sie die angezeigten Anweisungen.

Windows Vista und Windows XP: Um den Assistenten von Access Connections zu starten, klicken Sie auf **Start** ➙ **Alle Programme** ➙ **ThinkVantage** ➙ **Access Connections**, und befolgen Sie die angezeigten Anweisungen.

**Anmerkung:** Bevor Sie mithilfe des Programms Access Connections mit dem Einrichten der drahtlosen Netzverbindungen beginnen, wenden Sie sich an Ihren Netzadministrator, um einen Netznamen (SSID) und Ihre Verschlüsselungsdaten zu erhalten.

Mit dem Programm "Access Connections", einem Assistenten für den Verbindungsaufbau, können Sie problemlos einen Netzadapter aktivieren und andere Adapter nach Bedarf inaktivieren. Nachdem Sie eine drahtlose Netzverbindung eingerichtet haben, können Sie mit dem Programm schnell zwischen verschiedenen Netzeinstellungen wechseln.

### **ThinkPad-Modelle mit aufrüstbarer Funktion für drahtlose Verbindungen**

Ihr Computer kann mit einer Funktion für drahtlose Verbindungen aufgerüstet werden. In diesem Fall verfügt der Computer über eine Antenne, die den Zugriff auf ein drahtloses LAN unterstützt, wenn Access Points für drahtlose LANs verfügbar sind. Weitere Informationen zu den bei Lenovo erhältlichen drahtlosen Einheiten finden Sie im Abschnitt "[ThinkPad-Zusatzeinrichtungen"](#page-206-0) auf Seite [187](#page-206-0).

## **Drahtlose WAN-Verbindungen verwenden**

Mit drahtlosen WAN-Verbindungen (Wireless Wide Area Network, drahtloses Weitverkehrsnetz) können Sie drahtlose Verbindungen über ferne öffentliche oder private Netze herstellen. Diese Verbindungen können sich über große Entfernungen erstrecken, wie z. B. im Bereich einer Stadt oder eines ganzen Landes. Dazu werden eine Vielzahl von Antennenstandorten oder Satellitensystemen verwendet, die von Service-Providern für drahtlose Services verwaltet werden.

Bestimmte ThinkPad-Notebooks verfügen über eine integrierte Karte für drahtlose WAN-Verbindungen, die für drahtlose WAN-Technologien, z. B. 1xEV-DO, HSPA, 3G oder GPRS, verwendet werden kann. Mithilfe dieser integrierten Karte für drahtlose WAN-Verbindungen können Sie eine Verbindung ins Internet oder zu Ihrem Unternehmen herstellen. Mit einem entsprechenden Konfigurationsdienstprogramm können Sie drahtlose WAN-Verbindungen herstellen und ihren Status überwachen.

**Anmerkung:** Drahtlose WAN-Services werden von autorisierten Service-Providern in bestimmten Ländern zur Verfügung gestellt.

Informationen zur genauen Position der Antenne für drahtloses WAN in Ihrem Computer finden Sie im Abschnitt "Position der [UltraConnect-Antennen](#page-311-0) für drahtlose Verbindungen" auf Seite [292](#page-311-0).

Um die drahtlose WAN-Funktion zu verwenden, starten Sie Access [Connections](#page-43-0).

Windows 7: Um den Assistenten von Access Connections zu starten, lesen Sie die Informationen im Abschnitt "Zugriff auf [Anwendungen](#page-42-0) unter Windows 7" auf Seite [23](#page-42-0) und befolgen Sie die angezeigten Anweisungen.

Windows Vista und Windows XP: Um den Assistenten von Access Connections zu starten, klicken Sie auf **Start** ➙ **Alle Programme** ➙ **ThinkVantage** ➙ **Access Connections**. Befolgen Sie die angezeigten Anweisungen.

## **Bluetooth verwenden**

#### **Windows 7 und Windows Vista**

Wenn Ihr Computer über die Funktionen von Integrated Bluetooth verfügt, können Sie die Funktionen durch Drücken der Tastenkombination Fn+F5 aktivieren oder inaktivieren. Wenn Sie die Tastenkombination Fn+F5 drücken, wird eine Liste mit Funktionen für drahtlose Verbindungen angezeigt. Sie können die Bluetooth-Funktionen durch Klicken auf die betreffende Funktion aktivieren oder inaktivieren.

Zum Konfigurieren von Bluetooth-Einheiten oder zum Verwalten der Verbindungseinstellungen können Sie den Menüpunkt **Bluetooth-Einheiten** in der Systemsteuerung verwenden.

- 1. Klicken Sie auf **Start** ➙ **Systemsteuerung**.
- 2. Klicken Sie auf **Hardware und Audio**.
- 3. Klicken Sie auf **Geräte und Drucker** (unter Windows Vista auf **Bluetooth-Einheiten**).

Gehen Sie wie folgt vor, um Daten an eine Bluetooth-Einheit zu senden:

- 1. Klicken Sie mit der rechten Maustaste auf die Daten, die Sie senden möchten.
- 2. Wählen Sie **Senden an** ➙ **Bluetooth-Einheiten** aus.

Weitere Informationen hierzu finden Sie in der Windows-Onlinehilfe.

**Anmerkung:** Wenn Sie die Funktion für drahtlose Verbindungen Ihres Computers (Standard 802.11) gleichzeitig mit einer Bluetooth-Zusatzeinrichtung verwenden, kann dies die Datenübertragungsgeschwindigkeit verringern und die Leistung der Funktion für drahtlose Verbindungen vermindern.

#### **Windows XP**

Wenn Ihr Computer über die Funktionen von Integrated Bluetooth verfügt, können Sie die Funktionen durch Drücken der Tastenkombination Fn+F5 aktivieren oder inaktivieren.

Wenn Sie die Tastenkombination Fn+F5 drücken, wird eine Liste mit Funktionen für drahtlose Verbindungen angezeigt. Sie können die Bluetooth-Funktionen durch Klicken auf die betreffende Funktion aktivieren oder inaktivieren.

Unter Windows XP können Sie entweder ThinkPad Bluetooth with Enhanced Data Rate Software oder die Software "Microsoft Bluetooth" verwenden. Standardmäßig ist ThinkPad Bluetooth with Enhanced Data Rate Software auf Ihrem Computer installiert.

#### **Erstmalige Verwendung von Bluetooth auf dem Computer**

Beim ersten Starten von Bluetooth auf Ihrem Computer sollten Sie eine der beiden folgenden Vorgehensweisen befolgen:

- 1. Klicken Sie auf dem Desktop doppelt auf das Symbol für **Bluetooth-Umgebung** oder in der Taskleiste auf das Symbol **Bluetooth**. Das Fenster "Verwendung von Bluetooth starten" wird geöffnet und einige Treiber für virtuelle Einheiten werden automatisch installiert.
- 2. Warten Sie, bis die Installation der Treiber abgeschlossen ist.

#### ODER

- 1. Klicken Sie auf dem Desktop mit der rechten Maustaste auf das Symbol für **Bluetooth-Umgebung** oder in der Taskleiste auf das Symbol **Bluetooth**.
- 2. Wählen Sie **Verwendung von Bluetooth starten** aus. Das Fenster "Verwendung von Bluetooth starten" wird geöffnet und einige Treiber für virtuelle Einheiten werden automatisch installiert.
- 3. Warten Sie, bis die Installation der Treiber abgeschlossen ist.

Wenn Sie bestimmte Bluetooth-Profile zum ersten Mal verwenden, werden außerdem weitere Treiber für virtuelle Einheiten installiert, wenn Sie die entsprechenden Optionen auswählen.

#### **Microsoft Bluetooth verwenden**

Wenn Sie Windows XP verwenden und die Standard-Bluetooth-Funktionen von Microsoft verwenden möchten, installieren Sie die Software, indem Sie die Anweisungen im Abschnitt "Microsoft [Bluetooth](#page-77-0) unter Windows XP [installieren"](#page-77-0) auf Seite [58](#page-77-0) befolgen.

Gehen Sie wie folgt vor, um Informationen zur Verwendung der Bluetooth-Funktion zu erhalten:

- 1. Drücken Sie die Tastenkombination Fn+F5, um Bluetooth einzuschalten.
- 2. Klicken Sie auf **Start** ➙ **Systemsteuerung**.
- 3. Klicken Sie auf **Drucker und andere Hardware**.
- 4. Klicken Sie auf **Bluetooth-Einheiten**.
- 5. Klicken Sie auf die Registerkarte **Optionen**.
- 6. Klicken Sie auf die Option zum Anzeigen von erweiterten Informationen zu Bluetooth-Einstellungen.

## **ThinkPad Bluetooth with Enhanced Data Rate Software verwenden**

Wenn ThinkPad Bluetooth with Enhanced Data Rate Software auf Ihrem Computer installiert ist, werden zwei Symbole auf der Anzeige angezeigt:

- Bluetooth-Umgebung auf dem Desktop
- Bluetooth-Konfiguration unter den Systemsymbolen in der Taskleiste

Gehen Sie wie folgt vor, um die Bluetooth-Funktionen zu verwenden:

- 1. Klicken Sie auf dem Desktop doppelt auf das Symbol für **Bluetooth-Umgebung**.
- 2. Klicken Sie unter Windows XP unter "Bluetooth-Tasks" doppelt auf **Geräte im Bereich anzeigen**. Die für Bluetooth aktivierten Einheiten werden in einer Liste angezeigt.
- 3. Klicken Sie auf die entsprechende Einheit. Eine Liste der auf dieser Einheit verfügbaren Services wird wie folgt angezeigt:
	- Bluetooth-Tastatur und -Maus (Human Interface Devices)
	- Drucker (HCRP)
	- Audio-Gateway
	- Kopfhörer und Mikrofon
	- PIM-Synchronisation
	- Fax
	- Dateiübertragung
	- Übertragung von PIM-Elementen
	- Einwählnetz
	- Netzzugriff
	- Serieller *Bluetooth-Anschluss*
	- Bluetooth-Imaging
	- Automatisch
	- AV-Profil
- 4. Klicken Sie auf den entsprechenden Service.

Weitere Informationen erhalten Sie, wenn Sie mit der Taste F1 die Onlinehilfefunktion von Bluetooth aufrufen.

#### **Bluetooth-Konfiguration**

Klicken Sie mit der rechten Maustaste auf das Symbol, um die Konfigurationsfunktionen von Bluetooth zu verwenden. Ein Kontextmenü wird angezeigt. Wählen Sie den **Bluetooth-Konfigurationsassistenten** oder die **erweiterte Konfiguration** aus.

Der Bluetooth-Konfigurationsassistent bietet die folgenden Funktionen:

- Suche nach allen Bluetooth-Einheiten, die über entsprechende Services verfügen
- Suche nach einer bestimmten Bluetooth-Einheit, die Sie verwenden möchten, und die Konfiguration der Services auf dieser Einheit
- Konfiguration der Bluetooth-Services für ferne Einheiten auf Ihrem Computer
- Konfiguration des Namens und Einheitentyps Ihres Computers

Die Option für die erweiterte Konfiguration bietet die folgenden Funktionen:

• Konfiguration des Namens und Einheitentyps Ihres Computers

- <span id="page-77-0"></span>• Konfiguration der Computereinstellungen, sodass ferne Bluetooth-Einheiten Ihren Computer erkennen können
- Konfiguration der Computereinstellungen, sodass Ihr Computer ferne Bluetooth-Einheiten erkennen kann
- Konfiguration der Bluetooth-Services für ferne Einheiten auf Ihrem Computer
- Konfiguration der Services auf fernen Bluetooth-Einheiten
- Anzeige von Informationen zur Bluetooth-Hardware

Weitere Informationen hierzu erhalten Sie im Hilfetext zu Bluetooth. Um den Hilfetext anzuzeigen, klicken Sie doppelt auf Bluetooth-Umgebung, und klicken Sie auf Hilfe und anschließend auf Bluetooth-Hilfe. Sie können die Hilfe auch starten, indem Sie unter den Systemsymbolen in der Taskleiste auf **Bluetooth-Konfiguration** und dann auf **Erweiterte Konfiguration** und **Hilfe** klicken.

#### **Microsoft Bluetooth unter Windows XP installieren**

Gehen Sie wie folgt vor, wenn Sie Microsoft Bluetooth verwenden möchten:

Deinstallieren Sie zuerst ThinkPad Bluetooth with Enhanced Data Rate Software.

- 1. Schalten Sie Bluetooth aus.
- 2. Klicken Sie auf **Start** ➙ **Systemsteuerung**.
- 3. Klicken Sie auf **Software**.
- 4. Wählen Sie **ThinkPad Bluetooth with Enhanced Data Rate Software** aus, und klicken Sie anschließend auf **Ändern/Entfernen**, um die Software zu deinstallieren.
- 5. Befolgen Sie die angezeigten Anweisungen.

Installieren Sie dann Microsoft Bluetooth wie folgt:

- 1. Schalten Sie Bluetooth ein. Microsoft Bluetooth wird automatisch geladen.
- 2. Wenn der Assistent für das Suchen neuer Hardware angezeigt wird, gehen Sie wie folgt vor:
	- a. Wählen Sie **Nein, diesmal nicht** aus, und klicken Sie anschließend auf **Weiter**.
	- b. Wählen Sie **Software von einer Liste oder bestimmten Quelle installieren (für fortgeschrittene Benutzer)** aus, und klicken Sie anschließend auf **Weiter**.
	- c. Wählen Sie **Diese Quellen nach dem besten Treiber durchsuchen** aus.
	- d. Wählen Sie **Folgende Quelle ebenfalls durchsuchen** aus, und geben Sie C:\SWTOOLS\Drivers\MSBTooth ein, oder geben Sie das Verzeichnis an, in dem sich die extrahierte INF-Datei befindet. Klicken Sie anschließend auf **Weiter**.
- 3. Klicken Sie auf **Fertig stellen**.

#### **ThinkPad Bluetooth with Enhanced Data Rate Software unter Windows XP installieren**

Wenn Sie Microsoft Bluetooth verwenden und stattdessen ThinkPad Bluetoothwith Enhanced Data Rate Software verwenden möchten, können Sie Microsoft Bluetoothwie folgt durch ThinkPad Bluetooth with Enhanced Data Rate Software ersetzen:

- 1. Drücken Sie die Tastenkombination Fn+F5, um Bluetooth einzuschalten.
- 2. Klicken Sie auf **Start** ➙ **Ausführen**.
- 3. Geben Sie C:\SWTOOLS\Drivers\TPBTooth\Setup.exe ein (oder geben Sie den vollständigen Pfad zur Datei "setup.exe" ein, die Sie von <http://support.lenovo.com> heruntergeladen haben), und klicken Sie anschließend auf **OK**.
- 4. Klicken Sie auf **Weiter**.
- 5. Wählen Sie aus, dass Sie die **Bedingungen der Lizenzvereinbarung akzeptieren**, und klicken Sie auf **Weiter**.
- 6. Klicken Sie auf **Weiter**, um den Standardzielordner auszuwählen.

Klicken Sie auf **Ändern**, wenn Sie den Zielordner ändern möchten. Wählen Sie anschließend den Zielordner im Fenster zum Ändern des aktuellen Zielordners aus, oder geben Sie den Namen des Zielordners ein. Klicken Sie anschließend auf **OK**.

- 7. Klicken Sie auf **Installieren**, um die Installation zu starten.
- 8. Klicken Sie auf **OK**, um die Treibersignatur zu akzeptieren.
- 9. Klicken Sie auf **Fertig stellen**.
- 10. Starten Sie den Computer gegebenenfalls erneut.

Wenn Sie vor der Installation von ThinkPad Bluetooth with Enhanced Data Rate Software die Bluetooth-Funktion nicht eingeschaltet haben (d. h. wenn Sie Schritt 1 übersprungen haben), ersetzen Sie den Bluetooth-Treiber wie folgt:

- 1. Klicken Sie auf **Start** ➙ **Systemsteuerung**.
- 2. Klicken Sie auf **Leistung und Wartung** und dann auf **System**.
- 3. Klicken Sie auf die Registerkarte **Hardware** und anschließend auf die Schaltfläche **Geräte-Manager**.
- 4. Klicken Sie doppelt auf **Bluetooth-Funkverbindungen**, um die Baumstruktur der Einheiten für Bluetooth-Funkverbindungen zu erweitern.
- 5. Klicken Sie doppelt auf das Symbol für **ThinkPad Bluetooth with Enhanced Data Rate**, um das Eigenschaftenfenster zu öffnen.
- 6. Klicken Sie auf die Registerkarte **Treiber** und anschließend auf die Schaltfläche **Aktualisieren**.
- 7. Wählen Sie **Nein, diesmal nicht** aus, und klicken Sie auf **Weiter**.
- 8. Wählen Sie **Software von einer Liste oder bestimmten Quelle installieren (für fortgeschrittene Benutzer)** aus, und klicken Sie anschließend auf **Weiter**.
- 9. Wählen Sie **Nicht suchen, sondern den zu installierenden Treiber selbst wählen** aus, und klicken Sie anschließend auf **Weiter**.
- 10. Wählen Sie den Treiber ohne Symbol für "digitale Signatur" aus, und klicken Sie dann auf Weiter.
- 11. Klicken Sie auf **Fertig stellen**.

**Anmerkung:** Wenn Sie die Funktion für drahtlose Verbindungen Ihres Computers (Standard 802.11) gleichzeitig mit einer Bluetooth-Zusatzeinrichtung verwenden, kann dies die Datenübertragungsgeschwindigkeit verringern und die Leistung der Funktion für drahtlose Verbindungen vermindern.

## **WiMAX verwenden**

Bestimmte ThinkPad-Notebooks verfügen über eine integrierte Karte für drahtlose LAN-Verbindungen, die für drahtlose WiMAX-Technologien verwendet werden kann.

WiMAX - Breitband-Technologie für die drahtlose Datenübertragung gemäß dem Standard 802.16. Diese Technologie ermöglicht eine Breitband-Verbindung ohne Kabel ("auf der letzten Meile"), die mit einer Kabeloder ADSL-Verbindung vergleichbar ist.

Um die WiMAX-Funktion zu verwenden, starten Sie Access [Connections](#page-43-0).

Windows 7: Um den Assistenten von Access Connections zu starten, lesen Sie die Informationen im Abschnitt "Zugriff auf [Anwendungen](#page-42-0) unter Windows 7" auf Seite [23](#page-42-0) und befolgen Sie die angezeigten Anweisungen.

Windows Vista und Windows XP: Um den Assistenten von Access Connections zu starten, klicken Sie auf **Start** ➙ **Alle Programme** ➙ **ThinkVantage** ➙ **Access Connections**. Befolgen Sie die angezeigten Anweisungen.

## **Status der drahtlosen Verbindung überprüfen**

## **Zustandsanzeiger für Access Connections (Windows 7)**

Wenn auf Ihrem Computer Windows 7 ausgeführt wird, werden über den Zustandsanzeiger für Access Connections in der Taskleiste die Signalstärke und der Status der drahtlosen Verbindung angezeigt.

**Anmerkung:** Um den Zustandsanzeiger für Access Connections in der Taskleiste anzuzeigen, lesen Sie die entsprechenden Informationen in der Hilfe zu Access Connections.

Weitere Informationen zur Signalstärke und zum Status der drahtlosen Verbindung können Sie anzeigen, indem Sie Access Connections öffnen oder indem Sie in der Taskleiste mit der rechten Maustaste auf den Zustandsanzeiger für Access Connections klicken und **Status der drahtlosen Verbindung anzeigen** auswählen.

- Status im Zustandsanzeiger für Access Connections: Drahtloses LAN
	- <del>In Die Eunkverbindung ist ausgeschaltet oder es ist kein Signal vorhanden.</del>
	- Die Funkverbindung ist eingeschaltet. Die Signalstärke der drahtlosen Verbindung ist schlecht. Versuchen Sie, Ihr System näher an den drahtlosen Netzzugang (Access Point) heranzubringen, um eine bessere Signalstärke zu erhalten.
	- Die Funkverbindung ist eingeschaltet. Die Signalstärke der drahtlosen Verbindung ist schwach.
	- Die Funkverbindung ist eingeschaltet. Die Signalstärke der drahtlosen Verbindung ist ausgezeichnet.
- Status im Zustandsanzeiger für Access Connections: Drahtloses WAN
	- <del>ELLE</del> Kein Signal
	- Signalpegel 1
	- –Signalpegel 2
	- Signalpegel 3

**Anmerkung:** Weitere Informationen zum Zustandsanzeiger für Access Connections finden Sie in der Hilfe zu Access Connections.

#### **Symbol für Access Connections und Symbol für den Status der drahtlosen Verbindung**

Das Symbol für Access Connections zeigt den allgemeinen Verbindungsstatus an.

Über das Symbol für den Status von drahtlosen Verbindungen werden die Signalstärke und der Status der drahtlosen Verbindung angezeigt.

Weitere Informationen zur Signalstärke und zum Status der drahtlosen Verbindung können Sie anzeigen, indem Sie entweder Access Connections öffnen oder indem Sie in der Taskleiste doppelt auf das Symbol für den Status von drahtlosen Verbindungen von Access Connections klicken.

**Anmerkung:** Wenn Ihr Computer ein Windows 7-Modell ist, lesen Sie die Informationen in der Onlinehilfe zu Access Connections, um das Symbol für den Status von Access Connections und das Symbol für den Status von drahtlosen Verbindungen in der Taskleiste anzuzeigen.

- <span id="page-80-0"></span>• Symbol für den Status von Access Connections
	- Es ist kein Standortprofil aktiv oder kein Standortprofil vorhanden.
	- Das aktuelle Standortprofil ist nicht verbunden.
	- Das aktuelle Standortprofil ist verbunden.
- Symbol für den Status der drahtlosen Verbindung: Drahtloses LAN
	- **Mil** Die Funkverbindung ist ausgeschaltet.
	- Die Funkverbindung ist eingeschaltet. Keine Zuordnung.
	- **DIII** Die Funkverbindung ist eingeschaltet. Kein Signal.
	- **Dill** Die Funkverbindung ist eingeschaltet. Die Signalstärke der drahtlosen Verbindung ist ausgezeichnet.
	- **Dill** Die Funkverbindung ist eingeschaltet. Die Signalstärke der drahtlosen Verbindung ist schwach.
	- –**Die** Die Funkverbindung ist eingeschaltet. Die Signalstärke der drahtlosen Verbindung ist schlecht. Versuchen Sie, Ihr System näher an den drahtlosen Netzzugang (Access Point) heranzubringen, um eine bessere Signalstärke zu erhalten.
- Symbol für den Status der drahtlosen Verbindung: Drahtloses WAN
	- **Die WAN-Funkverbindung ist ausgeschaltet.**
	- **Im Keine Zuordnung**
	- **II**III Kein Signal
	- **IIII** Signalpegel 1
	- **IIII** Signalpegel 2
	- **Ifill** Signalpegel 3

**Anmerkung:** Wenn Sie Schwierigkeiten beim Verbindungsaufbau haben, stellen Sie Ihren Computer näher an Ihren drahtlosen Netzzugang.

## **Funktion für drahtlose Verbindungen aktivieren oder inaktivieren**

Drücken Sie die Tastenkombination Fn+F5, um die Funktion für drahtlose Verbindungen zu aktivieren oder zu inaktivieren. Es wird eine Liste der drahtlosen Funktionen angezeigt. Um eine Funktion zu aktivieren bzw. zu inaktivieren, klicken Sie einmal auf die entsprechende Funktion.

Sie können eine Funktion auch mit einer der im Folgenden beschriebenen Methoden aktivieren oder inaktivieren.

Gehen Sie wie folgt vor, um die Funktion für drahtlose Verbindungen zu aktivieren:

- 1. Klicken Sie in der Taskleiste auf das Symbol für den Status von drahtlosen Verbindungen von Access Connections.
- 2. Klicken Sie auf **Funkverbindung einschalten**.

Gehen Sie wie folgt vor, um die Funktion für drahtlose Verbindungen zu inaktivieren:

- Klicken Sie in der Taskleiste auf das Symbol für den Status von drahtlosen Verbindungen von Access Connections.
- Klicken Sie auf **Funkverbindung ausschalten**.

## **Anmerkungen:**

- Mit dem Schalter für Funkverbindungen können Sie die Funkverbindung von allen drahtlosen Einheiten des ThinkPads deaktivieren.
- Wenn Ihr Computer ein Windows 7-Modell ist, lesen Sie die Informationen in der Onlinehilfe zu Access Connections, um in der Taskleiste das Symbol für den Status von Access Connections und das Symbol für den Status von drahtlosen Verbindungen anzuzeigen.

# **Internen Modem verwenden**

Wenn der Computer über Modemfunktionalität verfügt, können Sie Daten und Faxe über eine Telefonleitung senden und empfangen. Dieser Modem ist sehr flexibel, denn er verwendet einen digitalen Signalprozessor (DSP), und die zugehörige Software kann erweitert werden.

Dieser Modem kann nur in einem öffentlichen Telefonnetz verwendet werden. Sie können keine Nebenstellenanlagen oder sonstige digitale Telefonerweiterungen nutzen. Bei der Nutzung anderer Leitungen als der öffentlichen Telefonnetze wird eine Fehlernachricht angezeigt, um eine Beschädigung des Modems zu verhindern. Wenn Sie nicht sicher sind, welche Art von Telefonleitung Sie benutzen, wenden Sie sich an das örtliche Fernmeldeunternehmen.

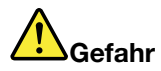

**Aus Sicherheitsgründen sollten Sie den Telefonstecker während eines Gewitters nicht in die Telefonsteckdose stecken oder aus dieser herausziehen.**

**Anmerkung:** Der Computer verfügt möglicherweise sowohl über einen Modemanschluss als auch über einen Ethernet-Anschluss. Achten Sie darauf, das Kabel an den richtigen Anschluss anzuschließen.

## **Telefonfunktionen**

Über den internen Modem sind folgende Telefonfunktionen möglich:

#### **Durch Industrienorm vorgegebene Modemunterstützung mit bis zu 56 Kb/s:**

Datenprotokolle

- Bell 103 (300 b/s)
- Bell 212A (1200 b/s)
- V.21 (300 b/s)
- V.22bis (2400 b/s)
- V.34bis (33600, 31200 b/s)
- V.34 (28800, 26400, 24000, 21600, 19200, 16800, 14400, 12000, 9600, 7200, 4800 b/s)
- V.90 (56000 b/s nur in Empfängerrichtung)

Fehlerkorrektur-/Datenkomprimierungsprotokolle

- MNP2-4 (Microcom-Fehlerkorrektur)
- V.42 (Fehlerkorrekturen bei Datenübertragungseinrichtungen (DÜE) mithilfe der asynchronen Automatikwähl- und Steuerfunktion)

#### Datenkomprimierung

- V.42bis (Datenkomprimierung an der Datenübertragungseinrichtung)
- V.44
- MNP5 (Microcom-Datenkomprimierung)

Verschiedene Protokolle

- V.8 (Startreihenfolge)
- V.80 (Bildtelefon)
- Fast Connect

**Anmerkung:** Diese Funktion kann nur verwendet werden, wenn die Telefonleitung und die Serverausrüstung des Access Points Ihres Internet-Service-Providers (ISP) mit ihr kompatibel sind. Wenden Sie sich ggf. an den Telefon- bzw. Internet-Service-Provider, um diese Informationen zu erhalten.

• Modem on Hold

**Anmerkung:** Diese Funktion kann nur in bestimmten Ländern bzw. Regionen verwendet werden, da sie auf den Spezifikationen der Warteschleifen- und Anrufer-ID-Funktion beruht, die in den einzelnen Ländern unterschiedlich definiert sind. Die Funktion wurde in den USA und in Kanada erfolgreich getestet. Außerdem muss die Serverausrüstung Ihres Internet-Service-Providers eine entsprechende Kompatibilität aufweisen, damit Sie diese Funktion verwenden können.

#### **Durch Industrienorm vorgegebene Faxunterstützung mit bis zu 14,4 Kb/s:**

Faxprotokolle

- V.21 Ch 2 (Fax mit 300 b/s)
- V.17 (Fax mit bis zu 14,4 Kb/s)
- V.29 (Fax mit 9600 b/s)
- V.27ter (Fax mit 4800 b/s)

#### **Unterstützung für die Telefonfunktionen des Computers:**

- Doppeltonmehrfachfrequenzwählverfahren (DTMF) und Impulswahl
- Über die Telefonleitung erhaltene DTMF-Ziffern erkennen
- Anrufvorgang überwachen
- Automatische Wählfunktion
- Telefon-API (TAPI)

#### **Modembefehle**

Dieser Abschnitt enthält Informationen zu den AT-Modembefehlen für den Fall, dass Sie den Modem über Terminalsoftware bedienen müssen.

#### **Befehle ausführen**

Der Modem ist eingeschaltet, befindet sich im Befehlsmodus und ist bereit, AT-Befehle zu empfangen und auszuführen. Er bleibt im Befehlsmodus, bis er eine Verbindung zu einem Modem an einem fernen Standort hergestellt hat. Sie können Befehle von einem angeschlossenen Terminal oder von einem PC, auf dem ein Kommunikationsprogramm ausgeführt wird, an den Modem senden.

Der Modem ist für normale Geschwindigkeiten von Datenendeinrichtungen (DEE) ausgelegt, die zwischen 115,2 Kb/s (bzw. 57,6 Kb/s) und 300 Kb/s liegen. Alle Befehle und Daten müssen mit einer der zulässigen DEE-Geschwindigkeiten an den Modem gesendet werden.

#### **Befehlsformat**

Alle Befehle (mit Ausnahme von  $\mathsf{A}$ ) müssen mit dem Präfix "AT" beginnen, gefolgt von dem Befehlsbuchstaben. Sie müssen durch Drücken der **Eingabetaste** abgeschlossen werden. Leerschritte in der Befehlszeichenfolge sind zulässig, wenn damit eine bessere Lesbarkeit des jeweiligen Befehls erzielt werden soll. Sie werden jedoch bei der Befehlsausführung vom Modem ignoriert. Alle Befehle können

entweder in Großbuchstaben oder in Kleinbuchstaben eingegeben werden, nicht jedoch in gemischter Schreibweise. Ein Befehl ohne Parameterangabe wird wie ein Befehl mit dem Parameter "0" behandelt.

## Beispiel: ATL[Eingabetast e]

Dieser Befehl veranlasst den Modem, seine Lautstärke zu verringern.

Weitere Informationen erhalten Sie in den folgenden Tabellen mit AT-Befehlen und erweiterten AT-Befehlen.

Tabelle 3. Modem-Befehlsliste

| <b>Befehl</b> | <b>Beschreibung</b>                          | <b>Syntax</b>          | Werte                                                                                                    |
|---------------|----------------------------------------------|------------------------|----------------------------------------------------------------------------------------------------|
| Z             | Auf<br>Standardkonfiguration<br>zurücksetzen | Z                      |                                                                                                    |
| +FCLASS       | <b>Aktive Serviceklasse</b><br>auswählen     | +FCLASS= <mode></mode> | <mode><br/>0: Datenmodus auswählen<br/>1: Modus "Facsimile Class 1"<br/>auswählen<br/>1.0: Modus "Facsimile Class<br/>1.0" auswählen<br/>8: Sprachmodus auswählen</mode>                                                                                                    |
| +VCID         | Anrufer-ID                                   | +VCID= <pmode></pmode> | <pmode><br/>0: Berichten der Anrufer-ID<br/>deaktivieren.<br/>1: Anrufer-ID mit formatierter<br/>Darstellung für DEE aktivieren.<br/>2: Anrufer-ID mit nicht<br/>formatierter Darstellung für<br/>DEE aktivieren.</pmode>                                                                                                    |
| +VRID         | Abgerufene Anrufer-ID<br>berichten           | +VRID= <pmode></pmode> | <pmode><br/>0: Anrufer-ID mit formatierter<br/>Darstellung für DEE berichten.<br/>1: Anrufer-ID mit nicht<br/>formatierter Darstellung für<br/>DEE berichten.</pmode>                                                                                                    |
| <b>W</b>      | Betriebsmodus                                | \N <mode></mode>       | <mode><br/>0: Puffermodus bei normaler<br/>Geschwindigkeit auswählen<br/>(Fehlerkorrekturmodus wird<br/>deaktiviert) und &amp;Q6 erzwingen<br/>(asynchronen Betrieb im<br/>normalen Modus auswählen).<br/>1: Wie 0.<br/>2: Zuverlässigen Modus<br/>auswählen (Fehlerkorrektur) und<br/>&amp;Q5 erzwingen (der Modem<br/>versucht, eine Verbindung mit<br/>Fehlerkorrektur auszuhandeln).<br/>Der Modem versucht zuerst, eine<br/>LAPM-Verbindung zu erstellen,<br/>dann eine MNP-Verbindung.<br/>Wird keine zuverlässige</mode> |

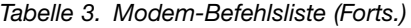

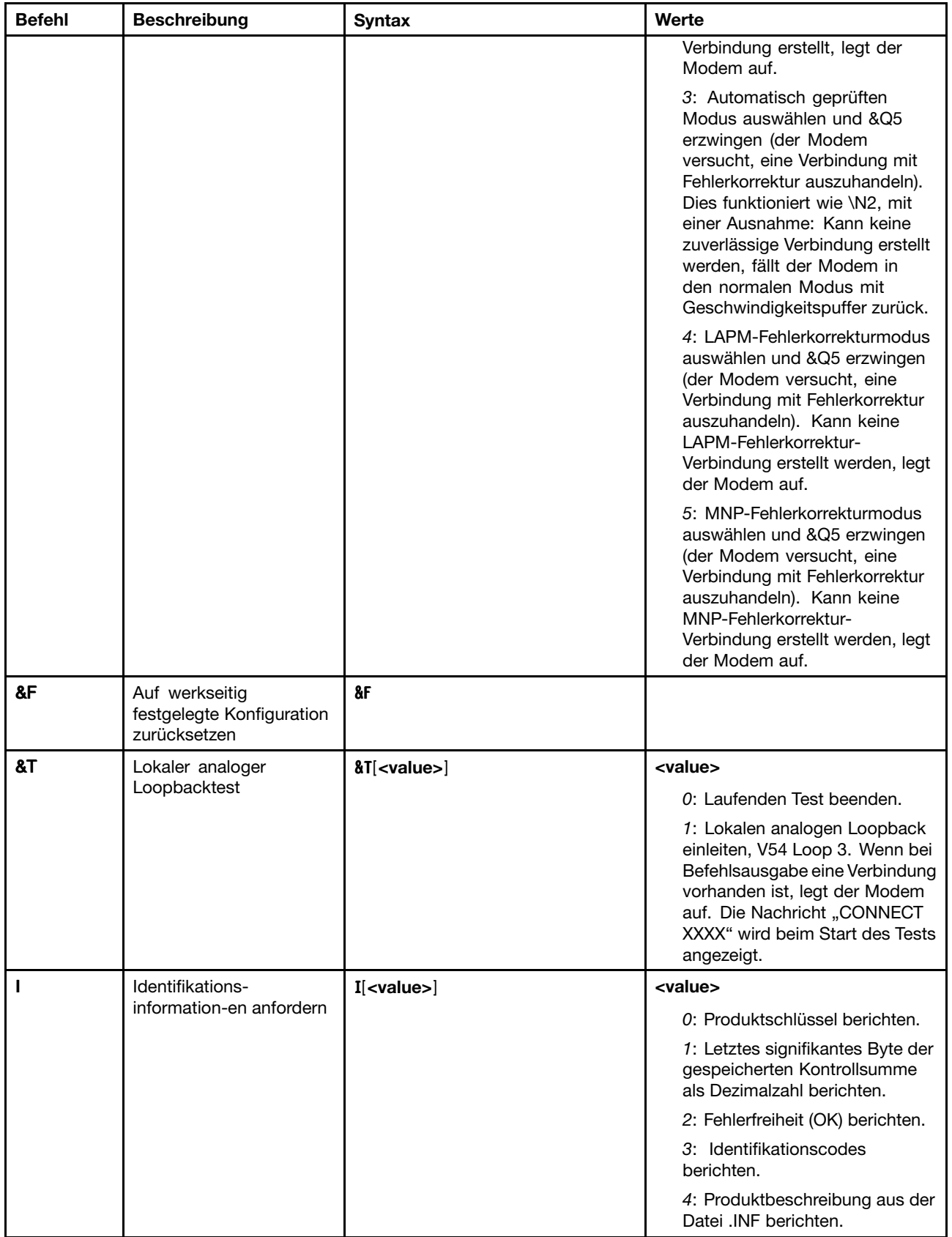

Tabelle 3. Modem-Befehlsliste (Forts.)

| <b>Befehl</b> | <b>Beschreibung</b>                                          | <b>Syntax</b>                       | Werte                                                                                  |
|---------------|--------------------------------------------------------------|-------------------------------------|----------------------------------------------------------------------------------------|
|               |                                                              |                                     | 5: Landescodeparameter<br>berichten.                                                   |
|               |                                                              |                                     | 6: Datenweiterleitungsmodell<br>des Modems und interne<br>Codeüberarbeitung berichten. |
|               |                                                              |                                     | 7: Datenweiterleitungsmodell<br>des Modems und interne<br>Codeüberarbeitung berichten. |
|               |                                                              |                                     | 8: Datum und Uhrzeit der<br>Erstellung des Modemtreibers<br>berichten.                 |
|               |                                                              |                                     | 9: Land berichten.                                                                     |
| +GMI          | Herstellerinformationen<br>anfordern                         | +GMI                                |                                                                                        |
| +GMM          | Modellinformationen<br>anfordern                             | +GMM                                |                                                                                        |
| +GMR          | Überarbeitungs-<br>informationen anfordern                   | +GMR                                |                                                                                        |
| +GSN          | Identifikation der<br>Seriennummer des<br>Produkts anfordern | $+GSN$                              |                                                                                        |
| +GOI          | GOI (Global Object<br>Identification) anfordern              | $+60I$                              |                                                                                        |
| $+GCAP$       | Vollständige<br>Funktionalitätslisten<br>anfordern           | +GCAP                               |                                                                                        |
| $+GCI$        | Installationsland                                            | +GCI= <country_code></country_code> | <country_code></country_code>                                                          |
|               |                                                              |                                     | Landescode mit 8 Bit. Der Wert<br>ist hexadezimal.                                     |
| E             | Zurückgemeldeter Befehl                                      | $E[<$ value>]                       | <value></value>                                                                        |
|               |                                                              |                                     | 0: Befehlsecho deaktivieren.                                                           |
|               |                                                              |                                     | 1: Befehlsecho aktivieren.                                                             |
| Q             | Stille Steuerung für                                         | $Q[$ <value><math>]</math></value>  | <value></value>                                                                        |
|               | Ergebniscodes                                                |                                     | 0: Ergebniscodes für DEE<br>aktivieren.                                                |
|               |                                                              |                                     | 1: Ergebniscodes für DEE<br>deaktivieren.                                              |
| $\mathsf{V}$  | Ergebniscodeform                                             | $V[$ <value>]</value>               | <value></value>                                                                        |
|               |                                                              |                                     | 0: Ergebniscodes in Kurzform<br>aktivieren.                                            |
|               |                                                              |                                     | 1: Ergebniscodes in Langform<br>aktivieren.                                            |

Tabelle 3. Modem-Befehlsliste (Forts.)

| <b>Befehl</b> | <b>Beschreibung</b>      | <b>Syntax</b>         | Werte                                                                                                    |
|---------------|--------------------------|-----------------------|----------------------------------------------------------------------------------------------------|
| W             | Verbindungsnachrichten-  | $W[$ <value>]</value> | <value></value>                                                                                                    |
|               | steuerung                |                       | 0: Während der Verbindung<br>berichtet der Modem nur die<br>DEE-Übertragungsgesch-<br>windigkeit. Nachfolgende<br>Antworten sind deaktiviert.                                                                             |
|               |                          |                       | 1: Während der Verbindung<br>berichtet der Modem jeweils die<br>Übertragungsgeschwindigkeit,<br>das Fehlerkorrekturprotokoll und<br>die DEE-Übertragungsgesch-<br>windigkeit. Nachfolgende<br>Antworten sind deaktiviert. |
|               |                          |                       | 2: Während der Verbindung<br>berichtet der Modem die<br>DÜE-Übertragungsgesch-<br>windigkeit. Nachfolgende<br>Antworten sind deaktiviert.                                                                                 |
|               |                          |                       | 3: Während der Verbindung<br>berichtet der Modem die<br>DÜE-Übertragungsgesch-<br>windigkeit und das<br>Fehlerkorrekturprotokoll.                                                                                         |
| X             | Erweiterte Ergebniscodes | X <value></value>     | <value></value>                                                                                                    |
|               |                          |                       | 0: Ergebniscode "CONNECT"<br>wird bei Eintritt in<br>den Onlinedatenstatus<br>ausgegeben. Wählton- und<br>Besetztzeichenerken-<br>nungsbericht sind deaktiviert.                                                          |
|               |                          |                       | 1: Ergebniscode "CONNECT<br><text>" wird bei Eintritt<br/>in den Onlinedatenstatus<br/>ausgegeben. Wählton- und<br/>Besetztzeichenerken-<br/>nungsbericht sind deaktiviert.</text>                                        |
|               |                          |                       | 2: Ergebniscode "CONNECT<br><text>" wird bei Eintritt in den<br/>Onlinedatenstatus ausgegeben.<br/>Wähltonerkennungsbericht ist<br/>aktiviert, Besetztzeichenerken-<br/>nungsbericht ist deaktiviert.</text>              |
|               |                          |                       | 3: Ergebniscode "CONNECT<br><text>" wird bei Eintritt in den<br/>Onlinedatenstatus ausgegeben.<br/>Wähltonerkennungsbericht<br/>ist deaktiviert,<br/>Besetztzeichenerken-<br/>nungsbericht ist aktiviert.</text>          |
|               |                          |                       | 4: Ergebniscode "CONNECT<br><text>" wird bei Eintritt<br/>in den Onlinedatenstatus<br/>ausgegeben. Wählton- und<br/>Besetztzeichenerken-</text>                                                                           |

Tabelle 3. Modem-Befehlsliste (Forts.)

| <b>Befehl</b> | <b>Beschreibung</b> | <b>Syntax</b>           | Werte                                                                                                    |
|---------------|---------------------|-------------------------|----------------------------------------------------------------------------------------------------|
|               |                     |                         | nungsbericht sind beide<br>aktiviert.                                                                                                    |
| &C            | RLSD-Verhalten      | $&C$ [ <value>]</value> | <value></value>                                                                                                    |
|               |                     |                         | 0: RLSD ist immer eingeschaltet.                                                                                                    |
|               |                     |                         | 1: RLSD folgt dem Status des<br>Trägersignals.                                                                                                    |
| &D            | DTR-Verhalten       | $&D[<$ value>]          | <value></value>                                                                                                    |
|               |                     |                         | 0: Modem ignoriert DTR.                                                                                                    |
|               |                     |                         | 1: Beim Übergang vom<br>eingeschalteten in den<br>ausgeschalteten Zustand<br>von DTR tritt der Modem in den<br>Onlinebefehlsstatus ein und gibt<br>den Ergebniscode "OK" aus; die<br>Verbindung für den Anruf wird<br>aufrechterhalten.                                                                                                    |
|               |                     |                         | 2: Beim Übergang vom<br>eingeschalteten in den<br>ausgeschalteten Zustand<br>von DTR weist der Modem den<br>zugrunde liegenden Modem<br>an, den Anruf ordnungsgemäß<br>zu beenden. Die Disposition<br>beliebiger Daten im Modem,<br>deren Ubertragung zum fernen<br>Modem ansteht, wird vom<br>Parameter +ETBM gesteuert;<br>andernfalls werden diese<br>Daten gesendet, bevor der<br>Anruf gelöscht wird, wenn<br>nicht der Modem den Anruf<br>zuerst löscht (in diesem Fall<br>werden anstehende Daten<br>gelöscht). Der Modem trennt<br>die Verbindung. Automatischer<br>Rückruf wird deaktiviert, wenn<br>DTR ausgeschaltet bleibt. |
| &K            | Fluss-Steuerung     | &K[ <value>]</value>    | <value></value>                                                                                                    |
|               |                     |                         | 0: Fluss-Steuerung deaktivieren.<br>3: RTS- oder<br>CTS-Fluss-Steuerung aktivieren.<br>4: XON- oder<br>XOFF-Fluss-Steuerung<br>aktivieren.<br>5: Nur aus<br>Kompatibilitätsgründen<br>eingeschlossen, keine andere<br>Auswirkung als Ausgabe eines<br>OK-Ergebniscodes.<br>6: Nur aus                                                                                                    |
|               |                     |                         | Kompatibilitätsgründen<br>eingeschlossen, keine andere                                                                                                    |

Tabelle 3. Modem-Befehlsliste (Forts.)

| <b>Befehl</b> | <b>Beschreibung</b>                          | <b>Syntax</b>                                                                           | Werte                                                                                                    |
|---------------|----------------------------------------------|-----------------------------------------------------------------------------------------|----------------------------------------------------------------------------------------------------|
|               |                                              |                                                                                         | Auswirkung als Ausgabe eines<br>OK-Ergebniscodes.                                                                                              |
| <b>&amp;M</b> | Auswahl zwischen                             | $M[<$ value>]                                                                           | <value></value>                                                                                                    |
|               | asynchronem oder<br>synchronem Modus         |                                                                                         | $0$ bis $3$ : Nur aus<br>Kompatibilitätsgründen<br>eingeschlossen, keine andere<br>Auswirkung als Ausgabe eines<br>fehlerfreien Ergebniscodes. |
| 80            | Synchroner oder                              | &Q[ <value>]</value>                                                                    | <mode></mode>                                                                                                    |
|               | asynchroner Modus                            |                                                                                         | 0 - 3, 6: Asynchronen Betrieb<br>im normalen Modus auswählen.<br>(Geschwindigkeitspuffer)                                                      |
|               |                                              |                                                                                         | 5: Asynchronen Betrieb bei<br>Fehlerkorrektur auswählen.                                                                                       |
| $+IPR$        | Festgelegte                                  | $+$ IPR= $<$ rate $>$                                                                   | <rate></rate>                                                                                                    |
|               | DEE-Geschwindigkeit                          |                                                                                         | 0 (automatische Erkennung),<br>2400, 4800, 9600, 19200,<br>38400, 57600, 115200                                                                |
| $+IFC$        | Lokale Fluss-Steuerung<br>des DEE-Modems     | +IFC=[ <modem_by_dte><br/><math>[</math>,<dte_by_modem>]]</dte_by_modem></modem_by_dte> | <modem_by_dte></modem_by_dte>                                                                                                    |
|               |                                              |                                                                                         | 0: Kein.                                                                                                    |
|               |                                              |                                                                                         | 1: XON oder XOFF bei<br>übertragenen Daten; XON-<br>oder XOFF-Zeichen nicht an den<br>fernen Modem weiterleiten.                               |
|               |                                              |                                                                                         | 2: Schaltkreis 133.                                                                                                    |
|               |                                              |                                                                                         | < DTE_by_modem>                                                                                                    |
|               |                                              |                                                                                         | 0: Kein.                                                                                                    |
|               |                                              |                                                                                         | 1: XON/XOFF bei empfangenen<br>Daten.                                                                                                    |
|               |                                              |                                                                                         | 2: CTS oder RTS.                                                                                                    |
| +ILRR         | Berichten der lokalen<br>Geschwindigkeit des | $+ILRR = <$ value>                                                                      | <value></value>                                                                                                    |
|               | DEE-Modems                                   |                                                                                         | 0: Berichten der<br>Geschwindigkeit für lokalen<br>Port deaktivieren.                                                                          |
|               |                                              |                                                                                         | 1: Berichten der<br>Geschwindigkeit für lokalen<br>Port aktivieren.                                                                            |

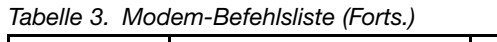

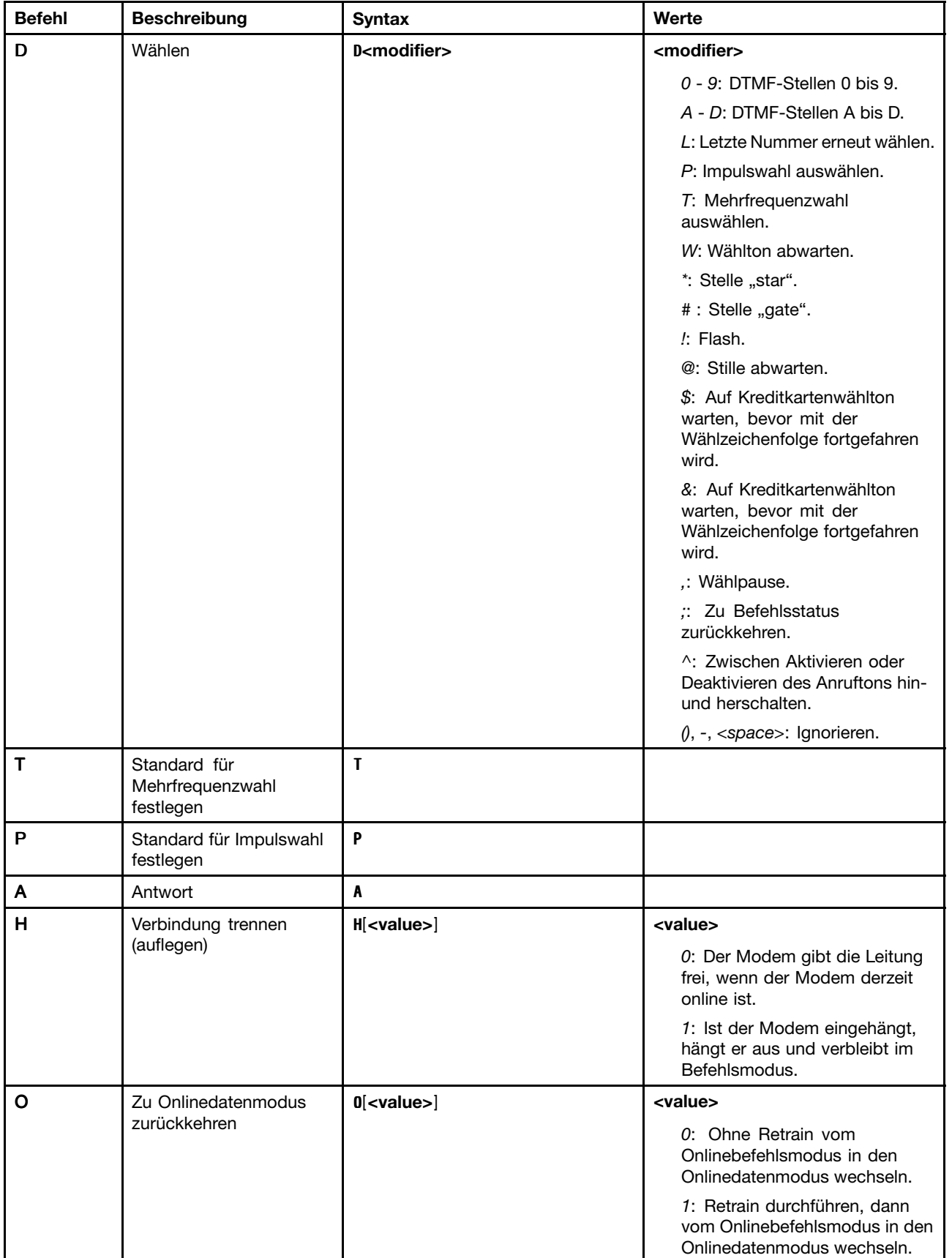

Tabelle 3. Modem-Befehlsliste (Forts.)

| <b>Befehl</b> | <b>Beschreibung</b>                                            | <b>Syntax</b>                      | Werte                                                                                                    |
|---------------|----------------------------------------------------------------|------------------------------------|----------------------------------------------------------------------------------------------------|
| L             | Lautsprecherlautstärke                                         | $L[$ <value><math>]</math></value> | <value></value>                                                                                                    |
|               |                                                                |                                    | $0:$ Aus                                                                                                    |
|               |                                                                |                                    | 1: Niedrige Lautstärke                                                                                                    |
|               |                                                                |                                    | 2: Mittlere Lautstärke                                                                                                    |
|               |                                                                |                                    | 3: Hohe Lautstärke                                                                                                    |
| М             | Lautsprechersteuerung                                          | $M[<$ value>]                      | <value></value>                                                                                                    |
|               |                                                                |                                    | 0: Lautsprecher aus.                                                                                                    |
|               |                                                                |                                    | 1: Lautsprecher ein bei<br>Anrufaufbau, aus bei Empfang<br>von Trägersignal.                                                              |
|               |                                                                |                                    | 2: Lautsprecher ein.                                                                                                    |
|               |                                                                |                                    | 3: Lautsprecher aus bei<br>Empfang von Trägersignal und<br>während des Wählens, ein bei<br>Antwort.                                       |
| &G            | Schutzton auswählen                                            | &G[ <value>]</value>               | <value></value>                                                                                                    |
|               |                                                                |                                    | 0 bis 2: Nur aus<br>Kompatibilitätsgründen<br>eingeschlossen, keine andere<br>Auswirkung als Ausgabe eines<br>fehlerfreien Ergebniscodes. |
| &P            | Make- oder                                                     | $&P[<$ value>]                     | <value></value>                                                                                                    |
|               | Break-Verhältnis für<br>Impulswahl auswählen                   |                                    | 0: 39 bis 61 % Make- oder<br>Break-Verhältnis bei 10 pps<br>auswählen.                                                                    |
|               |                                                                |                                    | 1: 33 bis 67 % Make- oder<br>Break-Verhältnis bei 10 pps<br>auswählen.                                                                    |
|               |                                                                |                                    | 2: 39 bis 61 % Make- oder<br>Break-Verhältnis bei 20 pps<br>auswählen.                                                                    |
|               |                                                                |                                    | 3: 33 bis 67 % Make- oder<br>Break-Verhältnis bei 20 pps<br>auswählen.                                                                    |
| &V            | Aktuelle Konfiguration<br>und gespeichertes Profil<br>anzeigen | 8V                                 |                                                                                                    |
| &W            | Aktuelle Konfiguration<br>speichern                            | &W                                 |                                                                                                    |
| *B            | Nummern mit<br>Sperrvermerk anzeigen                           | $*_{B}$                            |                                                                                                    |
| *D            | Nummern mit<br>Verzögerung anzeigen                            | $^\ast$ D                          |                                                                                                    |
| #UD           | Statusbericht für letzten<br>Anruf                             | #UD                                |                                                                                                    |

Tabelle 3. Modem-Befehlsliste (Forts.)

| <b>Befehl</b> | <b>Beschreibung</b>          | <b>Syntax</b>          | Werte                                                                                                    |
|---------------|------------------------------|------------------------|----------------------------------------------------------------------------------------------------|
| +PCW          | Warteschleife aktivieren     | +PCW= <value></value>  | <value></value>                                                                                                    |
|               |                              |                        | 0: MoH anfordern, wenn<br>durch +PMH aktiviert und<br>Anrufer-ID-Informationen<br>anfordern, wenn aktiviert durch<br>+VRID. V.24-Schaltkreis 125<br>umschalten.<br>1: Auflegen. |
|               |                              |                        | 2: Anklopfen ignorieren.                                                                                                    |
| +PMH          | Modem-on-Hold                | +PMH= <value></value>  | <value></value>                                                                                                    |
|               | aktivieren                   |                        | 0: Modem-on-Hold aktiviert.                                                                                                    |
|               |                              |                        | 1: Modem-on-Hold deaktiviert.                                                                                                    |
| +PMHT         | Modem-on-Hold-               | +PMHT= <value></value> | <value></value>                                                                                                    |
|               | Zeitgeber                    |                        | 0: MoH-Anforderung nicht<br>zulassen.                                                                                                    |
|               |                              |                        | 1: MoH mit 10 s Zeitlimit erteilen.                                                                                                    |
|               |                              |                        | 2: MoH mit 20 s Zeitlimit erteilen.                                                                                                    |
|               |                              |                        | 3: MoH mit 30 s Zeitlimit erteilen.                                                                                                    |
|               |                              |                        | 4: MoH mit 40 s Zeitlimit erteilen.                                                                                                    |
|               |                              |                        | 5: MoH mit 1 min Zeitlimit<br>erteilen.                                                                                                    |
|               |                              |                        | 6: MoH mit 2 min Zeitlimit<br>erteilen.                                                                                                    |
|               |                              |                        | 7: MoH mit 3 min Zeitlimit<br>erteilen.                                                                                                    |
|               |                              |                        | 8: MoH mit 4 min Zeitlimit<br>erteilen.                                                                                                    |
|               |                              |                        | 9: MoH mit 6 min Zeitlimit<br>erteilen.                                                                                                    |
|               |                              |                        | 10: MoH mit 8 min Zeitlimit<br>erteilen.                                                                                                    |
|               |                              |                        | 11: MoH mit 12 min Zeitlimit<br>erteilen.                                                                                                    |
|               |                              |                        | 12: MoH mit 16 min Zeitlimit<br>erteilen.                                                                                                    |
|               |                              |                        | 13: MoH mit unendlichem<br>Zeitlimit erteilen.                                                                                                    |
| +PMHR         | Modem-on-Hold einleiten      | +PMHR                  |                                                                                                    |
| +PMHF         | Modem-on-Hold-<br>Hook-Flash | +PMHF                  |                                                                                                    |

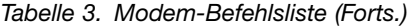

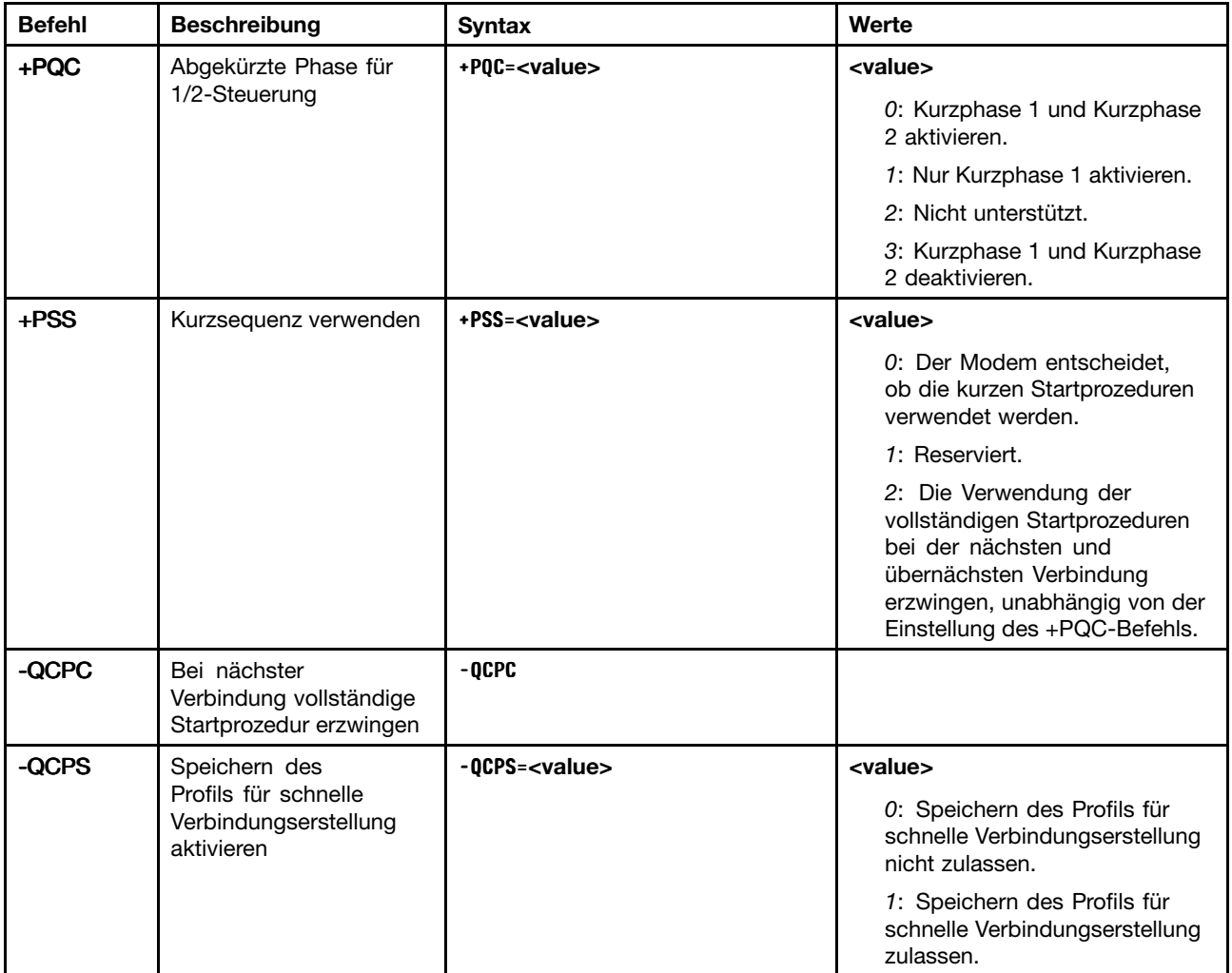

## **Modemergebniscodes**

Die nachstehende Tabelle bietet einen Überblick über die wichtigsten Codes, die der Modem als Reaktion auf die eingegebenen Befehle an den Computer sendet. Diese Codes werden als Ergebniscodes bezeichnet.

Tabelle 4. Modemergebniscodes

| <b>Numerisch</b> | Ergebniscode | <b>Beschreibung</b>                                                                                                    |
|------------------|--------------|----------------------------------------------------------------------------------------------------|
| $+F4$            | +FCERROR     | Faxdaten mit hoher Übertragungsgeschwindigkeit (V.27, V.29, V.33<br>oder V.17) werden erwartet, es wird aber ein V.21-Signal empfangen.                                                                                                    |
|                  | OK           | Eine Befehlszeile wurde ausgeführt.                                                                                                    |
|                  | CONNECT      | Für X-Befehlswerte, die keine Geschwindigkeitsberichterstellung<br>angeben, hat der Modem die Verbindung zur Leitung hergestellt,<br>und entweder beträgt die Übertragungsgeschwindigkeit 300<br>b/s und die Übertragungsgeschwindigkeit ist aktiviert, oder die<br>DEE-Übertragungsgeschwindigkeit beträgt 300 b/s, und das<br>Berichten der DEE-Übertragungsgeschwindigkeit ist aktiviert. |

Tabelle 4. Modemergebniscodes (Forts.)

| <b>Numerisch</b> | Ergebniscode      | <b>Beschreibung</b>                                                                                                    |
|------------------|-------------------|----------------------------------------------------------------------------------------------------|
| $\overline{2}$   | RING              | Ein eingehendes RING-Signal in der Leitung wird erkannt. Was als<br>RING-Signal gilt, wird durch länderabhängige Parameter festgelegt<br>und kann über ConfigurACE geändert werden. Wenn eine mobile<br>Schnittstelle ausgewählt wird, gibt das RING-Signal an, dass das<br>Mobiltelefon einen ankommenden Anruf empfängt.            |
| 3                | <b>NO CARRIER</b> | Wird beim Versuch, einen Anruf aufzubauen, in folgenden Fällen<br>gesendet: Ein Freizeichen wird erkannt und bricht später ab, es wird<br>aber innerhalb des durch das Register S7 festgelegten Zeitraums<br>kein Trägersignal erkannt. - ODER -                                                                                      |
|                  |                   | 1. Innerhalb des durch das Register S7 festgelegten Zeitraums<br>wird kein Freizeichen erkannt.                                                                                                    |
|                  |                   | 2. Wird auch gesendet, wenn der Modem die Verbindung<br>aufgrund des Verlusts des Trägersignals automatisch beendet.                                                                                                    |
|                  |                   | Für X0 unter folgenden Bedingungen gesendet:                                                                                                    |
|                  |                   | 1. Wenn die Erkennung des Besetztzeichens erzwungen wird,<br>wurde BUSY oder CIRCUIT BUSY erkannt.                                                                                                    |
|                  |                   | 2. Wenn der Wählton erzwungen oder ausgewählt wurde, wurde<br>der Wählton nicht erkannt.                                                                                                    |
| 4                | <b>ERROR</b>      | Gesendet bei dem Versuch, eine Befehlszeile auszuführen, wenn<br>eine der folgenden Bedingungen auftritt:                                                                                                    |
|                  |                   | 1. Die Befehlszeile enthält einen Syntaxfehler.                                                                                                    |
|                  |                   | 2. Der Modem kann einen in der Befehlszeile enthaltenen Befehl<br>nicht ausführen, d. h. der Befehl ist nicht vorhanden oder wird<br>nicht unterstützt.                                                                                                    |
|                  |                   | 3. Ein Befehlsparameter in der Befehlszeile liegt außerhalb des<br>zulässigen Bereichs.                                                                                                    |
|                  |                   | Für X0, X1, X2 und X3 wird diese Nachricht anstelle von DELAYED<br>und BLACKLISTED gesendet.                                                                                                    |
| 5                | CONNECT 1200      | Der Modem hat die Verbindung zur Leitung hergestellt, und<br>entweder beträgt die Übertragungsgeschwindigkeit 1.200 b/s und<br>das Berichten der DÜE-Übertragungsgeschwindigkeit ist aktiviert,<br>oder die DEE-Übertragungsgeschwindigkeit beträgt 1.200 b/s und<br>das Berichten der DEE-Übertragungsgeschwindigkeit ist aktiviert. |
| 6                | NO DIALTONE       | Für X2 und X4 wurde der Modem angewiesen, während des Wählens<br>auf den Wählton zu warten; es wird aber kein Wählton empfangen.<br>Wenn die Schnittstelle für ein Mobiltelefon ausgewählt ist, wird so<br>angezeigt, dass der mobile Service derzeit nicht verfügbar ist.                                                            |
| $\overline{7}$   | <b>BUSY</b>       | Für X3 und X4 wird, wenn die Erkennung des Besetztzeichens<br>erzwungen wird, das Besetztzeichen in der Leitung erkannt, wenn<br>der Modem versucht, einen Anruf einzuleiten.                                                                                                    |
| 8                | <b>NO ANSWER</b>  | Der Modem versucht, einen Anruf einzuleiten, wenn ein<br>kontinuierliches Freizeichen in der Leitung erkannt wird, bis der<br>Zeitgeber S7 abläuft.                                                                                                    |
| 9                | CONNECT 600       | Der Modem hat die Verbindung zur Leitung hergestellt, die<br>DEE-Übertragungsgeschwindigkeit beträgt 600 b/s, und das<br>Berichten der DEE-Übertragungsgeschwindigkeit ist aktiviert.                                                                                                    |

Tabelle 4. Modemergebniscodes (Forts.)

| <b>Numerisch</b> | Ergebniscode          | <b>Beschreibung</b>                                                                                                    |
|------------------|-----------------------|----------------------------------------------------------------------------------------------------|
| 10               | CONNECT 2400          | Der Modem hat die Verbindung zur Leitung hergestellt, und<br>entweder beträgt die Übertragungsgeschwindigkeit 2.400 b/s und<br>das Berichten der DÜE-Übertragungsgeschwindigkeit ist aktiviert,<br>oder die DEE-Übertragungsgeschwindigkeit beträgt 2.400 b/s und<br>das Berichten der DEE-Übertragungsgeschwindigkeit ist aktiviert.   |
| 11               | CONNECT 4800          | Der Modem hat die Verbindung zur Leitung hergestellt, und<br>entweder beträgt die Übertragungsgeschwindigkeit 4.800 b/s und<br>das Berichten der DÜE-Übertragungsgeschwindigkeit ist aktiviert,<br>oder die DEE-Übertragungsgeschwindigkeit beträgt 4.800 b/s und<br>das Berichten der DEE-Übertragungsgeschwindigkeit ist aktiviert.   |
| 12               | CONNECT 9600          | Der Modem hat die Verbindung zur Leitung hergestellt, und<br>entweder beträgt die Übertragungsgeschwindigkeit 9.600 b/s und<br>das Berichten der DÜE-Übertragungsgeschwindigkeit ist aktiviert,<br>oder die DEE-Übertragungsgeschwindigkeit beträgt 9.600 b/s und<br>das Berichten der DEE-Übertragungsgeschwindigkeit ist aktiviert.   |
| 13               | CONNECT 7200          | Der Modem hat die Verbindung zur Leitung mit 7.200 b/s hergestellt,<br>und das Berichten der DÜE-Übertragungsgeschwindigkeit ist<br>aktiviert.                                                                                                    |
| 14               | <b>CONNECT 12000</b>  | Der Modem hat die Verbindung zur Leitung mit 12.000 b/s hergestellt,<br>und das Berichten der DÜE-Übertragungsgeschwindigkeit ist<br>aktiviert.                                                                                                    |
| 15               | <b>CONNECT 14400</b>  | Der Modem hat die Verbindung zur Leitung mit 14.400 b/s hergestellt,<br>und das Berichten der DÜE-Übertragungsgeschwindigkeit ist<br>aktiviert.                                                                                                    |
| 16               | <b>CONNECT 19200</b>  | Der Modem hat die Verbindung zur Leitung hergestellt, und entweder<br>beträgt die Übertragungsgeschwindigkeit 19.200 b/s und das<br>Berichten der DÜE-Übertragungsgeschwindigkeit ist aktiviert, oder<br>die DEE-Übertragungsgeschwindigkeit beträgt 19.200 b/s und das<br>Berichten der DEE-Übertragungsgeschwindigkeit ist aktiviert. |
| 17               | CONNECT 38400         | Der Modem hat die Verbindung zur Leitung hergestellt, die<br>DEE-Übertragungsgeschwindigkeit beträgt 38.400 b/s, und das<br>Berichten der DEE-Übertragungsgeschwindigkeit ist aktiviert.                                                                                                    |
| 18               | <b>CONNECT 57600</b>  | Der Modem hat die Verbindung zur Leitung hergestellt, die<br>DEE-Übertragungsgeschwindigkeit beträgt 57.600 b/s, und das<br>Berichten der DEE-Übertragungsgeschwindigkeit ist aktiviert.                                                                                                    |
| 19               | <b>CONNECT 115200</b> | Der Modem hat die Verbindung zur Leitung hergestellt, die<br>DEE-Übertragungsgeschwindigkeit beträgt 115.200 b/s, und das<br>Berichten der DEE-Übertragungsgeschwindigkeit ist aktiviert.                                                                                                    |
| 22               | CONNECT 75TX/1200RX   | Der Modem hat eine V.23-Einleitungsverbindung aufgebaut, und das<br>Berichten der Übertragungsgeschwindigkeit ist aktiviert.                                                                                                    |
| 23               | CONNECT 1200TX/75RX   | Der Modem hat eine V.23-Antwortverbindung aufgebaut, und das<br>Berichten der Übertragungsgeschwindigkeit ist aktiviert.                                                                                                    |
| 24               | DELAYED               | Für X4 gesendet, wenn ein Anruf nicht verbunden werden kann und<br>die gewählte Nummer aufgrund der Sperrbestimmungen des Landes<br>als verzögert ("DELAYED") betrachtet wird.                                                                                                    |
| 32               | <b>BLACKLISTED</b>    | Für X4 gesendet, wenn ein Anruf nicht verbunden werden<br>kann und die gewählte Nummer als Nummer mit Sperrvermerk<br>("BLACKLISTED") betrachtet wird.                                                                                                    |
| 33               | FAX                   | Eine Faxmodemverbindung wird in einem Faxmodus aufgebaut.                                                                                                    |
| 35               | DATA                  | Eine Datenmodemverbindung wird in einem Faxmodus aufgebaut.                                                                                                    |

Tabelle 4. Modemergebniscodes (Forts.)

| <b>Numerisch</b> | Ergebniscode         | <b>Beschreibung</b>                                                                                                    |
|------------------|----------------------|----------------------------------------------------------------------------------------------------|
| 40               | $+MRR: 300$          | Der Modem hat die Verbindung zur Leitung mit 300 b/s hergestellt,<br>und das Berichten des Trägersignals ist aktiviert. (Siehe S95 und Xn.)                                              |
| 44               | $+MRR: 1200/75$      | Das V.23-Rückkanalträgersignal wurde erkannt, und das Berichten<br>des Trägersignals ist aktiviert. (Siehe S95 und Xn.)                                                                  |
| 45               | $+MRR: 75/1200$      | Das V.23-Vorkanalträgersignal wurde erkannt, und das Berichten des<br>Trägersignals ist aktiviert. (Siehe S95 und Xn.)                                                                   |
| 46               | $+MRR: 1200$         | Der Modem hat die Verbindung zur Leitung mit 1200 b/s hergestellt,<br>und das Berichten des Trägersignals ist aktiviert. (Siehe S95 und Xn.)                                             |
| 47               | $+MRR: 2400$         | Der Modem hat die Verbindung zur Leitung mit 2400 b/s hergestellt,<br>und das Berichten des Trägersignals ist aktiviert. (Siehe S95 und Xn.)                                             |
| 48               | $+MRR: 4800$         | Der Modem hat die Verbindung zur Leitung mit 4800 b/s hergestellt,<br>und das Berichten des Trägersignals ist aktiviert. (Siehe S95 und Xn.)                                             |
| 49               | $+MRR: 7200$         | Der Modem hat die Verbindung zur Leitung mit 7200 b/s hergestellt,<br>und das Berichten des Trägersignals ist aktiviert. (Siehe S95 und Xn.)                                             |
| 50               | +MRR: 9600           | Der Modem hat die Verbindung zur Leitung mit 9600 b/s hergestellt,<br>und das Berichten des Trägersignals ist aktiviert. (Siehe S95 und Xn.)                                             |
| 51               | $+MRR: 12000$        | Der Modem hat die Verbindung zur Leitung mit 12000 b/s hergestellt,<br>und das Berichten des Trägersignals ist aktiviert. (Siehe S95 und Xn.)                                            |
| 52               | $+MRR: 14400$        | Der Modem hat die Verbindung zur Leitung mit 14400 b/s hergestellt,<br>und das Berichten des Trägersignals ist aktiviert. (Siehe S95 und Xn.)                                            |
| 53               | $+MRR: 16800$        | Der Modem hat die Verbindung zur Leitung mit 16800 b/s hergestellt,<br>und das Berichten des Trägersignals ist aktiviert. (Siehe S95 und Xn.)                                            |
| 54               | $+MRR: 19200$        | Der Modem hat die Verbindung zur Leitung mit 19200 b/s hergestellt,<br>und das Berichten des Trägersignals ist aktiviert. (Siehe S95 und Xn.)                                            |
| 55               | +MRR: 21600          | Der Modem hat die Verbindung zur Leitung mit 21600 b/s hergestellt,<br>und das Berichten des Trägersignals ist aktiviert. (Siehe S95 und Xn.)                                            |
| 56               | $+MRR: 24000$        | Der Modem hat die Verbindung zur Leitung mit 24000 b/s hergestellt,<br>und das Berichten des Trägersignals ist aktiviert. (Siehe S95 und Xn.)                                            |
| 57               | $+MRR: 26400$        | Der Modem hat die Verbindung zur Leitung mit 26400 b/s hergestellt,<br>und das Berichten des Trägersignals ist aktiviert. (Siehe S95 und Xn.)                                            |
| 58               | $+MRR: 28800$        | Der Modem hat die Verbindung zur Leitung mit 28800 b/s hergestellt,<br>und das Berichten des Trägersignals ist aktiviert. (Siehe S95 und Xn.)                                            |
| 59               | <b>CONNECT 16800</b> | Der Modem hat die Verbindung zur Leitung hergestellt, die<br>DEE-Übertragungsgeschwindigkeit beträgt 16.800 b/s, und das<br>Berichten der DEE-Übertragungsgeschwindigkeit ist aktiviert. |
| 61               | <b>CONNECT 21600</b> | Der Modem hat die Verbindung zur Leitung hergestellt, die<br>DEE-Übertragungsgeschwindigkeit beträgt 21.600 b/s, und das<br>Berichten der DEE-Übertragungsgeschwindigkeit ist aktiviert. |
| 62               | CONNECT 24000        | Der Modem hat die Verbindung zur Leitung hergestellt, die<br>DEE-Übertragungsgeschwindigkeit beträgt 24.000 b/s, und das<br>Berichten der DEE-Übertragungsgeschwindigkeit ist aktiviert. |
| 63               | <b>CONNECT 26400</b> | Der Modem hat die Verbindung zur Leitung hergestellt, die<br>DEE-Übertragungsgeschwindigkeit beträgt 26.400 b/s, und das<br>Berichten der DEE-Übertragungsgeschwindigkeit ist aktiviert. |

Tabelle 4. Modemergebniscodes (Forts.)

| <b>Numerisch</b> | Ergebniscode         | <b>Beschreibung</b>                                                                                                    |
|------------------|----------------------|----------------------------------------------------------------------------------------------------|
| 64               | CONNECT 28800        | Der Modem hat die Verbindung zur Leitung hergestellt, und entweder<br>beträgt die Übertragungsgeschwindigkeit 28.800 b/s und das<br>Berichten der DÜE-Übertragungsgeschwindigkeit ist aktiviert, oder<br>die DEE-Übertragungsgeschwindigkeit beträgt 28.800 b/s und das<br>Berichten der DEE-Übertragungsgeschwindigkeit ist aktiviert. |
| 66               | $+DR: ALT$           | Der Modem hat die Verbindung zur Leitung in MNP-Klasse 5<br>hergestellt, und +DR:-Nachrichtenerstattung ist aktiviert. (Siehe<br>S95, Wn und Xn.)                                                                                                    |
| 67               | $+DR: V.42B$         | Der Modem hat die Verbindung zur Leitung in V.42 bis hergestellt,<br>und +DR:-Nachrichtenerstattung ist aktiviert. (Siehe S95, Wn und<br>$Xn.$ )                                                                                                    |
| 69               | $+DR: NONE$          | Der Modem hat die Verbindung zur Leitung ohne Datenkomprimierung<br>hergestellt, und +DR:-Nachrichtenerstattung ist aktiviert. (Siehe<br>S95, Wn und Xn.)                                                                                                    |
| 70               | +ER: NONE            | Der Modem hat die Verbindung zur Leitung ohne Fehlerkorrektur<br>hergestellt, und +ER:-Nachrichtenerstattung wurde aktiviert. (Siehe<br>S95, Wn und Xn.)                                                                                                    |
| 77               | +ER: LAPM            | Der Modem hat die Verbindung zur Leitung im Fehlerkorrekturmodus<br>V.42 LAPM hergestellt, und die +ER:-Nachrichtenerstattung wurde<br>aktiviert. (Siehe S95, Wn und Xn.)                                                                                                    |
| 78               | $+MRR: 31200$        | Der Modem hat die Verbindung zur Leitung mit 31200 b/s hergestellt,<br>und das Berichten des Trägersignals ist aktiviert. (Siehe S95 und Xn.)                                                                                                    |
| 79               | $+MRR: 33600$        | Der Modem hat die Verbindung zur Leitung mit 33600 b/s hergestellt,<br>und das Berichten des Trägersignals ist aktiviert. (Siehe S95 und Xn.)                                                                                                    |
| 80               | $+ER: ALT$           | Gesendet, wenn der Modem die Verbindung im<br>MNP-Fehlerkorrekturmodus hergestellt hat und die<br>+ER:-Nachrichtenerstattung aktiviert wurde. (Siehe S95, Wn und Xn.)                                                                                                    |
| 83               | LINE IN USE          | Der Modem hat versucht, abzunehmen, als die Leitung bereits durch<br>eine Nebenstelle besetzt war.                                                                                                    |
| 84               | <b>CONNECT 33600</b> | Der Modem hat die Verbindung zur Leitung hergestellt, die<br>DEE-Übertragungsgeschwindigkeit beträgt 33.600 b/s, und das<br>Berichten der DEE-Übertragungsgeschwindigkeit ist aktiviert.                                                                                                    |
| 91               | <b>CONNECT 31200</b> | Der Modem hat die Verbindung zur Leitung mit<br>DEE-Übertragungsgeschwindigkeit 31.200 b/s hergestellt,<br>und der Modem muss beim Erstellen der Verbindung die<br>DEE-Übertragungsgeschwindigkeit berichten.                                                                                                    |
| 134              | $+MCR: B103$         | Der Modem hat die Verbindung zur Leitung mit Bell 103-Modulation<br>hergestellt, und das Berichten der Modulation ist aktiviert. (Siehe<br>+MR, S95 und Xn.)                                                                                                    |
| 135              | $+MCR: B212$         | Der Modem hat die Verbindung zur Leitung mit Bell 212-Modulation<br>hergestellt, und das Berichten der Modulation ist aktiviert. (Siehe<br>+MR, S95 und Xn.)                                                                                                    |
| 136              | $+MCR: V21$          | Der Modem hat die Verbindung zur Leitung mit ITU-T V.21-Modulation<br>hergestellt, und das Berichten der Modulation ist aktiviert. (Siehe<br>+MR, S95 und Xn.)                                                                                                    |
| 137              | $+MCR: V22$          | Der Modem hat die Verbindung zur Leitung mit ITU-T V.22-Modulation<br>hergestellt, und das Berichten der Modulation ist aktiviert. (Siehe<br>+MR, S95 und Xn.)                                                                                                    |

Tabelle 4. Modemergebniscodes (Forts.)

| <b>Numerisch</b> | Ergebniscode  | <b>Beschreibung</b>                                                                                                    |  |
|------------------|---------------|----------------------------------------------------------------------------------------------------|--|
| 138              | $+MCR: V22B$  | Der Modem hat die Verbindung zur Leitung mit ITU-T V.22<br>bis-Modulation hergestellt, und das Berichten der Modulation ist<br>aktiviert. (Siehe +MR, S95 und Xn.) |  |
| 139              | $+MCR: V23$   | Der Modem hat die Verbindung zur Leitung mit ITU-T V.23-Modulation<br>hergestellt, und das Berichten der Modulation ist aktiviert. (Siehe<br>+MR, S95 und Xn.)     |  |
| 140              | $+MCR: V32$   | Der Modem hat die Verbindung zur Leitung mit ITU-T V.32-Modulation<br>hergestellt, und das Berichten der Modulation ist aktiviert. (Siehe<br>+MR, S95 und Xn.)     |  |
| 141              | $+MCR: V32B$  | Der Modem hat die Verbindung zur Leitung mit ITU-T V.32<br>bis-Modulation hergestellt, und das Berichten der Modulation ist<br>aktiviert. (Siehe +MR, S95 und Xn.) |  |
| 142              | $+MCR: V34$   | Der Modem hat die Verbindung zur Leitung mit ITU-T V.34-Modulation<br>hergestellt, und das Berichten der Modulation ist aktiviert. (Siehe<br>+MR, S95 und Xn.)     |  |
| 145              | +MCR: V90     | Der Modem hat die Verbindung zur Leitung mit ITU-T V.90-Modulation<br>hergestellt, und das Berichten der Modulation ist aktiviert. (Siehe<br>+MR, S95 und Xn.)     |  |
| 150              | $+MRR: 32000$ | Der Modem hat die Verbindung zur Leitung mit 32000 b/s hergestellt,<br>und das Berichten des Trägersignals ist aktiviert. (Siehe S95 und Xn.)                      |  |
| 151              | $+MRR: 34000$ | Der Modem hat die Verbindung zur Leitung mit 34000 b/s hergestellt,<br>und das Berichten des Trägersignals ist aktiviert. (Siehe S95 und Xn.)                      |  |
| 152              | $+MRR: 36000$ | Der Modem hat die Verbindung zur Leitung mit 36000 b/s hergestellt,<br>und das Berichten des Trägersignals ist aktiviert. (Siehe S95 und Xn.)                      |  |
| 153              | $+MRR: 38000$ | Der Modem hat die Verbindung zur Leitung mit 38000 b/s hergestellt,<br>und das Berichten des Trägersignals ist aktiviert. (Siehe S95 und Xn.)                      |  |
| 154              | $+MRR: 40000$ | Der Modem hat die Verbindung zur Leitung mit 40000 b/s hergestellt,<br>und das Berichten des Trägersignals ist aktiviert. (Siehe S95 und Xn.)                      |  |
| 155              | $+MRR: 42000$ | Der Modem hat die Verbindung zur Leitung mit 42000 b/s hergestellt,<br>und das Berichten des Trägersignals ist aktiviert. (Siehe S95 und Xn.)                      |  |
| 156              | $+MRR: 44000$ | Der Modem hat die Verbindung zur Leitung mit 44000 b/s hergestellt,<br>und das Berichten des Trägersignals ist aktiviert. (Siehe S95 und Xn.)                      |  |
| 157              | $+MRR: 46000$ | Der Modem hat die Verbindung zur Leitung mit 46.000 b/s hergestellt,<br>und das Berichten des Trägersignals ist aktiviert. (Siehe S95 und Xn.)                     |  |
| 158              | $+MRR: 48000$ | Der Modem hat die Verbindung zur Leitung mit 48000 b/s hergestellt,<br>und das Berichten des Trägersignals ist aktiviert. (Siehe S95 und Xn.)                      |  |
| 159              | +MRR: 50000   | Der Modem hat die Verbindung zur Leitung mit 50000 b/s hergestellt,<br>und das Berichten des Trägersignals ist aktiviert. (Siehe S95 und Xn.)                      |  |
| 160              | $+MRR: 52000$ | Der Modem hat die Verbindung zur Leitung mit 52000 b/s hergestellt,<br>und das Berichten des Trägersignals ist aktiviert. (Siehe S95 und Xn.)                      |  |
| 161              | $+MRR: 54000$ | Der Modem hat die Verbindung zur Leitung mit 54000 b/s hergestellt,<br>und das Berichten des Trägersignals ist aktiviert. (Siehe S95 und Xn.)                      |  |
| 162              | $+MRR: 56000$ | Der Modem hat die Verbindung zur Leitung mit 56000 b/s hergestellt,<br>und das Berichten des Trägersignals ist aktiviert. (Siehe S95 und Xn.)                      |  |
| 165              | CONNECT 32000 | Der Modem hat die Verbindung zur Leitung mit 32.000 b/s hergestellt,<br>und das Berichten der DÜE-Übertragungsgeschwindigkeit ist<br>aktiviert.                    |  |

Tabelle 4. Modemergebniscodes (Forts.)

| <b>Numerisch</b> | Ergebniscode          | <b>Beschreibung</b>                                                                                                    |  |
|------------------|-----------------------|----------------------------------------------------------------------------------------------------|--|
| 166              | CONNECT 34000         | Der Modem hat die Verbindung zur Leitung mit 34.000 b/s hergestellt,<br>und das Berichten der DÜE-Übertragungsgeschwindigkeit ist<br>aktiviert.                                           |  |
| 167              | <b>CONNECT 36000</b>  | Der Modem hat die Verbindung zur Leitung mit 36.000 b/s hergestellt,<br>und das Berichten der DÜE-Übertragungsgeschwindigkeit ist<br>aktiviert.                                           |  |
| 168              | CONNECT 38000         | Der Modem hat die Verbindung zur Leitung mit 38.000 b/s hergestellt,<br>und das Berichten der DÜE-Übertragungsgeschwindigkeit ist<br>aktiviert.                                           |  |
| 169              | CONNECT 40000         | Der Modem hat die Verbindung zur Leitung mit 40.000 b/s hergestellt,<br>und das Berichten der DÜE-Übertragungsgeschwindigkeit ist<br>aktiviert.                                           |  |
| 170              | CONNECT 42000         | Der Modem hat die Verbindung zur Leitung mit 42.000 b/s hergestellt,<br>und das Berichten der DÜE-Übertragungsgeschwindigkeit ist<br>aktiviert.                                           |  |
| 171              | CONNECT 44000         | Der Modem hat die Verbindung zur Leitung mit 44.000 b/s hergestellt,<br>und das Berichten der DÜE-Übertragungsgeschwindigkeit ist<br>aktiviert.                                           |  |
| 172              | <b>CONNECT 46000</b>  | Der Modem hat die Verbindung zur Leitung mit 46.000 b/s hergestellt,<br>und das Berichten der DÜE-Übertragungsgeschwindigkeit ist<br>aktiviert.                                           |  |
| 173              | CONNECT 48000         | Der Modem hat die Verbindung zur Leitung mit 48.000 b/s hergestellt,<br>und das Berichten der DÜE-Übertragungsgeschwindigkeit ist<br>aktiviert.                                           |  |
| 174              | CONNECT 50000         | Der Modem hat die Verbindung zur Leitung mit 50.000 b/s hergestellt,<br>und das Berichten der DÜE-Übertragungsgeschwindigkeit ist<br>aktiviert.                                           |  |
| 175              | CONNECT 52000         | Der Modem hat die Verbindung zur Leitung mit 52.000 b/s hergestellt,<br>und das Berichten der DÜE-Übertragungsgeschwindigkeit ist<br>aktiviert.                                           |  |
| 176              | CONNECT 54000         | Der Modem hat die Verbindung zur Leitung mit 54.000 b/s hergestellt,<br>und das Berichten der DÜE-Übertragungsgeschwindigkeit ist<br>aktiviert.                                           |  |
| 177              | CONNECT 56000         | Der Modem hat die Verbindung zur Leitung mit 56.000 b/s hergestellt,<br>und das Berichten der DÜE-Übertragungsgeschwindigkeit ist<br>aktiviert.                                           |  |
| 178              | <b>CONNECT 230400</b> | Der Modem hat die Verbindung zur Leitung hergestellt, die<br>DEE-Übertragungsgeschwindigkeit beträgt 230.400 b/s, und das<br>Berichten der DEE-Übertragungsgeschwindigkeit ist aktiviert. |  |
| 180              | CONNECT 28000         | Der Modem hat die Verbindung zur Leitung mit 28.000 b/s hergestellt,<br>und das Berichten der DÜE-Übertragungsgeschwindigkeit ist<br>aktiviert.                                           |  |
| 181              | <b>CONNECT 29333</b>  | Der Modem hat die Verbindung zur Leitung mit 29.333 b/s hergestellt,<br>und das Berichten der DÜE-Übertragungsgeschwindigkeit ist<br>aktiviert.                                           |  |
| 182              | <b>CONNECT 30667</b>  | Der Modem hat die Verbindung zur Leitung mit 30.667 b/s hergestellt,<br>und das Berichten der DÜE-Übertragungsgeschwindigkeit ist<br>aktiviert.                                           |  |

Tabelle 4. Modemergebniscodes (Forts.)

| <b>Numerisch</b> | Ergebniscode         | <b>Beschreibung</b>                                                                                                    |  |
|------------------|----------------------|----------------------------------------------------------------------------------------------------|--|
| 183              | <b>CONNECT 33333</b> | Der Modem hat die Verbindung zur Leitung mit 33.333 b/s hergestellt,<br>und das Berichten der DÜE-Übertragungsgeschwindigkeit ist<br>aktiviert. |  |
| 184              | <b>CONNECT 34667</b> | Der Modem hat die Verbindung zur Leitung mit 34.667 b/s hergestellt,<br>und das Berichten der DÜE-Übertragungsgeschwindigkeit ist<br>aktiviert. |  |
| 185              | <b>CONNECT 37333</b> | Der Modem hat die Verbindung zur Leitung mit 37.333 b/s hergestellt,<br>und das Berichten der DÜE-Übertragungsgeschwindigkeit ist<br>aktiviert. |  |
| 186              | <b>CONNECT 38667</b> | Der Modem hat die Verbindung zur Leitung mit 38.667 b/s hergestellt,<br>und das Berichten der DÜE-Übertragungsgeschwindigkeit ist<br>aktiviert. |  |
| 187              | <b>CONNECT 41333</b> | Der Modem hat die Verbindung zur Leitung mit 41.333 b/s hergestellt,<br>und das Berichten der DÜE-Übertragungsgeschwindigkeit ist<br>aktiviert. |  |
| 188              | <b>CONNECT 42667</b> | Der Modem hat die Verbindung zur Leitung mit 42.667 b/s hergestellt,<br>und das Berichten der DÜE-Übertragungsgeschwindigkeit ist<br>aktiviert. |  |
| 189              | <b>CONNECT 45333</b> | Der Modem hat die Verbindung zur Leitung mit 45.333 b/s hergestellt,<br>und das Berichten der DÜE-Übertragungsgeschwindigkeit ist<br>aktiviert. |  |
| 190              | <b>CONNECT 46667</b> | Der Modem hat die Verbindung zur Leitung mit 46.667 b/s hergestellt,<br>und das Berichten der DÜE-Übertragungsgeschwindigkeit ist<br>aktiviert. |  |
| 191              | <b>CONNECT 49333</b> | Der Modem hat die Verbindung zur Leitung mit 49.333 b/s hergestellt,<br>und das Berichten der DÜE-Übertragungsgeschwindigkeit ist<br>aktiviert. |  |
| 192              | <b>CONNECT 50667</b> | Der Modem hat die Verbindung zur Leitung mit 50.667 b/s hergestellt,<br>und das Berichten der DÜE-Übertragungsgeschwindigkeit ist<br>aktiviert. |  |
| 193              | <b>CONNECT 53333</b> | Der Modem hat die Verbindung zur Leitung mit 53.333 b/s hergestellt,<br>und das Berichten der DÜE-Übertragungsgeschwindigkeit ist<br>aktiviert. |  |
| 194              | <b>CONNECT 54667</b> | Der Modem hat die Verbindung zur Leitung mit 54.667 b/s hergestellt,<br>und das Berichten der DÜE-Übertragungsgeschwindigkeit ist<br>aktiviert. |  |
| 195              | $+MRR: 28000*$       | Der Modem hat die Verbindung zur Leitung mit 28000 b/s hergestellt,<br>und das Berichten des Trägersignals ist aktiviert. (Siehe S95 und Xn.)   |  |
| 196              | $+MRR: 29333*$       | Der Modem hat die Verbindung zur Leitung mit 29333 b/s hergestellt,<br>und das Berichten des Trägersignals ist aktiviert. (Siehe S95 und Xn.)   |  |
| 197              | $+MRR: 30667*$       | Der Modem hat die Verbindung zur Leitung mit 30667 b/s hergestellt,<br>und das Berichten des Trägersignals ist aktiviert. (Siehe S95 und Xn.)   |  |
| 198              | +MRR: 33333*         | Der Modem hat die Verbindung zur Leitung mit 33333 b/s hergestellt,<br>und das Berichten des Trägersignals ist aktiviert. (Siehe S95 und Xn.)   |  |
| 199              | $+MRR: 34667*$       | Der Modem hat die Verbindung zur Leitung mit 34667 b/s hergestellt,<br>und das Berichten des Trägersignals ist aktiviert. (Siehe S95 und Xn.)   |  |
| 200              | $+MRR: 37333*$       | Der Modem hat die Verbindung zur Leitung mit 37333 b/s hergestellt,<br>und das Berichten des Trägersignals ist aktiviert. (Siehe S95 und Xn.)   |  |

| <b>Numerisch</b> | Ergebniscode   | <b>Beschreibung</b>                                                                                                    |
|------------------|----------------|----------------------------------------------------------------------------------------------------|
| 201              | $+MRR: 38667*$ | Der Modem hat die Verbindung zur Leitung mit 38667 b/s hergestellt,<br>und das Berichten des Trägersignals ist aktiviert. (Siehe S95 und Xn.) |
| 202              | $+MRR: 41333*$ | Der Modem hat die Verbindung zur Leitung mit 41333 b/s hergestellt,<br>und das Berichten des Trägersignals ist aktiviert. (Siehe S95 und Xn.) |
| 203              | $+MRR: 42667*$ | Der Modem hat die Verbindung zur Leitung mit 42667 b/s hergestellt,<br>und das Berichten des Trägersignals ist aktiviert. (Siehe S95 und Xn.) |
| 204              | $+MRR: 45333*$ | Der Modem hat die Verbindung zur Leitung mit 45333 b/s hergestellt,<br>und das Berichten des Trägersignals ist aktiviert. (Siehe S95 und Xn.) |
| 205              | $+MRR: 46667*$ | Der Modem hat die Verbindung zur Leitung mit 46667 b/s hergestellt,<br>und das Berichten des Trägersignals ist aktiviert. (Siehe S95 und Xn.) |
| 206              | $+MRR: 49333*$ | Der Modem hat die Verbindung zur Leitung mit 49333 b/s hergestellt,<br>und das Berichten des Trägersignals ist aktiviert. (Siehe S95 und Xn.) |
| 207              | $+MRR: 50667*$ | Der Modem hat die Verbindung zur Leitung mit 50667 b/s hergestellt,<br>und das Berichten des Trägersignals ist aktiviert. (Siehe S95 und Xn.) |
| 208              | $+MRR: 53333*$ | Der Modem hat die Verbindung zur Leitung mit 53333 b/s hergestellt,<br>und das Berichten des Trägersignals ist aktiviert. (Siehe S95 und Xn.) |
| 209              | $+MRR: 54667*$ | Der Modem hat die Verbindung zur Leitung mit 54667 b/s hergestellt,<br>und das Berichten des Trägersignals ist aktiviert. (Siehe S95 und Xn.) |

Tabelle 4. Modemergebniscodes (Forts.)

#### **Anmerkungen:**

- 1. Siehe Vn für Ergebniscodeauswahl, d. h. die Kurzform (Ergebniscode) oder die ausführliche/erweiterte Form (Ergebnisnachricht).
- 2. Siehe Wn für erweiterte Verbindungsnachrichtensteuerung.
- 3. Siehe S95 für Optionen zum Aktivieren erweiterter Ergebniscodes (mit Überschreibung einiger Wn-Befehle).
- 4. Siehe Xn für Optionen zum Aktivieren der Untergruppe der erweiterten Ergebniscodes.
- 5. Siehe +MR für Steuerung der Modulationsberichterstellung.

## **S-Register**

S-Register sind Informationsspeicherbereiche innerhalb des Modems. Der AT-Befehlssatz verwendet die S-Register zum Konfigurieren von Modemoptionen. Einige S-Register verfügen über Standardeinstellungen. Diese sind für die üblichen Modemoperationen in der Regel geeignet. Unter bestimmten Umständen könnte jedoch eine Änderung der Standardeinstellungen erforderlich sein.

Um den Wert eines S-Registers zu lesen oder zu ändern, beginnen Sie den Befehl mit den Buchstaben AT.

Verwenden Sie zum Lesen des Werts eines S-Registers den Befehl ATSr?, wobei r eine Registernummer zwischen 0 und 110 ist. Um beispielsweise den Wert des S-Registers 0 zu lesen, geben Sie ATS0? ein und drücken Sie die Eingabetaste.

Um den Wert eines S-Registers zu ändern, verwenden Sie den Befehl ATSr=n, wobei r einer Registernummer 0-110 und n dem neu zuzuordnenden Wert entspricht. Wenn Sie z. B. den Wert des S0-Registers auf 20 Anrufsignale ändern, geben Sie ATS0=20 ein und drücken Sie die Eingabetaste.

Weitere Informationen erhalten Sie in der folgenden Tabelle mit S-Registern.

Tabelle 5. S-Register

| Register        | <b>Beschreibung</b>                                                                                                    | <b>Bereich</b>                                        | Einheiten        |
|-----------------|----------------------------------------------------------------------------------------------------|-------------------------------------------------------|------------------|
| S <sub>0</sub>  | Anzahl der Anrufsignale für<br>automatischen Rückruf.                                                                                                    | $0 - 255$                                             | Anrufsignale     |
| S <sub>1</sub>  | Anrufsignalzähler                                                                                                    | $0 - 255$                                             | Anrufsignale     |
| S <sub>2</sub>  | Escapezeichen                                                                                                    | 0 bis 255 ASCII Dezimal                               | <b>ASCII</b>     |
| S <sub>3</sub>  | Leitungsabschlusszeichen                                                                                                    | 0 bis 127 ASCII Dezimal                               | <b>ASCII</b>     |
| S <sub>4</sub>  | Antwortformatierungszeichen                                                                                                    | 0 bis 127 ASCII Dezimal                               | <b>ASCII</b>     |
| S <sub>5</sub>  | Befehlszeileneditierzeichen                                                                                                    | 0 bis 32 ASCII Dezimal                                | <b>ASCII</b>     |
| S <sub>6</sub>  | Wartezeit für Wählton<br>vor Wählen ohne<br>Wähltonerkennung oder<br>nach Wähländerungswert "W"                                                                                                    | $2 - 255$                                             | Sek.             |
| S7              | Wartezeit für Trägersignal nach<br>dem Wählen, für Stille oder für<br>Wählton nach Änderungswert<br>"W"                                                                                                    | $1 - 255$                                             | Sek.             |
| S <sub>8</sub>  | Länge der Pause für<br>Wahlverzögerung-<br>sänderungswert (,)                                                                                                    | $0 - 255$                                             | Sek.             |
| S <sub>10</sub> | DISCONNECT-Dauer bei<br>Trägersignalverlust                                                                                                    | $1 - 255$                                             | 0,1 s            |
| S11             | DTMF-Tondauer                                                                                                    | 50-255                                                | 0,001 s          |
| S <sub>12</sub> | Verzögerung für Aufforderung<br>zum Abbrechen                                                                                                    | $0 - 255$                                             | 0,02 s           |
| S18             | Testzeitgeber                                                                                                    | $0 - 255$                                             | Sek.             |
| S <sub>29</sub> | Zeit für Flashwahländerung (!)                                                                                                    | $0 - 255$                                             | 10 <sub>ms</sub> |
| S30             | DISCONNECT-<br>Inaktivitätszeitgeber                                                                                                    | $0 - 255$                                             | 10 <sub>s</sub>  |
| S46             | Steuerung der<br>Datenkomprimierung                                                                                                    | 136 (keine Komprimierung)<br>oder 138 (Komprimierung) |                  |
| S95             | Ergebniscode-<br>Nachrichtensteuerung:                                                                                                    |                                                       |                  |
|                 | Bit 0 CONNECT - Dieser<br>Ergebniscode zeigt<br>die DÜE- anstelle der<br>DEE-Übertragungsgesch-<br>windigkeit an.<br>Bit 1 Reserviert.<br>Bit 2<br>+MCR:XXXX-Ergebniscode<br>$(XXX = Modulation)$ und<br>+MRR:XXXX-Ergebniscode<br>(XXXX = Geschwindigkeit)<br>aktivieren. (Siehe +ER.).<br>Bit 3<br>+ER:XXXX-Ergebniscode<br>$(XXX = Protocol-ID)$<br>aktivieren. (Siehe +ER.). |                                                       |                  |

Tabelle 5. S-Register (Forts.)

| Register | <b>Beschreibung</b>                                                                   | <b>Bereich</b> | Einheiten |
|----------|---------------------------------------------------------------------------------------|----------------|-----------|
|          | Bit 4 Reserviert.                                                                     |                |           |
|          | Bit 5 +DR-Ergebniscode<br>$(XXX =$<br>Komprimierungstyp)<br>aktivieren. (Siehe +DR.). |                |           |
|          | Bit 6 bis 7 Reserviert.                                                               |                |           |

## **DFÜ-Verbindung verwenden**

Für den Zugriff auf ein oder mehrere Netze von fernen Standorten aus, wie z. B. Hotels oder Büros, muss der Computer zuerst entsprechend konfiguriert werden, d. h. es müssen sowohl für die einzelnen Standorte als auch für die Zielnetze Profile eingerichtet werden. Weitere Informationen zum Herstellen von DFÜ-Verbindungen und Verbindungen zum Netz erhalten Sie in der Onlinehilfefunktion von Windows.

## **DFÜ-Verbindungen**

Wenn Sie den integrierten Modem verwenden möchten, starten Sie Access [Connections](#page-43-0).

Windows 7: Um den Assistenten von Access Connections zu starten, lesen Sie die Informationen im Abschnitt "Zugriff auf [Anwendungen](#page-42-0) unter Windows 7" auf Seite [23](#page-42-0) und befolgen Sie die angezeigten Anweisungen.

Windows Vista und Windows XP: Um den Assistenten von Access Connections zu starten, klicken Sie auf **Start** ➙ **Alle Programme** ➙ **ThinkVantage** ➙ **Access Connections**, und befolgen Sie die angezeigten Anweisungen.

**Anmerkungen:** Bevor Sie mithilfe des Programms "Access Connections" mit dem Einrichten von DFÜ-Verbindungen beginnen, wenden Sie sich an Ihren Internet-Service-Provider (ISP) oder Ihren Netzadministrator, um folgende Informationen zu erhalten:

• Wählprogramm, das von Ihrem ISP zur Verfügung gestellt wird

ODER

- Telefonnummer für den Access Point
- Benutzername und Kennwort

Mit dem Programm "Access Connections", einem Assistenten für den Verbindungsaufbau, können Sie problemlos einen Netzadapter aktivieren und andere Adapter nach Bedarf inaktivieren. Nachdem Sie eine DFÜ-Verbindung eingerichtet haben, können Sie mit dem Programm schnell zwischen verschiedenen Netzeinstellungen wechseln.

## **Manuell wählen**

Wenn Ihr Computer wiederholt keine Verbindung zu Ihrem ISP oder zu einem LAN herstellen kann, ist es möglicherweise einfacher, eine Einwählnummer manuell zu wählen. Weitere Informationen hierzu finden Sie in der Windows-Onlinehilfe.

**Anmerkung:** Sie benötigen entweder eine Telefonsteckdose mit zwei Anschlüssen oder einen Kanalaufteiler für die Telefonleitung, damit dieselbe Telefonleitung vom Computer und vom Telefon verwendet werden kann.

## **Modem im Ausland verwenden**

Im Ausland kann es möglicherweise unterschiedliche Vorgehensweisen und Regelungen zur Verwendung des Modems geben. Informieren Sie sich an der Rezeption Ihres Hotels oder beim örtlichen Telefondienstleistungsanbieter über das Ein- und Ausstecken des Modems und des Netzkabels.

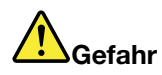

**Aus Sicherheitsgründen sollten Sie den Telefonstecker während eines Gewitters nicht in die Telefonsteckdose stecken oder aus dieser herausziehen.**

Auf der ganzen Welt gibt es verschiedene Stecker und Telefonsteckdosen für Telefonverbindungen. Normalerweise können Sie im entsprechenden Land einen Adapter erwerben, oder Sie können Adaptersätze bereits vor Ihrer Auslandsreise in Ihrem eigenen Land kaufen.

In einigen Ländern wird Impulswahl anstatt Mehrfrequenzwahl unterstützt. Informationen zum Ändern des Wählverfahrens finden Sie in der Onlinehilfefunktion von Windows.

**Anmerkung:** In vielen Regionen dürfen Sie die Funktionen des internen Modems erst dann verwenden, wenn Lenovo eine Genehmigung der zuständigen Behörde vorliegt.

Der interne Modem ist ein internationaler Modem und kann in allen Regionen, für die eine Genehmigung der jeweiligen Telefongesellschaft erteilt wurde, genutzt werden. Sie können die Modemeinstellungen entsprechend der Region ändern, in der Sie den Modem verwenden.

Weitere Informationen zur Verwendung des internen Modems in einer bestimmten Region erhalten Sie beim Customer Support Center der betreffenden Region.

# **Präsentationen und Multimedia**

Der Computer verfügt über viele benutzerfreundliche Funktionen, mit denen Sie z. B. eine überzeugende Präsentation vorbereiten können.

# **Anzeigeeinstellungen ändern**

Sie können die Anzeigeeinstellungen ändern, zum Beispiel die Schriftgröße, den Farbmodus oder den Num Lock-Modus.

## **Schriftgröße**

Gehen Sie wie folgt vor, um die Schrift zu vergrößern:

## Windows 7:

- 1. Klicken Sie mit der rechten Maustaste auf den Desktop, und klicken Sie auf **Personalisieren**.
- 2. Klicken Sie links auf **Anzeige**.
- 3. Wählen Sie das Optionsfeld **Mittel** oder **Größer** aus.
- 4. Klicken Sie auf **Übernehmen**. Die Änderung tritt in Kraft, nachdem Sie sich abgemeldet haben.

## Windows Vista:

- 1. Klicken Sie mit der rechten Maustaste auf den Desktop, und klicken Sie auf **Personalisieren**.
- 2. Klicken Sie auf **Schriftgröße anpassen (DPI)** auf der linken Seite unter **Tasks**. Wenn Sie aufgefordert werden, ein Administratorkennwort oder eine Bestätigung einzugeben, geben Sie das Kennwort oder die Bestätigung ein.
- 3. Wählen Sie das Kontrollkästchen **Größerer Maßstab (120DPI) - Text lesbarer darstellen** aus.
- 4. Klicken Sie auf **OK**. Die Änderung tritt nach dem nächsten Start des Computers in Kraft. Sie werden aufgefordert, den Computer erneut zu starten, nachdem Sie auf **OK** oder **Übernehmen** geklickt haben.

## Windows XP:

- 1. Klicken Sie mit der rechten Maustaste auf den Desktop, und wählen Sie **Eigenschaften** aus. Das Fenster "Eigenschaften von Anzeige" wird geöffnet.
- 2. Klicken Sie auf die Registerkarte **Darstellung**.
- 3. Klicken Sie unter **Schriftgrad** auf **Große Schriftarten** oder auf **Sehr große Schriftarten**.
- 4. Klicken Sie auf **Übernehmen**, um die Einstellungen zu übernehmen.
- 5. Klicken Sie auf **OK**. Wenn Sie nach dem Klicken auf **OK** oder **Übernehmen** aufgefordert werden, den Computer erneut zu starten, werden die Änderungen erst nach einem Neustart des Computers sichtbar.

#### **Numerischer Modus**

Gehen Sie wie folgt vor, um die Einstellung für den numerischen Modus zu ändern:

## Windows 7:

- 1. Klicken Sie mit der rechten Maustaste auf den Desktop, und klicken Sie auf **Personalisieren**.
- 2. Klicken Sie links auf **Anzeige**.
- 3. Klicken Sie auf **Anzeigeeinstellungen ändern**.
- 4. Klicken Sie auf **Erweiterte Einstellungen**, wählen Sie die Registerkarte für die Anzeige am Bildschirm aus, und klicken Sie dann auf die Option für die Einstellungen für den Num Lock-Modus.
- 5. Das Fenster mit den Einstellungen wird geöffnet.

6. Befolgen Sie die angezeigten Anweisungen.

## Windows Vista:

- 1. Klicken Sie mit der rechten Maustaste auf den Desktop, und klicken Sie auf **Personalisieren**.
- 2. Klicken Sie auf **Anzeigeeinstellungen**.
- 3. Klicken Sie auf **Erweiterte Einstellungen**, wählen Sie die Registerkarte für die Anzeige am Bildschirm aus, und klicken Sie dann auf die Option für die Einstellungen für den Num Lock-Modus.
- 4. Das Fenster mit den Einstellungen wird geöffnet.
- 5. Befolgen Sie die angezeigten Anweisungen.

## Windows XP:

- 1. Klicken Sie mit der rechten Maustaste auf den Desktop, und wählen Sie **Eigenschaften** aus. Das Fenster "Eigenschaften von Anzeige" wird geöffnet.
- 2. Klicken Sie auf die Registerkarte **Einstellungen**.
- 3. Klicken Sie auf **Erweitert**, wählen Sie die Registerkarte für die Anzeige am Bildschirm aus, und klicken Sie dann auf die Option für die Einstellungen für den Num Lock-Modus.
- 4. Das Fenster mit den Einstellungen wird geöffnet.
- 5. Befolgen Sie die angezeigten Anweisungen.

# **Projektor oder externen Bildschirm anschließen**

## **Externen Bildschirm anschließen**

Der Computer unterstützt eine maximale Bildauflösung von bis zu 2048 <sup>x</sup> 1536 (wenn der externe Bildschirm an den CRT-Anschluss angeschlossen wird) oder von bis zu 2560 <sup>x</sup> 1600 (wenn der externe Bildschirm an den DisplayPort-Anschluss angeschlossen wird), vorausgesetzt dass der externe Bildschirm diese Auflösung ebenfalls unterstützt. Weitere Informationen erhalten Sie in den im Lieferumfang des Bildschirms enthaltenen Handbüchern.

**Anmerkung:** Bei ThinkPad W520-Modellen funktioniert der CRT-Anschluss unter DOS im Modus "NVIDIA Optimus" oder im Modus für integrierte Grafik (Integrated Graphics) nicht. Sie müssen deshalb in die separate Grafikfunktion (Discrete Graphics) wechseln, um den externen Bildschirm einzuschalten. Wenn keine Anzeige zum Ändern der ThinkPad Setup-Einstellungen vorhanden ist, drücken Sie F7, um sofort nach dem Einschalten in die separate Grafikfunktion zu wechseln.

Für den LCD-Bildschirm und den externen Bildschirm können Sie eine beliebige Auflösung festlegen. Wenn Sie beide Bildschirme gleichzeitig verwenden, ist die Auflösung jedoch auf beiden Bildschirmen dieselbe. Wenn Sie für den LCD-Bildschirm eine höhere Auflösung festlegen, können Sie nur einen Teil der Anzeige sehen. Den übrigen Teil der Anzeige können Sie erst sehen, wenn Sie die Anzeige mit dem TrackPoint oder einer anderen Zeigereinheit verschieben.

Für die Anzeige der Computerausgabe können Sie den LCD-Bildschirm, den externen Bildschirm oder beide Bildschirme verwenden. Verwenden Sie dazu das Fenster "Anzeigeeinstellungen" (unter Windows XP das Fenster "Eigenschaften von Anzeige").

## **Externen Bildschirm anschließen**

Gehen Sie wie folgt vor, um einen externen Bildschirm anzuschließen:

#### Windows 7:

1. Schließen Sie den externen Bildschirm an den Bildschirmanschluss an. Schließen Sie nun den Bildschirm an eine Netzsteckdose an.

- 2. Schalten Sie den externen Bildschirm ein.
- 3. Ändern Sie die Anzeige der Computerausgabe, indem Sie die Tastenkombination [Fn+F7](#page-55-0) drücken. Dadurch können Sie zwischen der Ausgabe der Anzeige auf dem externen Bildschirm, auf dem LCD-Bildschirm oder auf beiden Bildschirmen umschalten.

**Anmerkung:** Wenn Ihr Computer den externen Bildschirm nicht erkennt, klicken Sie mit der rechten Maustaste auf den Desktop und wählen Sie **Bildschirmauflösung** aus. Klicken Sie dann auf die Schaltfläche **Erkennen**.

Windows Vista:

- 1. Schließen Sie den externen Bildschirm an den Bildschirmanschluss an. Schließen Sie nun den Bildschirm an eine Netzsteckdose an.
- 2. Schalten Sie den externen Bildschirm ein.
- 3. Wenn Sie den externen Bildschirm zum ersten Mal anschließen, wird das Dialogfenster "Neuer Bildschirm erkannt" geöffnet. Wählen Sie eine der folgenden Optionen aus, und klicken Sie dann auf **OK**.
	- **Meinen Desktop auf alle Bildschirme kopieren (spiegelgleich)**
	- **Verschiedene Teile meines Desktops auf den einzelnen Bildschirmen anzeigen (erweitert)**
	- **Meinen Desktop nur auf dem externen Bildschirm anzeigen**

**Anmerkung:** Wenn Ihr Computer den externen Bildschirm nicht erkennt, wird das Dialogfenster "Neuer Bildschirm erkannt" nicht geöffnet. Weitere Informationen hierzu finden Sie in der Windows-Onlinehilfe.

Windows XP:

- 1. Schalten Sie den Computer aus.
- 2. Schließen Sie den externen Bildschirm an den Bildschirmanschluss an. Schließen Sie nun den Bildschirm an eine Netzsteckdose an.
- 3. Schalten Sie den externen Bildschirm und den Computer ein.
- 4. Ändern Sie die Anzeige der Computerausgabe, indem Sie die Tastenkombination [Fn+F7](#page-55-0) drücken. Dadurch können Sie zwischen der Ausgabe der Anzeige auf dem externen Bildschirm, auf dem LCD-Bildschirm oder auf beiden Bildschirmen umschalten.

#### **Anmerkungen:**

- Ändern Sie die Anzeige der Computerausgabe nicht, während bewegte Bilder dargestellt werden, wie z. B. ein Film, ein Computerspiel oder eine Geschäftspräsentation. Schließen Sie die Anwendung, bevor Sie die Anzeige der Computerausgabe ändern, oder ändern Sie den Anzeigemodus, bevor Sie eine MPEG-Datei öffnen.
- Wenn Sie einen externen Bildschirm anschließen, der nur den VGA-Modus (Auflösung 640x480) unterstützt, dürfen Sie die Ausgabe nicht auf dem LCD-Bildschirm und dem externen Bildschirm anzeigen. Wenn Sie diese Darstellung auswählen, wird die Anzeige auf dem externen Bildschirm verzerrt bzw. überhaupt nicht angezeigt. Außerdem könnte dabei der Bildschirm beschädigt werden. Verwenden Sie in diesem Fall nur den externen Bildschirm.
- Verfügt der externe TFT-Bildschirm, der angeschlossen wird, über eine analoge Schnittstelle, kann die Anzeige flimmern oder unscharf erscheinen, z. B. wie in der Anzeige beim Systemabschluss von Windows. Dies ist durch den externen TFT-Bildschirm bedingt und kann nicht durch Anpassen der Einstellungen für den externen TFT-Bildschirm oder der Einstellungen für den Bildschirmbereich behoben werden.

#### **Bildschirmtypen einstellen**

Gehen Sie wie folgt vor, um den Bildschirmtyp einzustellen:

#### Windows 7:

1. Schließen Sie den externen Bildschirm an den Bildschirmanschluss an. Schließen Sie nun den Bildschirm an eine Netzsteckdose an.

- 2. Schalten Sie den externen Bildschirm ein.
- 3. Klicken Sie mit der rechten Maustaste auf den Desktop und klicken Sie auf **Bildschirmauflösung**.

**Anmerkung:** Wenn Ihr Computer den externen Bildschirm nicht erkennt, klicken Sie auf die Schaltfläche **Erkennen**.

- 4. Legen Sie die Einstellungen unter **Auflösung** fest.
- 5. Klicken Sie auf **Erweiterte Einstellungen**.
- 6. Klicken Sie auf die Registerkarte **Monitor**. Überprüfen Sie im Fenster mit den Bildschirminformationen, ob der Bildschirmtyp richtig angegeben ist. Ist dies der Fall, klicken Sie auf **OK**, um das Fenster zu schließen. Andernfalls führen Sie folgende Schritte aus.
- 7. Wenn mehrere Bildschirmtypen angezeigt werden, wählen Sie **Generischer PnP-Monitor** oder **Anderer generischer Monitor** aus.
- 8. Klicken Sie auf **Eigenschaften**. Wenn Sie aufgefordert werden, ein Administratorkennwort oder eine Bestätigung einzugeben, geben Sie das Kennwort oder die Bestätigung ein.
- 9. Klicken Sie auf die Registerkarte **Treiber**.
- 10. Klicken Sie auf **Treiber aktualisieren**.
- 11. Klicken Sie auf **Meinen Computer nach Treibersoftware durchsuchen**, und klicken Sie dann auf **Aus einer Liste mit Einheitentreibern auf meinem Computer auswählen**.
- 12. Deaktivieren Sie das Kontrollkästchen **Kompatible Hardware anzeigen**.
- 13. Wählen Sie den **Hersteller** und das **Modell** Ihres Bildschirms aus. Wenn Ihr Bildschirmmodell nicht in der Liste angezeigt wird, stoppen Sie die Installation dieses Treibers, und verwenden Sie den Treiber, der im Lieferumfang Ihres Bildschirms enthalten ist.
- 14. Klicken Sie nach der Aktualisierung des Treibers auf **Schließen**.
- 15. Klicken Sie auf **OK**.

**Anmerkung:** Um die Farbwerte zu ändern, klicken Sie mit der rechten Maustaste auf den Desktop und klicken Sie dann auf **Bildschirmauflösung**. Klicken Sie auf **Erweiterte Einstellungen**, wählen Sie die Registerkarte **Monitor** aus und legen Sie die Einstellungen unter **Farben** fest.

#### Windows Vista:

**Anmerkung:** Wenn Sie die Option **Verschiedene Teile meines Desktops auf den einzelnen Bildschirmen** anzeigen (erweitert) ausgewählt haben, lesen Sie die Informationen im Abschnitt "Funktion [Erweiterter](#page-111-0) Desktop [verwenden"](#page-111-0) auf Seite [92](#page-111-0).

- 1. Schließen Sie den externen Bildschirm an den Bildschirmanschluss an. Schließen Sie nun den Bildschirm an eine Netzsteckdose an.
- 2. Schalten Sie den externen Bildschirm ein.
- 3. Drücken Sie die Tastenkombination Fn+F7, um die Computerausgabe am externen Bildschirm anzuzeigen.
- 4. Klicken Sie mit der rechten Maustaste auf den Desktop, und klicken Sie auf **Personalisieren**.
- 5. Klicken Sie auf **Anzeigeeinstellungen**. Das Fenster "Anzeigeeinstellungen" wird geöffnet.
- 6. Klicken Sie auf **Erweiterte Einstellungen**.
- 7. Klicken Sie auf die Registerkarte **Monitor**. Überprüfen Sie im Fenster mit den Bildschirminformationen, ob der Bildschirmtyp richtig angegeben ist. Ist dies der Fall, klicken Sie auf **OK**, um das Fenster zu schließen. Andernfalls führen Sie folgende Schritte aus.
- 8. Wenn mehrere Bildschirmtypen angezeigt werden, wählen Sie **Generischer PnP-Monitor** oder **Anderer generischer Monitor** aus.
- 9. Klicken Sie auf **Eigenschaften**. Wenn Sie aufgefordert werden, ein Administratorkennwort oder eine Bestätigung einzugeben, geben Sie das Kennwort oder die Bestätigung ein.
- 10. Klicken Sie auf die Registerkarte **Treiber**.
- 11. Klicken Sie auf **Treiber aktualisieren**.
- 12. Klicken Sie auf **Meinen Computer nach Treibersoftware durchsuchen**, und klicken Sie dann auf **Aus einer Liste mit Einheitentreibern auf meinem Computer auswählen**.
- 13. Deaktivieren Sie das Kontrollkästchen **Kompatible Hardware anzeigen**.
- 14. Wählen Sie den **Hersteller** und das **Modell** Ihres Bildschirms aus. Wenn Ihr Bildschirmmodell nicht in der Liste angezeigt wird, stoppen Sie die Installation dieses Treibers, und verwenden Sie den Treiber, der im Lieferumfang Ihres Bildschirms enthalten ist.
- 15. Klicken Sie nach der Aktualisierung des Treibers auf **Schließen**.
- 16. Stellen Sie die **Auflösung** und die **Farben** im Fenster "Anzeigeeinstellungen" ein.
- 17. Klicken Sie auf **OK**.

#### Windows XP:

- 1. Schließen Sie den externen Bildschirm an den Bildschirmanschluss an. Schließen Sie nun den Bildschirm an eine Netzsteckdose an.
- 2. Schalten Sie den externen Bildschirm und den Computer ein.
- 3. Drücken Sie die Tastenkombination Fn+F7, um die Computerausgabe am externen Bildschirm anzuzeigen.
- 4. Klicken Sie mit der rechten Maustaste auf den Desktop, und wählen Sie **Eigenschaften** aus dem Kontextmenü aus, um das Fenster "Eigenschaften von Anzeige" zu öffnen.
- 5. Klicken Sie auf die Registerkarte **Einstellungen**.
- 6. Klicken Sie auf die Schaltfläche **Erweitert**.
- 7. Klicken Sie auf die Registerkarte **Monitor**. Überprüfen Sie im Fenster mit den Bildschirminformationen, ob der Bildschirmtyp richtig angegeben ist. Ist dies der Fall, klicken Sie auf **OK**, um das Fenster zu schließen. Andernfalls führen Sie folgende Schritte aus.
- 8. Wenn mehrere Bildschirmtypen angezeigt werden, wählen Sie **Standardmonitor** aus.
- 9. Klicken Sie auf **Eigenschaften**.
- 10. Klicken Sie auf die Registerkarte **Treiber**.
- 11. Klicken Sie auf **Treiber aktualisieren**. Der Assistent zum Aktualisieren von Gerätetreibern wird angezeigt.
- 12. Wählen Sie **Nein, diesmal nicht** aus, und klicken Sie auf **Weiter**.
- 13. Wählen Sie **Software von einer Liste oder bestimmten Quelle installieren (für fortgeschrittene Benutzer)** aus, und klicken Sie anschließend auf **Weiter**.
- 14. Wählen Sie **Nicht suchen, sondern den zu installierenden Treiber selbst wählen** aus, und klicken Sie auf **Weiter**.
- 15. Deaktivieren Sie das Kontrollkästchen **Kompatible Hardware anzeigen**.
- 16. Wählen Sie den **Hersteller** und das **Modell** Ihres Bildschirms aus. Wenn Ihr Bildschirmmodell nicht in der Liste angezeigt wird, stoppen Sie die Installation dieses Treibers, und verwenden Sie den Treiber, der im Lieferumfang Ihres Bildschirms enthalten ist.
- 17. Klicken Sie nach dem Aktualisieren des Treibers auf **OK**, um das Fenster mit den Bildschirminformationen zu schließen.
- 18. Legen Sie im Fenster "Eigenschaften von Anzeige" Werte für **Farben** und **Bildschirmbereich** fest.
- 19. Klicken Sie auf **OK**.

#### **Hinweise zum Anschließen eines externen Bildschirms**

- Bei der Installation des Betriebssystems müssen Sie den Bildschirmtreiber für Ihren Bildschirm, der im Lieferumfang des Computers enthalten ist, und die INF-Datei für den Bildschirm, die im Lieferumfang des externen Bildschirms enthalten ist, installieren.
- Wenn Sie eine höhere Auflösung als die Auflösung, die Sie für die Anzeige verwenden, einstellen und eine Anzeige, die diese Auflösung nicht unterstützt, verwenden, benutzen Sie die Funktion für die virtuelle Bildschirmdarstellung. Mithilfe dieser Funktion wird nur einen Teil des Bilds mit hoher Auflösung

angezeigt. Den verbleibenden Teil des Bilds können Sie durch Verschieben der Anzeige mit dem TrackPoint oder einer anderen Zeigereinheit sehen.

- Wenn es sich bei dem externen Bildschirm um ein älteres Modell handelt, sind die Auflösung und die Bildwiederholfrequenz möglicherweise begrenzt.
- Bei ThinkPad W520-Modellen funktioniert der CRT-Anschluss unter DOS im Modus "NVIDIA Optimus" oder im Modus für integrierte Grafik (Integrated Graphics) nicht. Sie müssen deshalb in die separate Grafikfunktion (Discrete Graphics) wechseln, um den externen Bildschirm einzuschalten. Wenn keine Anzeige zum Ändern der ThinkPad Setup-Einstellungen vorhanden ist, drücken Sie F7, um sofort nach dem Einschalten in die separate Grafikfunktion zu wechseln.

### **DVI-Bildschirm verwenden**

Wenn Ihr Computer über eine der optionalen Erweiterungen (ThinkPad Mini Dock Plus Series 3, ThinkPad Mini Dock Series 3 oder ThinkPad Mini Dock Plus Series 3 (170 W)) verfügt, können Sie den DVI-Bildschirm (Digital Visual Interface) an den DVI-Anschluss dieser Einheit anschließen.

### **Anmerkungen:**

- Der verwendbare Anzeigemodus richtet sich nach den technischen Voraussetzungen des DVI-Bildschirms.
- Bevor Sie den DVI-Bildschirm anschließen, müssen Sie sicherstellen, dass der Computer ordnungsgemäß an die Erweiterungseinheit angeschlossen ist und das System ordnungsgemäß funktioniert.

Führen Sie folgende Schritte aus, um den DVI-Bildschirm anzuschließen:

- 1. Schalten Sie den Computer aus.
- 2. Schließen Sie den DVI-Bildschirm an den DVI-Anschluss der Erweiterungseinheit an. Schließen Sie nun den Bildschirm an eine Netzsteckdose an.
- 3. Schalten Sie den DVI-Bildschirm und den Computer ein. Das System wird gestartet.

Wenn die Computerausgabe nicht auf dem DVI-Bildschirm angezeigt wird, gehen Sie wie folgt vor:

Computer, die die Funktion "NVIDIA Optimus Graphics" unterstützen:

1. Schalten Sie die GPU (Graphics Processing Unit) auf die Hochleistungsgrafikfunktion um. Weitere Informationen zum Umschalten der GPU finden Sie in der Hilfe zum Power Manager.

**Anmerkung:** Wenn auf Ihrem Computer Windows XP ausgeführt wird, können Sie die GPU nicht umschalten.

- 2. Klicken Sie mit der rechten Maustaste auf den Desktop, und wählen Sie **NVIDIA Control Panel** aus. Das Fenster **NVIDIA Control Panel** wird geöffnet.
- 3. Klicken Sie im Navigationsfenster **Task auswählen** links unter **Anzeige** auf **Mehrere Anzeigen konfigurieren**.
- 4. Klicken Sie unter Windows 7 und Windows Vista mit der rechten Maustaste auf **Ihre Anzeigenkonfiguration überprüfen** und wählen Sie **Klonmodus** oder **Primär** aus. Wählen Sie unter Windows XP einen Mehranzeigenmodus aus.
- 5. Klicken Sie auf **OK**.

Computer mit dem Intel® -Bildschirmadapter:

- 1. Drücken Sie die Tastenkombination Strg+Alt+F12. Das Fenster **Intel Graphics Media Accelerator Driver for Mobile** wird angezeigt.
- 2. Wählen Sie **Digital Display** (Digitaler Bildschirm), **Intel Dual Display Clone** oder **Extended Desktop** (Erweiterter Desktop) aus. Wenn Sie die Option **Digital Display** auswählen, wird die Computerausgabe nur auf dem DVI-Bildschirm angezeigt. Wenn Sie **Intel Dual Display Clone** oder **Extended Desktop** (Erweiterter Desktop) auswählen, wird die Ausgabe auf dem LCD-Bildschirm und dem DVI-Bildschirm angezeigt.
- 3. Klicken Sie auf **OK**.

#### **Hinweise zum Anschließen eines DVI-Bildschirms**

Schließen Sie den DVI-Bildschirm an die Erweiterungseinheit an, und schalten Sie ihn ein, bevor Sie den Computer einschalten. Andernfalls kann das System nicht erkennen, dass der DVI-Bildschirm angeschlossen ist. Wenn die Option zum Aktivieren des DVI-Bildschirms nicht im Fenster "Eigenschaften von Anzeige" erscheint, schließen Sie das Fenster, und öffnen Sie es erneut. Wird die Option immer noch nicht angezeigt, stellen Sie sicher, dass der Bildschirm ordnungsgemäß angeschlossen ist. Schließen Sie den Bildschirm erneut an.

### **DisplayPort-Anschluss verwenden**

Ihr Computer verfügt über einen DisplayPort-Anschluss, eine moderne Schnittstelle für Digitalbildschirme, über die Sie verschiedene externe Einheiten an Ihren Computer anschließen können, z. B. Bildschirme, Projektoren (Beamer) oder HDTV-Geräte. Dieser kompakte Anschluss ermöglicht eine Plug-and-play-Konfiguration und unterstützt Adapter, die an DVI-, VGA- oder HDMI-Anschlüsse angeschlossen werden können.

**Anmerkung:** Bei ThinkPad W520-Modellen funktioniert der CRT-Anschluss unter DOS im Modus "NVIDIA Optimus" oder im Modus für integrierte Grafik (Integrated Graphics) nicht. Sie müssen deshalb in die separate Grafikfunktion (Discrete Graphics) wechseln, um den externen Bildschirm einzuschalten. Wenn keine Anzeige zum Ändern der ThinkPad Setup-Einstellungen vorhanden ist, drücken Sie F7, um sofort nach dem Einschalten in die separate Grafikfunktion zu wechseln.

Der DisplayPort-Anschluss Ihres Computers unterstützt Audio- und Video-Streaming.

### **Präsentationen vorbereiten**

**Anmerkung:** Wenn Ihr Computer ein Windows 7-Modell ist, unterstützt er den Presentation Director nicht, aber die Tastenkombinationen Fn+F7 und Win+P können zum Umschalten der Anzeige der Computerausgabe zu dem angeschlossenen Projektor verwendet werden.

Mit dem Präsentationsdirektor können Sie Ihren Computer auf einfache Weise so konfigurieren, dass Sie professionelle Präsentationen durchführen können, auch wenn Sie sich nicht in Ihrem Büro befinden.

Sie können mithilfe des Präsentationsdirektors die Auflösung anpassen und die Zeitgeber zur Stromverbrauchssteuerung vorübergehend inaktivieren, um eine störungsfreie Präsentation sicherzustellen.

Der Präsentationsdirektor verfügt über einige vordefinierte Präsentationsschemas. Um ein Präsentationsschema anzuwenden, können Sie die [Tastenkombination](#page-55-0) Fn+F7 verwenden.

Um den Presentation Director zu starten, klicken Sie auf **Start** ➙ **Alle Programme** ➙ **ThinkVantage** ➙ **Presentation Director**, und befolgen Sie die angezeigten Anweisungen.

### **Videoprojektor**

Um Informationen und Präsentationen anzuzeigen, können Sie einen Datenprojektor (Beamer) an Ihren Computer anschließen. Schließen Sie den Datenprojektor an den Bildschirmanschluss des Computers an.

**Anmerkung:** Es kann einige Sekunden dauern, bis ein Bild durch den Projektor angezeigt wird. Wenn nach 60 Sekunden keine Anzeige erfolgt, versuchen Sie den Fehler zu beheben, indem Sie durch Drücken der Tastenkombination Fn+F7 zwischen den Anzeigeausgaben wechseln.

Sie können ein Präsentationsschema erstellen, indem Sie den Anweisungen des Presentation Director folgen und einen Projektor an den Computer anschließen. Sie haben die Möglichkeit, das Schema für eine zukünftige Präsentation mit demselben Gerät zu speichern.

### **Tonwiedergabe**

Der Projektor weist mindestens einen Audioeingangsanschluss auf. Sie benötigen für die Tonwiedergabe ein herkömmliches Audiokabel, durch das Sie den Kombinationsaudioanschluss des Computers mit einem dieser Anschlüsse verbinden können.

# **Doppelte Anzeige verwenden**

### **Funktion** "**Erweiterter Desktop**" **verwenden**

Ihr Computer unterstützt die Funktion "Erweiterter Desktop". Mit dieser Funktion kann die Computerausgabe sowohl auf dem LCD-Bildschirm als auch auf einem externen Bildschirm angezeigt werden. Sie können außerdem auf jedem Bildschirm unterschiedliche Desktop-Darstellungen anzeigen.

Zum Verwenden der Funktion "Erweiterter Desktop" ist keine Änderung der Einstellungen erforderlich. Sollte diese Funktion nicht funktionieren, finden Sie weitere Informationen im Abschnitt "Funktion "Erweiterter Desktop" aktivieren" auf Seite 92.

Hinweise zur Verwendung der Funktion "Erweiterter Desktop"

• Wenn Sie während der Verwendung der Funktion "Erweiterter Desktop" eine DOS-Gesamtanzeige ausführen möchten, wird die DOS-Gesamtanzeige nur auf dem primären Bildschirm dargestellt, der andere Bildschirm bleibt schwarz.

Wenn Ihr Computer über den Intel-Bildschirmadapter verfügt, können Sie den anderen Bildschirm wie folgt als primären Bildschirm festlegen:

- 1. Drücken Sie die Tastenkombination Strg+Alt+F12. Das Fenster "Intel CUI" wird geöffnet.
- 2. Wählen Sie **Erweiterter Desktop** aus.
- 3. Ändern Sie die Einstellung, um den primären Bildschirm festzulegen.
- Wenn Sie eine Anwendung im Gesamtanzeigemodus ausführen, die DirectDraw oder Direct3D verwendet, wird diese Anwendung nur auf dem primären Bildschirm angezeigt.
- Wenn die Funktion "Erweiterter Desktop" aktiviert ist, können Sie die Funktion zum Wechsel der Bildschirmanzeige nicht verwenden.

### **Funktion** "**Erweiterter Desktop**" **aktivieren**

Gehen Sie wie folgt vor, um die Funktion "Erweiterter Desktop" zu aktivieren:

Windows 7:

- 1. Schließen Sie den externen Bildschirm an den Bildschirmanschluss an. Schließen Sie nun den Bildschirm an eine Netzsteckdose an.
- 2. Schalten Sie den externen Bildschirm ein.
- 3. Drücken Sie die Tastenkombination [Fn+F7](#page-55-0), und wählen Sie **Erweitern** aus.

Gehen Sie wie folgt vor, um die Auflösung für die Bildschirme zu ändern:

- 1. Klicken Sie mit der rechten Maustaste auf den Desktop und klicken Sie auf **Bildschirmauflösung**.
- 2. Klicken Sie auf das Symbol für **Bildschirm 1** (für den als primären Bildschirm angegebenen LCD-Bildschirm).
- 3. Wählen Sie die **Auflösung** für den primären Bildschirm aus.
- 4. Klicken Sie auf das Symbol für **Bildschirm 2** (für den als sekundären Bildschirm angegebenen externen Bildschirm).
- 5. Wählen Sie die **Auflösung** für den sekundären Bildschirm aus.
- 6. Platzieren Sie die Bildschirmsymbole so, dass sie sich berühren.

**Anmerkung:** Die Position der beiden Bildschirme zueinander spielt keine Rolle, die Symbole müssen sich jedoch berühren.

7. Klicken Sie auf **OK**, um die Änderungen zu übernehmen.

**Anmerkung:** Um die Farbwerte zu ändern, klicken Sie mit der rechten Maustaste auf den Desktop und klicken Sie dann auf **Bildschirmauflösung**. Klicken Sie auf **Erweiterte Einstellungen**, wählen Sie die Registerkarte **Monitor** aus und legen Sie die Einstellungen unter **Farben** fest.

Windows Vista:

- 1. Schließen Sie den externen Bildschirm an den Bildschirmanschluss an. Schließen Sie nun den Bildschirm an eine Netzsteckdose an.
- 2. Schalten Sie den externen Bildschirm ein.
- 3. Wenn Sie den externen Bildschirm zum ersten Mal anschließen, wird das Dialogfenster "Neuer Bildschirm erkannt" geöffnet. Wählen Sie die Option **Verschiedene Teile meines Desktops auf den einzelnen Bildschirmen anzeigen (erweitert)** aus und klicken Sie auf **OK**.

Gehen Sie wie folgt vor, um die Auflösung für die Bildschirme zu ändern:

- 1. Klicken Sie mit der rechten Maustaste auf den Desktop, und klicken Sie auf **Personalisieren**.
- 2. Klicken Sie auf **Anzeigeeinstellungen**. Das Fenster "Anzeigeeinstellungen" wird geöffnet.
- 3. Klicken Sie auf das Symbol für **Bildschirm 1** (für den als primären Bildschirm angegebenen LCD-Bildschirm).
- 4. Wählen Sie die **Auflösung** und die **Farben** für den primären Bildschirm aus.
- 5. Klicken Sie auf das Symbol für **Bildschirm 2** (für den als sekundären Bildschirm angegebenen externen Bildschirm).
- 6. Wählen Sie die **Auflösung** und die **Farben** für den sekundären Bildschirm aus.
- 7. Platzieren Sie die Bildschirmsymbole so, dass sie sich berühren.

**Anmerkung:** Die Position der beiden Bildschirme zueinander spielt keine Rolle, die Symbole müssen sich jedoch berühren.

8. Klicken Sie auf **OK**, um die Änderungen zu übernehmen.

Windows XP:

- 1. Schalten Sie den Computer aus.
- 2. Schließen Sie den externen Bildschirm an den Bildschirmanschluss an. Schließen Sie nun den Bildschirm an eine Netzsteckdose an.
- 3. Schalten Sie den externen Bildschirm und den Computer ein.
- 4. Klicken Sie mit der rechten Maustaste auf den Desktop, und wählen Sie **Eigenschaften** aus dem Kontextmenü aus, um das Fenster "Eigenschaften von Anzeige" zu öffnen.
- 5. Klicken Sie auf die Registerkarte **Einstellungen** und anschließend auf das Symbol für **Bildschirm 2**.
- 6. Aktivieren Sie das Kontrollkästchen **Windows-Desktop auf diesem Bildschirm erweitern**, und klicken Sie auf **Übernehmen**. (Wenn das Fenster mit den Bildschirmeinstellungen geöffnet wird, klicken Sie auf **Ja**.)

Gehen Sie wie folgt vor, um die Auflösung für die Bildschirme zu ändern:

- 1. Klicken Sie auf das Symbol für **Bildschirm 1** (für den als primären Bildschirm angegebenen LCD-Bildschirm).
- 2. Wählen Sie die **Farbqualität** und die **Bildschirmauflösung** für den primären Bildschirm aus.
- 3. Klicken Sie auf das Symbol für **Bildschirm 2** (für den als sekundären Bildschirm angegebenen externen Bildschirm).
- 4. Wählen Sie die **Farbqualität** und die **Bildschirmauflösung** für den sekundären Bildschirm aus.
- 5. Platzieren Sie die Bildschirmsymbole so, dass sie sich berühren.

**Anmerkung:** Die Position der beiden Bildschirme zueinander spielt keine Rolle, die Symbole müssen sich jedoch berühren.

6. Klicken Sie auf **OK**, um die Änderungen zu übernehmen.

### **NVIDIA Optimus Graphics-Funktion verwenden**

Einige ThinkPad-Notebooks unterstützen NVIDIA Optimus Graphics.

"NVIDIA Optimus Graphics" ermöglicht ein dynamisches Umschalten, d. h. ohne erneutes Starten des Computers zwischen einem Hochleistungs- und einem Energiespargrafikprozessor.

**Anmerkung:** Um die DisplayPort-Funktion oder einen DVI-Bildschirm an der Andockstation verwenden zu können, müssen Sie zum Hochleistungsgrafikprozessor umschalten.

#### **GPU umschalten**

Wenn Ihr Computer die Funktion "NVIDIA Optimus Graphics" unterstützt, schaltet die GPU (Graphics Processing Unit) automatisch um, je nachdem, welche Einstellungen des Energieplans Sie verwenden.

**Anmerkung:** Wenn auf Ihrem Computer Windows XP ausgeführt wird, können Sie die GPU nicht umschalten.

### **Profil zur Definition der Farbwerte verwenden**

Die Anzeige stellt ein Profil zur Definition der Farbwerte zur Verfügung, das mit der ICM-Funktion (Image Color Management) von Microsoft ausgeführt werden kann. Wenn die von Ihnen verwendete Grafiksoftware mit ICM kompatibel ist, können Sie auf Ihrem Bildschirm ein Farbbild anzeigen und dieses mit derselben Qualität auf einer anderen Anzeigeeinheit, wie z. B. einem Scanner oder Drucker, ausgeben.

Weitere Informationen zu Microsoft ICM erhalten Sie in den im Lieferumfang des Windows-Betriebssystems enthaltenen Handbüchern.

**Anmerkung:** Das Profil zur Definition der Farbwerte für den LCD-Bildschirm Ihres ThinkPad ist bereits auf dem Computer vorinstalliert. Wenn Sie ein anderes Profil zur Definition der Farbwerte installieren möchten, lesen Sie die Informationen im Abschnitt "[ThinkPad-Monitordatei](#page-236-0) für Windows 2000/XP/Vista/7 installieren" auf [Seite](#page-236-0) [217](#page-236-0). Wenn Sie die Farbgenauigkeit der Anzeige mit einem Farbsensor gemessen und angepasst haben, können Sie auch das Farbprofil verwenden, das dabei erstellt wurde.

### **Audiofunktionen verwenden**

Ihr Computer ist mit folgenden Funktionen ausgestattet:

- Kombinationsaudioanschluss (3,5 mm Durchmesser)
- Integrierte Stereolautsprecher
- Integriertes digitales Dual-Array-Mikrofon

Außerdem verfügt Ihr Computer über einen Audiochip, mit dem Sie verschiedene Audiofunktionen aus dem Multimediabereich nutzen können:

- Kompatibilität mit Intel High Definition Audio.
- Aufzeichnung und Wiedergabe von PCM- und WAV-Dateien im 16-Bit- oder 24-Bit-Format.
- Wiedergabe einer WAV-Datei mit einer Abtastrate von 44,1 KHz bis 192 KHz.
- Wiedergabe von MIDI-Dateien über einen Wavetable-Synthesizer unter Windows-Betriebssystemen von Microsoft.
- Wiedergabe von MP3-Dateien über den Windows Media Player oder einen Software-MP3-Player.
- Tonaufzeichnungen von verschiedenen Quellen, z. B. über ein Headset, das über den Kombinationsaudioanschluss des Computers oder über den Mikrofonanschluss der ThinkPad Mini Dock Series 3, der ThinkPad Mini Dock Plus Series 3 oder der ThinkPad Mini Dock Plus Series 3 (170 W) angeschlossen ist.

**Anmerkung:** Der Kombinationsaudioanschluss unterstützt kein herkömmliches Mikrofon.

In der folgenden Tabelle ist angegeben, welche Funktionen der Audiogeräte, die an die Anschlüsse am ThinkPad oder an der Andockstation angeschlossen sind, unterstützt werden.

|                                         | Headset mit einem 3,5 mm<br>großen 4-poligen Stecker                                    | Herkömmlicher Kopfhörer               | Herkömmliches Mikrofon               |
|-----------------------------------------|-----------------------------------------------------------------------------------------|---------------------------------------|--------------------------------------|
| Kombinationsaudio-<br>anschluss         | Kopfhörer- und<br>Mikrofonfunktionen werden<br>unterstützt                              | Kopfhörerfunktion wird<br>unterstützt | Nicht unterstützt                    |
| Kopfhöreranschluss der<br>Andockstation | Nur Kopfhörerfunktion wird<br>unterstützt<br>Mikrofonfunktion wird nicht<br>unterstützt | Kopfhörerfunktion wird<br>unterstützt | Nicht unterstützt                    |
| Mikrofonanschluss der<br>Andockstation  | Nicht unterstützt                                                                       | Nicht unterstützt                     | Mikrofonfunktion wird<br>unterstützt |

Tabelle 6. Liste zu Audiofunktionen

#### **Beamforming-Funktion**

Ein integriertes digitales Dual-Array-Mikrofon ist an der Oberseite der Anzeige angebracht. Ein konventionelles, aus einem Element bestehendes Mikrofon erfasst den Klang aus allen Richtungen. Das integrierte digitale Dual-Array-Mikrofon ist jedoch so konzipiert, dass es nur den Klang aus einem außergewöhnlich begrenzten Winkel empfängt. Es nutzt dazu eine Kombination aus einem speziellen Mikrofonarray und der Fähigkeit zur digitalen Signalverarbeitung. Das Mikrofon erfasst daher Klänge aus dem Bereich unmittelbar vor dem System sehr genau, blockiert aber fast alle Klänge außerhalb des Erfassungsbereichs. Die Stimme eines Benutzers, der direkt vor dem System sitzt, wird daher ohne Interferenzen durch Umgebungslärm in das System eingegeben. Um Ihre Stimme möglichst klar zu erfassen, sollten Sie beim Sprechen direkt vor dem Computer sitzen.

#### **Konfiguration für Tonaufnahmen**

Um das Mikrofon für eine optimierte Tonaufnahme zu konfigurieren, öffnen Sie das Fenster "SmartAudio" wie folgt:

Windows 7 und Windows Vista: Klicken Sie auf **Start** ➙ **Systemsteuerung** ➙ **Hardware und Audio** ➙ **SmartAudio.** Das Fenster "SmartAudio" wird geöffnet.

Windows XP: Klicken Sie auf **Start** ➙ **Systemsteuerung**. Wechseln Sie zur klassischen Ansicht und klicken Sie auf **SmartAudio**. Das Fenster "SmartAudio" wird geöffnet.

### **Integrierte Kamera verwenden**

Wenn in Ihrem Computer eine integrierte Kamera installiert ist und Sie zum Öffnen des Fensters für die Kommunikationseinstellungen die Tastenkombination Fn+F6 drücken, wird die Kamera gestartet und die grüne Anzeige für die Kamera automatisch eingeschaltet. Im "Fenster für die Kommunikationseinstellungen" können Sie eine Vorschau für Ihr Videobild anzeigen und von Ihrem aktuellen Bild eine Momentaufnahme erstellen.

Sie können die integrierte Kamera auch gemeinsam mit anderen Programmen verwenden, die Funktionen zum Fotografieren, zur Videoaufzeichnung und für Videokonferenzen umfassen. Um die integrierte Kamera mit anderen Programmen zu verwenden, öffnen Sie eines dieser Programme, und starten Sie die Funktion zum Fotografieren, zur Videoaufzeichnung oder für Videokonferenzen. Die Kamera wird dann automatisch gestartet und die grüne Anzeige für die Kamera eingeschaltet. Weitere Informationen zum Verwenden der Kamera mit einem Programm finden Sie in der Dokumentation zum Programm.

Wenn Sie nicht möchten, dass die Kamera automatisch gestartet wird, wenn Sie die Tastenkombination Fn+F6 drücken oder ein Programm verwenden, drücken Sie die Tastenkombination Fn+F6, um das Fenster für die Kommunikationseinstellungen zu öffnen, und klicken Sie zum Deaktivieren der Kamera auf die Schaltfläche **Mein Kamerabild ausblenden**.

### **Kameraeinstellungen konfigurieren**

Sie können die Kameraeinstellungen für Ihre Bedürfnisse konfigurieren und z. B. die Qualität der Videoausgabe anpassen.

Gehen Sie wie folgt vor, um die Kameraeinstellungen zu konfigurieren:

- 1. Drücken Sie die Tastenkombination Fn+F6. Das Fenster "Kommunikationseinstellungen" wird geöffnet.
- 2. Klicken Sie auf die Schaltfläche **Einstellungen verwalten**. Das Communications Utility-Fenster wird geöffnet.
- 3. Konfigurieren Sie im Communications Utility-Fenster die Kameraeinstellungen entsprechend Ihren individuellen Bedürfnissen.

#### **Videoausgabe der Kamera anpassen**

Sie können die Qualität der Videoausgabe Ihrer Kamera anpassen, indem Sie die Einstellungen für Bildqualität und Vollbildrate im Fenster mit den Kameraeigenschaften ändern. Die folgenden Werte sind verfügbar:

**Geschwindigkeit hat Priorität**: Dies ist die Standardeinstellung. Dadurch erhalten Sie eine schnellere Vollbildrate für die besten Echtzeitvideokonferenzen bei Tageslicht. Nachts oder in einer dunklen Umgebung ist die Bildqualität jedoch nicht besonders gut.

**Balance:** Dadurch erhalten Sie ein ausgeglichenes Verhältnis zwischen Übertragungsgeschwindigkeit und Bildqualität. Die Bildqualität ist nachts oder in einer dunklen Umgebung besser als bei Auswahl der Option mit Geschwindigkeit als Priorität.

**Priorität Bildqualität:** Bei dieser Einstellung wird ein Video mit hoher Bildqualität ausgegeben, sodass jederzeit die beste Bildqualität hergestellt wird. Das Bild ist auch nachts oder in einer dunklen Umgebung sehr klar, die Vollbildrate ist jedoch geringer. Das Video-Streaming kann dadurch verlangsamt werden.

### **ThinkLight-Funktion verwenden**

Wenn Sie den Computer auch auf Reisen mitnehmen, könnten die Lichtverhältnisse unterwegs eventuell nicht ausreichend sein. In diesen Fällen können Sie bei eingeschaltetem Computer die Tastatur beleuchten. Drücken Sie dafür die Tastenkombination Fn+Bild auf.

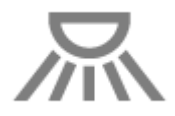

**Anmerkung:** Vermeiden Sie bei Dunkelheit längere Arbeit am Computer. Damit schaden Sie Ihren Augen.

# **Optisches Laufwerk verwenden**

**Anmerkung:** Ihr Computer unterstützt nur das MultiBurner-Laufwerk.

### **MultiBurner-Laufwerk**

Dieses Laufwerk kann DVD-ROMs, DVD-Rs, DVD-RAMs, DVD-RWs sowie alle Arten von CDs, z. B. CD-ROMs, CD-RWs, CD-Rs und Audio-CDs lesen. Darüber hinaus dient es zum Beschreiben von DVD-Rs, DVD-RWs, DVD-RAMs vom Typ II, CD-RWs mit Standard- und Hochgeschwindigkeit sowie CD-Rs.

### **Lesegerät für Speicherkarten verwenden**

Je nach Modell verfügt Ihr Computer über einen ExpressCard-Steckplatz für eine Karte mit einer Breite von 34 mm, einen Lesegerät-Steckplatz für Speicherkarten oder einen Lesegerät-Steckplatz für Smart-Cards.

Wenn Ihr Computer über einen Steckplatz für ein Lesegerät für Speicherkarten verfügt, werden folgende Karten unterstützt:

- SD-Karte
- SDHC-Karte
- SDXC-Karte
- Multi-Media-Karte (MMC)

#### **Anmerkungen:**

- Ihr Computer unterstützt nicht die CPRM-Funktion für die SD-Karte.
- Versetzen Sie den Computer beim Übertragen von Daten von einer oder auf eine Flash-Media-Karte, z. B. eine SD-Karte, nicht in den Energiesparmodus (Standby) oder Ruhezustand, bevor die Datenübertragung abgeschlossen ist. Andernfalls können die Daten beschädigt werden.

Weitere Informationen zu ExpressCards, Smart-Cards und Flash-Media-Karten erhalten Sie in den folgenden Abschnitten:

- •"ExpressCard, Flash-Media-Karte oder Smart-Card einsetzen" auf Seite 97
- •"ExpressCard, [Flash-Media-Karte](#page-117-0) oder Smart-Card entfernen" auf Seite [98](#page-117-0)

# **ExpressCard, Flash-Media-Karte oder Smart-Card einsetzen**

**Achtung:** Setzen Sie auf keinen Fall eine ExpressCard ein, wenn sich der Computer im Energiesparmodus (Standby) oder im Ruhezustand befindet. Andernfalls reagiert der Computer unter Umständen nicht, wenn er den normalen Betrieb wieder aufnehmen soll.

**Achtung:** Berühren Sie vor dem Installieren einer der folgenden Karten einen Metalltisch oder einen geerdeten Gegenstand aus Metall. Dadurch wird die statische Aufladung, die von Ihnen ausgehen könnte, reduziert. Durch statische Aufladung kann die Karte beschädigt werden.

• 34 mm breite ExpressCard

- <span id="page-117-0"></span>• Flash-Media-Karte, z. B. eine SD-Karte, eine SDHC-Karte, eine SDXC-Karte und eine MMC (MultiMedia Card)
- Smart-Card

Informationen zur Position des Steckplatzes für ExpressCards, für das Lesegerät für Speicherkarten und für Smart-Cards erhalten Sie unter: "Positionen der [Steuerelemente,](#page-20-0) Anschlüsse und Anzeigen des Computers" auf [Seite](#page-20-0) [1](#page-20-0).

Gehen Sie wie folgt vor, um eine 34 mm breite ExpressCard in den ExpressCard-Steckplatz einzusetzen:

- Stellen Sie sicher, dass die Karte richtig ausgerichtet ist.
- Drücken Sie auf die Abdeckung des Steckplatzes, und setzen Sie die Karte in den Steckplatz ein, sodass die Kante mit der Einkerbung nach oben zeigt. Drücken Sie anschließend die Karte in den Steckplatz, bis sie einrastet.

Gehen Sie wie folgt vor, um eine Flash-Media-Karte in das 4-in-1-Lesegerät für Speicherkarten einzusetzen:

- Stellen Sie sicher, dass die Karte richtig ausgerichtet ist.
- Setzen Sie die Karte fest in das 4-in-1-Lesegerät für Speicherkarten ein. Möglicherweise stoppt die Karte, bevor sie vollständig im Steckplatz installiert ist.

Gehen Sie wie folgt vor, um eine Smart-Card in den Smart-Card-Steckplatz einzusetzen:

- Stellen Sie sicher, dass die Karte richtig ausgerichtet ist.
- Setzen Sie die Karte mit dem Metallkontakt nach oben und in Richtung des Steckplatzes ein. Setzen Sie die Karte fest in den Steckplatz ein.

Gehen Sie wie folgt vor, wenn die ExpressCard, die Flash-Media-Karte oder die Smart-Card nicht über Plug-and-play verfügt:

- Windows 7:
	- 1. Öffnen Sie die Systemsteuerung.
	- 2. Klicken Sie auf **Hardware und Audio**.
	- 3. Klicken Sie auf **Geräte-Manager**. Wenn Sie aufgefordert werden, ein Administratorkennwort oder eine Bestätigung einzugeben, geben Sie das Kennwort oder die Bestätigung ein.
	- 4. Wählen Sie im Menü **Aktion** die Option **Traditionelle Hardware hinzufügen** aus. Der Hardware-Assistent wird gestartet.
	- 5. Befolgen Sie die angezeigten Anweisungen.
- Windows Vista und Windows XP:
	- Öffnen Sie die Systemsteuerung, und wechseln Sie zur klassischen Ansicht.
	- Klicken Sie doppelt auf das Symbol **Hardware hinzufügen**. Der Hardware-Assistent wird gestartet.
	- Befolgen Sie die angezeigten Anweisungen.

# **ExpressCard, Flash-Media-Karte oder Smart-Card entfernen**

**Achtung:** Bevor Sie eine Speicher-ExpressCard aus dem Steckplatz entnehmen, z. B. eine Flashspeicher-ExpressCard, eine Solid-State-ExpressCard oder eine ExpressCard für das Speicherkartenlesegerät, **müssen Sie die ExpressCard stoppen**. Andernfalls können die auf der ExpressCard gespeicherten Daten beschädigt werden oder verloren gehen.

**Achtung:** Entfernen Sie auf keinen Fall eine ExpressCard, wenn sich der Computer im Energiesparmodus (Standby) oder im Ruhezustand befindet. Andernfalls reagiert das System möglicherweise nicht, wenn Sie versuchen, den normalen Betrieb wieder aufzunehmen.

Informationen zur Position des Steckplatzes für ExpressCards, für das Lesegerät für Speicherkarten und für Smart-Cards erhalten Sie unter: "Positionen der [Steuerelemente,](#page-20-0) Anschlüsse und Anzeigen des Computers" auf [Seite](#page-20-0) [1](#page-20-0).

Gehen Sie wie folgt vor, um eine ExpressCard, Flash-Media-Karte oder Smart-Card zu entfernen:

Windows 7:

- Klicken Sie in der Taskleiste auf **Ausgeblendete Symbole anzeigen**.
- Klicken Sie mit der rechten Maustaste auf das Symbol **Hardware kann entfernt und Medium ausgegeben werden**.
- Wählen Sie das entsprechende Element aus, um die Karte aus dem Windows-Betriebssystem auszugeben.
- Drücken Sie auf die Karten, damit Sie vom Computer ausgegeben wird.
- Entnehmen Sie die Karte aus dem Computer, und bewahren Sie sie an einem sicheren Ort auf.

Windows Vista und Windows XP:

- Klicken Sie in der Taskleiste auf das Symbol **Hardware kann entfernt werden**.
- Wählen Sie das entsprechende Element aus, um die Karte aus dem Windows-Betriebssystem auszugeben.
- Drücken Sie auf die Karten, damit Sie vom Computer ausgegeben wird.
- Entnehmen Sie die Karte aus dem Computer, und bewahren Sie sie an einem sicheren Ort auf.

**Anmerkung:** Wenn Sie die Karte nicht aus dem Computer entnehmen, nachdem Sie vom Windows-Betriebssystem ausgegeben wurde, kann auf die Karte nicht mehr zugegriffen werden. Um wieder auf die Karte zugreifen zu können, müssen Sie sie entnehmen und erneut einsetzen.

# <span id="page-120-0"></span>**Kapitel 3. Sie und Ihr Computer**

Dieses Kapitel enthält Informationen zur barrierefreien Nutzung Ihres Computers und zum Reisen mit Ihrem Computer.

Dieses Kapitel enthält die folgenden Abschnitte:

- •"Eingabehilfen und Komfort" auf Seite 101
- •"[Auslandsreisen](#page-123-0) mit dem ThinkPad" auf Seite [104](#page-123-0)

### **Eingabehilfen und Komfort**

Da Sie mit dem ThinkPad in verschiedenen Umgebungen arbeiten können, ist es besonders wichtig, dass Sie auf eine richtige Körperhaltung, gute Beleuchtung und bequeme Sitzgelegenheit achten. Durch Beachtung dieser Hinweise können Sie Ihre Leistungsfähigkeit und Ihr Wohlbefinden steigern.

Lenovo bemüht sich, Kunden mit körperlichen Behinderungen Zugang zu aktuellen Informationen und Technologien zu ermöglichen. Weitere Informationen erhalten Sie in den Abschnitten zu den Eingabehilfen.

# **Hinweise zur Ergonomie**

Das Arbeiten in einem virtuellen Büro kann bedeuten, dass Sie sich häufig auf Änderungen Ihrer Arbeitsumgebung einstellen müssen. Durch das Befolgen einfacher Verhaltensweisen können Sie bei der Arbeit mit Ihrem Computer die besten Ergebnisse erzielen. Wenn Sie sich so elementare Dinge wie gute Beleuchtung und angemessene Sitzgelegenheit zur Gewohnheit werden lassen, tragen Sie wesentlich zur Steigerung Ihrer eigenen Leistungsfähigkeit und zu einer komfortableren Arbeitsumgebung bei.

**Anmerkung:** Das folgende Beispiel stellt eine Person an einem typischen Arbeitsplatz dar. Auch wenn Ihr persönlicher Arbeitsplatz von dem hier dargestellten abweicht, könnten einige der folgenden Ratschläge nützlich für Sie sein. Haben Sie sich erst an die richtigen Verhaltensweisen gewöhnt, können Sie in Zukunft sicher davon profitieren.

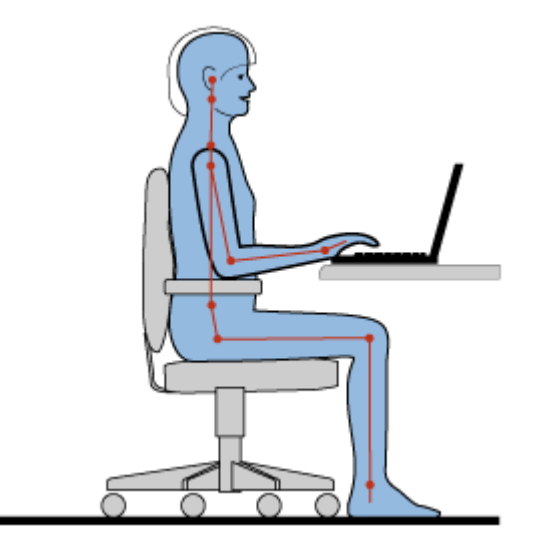

**Allgemeine Sitzhaltung**: Im Folgenden sind einige allgemeine Empfehlungen zu einer gesunden Sitzhaltung aufgeführt. Wenn Sie während des Arbeitens Ihre Sitzhaltung gelegentlich geringfügig ändern, können

Sie körperlichen Beschwerden vorbeugen, die durch langes Arbeiten in derselben Position auftreten. Regelmäßige kurze Pausen während der Arbeit sind ebenfalls hilfreich.

**Bildschirm**: Halten Sie zum Bildschirm einen Abstand von ca. 51 bis 76 cm ein. Stellen Sie den Computer so auf, dass die Deckenbeleuchtung oder externe Lichtquellen nicht vom Bildschirm reflektiert werden und Sie blenden. Halten Sie den Bildschirm sauber, und stellen Sie die Helligkeit so ein, dass Sie die Anzeigen klar und deutlich sehen können. Durch Drücken der Tasten Fn+Pos1 bzw. Ende können Sie die Helligkeit des Bildschirms einstellen.

**Kopfhaltung**: Achten Sie auf eine bequeme und aufrechte Kopfhaltung.

**Stuhl**: Benutzen Sie einen Stuhl mit einer guten Rückenlehne und einstellbarer Sitzhöhe. Stellen Sie den Stuhl Ihrer Sitzhaltung entsprechend ein.

**Arm- und Handposition**: Stützen Sie die Arme nach Möglichkeit auf den Armstützen des Stuhls oder auf der Arbeitsoberfläche auf. Halten Sie Ihre Unterarme, Handgelenke und Hände entspannt und in einer horizontalen Position. Achten Sie auf einen leichten Tastenanschlag.

**Beinposition**: Ihre Oberschenkel sollten sich parallel zum Boden befinden. Stellen Sie Ihre Füße flach auf den Boden oder auf eine Fußstütze.

### **Verhalten auf Reisen**

Es wird Ihnen vielleicht nicht immer möglich sein, die genannten Ergonomieregeln zu befolgen, besonders wenn Sie unterwegs sind oder sich an ungewöhnlichen Arbeitsplätzen befinden. Versuchen Sie dennoch, möglichst viele der genannten Hinweise zu beachten. Die richtige Sitzhaltung und eine angemessene Beleuchtung sind beispielsweise Faktoren, die erheblich zu einem komfortableren Arbeiten und einer entsprechenden Leistungsfähigkeit beitragen.

#### **Augenschonender Bildschirm**

Der LCD-Bildschirm des ThinkPads erfüllt die höchsten Qualitätsstandards. Diese Bildschirme garantieren gut erkennbare und gestochen scharfe Anzeigen, die Ihre Augen schonen. Durch langes und konzentriertes Arbeiten sind gewisse Ermüdungserscheinungen dennoch nicht auszuschließen. Bei Augenschmerzen oder Sehbeschwerden sollten Sie sich an einen Optiker oder Augenarzt wenden.

### **Computer Ihren Anforderungen anpassen**

Da Sie mit dem ThinkPad in verschiedenen Umgebungen arbeiten können, ist es besonders wichtig, dass Sie auf eine richtige Körperhaltung, gute Beleuchtung und bequeme Sitzgelegenheit achten. Durch Beachtung dieser Hinweise können Sie Ihre Leistungsfähigkeit und Ihr Wohlbefinden steigern:

**Aktives Sitzen und häufige Pausen während der Arbeit**: Je länger Sie sitzend mit dem ThinkPad arbeiten, um so wichtiger ist es, auf eine richtige Körperhaltung zu achten. Indem Sie die "[allgemeinen](#page-120-0) Hinweise für eine richtige [Körperhaltung](#page-120-0) während des Arbeitens" auf Seite [101](#page-120-0) beachten und "aktives Sitzen" praktizieren, können Sie am besten Unannehmlichkeiten während der Arbeit vermeiden, die durch eine falsche Körperhaltung verursacht werden. Zu einer richtigen Körperhaltung während des Arbeitens am Computer können Sie beitragen, indem Sie Ihre Sitzhaltung gelegentlich geringfügig verändern und öfters eine kurze Pause während der Arbeit einlegen. Der ThinkPad ist ein leichtes, mobiles System; er kann auf einfache Weise auf der Arbeitsoberfläche bewegt werden, um sich Ihrer veränderten Sitzhaltung anzupassen.

**Einrichtung der Arbeitsumgebung**: Machen Sie sich mit den Büromöbeln vertraut, sodass Sie die Arbeitsoberfläche, die Sitzgelegenheit und andere Arbeitsmittel Ihren Anforderungen entsprechend anpassen können. Wenn Sie nicht in einem Büro arbeiten, achten Sie besonders auf aktives Sitzen und Arbeitspausen. Außerdem sind verschiedene Zusatzeinrichtungen für den ThinkPad erhältlich, mit denen Sie den ThinkPad

Ihren Anforderungen entsprechend verändern und erweitern können. Auf der folgenden Website erfahren Sie Näheres zu Zusatzeinrichtungen: <http://www.lenovo.com/accessories/services/index.html>. Dort finden Sie Informationen zu Zusatzeinrichtungen, z. B. Andocklösungen und externen Produkten, durch die Sie die Funktionalität des Computers erweitern können.

**Funktionen des ThinkPads, durch die die Verwendung vereinfacht wird**: Es sind verschiedene [ThinkPad-Funktionen](#page-50-0) verfügbar, durch die die Verwendung des ThinkPads vereinfacht wird.

# **Informationen zu Eingabehilfen**

Lenovo ist bemüht, Personen mit körperlichen Behinderungen den Zugang zu Informationen und den Umgang mit Technologien zu erleichtern. Mit den im Folgenden aufgeführten Informationen können Benutzer mit Hör-, Seh- oder Bewegungsstörungen den Computer viel einfacher verwenden.

Durch unterstützende Technologien können Benutzer einfacher auf Informationen zugreifen. Einige dieser Technologien sind bereits im Betriebssystem integriert, andere können über bestimmte Hersteller oder durch das World Wide Web bezogen werden.

### **Technologien für behindertengerechte Bedienung**

Einige Eingabehilfen können im Programm "Eingabehilfen" ausgewählt werden. Die verfügbaren Eingabehilfen sind abhängig vom jeweiligen Betriebssystem. Normalerweise können Benutzer mit Hör-, Seh- oder Bewegungsstörungen durch Eingabehilfen auf einfachere Weise den Computer verwenden. Beispielsweise verfügen manche Benutzer nicht über die feinmotorischen Fähigkeiten, um eine Maus zu verwenden oder Tastenkombinationen auszuwählen. Andere Benutzer benötigen möglicherweise eine größere Schrift oder Anzeigemodi mit stärkerem Kontrast. In einigen Fällen sind auch Vergrößerungsfunktionen und ein integrierter Sprachsynthesizer verfügbar. Weitere Informationen zu diesen Funktionen erhalten Sie in der Hilfefunktion von Microsoft.

Gehen Sie wie folgt vor, um das Programm "Eingabehilfen" zu verwenden:

Windows 7 und Windows Vista:

- 1. Klicken Sie auf **Start**, und klicken Sie dann auf **Systemsteuerung**.
- 2. Klicken Sie auf **Vereinfachter Zugriff**.
- 3. Klicken Sie auf **Center für vereinfachten Zugriff**.

### Windows XP:

- 1. Klicken Sie auf **Start**, und klicken Sie dann auf **Systemsteuerung**.
- 2. Klicken Sie auf **Optionen für Eingabehilfen**.

Diese Hilfefunktion unterstützt die vom Windows-Betriebssystem zur Verfügung gestellten Eingabehilfen, die Sprachausgabeprogramme für die Windows-Umgebung und die Windows-Tastaturnavigation. Eine vollständige Liste zur Tastaturnavigation in Windows (Microsoft Windows Keyboard Guide) erhalten Sie unter <http://www.microsoft.com/enable/Products/altkeyboard.aspx>

Sprachausgabeprogramme werden besonders für Softwareanwendungsschnittstellen, Hilfefunktionen und verschiedene Onlinedokumente eingesetzt. In den Fällen, in denen ein Dokument von einem Sprachausgabeprogramm nicht gelesen werden kann, muss dieses Dokument erst konvertiert werden. So können beispielsweise PDF-Dateien von Adobe (R) in ein Format konvertiert werden, das von einem Sprachausgabeprogramm gelesen werden kann. Dabei handelt es sich um einen von Adobe Systems Incorporated zur Verfügung gestellten webbasierten Service. Auf der Website [http://access.adobe.com](http://access.adobe.com/) können PDF-Dokumente in verschiedenen Sprachen in HTML- oder Textformat konvertiert werden. Bei einem Konvertierungsvorgang können die PDF-Dokumente direkt im Internet konvertiert werden. Eine andere Möglichkeit besteht darin, die URL-Adresse der PDF-Datei von Adobe über E-Mail mitzuteilen, damit eine

<span id="page-123-0"></span>Konvertierung in HTML- oder ASCII-Text durchgeführt werden kann. Außerdem können PDF-Dateien von Adobe, die sich auf einem lokalen Festplattenlaufwerk, auf einem lokalen CD-Laufwerk oder in einem lokalen Netz (LAN) befinden, konvertiert werden, indem die PDF-Datei von Adobe an eine E-Mail angehängt wird.

# **Funktion** "FullScreen Magnifier"

Einige Modelle unterstützen die Funktion "FullScreen Magnifier", durch die das aktive Fenster vergrößert wird. Dies erleichtert die Arbeit am LCD-Bildschirm.

Um die Funktion "FullScreen Magnifier" zu aktivieren, drücken Sie gleichzeitig die Taste Fn und die Leertaste. Das aktive Fenster wird vergrößert, und das Symbol für die Funktion "FullScreen Magnifier" erscheint in der Symbolleiste unten rechts in der Anzeige. Sie können dann den Grad der Vergrößerung auswählen. Klicken Sie auf das Symbol für die Funktion "FullScreen Magnifier", und wählen Sie die entsprechende Vergrößerung aus.

Um die Funktion "FullScreen Magnifier" zu deaktivieren, klicken Sie auf **Beenden**, oder drücken Sie Fn+Leertaste.

# **Auslandsreisen mit dem ThinkPad**

Wenn Sie den Computer auch auf Geschäftsreisen mitnehmen, führen Sie Ihre vertraute Arbeitsumgebung mit sich. Durch die Mitnahme des eigenen Computers, zusammen mit den erforderlichen Dateien, fühlen Sie sich sicherer, wenn Sie für Kunden und Kollegen Informationen zusammenstellen und ihnen diese darbieten müssen.

Die Beachtung einiger wichtiger Punkte lässt Auslandsreisen reibungslos verlaufen:

- •"Reisetipps" auf Seite 104
- •"[Reisezubehör"](#page-124-0) auf Seite [105](#page-124-0)

# **Reisetipps**

Wenn Sie mit Ihrem Computer auf Geschäftsreise gehen, können Sie mithilfe der folgenden Reisetipps sicher gehen, dass Ihnen wichtige Informationen jederzeit zur Verfügung stehen.

- 1. Ihr Computer kann bedenkenlos durch die Screening-Maschinen bei der Flugsicherung transportiert werden. Sie sollten den Computer jedoch nicht unbeaufsichtigt stehen lassen, um einem Diebstahl vorzubeugen.
- 2. Nehmen Sie gegebenenfalls einen Auto-/Flugzeugadapter für Ihren Computer mit.
- 3. Wenn Sie den Computer in schlecht beleuchteten Umgebungen verwenden, können Sie mithilfe der Tastenkombination **Fn+Bild auf** das ThinkLight einschalten, um die Tastatur zu beleuchten.
- 4. Wenn Sie ein Netzteil mitnehmen, ziehen Sie das entsprechende Kabel ab, um Beschädigungen daran zu vermeiden.

**Anmerkung:** Durch die Verwendung des ThinkLight kann die Lebensdauer des Akkus geringfügig abnehmen.

### **Tipps bei Flugreisen**

Wenn Sie den Computer an Bord eines Flugzeugs nehmen, lesen Sie die Reisetipps.

#### **Achtung:**

• Wenn Sie in einem Flugzeug Computer- oder drahtlose Services (z. B. Internet oder Bluetooth) verwenden möchten, informieren Sie die Flugbegleitung, bevor Sie an Bord gehen.

<span id="page-124-0"></span>• Wenn die Verwendung eines Computers mit einer Funktion für drahtlose Verbindungen an Bord des Flugzeugs nicht zulässig ist, inaktivieren Sie sie, bevor Sie an Bord gehen. Anweisungen zum Deaktivieren finden Sie im Abschnitt "Funktion für drahtlose [Verbindungen](#page-80-0) aktivieren oder deaktivieren" auf Seite [61](#page-80-0).

Beachten Sie die folgenden Tipps:

- 1. Achten Sie in Flugzeugen auf den Sitz vor Ihnen. Stellen Sie den Computer so auf, dass er nicht eingeklemmt wird, wenn die Sitzlehne vor Ihnen zurückgestellt wird.
- 2. Während das Flugzeug startet, versetzen Sie den Computer in den Hibernationsmodus, oder schalten Sie den Computer aus.

# **Reisezubehör**

In der folgenden Liste sind Gegenstände und Einheiten aufgeführt, die Sie möglicherweise außerhalb Ihres Büros benötigen:

Wichtige Gegenstände für die Reise

- ThinkPad-Netzteil
- Externe Maus (wenn Sie mit deren Verwendung vertraut sind)
- Ethernet-Kabel
- Standardtelefonkabel und Modularanschluss (RJ-11)
- Zusätzlicher Akku (aufgeladen)
- Ein hochwertiger Transportbehälter, durch den Erschütterungen aufgefangen werden und der Computer geschützt ist

Wenn Sie ins Ausland reisen, benötigen Sie möglicherweise die folgenden Gegenstände:

- Netzteil für das Zielland
- Adapter für den Anschluss an eine Telefonleitung in diesem Land

Weitere Gegenstände, die erforderlich sein könnten:

- ThinkPad-AC/DC-Kombinationsadapter
- Externe Speichereinheit
- Kanalaufteiler für die Telefonleitung, falls Sie sich manuell einwählen müssen oder den Modem ohne Unterbrechung der Telefonverbindung verwenden

# **Kapitel 4. Sicherheit**

Dieses Kapitel enthält Informationen zum Schutz Ihres Computers vor Diebstahl und unbefugter Benutzung.

- •"Sicherheitsschloss anbringen" auf Seite 107
- •"Kennwörter verwenden" auf Seite 107
- •"Sicherheit der [Festplatte"](#page-132-0) auf Seite [113](#page-132-0)
- •"[Sicherheitschip](#page-134-0) einstellen" auf Seite [115](#page-134-0)
- •"Lesegerät für [Fingerabdrücke](#page-135-0) verwenden" auf Seite [116](#page-135-0)
- • "Hinweise zum Löschen von Daten von einem [Festplattenlaufwerk](#page-139-0) oder Solid-State-Laufwerk" auf [Seite](#page-139-0) [120](#page-139-0)
- •"Firewalls [verwenden](#page-140-0) und verstehen" auf Seite [121](#page-140-0)
- •"Daten vor Viren [schützen"](#page-140-0) auf Seite [121](#page-140-0)

# **Sicherheitsschloss anbringen**

Sie können an dem Computer ein Sicherheitsschloss anbringen, um zu verhindern, dass er ohne Ihre Erlaubnis entfernt wird.

Befestigen Sie ein Sicherheitsschloss in der entsprechenden Öffnung am Computer und das andere Ende der Kette an einem unbeweglichen Objekt. Lesen Sie hierzu die im Lieferumfang des Sicherheitsschlosses enthaltenen Anweisungen.

**Anmerkung:** Für die Bewertung, Auswahl und Verwendung von Schlössern und Sicherheitseinrichtungen sind Sie selbst verantwortlich. Lenovo enthält sich jeglicher Äußerung, Bewertung oder Garantie in Bezug auf die Funktion, Qualität oder Leistung von Schlössern und Sicherheitseinrichtungen.

### **Kennwörter verwenden**

Durch das Festlegen von Kennwörtern können Sie verhindern, dass Ihr Computer von Unbefugten verwendet wird. Nachdem ein Kennwort festgelegt wurde, wird nach jedem Einschalten des Computers eine Eingabeaufforderung angezeigt. An dieser Eingabeaufforderung müssen Sie das Kennwort eingeben. Sie können den Computer erst nach Eingabe des richtigen Kennworts verwenden.

Stellen Sie sicher, dass keine unbefugten Personen Zugriff auf Ihren Computer erhalten. Wenn Sie verschiedene Arten von Kennwörtern festlegen, müssen berechtigte Personen diese Kennwörter kennen, um Zugriff auf Ihren Computer oder die Daten auf dem Computer zu erhalten.

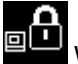

Wenn dieses Symbol angezeigt wird, geben Sie das Startkennwort oder das Administratorkennwort ein.

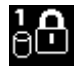

Wenn dieses Symbol angezeigt wird, geben Sie ein Benutzerfestplattenkennwort ein.

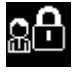

Wenn dieses Symbol angezeigt wird, geben Sie ein Administratorkennwort ein.

Klicken Sie auf die unten aufgeführten Themenpunkte, um weitere Informationen zu Kennwörtern und deren Verwendung zum Schutz Ihres Computers zu erhalten.

- <span id="page-127-0"></span>•"Kennwörter und Ruhemodus (Bereitschaftsmodus)" auf Seite 108
- •"Startkennwort" auf Seite 108
- •"[Festplattenkennwörter"](#page-128-0) auf Seite [109](#page-128-0)
- •"[Administratorkennwort"](#page-131-0) auf Seite [112](#page-131-0)

# **Kennwörter und Ruhemodus (Bereitschaftsmodus)**

Wenn Sie Kennwörter festgelegt und den Computer durch Drücken der Tasten Fn+F4 in den Ruhemodus (Bereitschaftsmodus) versetzt haben, kann der Computer den normalen Betrieb folgendermaßen wieder aufnehmen:

- Bei Wiederaufnahme des normalen Betriebs ist keine erneute Kennworteingabe erforderlich.
- Wurde ein Festplattenkennwort für eine Festplatte oder das Solid-State-Laufwerk festgelegt, wird die Sperrung der Festplatte bei Wiederaufnahme des normalen Betriebs automatisch aufgehoben.

# **Kennwörter eingeben**

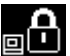

Wenn dieses Symbol angezeigt wird, geben Sie ein Startkennwort oder ein Administratorkennwort ein.

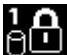

Wenn dieses Symbol angezeigt wird, geben Sie ein Benutzer-Festplattenkennwort ein. Wenn Sie ein Master-Festplattenkennwort eingeben möchten, gehen Sie wie folgt vor:

1. Drücken Sie die Taste F1. Das Symbol ändert sich wie folgt:

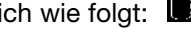

2. Geben Sie jetzt das Master-Festplattenkennwort ein.

**Anmerkung:** Wenn Sie zum ersten Symbol zurückkehren möchten, drücken Sie erneut die Taste F1.

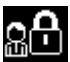

Wenn dieses Symbol angezeigt wird, geben Sie ein Administratorkennwort ein.

**Anmerkung:** Wenn Sie bei der Eingabe des Kennwortes eine falsche Taste gedrückt haben, können Sie die Eingabe mit der Rückschritt-Taste rückgängig machen.

# **Startkennwort**

Mit einem Startkennwort können Sie den Computer vor der Benutzung durch unbefugte Personen schützen.

Wenn Sie ein Startkennwort festgelegt haben, wird bei jedem Einschalten des Computers eine Aufforderung zur Kennworteingabe angezeigt. Damit Sie mit dem Computer arbeiten können, müssen Sie das richtige Kennwort eingeben.

### **Startkennwort festlegen**

- 1. Drucken Sie diese Anweisungen aus.
- 2. Speichern Sie alle geöffneten Dateien und beenden Sie alle Anwendungen.
- 3. Schalten Sie den Computer aus und starten Sie ihn anschließend erneut.
- 4. Wenn die Logoanzeige erscheint, drücken Sie die F1-Taste. ThinkPad Setup wird geöffnet.
- 5. Wählen Sie den Menüpunkt **Security** aus, indem Sie mithilfe der Cursortasten im Menü nach unten blättern.
- 6. Wählen Sie den Menüpunkt **Password** aus.
- <span id="page-128-0"></span>7. Wählen Sie die Option **Power-on Password** aus.
- 8. Wählen Sie Ihr Startkennwort aus, und geben Sie Ihr neues Kennwort im Feld **Enter New Password** ein.

**Anmerkung:** Im Menü von ThinkPad Setup können Sie die Mindestlänge des Startkennworts festlegen. Weitere Informationen hierzu erhalten Sie im "Menü "[Security""](#page-239-0) auf Seite [220](#page-239-0).

- 9. Drücken Sie einmal die Eingabetaste, um den Cursor in die nächste Zeile zu bewegen. Geben Sie das Kennwort zur Bestätigung erneut ein.
- 10. Merken Sie sich das festgelegte Kennwort, und drücken Sie die Eingabetaste. Eine Konfigurationsnachricht wird angezeigt.

**Anmerkung:** Es empfiehlt sich, das Startkennwort zu notieren und an einem sicheren Ort aufzubewahren. Falls Sie das Kennwort vergessen, müssen Sie den Computer zu einem Lenovo Reseller oder Vertriebsbeauftragten bringen, um das Kennwort löschen zu lassen.

11. Durch Drücken der Taste F10 können Sie das Fenster mit der Konfigurationsnachricht verlassen.

### **Startkennwort ändern oder löschen**

Um das [Startkennwort](#page-127-0) zu ändern, führen Sie die Schritte 1 bis 9 oben unter "Startkennwort festlegen" auf [Seite](#page-127-0) [108](#page-127-0) aus, und geben Sie Ihr Kennwort ein, um Zugriff auf ThinkPad Setup zu erhalten.

Gehen Sie wie folgt vor, um das Kennwort zu ändern:

- 1. Geben Sie in das Feld **Enter Current Password** das derzeitige Startkennwort ein.
- 2. Geben Sie nun das neue Startkennwort in das Feld **Enter New Password** ein, und geben Sie das eben eingegebene Kennwort zur Bestätigung in das Feld **Confirm New Password** erneut ein.
- 3. Befolgen Sie die Schritte 10 und 11 oben unter "[Startkennwort](#page-127-0) festlegen" auf Seite [108](#page-127-0), um Ihr Startkennwort zu ändern.

Gehen Sie wie folgt vor, um das Kennwort zu löschen:

- 1. Geben Sie in das Feld **Enter Current Password** das derzeitige Startkennwort ein.
- 2. Lassen Sie die Felder **Enter New Password** und **Confirm New Password** leer.
- 3. Befolgen Sie die Schritte 10 und 11 oben unter "[Startkennwort](#page-127-0) festlegen" auf Seite [108](#page-127-0), um Ihr Startkennwort zu entfernen.

### **Festplattenkennwörter**

Die auf dem Festplattenlaufwerk gespeicherten Daten können mit zwei Arten von Festplattenkennwörtern geschützt werden:

- Benutzer-Festplattenkennwort
- Master-Festplattenkennwort (Hierfür ist ein Benutzerkennwort für die Festplatte erforderlich.)

Wurde nur ein Benutzer-Festplattenkennwort und kein Master-Festplattenkennwort festgelegt, können Benutzer erst nach Eingabe des Benutzer-Festplattenkennworts auf die Dateien und Anwendungen zugreifen, die sich auf dem Festplattenlaufwerk befinden.

Das Master-Festplattenkennwort kann nur von einem Systemadministrator eingerichtet und verwendet werden. Mit einem Master-Festplattenkennwort hat der Systemadministrator (ähnlich wie mit einem "Generalschlüssel") Zugriff auf jedes Festplattenkennwort im System. Nur der Systemadministrator hat Zugriff auf das Master-Festplattenkennwort. Der Systemadministrator richtet für jeden Computer im System ein Benutzer-Festplattenkennwort ein, das er anschließend an den jeweiligen Benutzer weitergibt. Dieses Benutzer-Festplattenkennwort kann vom Benutzer ggf. geändert werden. Der Systemadministrator hat durch das Master-Festplattenkennwort jedoch weiterhin Zugriff auf den entsprechenden Computer.

<span id="page-129-0"></span>**Anmerkung:** Wenn ein Master-Festplattenkennwort festgelegt wurde, kann das Benutzer-Festplattenkennwort nur vom Systemadministrator entfernt werden.

### **Festplattenkennwort festlegen**

- 1. Drucken Sie diese Anweisungen aus.
- 2. Speichern Sie alle geöffneten Dateien und beenden Sie alle Anwendungen.
- 3. Schalten Sie den Computer aus, und starten Sie ihn anschließend erneut.
- 4. Wenn die Logoanzeige erscheint, drücken Sie die F1-Taste. ThinkPad Setup wird geöffnet.
- 5. Wählen Sie den Menüpunkt **Security** aus, indem Sie mithilfe der Cursortasten im Menü nach unten blättern.
- 6. Wählen Sie den Menüpunkt **Password** aus.
- 7. Wählen Sie den Menüpunkt **Hard Disk <sup>x</sup> Password** aus, wobei **<sup>x</sup>** die Nummer des Festplattenlaufwerks ist, für das Sie ein Kennwort festlegen möchten.
- 8. Ein Fenster zum Bestätigen der Konfiguration wird geöffnet. Sie werden dann aufgefordert, den Menüpunkt **User** oder **User <sup>+</sup> Master** auszuwählen. Wählen Sie "User" aus, wenn Sie nur ein Festplattenkennwort festlegen möchten. Wenn Sie über Administratorberechtigung verfügen, können Sie die Option **User <sup>+</sup> Master** auswählen, um zwei Kennwörter festzulegen. (Das Benutzerkennwort kann zu einem späteren Zeitpunkt vom Benutzer geändert werden.)
- 9. Wenn Sie die Option **User+Master** auswählen, fahren Sie mit Schritt 12 fort.
- 10. Wenn Sie nur die Option **User** auswählen, wird ein Fenster für ein neues Kennwort angezeigt. Geben Sie Ihr neues Kennwort in das Feld **Enter New Password** ein.

### **Anmerkungen:**

- Im Menü von ThinkPad Setup können Sie die Mindestlänge des Festplattenkennworts festlegen. Weitere Informationen hierzu erhalten Sie im "Menü "[Security""](#page-239-0) auf Seite [220](#page-239-0).
- Wenn Sie ein Festplattenkennwort festlegen, das mehr als sieben Zeichen umfasst, kann das Festplattenlaufwerk nur in einem Computer verwendet werden, der ein Festplattenkennwort mit mehr als sieben Zeichen erkennt. Wenn Sie anschließend das Festplattenlaufwerk in einem Computer installieren, der ein Festplattenkennwort mit mehr als sieben Zeichen nicht erkennen kann, ist kein Zugriff auf das Laufwerk möglich.
- 11. Drücken Sie einmal die Eingabetaste, um den Cursor in die nächste Zeile zu bewegen. Geben Sie das Kennwort zur Bestätigung erneut ein. Fahren Sie mit Schritt 18 fort, um den Vorgang abzuschließen.
- 12. Wenn Sie die Option **User <sup>+</sup> Master** auswählen, wird eine Nachricht angezeigt, in der Sie aufgefordert werden, zunächst ein Benutzer-Festplattenkennwort festzulegen. Klicken Sie auf **Weiter**.
- 13. Ein Fenster für ein neues Benutzer-Festplattenkennwort wird angezeigt. Geben Sie Ihr neues Kennwort in das Feld **Enter New Password** ein.
- 14. Drücken Sie einmal die Eingabetaste, um den Cursor in die nächste Zeile zu bewegen. Geben Sie das Kennwort zur Bestätigung erneut ein.
- 15. Anschließend wird eine Nachricht angezeigt, in der Sie aufgefordert werden, das Master-Festplattenkennwort festzulegen. Klicken Sie auf **Weiter**.
- 16. Ein Fenster für eine neues Master-Festplattenkennwort wird angezeigt. Geben Sie Ihr neues Kennwort in das Feld **Enter New Password** ein.
- 17. Drücken Sie einmal die Eingabetaste, um den Cursor in die nächste Zeile zu bewegen. Geben Sie das Kennwort zur Bestätigung erneut ein.
- 18. Merken Sie sich das festgelegte Kennwort, und drücken Sie die Eingabetaste. Eine Konfigurationsnachricht wird angezeigt.

**Achtung:** Es empfiehlt sich, die Kennwörter zu notieren und an einem sicheren Ort aufzubewahren. Wenn Sie andernfalls das Benutzer-Festplattenkennwort bzw. das Benutzer- und das Master-Festplattenkennwort vergessen, kann Lenovo die Kennwörter nicht zurücksetzen oder die Daten vom Festplattenlaufwerk wiederherstellen. Sie müssen in diesem Fall den Computer zu einem Lenovo Reseller oder einem Lenovo Vertriebsbeauftragten bringen, um das Festplattenlaufwerk austauschen zu lassen. Dafür ist der Kaufnachweis erforderlich; außerdem fallen Gebühren für die ausgetauschten Teile und die Serviceleistungen an.

19. Durch Drücken der Taste F10 können Sie das Fenster mit der Konfigurationsnachricht verlassen.

Nach dem nächsten Einschalten des Computers müssen Sie das Benutzer- oder Master-Festplattenkennwort eingeben, damit der Computer gestartet wird und Sie auf das Betriebssystem zugreifen können.

#### **Festplattenkennwort ändern oder löschen**

Befolgen Sie die Schritte 1 bis 7 unter "[Festplattenkennwort](#page-129-0) festlegen" auf Seite [110](#page-129-0), und geben Sie Ihr Kennwort ein, um Zugriff auf ThinkPad Setup zu erhalten.

Wenn Sie nur das **Benutzerfestplattenkennwort** ändern oder löschen möchten, gehen Sie wie folgt vor:

- Um das Festplattenkennwort zu ändern, geben Sie das aktuelle Kennwort im Feld **Enter Current Password** ein. Geben Sie nun das neue Kennwort im Feld **Enter New Password** ein, und geben Sie das eben eingegebene Kennwort zur Bestätigung im Feld **Confirm New Password** erneut ein. Drücken Sie die Eingabetaste. Eine Konfigurationsnachricht wird angezeigt. Durch Drücken der Taste F10 können Sie das Fenster mit der Konfigurationsnachricht verlassen. Das Benutzer-Festplattenkennwort wird geändert.
- Um das Festplattenkennwort zu löschen, geben Sie das aktuelle Kennwort im Feld **Enter Current Password** ein. Lassen Sie anschließend die Felder **Enter New Password** und **Confirm New Password** leer, und drücken Sie die Eingabetaste. Eine Konfigurationsnachricht wird angezeigt. Durch Drücken der Taste F10 können Sie das Fenster mit der Konfigurationsnachricht verlassen. Das Benutzer-Festplattenkennwort wird gelöscht.

Um das **Benutzer- und Masterfestplattenkennwort** zu ändern oder zu löschen, wählen Sie **User HDP** oder **Master HDP** aus.

Wenn Sie **User HDP** auswählen, gehen Sie wie folgt vor:

- Um das Benutzerfestplattenkennwort zu ändern, geben Sie das aktuelle Benutzerfestplattenkennwort oder das aktuelle Master-Festplattenkennwort im Feld **Enter Current Password** ein. Geben Sie nun das neue Benutzer-Festplattenkennwort im Feld **Enter New Password** ein, und geben Sie das eben eingegebene Kennwort zur Bestätigung im Feld **Confirm New Password** erneut ein. Drücken Sie die Eingabetaste. Eine Konfigurationsnachricht wird angezeigt. Durch Drücken der Taste F10 können Sie das Fenster mit der Konfigurationsnachricht verlassen. Das Benutzer-Festplattenkennwort wird geändert.
- Um das Benutzer-Festplattenkennwort zu löschen, geben Sie das aktuelle Master-Festplattenkennwort im Feld **Enter Current Password** ein. Lassen Sie anschließend die Felder **Enter New Password** und **Confirm New Password** leer, und drücken Sie die Eingabetaste. Eine Konfigurationsnachricht wird angezeigt. Durch Drücken der Taste F10 können Sie das Fenster mit der Konfigurationsnachricht verlassen. Das Benutzer- und das Master-Festplattenkennwort werden gelöscht.

Wenn Sie **Master HDP** auswählen, gehen Sie wie folgt vor:

• Um das Master-Festplattenkennwort zu ändern, geben Sie das aktuelle Master-Festplattenkennwort im Feld **Enter Current Password** ein. Geben Sie nun das neue Master-Festplattenkennwort im Feld **Enter New Password** ein, und geben Sie das eben eingegebene Kennwort zur Bestätigung im Feld **Confirm New Password** erneut ein. Drücken Sie die Eingabetaste. Eine Konfigurationsnachricht wird angezeigt. Durch Drücken der Taste F10 können Sie das Fenster mit der Konfigurationsnachricht verlassen. Das Master-Festplattenkennwort wird geändert.

<span id="page-131-0"></span>• Um das Master-Festplattenkennwort zu löschen, geben Sie das aktuelle Master-Festplattenkennwort im Feld **Enter Current Password** ein. Lassen Sie anschließend die Felder **Enter New Password** und **Confirm New Password** leer, und drücken Sie die Eingabetaste. Eine Konfigurationsnachricht wird angezeigt. Durch Drücken der Taste F10 können Sie das Fenster mit der Konfigurationsnachricht verlassen. Das Benutzer- und das Master-Festplattenkennwort werden gelöscht.

### **Administratorkennwort**

Das Administratorkennwort schützt die Systeminformationen, die in ThinkPad Setup gespeichert sind. Ohne das Administratorkennwort kann niemand Änderungen an der Konfiguration des Computers vornehmen. Dieses Kennwort bietet die folgenden Sicherheitseinrichtungen:

- Wurde ein Administratorkennwort festgelegt, wird eine Aufforderung zur Kennworteingabe beim Starten von ThinkPad Setup angezeigt. Unbefugte Benutzer können somit nicht auf Konfigurationsdaten zugreifen.
- Der Systemadministrator kann mithilfe des Administratorkennworts auf einen Computer zugreifen, auch wenn der Benutzer des Computers ein Startkennwort festgelegt hat. Das Administratorkennwort setzt das Startkennwort außer Kraft.
- Wenn sowohl ein Administratorkennwort als auch ein Startkennwort festgelegt wurden, können Sie folgende Schritte nur mit einem Administratorkennwort durchführen:
	- Startkennwort löschen
	- Administratorkennwort ändern oder löschen
	- Die Funktionen Wake on LAN und "Flash over LAN" aktivieren oder deaktivieren
	- Funktion "Internal Network Option ROM" aktivieren oder inaktivieren
	- Datum und Uhrzeit ändern
	- Die Funktion "Lock UEFI BIOS Settings" aktivieren oder deaktivieren
	- Das Kennwort bei unbeaufsichtigtem Bootvorgang aktivieren oder deaktivieren
	- Die Mindestlänge von Startkennwort und Festplattenkennwort festlegen
	- Einstellungen für den Sicherheitschip ändern
	- Die Funktion "Boot Device List F12 Option" aktivieren oder inaktivieren
	- Sperre für Bootreihenfolge aktivieren oder deaktivieren
	- Funktion "Flash BIOS Updating" durch Endbenutzer aktivieren oder inaktivieren
	- Interne Netzeinheit aktivieren oder deaktivieren
	- Interne drahtlose Einheit aktivieren oder deaktivieren
	- Interne Bluetooth-Einheit aktivieren oder deaktivieren
	- Interne Einheit für drahtloses LAN aktivieren oder deaktivieren
	- Sicherheitsmodus aktivieren oder deaktivieren
	- Priorität des Lesegeräts für Fingerabdrücke aktivieren oder deaktivieren
	- Daten zu Fingerabdrücken löschen

#### **Anmerkungen:**

- Der Systemadministrator kann dasselbe Administratorkennwort auf verschiedenen ThinkPad-Notebooks festlegen, um die Verwaltung zu erleichtern.
- Wenn Sie ein Administratorkennwort festlegen und im Menü "Password" die Einstellung "Lock UEFI BIOS Settings" aktivieren, können nur Sie Änderungen vornehmen.

#### **Administratorkennwort festlegen**

Dieser Vorgang kann nur von einem Systemadministrator durchgeführt werden.

- <span id="page-132-0"></span>1. Drucken Sie diese Anweisungen aus.
- 2. Speichern Sie alle geöffneten Dateien und beenden Sie alle Anwendungen.
- 3. Schalten Sie den Computer aus und starten Sie ihn anschließend erneut.
- 4. Wenn die Logoanzeige erscheint, drücken Sie die F1-Taste. ThinkPad Setup wird geöffnet.
- 5. Wählen Sie den Menüpunkt **Security** aus, indem Sie mithilfe der Cursortasten im Menü nach unten blättern.
- 6. Wählen Sie den Menüpunkt **Password** aus.
- 7. Wählen Sie den Menüpunkt **Supervisor Password** aus.
- 8. Daraufhin erscheint eine Anzeige, in der Sie aufgefordert werden, ein neues Kennwort einzugeben.
- 9. Wählen Sie Ihr Administratorkennwort aus, und geben Sie es in das Feld **Enter New Password** ein. Drücken Sie anschließend die Eingabetaste.
- 10. Drücken Sie die Eingabetaste, um den Cursor in die nächste Zeile zu bewegen. Geben Sie das Kennwort zur Bestätigung erneut ein.
- 11. Merken Sie sich das festgelegte Kennwort, und drücken Sie die Eingabetaste. Eine Konfigurationsnachricht wird angezeigt.

**Achtung:** Es empfiehlt sich, das Kennwort zu notieren und an einem sicheren Ort aufzubewahren. Wenn Sie das Administratorkennwort vergessen haben, kann Lenovo dieses Kennwort nicht zurücksetzen. In diesem Fall müssen Sie den Computer zu einem Lenovo Reseller oder Lenovo Vertriebsbeauftragten bringen, um die Systemplatine auszutauschen. Dafür ist der Kaufnachweis erforderlich; außerdem fallen Gebühren für die ausgetauschten Teile und die Serviceleistungen an.

12. Durch Drücken der Taste F10 können Sie das Fenster mit der Konfigurationsnachricht verlassen.

Wenn Sie ThinkPad Setup das nächste Mal aufrufen, werden Sie aufgefordert, das Kennwort einzugeben, bevor Sie fortfahren können.

#### **Administratorkennwort ändern oder löschen**

Wenn Sie das Administratorkennwort ändern oder löschen möchten, befolgen Sie oben unter "[Administratorkennwort](#page-131-0) festlegen" auf Seite [112](#page-131-0) die Anweisungen in Schritt 1 bis 8, und geben Sie Ihr Kennwort ein, um Zugriff auf ThinkPad Setup zu erhalten.

Gehen Sie wie folgt vor, um das Kennwort zu ändern:

- 1. Geben Sie das derzeitige Administratorkennwort in das Feld **Enter Current Password** ein.
- 2. Geben Sie nun das neue Administratorkennwort im Feld **Enter New Password** ein, und geben Sie das eben eingegebene Kennwort zur Bestätigung im Feld **Confirm New Password** erneut ein.
- 3. Wenn Sie das Administratorkennwort ändern möchten, befolgen Sie die Anweisungen in Schritt 11 bis 12 im Abschnitt "[Administratorkennwort](#page-131-0) festlegen" auf Seite [112](#page-131-0).

Gehen Sie wie folgt vor, um das Kennwort zu löschen:

- 1. Geben Sie das derzeitige Administratorkennwort in das Feld **Enter Current Password** ein.
- 2. Lassen Sie die Felder **Enter New Password** und **Confirm New Password** leer.
- 3. Wenn Sie das Administratorkennwort ändern möchten, befolgen Sie die Anweisungen in Schritt 11 bis 12 im Abschnitt "[Administratorkennwort](#page-131-0) festlegen" auf Seite [112](#page-131-0).

### **Sicherheit der Festplatte**

Ihr Computer unterstützt eine erweiterte Sicherheitslösung für das Solid-State-Laufwerk oder das Festplattenlaufwerk. Zum Schutz der Kennwörter vor unbefugten Sicherheitsangriffen wurden einige der neuesten Technologien und Algorithmen in das UEFI-BIOS- und das Hardware-Design der ThinkPad-Notebooks integriert.

Gehen Sie wie folgt vor, um die Sicherheit zu erhöhen:

- 1. Legen Sie ein Startkennwort und ein Festplattenkennwort für das interne Solid-State-Laufwerk oder Festplattenlaufwerk fest. Informationen hierzu finden Sie in den Abschnitten "[Startkennwort"](#page-127-0) auf Seite [108](#page-127-0) und "[Festplattenkennwörter"](#page-128-0) auf Seite [109](#page-128-0). Aus Sicherheitsgründen wird die Verwendung eines längeren Kennworts empfohlen.
- 2. Um eine zuverlässige Sicherheit für das UEFI-BIOS sicherzustellen, verwenden Sie den Sicherheitschip und eine Sicherheitsanwendung mit einer TPM-Verwaltungsfunktion (Trusted Platform Module). Siehe hierzu den Abschnitt "[Sicherheitschip](#page-134-0) einstellen" auf Seite [115](#page-134-0).

**Anmerkung:** Microsoft Windows 7 und Windows Vista unterstützen die TPM-Verwaltungsfunktion.

- 3. Wenn in Ihrem Computer ein [Plattenverschlüsselung](#page-134-0) des Festplattenlaufwerks und Verschlüsselung des [Solid-State-Laufwerks](#page-134-0) installiert ist, schützen Sie den Inhalt des Computerspeichers unbedingt mithilfe einer Laufwerkverschlüsselungssoftware wie Microsoft Windows BitLocker® Drive Encryption unter Windows 7 und Windows Vista, vor unbefugtem Zugriff. Siehe hierzu den Abschnitt "Windows BitLocker Drive Encryption verwenden" auf Seite 114.
- 4. Bevor Sie Ihren Computer entsorgen, verkaufen oder verschenken, müssen Sie diese gespeicherten Daten löschen. Informationen hierzu finden Sie im Abschnitt "[Hinweise](#page-139-0) zum Löschen von Daten vom [Festplattenlaufwerk](#page-139-0) oder Solid-State-Laufwerk" auf Seite [120](#page-139-0).

**Anmerkungen:** Die folgenden Laufwerke können über das UEFI-BIOS geschützt werden:

- Das in den Computer integrierte Festplattenlaufwerk.
- Das in der Serial Ultrabay Enhanced installierte Festplattenlaufwerk.

**Anmerkung:** Sie können in der Serial Ultrabay Enhanced eine 9,5 mm hohe Serial Ultrabay Slim-Einheit oder eine 12,7 mm hohe Serial Ultrabay Enhanced-Einheit installieren.

#### **Windows BitLocker Drive Encryption verwenden**

Um den Computer vor unbefugtem Zugriff zu schützen, sollte eine Laufwerkverschlüsselungssoftware, z. B. die Windows BitLocker Drive Encryption, verwendet werden.

Die Windows BitLocker-Laufwerkverschlüsselung ist eine integrierte Sicherheitsfunktion von Windows 7 und Windows Vista. Sie wird von der Ultimate Edition und der Enterprise Edition von Windows 7 und Windows Vista unterstützt. Mit dieser Funktion können das Betriebssystem und die auf dem Computer gespeicherten Daten geschützt werden, selbst wenn der Computer verloren geht oder gestohlen wird. BitLocker verschlüsselt alle Benutzer- und Systemdateien, einschließlich der Auslagerungsdatei und der Hibernationsdatei.

BitLocker verwendet ein TPM (Trusted Platform Module). Damit können die Daten besser geschützt werden, und beim Systemstart wird die Integrität der Komponenten geprüft. Kompatibel sind TPMs der Version 1.2.

Um den Status von BitLocker zu überprüfen, gehen Sie wie folgt vor:

- Windows 7: Klicken Sie auf **Start** ➙**Systemsteuerung** ➙ **System und Sicherheit** ➙ **BitLocker Drive Encryption**.
- Windows Vista: Klicken Sie auf **Start** ➙ **Systemsteuerung** ➙ **Sicherheit** ➙**BitLocker Drive Encryption**.

Weitere Informationen zur Windows BitLocker-Laufwerkverschlüsselung finden Sie im Hilfe- und Supportcenter unter Windows 7 oder Windows Vista oder in der "Schritt-für-Schritt-Anleitung zu BitLocker Drive Encryption" auf der Website von Microsoft.

#### <span id="page-134-0"></span>**Plattenverschlüsselung des Festplattenlaufwerks und Verschlüsselung des Solid-State-Laufwerks**

Einige Modelle verfügen über "Disk Encryption HDD" (Festplattenlaufwerk mit Plattenverschlüsselung) oder "Encryption SSD" (Verschlüsselung des Solid-State-Laufwerks). Diese Funktion schützt den Computer durch einen Hardwareverschlüsselungschip vor Sicherheitsangriffen auf Datenträger, NAND-Flash oder Einheitencontroller. Damit die Verschlüsselungsfunktion effizient genutzt werden kann, denken Sie daran, ein [Festplattenkennwörter](#page-128-0) für die interne Speichereinheit festzulegen.

### **Sicherheitschip einstellen**

Für Computer, die an ein Netz angeschlossen sind und die vertrauliche Informationen elektronisch übertragen, gelten strenge Sicherheitsanforderungen. Je nachdem, welche Zusatzeinrichtungen Sie für Ihren Computer erworben haben, ist möglicherweise ein Sicherheitschip, d. h. ein Mikroprozessor mit Verschlüsselungsfunktionen, in Ihrem Computer integriert. Der Sicherheitschip und Client Security Solution bieten die folgenden Funktionen:

- Schutz der Daten und des Systems
- Verbesserte Zugriffssteuerung
- Gesicherte Datenübertragung

#### **Sicherheitschip einstellen**

Das Untermenü "Security Chip" im Menü Security von ThinkPad Setup enthält folgende Menüpunkte:

- **Security Chip**: Aktivieren, deaktivieren oder sperren Sie den Sicherheitschip.
- **Security Reporting Options**: Aktivieren oder deaktivieren Sie die einzelnen Optionen für Sicherheitsberichte.
- **Clear Security Chip**: Löschen Sie den Chiffrierschlüssel.

#### **Anmerkungen:**

- 1. Vergewissern Sie sich, dass in ThinkPad Setup das Administratorkennwort festgelegt wurde. Wurde dieses nicht festgelegt, kann jeder Benutzer die Einstellungen für den Sicherheitschip ändern.
- 2. Wenn Sie Client Security Solution verwenden, beachten Sie beim Umgang mit dem Sicherheitschip Folgendes:
	- Löschen Sie nicht den Inhalt des Sicherheitschips. In diesem Fall werden die den Schlüsseln zugeordneten Funktionen gelöscht.
	- Inaktivieren Sie den Sicherheitschip nicht. Andernfalls kann Client Security Solution nicht verwendet werden.
- 3. Wird der Sicherheitschip entfernt oder ausgetauscht oder wird ein neuer Chip hinzugefügt, startet der Computer nicht. Der Computer gibt vier Mal je vier Signaltöne aus, und die Fehlernachricht 0176 bzw. 0192 wird angezeigt.
- 4. Wenn der Sicherheitschip deaktiviert oder gesperrt wurde, wird die Option "Clear Security Chip" nicht angezeigt.
- 5. Wenn Sie den Inhalt des Sicherheitschips löschen, stellen Sie sicher, dass Sie den Computer ausschalten, für den Sicherheitschip die Einstellung "Active" auswählen und den Computer anschließend wieder einschalten. Andernfalls wird die Option "Clear Security Chip" nicht angezeigt.

So legen Sie einen Eintrag im Untermenü "Security Chip" fest:

- Drucken Sie diese Anweisungen aus. Sie müssen den Computer zum Einstellen des Sicherheitschips ausschalten und erneut einschalten.
- Speichern Sie alle geöffneten Dateien und beenden Sie alle Anwendungen.
- Schalten Sie den Computer aus und starten Sie ihn anschließend erneut.
- <span id="page-135-0"></span>• Wenn die Logoanzeige erscheint, drücken Sie die F1-Taste. ThinkPad Setup wird geöffnet.
- Wechseln Sie mithilfe der Cursortasten zum Eintrag **Security**. Das Menü **Security** wird angezeigt.
- Wechseln Sie mithilfe der Cursortasten zum Eintrag **Security Chip**. Drücken Sie anschließend die Eingabetaste. Das Untermenü Security Chip wird geöffnet.
- Wechseln Sie mithilfe der Cursortasten zu einem Menüpunkt, den Sie festlegen möchten. Wird der entsprechende Menüpunkt hervorgehoben, drücken Sie die Eingabetaste.
- Legen Sie die gewünschten Einträge fest.
- Drücken Sie die Taste F10, um das Programm zu verlassen.
- Klicken Sie im Fenster "Setup Confirmation" auf Yes.

Um den Sicherheitschip einzustellen, müssen Sie Client Security Solution öffnen. Befolgen Sie die angezeigten Anweisungen.

**Anmerkung:** Wenn es sich bei Ihrem Computer um ein Windows 7-Modell handelt, ist Client Security Solution nicht darauf vorinstalliert. Für die Konfiguration des Sicherheitschips müssen Sie von der Lenovo Website die aktuelle Version von Client Security Solution herunterladen. Client Security Solution können Sie unter <http://support.lenovo.com> herunterladen. Befolgen Sie die angezeigten Anweisungen.

### **Lesegerät für Fingerabdrücke verwenden**

Je nachdem, welche Zusatzeinrichtungen Sie erworben haben, verfügt der Computer möglicherweise über ein integriertes Lesegerät für Fingerabdrücke. Wenn Sie Ihren Fingerabdruck registrieren und ihn einem Startkennwort, einem Festplattenkennwort oder beiden Kennwörtern zuordnen, können Sie den Computer starten, sich am System anmelden und ThinkPad Setup aufrufen, indem Sie Ihren Finger über das Lesegerät ziehen, ohne ein Kennwort eingeben zu müssen. Auf diese Weise ersetzt die Authentifizierung per Fingerabdruck die Eingabe von Kennwörtern und ermöglicht einen einfachen und sicheren Benutzerzugriff.

Wenn Sie erweiterte Sicherheitsfunktionen wünschen, können Sie Client Security Solution installieren. Dieses Programm ist mit einer Vielzahl von Authentifizierungsmethoden kompatibel, so z. B. mit Authentifizierung über Fingerabdrücke. Dieses Lesegerät für Fingerabdrücke kann zusammen mit der Software verwendet werden.

**Anmerkung:** Wenn Ihr Computer ein Windows 7-Modell ist, ist Client Security Solution nicht auf dem Computer vorinstalliert.

#### **Fingerabdruck registrieren**

- 1. Schalten Sie den Computer wieder ein.
- 2. Informationen zum Starten der Software zum Lesen von Fingerabdrücken (Lenovo Fingerprint Software) finden Sie unter "[Fingerprint](#page-45-0) Software" auf Seite [26](#page-45-0).
- 3. Befolgen Sie die Anweisungen auf dem Bildschirm, um Ihren Fingerabdruck zu registrieren. Weitere Informationen finden Sie im Hilfetext zum Programm.

### **Anzeigeverhalten des Lesegeräts für Fingerabdrücke**

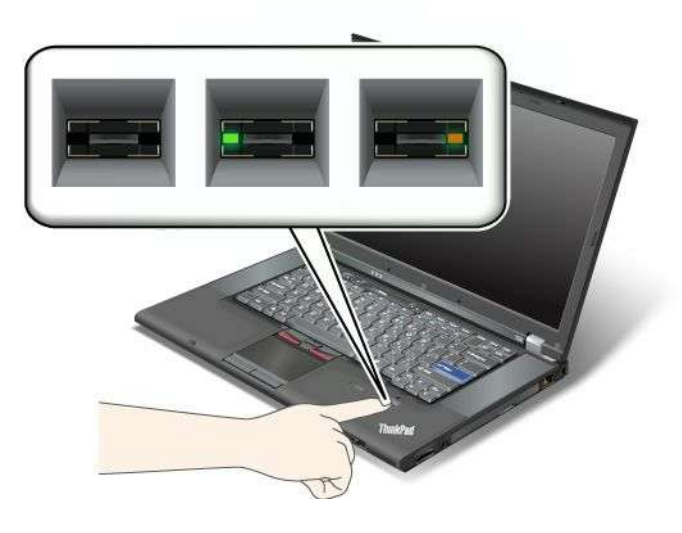

Tabelle 7. Liste zum Anzeigeverhalten des Lesegeräts für Fingerabdrücke

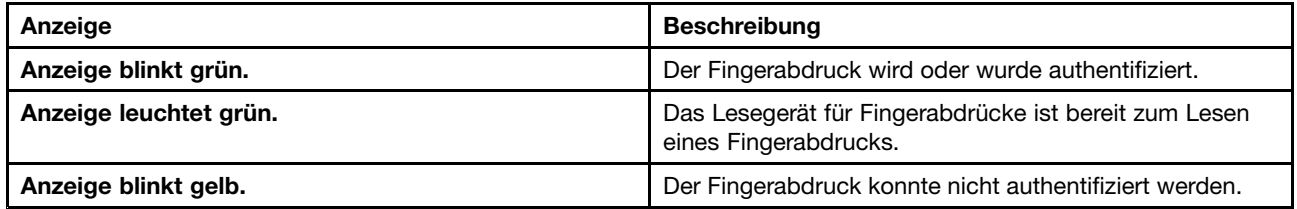

### **Finger über das Lesegerät ziehen**

Gehen Sie wie folgt vor, um den Finger für die Authentifizierung über das Lesegerät zu ziehen:

1. Legen Sie Ihre Fingerkuppe auf den kleinen Kreis über dem Lesegerät. Stellen Sie sicher, dass das obere Fingerglied auf dem Lesegerät aufliegt.

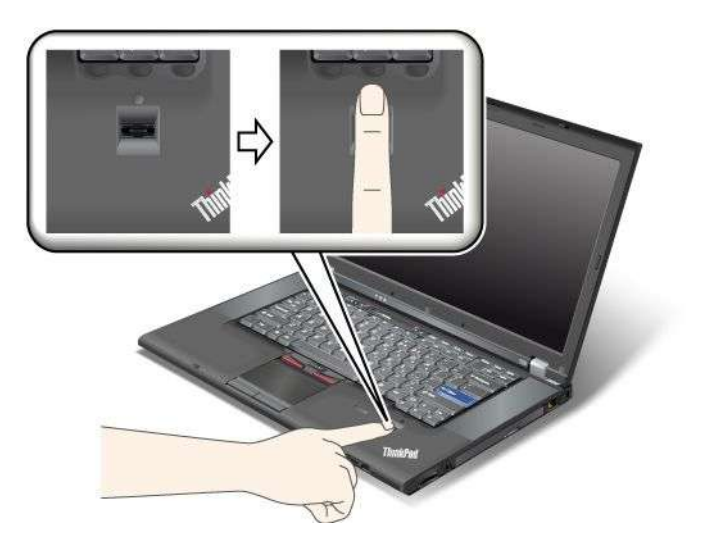

2. Drücken Sie den Finger vorsichtig auf das Lesegerät, und ziehen Sie ihn in einer flüssigen Bewegung über den Sensor.

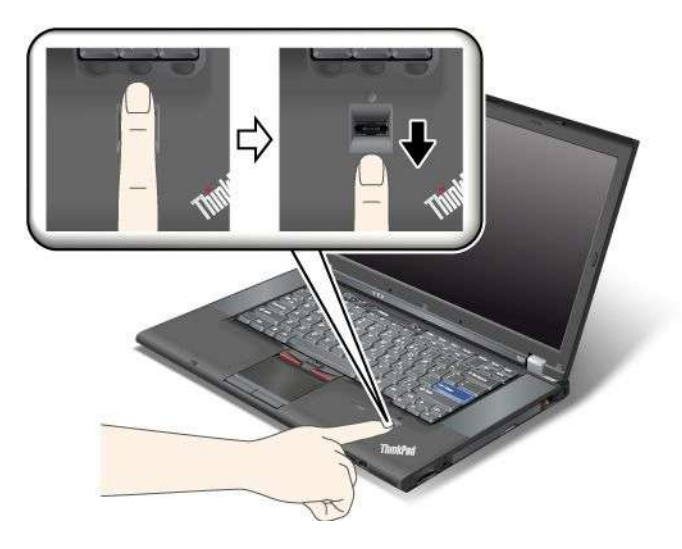

### **Am System anmelden**

Nachdem Sie Ihren Fingerabdruck registriert haben, können Sie sich wie folgt am System anmelden:

- 1. Legen Sie ein [Startkennwort](#page-127-0) oder ein Sicherheit der [Festplatte](#page-132-0) oder beide fest.
- 2. Schalten Sie den Computer aus, und starten Sie ihn anschließend erneut.
- 3. Ziehen Sie bei entsprechender Aufforderung Ihren Finger über das Lesegerät.
- 4. Geben Sie bei entsprechender Aufforderung Ihr Startkennwort, Ihr Festplattenkennwort oder beides ein. Der registrierte Fingerabdruck ist nun Ihrem Startkennwort, Ihrem Festplattenkennwort oder beiden Kennwörtern zugeordnet.

Wenn Sie den Computer das nächste Mal starten, können Sie sich am System anmelden, indem Sie nur Ihren Finger einmal über das Lesegerät ziehen.

**Achtung:** Wenn Sie immer Ihren Fingerabdruck verwenden, um sich am System anzumelden, vergessen Sie möglicherweise Ihr Kennwort. Notieren Sie sich Ihr Kennwort und bewahren Sie es an einem sicheren Ort auf. Wenn Sie das Kennwort vergessen und den Finger nicht über das Lesegerät ziehen können (z. B. weil dieser Finger verletzt ist), können Sie den Computer nicht starten und das Kennwort nicht ändern.Wenn Sie Ihr Startkennwort vergessen, müssen Sie den Computer zu einem autorisierten Lenovo Kundendienstmitarbeiter oder einem Vertriebsbeauftragten bringen, um das Kennwort löschen zu lassen.

Wenn Sie Ihr Festplattenkennwort vergessen, kann Lenovo das Kennwort nicht zurücksetzen und die Daten vom Festplattenlaufwerk nicht wiederherstellen. Sie müssen in diesem Fall den Computer zu einem autorisierten Lenovo Kundendienstmitarbeiter oder einem Vertriebsbeauftragten bringen, um das Festplattenlaufwerk austauschen zu lassen. Dafür ist der Kaufnachweis erforderlich; außerdem fallen Gebühren für die ausgetauschten Teile und die Serviceleistungen an.

#### **Lesegerät für Fingerabdrücke einstellen**

Wenn Sie die Einstellungen des Lesegeräts für Fingerabdrücke ändern möchten, befolgen Sie diese Anweisungen.

Das Untermenü "Fingerprint" im Menü "Security" von ThinkPad Setup bietet folgende Auswahlmöglichkeiten:

• **Predesktop Authentication**: Aktivieren bzw. deaktivieren Sie die Authentifizierung über Fingerabdrücke, bevor das Betriebssystem geladen wird.

- **Reader Priority**: Definieren Sie die Priorität des Lesegeräts für Fingerabdrücke, falls ein externes Lesegerät für Fingerabdrücke angeschlossen ist.
- **Security Mode:** Geben Sie die Einstellungen für den Sicherheitsmodus an.
- **Password Authentication**: Aktivieren oder deaktivieren Sie die Kennwortauthentifizierung.

**Anmerkung:** Dieser Menüpunkt wird angezeigt, wenn ein hoher Sicherheitsmodus eingestellt ist.

• **Reset Fingerprint Data**: Wenn Sie diesen Menüpunkt auswählen, können Sie alle im internen bzw. externen Lesegerät für Fingerabdrücke gespeicherten Fingerabdruckdaten löschen.

Gehen Sie wie folgt vor, um einen Eintrag im Untermenü "Fingerprint" festzulegen:

- 1. Drucken Sie diese Anweisungen aus. Um das Lesegerät für Fingerabdrücke zu konfigurieren, müssen Sie den Computer ausschalten und erneut einschalten.
- 2. Speichern Sie alle geöffneten Dateien und beenden Sie alle Anwendungen.
- 3. Schalten Sie den Computer aus, und starten Sie ihn anschließend erneut.
- 4. Wenn die Logoanzeige erscheint, drücken Sie die F1-Taste. ThinkPad Setup wird geöffnet.
- 5. Wechseln Sie mithilfe der Cursortasten zum Eintrag **Security**, und drücken Sie die Eingabetaste. Das Menü "Security" wird angezeigt.
- 6. Wechseln Sie mithilfe der Cursortasten zum Eintrag **Fingerprint**. Drücken Sie anschließend die Eingabetaste. Das Untermenü "Fingerprint" wird geöffnet.
- 7. Wechseln Sie mithilfe der Cursortasten zu einem Menüpunkt, den Sie festlegen möchten. Wenn dieser Menüpunkt hervorgehoben ist, drücken Sie die Eingabetaste.
- 8. Legen Sie die gewünschten Einträge fest.
- 9. Drücken Sie die Taste F10, um das Programm zu verlassen.
- 10. Wählen Sie im Fenster "Setup Confirmation" Yes aus.

#### **Pflege des Lesegeräts für Fingerabdrücke**

Die folgenden Aktionen können das Lesegerät für Fingerabdrücke beschädigen oder bewirken, dass es nicht ordnungsgemäß funktioniert:

- An der Oberfläche des Lesegeräts mit harten, spitzen Objekten kratzen
- Kratzen auf der Oberfläche des Lesegeräts mit dem Fingernagel oder einem harten Gegenstand.
- Das Lesegerät mit schmutzigen Fingern verwenden oder berühren

Wenn eine der folgenden Bedingungen eintritt, reinigen Sie die Oberfläche des Lesegeräts vorsichtig mit einem trockenen, weichen, fusselfreien Tuch:

- Die Oberfläche des Lesegeräts ist schmutzig oder weist Flecken auf.
- Die Oberfläche des Lesegeräts ist feucht.
- Die Registrierung oder Authentifizierung Ihres Fingerabdrucks über das Lesegerät schlägt oft fehl.

In folgenden Situationen können Sie sich möglicherweise nicht mit Ihrem Fingerabdruck registrieren oder authentifizieren:

- Die Haut des betreffenden Fingers ist faltig.
- Die Haut des betreffenden Fingers ist rau, trocken oder verletzt.
- Ihr Finger ist sehr trocken.
- Die Haut des betreffenden Fingers ist verschmutzt oder fettig.
- Die Oberfläche Ihres Fingers hat sich seit der Registrierung Ihres Fingerabdrucks stark verändert.
- Die Haut des betreffenden Fingers ist feucht.

<span id="page-139-0"></span>• Ein nicht registrierter Finger wird verwendet.

Gehen Sie wie folgt vor, um das Problem zu lösen:

- Reinigen Sie Ihre Hände oder wischen Sie sie ab, um Verschmutzungen oder Feuchtigkeit von den Fingern zu entfernen.
- Registrieren Sie den Fingerabdruck eines anderen Fingers, und verwenden Sie in Zukunft diesen für die Authentifizierung.
- Wenn die Haut Ihrer Hände zu trocken ist, verwenden Sie ggf. Handcreme oder -lotion, um die Hautoberfläche etwas anzufeuchten.

### **Hinweise zum Löschen von Daten vom Festplattenlaufwerk oder vom Solid-State-Laufwerk**

Da Computer in immer mehr Bereichen des Lebens zum Einsatz kommen, werden von ihnen immer mehr Informationen verarbeitet. Die Daten auf Ihrem Computer, darunter auch sensible Daten, werden in einer Speichereinheit gespeichert, entweder auf einem Festplattenlaufwerk oder auf einem Solid-State-Laufwerk. Bevor Sie Ihren Computer entsorgen, verkaufen oder verschenken, müssen Sie diese gespeicherten Daten löschen.

Wenn Sie Ihren Computer verschenken, ohne die installierte Software, wie z. B. Betriebssysteme und Anwendungssoftware, zu löschen, verstoßen Sie möglicherweise sogar gegen die Lizenzvereinbarungen. Sie sollten sich daher mit den Vertragsbedingungen dieser Lizenzvereinbarungen vertraut machen.

Bei einigen Methoden scheinen die Daten gelöscht zu werden:

- Daten in den Papierkorb verschieben und den Befehl "Papierkorb leeren" auswählen.
- Den Befehl "Löschen" verwenden.
- Das Festplattenlaufwerk oder Solid-State-Laufwerk mithilfe der Software zur Initialisierung formatieren.
- Das Festplattenlaufwerk oder das Solid-State-Laufwerk mithilfe des von Lenovo zur Verfügung gestellten Wiederherstellungsprogramms im werkseitig vorinstallierten Zustand wiederherstellen.

Bei diesen Vorgängen wird jedoch lediglich die Dateizuordnung der Daten gelöscht. Die Daten selbst werden nicht gelöscht. Mit anderen Worten: Die Verarbeitung eines Datenabrufs ist unter einem Betriebssystem wie Windows deaktiviert. Die Daten sind weiterhin vorhanden, auch wenn es den Anschein hat, sie seien unwiederbringlich gelöscht worden. Es ist daher in manchen Fällen möglich, die Daten mithilfe spezieller Software zur Datenwiederherstellung zu lesen. Es besteht die Gefahr, dass kritische Daten auf Festplattenlaufwerken oder Solid-State-Laufwerken von anderen Personen gelesen und zu unerwarteten Zwecken missbräuchlich verwendet werden.

Um zu verhindern, dass andere Personen Zugriff auf Ihre Daten erhalten, müssen Sie unbedingt sicherstellen, dass alle Daten vom Festplattenlaufwerk oder Solid-State-Laufwerk gelöscht sind, wenn Sie Ihren Computer entsorgen, verkaufen oder verschenken. Sie können die Daten physisch löschen, wenn Sie das Festplattenlaufwerk mit einem Hammer zerstören. Sie können die Daten aber auch mithilfe eines starken Magnets unleserlich machen. Empfohlen wird jedoch, die für diese Zwecke entwickelte Software (kostenpflichtig) oder den hierfür vorgesehenen Service (kostenpflichtig) zu nutzen.

Zum sicheren Löschen von Daten von Festplattenlaufwerken bietet Lenovo das Tool "Secure Data Disposal" an. Dieses Tool können Sie von der Lenovo Website <http://support.lenovo.com> herunterladen.

**Anmerkung:** Das Ausführen der Anwendung kann mehrere Stunden in Anspruch nehmen.

Wenn die Funktion für die Verschlüsselung des Solid-State-Laufwerks oder die Funktion für die Plattenverschlüsselung des Festplattenlaufwerks auf Ihrem ThinkPad unterstützt wird und installiert ist, <span id="page-140-0"></span>können Sie alle Daten auf einer Einheit durch Löschen des Chiffrierschlüssels in kürzester Zeit logisch löschen. Die Daten, die mit dem alten Chiffrierschlüssel verschlüsselt wurden, werden nicht physisch gelöscht, sondern verbleiben auf dem Laufwerk. Ohne den alten Schlüssel können sie jedoch nicht entschlüsselt werden. Diese Funktion wird durch die Anwendung "ThinkPad Setup Menu Extension Utility" unterstützt; sie ist als Menüpunkt im ThinkPad Setup verfügbar.

### **Firewalls verwenden und verstehen**

Wenn auf Ihrem System ein Firewall-Programm vorinstalliert ist, schützt es Ihren Computer vor Sicherheitsbedrohungen aus dem Internet, unbefugten Zugriffen, Manipulationen und Internetattacken. Es schützt außerdem Ihre Privatsphäre.

Weitere Informationen zum Verwenden des Firewall-Programms finden Sie in der Onlinehilfe zum Programm.

### **Daten vor Viren schützen**

Auf Ihrem Computer ist ein Antivirenprogramm vorinstalliert, sodass Sie Viren erkennen und entfernen können. Das Antivirenprogramm soll Sie beim Erkennen und Entfernen von Viren unterstützen.

Lenovo stellt eine Vollversion der Antivirensoftware auf dem Computer mit einem kostenfreien 30-Tage-Abonnement zur Verfügung. Nach 30 Tagen müssen Sie die Lizenz erneuern, um weiterhin die Aktualisierungen der Antivirensoftware zu erhalten.

Weitere Informationen zur Verwendung der Antivirensoftware finden Sie in der Hilfefunktion der Antivirensoftware.

# **Kapitel 5. Übersicht zur Wiederherstellung**

In diesem Kapitel finden Sie Informationen zu den Wiederherstellungslösungen von Lenovo.

Dieses Kapitel enthält die folgenden Abschnitte:

- •"Wiederherstellungsdatenträger erstellen und verwenden" auf Seite 123
- •"Sicherungs- und [Wiederherstellungsoperationen](#page-144-0) durchführen" auf Seite [125](#page-144-0)
- •"[Arbeitsbereich](#page-145-0) von Rescue and Recovery verwenden" auf Seite [126](#page-145-0)
- •"[Wiederherstellungsdatenträger](#page-147-0) erstellen und verwenden" auf Seite [128](#page-147-0)
- •"Vorinstallierte [Anwendungen](#page-148-0) und Einheitentreiber erneut installieren" auf Seite [129](#page-148-0)
- •"Fehler bei der [Wiederherstellung](#page-149-0) beheben" auf Seite [130](#page-149-0)

#### **Anmerkungen:**

- 1. Es gibt eine Vielzahl von Wiederherstellungsmethoden, wenn ein Software- oder Hardwarefehler aufgetreten ist. Einige Methoden variieren je nach dem Typ des verwendeten Betriebssystems.
- 2. Das Produkt auf dem Wiederherstellungsdatenträger darf möglicherweise nur für folgende Zwecke eingesetzt werden:
	- Das auf dem Computer vorinstallierte Produkt wiederherstellen
	- Das Produkt erneut installieren
	- Das Produkt mithilfe der zusätzlichen Dateien ändern

**Anmerkungen:** Um mögliche Risiken im Hinblick auf die Leistung oder nicht erwartetes Verhalten aufgrund der neuen Festplattenlaufwerktechnologie zu verhindern, wird empfohlen, eines der folgenden Softwareprogramme zur Datensicherung zu verwenden:

- • ThinkVantage Rescue and Recovery, ab Version 4.23 (für Windows XP und Windows Vista), ab Version 4.3 (für Windows 7)
- Symantec Norton Ghost, ab Version 15

**Anmerkungen:** Gehen Sie wie folgt vor, um dieses Programm zu verwenden:

- 1. Klicken Sie auf **Start** ➙**Ausführen**. Das Fenster "Ausführen" wird geöffnet.
- 2. Geben Sie in das Feld cmd ein. Klicken Sie anschließend auf **OK.**
- 3. Geben Sie ghost -align=1mb ein, und drücken Sie die Eingabetaste.
- •Acronis True Image 2010 oder höher
- •Paragon Backup & Recovery 10 Suit oder höher, Paragon Backup & Recovery 10 Home oder höher

# **Wiederherstellungsdatenträger erstellen und verwenden**

Mithilfe von Wiederherstellungsdatenträgern können Sie den werkseitig vorinstallierten Inhalt Ihres Festplattenlaufwerks wiederherstellen. Wiederherstellungsdatenträger sind nützlich, wenn Sie den Computer in ein anderes Land überführen, wenn Sie den Computer verkaufen oder recyclen möchten oder wenn Sie den werkseitig vorinstallierten Festplatteninhalt wiederherstellen müssen, um den Computer weiterhin verwenden zu können, weil alle anderen Wiederherstellungsmethoden fehlgeschlagen sind. Als Vorsichtsmaßnahme ist es wichtig, so früh wie möglich Wiederherstellungsdatenträger zu erstellen.

**Anmerkung:** Die mithilfe von Wiederherstellungsdatenträgern durchführbaren Wiederherstellungsoperationen variieren je nach dem Betriebssystem, unter dem die Wiederherstellungsdatenträger erstellt werden.

Wiederherstellungsdatenträger enthalten möglicherweise einen Bootdatenträger und einen anderen Datenträger. Die Microsoft Windows-Lizenz berechtigt Sie nur zum Erstellen eines einzigen Datenträgers. Es ist daher wichtig, den Wiederherstellungsdatenträger nach der Erstellung an einem sicheren Ort aufzubewahren.

# **Wiederherstellungsdatenträger erstellen**

In diesem Abschnitt finden Sie Anweisungen zum Erstellen von Wiederherstellungsdatenträgern unter Windows 7.

**Anmerkung:** Unter Windows 7 können Sie Wiederherstellungsdatenträger mithilfe von CDs, DVDs oder externen USB-Speichereinheiten erstellen. Unter Windows Vista und Windows XP können Sie nur unter Verwendung von CDs oder DVDs Wiederherstellungsdatenträger erstellen. Daher wird diese Operation auch als "Erstellen von Produktwiederherstellungsdatenträgern" bezeichnet.

- Klicken Sie auf **Start** ➙ **Alle Programme** ➙ **Lenovo ThinkVantage Tools** ➙ **Datenträger zur werkseitigen Wiederherstellung**, um Wiederherstellungsdatenträger unter Windows 7 zu erstellen. Befolgen Sie die angezeigten Anweisungen.
- Klicken Sie auf **Start** ➙ **Alle Programme** ➙ **ThinkVantage** und dann auf die Option zum Erstellen des Datenträgers zur Produktwiederherstellung, um Datenträger zur Produktwiederherstellung unter Windows Vista zu erstellen. Befolgen Sie die angezeigten Anweisungen.
- Klicken Sie auf **Start** ➙ **Alle Programme** ➙ **ThinkVantage** ➙ **Recovery Media erstellen**, um Datenträger zur Produktwiederherstellung unter Windows XP zu erstellen. Befolgen Sie die angezeigten Anweisungen.

# **Wiederherstellungsdatenträger verwenden**

In diesem Abschnitt finden Sie Anweisungen zum Verwenden von Wiederherstellungsdatenträgern unter verschiedenen Betriebssystemen.

• Unter Windows 7 und Windows Vista können Sie mit Wiederherstellungsdatenträgern nur den werkseitig vorinstallierten Festplatteninhalt Ihres Computers wiederherstellen. Sie können den Computer mithilfe von Wiederherstellungsdatenträgern in Betriebsbereitschaft versetzen, wenn alle anderen Methoden zur Wiederherstellung fehlgeschlagen sind.

**Achtung:** Wenn Sie Wiederherstellungsdatenträger verwenden, um den werkseitig vorinstallierten Festplatteninhalt Ihres Computers wiederherzustellen, gehen alle Dateien, die sich zu diesem Zeitpunkt auf dem Festplattenlaufwerk befinden, verloren und werden durch den werkseitig vorinstallierten Festplatteninhalt ersetzt.

Gehen Sie wie folgt vor, um Wiederherstellungsdatenträger unter Windows 7 oder Windows Vista zu verwenden:

- 1. Je nach Typ des verwendeten Wiederherstellungsdatenträgers schließen Sie entweder den Bootdatenträger (Memory-Key oder andere USB-Speichereinheit) an den Computer an oder legen ihn in das optische Laufwerk ein.
- 2. Drücken Sie beim Einschalten des Computers wiederholt die Taste F12. Wenn das **Startup Device Menu** angezeigt wird, lassen Sie die Taste F12 los.
- 3. Wählen Sie die gewünschte Starteinheit aus und drücken Sie die Eingabetaste. Der Wiederherstellungsprozess wird gestartet.
- 4. Befolgen Sie die angezeigten Anweisungen, um die Operation abzuschließen.

### **Anmerkungen:**

1. Nachdem Sie den werkseitig vorinstallierten Inhalt des Computers wiederhergestellt haben, müssen Sie für einige Einheiten möglicherweise die Treiber erneut installieren. Informationen hierzu finden Sie im Abschnitt "Vorinstallierte [Anwendungen](#page-148-0) und Einheitentreiber erneut installieren" auf Seite [129](#page-148-0).
- 2. Auf einigen Computern ist Microsoft Office oder Microsoft Works vorinstalliert. Falls Sie die Anwendung Microsoft Office oder Microsoft Works wiederherstellen oder erneut installieren müssen, verwenden Sie dazu die CD Microsoft Office bzw. die CD Microsoft Works. Diese Datenträger werden nur mit Computern geliefert, auf denen Microsoft Office bzw. Microsoft Works vorinstalliert ist.
- Unter Windows XP können Sie mit Datenträgern zur Produktwiederherstellung den werkseitig vorinstallierten Festplatteninhalt Ihres Computers wiederherstellen, eine angepasste Wiederherstellung des werkseitig installierten Festplatteninhalts durchführen oder andere Sicherungs- und Wiederherstellungsoperationen durchführen, z. B. einzelne Dateien sichern. Sie haben die Möglichkeit, auf den Arbeitsbereich von Rescue and Recovery zuzugreifen und zwischen mehreren Wiederherstellungsoperationen auszuwählen.

**Achtung:** Wenn Sie die Datenträger zur Produktwiederherstellung verwenden, um den werkseitig vorinstallierten Festplatteninhalt Ihres Computers wiederherzustellen, gehen alle Dateien, die sich zu diesem Zeitpunkt auf dem Festplattenlaufwerk befinden, verloren und werden durch den werkseitig vorinstallierten Festplatteninhalt ersetzt. Während des Wiederherstellungsprozesses erhalten Sie die Möglichkeit, Dateien, die sich gegenwärtig auf dem Festplattenlaufwerk befinden, auf anderen Datenträger zu speichern, bevor die Daten gelöscht werden.

Gehen Sie wie folgt vor, um Datenträger zur Produktwiederherstellung unter Windows XP zu verwenden:

- 1. Drücken Sie beim Einschalten des Computers wiederholt die Taste F12. Wenn das **Startup Device Menu** angezeigt wird, lassen Sie die Taste F12 los.
- 2. Legen Sie den Bootdatenträger in das optische Laufwerk ein.
- 3. Wählen Sie das optische Laufwerk mit dem Bootdatenträger als Starteinheit aus und drücken Sie die Eingabetaste. Nach einer kurzen Verzögerung wird der Arbeitsbereich von Rescue and Recovery geöffnet.
- 4. Klicken Sie im Menü von **Rescue and Recovery** auf **System wiederherstellen**.
- 5. Befolgen Sie die angezeigten Anweisungen. Legen Sie bei entsprechender Aufforderung den zugehörigen Datenträger zur Produktwiederherstellung ein.

# **Sicherungs- und Wiederherstellungsoperationen durchführen**

Mit dem Programm "Rescue and Recovery" können Sie den gesamten Inhalt Ihres Festplattenlaufwerks, einschließlich Betriebssystem, Datendateien, Softwareprogramme und persönliche Einstellungen, sichern. Dabei können Sie auswählen, wo diese Sicherungskopie vom Programm "Rescue and Recovery" gespeichert werden soll:

- In einem geschützten Bereich auf Ihrem Festplattenlaufwerk
- Position für sekundäres Festplattenlaufwerk, falls ein solches Laufwerk installiert ist
- Auf einem angeschlossenen externen USB-Festplattenlaufwerk
- Auf einem Netzlaufwerk
- Auf wiederbeschreibbaren Datenträgern (für diese Option ist ein optisches Laufwerk zum Beschreiben von Datenträgern erforderlich)

Nachdem Sie den Inhalt des Festplattenlaufwerks gesichert haben, können Sie den gesamten Inhalt des Festplattenlaufwerks wiederherstellen, nur ausgewählte einzelne Dateien wiederherstellen oder nur das Windows-Betriebssystem und die Anwendungen wiederherstellen.

# **Sicherungsoperation durchführen**

In diesem Abschnitt finden Sie Anweisungen zum Durchführen einer Sicherungsoperation mithilfe des Programms "Rescue and Recovery" unter verschiedenen Betriebssystemen.

- Gehen Sie wie folgt vor, um unter Windows 7 eine Sicherungsoperation mithilfe des Programms "Rescue and Recovery" durchzuführen:
	- 1. Klicken Sie vom Windows-Desktop ausgehend auf **Start** ➙ **Alle Programme** ➙ **Lenovo ThinkVantage Tools** ➙ **Verbesserte Funktionen für Sicherung und Wiederherstellung**. Das Programm "Rescue and Recovery" wird geöffnet.
	- 2. Klicken Sie im Hauptfenster von Rescue and Recovery auf den Pfeil **Advanced Rescue and Recovery starten**.
	- 3. Klicken Sie auf **Festplattenlaufwerk sichern** und wählen Sie die Optionen für die Sicherungsoperation aus. Befolgen Sie anschließend die angezeigten Anweisungen, um die Sicherungsoperation abzuschließen.
- Gehen Sie wie folgt vor, um unter Windows Vista oder Windows XP eine Sicherungsoperation mithilfe des Programms "Rescue and Recovery" durchzuführen:
	- 1. Klicken Sie auf dem Windows-Desktop auf **Start** ➙**Alle Programme** ➙ **ThinkVantage** ➙ **Rescue** and Recovery. Das Programm "Rescue and Recovery" wird geöffnet.
	- 2. Klicken Sie im Hauptfenster von Rescue and Recovery auf **Advanced Rescue and Recovery starten** ➙ **Festplattenlaufwerk sichern** und wählen Sie die Optionen für die Sicherungsoperation aus.
	- 3. Befolgen Sie die angezeigten Anweisungen, um die Sicherungsoperation abzuschließen.

# **Wiederherstellungsoperation durchführen**

In diesem Abschnitt finden Sie Anweisungen zum Durchführen einer Wiederherstellungsoperation mithilfe des Programms "Rescue and Recovery" unter verschiedenen Betriebssystemen.

- Gehen Sie wie folgt vor, um unter Windows 7 eine Wiederherstellungsoperation mithilfe des Programms "Rescue and Recovery" durchzuführen:
	- 1. Klicken Sie vom Windows-Desktop ausgehend auf **Start** ➙ **Alle Programme** ➙ **Lenovo ThinkVantage Tools** ➙ **Verbesserte Funktionen für Sicherung und Wiederherstellung**. Das Programm "Rescue and Recovery" wird geöffnet.
	- 2. Klicken Sie im Hauptfenster von Rescue and Recovery auf den Pfeil **Advanced Rescue and Recovery starten**.
	- 3. Klicken Sie auf das Symbol **Von einer Sicherung wiederherstellen**.
	- 4. Befolgen Sie anschließend die angezeigten Anweisungen, um die Wiederherstellungsoperation abzuschließen.
- Gehen Sie wie folgt vor, um unter Windows Vista oder Windows XP eine Wiederherstellungsoperation mithilfe des Programms "Rescue and Recovery" durchzuführen:
	- 1. Klicken Sie auf dem Windows-Desktop auf **Start** ➙**Alle Programme** ➙ **ThinkVantage** ➙ **Rescue** and Recovery. Das Programm "Rescue and Recovery" wird geöffnet.
	- 2. Klicken Sie im Hauptfenster von Rescue and Recovery auf **Advanced Rescue and Recovery starten**.
	- 3. Klicken Sie auf das Symbol **Von einer Sicherung wiederherstellen**.
	- 4. Befolgen Sie anschließend die angezeigten Anweisungen, um die Wiederherstellungsoperation abzuschließen.

Informationen zum Ausführen von Wiederherstellungsoperationen über den Arbeitsbereich von Rescue and Recovery finden Sie im Abschnitt "Arbeitsbereich von Rescue and Recovery verwenden" auf Seite 126.

### **Arbeitsbereich von Rescue and Recovery verwenden**

Der Arbeitsbereich von Rescue and Recovery befindet sich in einem geschützten, verdeckten Bereich des Festplattenlaufwerks, der unabhängig vom Windows-Betriebssystem betrieben werden kann. So können Sie Wiederherstellungsoperationen durchführen, auch wenn Sie das Windows-Betriebssystem nicht starten können. Im Arbeitsbereich von Rescue and Recovery können Sie folgende Wiederherstellungsoperationen ausführen:

### • **Dateien vom Festplattenlaufwerk oder von einer Sicherungskopie sichern**

Mit dem Arbeitsbereich von Rescue and Recovery können Sie Dateien auf dem Festplattenlaufwerk suchen und sie auf ein Netzlaufwerk oder auf andere wiederbeschreibbare Datenträger, wie z. B. eine USB-Einheit oder einen Datenträger, übertragen. Diese Möglichkeit ist auch dann verfügbar, wenn Sie Ihre Dateien nicht gesichert haben oder wenn an den Dateien seit der letzten Sicherungsoperation Änderungen vorgenommen wurden. Sie können auch einzelne Dateien von einer mit Rescue and Recovery erstellten Sicherungskopie sichern, die sich auf Ihrem Festplattenlaufwerk, auf einer USB-Einheit oder auf einem Netzlaufwerk befinden.

### • **Festplattenlaufwerk von einer mit Rescue and Recovery erstellten Sicherungskopie wiederherstellen**

Wenn Sie von Ihrem Festplattenlaufwerk mit dem Programm "Rescue and Recovery" eine Sicherungskopie erstellt haben, können Sie den Inhalt des Festplattenlaufwerks von einer mit Rescue and Recovery erstellten Sicherungskopie ausgehend wiederherstellen, auch wenn das Windows-Betriebssystem nicht gestartet werden kann.

### • **Werkseitig vorinstallierten Inhalt des Festplattenlaufwerks wiederherstellen**

Im Arbeitsbereich von Rescue and Recovery haben Sie die Möglichkeit, den gesamten werkseitig vorinstallierten Inhalt des Festplattenlaufwerks wiederherzustellen. Wenn Ihr Festplattenlaufwerk über mehrere Partitionen verfügt, können Sie den werkseitig vorinstallierten Inhalt des Festplattenlaufwerks auf der Partition C: wiederherstellen und die anderen Partitionen unverändert lassen. Da der Arbeitsbereich von Rescue and Recovery unabhängig vom Windows-Betriebssystem ausgeführt wird, können Sie den werkseitig vorinstallierten Festplatteninhalt auch wiederherstellen, wenn das Betriebssystem Windows nicht gestartet werden kann.

**Achtung:** Wenn Sie den Inhalt des Festplattenlaufwerks von einer mit Rescue and Recovery erstellten Sicherungskopie oder den werkseitig vorinstallierten Inhalt des Festplattenlaufwerks wiederherstellen, werden alle Dateien auf der primären Partition des Festplattenlaufwerks (in der Regel Laufwerk C:) während des Wiederherstellungsprozesses gelöscht. Falls möglich, sollten Sie Kopien von wichtigen Dateien erstellen. Wenn das Windows-Betriebssystem nicht gestartet werden kann, können Sie mit der Funktion zum Sichern von Dateien im Arbeitsbereich von Rescue and Recovery Dateien von Ihrem Festplattenlaufwerk auf andere Datenträger kopieren.

Gehen Sie wie folgt vor, um den Arbeitsbereich von Rescue and Recovery zu starten:

- 1. Vergewissern Sie sich, dass der Computer ausgeschaltet ist.
- 2. Drücken Sie beim Einschalten des Computers wiederholt die Taste F11. Wenn Signaltöne ausgegeben werden oder eine Logoanzeige erscheint, lassen Sie die Taste F11 los.
- 3. Wenn Sie ein Kennwort für Rescue and Recovery festgelegt haben, geben Sie das Kennwort bei entsprechender Aufforderung ein. Der Arbeitsbereich von Rescue and Recovery wird nach einer kurzen Verzögerung geöffnet.

**Anmerkung:** Für den Fall, dass der Arbeitsbereich von Rescue and Recovery nicht geöffnet wird, finden Sie Informationen im Abschnitt "Fehler bei der [Wiederherstellung](#page-149-0) beheben" auf Seite [130](#page-149-0).

- 4. Führen Sie eine der folgenden Aktionen aus:
	- Um Dateien von Ihrem Festplattenlaufwerk oder von einer Sicherungskopie zu sichern, klicken Sie auf **Dateien sichern**, und befolgen Sie die angezeigten Anweisungen.
	- Um den Inhalt Ihres Festplattenlaufwerks mithilfe einer mit Rescue and Recovery erstellten Sicherungskopie wiederherzustellen oder um den werkseitig vorinstallierten Inhalt des Festplattenlaufwerks wiederherzustellen, klicken Sie auf **System wiederherstellen** und befolgen Sie die angezeigten Anweisungen.

Weitere Informationen zu den Funktionen des Arbeitsbereichs von Rescue and Recovery erhalten Sie, wenn Sie auf **Hilfe** klicken.

#### **Anmerkungen:**

- 1. Nachdem Sie den werkseitig vorinstallierten Inhalt des Festplattenlaufwerks wiederhergestellt haben, müssen Sie für einige Einheiten möglicherweise die Treiber erneut installieren. Informationen hierzu finden Sie im Abschnitt "Vorinstallierte [Anwendungen](#page-148-0) und Einheitentreiber erneut installieren" auf [Seite](#page-148-0) [129](#page-148-0).
- 2. Auf einigen Computern ist Microsoft Office oder Microsoft Works vorinstalliert. Falls Sie die Anwendung Microsoft Office oder Microsoft Works wiederherstellen oder erneut installieren müssen, verwenden Sie dazu die CD Microsoft Office bzw. die CD Microsoft Works. Diese Datenträger werden nur mit Computern geliefert, auf denen Microsoft Office bzw. Microsoft Works vorinstalliert ist.

### **Wiederherstellungsdatenträger erstellen und verwenden**

Mithilfe eines Wiederherstellungsdatenträgers für Rescue and Recovery, wie z. B. CDs, DVDs oder USB-Festplattenlaufwerken, können Sie Fehler am Computer beheben, die das Zugreifen auf den Arbeitsbereich von Rescue and Recovery auf Ihrem Festplattenlaufwerk verhindern.

### **Anmerkungen:**

- 1. Die möglichen Wiederherstellungsoperationen über einen Wiederherstellungsdatenträger für Rescue and Recovery variieren je nach Betriebssystem.
- 2. Der Wiederherstellungsdatenträger für Rescue und Recovery kann in einem beliebigen optischen Laufwerk gestartet werden.

# **Erstellen eines Wiederherstellungsdatenträger**

In diesem Abschnitt finden Sie Anweisungen zum Erstellen eines Wiederherstellungsdatenträgers für Rescue and Recovery unter verschiedenen Betriebssystemen.

- Gehen Sie wie folgt vor, um einen Wiederherstellungsdatenträger für Rescue and Recovery unter Windows 7 zu erstellen:
	- 1. Klicken Sie vom Windows-Desktop ausgehend auf **Start** ➙ **Alle Programme** ➙ **Lenovo ThinkVantage Tools** ➙ **Verbesserte Funktionen für Sicherung und Wiederherstellung**. Das Programm "Rescue and Recovery" wird geöffnet.
	- 2. Klicken Sie im Hauptfenster von Rescue and Recovery auf den Pfeil **Advanced Rescue and Recovery starten**.
	- 3. Klicken Sie auf das Symbol zum Erstellen des Wiederherstellungsdatenträgers für Rescue and Recovery. Das Fenster "Rescue and Recovery Media erstellen" wird geöffnet.
	- 4. Wählen Sie im Bereich **Wiederherstellungsdatenträger für Rescue and Recovery** die Art von Wiederherstellungsdatenträger für Rescue and Recovery aus, die Sie erstellen möchten. Sie können einen Wiederherstellungsdatenträger für Rescue and Recovery mithilfe einer CD oder DVD, eines USB-Festplattenlaufwerks oder eines sekundären internen Festplattenlaufwerks erstellen.
	- 5. Um einen Wiederherstellungsdatenträger zu erstellen, klicken Sie auf **OK**, und befolgen Sie anschließend die angezeigten Anweisungen.
- Gehen Sie wie folgt vor, um einen Wiederherstellungsdatenträger für Rescue and Recovery unter Windows Vista oder XP zu erstellen:
	- 1. Klicken Sie vom Windows-Desktop ausgehend auf **Start** ➙ **Alle Programme** ➙ **ThinkVantage** ➙ **Recovery Media erstellen.** Das Fenster "Rescue and Recovery Media erstellen" wird geöffnet.
	- 2. Wählen Sie im Bereich **Wiederherstellungsdatenträger für Rescue and Recovery** die Art von Wiederherstellungsdatenträger für Rescue and Recovery aus, die Sie erstellen möchten. Sie können

<span id="page-148-0"></span>einen Wiederherstellungsdatenträger für Rescue and Recovery mithilfe einer CD oder DVD, eines USB-Festplattenlaufwerks oder eines sekundären internen Festplattenlaufwerks erstellen.

3. Um einen Wiederherstellungsdatenträger zu erstellen, klicken Sie auf **OK**, und befolgen Sie anschließend die angezeigten Anweisungen.

# **Verwenden eines Wiederherstellungsdatenträgers**

In diesem Abschnitt finden Sie Anweisungen zum Verwenden von erstellten Wiederherstellungsdatenträgern für Rescue and Recovery.

- Wenn Sie einen Wiederherstellungsdatenträger mithilfe einer CD oder DVD erstellt haben, verwenden Sie den Datenträger wie folgt:
	- 1. Schalten Sie den Computer aus.
	- 2. Drücken Sie beim Einschalten des Computers wiederholt die Taste F12. Wenn das Menü **Startup Device** angezeigt wird, lassen Sie die Taste F12 los.
	- 3. Wählen Sie im Menü **Startup Device** das gewünschte optische Laufwerk als erste Booteinheit aus. Legen Sie den Wiederherstellungsdatenträger in das optische Laufwerk ein und drücken Sie die Eingabetaste. Der Computer wird vom Wiederherstellungsdatenträger für Rescue and Recovery aus gestartet.
- Wenn Sie einen Wiederherstellungsdatenträger mithilfe eines USB-Festplattenlaufwerks erstellt haben, verwenden Sie den Datenträger wie folgt:
	- 1. Schließen Sie das USB-Festplattenlaufwerk an einen USB-Anschluss an Ihrem Computer an.
	- 2. Drücken Sie beim Einschalten des Computers wiederholt die Taste F12. Wenn das Menü **Startup Device** angezeigt wird, lassen Sie die Taste F12 los.
	- 3. Wählen Sie im Menü **Startup Device** das gewünschte USB-Festplattenlaufwerk als erste Booteinheit aus und drücken Sie die Eingabetaste. Der Computer wird vom Wiederherstellungsdatenträger für Rescue and Recovery aus gestartet.
- Wenn Sie einen Wiederherstellungsdatenträger für Rescue and Recovery über das sekundäre interne Festplattenlaufwerk erstellt haben, definieren Sie das sekundäre interne Festplattenlaufwerk zum Starten des Wiederherstellungsdatenträgers als erste Booteinheit in der Starteinheitenreihenfolge. Informationen hierzu finden Sie im Abschnitt "Menü "[Startup""](#page-241-0) auf Seite [222](#page-241-0).

**Anmerkung:** Weitere Informationen zum Installieren eines sekundären Festplattenlaufwerks finden Sie im Abschnitt "Adapter für [Festplattenlaufwerk](#page-211-0) in die Position einsetzen" auf Seite [192](#page-211-0).

Wenn der Wiederherstellungsdatenträger für Rescue and Recovery gestartet wird, wird der Arbeitsbereich von Rescue and Recovery geöffnet. Im Arbeitsbereich von Rescue and Recovery finden Sie die Hilfeinformationen zu den einzelnen Funktionen. Befolgen Sie die Anweisungen, um den Wiederherstellungsprozess abzuschließen.

# **Vorinstallierte Anwendungen und Einheitentreiber erneut installieren**

Der Computer verfügt über Vorrichtungen, mit deren Hilfe Sie ausgewählte, werkseitig vorinstallierte Anwendungen und Einheitentreiber erneut installieren können.

### **Vorinstallierte Anwendungen erneut installieren**

Gehen Sie wie folgt vor, um ausgewählte Anwendungsprogramme erneut zu installieren:

- 1. Schalten Sie den Computer wieder ein.
- 2. Verwenden Sie das Programm "Windows Explorer" oder das Symbol "Computer" (unter Windows XP das Symbol "Arbeitsplatz"), um die Verzeichnisstruktur Ihrer Festplatte anzuzeigen.
- 3. Öffnen Sie den Ordner C:\SWTOOLS.
- <span id="page-149-0"></span>4. Öffnen Sie den Ordner "APPS". In diesem Ordner befinden sich verschiedene Teilordner, die nach den verschiedenen vorinstallierten Anwendungen benannt sind.
- 5. Öffnen Sie den Teilordner der Anwendung, die Sie erneut installieren möchten.
- 6. Klicken Sie doppelt auf die Datei **Setup**, und befolgen Sie die angezeigten Anweisungen, um das Programm erneut zu installieren.

### **Vorinstallierte Einheitentreiber erneut installieren**

**Achtung:** Wenn Sie Einheitentreiber erneut installieren, ändern Sie die aktuelle Konfiguration des Computers. Installieren Sie Einheitentreiber nur dann erneut, wenn dies erforderlich ist, um einen Fehler am Computer zu beheben.

Gehen Sie wie folgt vor, um einen Einheitentreiber für eine werkseitig installierte Einheit erneut zu installieren:

- 1. Schalten Sie den Computer wieder ein.
- 2. Verwenden Sie das Programm "Windows Explorer" oder das Symbol "Computer" (unter Windows XP das Symbol "Arbeitsplatz"), um die Verzeichnisstruktur Ihrer Festplatte anzuzeigen.
- 3. Öffnen Sie den Ordner C:\SWTOOLS.
- 4. Öffnen Sie den Ordner "DRIVERS". Im Ordner "DRIVERS" befinden sich verschiedene Teilordner, die nach den auf dem Computer installierten Einheiten benannt sind (z. B. "AUDIO" und "VIDEO").
- 5. Öffnen Sie den Teilordner der Einheit.
- 6. Gehen Sie nach einer der folgenden Methoden vor, um den Einheitentreiber zu installieren:
	- Suchen Sie in dem Teilordner der Einheit nach einer Textdatei (eine Datei mit der Erweiterung .txt). Die Textdatei enthält Informationen zum erneuten Installieren dieses Einheitentreibers. -ODER-
	- Wenn der Teilordner der Einheit eine Datei mit Konfigurationsdaten (eine Datei mit der Erweiterung .inf) enthält, können Sie den Hardware-Assistenten (über die Systemsteuerung) aufrufen, um den Einheitentreiber erneut zu installieren. Nicht alle Einheitentreiber können mithilfe dieses Programms erneut installiert werden. Wenn Sie im Hardware-Assistenten nach dem Einheitentreiber gefragt werden, den Sie installieren möchten, klicken Sie auf **Datenträger** und **Durchsuchen**. Wählen Sie dann die entsprechende Einheitentreiberdatei aus dem Teilordner der Einheit aus.

-ODER-

• Suchen Sie im Teilordner der Einheit nach der Datei für die Anwendung (eine Datei mit der Erweiterung .exe). Klicken Sie doppelt auf die Datei, und befolgen Sie die angezeigten Anweisungen.

**Achtung:** Wenn Sie aktualisierte Einheitentreiber benötigen, laden Sie diese nicht von der Website "Windows Update" herunter. Fordern Sie sie bei Lenovo an. Weitere Informationen hierzu finden Sie unter "Auf [aktuelle](#page-263-0) [Einheitentreiber](#page-263-0) überprüfen" auf Seite [244](#page-263-0).

# **Fehler bei der Wiederherstellung beheben**

Wenn Sie nicht auf den Arbeitsbereich von Rescue and Recovery oder auf die Windows-Umgebung zugreifen können, haben Sie folgende Möglichkeiten:

- Verwenden Sie einen Wiederherstellungsdatenträger für Rescue and Recovery, um den Arbeitsbereich von Rescue and Recovery zu starten. Informationen hierzu finden Sie im Abschnitt "[Verwenden](#page-148-0) eines [Wiederherstellungsdatenträgers"](#page-148-0) auf Seite [129](#page-148-0).
- Verwenden Sie Wiederherstellungsdatenträger, wenn alle anderen Maßnahmen zur Wiederherstellung fehlgeschlagen sind und Sie den werkseitig vorinstallierten Inhalt Ihres Festplattenlaufwerks wiederherstellen müssen. Informationen hierzu finden Sie im Abschnitt "[Wiederherstellungsdatenträger](#page-143-0) [verwenden"](#page-143-0) auf Seite [124](#page-143-0).

**Anmerkung:** Wenn Sie nicht über einen Wiederherstellungsdatenträger für Rescue and Recovery oder über einen anderen Wiederherstellungsdatenträger auf den Arbeitsbereich von Rescue and Recovery oder auf die Windows-Umgebung zugreifen können, ist die Wiederherstellungseinheit (internes Festplattenlaufwerk, Datenträger, USB-Festplattenlaufwerk oder andere externe Einheiten) möglicherweise nicht als erste Booteinheit in der Starteinheitenreihenfolge definiert. Stellen Sie zunächst sicher, dass die Einheit zur Wiederherstellung im Konfigurationsdienstprogramm ThinkPad Setup als erste Booteinheit in der Starteinheitenreihenfolge definiert ist. Ausführliche Informationen zum temporären oder dauerhaften Ändern der Startreihenfolge finden Sie im Abschnitt "Menü "[Startup""](#page-241-0) auf Seite [222](#page-241-0). Weitere Informationen zum Konfigurationsdienstprogramm [ThinkPad](#page-237-0) Setup finden Sie in "ThinkPad Setup" auf Seite [219](#page-238-0).

Es ist wichtig, dass Sie so bald wie möglich einen Wiederherstellungsdatenträger für Rescue and Recovery und einen Wiederherstellungsdatenträgersatz erstellen und für eine weitere Verwendung an einem sicheren Ort aufbewahren.

# <span id="page-152-0"></span>**Kapitel 6. Einheiten austauschen**

Sie können die Speicherkapazität des Festplattenlaufwerks erhöhen, indem Sie das ursprünglich integrierte Laufwerk durch ein als Zusatzeinrichtung erhältliches Festplattenlaufwerk ersetzen. Gegebenenfalls können Sie auch, wie in diesem Abschnitt beschrieben, die Mini-PCI-ExpressCard oder die Modemtochterkarte austauschen.

- •"Statische Aufladung vermeiden" auf Seite 133
- •"Akku austauschen" auf Seite [134](#page-153-0)
- •"Ersatzakku [austauschen"](#page-156-0) auf Seite [138](#page-157-0)
- •"[Festplattenlaufwerk](#page-158-0) austauschen" auf Seite [140](#page-159-0)
- •"Tastatur [austauschen"](#page-162-0) auf Seite [144](#page-163-0)
- •"[Hauptspeicher](#page-167-0) austauschen" auf Seite [149](#page-168-0)
- •"[mSATA-Solid-State-Laufwerk](#page-182-0) austauschen" auf Seite [164](#page-183-0)
- • "Mini-PCI-ExpressCard für drahtlose [LAN-/WiMAX-Verbindungen](#page-185-0) installieren und austauschen" auf [Seite](#page-185-0) [167](#page-186-0)
- •"[Mini-PCI-ExpressCard](#page-194-0) für drahtlose WAN-Verbindungen installieren und austauschen" auf Seite [176](#page-195-0)
- •"SIM-Karte [austauschen"](#page-198-0) auf Seite [180](#page-199-0)
- •"[Solid-State-Laufwerk](#page-200-0) austauschen" auf Seite [182](#page-201-0)
- •"[Ultrabay-Einheit](#page-204-0) austauschen" auf Seite [186](#page-205-0)

# **Statische Aufladung vermeiden**

Statische Aufladung ist harmlos für den Menschen, kann jedoch Computerkomponenten und Zusatzeinrichtungen stark beschädigen. Wenn Sie ein aufladungsempfindliches Teil nicht ordnungsgemäß handhaben, kann dadurch das Teil beschädigt werden. Wenn Sie eine Zusatzeinrichtung oder eine CRU auspacken, öffnen Sie die antistatische Verpackung, die das Teil enthält, erst, wenn dies in den Anweisungen angegeben ist.

Wenn Sie Zusatzeinrichtungen oder CRUs handhaben oder Arbeiten im Inneren des Computers ausführen, treffen Sie die folgenden Vorsichtsmaßnahmen, um Beschädigungen durch statische Aufladung zu vermeiden:

- Bewegen Sie sich möglichst wenig. Durch Bewegung kann sich die Umgebung um Sie herum statisch aufladen.
- Gehen Sie vorsichtig mit Computerkomponenten um. Fassen Sie Adapter, Speichermodule und andere Schaltkarten nur an den Kanten an. Berühren Sie keine offen liegende Schaltlogik.
- Achten Sie darauf, dass die Komponenten nicht von anderen Personen berührt werden.
- Berühren Sie vor der Installation einer aufladungsempfindlichen Einheit oder einer CRU mit der antistatischen Verpackung, in der die Komponente enthalten ist, mindestens zwei Sekunden lang eine Metallabdeckung für einen Erweiterungssteckplatz oder eine andere unlackierte Oberfläche am Computer. Dadurch wird die statische Aufladung der Schutzhülle und Ihres Körpers verringert.
- Nehmen Sie das aufladungsempfindliche Teil aus der antistatischen Schutzhülle, und installieren Sie es möglichst, ohne es zuvor abzusetzen. Sollte dies nicht möglich sein, legen Sie die antistatische Schutzhülle auf eine glatte und ebene Fläche und das Teil auf die Schutzhülle.
- Legen Sie die Komponente nicht auf der Computeroberfläche oder auf einer anderen Metalloberfläche ab.

# <span id="page-153-0"></span>**Akku austauschen**

Drucken Sie diese Anweisungen aus, bevor Sie beginnen.

Dieses System unterstützt möglicherweise keine Akkus, die keine originalen Lenovo Produkte sind oder nicht von Lenovo zugelassen wurden. Das Booten des Systems wird fortgesetzt, nicht zugelassene Akkus werden aber möglicherweise nicht geladen.

**Achtung:** Lenovo übernimmt keine Verantwortung für die Leistung oder Sicherheit nicht autorisierter Akkus und bietet keine Garantie für Fehlfunktionen oder Schäden, die dadurch entstehen.

Um den Akku auszutauschen, lesen Sie die folgenden Voraussetzungen.

#### **Voraussetzungen**

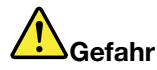

**Der wiederaufladbare Akku kann bei unsachgemäßem Austauschen explodieren. Der Akku enthält gefährliche Stoffe. Gehen Sie nach folgenden Anweisungen vor, um mögliche Gefährdungen auszuschließen:**

- **• Nur einen von Lenovo empfohlenen Akku verwenden.**
- **• Den Akku vor Feuer schützen.**
- **• Den Akku vor übermäßiger Hitze schützen.**
- **• Den Akku vor Feuchtigkeit und Nässe schützen.**
- **• Den Akku nicht kurzschließen.**
- **• Den Akku nicht beschädigen. Die Knopfzellenbatterie bzw. der Akku können durch unsachgemäße Handhabung überhitzen, so dass Gase oder Flammen austreten können.**

Gehen Sie wie folgt vor, um den Akku auszutauschen.

#### **Im Akkufach des Computers installlierten Akku austauschen**

- 1. Schalten Sie den Computer aus, oder versetzen Sie ihn in den Ruhezustand. Trennen Sie anschließend das Netzteil vom Computer und ziehen Sie alle Kabel ab.
- 2. Klappen Sie den LCD-Bildschirm herunter und drehen Sie den Computer um.

3. Entriegeln Sie die Akkuverriegelung, indem Sie sie in die entsperrte Position schieben (1). Halten Sie die Verriegelung in der entriegelten Position, und entnehmen Sie den Akku (2).

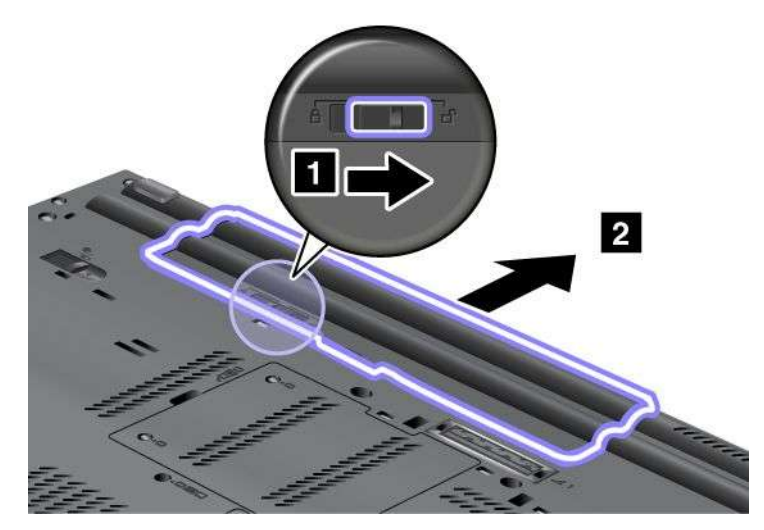

4. Schieben Sie den Akku in den Computer.

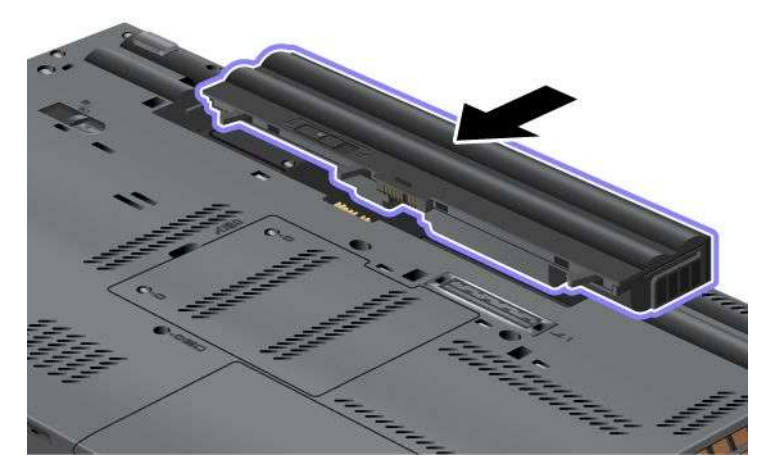

5. Schieben Sie die Akkuverriegelung in die gesperrte Position.

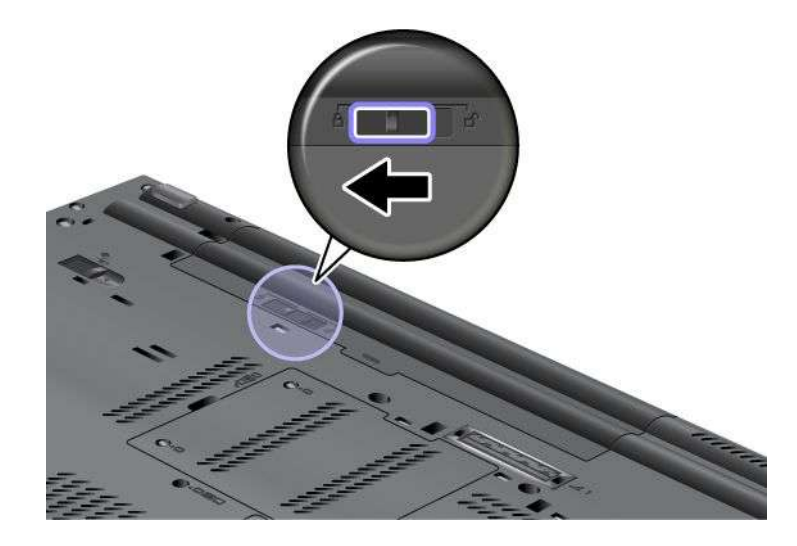

6. Drehen Sie den Computer wieder um. Schließen Sie das Netzteil und die Kabel wieder am Computer an.

### **Akku vom Typ** "**Extended Life Battery**" **verwenden**

Für eine längere Akkulebensdauer sind Akkus vom Typ "Extended Life Battery" als Zusatzeinrichtung verfügbar. Sie können diesen Akku wie folgt an den Andockanschluss Ihres Computers anschließen.

- 1. Schalten Sie den Computer aus, oder versetzen Sie ihn in den Ruhezustand. Trennen Sie anschließend das Netzteil vom Computer und ziehen Sie alle Kabel ab.
- 2. Klappen Sie den LCD-Bildschirm herunter und drehen Sie den Computer um.
- 3. Richten Sie den Akku vom Typ "Extended Life Battery" an der Unterseite des Computers aus, wie in der Abbildung dargestellt. Setzen Sie den Akku fest ein.

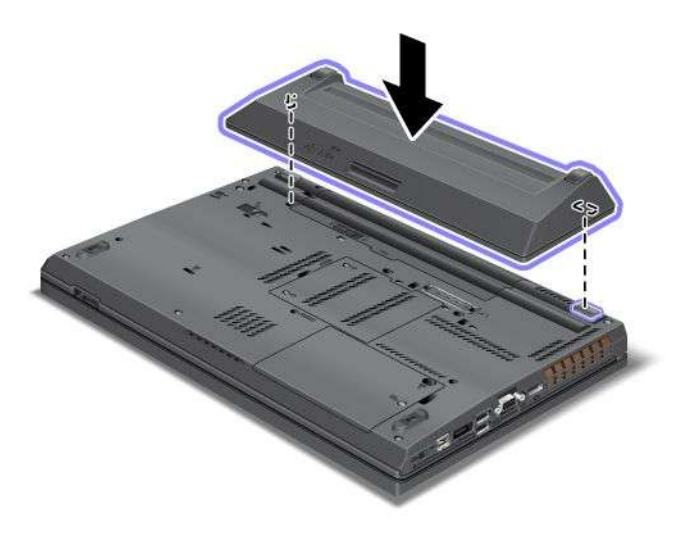

4. Schieben Sie die Akkuverriegelung in die gesperrte Position.

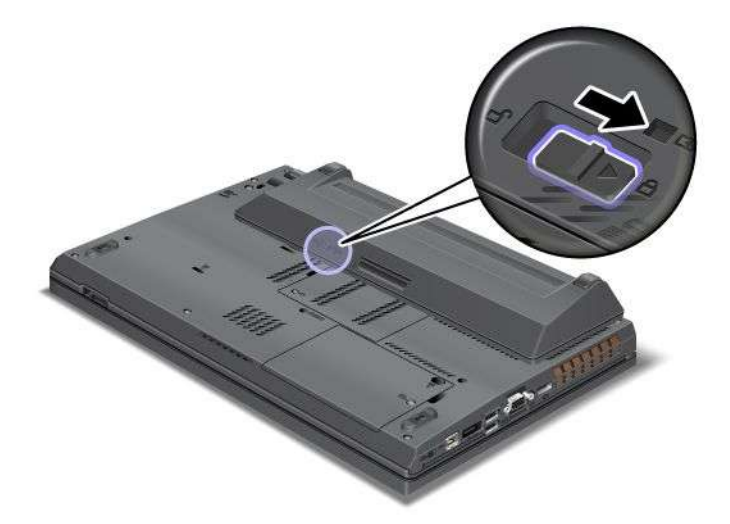

5. Drehen Sie den Computer wieder um. Schließen Sie das Netzteil und die Kabel wieder am Computer an.

Gehen Sie wie folgt vor, um den Akku vom Typ "Extended Life Battery" zu entnehmen:

- 1. Schalten Sie den Computer aus, oder versetzen Sie ihn in den Ruhezustand. Trennen Sie anschließend das Netzteil vom Computer und ziehen Sie alle Kabel ab.
- 2. Klappen Sie den LCD-Bildschirm herunter und drehen Sie den Computer um.

<span id="page-156-0"></span>3. Entriegeln Sie die Akkuverriegelung.

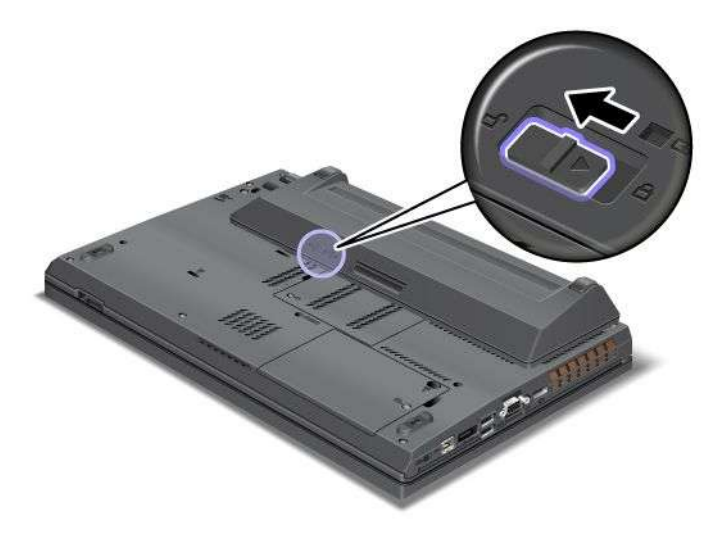

4. Drücken Sie, wie in der Abbildung dargestellt, auf die Verriegelung und entnehmen Sie den Akku.

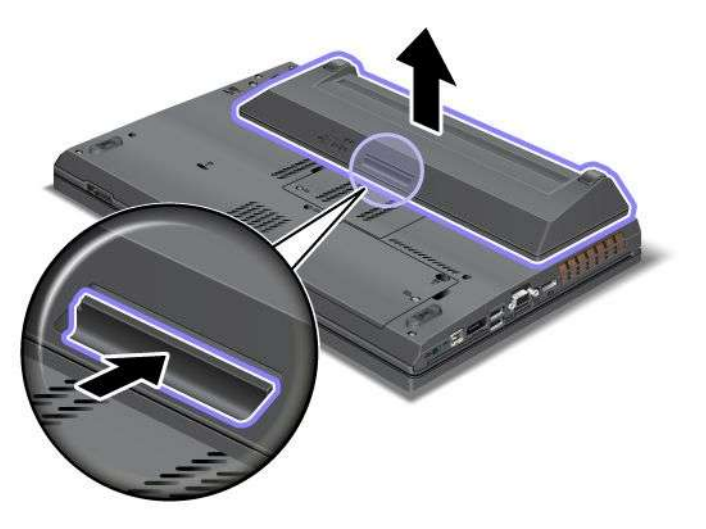

5. Drehen Sie den Computer wieder um. Schließen Sie das Netzteil und die Kabel wieder am Computer an.

# <span id="page-157-0"></span>**Ersatzakku austauschen**

Drucken Sie diese Anweisungen aus, bevor Sie beginnen.

Um den Ersatzakku unter der Tastatur auszutauschen, lesen Sie zunächst die folgenden Voraussetzungen.

#### **Voraussetzungen**

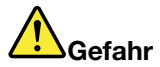

**Der Ersatzakku kann durch unsachgemäßes Austauschen explodieren. Der Ersatzakku enthält gefährliche Stoffe. Gehen Sie nach folgenden Anweisungen vor, um mögliche Gefährdungen auszuschließen:**

- **• Nur einen von Lenovo empfohlenen Akku verwenden.**
- **• Den Akku vor Feuer schützen.**
- **• Den Akku vor übermäßiger Hitze schützen.**
- **• Den Akku vor Feuchtigkeit und Nässe schützen.**
- **• Den Akku nicht kurzschließen.**
- **• Den Akku nicht beschädigen. Die Knopfzellenbatterie bzw. der Akku können durch unsachgemäße Handhabung überhitzen, so dass Gase oder Flammen** "**austreten**" **können. Um die Gefahr eines Feuers zu vermeiden, beachten Sie auf jeden Fall Folgendes:**

Gehen Sie wie folgt vor, um den Ersatzakku unter der Tastatur auszutauschen.

#### **Ersatzakku unter der Tastatur austauschen**

- 1. Schalten Sie den Computer aus, entfernen Sie das Netzteil und ziehen Sie alle Kabel vom Computer ab. Warten Sie ein paar Minuten, bis der Computer abgekühlt ist, bevor Sie die folgenden Schritte durchführen.
- 2. Klappen Sie den LCD-Bildschirm herunter und drehen Sie den Computer um.
- 3. Entnehmen Sie den [Akku](#page-152-0). Weitere Informationen und Anweisungen finden Sie im Abschnitt "Akku [austauschen"](#page-152-0) auf Seite [134](#page-153-0).
- 4. Entfernen Sie die [Tastatur](#page-162-0). Weitere Informationen und Anweisungen finden Sie im Abschnitt "Tastatur [austauschen"](#page-162-0) auf Seite [144](#page-163-0).

<span id="page-158-0"></span>5. Lösen Sie den Stecker (1). Entnehmen Sie anschließend den Ersatzakku (2).

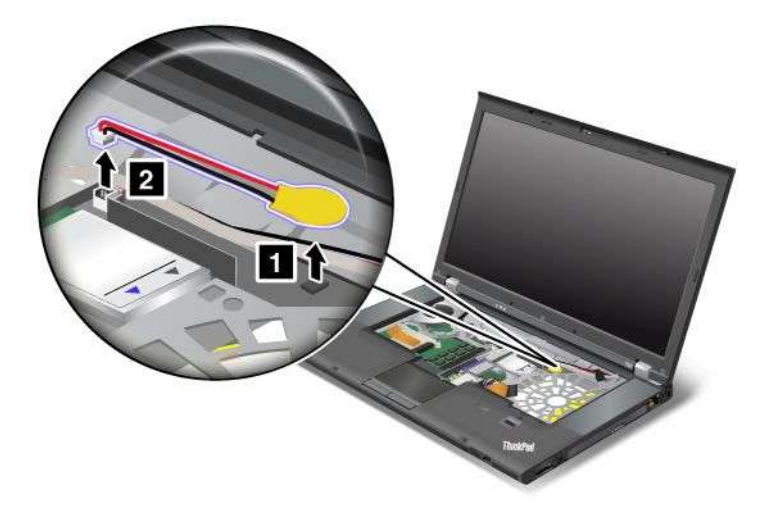

#### **Ersatzakku unter der Tastatur einsetzen**

1. Setzen Sie den Ersatzakku ein (1). Schließen Sie anschließend den Stecker an (2).

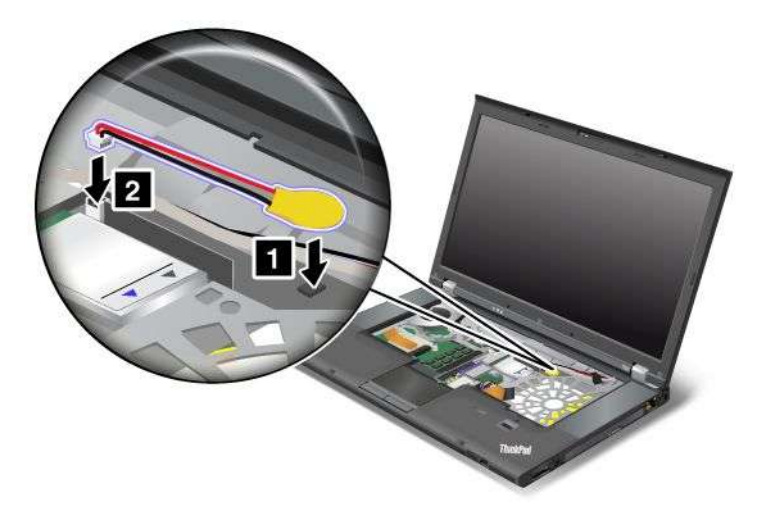

- 2. Installieren Sie die Tastatur wieder. Weitere Informationen und Anweisungen finden Sie im Abschnitt "Tastatur [austauschen"](#page-162-0) auf Seite [144](#page-163-0).
- 3. Setzen Sie den [Akku](#page-152-0) wieder ein. Weitere Informationen und Anweisungen finden Sie im Abschnitt "Akku [austauschen"](#page-152-0) auf Seite [134](#page-153-0).
- 4. Drehen Sie den Computer wieder um. Schließen Sie das Netzteil und alle anderen Kabel an den Computer an und schalten Sie den Computer ein.

# <span id="page-159-0"></span>**Festplattenlaufwerk austauschen**

Drucken Sie diese Anweisungen aus, bevor Sie beginnen.

Sie können das Festplattenlaufwerk durch ein neues Laufwerk ersetzen. Ein neues Festplattenlaufwerk können Sie beim Lenovo Reseller oder Lenovo Vertriebsbeauftragten käuflich erwerben. Lesen Sie die folgenden Voraussetzungen, um das Festplattenlaufwerk auszutauschen.

**Anmerkung:** Sie sollten das Festplattenlaufwerk nur entnehmen, wenn Sie die Speicherkapazität erhöhen möchten oder das Laufwerk repariert werden soll. Die Anschlüsse und die Position des Festplattenlaufwerks sind nicht für häufiges Austauschen des Laufwerks geeignet.

#### **Voraussetzungen**

Beachten Sie folgende Vorsichtsmaßnahmen, wenn Sie das Laufwerk austauschen.

**Achtung:** Beachten Sie im Umgang mit Festplattenlaufwerken die folgenden Hinweise:

- Lassen Sie das Laufwerk nicht fallen, und setzen Sie es keinen Stößen aus. Legen Sie das Laufwerk auf ein Material, das Erschütterungen dämpft, wie z. B. auf ein weiches Tuch.
- Vermeiden Sie Druck auf die Laufwerksabdeckung.
- Vermeiden Sie es, den Anschluss des Festplattenlaufwerks zu berühren.

Festplattenlaufwerke sind sehr empfindliche Einheiten. Durch unsachgemäße Handhabung kann das Laufwerk beschädigt werden, und die enthaltenen Daten können dauerhaft gelöscht werden.

Erstellen Sie vor dem Entfernen des Festplattenlaufwerks eine Sicherungskopie aller Daten, die sich auf dem Laufwerk befinden. Schalten Sie anschließend den Computer aus.

Das Festplattenlaufwerk darf auf keinen Fall entfernt werden, während das System in Betrieb ist oder sich im Ruhemodus (Bereitschaftsmodus) oder im Hibernationsmodus befindet.

Gehen Sie wie folgt vor, um das Festplattenlaufwerk auszutauschen:

- 1. Schalten Sie den Computer aus, entfernen Sie das Netzteil und ziehen Sie alle Kabel vom Computer ab.
- 2. Klappen Sie den LCD-Bildschirm herunter und drehen Sie den Computer um.
- 3. Entnehmen Sie den [Akku](#page-152-0). Weitere Informationen und Anweisungen finden Sie im Abschnitt "Akku [austauschen"](#page-152-0) auf Seite [134](#page-153-0).

4. Lösen Sie die Schraube, mit der die Abdeckung der Position (1) gesichert ist, und entfernen Sie dann die Abdeckung (2).

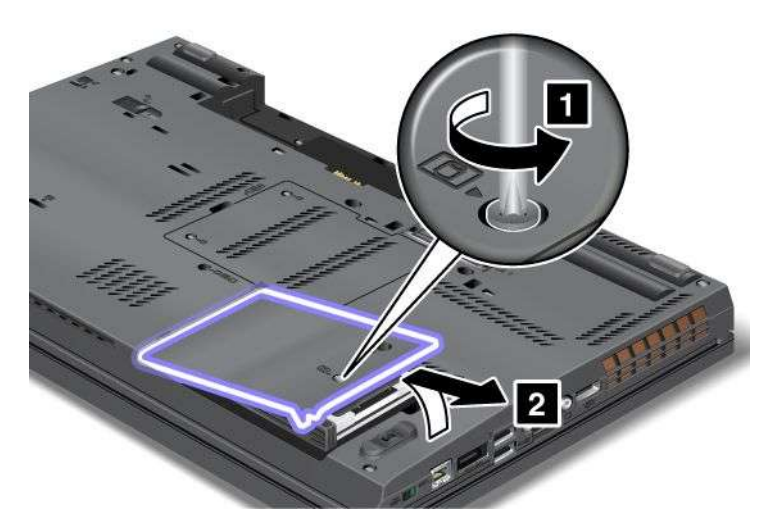

5. Entfernen Sie das Festplattenlaufwerk, indem Sie an der Lasche ziehen.

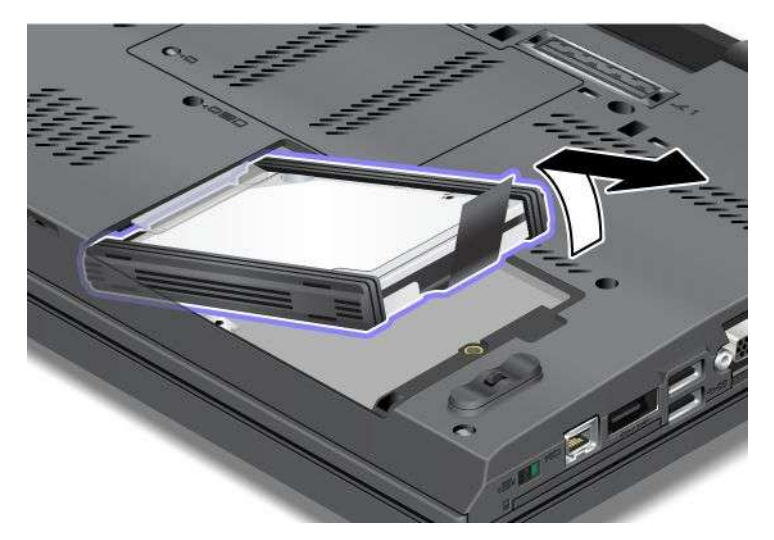

6. Entfernen Sie die seitlichen Gummileisten vom Festplattenlaufwerk.

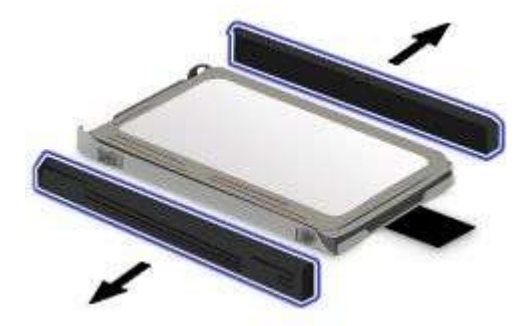

7. Bringen Sie die seitlichen Gummileisten an einem neuen Festplattenlaufwerk an.

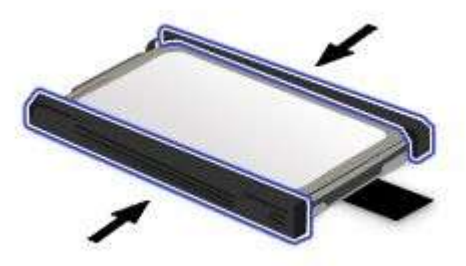

8. Setzen Sie das Festplattenlaufwerk in die Position ein.

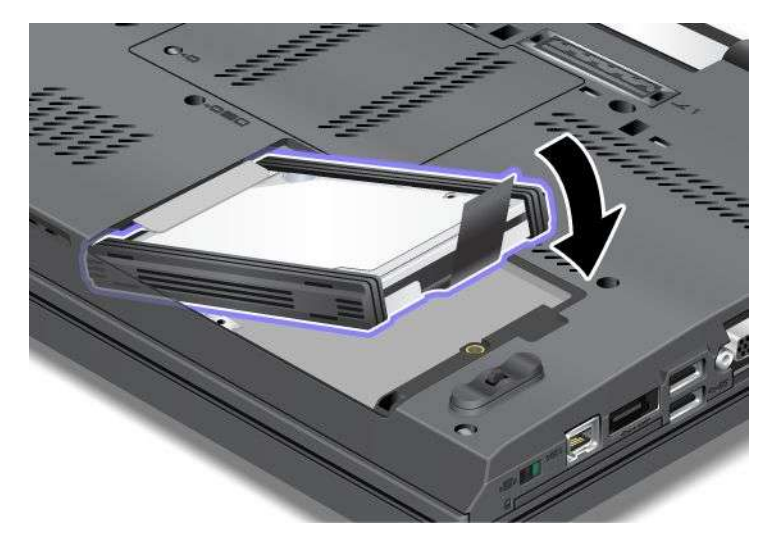

9. Schieben Sie das Festplattenlaufwerk fest in die entsprechende Position.

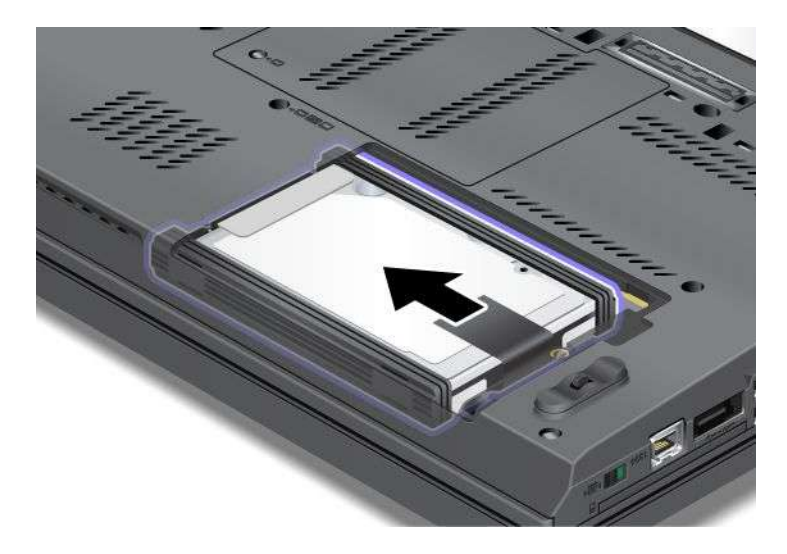

<span id="page-162-0"></span>10. Bringen Sie die Abdeckung der Position wieder an (1), und ziehen Sie die Schraube fest (2).

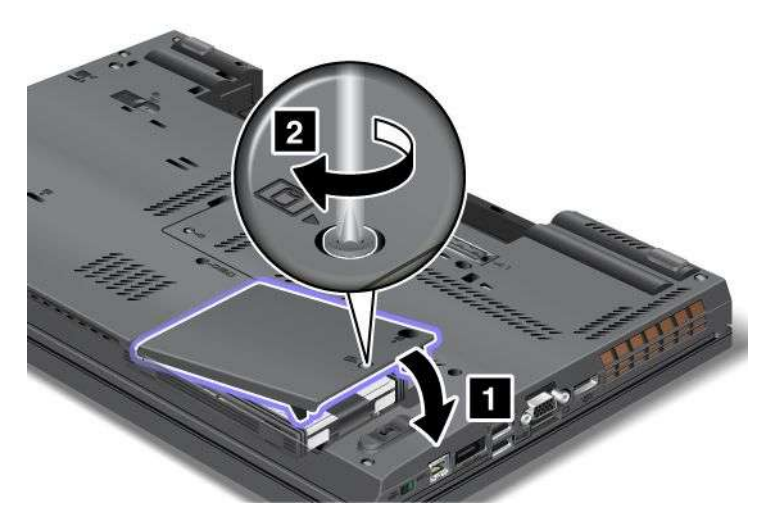

- 11. Setzen Sie den [Akku](#page-152-0) wieder ein. Weitere Informationen und Anweisungen finden Sie im Abschnitt "Akku [austauschen"](#page-152-0) auf Seite [134](#page-153-0).
- 12. Drehen Sie den Computer wieder um. Schließen Sie das Netzteil und alle anderen Kabel an den Computer an und schalten Sie den Computer ein.

# <span id="page-163-0"></span>**Tastatur austauschen**

Drucken Sie diese Anweisungen aus, bevor Sie beginnen.

Sie können wie folgt vorgehen, um die Tastatur durch eine neue Tastatur zu ersetzen, die als Zusatzeinrichtung erhältlich ist.

#### **Voraussetzungen**

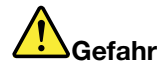

**Den Telefonstecker während eines Gewitters nicht in die Telefonsteckdose stecken oder aus dieser herausziehen.**

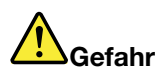

**An Netz-, Telefon- oder Datenleitungen können gefährliche elektrische Spannungen anliegen. Ziehen Sie vor dem Öffnen der Steckplatzabdeckungen alle Kabel ab.**

Gehen Sie wie folgt vor, um die Tastatur auszutauschen.

#### **Tastatur entfernen**

- 1. Schalten Sie den Computer aus, entfernen Sie das Netzteil und ziehen Sie alle Kabel vom Computer ab. Warten Sie ein paar Minuten, bis der Computer abgekühlt ist, bevor Sie die folgenden Schritte durchführen.
- 2. Klappen Sie den LCD-Bildschirm herunter und drehen Sie den Computer um.
- 3. Entnehmen Sie den [Akku](#page-152-0). Weitere Informationen und Anweisungen finden Sie im Abschnitt "Akku [austauschen"](#page-152-0) auf Seite [134](#page-153-0).
- 4. Lösen Sie die beiden Schrauben an der Abdeckung des Speichersteckplatzes (1), und entfernen Sie anschließend die Abdeckung (2).

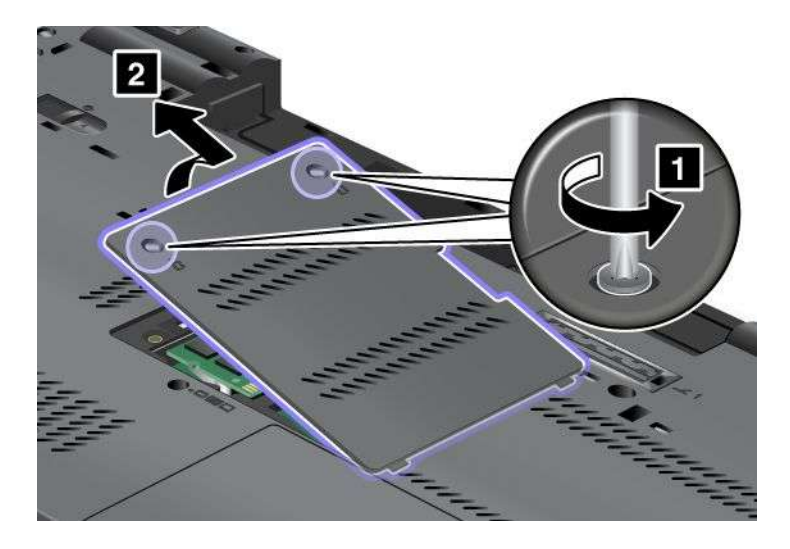

5. Entfernen Sie die beiden Schrauben, mit denen die Tastatur gesichert ist.

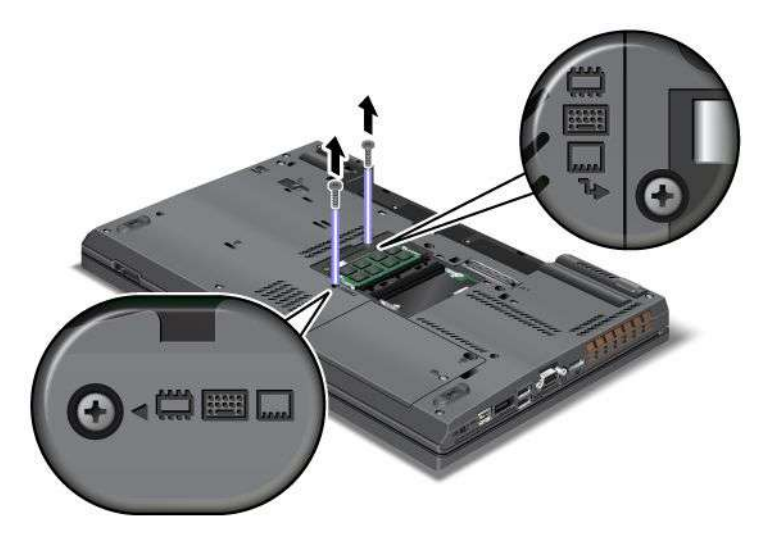

- 6. Drehen Sie den Computer um, und öffnen Sie den Bildschirm.
- 7. Drücken Sie kräftig in die von den Pfeilen in der Abbildung (1) angegebene Richtung, um die Vorderseite der Tastatur zu entriegeln. Die Tastatur wird leicht angehoben (2).

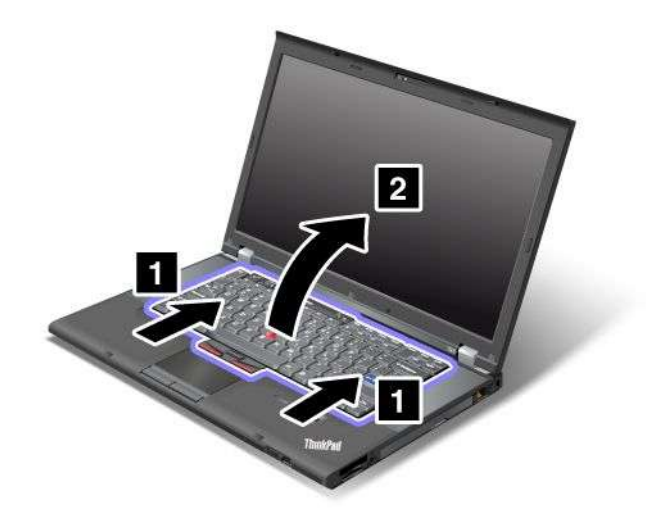

8. Heben Sie die Tastatur vorsichtig an, bis Sie sehen, wie sie angeschlossen ist. Halten Sie die Tastatur über dem Computer, und ziehen Sie den Stecker ab (1). Die Tastatur ist nun entfernt (2).

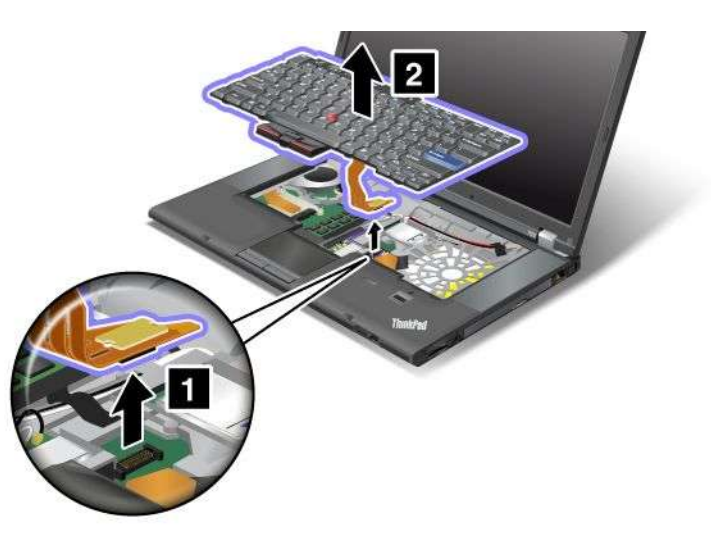

### **Tastatur installieren**

1. Schließen Sie den Stecker wieder an.

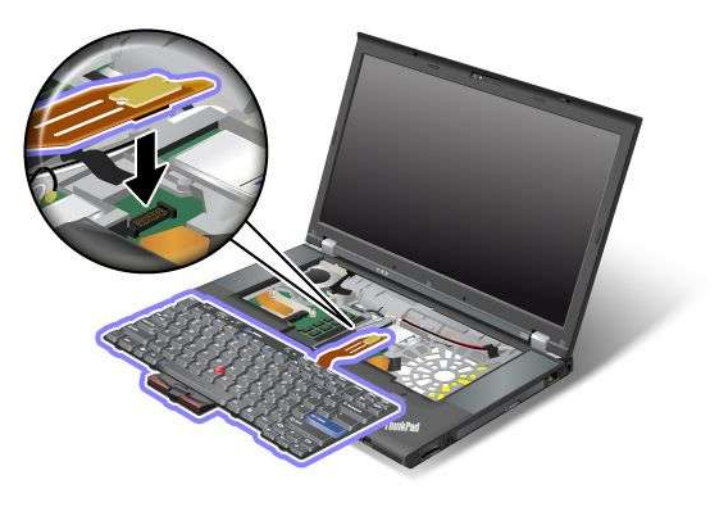

2. Setzen Sie die Tastatur ein. Stellen Sie sicher, dass sich die hinteren Kanten der Tastatur unter dem Rahmen befinden, wie durch die Pfeile angegeben.

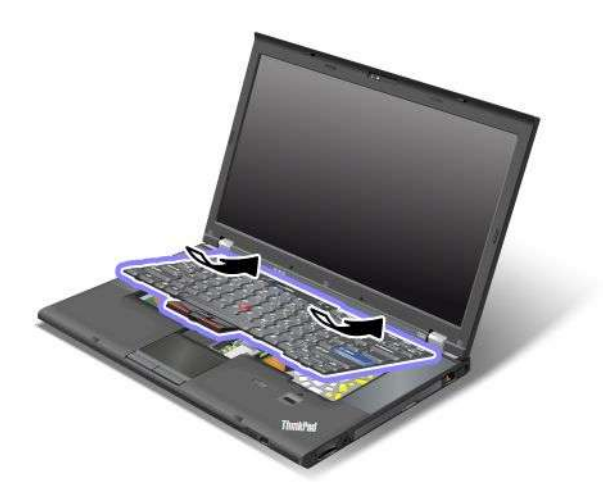

3. Schieben Sie die Tastatur in die von den Pfeilen angegebene Richtung.

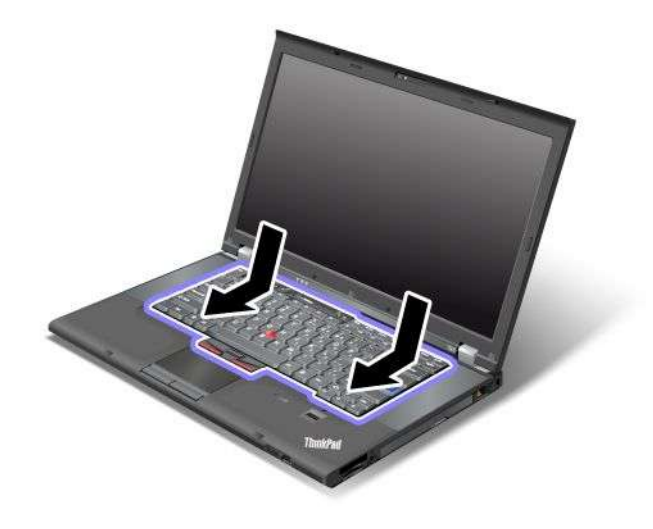

<span id="page-167-0"></span>4. Klappen Sie den LCD-Bildschirm herunter und drehen Sie den Computer um. Bringen Sie die beiden Schrauben wieder an.

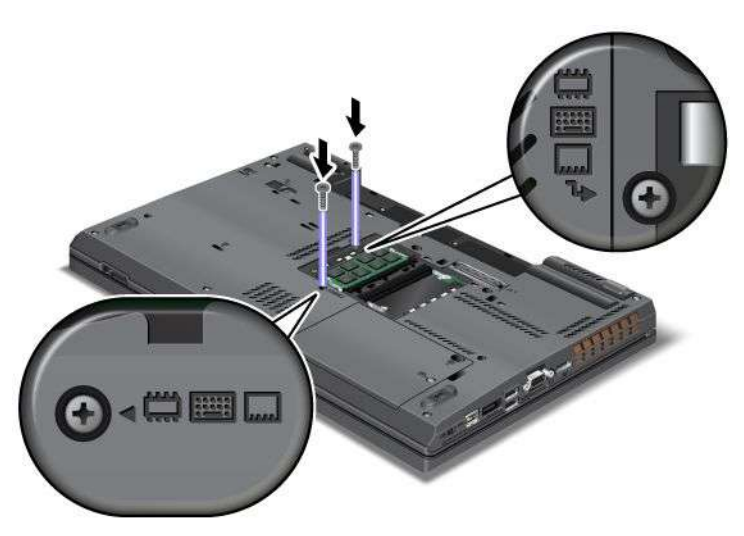

5. Bringen Sie die Abdeckung des Speichersteckplatzes wieder an (1), schließen Sie die Abdeckung (2), und ziehen Sie die beiden Schrauben an (3).

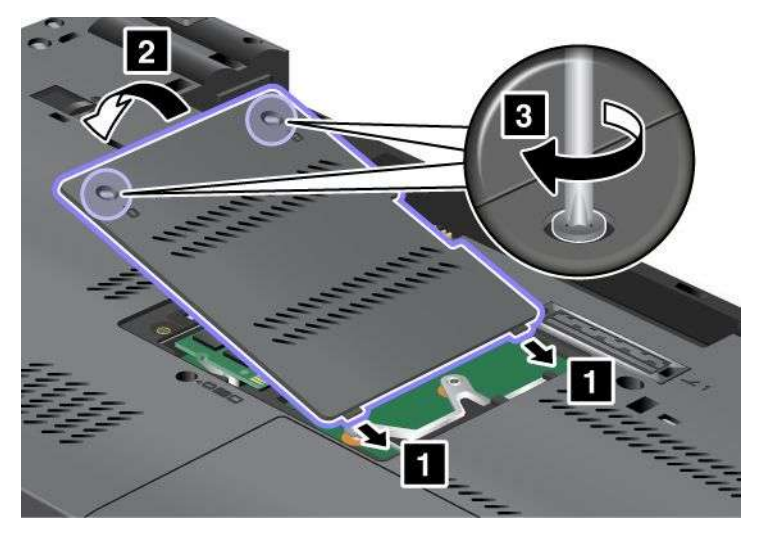

- 6. Setzen Sie den [Akku](#page-152-0) wieder ein. Weitere Informationen und Anweisungen finden Sie im Abschnitt "Akku [austauschen"](#page-152-0) auf Seite [134](#page-153-0).
- 7. Drehen Sie den Computer wieder um. Schließen Sie das Netzteil und alle anderen Kabel an den Computer an und schalten Sie den Computer ein.

# <span id="page-168-0"></span>**Hauptspeicher austauschen**

Durch das Erweitern der Speicherkapazität kann die Ausführung von Programmen beschleunigt werden. Sie können die Speicherkapazität Ihres Computers erweitern, indem Sie ein als Zusatzeinrichtung erhältliches ungepuffertes SO-DIMM (Small Outline Dual Inline Memory Module) mit DDR3 (Double Data Rate 3) und SDRAM (Synchronous Dynamic Random Access Memory) im Speichersteckplatz des Computers installieren. SO-DIMMs sind mit unterschiedlichen Speicherkapazitäten verfügbar.

**Anmerkung:** Wenn Ihr Computer über einen Doppelkernprozessor verfügt, sind zwei Platzhalter-DIMM-Karten vorinstalliert. Ersetzen Sie die Platzhalter-DIMM-Karten nicht mit SO-DIMMs. Weitere Informationen und Anweisungen finden Sie im Abschnitt "[Speicherkapazität](#page-172-0) erweitern oder [Speichermodule](#page-172-0) austauschen (W520)" auf Seite [153](#page-172-0).

#### **Voraussetzungen**

Beachten Sie folgende Vorsichtsmaßnahmen, wenn Sie den Hauptspeicher austauschen.

**Anmerkung:** Die Betriebsgeschwindigkeit des Speichermoduls richtet sich nach der Systemkonfiguration Ihres Computers und nach dem Speichermodul, das in Ihrem Computer installiert ist. In bestimmten Fällen kann der Speicher in Ihrem Computer die maximale Betriebsgeschwindigkeit nicht erreichen.

**Achtung:** Berühren Sie vor dem Installieren eines Moduls einen Metalltisch oder einen geerdeten Gegenstand aus Metall. Dadurch wird die statische Aufladung, die von Ihnen ausgehen könnte, reduziert. Statische Aufladung könnte das SO-DIMM beschädigen.

# **Hauptspeicher austauschen (T520 und T520i)**

Drucken Sie diese Anweisungen aus, bevor Sie beginnen.

Durch das Erweitern der Speicherkapazität kann die Ausführung von Programmen beschleunigt werden. Sie können die Speicherkapazität Ihres Computers erweitern, indem Sie ein als Zusatzeinrichtung erhältliches ungepuffertes PC3-8500- oder PC3-10600-SO-DIMM (Small Outline Dual Inline Memory Module) mit DDR3 (Double Data Rate 3) und SDRAM (Synchronous Dynamic Random Access Memory) in den Speichersteckplätzen an der Unterseite des Computers und unter der Tastatur installieren. SO-DIMMs sind mit unterschiedlichen Speicherkapazitäten verfügbar.

### **Anmerkungen:**

• Verwenden Sie ein ungepuffertes PC3-8500-SO-DIMM oder ein PC3-10600-SO-DIMM mit DDR3 und SDRAM für Ihren Computer. Wenn Sie ein SO-DIMM installieren, das nicht vom Computer unterstützt wird, gibt der Computer Signaltöne aus und das System startet möglicherweise nicht oder funktioniert nicht richtig. Entsprechende SO-DIMMs erhalten Sie bei Ihrem Lenovo Reseller oder Lenovo Vertriebsbeauftragten.

Ihr Computer verfügt über zwei Speichersteckplätze: einen unter der Tastatur und einen zweiten an der Unterseite des Computers. Gehen Sie wie im Folgenden beschrieben vor, um das SO-DIMM auszutauschen.

### **Speichermodul im Steckplatz an der Unterseite des Computers austauschen**

- 1. Schalten Sie den Computer aus, entfernen Sie das Netzteil und ziehen Sie alle Kabel vom Computer ab.
- 2. Schließen Sie den LCD-Bildschirm, und drehen Sie ihn um.
- 3. Entnehmen Sie den [Akku](#page-152-0). Weitere Informationen und Anweisungen finden Sie im Abschnitt "Akku [austauschen"](#page-152-0) auf Seite [134](#page-153-0).

4. Lösen Sie die beiden Schrauben an der Abdeckung des Speichersteckplatzes (1), und entfernen Sie anschließend die Abdeckung (2).

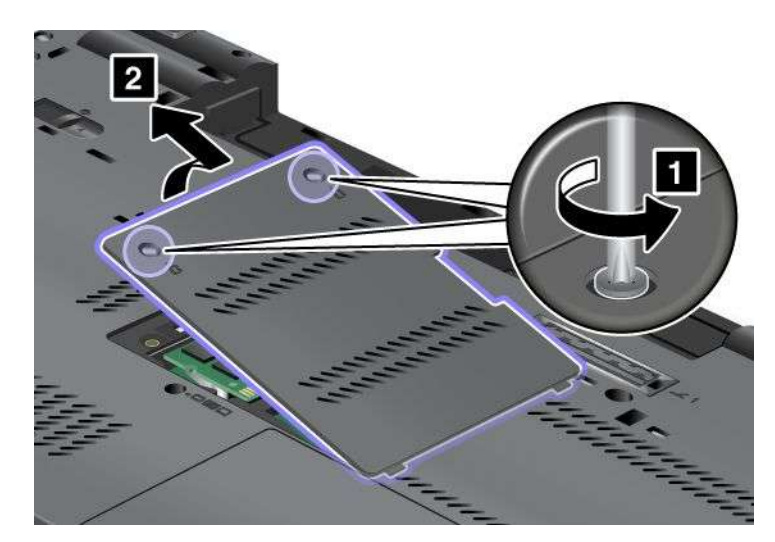

Wenn sich in dem Speichersteckplatz bereits ein SO-DIMM befindet, ersetzen Sie dieses SO-DIMM durch das neue SO-DIMM. Entnehmen Sie das alte SO-DIMM, indem Sie die Verriegelungen an beiden Seiten der Stecksockel gleichzeitig nach außen drücken (1). Bewahren Sie das SO-DIMM für eine weitere Verwendung sorgfältig auf (2).

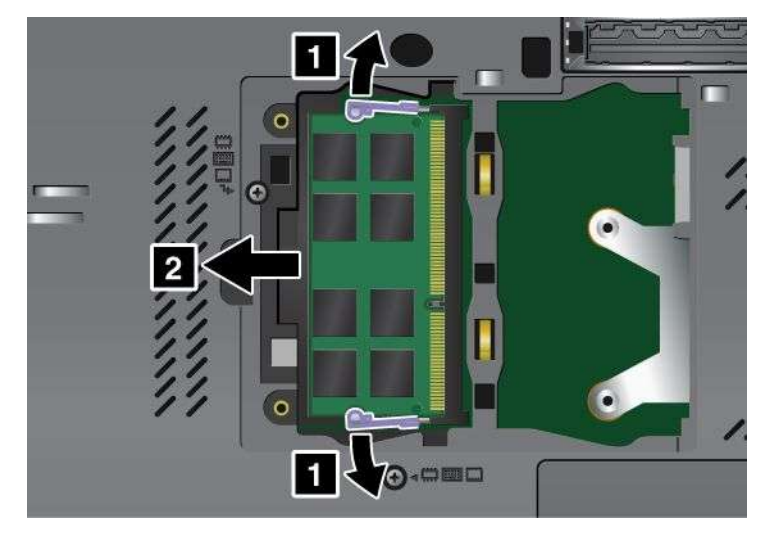

5. Stellen Sie fest, an welcher Kante des zu installierenden SO-DIMMs eine Kerbe und Kontaktstifte vorhanden sind.

**Achtung:** Berühren Sie nicht die Kante mit den Kontakten, um Beschädigungen des SO-DIMMs zu vermeiden.

6. Setzen Sie das SO-DIMM in einem Winkel von ungefähr 20 Grad in den Stecksockel ein. Dabei muss das eingekerbte SO-DIMM-Ende an den Kontakten am Stecksockel anliegen (1). Drücken Sie das SO-DIMM anschließend fest in den Stecksockel (2).

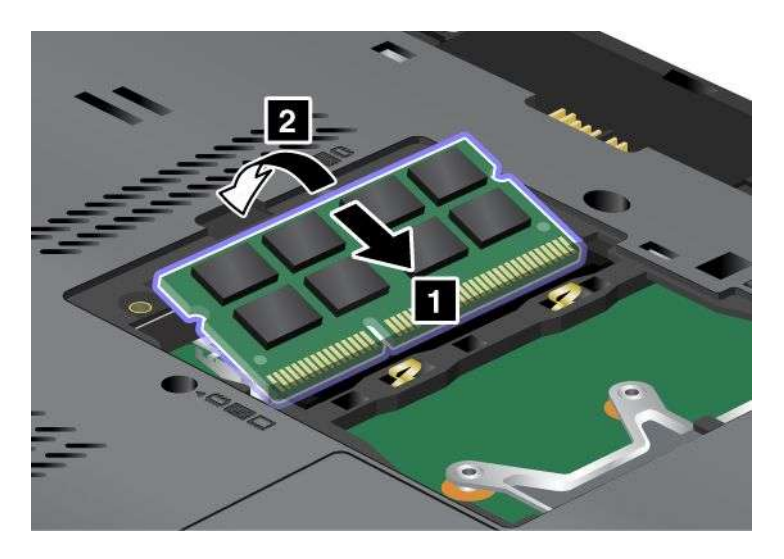

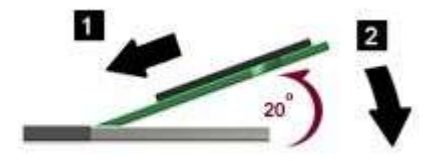

- 7. Drehen Sie das SO-DIMM nach unten, bis es hörbar einrastet.
- 8. Stellen Sie sicher, dass das SO-DIMM fest im Steckplatz sitzt und nur schwer bewegt werden kann.
- 9. Bringen Sie die Abdeckung des Speichersteckplatzes wieder an (1), schließen Sie die Abdeckung (2), und ziehen Sie die beiden Schrauben an (3).

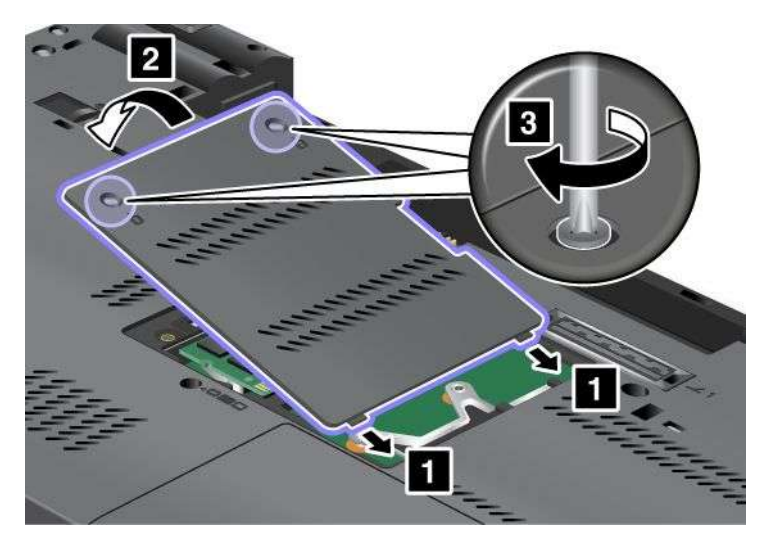

- 10. Setzen Sie den [Akku](#page-152-0) wieder ein. Weitere Informationen und Anweisungen finden Sie im Abschnitt "Akku [austauschen"](#page-152-0) auf Seite [134](#page-153-0).
- 11. Drehen Sie den Computer wieder um. Schließen Sie das Netzteil und alle anderen Kabel an den Computer an und schalten Sie den Computer ein.

### **Speichermodul im Steckplatz unter der Tastatur austauschen**

- 1. Schalten Sie den Computer aus, entfernen Sie das Netzteil und ziehen Sie alle Kabel vom Computer ab.
- 2. Schließen Sie den LCD-Bildschirm, und drehen Sie ihn um.
- 3. Entnehmen Sie den [Akku](#page-152-0). Weitere Informationen und Anweisungen finden Sie im Abschnitt "Akku [austauschen"](#page-152-0) auf Seite [134](#page-153-0).
- 4. Entfernen Sie die [Tastatur](#page-162-0). Weitere Informationen und Anweisungen finden Sie im Abschnitt "Tastatur [austauschen"](#page-162-0) auf Seite [144](#page-163-0).
- 5. Wenn sich in dem Speichersteckplatz bereits ein SO-DIMM befindet, ersetzen Sie dieses SO-DIMM durch das neue SO-DIMM. Entnehmen Sie das alte SO-DIMM, indem Sie die Verriegelungen an beiden Seiten der Stecksockel gleichzeitig nach außen drücken. Bewahren Sie die Module für eine weitere Verwendung sorgfältig auf.

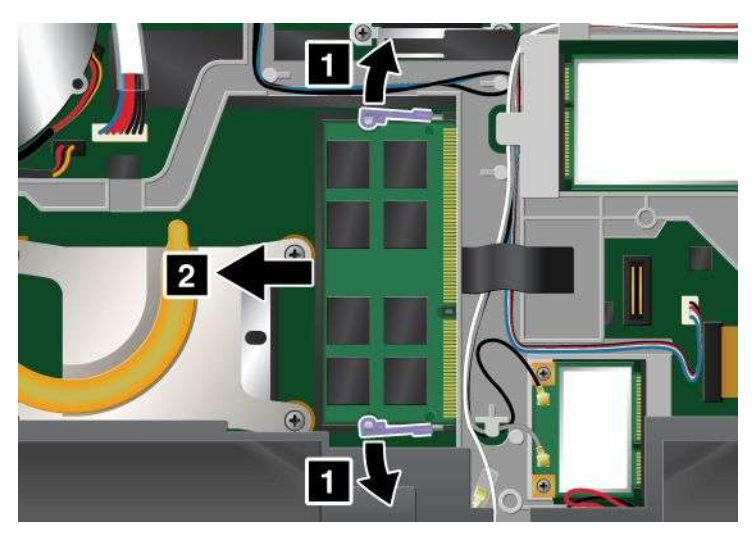

6. Stellen Sie fest, an welcher Kante des zu installierenden SO-DIMMs eine Kerbe und Kontaktstifte vorhanden sind.

**Achtung:** Berühren Sie nicht die Kante mit den Kontakten, um Beschädigungen des SO-DIMMs zu vermeiden.

<span id="page-172-0"></span>7. Setzen Sie das SO-DIMM (1) in einem Winkel von ungefähr 20 Grad in den Stecksockel ein. Dabei muss das eingekerbte DIMM-Ende an den Kontakten am Stecksockel anliegen. Drücken Sie das SO-DIMM anschließend fest in den Stecksockel (2).

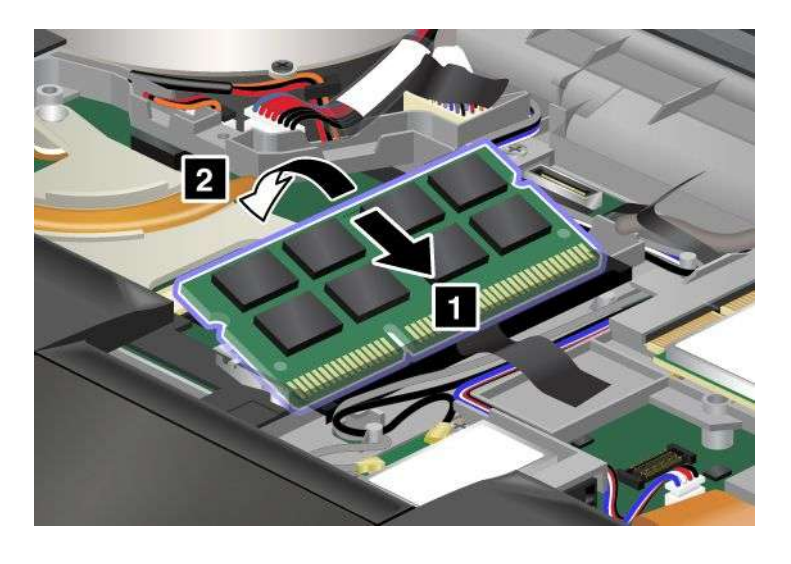

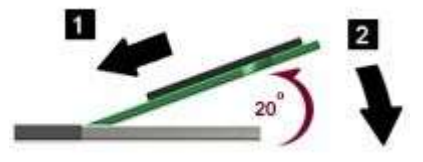

**Anmerkung:** Wenn Sie nur in einem der beiden Speichersteckplätze ein Speichermodul installieren, verwenden Sie den Steckplatz unter der Tastatur.

- 8. Drehen Sie das SO-DIMM nach unten, bis es hörbar einrastet.
- 9. Stellen Sie sicher, dass das SO-DIMM fest im Steckplatz sitzt und nur schwer bewegt werden kann.
- 10. Installieren Sie die Tastatur wieder. Weitere Informationen und Anweisungen finden Sie im Abschnitt "Tastatur [austauschen"](#page-162-0) auf Seite [144](#page-163-0).
- 11. Setzen Sie den [Akku](#page-152-0) wieder ein. Weitere Informationen und Anweisungen finden Sie im Abschnitt "Akku [austauschen"](#page-152-0) auf Seite [134](#page-153-0).
- 12. Drehen Sie den Computer wieder um. Schließen Sie das Netzteil und alle anderen Kabel an den Computer an und schalten Sie den Computer ein.

Gehen Sie wie folgt vor, um zu überprüfen, ob das SO-DIMM ordnungsgemäß installiert wurde:

- 1. Schalten Sie den Computer ein.
- 2. Wenn die Logoanzeige erscheint, drücken Sie die F1-Taste. ThinkPad Setup wird geöffnet. Unter dem Menüpunkt "Installed memory" (Installierter Speicher) wird der gesamte auf Ihrem Computer installierte Speicher angezeigt.

# **Speicherkapazität erweitern oder Speichermodule austauschen (W520)**

Drucken Sie diese Anweisungen aus, bevor Sie beginnen.

**Anmerkung:** Wenn Ihr Computer über einen Doppelkernprozessor verfügt, sind zwei Platzhalter-DIMM-Karten (1) und (2) an der Ober- und Unterseite des Computers vorinstalliert. Ersetzen Sie die Platzhalter-DIMM-Karten nicht mit SO-DIMMs. In der oberen Abbildung ist die Platzhalter-DIMM-Karte im unteren Steckplatz unter der Tastatur vorinstalliert.

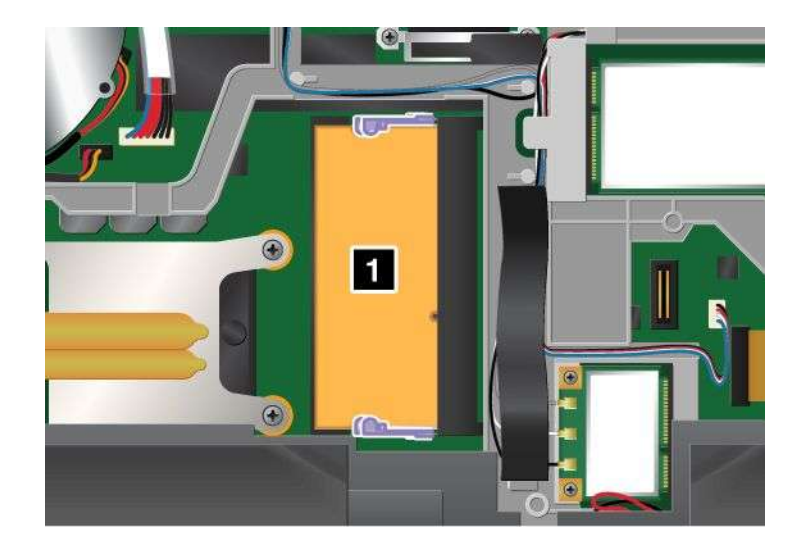

**Anmerkung:** Möglicherweise sieht Ihr Computer etwas anders aus als in dieser Abbildung dargestellt.

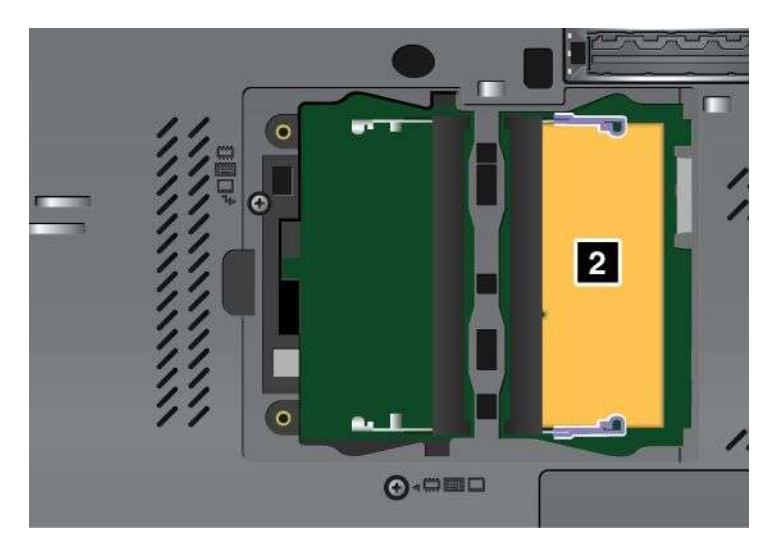

Durch das Erweitern der Speicherkapazität kann die Ausführung von Programmen beschleunigt werden. Sie können die Speicherkapazität Ihres Computers erweitern, indem Sie ein als Zusatzeinrichtung erhältliches ungepuffertes PC3-8500- oder PC3-10600-SO-DIMM (Small Outline Dual Inline Memory Module) mit DDR3 (Double Data Rate 3) und SDRAM (Synchronous Dynamic Random Access Memory) in den Speichersteckplätzen an der Unterseite des Computers und unter der Tastatur installieren. SO-DIMMs sind mit unterschiedlichen Speicherkapazitäten verfügbar.

### **Anmerkungen:**

- Wenn Ihr Computer über einen Doppelkernprozessor verfügt, ersetzen sie die Platzhalter-DIMM-Karten nicht mit SO-DIMMs.
- Verwenden Sie ein ungepuffertes PC3-8500-SO-DIMM oder PC3-10600-SO-DIMM mit DDR3 und SDRAM, das von Ihrem Computer unterstützt wird. Wenn Sie ein SO-DIMM installieren, das nicht vom Computer unterstützt wird, gibt der Computer Signaltöne aus und das System startet möglicherweise nicht oder funktioniert nicht richtig. Entsprechende SO-DIMMs erhalten Sie bei Ihrem Lenovo Reseller oder Lenovo Vertriebsbeauftragten.

### **Speicherkapazität erweitern**

Ihr Computer verfügt über vier Speichersteckplätze: zwei unter der Tastatur und zwei an der Unterseite des Computers. Um ein SO-DIMM hinzuzufügen, überprüfen Sie zuerst die Steckplätze an der Unterseite des Computers.

#### **Anmerkungen:**

- Wenn Ihr Computer über einen Doppelkernprozessor verfügt, sind zwei Platzhalter-DIMM-Karten vorinstalliert. Ersetzen Sie die Platzhalter-DIMM-Karten nicht mit SO-DIMMs.
- Beachten Sie beim Hinzufügen von Speichermodulen die Anweisungen in diesem Abschnitt. Andernfalls wird das neu hinzugefügte SO-DIMM möglicherweise nicht erkannt und die Gesamtspeicherkapazität wird nicht erweitert.

### **Speichermodule in den Steckplatz an der Unterseite des Computers hinzufügen**

**Anmerkung:** Wenn Ihr Computer über einen Doppelkernprozessor verfügt, sind zwei Platzhalter-DIMM-Karten vorinstalliert. Ersetzen Sie die Platzhalter-DIMM-Karten nicht mit SO-DIMMs.

- 1. Schalten Sie den Computer aus, entfernen Sie das Netzteil und ziehen Sie alle Kabel vom Computer ab.
- 2. Schließen Sie den LCD-Bildschirm, und drehen Sie ihn um.
- 3. Entnehmen Sie den [Akku](#page-152-0). Weitere Informationen und Anweisungen finden Sie im Abschnitt "Akku [austauschen"](#page-152-0) auf Seite [134](#page-153-0).
- 4. Lösen Sie die beiden Schrauben an der Abdeckung des Speichersteckplatzes (1), und entfernen Sie anschließend die Abdeckung (2).

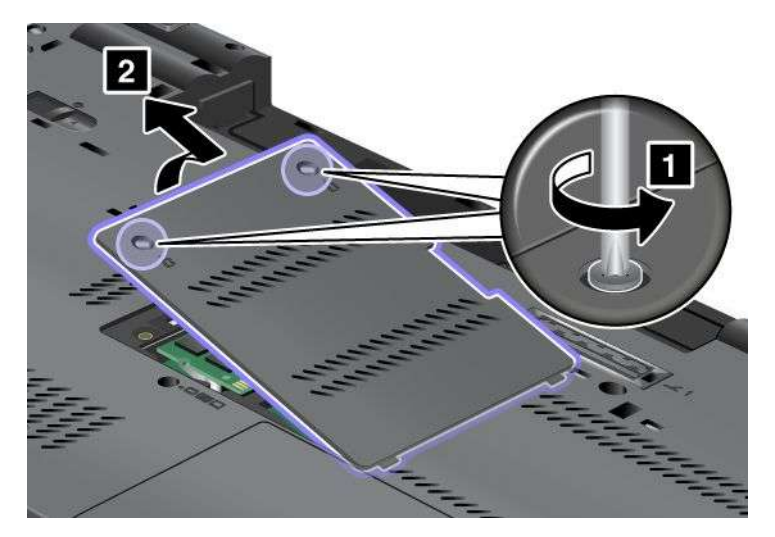

Wenn ein oder beide Steckplätze leer sind, fahren Sie mit Schritt 5 fort.

Wenn alle Steckplätze belegt sind, überprüfen Sie den Steckplatz unter der Tastatur. Fahren Sie mit dem Abschnitt "[Speichermodule](#page-176-0) dem Steckplatz unter der Tastatur hinzufügen" auf Seite [157](#page-176-0) fort.

5. Stellen Sie fest, an welcher Kante des zu installierenden SO-DIMMs eine Kerbe und Kontaktstifte vorhanden sind.

**Achtung:** Berühren Sie nicht die Kante mit den Kontakten, um Beschädigungen des SO-DIMMs zu vermeiden.

Setzen Sie das SO-DIMM in einem Winkel von ungefähr 20 Grad in den Stecksockel ein. Dabei muss das eingekerbte DIMM-Ende an den Kontakten am Stecksockel anliegen (1). Drücken Sie das SO-DIMM anschließend fest in den Stecksockel. Drehen Sie das SO-DIMM nach unten, bis es hörbar einrastet (2).

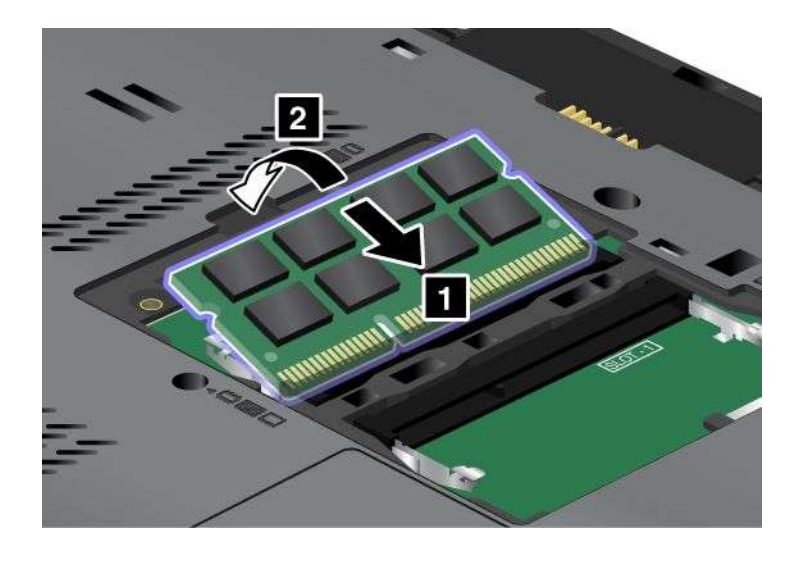

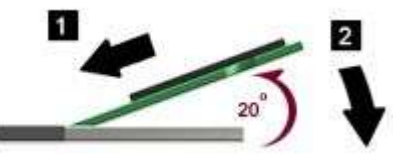

**Anmerkung:** Wenn beide Steckplätze leer sind, installieren Sie das Speichermodul im Steckplatz mit der Bezeichnung "SLOT-0".

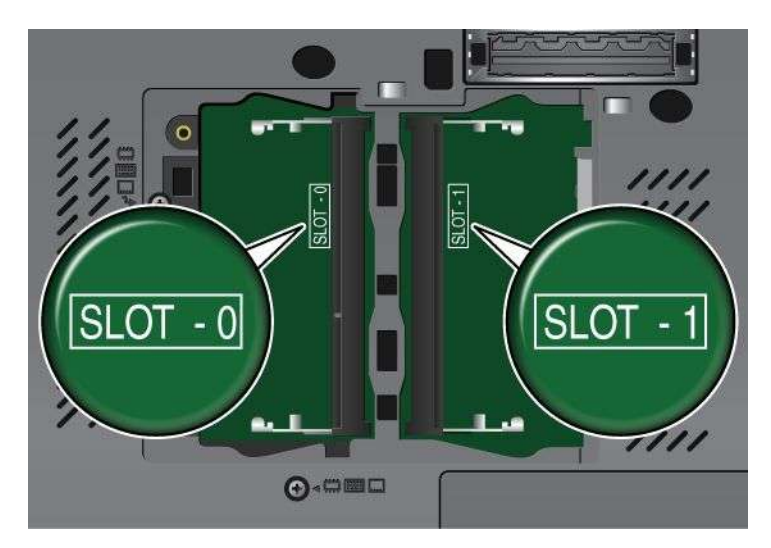

**Anmerkung:** Möglicherweise sieht Ihr Computer etwas anders aus als in dieser Abbildung dargestellt.

6. Stellen Sie sicher, dass das SO-DIMM fest im Steckplatz sitzt und nur schwer bewegt werden kann.

<span id="page-176-0"></span>7. Bringen Sie die Abdeckung des Speichersteckplatzes wieder an (1), schließen Sie die Abdeckung (2), und ziehen Sie die beiden Schrauben an (3).

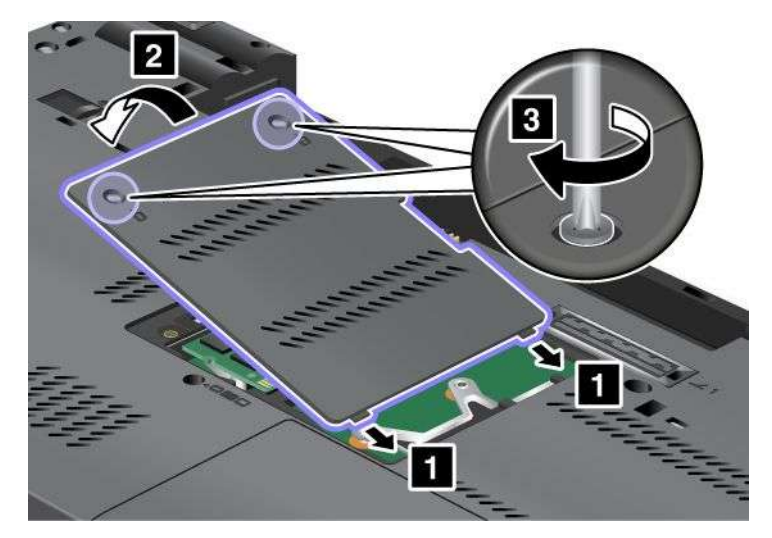

- 8. Setzen Sie den [Akku](#page-152-0) wieder ein. Weitere Informationen und Anweisungen finden Sie im Abschnitt "Akku [austauschen"](#page-152-0) auf Seite [134](#page-153-0).
- 9. Drehen Sie den Computer wieder um. Schließen Sie das Netzteil und alle anderen Kabel an den Computer an und schalten Sie den Computer ein.

#### **Speichermodule dem Steckplatz unter der Tastatur hinzufügen**

**Anmerkung:** Wenn Ihr Computer über einen Doppelkernprozessor verfügt, sind zwei Platzhalter-DIMM-Karten vorinstalliert. Ersetzen Sie die Platzhalter-DIMM-Karten nicht mit SO-DIMMs.

- 1. Schalten Sie den Computer aus, entfernen Sie das Netzteil und ziehen Sie alle Kabel vom Computer ab.
- 2. Schließen Sie den LCD-Bildschirm, und drehen Sie ihn um.
- 3. Entnehmen Sie den [Akku](#page-152-0). Weitere Informationen und Anweisungen finden Sie im Abschnitt "Akku [austauschen"](#page-152-0) auf Seite [134](#page-153-0).
- 4. Entfernen Sie die [Tastatur](#page-162-0). Weitere Informationen und Anweisungen finden Sie im Abschnitt "Tastatur [austauschen"](#page-162-0) auf Seite [144](#page-163-0).

Unter der Tastatur Ihres Computers befinden sich zwei Steckplätze übereinander.

Wenn der untere Speichersteckplatz leer ist, fahren Sie mit Schritt 5 fort.

Wenn beide Steckplätze belegt sind, lesen Sie die entsprechenden Informationen auf der ThinkPad-Website unter der Adresse <http://www.lenovo.com/>.

5. Um auf den unteren Steckplatz zugreifen zu können, müssen Sie zunächst das SO-DIMM entfernen, das bereits im oberen Steckplatz installiert ist. Bewahren Sie dieses Modul sorgfältig auf. Um das SO-DIMM zu entfernen, drücken Sie die Verriegelungen an beiden Seiten des Stecksockels gleichzeitig nach außen (1), und entfernen Sie das Modul (2).

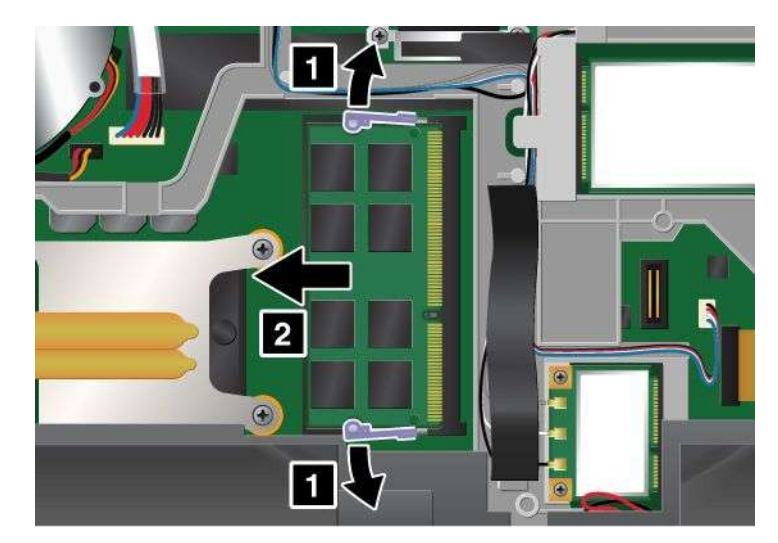

6. Stellen Sie fest, an welcher Kante des zu installierenden SO-DIMMs eine Kerbe und Kontaktstifte vorhanden sind.

**Achtung:** Berühren Sie nicht die Kante mit den Kontakten, um Beschädigungen des SO-DIMMs zu vermeiden.

Setzen Sie das SO-DIMM in einem Winkel von ungefähr 20 Grad in den unteren Stecksockel ein. Dabei muss das eingekerbte DIMM-Ende an den Kontakten am Stecksockel anliegen (1). Drücken Sie das SO-DIMM anschließend fest in den Stecksockel. Drehen Sie das SO-DIMM nach unten, bis es hörbar einrastet (2).

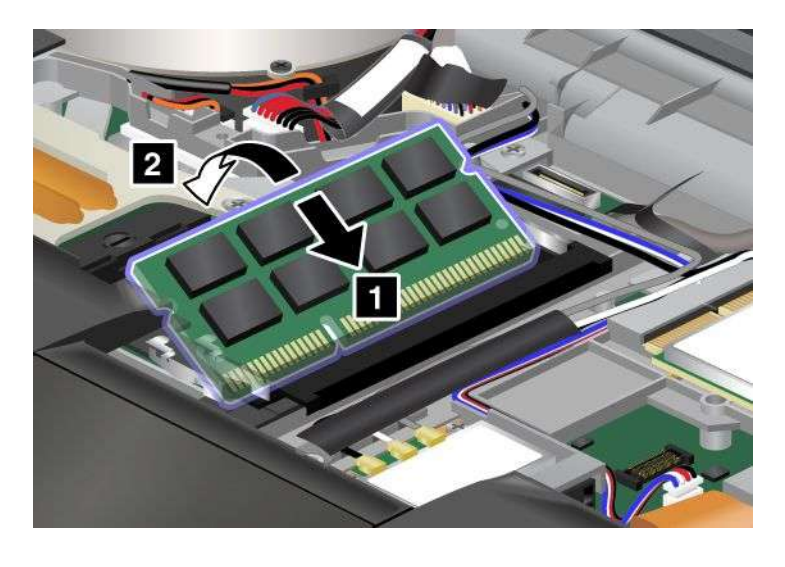

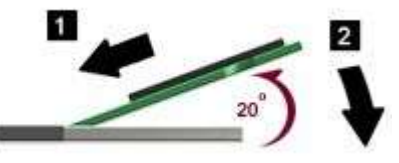

7. Nehmen Sie nun das SO-DIMM zur Hand, das ursprünglich im oberen Steckplatz installiert war. Setzen Sie das SO-DIMM in einem Winkel von ungefähr 20 Grad in den oberen Stecksockel ein. Dabei muss das eingekerbte DIMM-Ende an den Kontakten am Stecksockel anliegen (1). Drücken Sie das SO-DIMM anschließend fest in den Stecksockel. Drehen Sie das SO-DIMM nach unten, bis es hörbar einrastet (2).

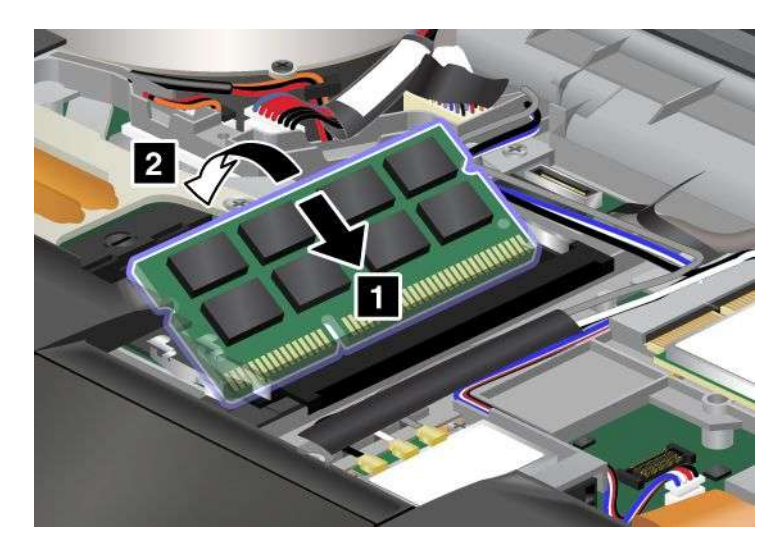

- 8. Stellen Sie sicher, dass das SO-DIMM fest im Steckplatz sitzt und nur schwer bewegt werden kann.
- 9. Installieren Sie die Tastatur wieder. Weitere Informationen und Anweisungen finden Sie im Abschnitt "Tastatur [austauschen"](#page-162-0) auf Seite [144](#page-163-0).
- 10. Setzen Sie den [Akku](#page-152-0) wieder ein. Weitere Informationen und Anweisungen finden Sie im Abschnitt "Akku [austauschen"](#page-152-0) auf Seite [134](#page-153-0).
- 11. Drehen Sie den Computer wieder um. Schließen Sie das Netzteil und alle anderen Kabel an den Computer an und schalten Sie den Computer ein.

#### **Hauptspeicher austauschen**

**Anmerkung:** Wenn Ihr Computer über einen Doppelkernprozessor verfügt, sind zwei Platzhalter-DIMM-Karten vorinstalliert. Ersetzen Sie die Platzhalter-DIMM-Karten nicht mit SO-DIMMs.

#### **Speichermodul im Steckplatz an der Unterseite des Computers austauschen**

- 1. Schalten Sie den Computer aus, entfernen Sie das Netzteil und ziehen Sie alle Kabel vom Computer ab.
- 2. Schließen Sie den LCD-Bildschirm, und drehen Sie ihn um.
- 3. Entnehmen Sie den [Akku](#page-152-0). Weitere Informationen und Anweisungen finden Sie im Abschnitt "Akku [austauschen"](#page-152-0) auf Seite [134](#page-153-0).

4. Lösen Sie die beiden Schrauben an der Abdeckung des Speichersteckplatzes (1), und entfernen Sie anschließend die Abdeckung (2).

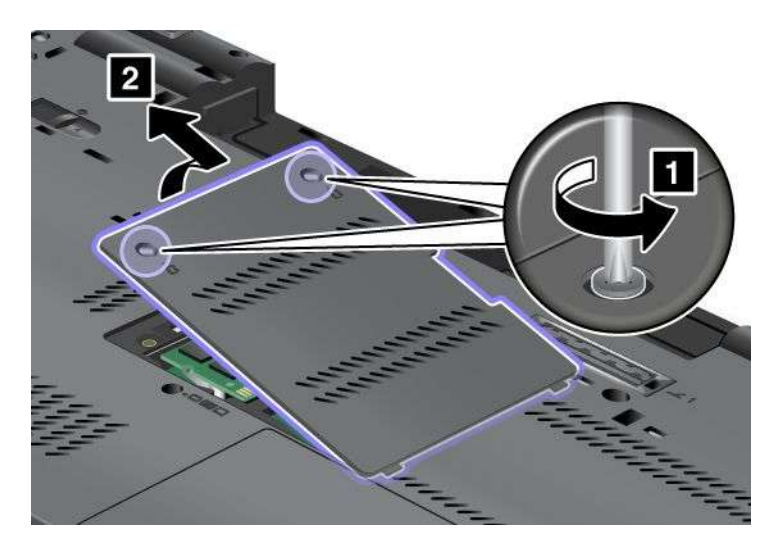

5. Entfernen Sie das SO-DIMM, indem Sie die Verriegelungen an beiden Seiten des Stecksockels gleichzeitig nach außen drücken. Bewahren Sie die Module für eine weitere Verwendung sorgfältig auf.

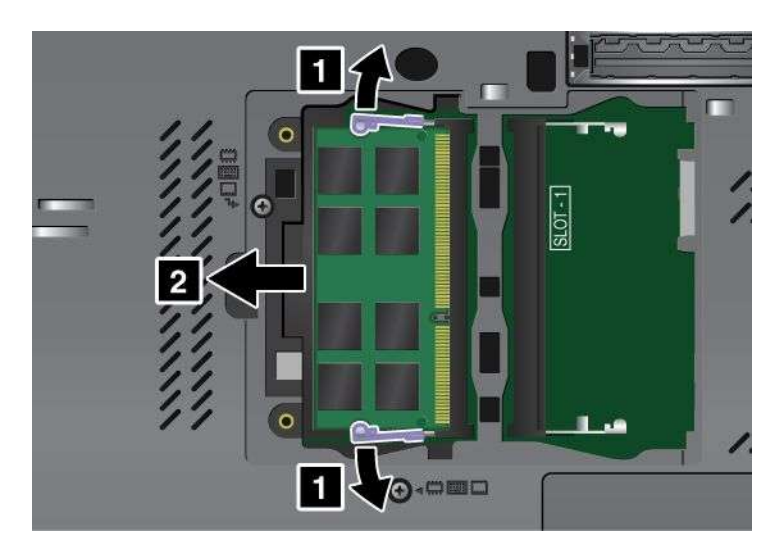
6. Stellen Sie fest, an welcher Kante des zu installierenden SO-DIMMs eine Kerbe und Kontaktstifte vorhanden sind.

**Achtung:** Berühren Sie nicht die Kante mit den Kontakten, um Beschädigungen des SO-DIMMs zu vermeiden.

Setzen Sie das SO-DIMM in einem Winkel von ungefähr 20 Grad in den Stecksockel ein. Dabei muss das eingekerbte DIMM-Ende an den Kontakten am Stecksockel anliegen (1). Drücken Sie das SO-DIMM anschließend fest in den Stecksockel. Drehen Sie das SO-DIMM nach unten, bis es hörbar einrastet (2).

**Anmerkung:** Installieren Sie das neue Speichermodul unbedingt in dem Steckplatz, in dem zuvor das alte Modul installiert war.

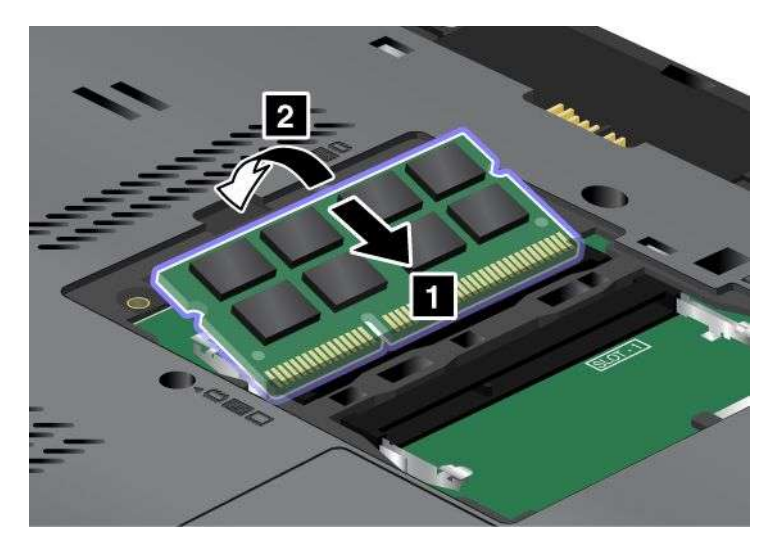

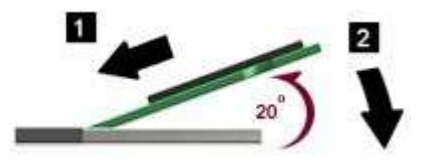

- 7. Stellen Sie sicher, dass das SO-DIMM fest im Steckplatz sitzt und nur schwer bewegt werden kann.
- 8. Bringen Sie die Abdeckung des Speichersteckplatzes wieder an (1), schließen Sie die Abdeckung (2), und ziehen Sie die beiden Schrauben an (3).

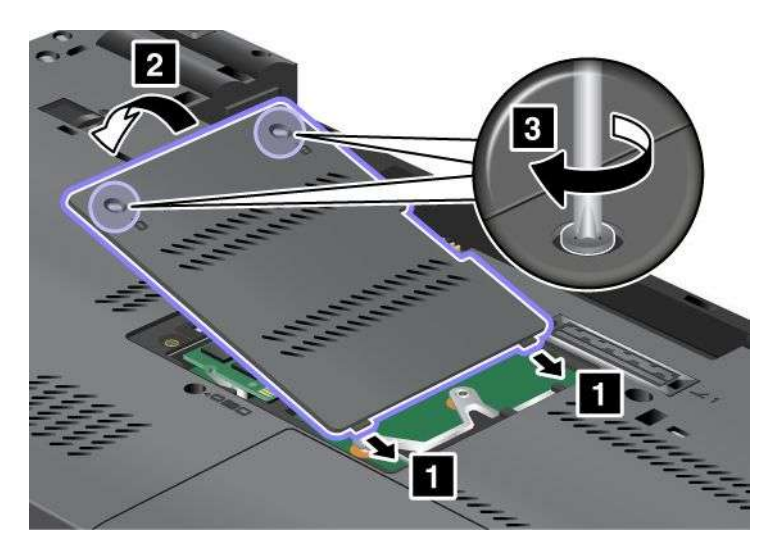

- 9. Setzen Sie den [Akku](#page-152-0) wieder ein. Weitere Informationen und Anweisungen finden Sie im Abschnitt "Akku [austauschen"](#page-152-0) auf Seite [134](#page-153-0).
- 10. Drehen Sie den Computer wieder um. Schließen Sie das Netzteil und alle anderen Kabel an den Computer an und schalten Sie den Computer ein.

### **Speichermodul im Steckplatz unter der Tastatur austauschen**

- 1. Schalten Sie den Computer aus, entfernen Sie das Netzteil und ziehen Sie alle Kabel vom Computer ab.
- 2. Schließen Sie den LCD-Bildschirm, und drehen Sie ihn um.
- 3. Entnehmen Sie den [Akku](#page-152-0). Weitere Informationen und Anweisungen finden Sie im Abschnitt "Akku [austauschen"](#page-152-0) auf Seite [134](#page-153-0).
- 4. Entfernen Sie die [Tastatur](#page-162-0). Weitere Informationen und Anweisungen finden Sie im Abschnitt "Tastatur [austauschen"](#page-162-0) auf Seite [144](#page-163-0).
- 5. Entfernen Sie das SO-DIMM, das im Steckplatz installiert ist, indem Sie die Verriegelungen an beiden Seiten des Stecksockels gleichzeitig nach außen drücken. Bewahren Sie die Module für eine weitere Verwendung sorgfältig auf.

**Anmerkung:** Wenn ein SO-DIMM im oberen Steckplatz installiert ist und Sie das SO-DIMM im unteren Steckplatz austauschen müssen, entfernen Sie zuerst das SO-DIMM aus dem oberen Steckplatz. Installieren Sie dieses Modul wieder im oberen Steckplatz, nachdem Sie das SO-DIMM im unteren Steckplatz ausgetauscht haben.

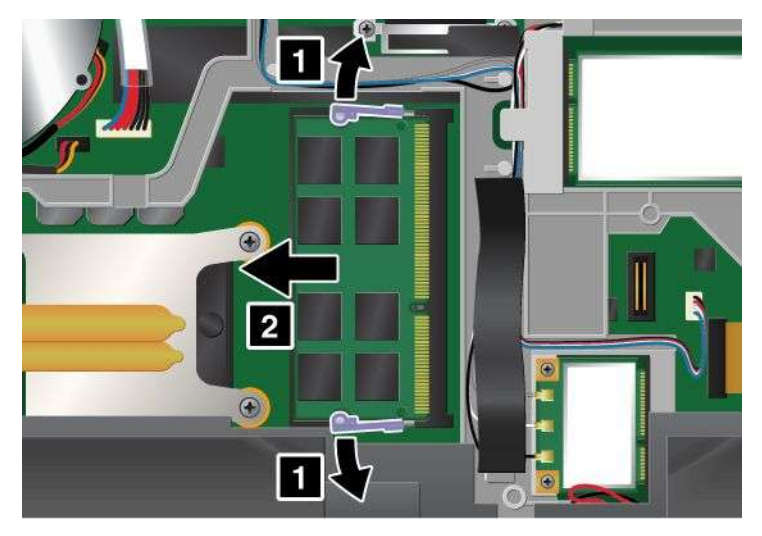

6. Stellen Sie fest, an welcher Kante des zu installierenden SO-DIMMs eine Kerbe und Kontaktstifte vorhanden sind.

**Achtung:** Berühren Sie nicht die Kante mit den Kontakten, um Beschädigungen des SO-DIMMs zu vermeiden.

<span id="page-182-0"></span>7. Setzen Sie das SO-DIMM in einem Winkel von ungefähr 20 Grad in den Stecksockel ein. Dabei muss das eingekerbte DIMM-Ende an den Kontakten am Stecksockel anliegen (1). Drücken Sie das SO-DIMM anschließend fest in den Stecksockel. Drehen Sie das SO-DIMM nach unten, bis es hörbar einrastet (2).

**Anmerkung:** Wenn Sie nur in einem der beiden Speichersteckplätze ein Speichermodul installieren, verwenden Sie unbedingt den oberen Steckplatz.

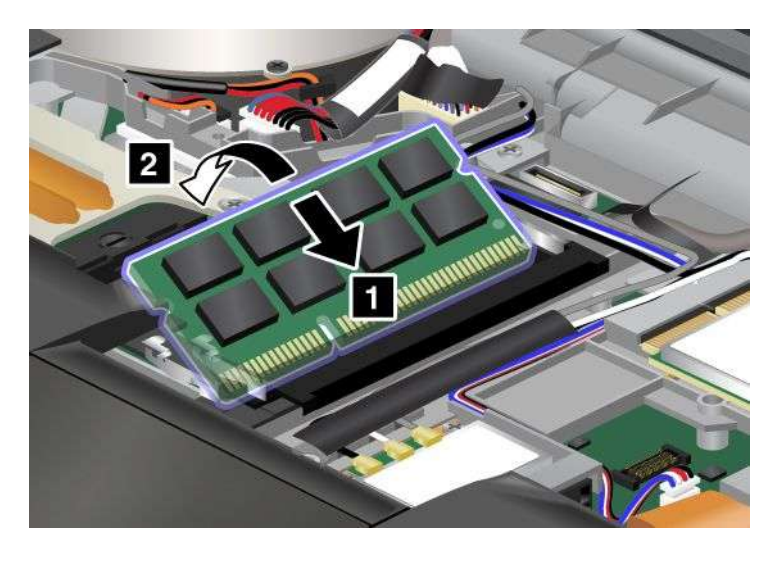

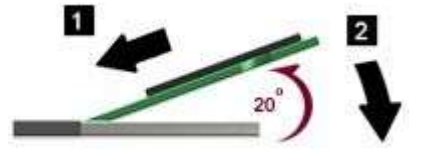

- 8. Stellen Sie sicher, dass das SO-DIMM fest im Steckplatz sitzt und nur schwer bewegt werden kann.
- 9. Installieren Sie die Tastatur wieder. Weitere Informationen und Anweisungen finden Sie im Abschnitt "Tastatur [austauschen"](#page-162-0) auf Seite [144](#page-163-0).
- 10. Setzen Sie den [Akku](#page-152-0) wieder ein. Weitere Informationen und Anweisungen finden Sie im Abschnitt "Akku [austauschen"](#page-152-0) auf Seite [134](#page-153-0).
- 11. Drehen Sie den Computer wieder um. Schließen Sie das Netzteil und alle anderen Kabel an den Computer an und schalten Sie den Computer ein.

#### **Installierten Gesamtspeicher Ihres Computers überprüfen**

Gehen Sie wie folgt vor, um zu überprüfen, ob das SO-DIMM ordnungsgemäß installiert wurde:

- 1. Schalten Sie den Computer ein.
- 2. Wenn die Logoanzeige erscheint, drücken Sie die F1-Taste. ThinkPad Setup wird geöffnet. Unter dem Menüpunkt "Installed memory" (Installierter Speicher) wird der gesamte auf Ihrem Computer installierte Speicher angezeigt.
- 3. Wenn unter dem Menüpunkt "Installed memory" eine andere Speicherkapazität als die von Ihnen installierte angezeigt wird, überprüfen Sie, ob Sie die Anweisungen in diesem Abschnitt ordnungsgemäß befolgt haben.

## <span id="page-183-0"></span>**mSATA-Solid-State-Laufwerk installieren und austauschen**

Drucken Sie diese Anweisungen aus, bevor Sie beginnen.

Einige ThinkPad-Modelle verfügen über ein mSATA-Solid-State-Laufwerk. Sie können das mSATA-Solid-State-Laufwerk durch ein neues Laufwerk ersetzen. Ein neues mSATA-Solid-State-Laufwerk können Sie beim Lenovo Reseller oder Lenovo Vertriebsbeauftragten käuflich erwerben. Lesen Sie die folgenden Voraussetzungen, um das mSATA-Solid-State-Laufwerk auszutauschen:

#### **Anmerkungen:**

- Sie können das mSATA-Solid-State-Laufwerk auch mit einer Mini-PCI-ExpressCard für drahtloses WAN austauschen.
- Tauschen Sie das mSATA-Solid-State-Laufwerk nur aus, wenn es repariert werden muss.

### **Voraussetzungen**

Beachten Sie folgende Vorsichtsmaßnahmen, wenn Sie das mSATA-Solid-State-Laufwerk austauschen.

**Achtung:** Beachten Sie im Umgang mit mSATA-Solid-State-Laufwerken folgende Hinweise:

- Lassen Sie das mSATA-Solid-State-Laufwerk nicht fallen, und setzen Sie es keinen Erschütterungen aus. Legen Sie das mSATA-Solid-State-Laufwerk auf ein Material, das Erschütterungen dämpft, z. B. auf ein weiches Tuch.
- Drücken Sie nicht auf die Abdeckung des mSATA-Solid-State-Laufwerks.

mSATA-Solid-State-Laufwerke sind sehr empfindliche Einheiten. Durch unsachgemäße Handhabung kann das Laufwerk beschädigt werden, und die enthaltenen Daten können dauerhaft gelöscht werden.

Erstellen Sie vor dem Entfernen des mSATA-Solid-State-Laufwerks eine Sicherungskopie aller Daten, die sich auf dem Laufwerk befinden. Schalten Sie anschließend den Computer aus.

Das mSATA-Solid-State-Laufwerk darf auf keinen Fall entfernt werden, während das System in Betrieb ist oder sich im Energiesparmodus (Standby) oder im Ruhezustand befindet.

Gehen Sie wie folgt vor, wenn auf Ihrem Computer ein mSATA-Solid-State-Laufwerk verfügbar ist und Sie dieses austauschen möchten.

- 1. Schalten Sie den Computer aus, entfernen Sie das Netzteil und ziehen Sie alle Kabel vom Computer ab. Warten Sie ein paar Minuten, bis der Computer abgekühlt ist, bevor Sie die folgenden Schritte durchführen.
- 2. Klappen Sie den LCD-Bildschirm herunter und drehen Sie den Computer um.
- 3. Entnehmen Sie den [Akku](#page-152-0). Weitere Informationen und Anweisungen finden Sie im Abschnitt "Akku [austauschen"](#page-152-0) auf Seite [134](#page-153-0).
- 4. Entfernen Sie die [Tastatur](#page-162-0). Weitere Informationen und Anweisungen finden Sie im Abschnitt "Tastatur [austauschen"](#page-162-0) auf Seite [144](#page-163-0).

5. Entfernen Sie die Schraube (1). Die Karte wird nach oben gedrückt (2).

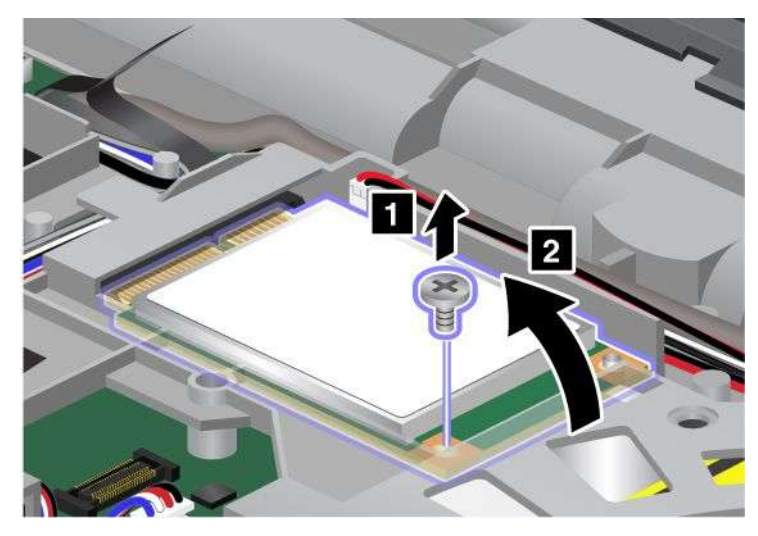

6. Entnehmen Sie die Karte.

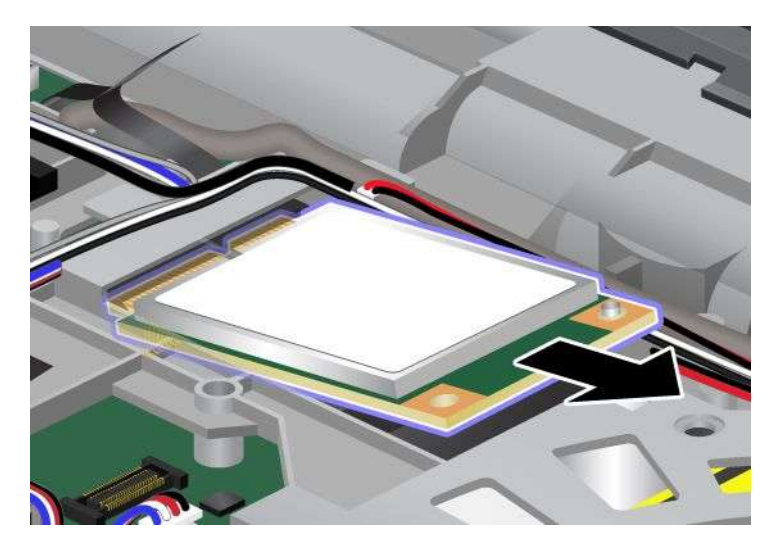

7. Richten Sie die Seite des neuen mSATA-Solid-State-Laufwerks, an der sich die Steckverbindungen befinden, am Steckplatz aus.

#### **Anmerkungen:**

- Sie können das mSATA-Solid-State-Laufwerk auch mit einer Mini-PCI-ExpressCard für drahtloses WAN austauschen.
- Informationen zum Installieren der Mini-PCI-ExpressCard erhalten Sie im Abschnitt "[Mini-PCI-ExpressCard](#page-194-0) für drahtlose WAN-Verbindungen installieren und austauschen" auf Seite [176](#page-195-0).

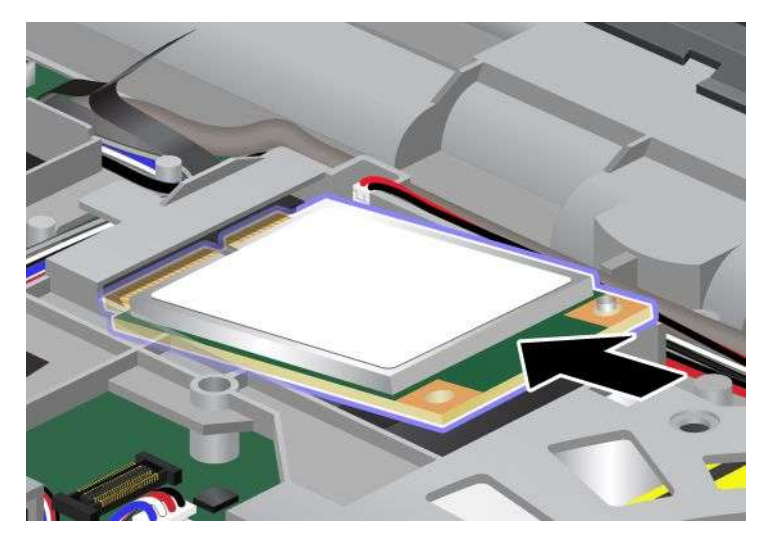

8. Klappen Sie die Karte herunter, bis sie einrastet (1). Befestigen Sie die Karte mit der Schraube (2).

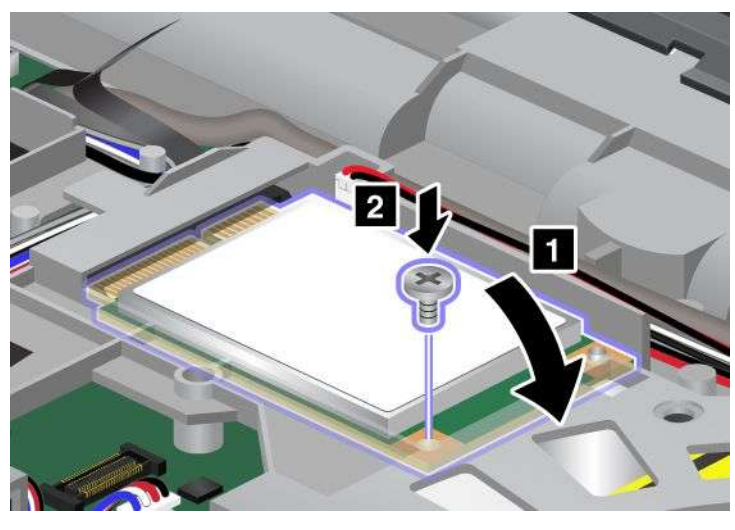

- 9. Installieren Sie die Tastatur wieder. Weitere Informationen und Anweisungen finden Sie im Abschnitt "Tastatur [austauschen"](#page-162-0) auf Seite [144](#page-163-0).
- 10. Setzen Sie den [Akku](#page-152-0) wieder ein. Weitere Informationen und Anweisungen finden Sie im Abschnitt "Akku [austauschen"](#page-152-0) auf Seite [134](#page-153-0).
- 11. Drehen Sie den Computer wieder um. Schließen Sie das Netzteil und alle anderen Kabel an den Computer an und schalten Sie den Computer ein.

# **Mini-PCI-ExpressCard für drahtlose LAN-/WiMAX-Verbindungen installieren und austauschen**

Drucken Sie diese Anweisungen aus, bevor Sie beginnen.

Ihr Computer verfügt über einen Steckplatz für eine Mini-PCI-ExpressCard für drahtlose LAN-/WiMAX-Verbindungen. Um die Mini-PCI-ExpressCard auszutauschen, lesen Sie die folgenden Voraussetzungen.

#### **Voraussetzungen**

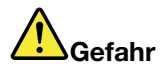

**Den Telefonstecker während eines Gewitters nicht in die Telefonsteckdose stecken oder aus dieser herausziehen.**

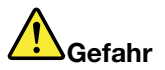

**An Netz-, Telefon- oder Datenleitungen können gefährliche elektrische Spannungen anliegen. Ziehen Sie vor dem Öffnen der Steckplatzabdeckungen alle Kabel ab.**

**Achtung:** Berühren Sie vor dem Installieren einer Mini-PCI-ExpressCard einen Metalltisch oder einen geerdeten Gegenstand aus Metall. Dadurch wird die statische Aufladung, die von Ihnen ausgehen könnte, reduziert. Durch statische Aufladung kann die Karte beschädigt werden.

Ihr Computer verfügt über einen Steckplatz für eine Mini-PCI-ExpressCard für drahtlose LAN-/WiMAX-Verbindungen. Gehen Sie wie folgt vor, um die Mini-PCI-ExpressCard auszutauschen:

#### **Mini-PCI-ExpressCard mit zwei Anschlüssen austauschen**

- 1. Schalten Sie den Computer aus, entfernen Sie das Netzteil und ziehen Sie alle Kabel vom Computer ab. Warten Sie ein paar Minuten, bis der Computer abgekühlt ist, bevor Sie die folgenden Schritte durchführen.
- 2. Klappen Sie den LCD-Bildschirm herunter und drehen Sie den Computer um.
- 3. Entnehmen Sie den [Akku](#page-152-0). Weitere Informationen und Anweisungen finden Sie im Abschnitt "Akku [austauschen"](#page-152-0) auf Seite [134](#page-153-0).
- 4. Entfernen Sie die [Tastatur](#page-162-0). Weitere Informationen und Anweisungen finden Sie im Abschnitt "Tastatur [austauschen"](#page-162-0) auf Seite [144](#page-163-0).

5. Wenn im Lieferumfang der Karte ein Werkzeug zum Entfernen von Anschlüssen enthalten ist, verwenden Sie dieses Werkzeug, um die Kabel von der Karte abzuziehen. Wenn ein solches Werkzeug nicht verfügbar ist, ziehen Sie die Kabel ab, indem Sie die Anschlüsse vorsichtig mit den Fingern herausziehen.

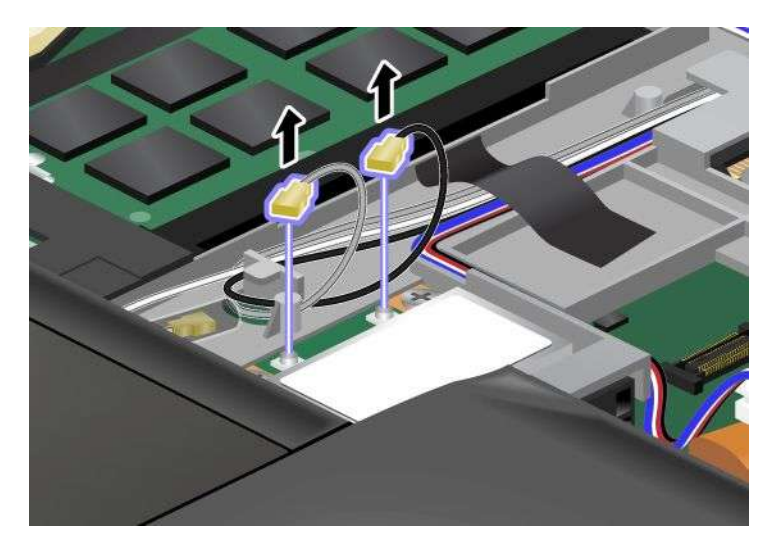

6. Entfernen Sie die beiden Schrauben (1). Die Karte wird nach oben gedrückt (2).

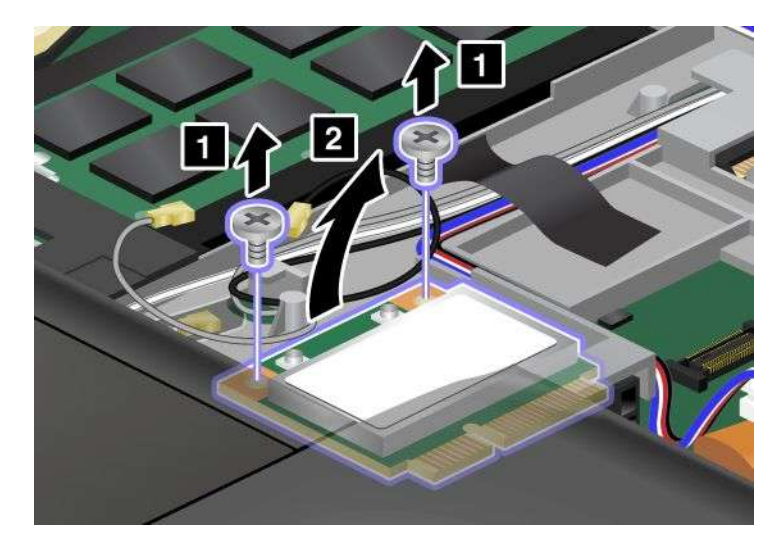

7. Entnehmen Sie die Karte.

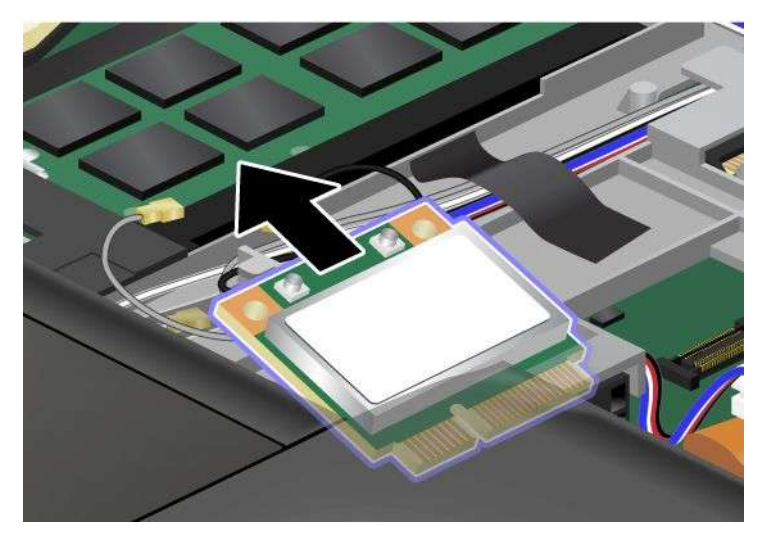

8. Richten Sie die Seite der neuen Mini-PCI-ExpressCard, an der sich die Steckverbindungen befinden, an den Steckplatzanschlüssen des Computers aus.

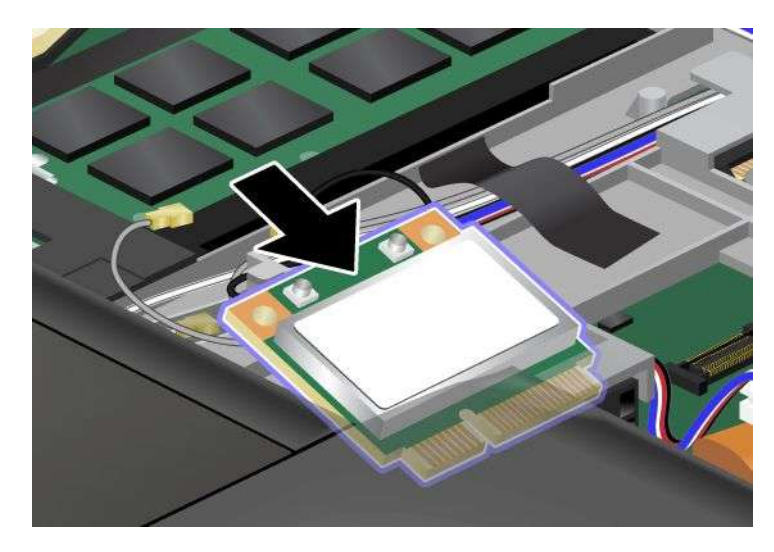

**Anmerkung:** Wenn die neue Mini-PCI-ExpressCard über zwei Anschlüsse verfügt (wie in der nächsten Abbildung dargestellt), legen Sie das weiße Kabel in den Kabelschutzschlauch.

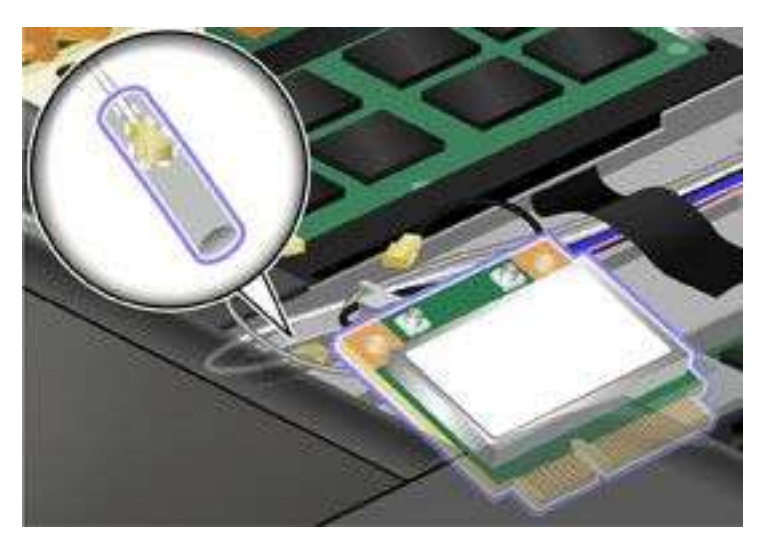

9. Klappen Sie die Karte herunter, bis sie einrastet, indem Sie auf die Oberseite der Anschlüsse drücken (1). Befestigen Sie die Karte mit den beiden Schrauben (2).

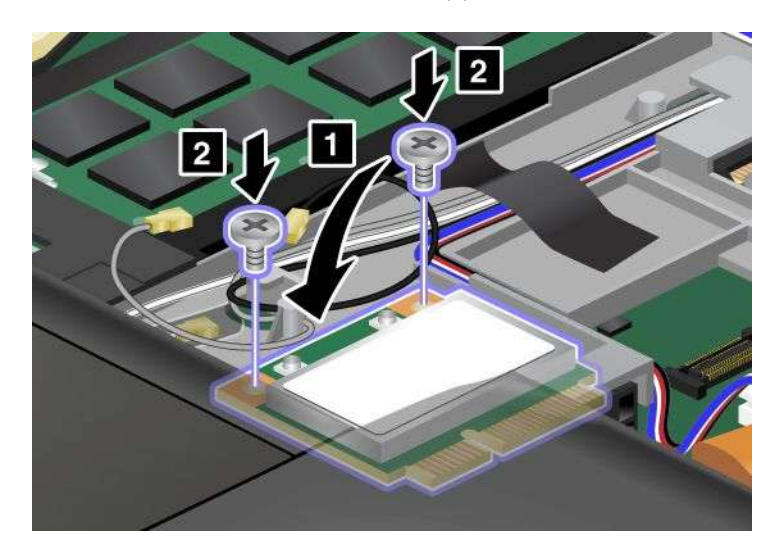

10. Schließen Sie die Kabel an die neue Mini-PCI-ExpressCard an. Stellen Sie sicher, dass das graue Kabel am Anschluss "MAIN" oder "M" der Karte angeschlossen ist und das schwarze Kabel am Anschluss "AUX" oder "A".

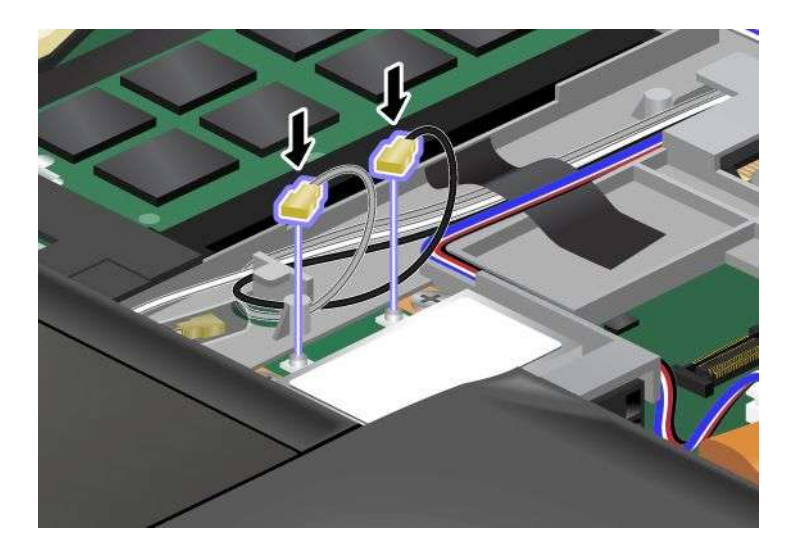

**Anmerkung:** Wenn die neue Mini-PCI-ExpressCard über drei Anschlüsse verfügt, müssen Sie das graue Kabel unbedingt an den Anschluss mit der Kennzeichnung "TR1" und das schwarze Kabel an den Anschluss mit der Kennzeichnung "TR2" anschließen. Wenn Sie eines der Kabel mit dem mittleren Anschluss verbinden, verringert dies die Übertragungsgeschwindigkeit.

- 11. Installieren Sie die Tastatur wieder. Weitere Informationen und Anweisungen finden Sie im Abschnitt "Tastatur [austauschen"](#page-162-0) auf Seite [144](#page-163-0).
- 12. Setzen Sie den [Akku](#page-152-0) wieder ein. Weitere Informationen und Anweisungen finden Sie im Abschnitt "Akku [austauschen"](#page-152-0) auf Seite [134](#page-153-0).
- 13. Drehen Sie den Computer wieder um. Schließen Sie das Netzteil und alle anderen Kabel an den Computer an und schalten Sie den Computer ein.

#### **Mini-PCI-ExpressCard mit drei Anschlüssen austauschen**

Wenn der Computer über eine MIMO-Funktion (Multiple Input Multiple Output) verfügt, ist im Lieferumfang eine Mini-PCI-ExpressCard mit drei Anschlüssen enthalten. Gehen Sie wie folgt vor, um die Karte mit der MIMO-Funktion auszutauschen:

- 1. Schalten Sie den Computer aus, entfernen Sie das Netzteil und ziehen Sie alle Kabel vom Computer ab. Warten Sie ein paar Minuten, bis der Computer abgekühlt ist, bevor Sie die folgenden Schritte durchführen.
- 2. Klappen Sie den LCD-Bildschirm herunter und drehen Sie den Computer um.
- 3. Entnehmen Sie den [Akku](#page-152-0). Weitere Informationen und Anweisungen finden Sie im Abschnitt "Akku [austauschen"](#page-152-0) auf Seite [134](#page-153-0).
- 4. Entfernen Sie die [Tastatur](#page-162-0). Weitere Informationen und Anweisungen finden Sie im Abschnitt "Tastatur [austauschen"](#page-162-0) auf Seite [144](#page-163-0).

5. Wenn im Lieferumfang der Karte ein Werkzeug zum Entfernen von Anschlüssen enthalten ist, verwenden Sie dieses Werkzeug, um die Kabel von der Karte abzuziehen. Wenn ein solches Werkzeug nicht verfügbar ist, ziehen Sie die Kabel ab, indem Sie die Anschlüsse vorsichtig mit den Fingern herausziehen.

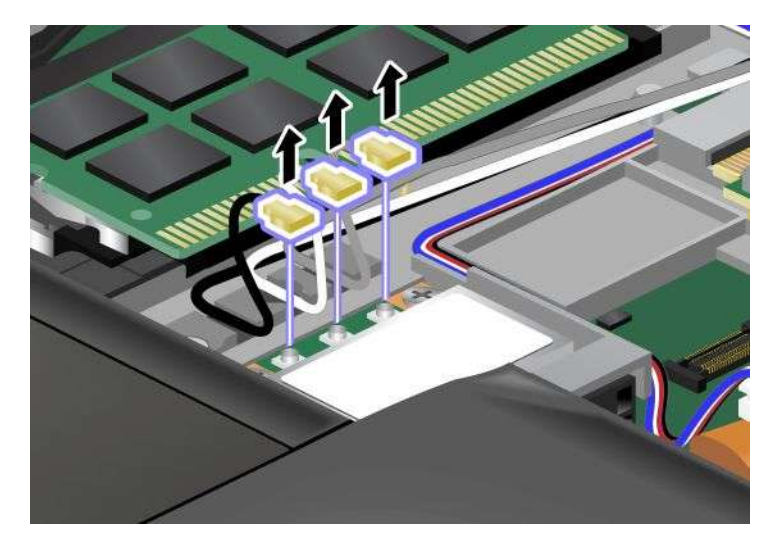

6. Entfernen Sie die beiden Schrauben (1). Die Karte wird nach oben gedrückt (2).

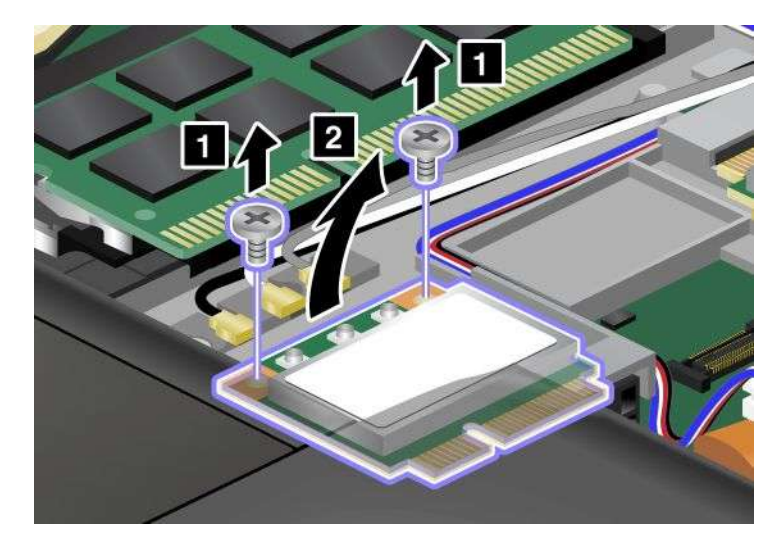

7. Entnehmen Sie die Karte.

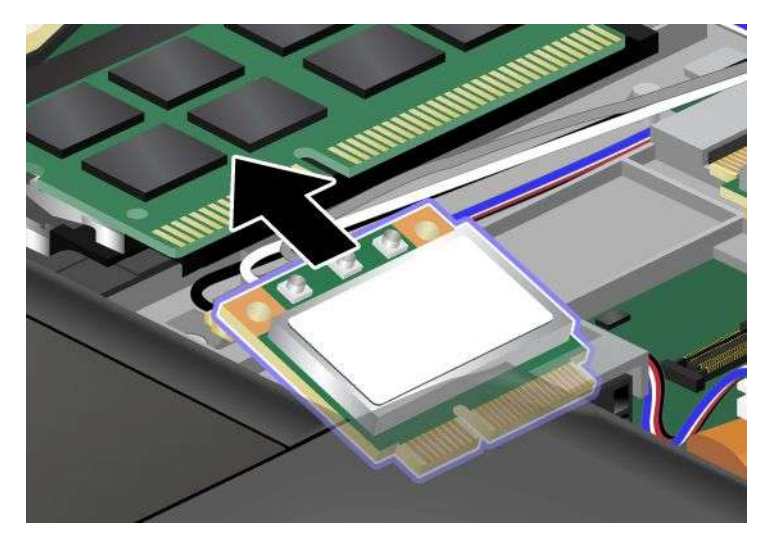

8. Richten Sie die Seite der neuen Mini-PCI-ExpressCard, an der sich die Steckverbindungen befinden, an den Steckplatzanschlüssen des Computers aus.

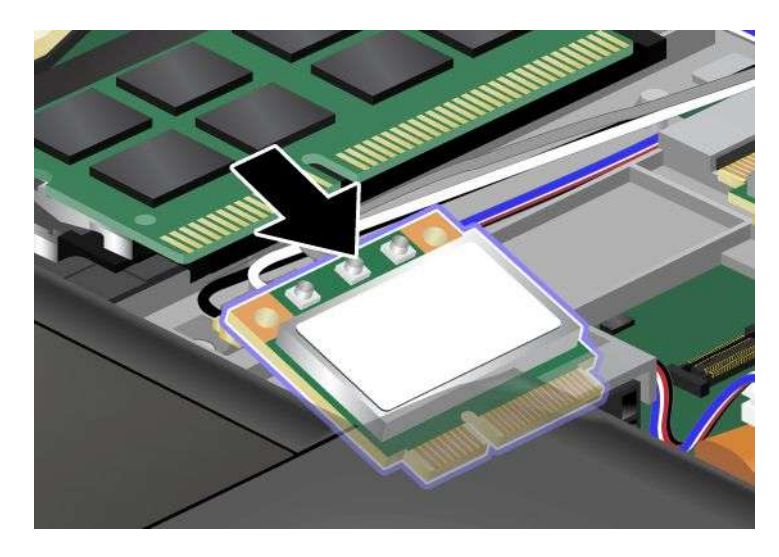

**Anmerkung:** Wenn die neue Mini-PCI-ExpressCard über zwei Anschlüsse verfügt (wie in der nächsten Abbildung dargestellt), legen Sie das weiße Kabel in den Kabelschutzschlauch.

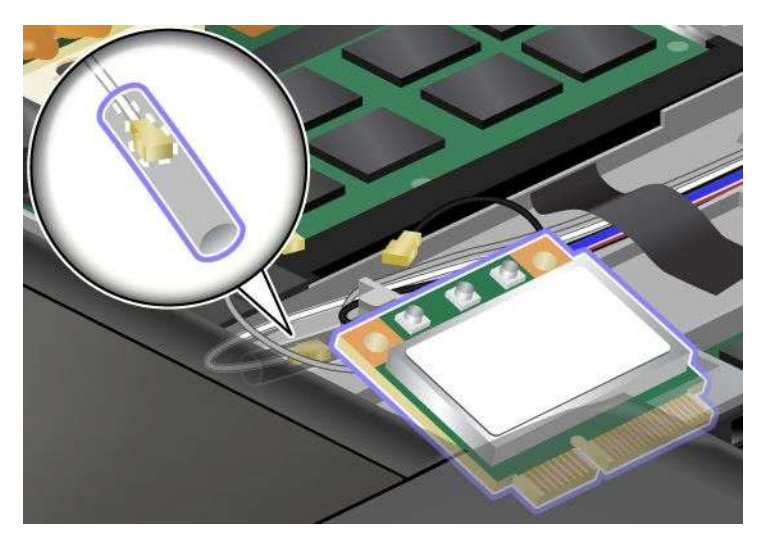

9. Klappen Sie die Karte herunter, bis sie einrastet, indem Sie auf die Oberseite der Anschlüsse drücken (1). Befestigen Sie die Karte mit den beiden Schrauben (2).

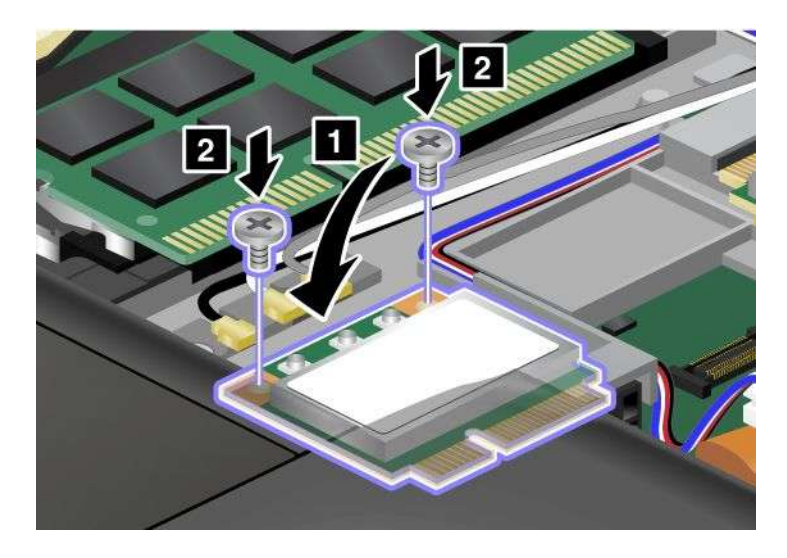

<span id="page-194-0"></span>10. Schließen Sie die Kabel an die neue Mini-PCI-ExpressCard an. Schließen Sie das graue Kabel am Anschluss "TR1" der Karte an, das weiße Kabel am Anschluss "RO" oder "TR3" (in der Mitte) und das schwarze Kabel am Anschluss "TR2".

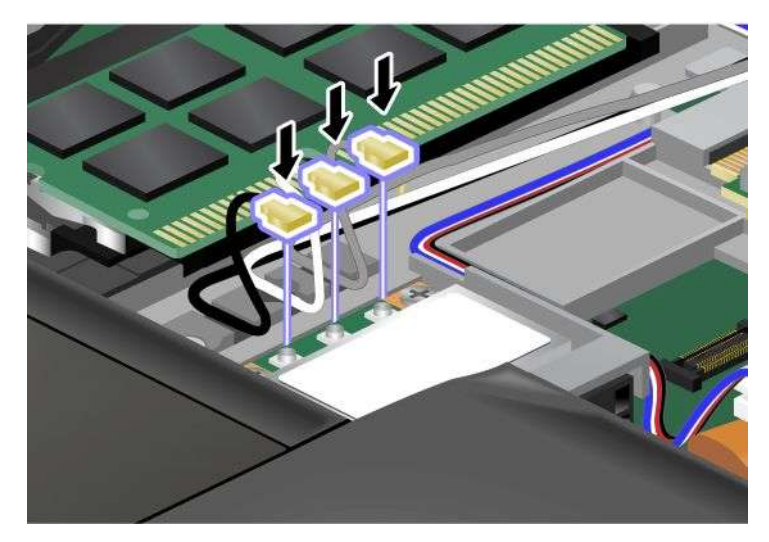

- 11. Installieren Sie die Tastatur wieder. Weitere Informationen und Anweisungen finden Sie im Abschnitt "Tastatur [austauschen"](#page-162-0) auf Seite [144](#page-163-0).
- 12. Setzen Sie den [Akku](#page-152-0) wieder ein. Weitere Informationen und Anweisungen finden Sie im Abschnitt "Akku [austauschen"](#page-152-0) auf Seite [134](#page-153-0).
- 13. Drehen Sie den Computer wieder um. Schließen Sie das Netzteil und alle anderen Kabel an den Computer an und schalten Sie den Computer ein.

## <span id="page-195-0"></span>**Mini-PCI-ExpressCard für drahtlose WAN-Verbindungen installieren und austauschen**

Drucken Sie diese Anweisungen aus, bevor Sie beginnen.

Einige ThinkPad-Modelle verfügen über einen Steckplatz für Mini-PCI-ExpressCards zur Verbindung mit einem drahtlosen WAN. Um die Mini-PCI-ExpressCard auszutauschen, lesen Sie die folgenden Voraussetzungen.

#### **Voraussetzungen**

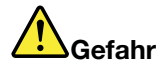

**Den Telefonstecker während eines Gewitters nicht in die Telefonsteckdose stecken oder aus dieser herausziehen.**

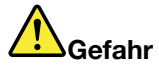

**An Netz-, Telefon- oder Datenleitungen können gefährliche elektrische Spannungen anliegen. Ziehen Sie vor dem Öffnen der Steckplatzabdeckungen alle Kabel ab.**

**Achtung:** Berühren Sie vor dem Installieren einer Mini-PCI-ExpressCard einen Metalltisch oder einen geerdeten Gegenstand aus Metall. Dadurch wird die statische Aufladung, die von Ihnen ausgehen könnte, reduziert. Durch statische Aufladung kann die Karte beschädigt werden.

Wenn bei Ihrem Computer drahtloses WAN verfügbar ist, gehen Sie wie folgt vor, um die Mini-PCI-ExpressCard auszutauschen.

- 1. Schalten Sie den Computer aus, entfernen Sie das Netzteil und ziehen Sie alle Kabel vom Computer ab. Warten Sie ein paar Minuten, bis der Computer abgekühlt ist, bevor Sie die folgenden Schritte durchführen.
- 2. Klappen Sie den LCD-Bildschirm herunter und drehen Sie den Computer um.
- 3. Entnehmen Sie den [Akku](#page-152-0). Weitere Informationen und Anweisungen finden Sie im Abschnitt "Akku [austauschen"](#page-152-0) auf Seite [134](#page-153-0).
- 4. Entfernen Sie die [Tastatur](#page-162-0). Weitere Informationen und Anweisungen finden Sie im Abschnitt "Tastatur [austauschen"](#page-162-0) auf Seite [144](#page-163-0).

5. Wenn im Lieferumfang der Karte ein Werkzeug zum Entfernen von Anschlüssen enthalten ist, verwenden Sie dieses Werkzeug, um die Kabel von der Karte abzuziehen. Wenn ein solches Werkzeug nicht verfügbar ist, ziehen Sie die Kabel ab, indem Sie die Anschlüsse vorsichtig mit den Fingern herausziehen.

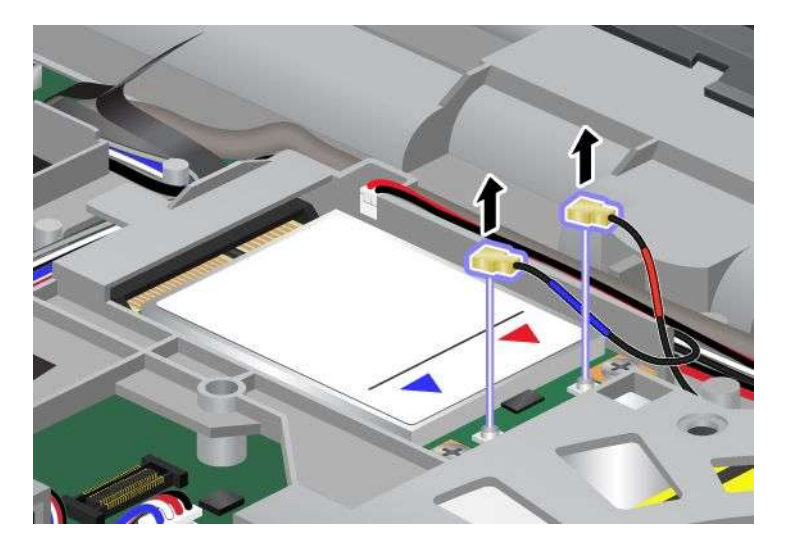

**Anmerkung:** Je nachdem, welche Systemkonfiguration Ihr Computer aufweist, befindet sich an der Karte möglicherweise nur ein Anschluss.

6. Entfernen Sie die beiden Schrauben (1). Die Karte wird nach oben gedrückt (2).

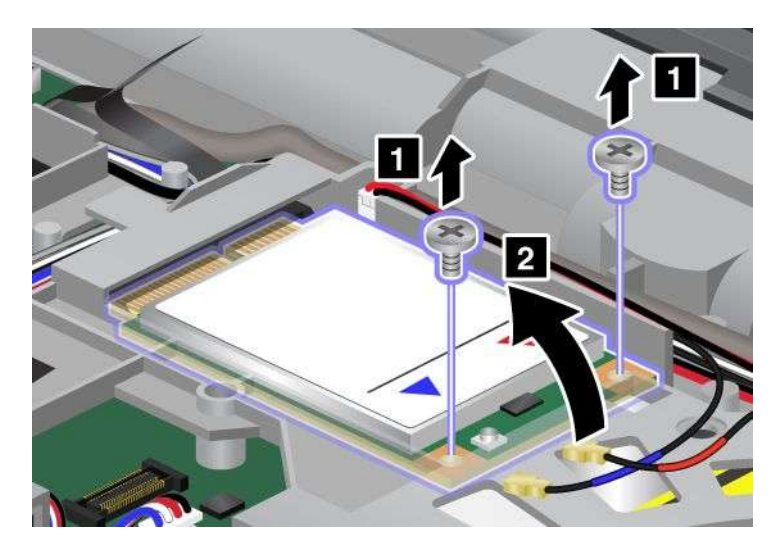

7. Entnehmen Sie die Karte.

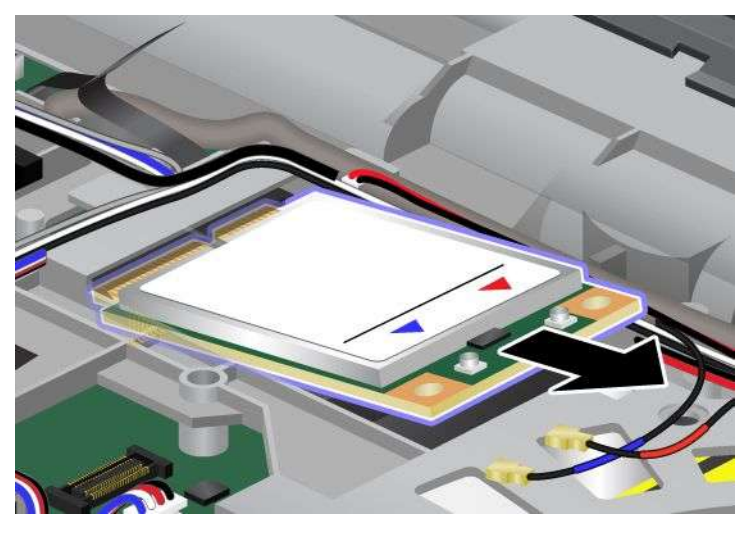

8. Richten Sie die Seite der neuen Mini-PCI-ExpressCard, an der sich die Steckverbindungen befinden, am Steckplatz aus.

### **Anmerkungen:**

- Sie können die Mini-PCI-ExpressCard für drahtloses WAN auch mit einem mSATA-Solid-State-Laufwerk austauschen.
- Informationen zum Installieren eines neuen mSATA-Solid-State-Laufwerks erhalten Sie im Abschnitt "[mSATA-Solid-State-Laufwerk](#page-182-0) installieren und austauschen" auf Seite [164](#page-183-0).

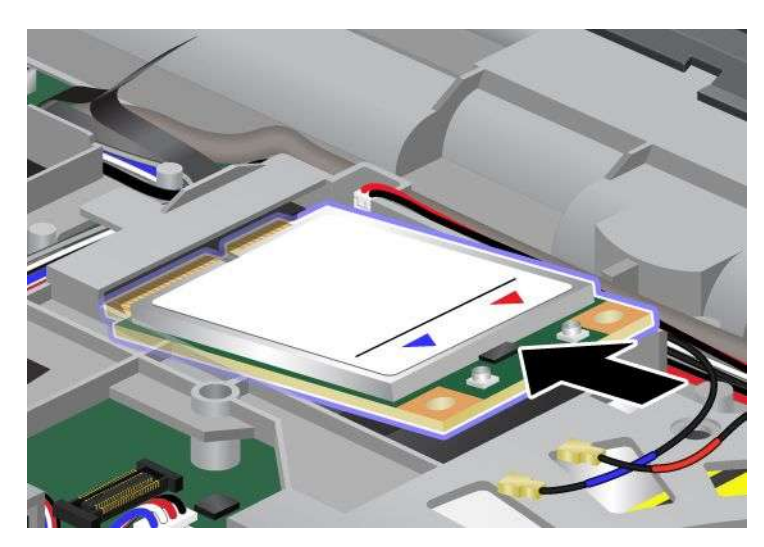

9. Drücken Sie auf die obere Seite der Anschlüsse (1), und drehen Sie die Karte, bis sie einrastet. Befestigen Sie die Karte mit den beiden Schrauben (2).

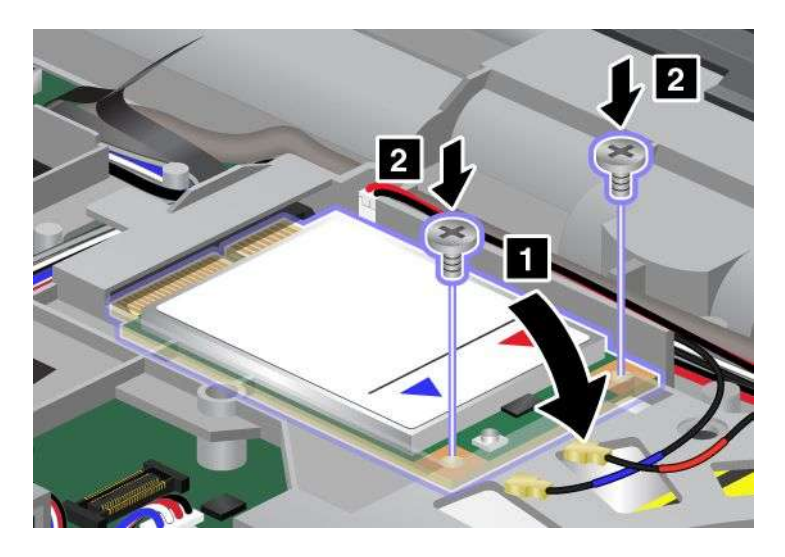

**Anmerkung:** Je nachdem, welche Systemkonfiguration Ihr Computer aufweist, befindet sich an der Karte möglicherweise nur ein Anschluss.

10. Schließen Sie die Kabel an die neue Mini-PCI-ExpressCard an.

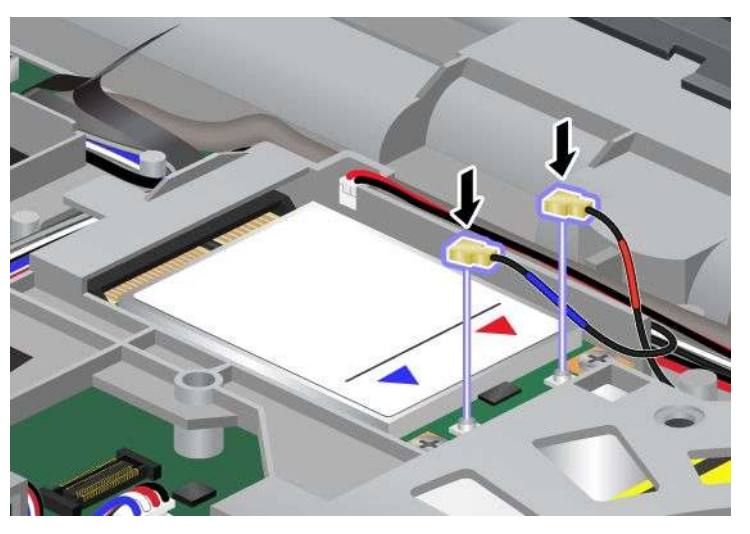

- 11. Installieren Sie die Tastatur wieder. Weitere Informationen und Anweisungen finden Sie im Abschnitt "Tastatur [austauschen"](#page-162-0) auf Seite [144](#page-163-0).
- 12. Setzen Sie den [Akku](#page-152-0) wieder ein. Weitere Informationen und Anweisungen finden Sie im Abschnitt "Akku [austauschen"](#page-152-0) auf Seite [134](#page-153-0).
- 13. Drehen Sie den Computer wieder um. Schließen Sie das Netzteil und alle anderen Kabel an den Computer an und schalten Sie den Computer ein.

# **SIM-Karte austauschen**

Drucken Sie diese Anweisungen aus, bevor Sie beginnen.

Zum Herstellen von drahtlosen WAN-Verbindungen (WAN - Wide Area Network) mit dem Computer ist möglicherweise eine SIM-Karte (Subscriber Identification Module) erforderlich. Je nachdem, in welchem Land Sie Ihren Computer erworben haben, ist die SIM-Karte bereits im Computer installiert oder im Lieferumfang Ihres Computers enthalten.

Wenn (nicht installierte) SIM-Karten im Lieferumfang enthalten sind, bedeutet dies, dass eine Platzhalterkarte im SIM-Karten-Steckplatz installiert ist. Befolgen Sie in diesem Fall die folgenden Anweisungen.

Wenn eine (nicht installierte) Platzhalterkarte im Lieferumfang enthalten ist, bedeutet dies, dass bereits eine SIM-Karte im SIM-Karten-Steckplatz installiert ist (und keine weitere Installation erforderlich ist).

**Anmerkung:** Sie erkennen die SIM-Karte an dem IC-Chip an der einen Seite der Karte.

Gehen Sie wie folgt vor, um die SIM-Karte auszutauschen.

- 1. Schalten Sie den Computer aus, entfernen Sie das Netzteil und ziehen Sie alle Kabel vom Computer ab.
- 2. Schließen Sie den LCD-Bildschirm, und drehen Sie ihn um.
- 3. Entnehmen Sie den [Akku](#page-152-0). Weitere Informationen und Anweisungen finden Sie im Abschnitt "Akku [austauschen"](#page-152-0) auf Seite [134](#page-153-0).
- 4. Stellen Sie fest, wo sich der SIM-Karten-Steckplatz im geöffneten Akkufach befindet. Drücken Sie vorsichtig auf die Karte (1). Die Karte wird ein wenig aus dem Steckplatz herausgehoben. Nun können Sie sie entfernen (2).

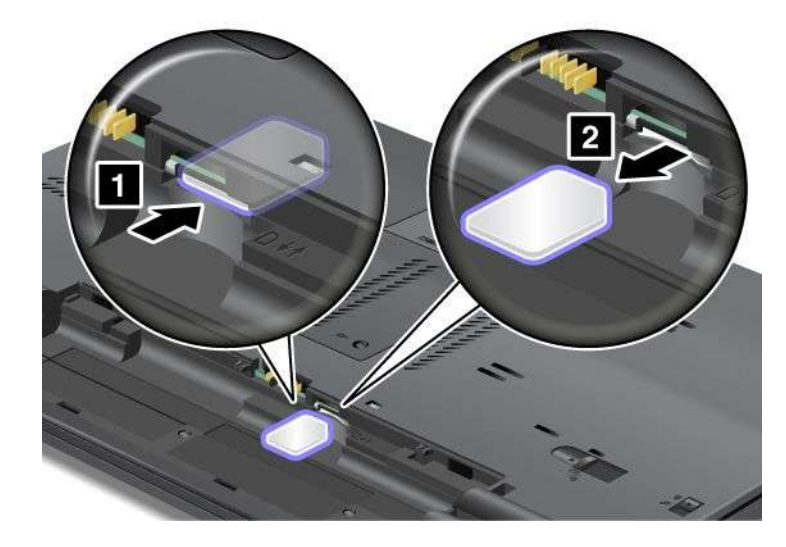

5. Setzen Sie die SIM-Karte fest in den Steckplatz ein.

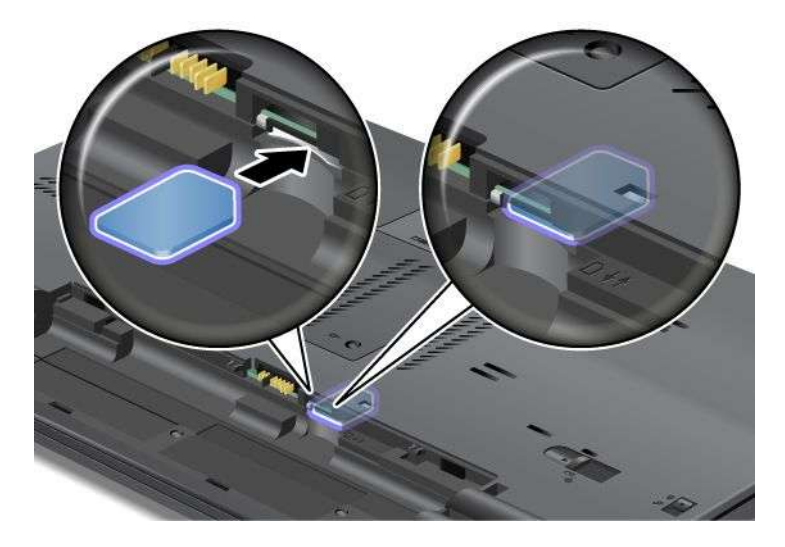

**Anmerkung:** Stellen Sie sicher, dass Sie die SIM-Karte vollständig in den Steckplatz einsetzen.

- 6. Setzen Sie den [Akku](#page-152-0) wieder ein. Weitere Informationen und Anweisungen finden Sie im Abschnitt "Akku [austauschen"](#page-152-0) auf Seite [134](#page-153-0).
- 7. Drehen Sie den Computer wieder um. Schließen Sie das Netzteil und alle anderen Kabel an den Computer an und schalten Sie den Computer ein.

# **Solid-State-Laufwerk austauschen**

Drucken Sie diese Anweisungen aus, bevor Sie beginnen.

Sie können das Solid-State-Laufwerk durch ein neues Laufwerk ersetzen. Ein neues Solid-State-Laufwerk können Sie beim Lenovo Reseller oder Lenovo Vertriebsbeauftragten käuflich erwerben. Lesen Sie die folgenden Voraussetzungen, um das Solid-State-Laufwerk auszutauschen:

**Anmerkung:** Tauschen Sie das Solid-State-Laufwerk nur aus, wenn es repariert werden muss. Die Anschlüsse und die Position des Solid-State-Laufwerks sind nicht für häufiges Austauschen des Laufwerks geeignet.

#### **Voraussetzungen**

Beachten Sie folgende Vorsichtsmaßnahmen, wenn Sie das Laufwerk austauschen.

**Achtung:** Beachten Sie im Umgang mit Solid-State-Laufwerken folgende Hinweise:

- Lassen Sie das Laufwerk nicht fallen, und setzen Sie es keinen Stößen aus. Legen Sie das Laufwerk auf ein Material, das Erschütterungen dämpft, z. B. auf ein weiches Tuch.
- Vermeiden Sie Druck auf die Laufwerksabdeckung.
- Vermeiden Sie es, den Anschluss des Festplattenlaufwerks zu berühren.

Festplattenlaufwerke sind sehr empfindliche Einheiten. Durch unsachgemäße Handhabung kann das Laufwerk beschädigt werden, und die enthaltenen Daten können dauerhaft gelöscht werden.

Erstellen Sie vor dem Entfernen des Solid-State-Laufwerks eine Sicherungskopie aller Daten, die sich auf dem Laufwerk befinden. Schalten Sie anschließend den Computer aus.

Das Festplattenlaufwerk darf auf keinen Fall entfernt werden, während das System in Betrieb ist oder sich im Ruhemodus (Bereitschaftsmodus) oder im Hibernationsmodus befindet.

Gehen Sie wie folgt vor, um das Solid-State-Laufwerk auszutauschen.

- 1. Schalten Sie den Computer aus, entfernen Sie das Netzteil und ziehen Sie alle Kabel vom Computer ab.
- 2. Klappen Sie den LCD-Bildschirm herunter und drehen Sie den Computer um.
- 3. Entnehmen Sie den [Akku](#page-152-0). Weitere Informationen und Anweisungen finden Sie im Abschnitt "Akku [austauschen"](#page-152-0) auf Seite [134](#page-153-0).

4. Lösen Sie die Schraube, mit der die Abdeckung der Position (1) gesichert ist, und entfernen Sie dann die Abdeckung (2).

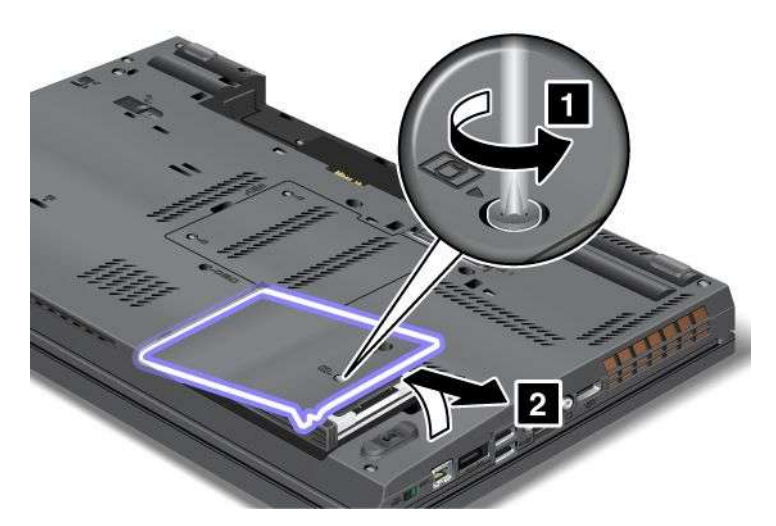

5. Entfernen Sie das Solid-State-Laufwerk, indem Sie an der Lasche ziehen.

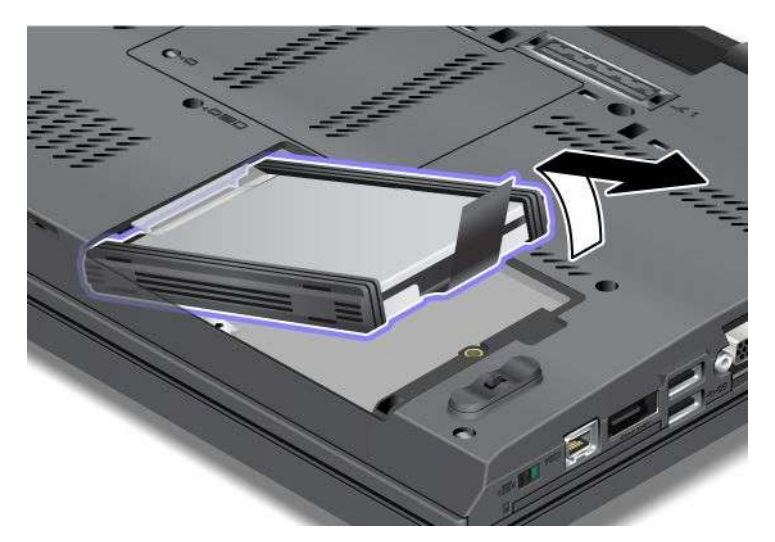

6. Entfernen Sie die seitlichen Abstandshalterleisten vom Solid-State-Laufwerk.

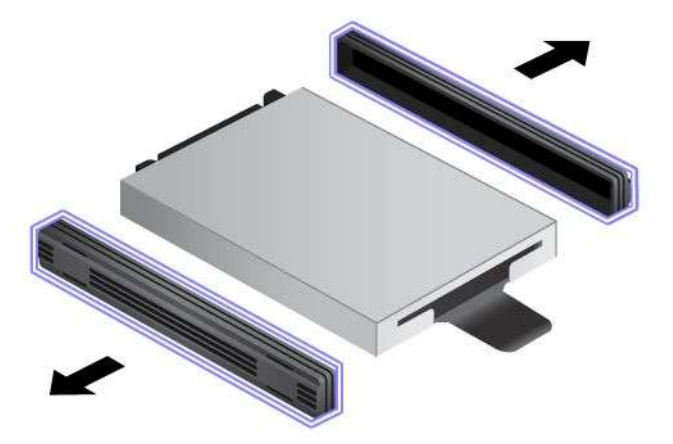

7. Bringen Sie die seitlichen Abstandshalterleisten an einem neuen Solid-State-Laufwerk an.

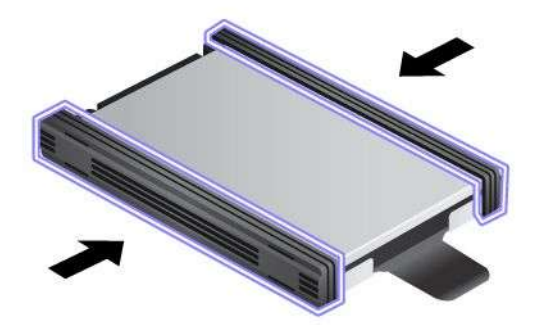

8. Setzen Sie das Solid-State-Laufwerk in die Position ein.

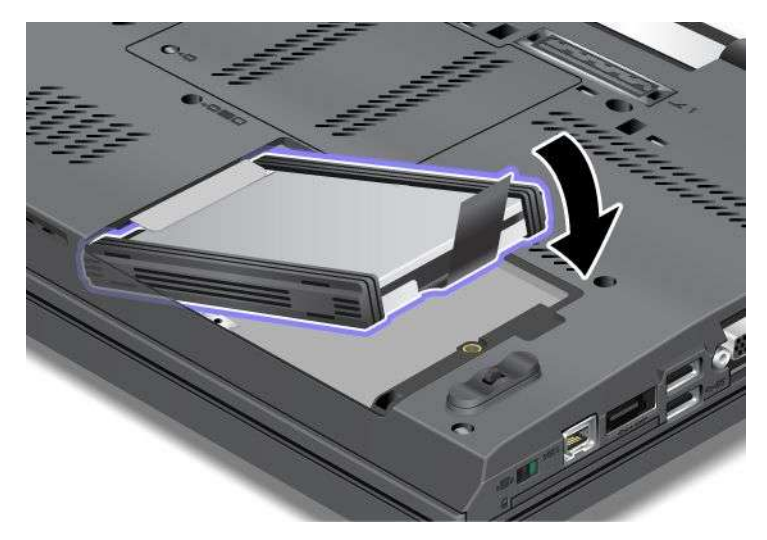

9. Schieben Sie das Solid-State-Laufwerk fest in die Position hinein.

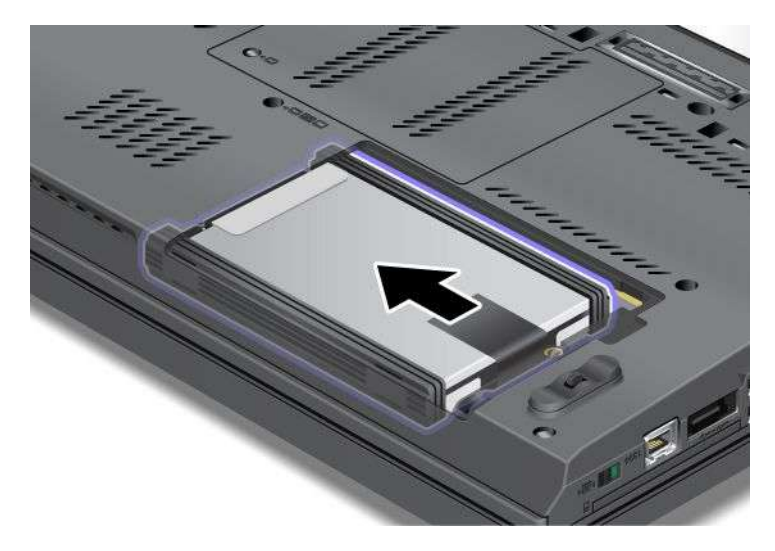

<span id="page-204-0"></span>10. Bringen Sie die Abdeckung der Position wieder an (1), und ziehen Sie die Schraube fest (2).

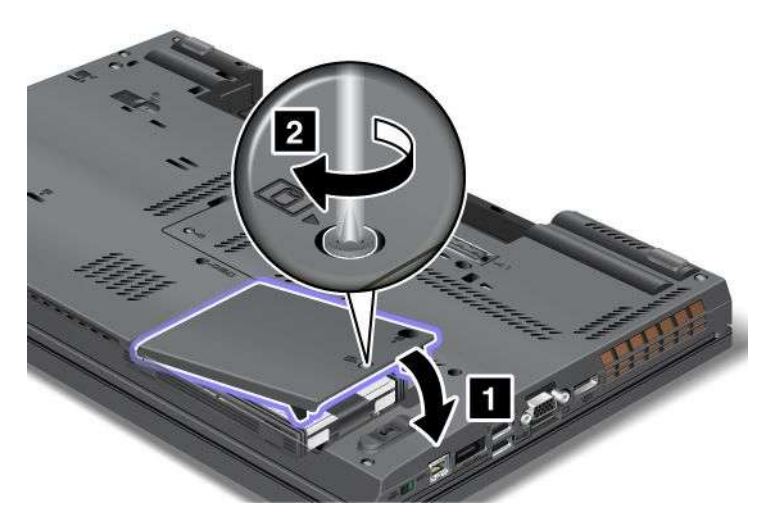

- 11. Setzen Sie den [Akku](#page-152-0) wieder ein. Weitere Informationen und Anweisungen finden Sie im Abschnitt "Akku [austauschen"](#page-152-0) auf Seite [134](#page-153-0).
- 12. Drehen Sie den Computer wieder um. Schließen Sie das Netzteil und alle anderen Kabel an den Computer an und schalten Sie den Computer ein.

# <span id="page-205-0"></span>**Ultrabay-Einheit austauschen**

Drucken Sie diese Anweisungen aus, bevor Sie beginnen.

Gehen Sie wie folgt vor, um die Ultrabay-Einheit auszutauschen.

- 1. Schalten Sie den Computer aus, entfernen Sie das Netzteil und ziehen Sie alle Kabel vom Computer ab.
- 2. Entriegeln Sie die Positionsverriegelung (1), indem Sie sie nach oben schieben. Halten Sie die Positionsverriegelung in der entsperrten Position, schieben Sie die Verriegelung zur Ausgabe der Position (2) nach links und ziehen Sie die Ultrabay-Einheit (3) heraus.

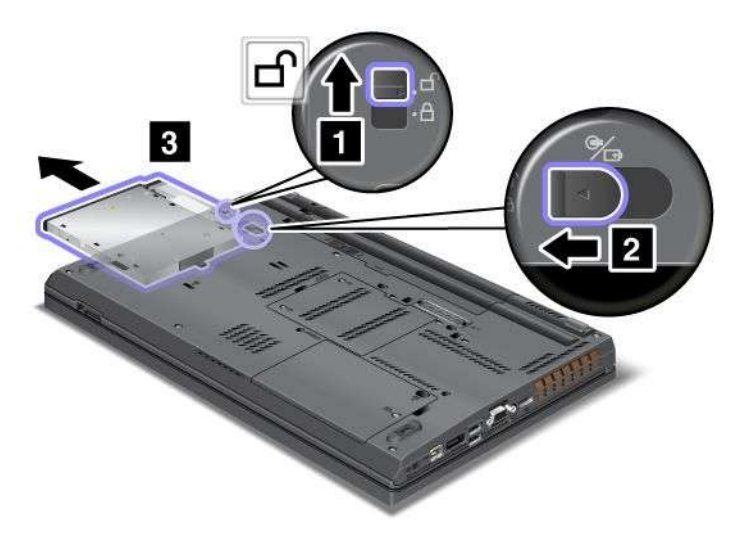

3. Setzen Sie die entsprechende Einheit in die Position ein, und drücken Sie die Einheit in den Anschluss, bis sie einrastet.

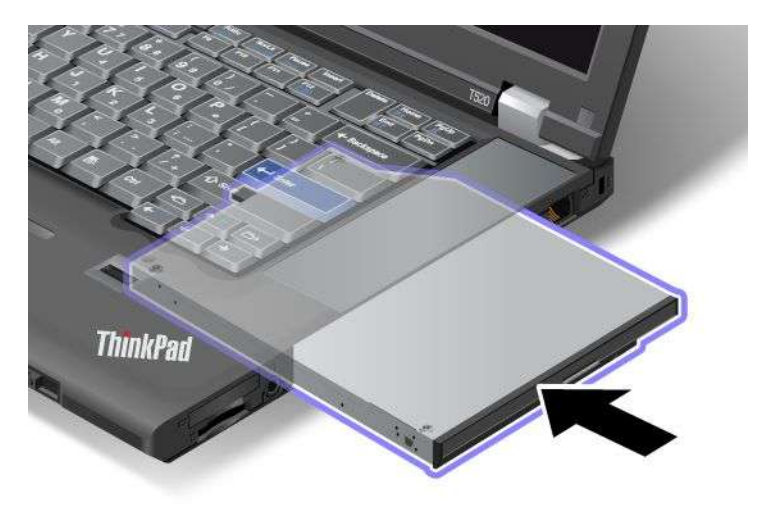

# <span id="page-206-0"></span>**Kapitel 7. Computer erweitern**

In diesem Abschnitt erhalten Sie Informationen zur Installation von Einheiten und zu den verschiedenen Funktionen Ihres Computers.

- •"ThinkPad-Zusatzeinrichtungen" auf Seite 187
- •"Serial Ultrabay Enhanced verwenden" auf Seite 187
- • "ThinkPad Port [Replicator](#page-212-0) Series 3, ThinkPad Mini Dock Series 3, ThinkPad Mini Dock Plus Series 3 oder [ThinkPad](#page-212-0) Mini Dock Plus Series 3 (170 W)" auf Seite [193](#page-212-0)

## **ThinkPad-Zusatzeinrichtungen**

Wenn Sie das Leistungsspektrum Ihres Computers erweitern möchten, bietet Ihnen Lenovo verschiedene Hardwarezubehörteile und -Upgrades an. Zu diesen Zusatzeinrichtungen zählen unter anderem Komponenten für den Hauptspeicher, externe Speicherkomponenten, Modems, Netzadapter, Andockstationen und Anschlussreplikatoren sowie Akkus, Netzteile, Drucker, Scanner, Tastaturen und Mäuse.

Sie können Ihre Bestellungen bei Lenovo rund um die Uhr über das World Wide Web aufgeben. Sie benötigen dazu nur einen Internetanschluss und eine Kreditkarte.

Rufen Sie folgende Website auf, um Ihre Bestellungen bei Lenovo aufzugeben: <http://www.lenovo.com/accessories/services/index.html>

## **Serial Ultrabay Enhanced verwenden**

Verwenden Sie die Serial Ultrabay Enhanced für die Installation von Einheiten, z. B. eines MultiBurner-, CD-RW/DVD- oder Festplattenlaufwerks. Wenn in Ihrem Computer keine Serial Ultrabay Enhanced-Einheit installiert ist oder wenn Sie eine Serial Ultrabay Slim-Einheit erwerben möchten, erhalten Sie auf folgender Website weitere Informationen:

<http://www.lenovo.com/accessories>

**Anmerkung:** Sie können in der Serial Ultrabay Enhanced eine 9,5 mm hohe Serial Ultrabay Slim-Einheit oder eine 12,7 mm hohe Serial Ultrabay Enhanced-Einheit installieren.

## **Hot-Swap-Vorgang durchführen**

Wenn die Einheiten im laufenden Betrieb angeschlossen, entfernt oder erneut angeschlossen werden können, wird dies als Hot-Swap-Vorgang bezeichnet.

Gehen Sie wie folgt vor, um eine Ultrabay-Einheit im laufenden Betrieb auszutauschen:

**Anmerkung:** Hot-Swap wird nicht unterstützt, wenn der Computer angedockt ist oder über einen Akku vom Typ "Extended Life Battery" verfügt.

1. Klicken Sie in der Taskleiste auf **Ausgeblendete Symbole anzeigen**. Klicken Sie nun auf das Symbol **Hardware kann entfernt und Medium ausgegeben werden** (wählen Sie unter Windows Vista und Windows XP in der Taskleiste das Symbol **Hardware kann entfernt werden** aus), und stoppen Sie anschließend die Einheit.

<span id="page-207-0"></span>2. Entriegeln Sie die Positionsverriegelung (1), indem Sie sie nach oben schieben. Halten Sie die Positionsverriegelung in der entsperrten Position, schieben Sie die Verriegelung zur Ausgabe der Position (2) nach links und ziehen Sie die Ultrabay-Einheit (3) heraus.

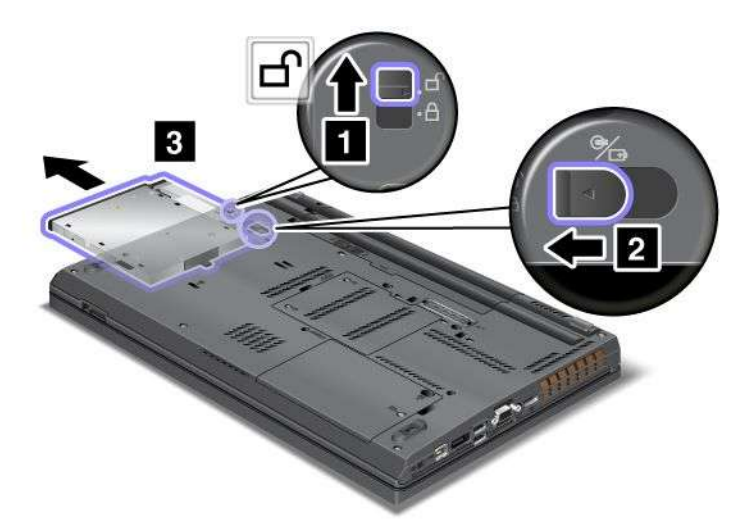

3. Setzen Sie die entsprechende Einheit in die Position ein, und drücken Sie die Einheit in den Anschluss, bis sie einrastet.

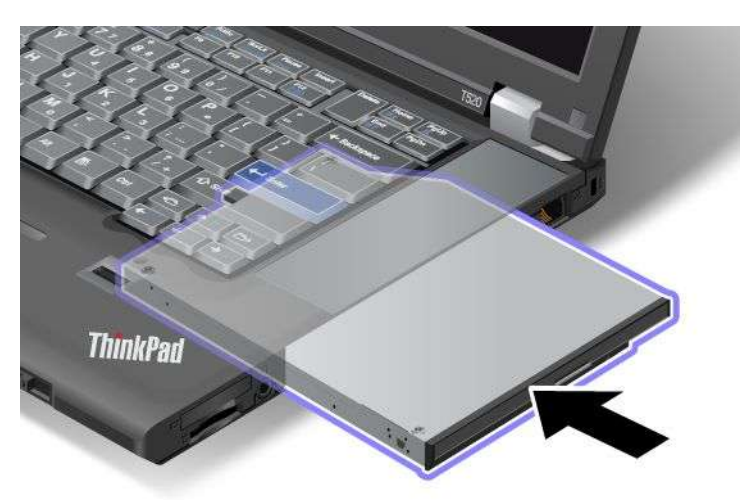

**Anmerkung:** Eine Festplatte, für die ein Festplattenkennwort festgelegt ist, kann nicht im laufenden Betrieb ausgetauscht werden. Löschen Sie zuerst das Festplattenkennwort, und nehmen Sie dann den Austausch im laufenden Betrieb vor. Weitere Informationen finden Sie im Abschnitt "[Festplattenkennwörter"](#page-128-0) auf Seite [109](#page-128-0).

# **Warm-Swap-Vorgang durchführen**

Wenn Einheiten im Energiesparmodus (Standby) angeschlossen, entnommen oder erneut angeschlossen werden können, wird dies als Warm-Swap-Vorgang bezeichnet.

Befindet sich der Computer im Energiesparmodus (Standby), gehen Sie wie folgt vor, um Einheiten in diesem Modus auszutauschen:

1. Entriegeln Sie die Positionsverriegelung (1), indem Sie sie nach oben schieben. Halten Sie die Positionsverriegelung in der entsperrten Position, schieben Sie die Verriegelung zur Ausgabe der Position (2) nach links und ziehen Sie die Ultrabay-Einheit (3) heraus.

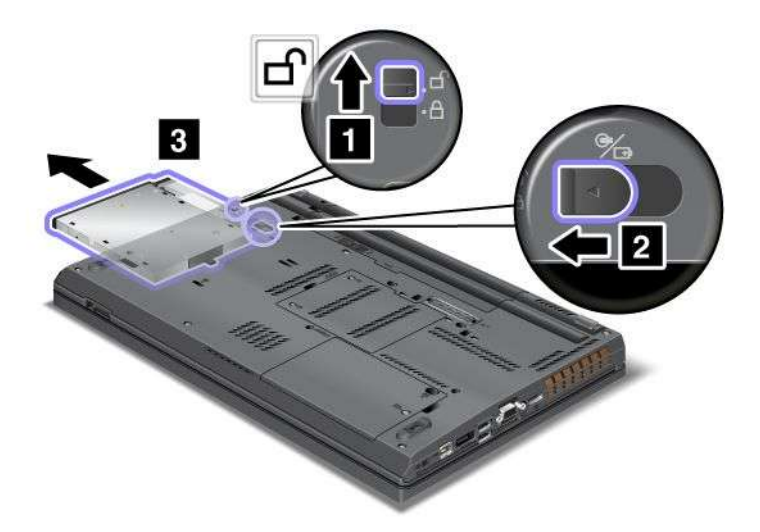

**Anmerkung:** Der Computer nimmt aus dem Energiesparmodus (Standby) heraus wieder den normalen Betrieb auf, und ein Dialogfenster wird angezeigt. Anschließend wechselt der Computer automatisch wieder in den Energiesparmodus (Standby). Die Statusanzeige für die Laufwerkposition (1) erlischt.

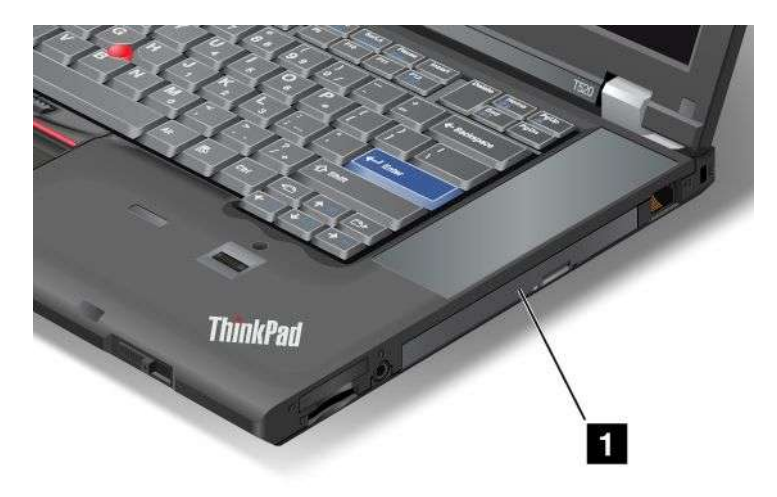

2. Setzen Sie die entsprechende Einheit in die Position ein, und drücken Sie die Einheit in den Anschluss, bis sie einrastet.

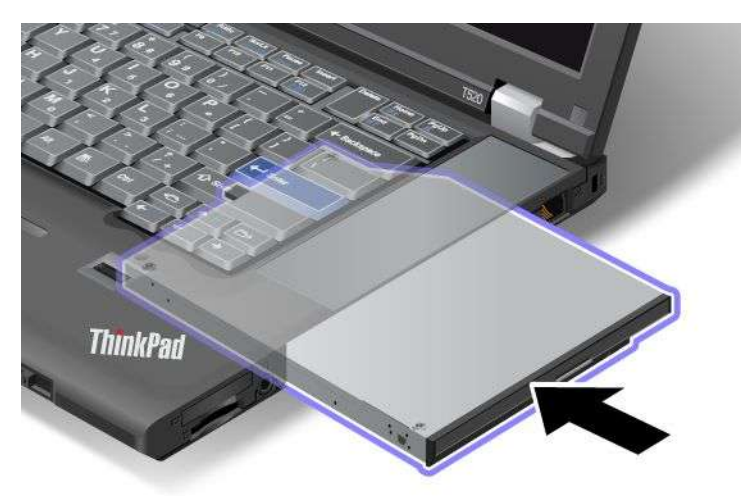

3. Drücken Sie die Taste Fn, um den Energiesparmodus (Standby) zu verlassen.

### **Festplattenlaufwerk in den Adapter einsetzen**

Mit dem als Zusatzeinrichtung erhältlichen ThinkPad Serial Hard Drive Bay Adapter III (Adapter für das Festplattenlaufwerk) können Sie die Speicherkapazität Ihres Computers durch die Installation eines zweiten Festplattenlaufwerks erhöhen.

**Anmerkung:** Der ThinkPad Serial Hard Drive Bay Adapter III unterstützt nur 2,5-Zoll-Festplattenlaufwerke (Höhe: 7 mm).

Wenn Sie ein zusätzliches Festplattenlaufwerk im Computer installieren möchten, setzen Sie zunächst das Festplattenlaufwerk in den Adapter für das Festplattenlaufwerk ein. Anschließend setzen Sie den Adapter für das Festplattenlaufwerk in die Serial Ultrabay Enhanced Ihres Computers ein.

**Anmerkung:** Sie können in der Serial Ultrabay Enhanced eine 9,5 mm hohe Serial Ultrabay Slim-Einheit oder eine 12,7 mm hohe Serial Ultrabay Enhanced-Einheit installieren.

**Achtung:** Tauschen Sie das Festplattenlaufwerk nur aus, wenn Sie es aufrüsten möchten oder reparieren müssen. Häufiges Austauschen des Festplattenlaufwerks kann zu Schäden am Laufwerk oder an der Position führen.

1. Entfernen Sie das Festplattenlaufwerk aus dem Computer. Anweisungen zum Entfernen des Laufwerks finden Sie im Abschnitt "[Festplattenlaufwerk](#page-158-0) aufrüsten" auf Seite [140](#page-159-0).

2. Öffnen Sie die Befestigungsabdeckung für das Festplattenlaufwerk.

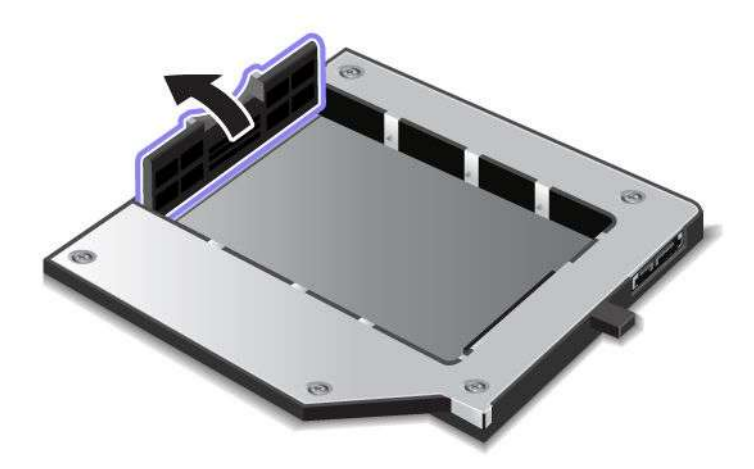

3. Setzen Sie das Festplattenlaufwerk ein, wobei das Etikett wie in der Abbildung nach oben zeigt.

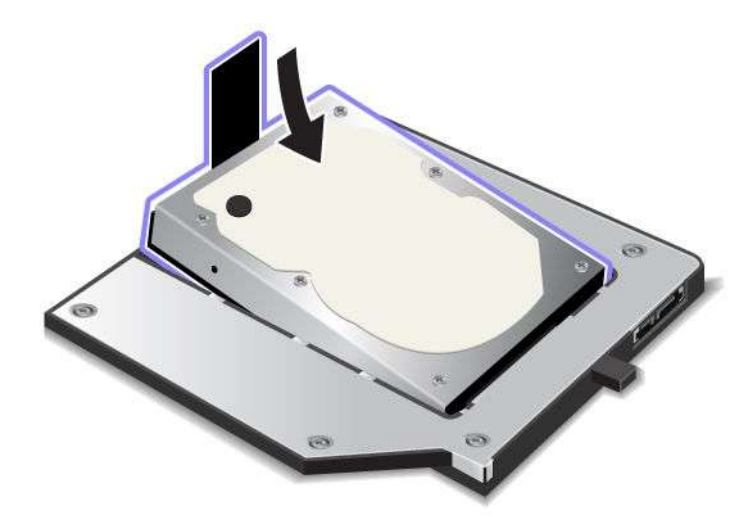

**Anmerkung:** Wenn Ihr Festplattenlaufwerk über einen Halteriemen verfügt, stellen Sie sicher, dass dieser nicht unter dem Laufwerk liegt.

4. Verbinden Sie das Festplattenlaufwerk mit dem Anschluss für das Festplattenlaufwerk.

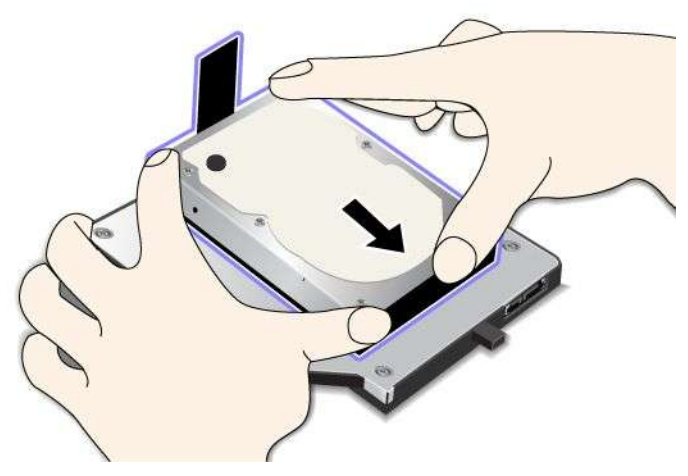

5. Schließen Sie die Befestigungsabdeckung für das Festplattenlaufwerk.

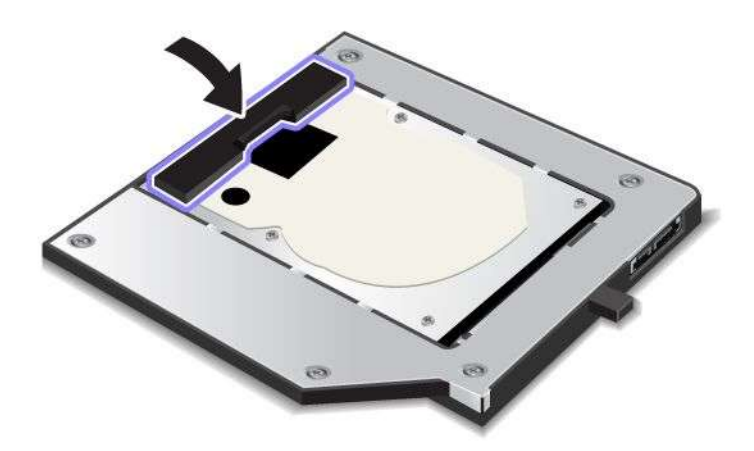

#### **Anmerkungen:**

- Vergewissern Sie sich, dass das Festplattenlaufwerk im Adapter für das Festplattenlaufwerk eingerastet ist.
- Üben Sie dabei nicht zu viel Druck aus, da sonst das Festplattenlaufwerk oder der Adapter für das Festplattenlaufwerk beschädigt werden könnten.
- Außerdem ist es nicht möglich, in diesen ThinkPad Serial Hard Drive Bay Adapter III ein Festplattenlaufwerk für andere ThinkPads einzusetzen. Wenn Sie die Dateien vom Festplattenlaufwerk auf einem anderen ThinkPad-Notebook verwenden möchten, kopieren Sie die Dateien auf eine austauschbare Speichereinheit.

## **Adapter für Festplattenlaufwerk in die Position einsetzen**

#### **Anmerkungen:**

- Verwenden Sie den ThinkPad Serial Hard Drive Bay Adapter III, der speziell für die Verwendung mit Ihrem Computer entwickelt wurde.
- Der ThinkPad Serial Hard Drive Bay Adapter III unterstützt nur 2,5-Zoll-Festplattenlaufwerke (Höhe: 7 mm).

<span id="page-212-0"></span>Nachdem Sie ein Festplattenlaufwerk in den Adapter für das Festplattenlaufwerk eingesetzt haben, können Sie den Adapter in die Serial Ultrabay Enhanced des Computers einsetzen. Dazu muss eine der folgenden Voraussetzungen erfüllt sein:

**Anmerkung:** Sie können in der Serial Ultrabay Enhanced eine 9,5 mm hohe Serial Ultrabay Slim-Einheit oder eine 12,7 mm hohe Serial Ultrabay Enhanced-Einheit installieren.

- Der Computer ist ausgeschaltet. Informationen zum Einsetzen des Adapters finden Sie im Abschnitt "Einheit [austauschen"](#page-204-0) auf Seite [186](#page-205-0).
- Der Computer befindet sich im Ruhemodus (Bereitschaftsmodus). Sie können den Adapter einsetzen, während sich der Computer im Ruhemodus (Bereitschaftsmodus) befindet. Informationen zum Einsetzen des Adapters finden Sie im Abschnitt "[Warm-Swap-Vorgang](#page-207-0) durchführen" auf Seite [188](#page-207-0).
- Der Computer befindet sich im laufenden Betrieb. Sie können den Adapter einsetzen, während sich der Computer im laufenden Betrieb befindet. Informationen zum Einsetzen des Adapters finden Sie im Abschnitt "[Hot-Swap-Vorgang](#page-206-0) durchführen" auf Seite [187](#page-206-0).

**Anmerkungen:** Wenn Sie den Adapter für das Festplattenlaufwerk in die Laufwerkposition einsetzen, während sich der Computer im Energiesparmodus (Standby) oder im laufenden Betrieb befindet, und das Festplattenlaufwerk über ein Kennwort gesichert ist, können Sie unmittelbar nach dem Einsetzen des Adapters nicht auf das Laufwerk zugreifen. Sie müssen erst die folgenden Schritte ausführen:

- 1. Drücken Sie Fn+F12, um den Computer in den Ruhezustand zu versetzen. Dies kann unter Umständen einen Moment dauern.
- 2. Um den normalen Betrieb wieder aufzunehmen, drücken Sie den Netzschalter. Das Symbol für das Festplattenkennwort erscheint oben links in der Anzeige.
- 3. Geben Sie das Kennwort ein. Hiermit erhalten Sie Zugriff auf das Festplattenlaufwerk.

Setzen Sie den Adapter für das Festplattenlaufwerk fest in die Position ein. Wenn Sie den Adapter für das Festplattenlaufwerk sichern möchten, installieren Sie eine Sechskantschraube (im Lieferumfang enthalten) im Schraubloch.

## **ThinkPad Port Replicator Series 3, ThinkPad Mini Dock Series 3, ThinkPad Mini Dock Plus Series 3 oder ThinkPad Mini Dock Plus Series 3 (170 W)**

Wenn Sie Ihren Computer an den ThinkPad Port Replicator Series 3, an die ThinkPad Mini Dock Series 3, an die ThinkPad Mini Dock Plus Series 3 oder die ThinkPad Mini Dock Plus Series 3 (170 W) angeschlossen haben, können Sie deren Anschlüsse anstelle der Anschlüsse des Computers verwenden.

Wenn der Computer an den ThinkPad Port Replicator Series 3, an die ThinkPad Mini Dock Series 3, die ThinkPad Mini Dock Plus Series 3 oder die ThinkPad Mini Dock Plus Series 3 (170 W) angeschlossen ist, sollten Sie niemals die gesamte Baugruppe nur am Computer anheben. Heben Sie stets die gesamte Baugruppe hoch.

Weitere Informationen zum ThinkPad Port Replicator Series 3, zur ThinkPad Mini Dock Series 3, zur ThinkPad Mini Dock Plus Series 3 oder zur ThinkPad Mini Dock Plus Series 3 (170 W) erhalten Sie in den folgenden Abschnitten:

- "[Vorne"](#page-213-0) auf Seite [194](#page-213-0)
- •"[Rückansicht"](#page-216-0) auf Seite [197](#page-216-0)
- • "ThinkPad Port [Replicator](#page-219-0) Series 3, ThinkPad Mini Dock Series 3, ThinkPad Mini Dock Plus Series 3 oder ThinkPad Mini Dock Plus Series 3 (170 W) [anschließen"](#page-219-0) auf Seite [201](#page-220-0)
- • "ThinkPad Port [Replicator](#page-222-0) Series 3, ThinkPad Mini Dock Series 3, ThinkPad Mini Dock Plus Series 3 oder [ThinkPad](#page-222-0) Mini Dock Plus Series 3 (170 W) trennen" auf Seite [204](#page-223-0)
- <span id="page-213-0"></span>• "[Sicherheitseinrichtung"](#page-224-0) auf Seite [206](#page-225-0)
- •"[Sperrschlüssel](#page-227-0) für das System verwenden" auf Seite [208](#page-227-0)

# **Vorne**

**ThinkPad-Anschlussreplikator Series 3**

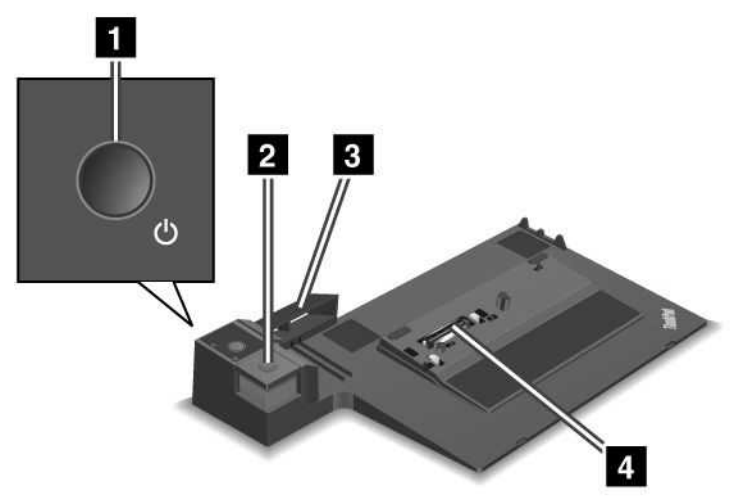

**1** Mit dem Betriebsspannungsschalter wird der Computer ein- und ausgeschaltet.

**<sup>2</sup>** Durch Drücken der **Entnahmetaste** wird der Computer aus dem ThinkPad Port Replicator Series 3 freigegeben.

**<sup>3</sup>** Bei der **Schiebeleiste** handelt es sich um eine Führung oberhalb des Andockanschlusses des Computers, an den der ThinkPad Port Replicator Series 3 angeschlossen wird.

**<sup>4</sup>** Der **Andockanschluss** dient zum Anschließen des Computers.

### **ThinkPad-Miniandockstation Series 3**

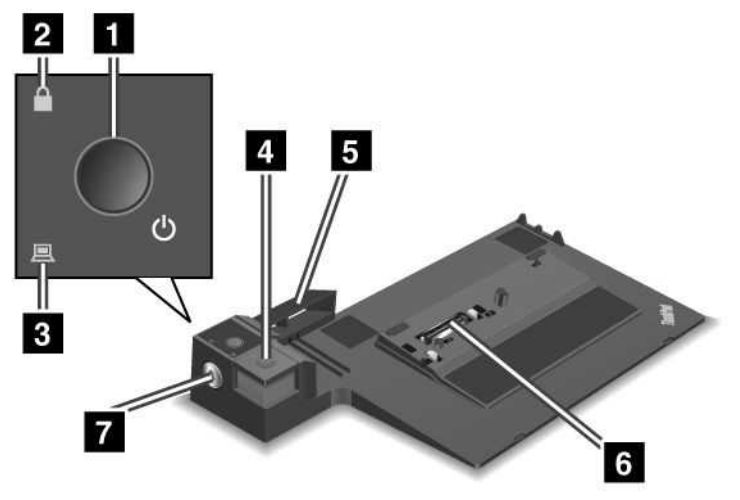

**<sup>1</sup>** Mit dem **Betriebsspannungsschalter** wird der Computer ein- und ausgeschaltet.

**<sup>2</sup>** Die **Schlüsselsperranzeige** leuchtet, wenn sich der Sperrschlüssel für das System in der gesperrten Position befindet. Wenn sich der Sperrschlüssel für das System in der gesperrten Position befindet, ist die Entnahmetaste an der ThinkPad-Miniandockstation Series 3 gesperrt und der Computer kann weder angeschlossen noch abgedockt werden.

**<sup>3</sup>** Die **Andockanzeige** leuchtet, wenn der Computer angedockt ist.

**<sup>4</sup>** Durch Drücken der **Entnahmetaste** wird der Computer aus der ThinkPad Mini Dock Series 3 freigegeben.

**5** Bei der Schiebeleiste handelt es sich um eine Führung oberhalb des Andockanschlusses des Computers, an den die ThinkPad Mini Dock Series 3 angeschlossen wird.

**<sup>6</sup>** Der **Andockanschluss** dient zum Anschließen des Computers.

**<sup>7</sup>** Mit dem **Sperrschlüssel für das System** können Sie die Entnahmetaste sperren.

**ThinkPad Mini Dock Plus Series 3 und ThinkPad Mini Dock Plus Series 3 (170 W)**

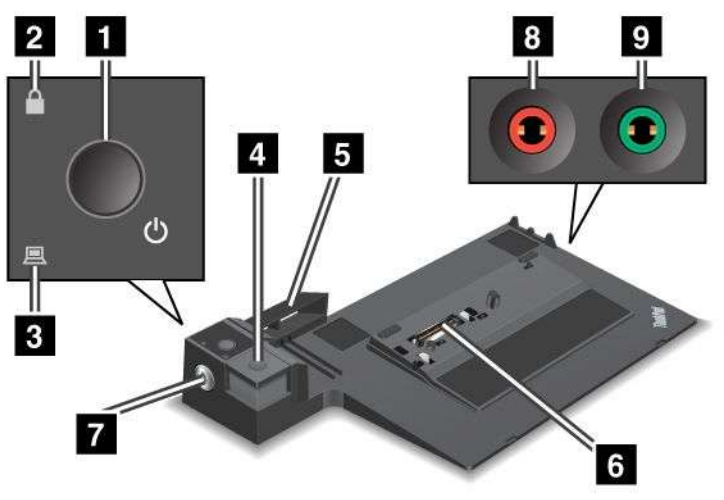

**<sup>1</sup>** Mit dem **Betriebsspannungsschalter** wird der Computer ein- und ausgeschaltet.

**<sup>2</sup>** Die **Schlüsselsperranzeige** leuchtet, wenn sich der Sperrschlüssel für das System in der gesperrten Position befindet. Wenn sich der Sperrschlüssel für das System in der gesperrten Position befindet, ist die Entnahmetaste der ThinkPad Mini Dock Series 3 oder der ThinkPad Mini Dock Plus Series 3 (170 W) gesperrt, und der Computer kann weder angeschlossen noch abgedockt werden.

**<sup>3</sup>** Die **Andockanzeige** leuchtet, wenn der Computer angedockt ist.

**<sup>4</sup>** Durch Drücken der **Entnahmetaste** wird der Computer aus der ThinkPad Mini Dock Plus Series 3 oder der ThinkPad Mini Dock Plus Series 3 (170 W) freigegeben.

**5** Bei der Schiebeleiste handelt es sich um eine Führung oberhalb des Andockanschlusses des Computers, an den die ThinkPad Mini Dock Plus Series 3 oder ThinkPad Mini Dock Plus Series 3 (170 W) angeschlossen wird.

**<sup>6</sup>** Der **Andockanschluss** dient zum Anschließen des Computers.

**<sup>7</sup>** Mit dem **Sperrschlüssel für das System** können Sie die Entnahmetaste sperren.

**<sup>8</sup>** Der **Mikrofonanschluss**, ein Anschluss von 3,5 mm Durchmesser, kann zum Anschließen eines externen Mikrofons verwendet werden.

**<sup>9</sup>** Der **Kopfhöreranschluss**, ein Anschluss von 3,5 mm Durchmesser, kann zum Anschließen eines externen Stereokopfhörers verwendet werden.
# **Rückansicht**

**ThinkPad-Anschlussreplikator Series 3**

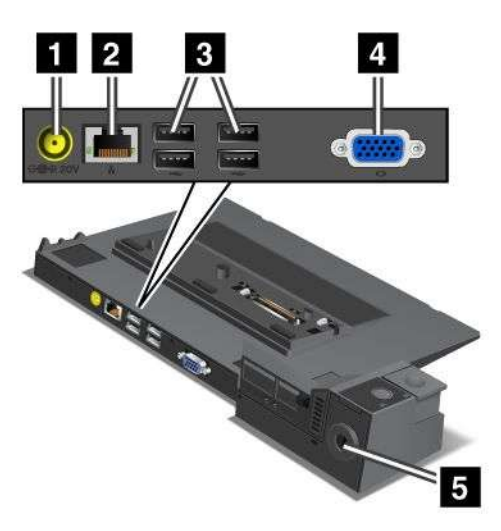

**1** Der **Netzteilanschluss** dient zum Anschließen des Netzteils.

**<sup>2</sup>** Der **Ethernet-Anschluss** dient zum Anschließen des ThinkPad Port Replicator Series 3 an ein Ethernet-LAN. Die Anzeige am Anschluss entspricht der Anzeige am Computer.

### **Anmerkungen:**

- Das Token Ring-Kabel kann für diesen Anschluss nicht verwendet werden.
- Sie können diesen Anschluss für ein 10BASE-T/100BASE-TX/1000BASE-T-Ethernet verwenden.

Wenn Sie Ihren Computer an den ThinkPad Port Replicator Series 3 anschließen und einen Ethernet-Anschluss verwenden möchten, verwenden Sie den Ethernet-Anschluss am ThinkPad Port Replicator Series 3, nicht den Anschluss am Computer.

**<sup>3</sup>** Die **USB-Anschlüsse (Universal Serial Bus)** dienen zum Anschließen von USB-1.1- und USB-2.0-Einheiten.

**4** Der **Anschluss für einen externen Bildschirm** dient zum Anschließen eines externen Bildschirms.

**Anmerkung:** Wenn Sie Ihren Computer an den ThinkPad Port Replicator Series 3 anschließen und einen Anschluss für einen externen Bildschirm verwenden möchten, verwenden Sie den Anschluss für den externen Bildschirm am ThinkPad Port Replicator Series 3, nicht den Anschluss am Computer.

**<sup>5</sup>** Wenn Sie ein Sicherheitsschloss in der **Öffnung für das Sicherheitsschloss** befestigen, ist die Entnahmetaste gesperrt, sodass der Computer nicht aus dem ThinkPad Port Replicator Series 3 entnommen werden kann.

### **ThinkPad-Miniandockstation Series 3**

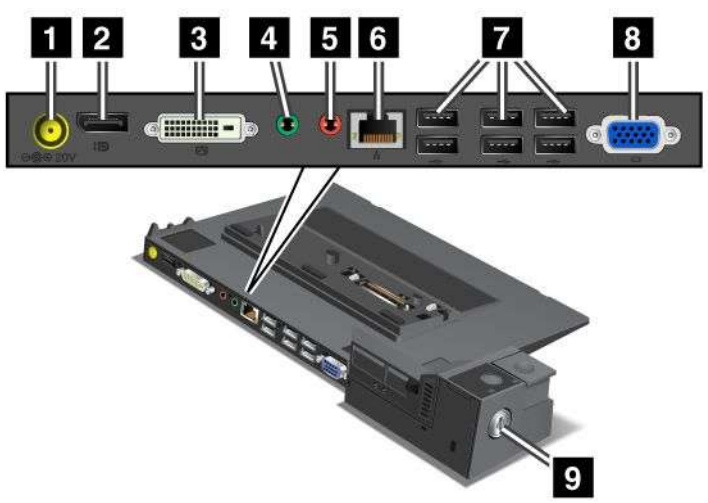

**1** Der **Netzteilanschluss** dient zum Anschließen des Netzteils.

**<sup>2</sup>** Der **DisplayPort**-Anschluss dient zum Anschließen eines Bildschirms.

**<sup>3</sup>** Der **DVI-Anschluss (DVI - Digital Visual Interface)** wird zum Anschließen eines Bildschirms verwendet, der Single-Link-DVI unterstützt.

**Anmerkung:** Der DVI-Anschluss stellt nur eine digitale Schnittstelle zur Verfügung. Dieser Anschluss kann nur bei Computern verwendet werden, die DVI über Andocken unterstützen.

**<sup>4</sup>** Der **Kopfhöreranschluss**, ein Anschluss von 3,5 mm Durchmesser, kann zum Anschließen eines externen Stereokopfhörers verwendet werden.

**<sup>5</sup>** Der **Mikrofonanschluss**, ein Anschluss von 3,5 mm Durchmesser, kann zum Anschließen eines externen Mikrofons verwendet werden.

**6** Der **Ethernet-Anschluss** dient zum Anschließen der ThinkPad Mini Dock Series 3 an ein Ethernet-LAN. Die Anzeige am Anschluss entspricht der Anzeige am Computer.

### **Anmerkungen:**

- Das Token Ring-Kabel kann für diesen Anschluss nicht verwendet werden.
- Sie können diesen Anschluss für ein 10BASE-T/100BASE-TX/1000BASE-T-Ethernet verwenden.

Wenn Sie Ihren Computer an die ThinkPad Mini Dock Series 3 anschließen und einen Ethernet-Anschluss verwenden möchten, verwenden Sie den Ethernet-Anschluss an der ThinkPad Mini Dock Series 3, nicht den Anschluss am Computer.

**<sup>7</sup>** Die **USB-Anschlüsse (Universal Serial Bus)** dienen zum Anschließen von USB-1.1- und USB-2.0-Einheiten.

**8** Der **Anschluss für einen externen Bildschirm** dient zum Anschließen eines externen Bildschirms.

**Anmerkung:** Wenn Sie Ihren Computer an die ThinkPad Mini Dock Series 3 anschließen und einen Anschluss für einen externen Bildschirm verwenden möchten, verwenden Sie den Anschluss für einen externen Bildschirm an der ThinkPad Mini Dock Series 3, nicht den Anschluss am Computer.

**<sup>9</sup>** Wenn Sie ein Sicherheitsschloss in der **Öffnung für das Sicherheitsschloss** befestigen, ist die Entnahmetaste gesperrt, sodass der Computer nicht aus der ThinkPad Mini Dock Series 3 entnommen werden kann. **198** Benutzerhandbuch

**ThinkPad Mini Dock Plus Series 3 und ThinkPad Mini Dock Plus Series 3 (170 W)**

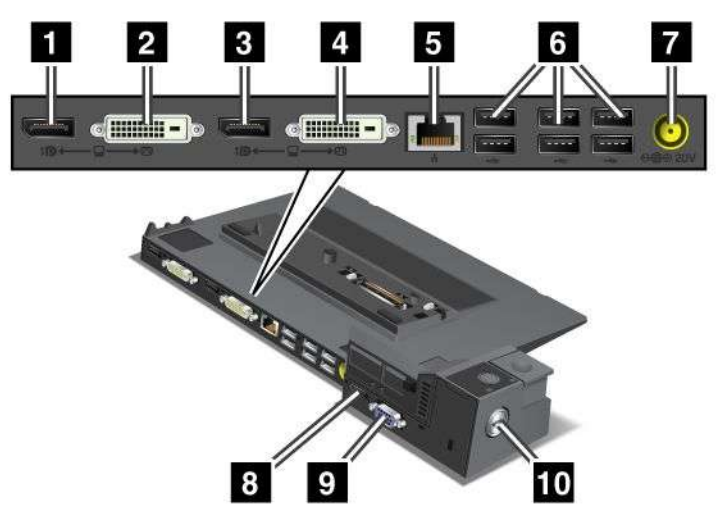

**<sup>1</sup>** Der **DisplayPort**-Anschluss dient zum Anschließen eines Bildschirms.

**<sup>2</sup>** Der **DVI-Anschluss (DVI - Digital Visual Interface)** wird zum Anschließen eines Bildschirms verwendet, der Single-Link-DVI unterstützt.

**Anmerkung:** Der DVI-Anschluss stellt nur eine digitale Schnittstelle zur Verfügung. Dieser Anschluss kann nur bei Computern verwendet werden, die DVI über Andocken unterstützen.

**<sup>3</sup>** Der **DisplayPort**-Anschluss dient zum Anschließen eines Bildschirms.

**<sup>4</sup>** Der **DVI-Anschluss (DVI - Digital Visual Interface)** wird zum Anschließen eines Bildschirms verwendet, der Single-Link-DVI unterstützt.

**Anmerkung:** Der DVI-Anschluss stellt nur eine digitale Schnittstelle zur Verfügung. Dieser Anschluss kann nur bei Computern verwendet werden, die DVI über Andocken unterstützen.

**5** Der **Ethernet-Anschluss** dient zum Anschließen der ThinkPad Mini Dock Plus Series 3 oder der ThinkPad Mini Dock Plus Series 3 (170 W) an ein Ethernet-LAN. Die Anzeige am Anschluss entspricht der Anzeige am Computer.

### **Anmerkungen:**

- Das Token Ring-Kabel kann für diesen Anschluss nicht verwendet werden.
- Sie können diesen Anschluss für ein 10BASE-T/100BASE-TX/1000BASE-T-Ethernet verwenden.

Wenn Sie Ihren Computer an die ThinkPad Mini Dock Plus Series 3 oder die ThinkPad Mini Dock Plus Series 3 (170 W) anschließen und einen Ethernet-Anschluss verwenden möchten, verwenden Sie den Ethernet-Anschluss an der ThinkPad Mini Dock Plus Series 3 oder der ThinkPad Mini Dock Plus Series 3 (170 W), nicht den Anschluss am Computer.

**<sup>6</sup>** Die **USB-Anschlüsse (Universal Serial Bus)** dienen zum Anschließen von USB-1.1- und USB-2.0-Einheiten.

**7** Der **Netzteilanschluss** dient zum Anschließen des Netzteils.

**Anmerkung:** Verwenden Sie bei der ThinkPad Mini Dock Plus Series 3 (170 W) das mit dem Computer gelieferte Netzteil.

**8** Der **eSATA-Anschluss** dient zum Anschließen einer eSATA-Einheit.

**9** Der **Anschluss für einen externen Bildschirm** dient zum Anschließen eines externen Bildschirms.

**Anmerkung:** Wenn Sie Ihren Computer an die ThinkPad Mini Dock Plus Series 3 oder die ThinkPad Mini Dock Plus Series 3 (170 W) anschließen und einen Anschluss für einen externen Bildschirm verwenden möchten, verwenden Sie den Anschluss für einen externen Bildschirm an der ThinkPad Mini Dock Plus Series 3 oder der ThinkPad Mini Dock Plus Series 3 (170 W), nicht den Anschluss am Computer.

**<sup>10</sup>** Wenn Sie ein Sicherheitsschloss in der **Öffnung für das Sicherheitsschloss** befestigen, ist die Entnahmetaste gesperrt, sodass der Computer nicht aus der ThinkPad Mini Dock Plus Series 3 oder der ThinkPad Mini Dock Plus Series 3 (170 W) entnommen werden kann.

# **ThinkPad Port Replicator Series 3, ThinkPad Mini Dock Series 3, ThinkPad Mini Dock Plus Series 3 oder ThinkPad Mini Dock Plus Series 3 (170 W) anschließen**

Gehen Sie wie folgt vor, um Ihren Computer an einen ThinkPad Port Replicator Series 3, eine ThinkPad Mini Dock Series 3, eine ThinkPad Mini Dock Plus Series 3 oder eine ThinkPad Mini Dock Plus Series 3 (170 W) anzuschließen.

Die folgenden Abbildungen gelten für die ThinkPad Mini Dock Series 3, die ThinkPad Mini Dock Plus Series 3 oder die ThinkPad Mini Dock Plus Series 3 (170 W). Die Vorgehensweise für den ThinkPad Port Replicator Series 3 ist identisch.

### **Anmerkungen:**

- Vor dem Anschließen des Computers an einen ThinkPad Port Replicator Series 3, eine ThinkPad Mini Dock Series 3, eine ThinkPad Mini Dock Plus Series 3 oder eine ThinkPad Mini Dock Plus Series 3 (170 W) müssen Sie das Netzteil vom Computer abziehen.
- Wenn der Computer in Betrieb ist, sollten Sie sicherstellen, dass die Einheiten, die mit einem USB-Anschluss oder einem USB/eSATA-Anschluss verbunden sind, ihre jeweiligen Operationen beendet haben. Stellen Sie sicher, dass eventuelle Verbindungen über einen Ethernet-Anschluss beendet wurden.
- Bevor Sie den Computer an eine ThinkPad Mini Dock Series 3, an eine ThinkPad Mini Dock Plus Series 3 oder eine ThinkPad Mini Dock Plus Series 3 (170 W) anschließen, vergewissern Sie sich, dass der Sperrschlüssel für das System angebracht ist und sich in der entriegelten (horizontalen) Position befindet.
- Verwenden Sie bei der ThinkPad Mini Dock Plus Series 3 (170 W) das mit dem Computer gelieferte Netzteil für 170 W.
	- 1. Stellen Sie vor dem Anschließen Ihres Computers an die ThinkPad Mini Dock Series 3, die ThinkPad Mini Dock Plus Series 3 oder die ThinkPad Mini Dock Plus Series 3 (170 W) sicher, dass der Sperrschlüssel für das System eingesteckt ist und sich in der entsperrten (horizontalen) Position befindet. Stellen Sie sicher, dass das Sicherheitsschloss vom ThinkPad Port Replicator Series 3 entfernt wurde.

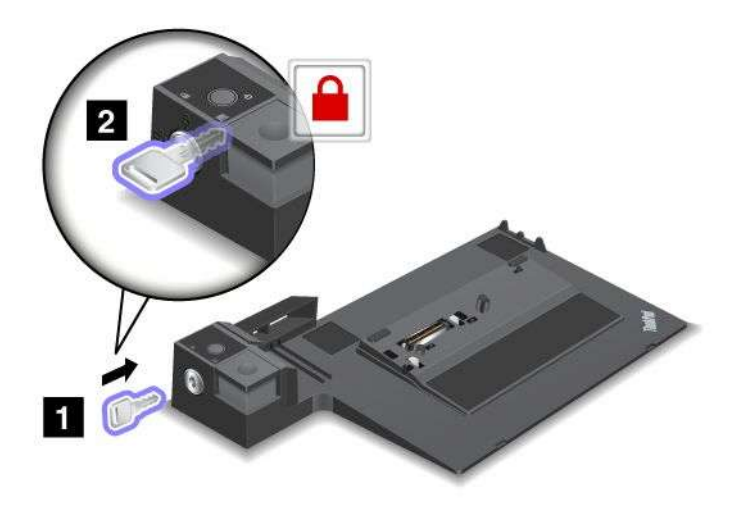

2. Drücken Sie den Knopf der ThinkPad Mini Dock Series 3, der ThinkPad Mini Dock Plus Series 3 oder der ThinkPad Mini Dock Plus Series 3 (170 W) (1). Ziehen Sie die Schiebeleiste in die vom Pfeil angezeigte Richtung (2).

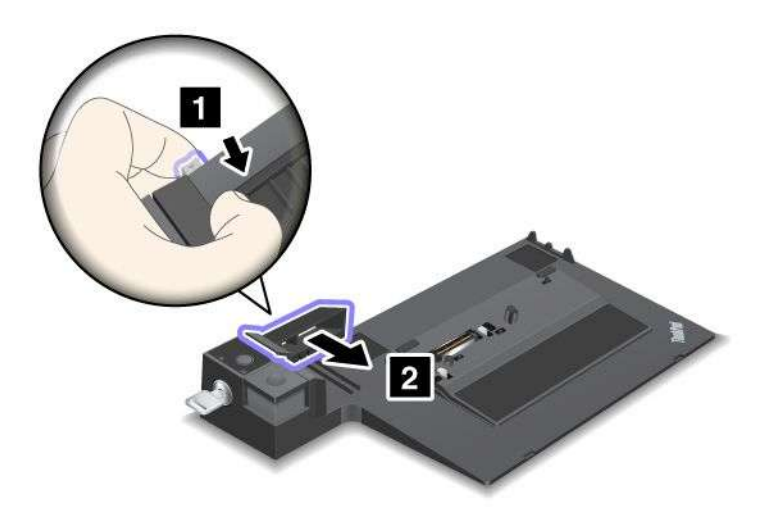

3. Setzen Sie den Computer auf die Auflagefläche der ThinkPad Mini Dock Series 3, der ThinkPad Mini Dock Plus Series 3 oder der ThinkPad Mini Dock Plus Series 3 (170 W), und stellen Sie sicher, dass die obere linke Ecke des Computers an der Führungsplatte der ThinkPad Mini Dock Series 3, der ThinkPad Mini Dock Plus Series 3 oder der ThinkPad Mini Dock Plus Series 3 (170 W) ausgerichtet ist.

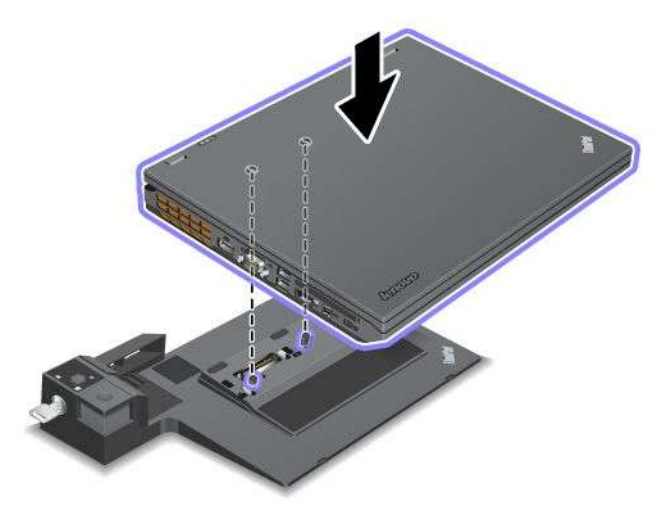

4. Schieben Sie den Computer in die ThinkPad Mini Dock Series 3, die ThinkPad Mini Dock Plus Series 3 oder die ThinkPad Mini Dock Plus Series 3 (170 W) bis er hörbar einrastet. Der Computer ist nun ordnungsgemäß an die ThinkPad Mini Dock Series 3, die ThinkPad Mini Dock Plus Series 3 oder die ThinkPad Mini Dock Plus Series 3 (170 W) angeschlossen.

**Anmerkung:** Wenn die Andockanzeige nicht aufleuchtet, nachdem Sie den Computer an die ThinkPad Mini Dock Series 3, die ThinkPad Mini Dock Plus Series 3 oder die ThinkPad Mini Dock Plus Series 3 (170 W) angeschlossen haben, wurde der Computer nicht ordnungsgemäß an die Andockstation angeschlossen. Überprüfen Sie das Netzteil an der Andockstation oder ziehen Sie das Netzteil ab und schließen Sie es dann wieder an. Schließen Sie danach Ihren Computer erneut an die Andockstation an.

### **Anmerkungen:**

- Wenn Sie den ThinkPad Port Replicator Series 3, die ThinkPad Mini Dock Series 3, die ThinkPad Mini Dock Plus Series 3 oder die ThinkPad Mini Dock Plus Series 3 (170 W) an den Computer anschließen, aber das entsprechende Netzteil nicht an den Netzteilanschluss anschließen, wechselt der Computer in den Akkubetrieb.
- Wenn der Computer und der ThinkPad Port Replicator Series 3, die ThinkPad Mini Dock Series 3, die ThinkPad Mini Dock Plus Series 3 oder die ThinkPad Mini Dock Plus Series 3 (170 W) mit verschiedenen Netzteilen verbunden sind, wechselt der Computer zunächst in den Akkubetrieb und dann wieder in den Netzbetrieb.
- Wenn in einer der beiden vorangegangenen Situationen der Akku des Computers nicht angeschlossen ist oder leer ist, fährt der Computer herunter.

### **Externen Bildschirm an die ThinkPad Mini Dock Plus Series 3 und die ThinkPad Mini Dock Plus Series 3 (170 W) anschließen**

Gruppe 1 (obere Abbildung) und Gruppe 2 (untere Abbildung) fungieren als Anschlussgruppen, die unabhängig voneinander sind. Zu beiden Gruppen gehört jeweils ein DisplayPort- und ein DVI-Anschluss (Digital Visual Interface). Wenn Sie einen Bildschirm an einen DisplayPort- und an einen DVI-Anschluss anschließen in derselben Gruppe anschließen, wird der DisplayPort-Anschluss inaktiviert.

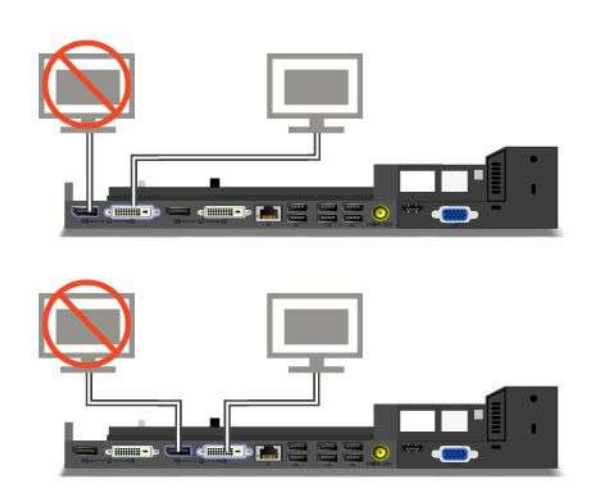

# **ThinkPad Port Replicator Series 3, ThinkPad Mini Dock Series 3, ThinkPad Mini Dock Plus Series 3 oder ThinkPad Mini Dock Plus Series 3 (170 W) entfernen**

Gehen Sie wie folgt vor, um den Computer von der ThinkPad Mini Dock Series 3, der ThinkPad Mini Dock Plus Series 3 oder der ThinkPad Mini Dock Plus Series 3 (170 W) abzudocken:

- 1. Stellen Sie Folgendes sicher:
	- Die Einheiten, die mit den USB-Anschlüssen verbunden sind, sind nicht in Betrieb.
	- Eventuelle Verbindungen zu einem Ethernet-Anschluss wurden beendet.
	- Die Einheiten, die mit einem eSATA-Anschluss verbunden sind (ThinkPad Mini Dock Plus Series 3 und ThinkPad Mini Dock Plus Series 3 (170 W)), sind nicht in Betrieb.
- 2. Stellen Sie sicher, dass der Sperrschlüssel für das System der ThinkPad Mini Dock Series 3, der ThinkPad Mini Dock Plus Series 3 oder der ThinkPad Mini Dock Plus Series 3 (170 W) steckt und sich in der entriegelten (horizontalen) Position befindet.

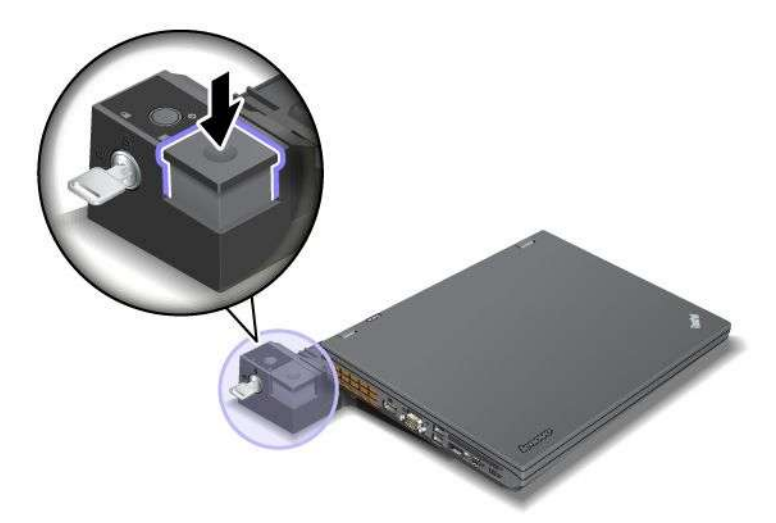

3. Drücken Sie die Entnahmetaste (1) bis der Computer nach oben gedrückt wird. Fassen Sie den Computer an beiden Seiten an und entnehmen Sie den Computer (2).

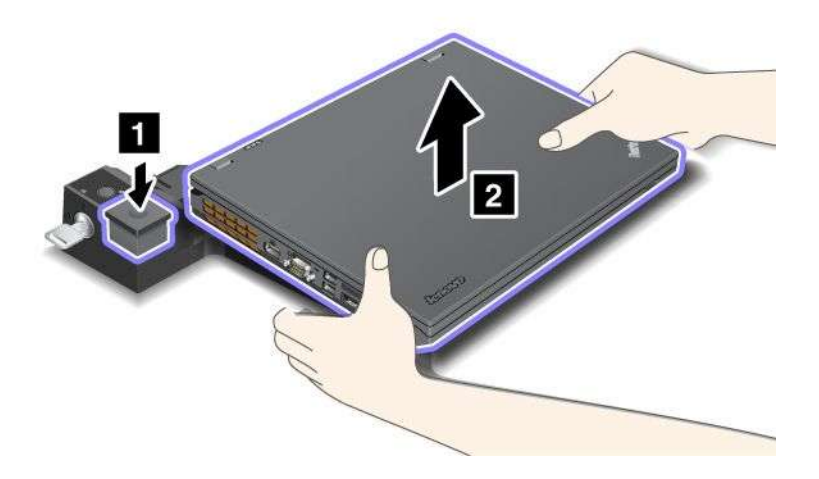

Gehen Sie wie folgt vor, um den Computer vom ThinkPad-Anschlussreplikator 3 abzudocken:

### **Anmerkungen:**

- Wenn der Computer in Betrieb ist, sollten Sie sicherstellen, dass die Einheiten, die mit dem USB-Anschluss verbunden sind, ihre jeweiligen Operationen beendet haben. Stellen Sie sicher, dass eventuelle Ethernet-Verbindungen beendet wurden.
- Stellen Sie sicher, dass der Akku vollständig aufgeladen ist.
	- 1. Stellen Sie sicher, dass alle ausgebbaren Einheiten, die an den ThinkPad Port Replicator Series 3 angeschlossen sind, gestoppt werden.
	- 2. Drücken Sie die Entnahmetaste (1) bis der Computer nach oben gedrückt wird. Fassen Sie den Computer an beiden Seiten an und entnehmen Sie den Computer (2).

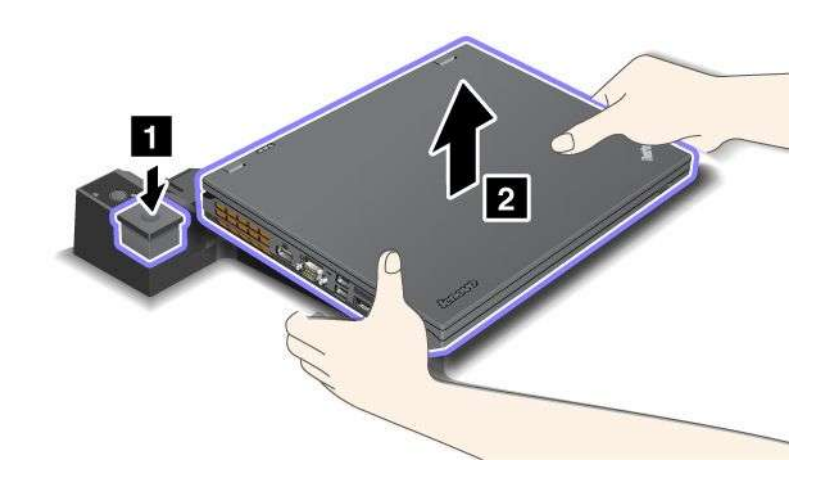

# **Sicherheitseinrichtung**

Der ThinkPad Port Replicator Series 3, die ThinkPad Mini Dock Series 3, die ThinkPad Mini Dock Plus Series <sup>3</sup> und die ThinkPad Mini Dock Plus Series <sup>3</sup> (170 W) verfügen über eine Öffnung für ein Sicherheitsschloss. Wenn Sie hier ein Sicherheitsschloss mit einem Kabel anbringen, können Sie den ThinkPad Port Replicator Series 3, die ThinkPad Mini Dock Series 3, die ThinkPad Mini Dock Plus Series 3 oder die ThinkPad Mini Dock Plus Series 3 (170 W) an einem schweren Gegenstand, z. B. einem Tisch, befestigen.

Wenn Sie den ThinkPad-Anschlussreplikator Series 3 verwenden und ein Sicherheitsschloss befestigen, ist die Entnahmetaste ebenfalls gesperrt, sodass der Computer nicht aus dem ThinkPad-Anschlussreplikator Series 3 entfernt werden kann.

Wenn Sie ein Sicherheitsschloss an der ThinkPad Mini Dock Series 3, an der ThinkPad Mini Dock Plus Series 3 oder an der ThinkPad Mini Dock Plus Series 3 (170 W) befestigen, ist die Entnahmetaste nicht gesperrt. Verwenden Sie den [Sperrschlüssel](#page-227-0) für das System zum Sperren der Entnahmetaste.

Lenovo bietet keine Sicherheitsschlösser an. Wenn Sie ein Sicherheitsschloss verwenden möchten, müssen Sie dies gesondert erwerben. Für die Bewertung, Auswahl und Anwendung von Schlössern und Sicherheitseinrichtungen sind Sie selbst verantwortlich. Lenovo enthält sich jeglicher Äußerung, Bewertung oder Gewährleistung in Bezug auf die Funktion, Qualität oder Leistung von Schlössern und Sicherheitseinrichtungen.

Gehen Sie wie folgt vor, um ein Sicherheitsschloss an der ThinkPad Mini Dock Plus Series 3 oder der ThinkPad Mini Dock Plus Series 3 (170 W) anzubringen:

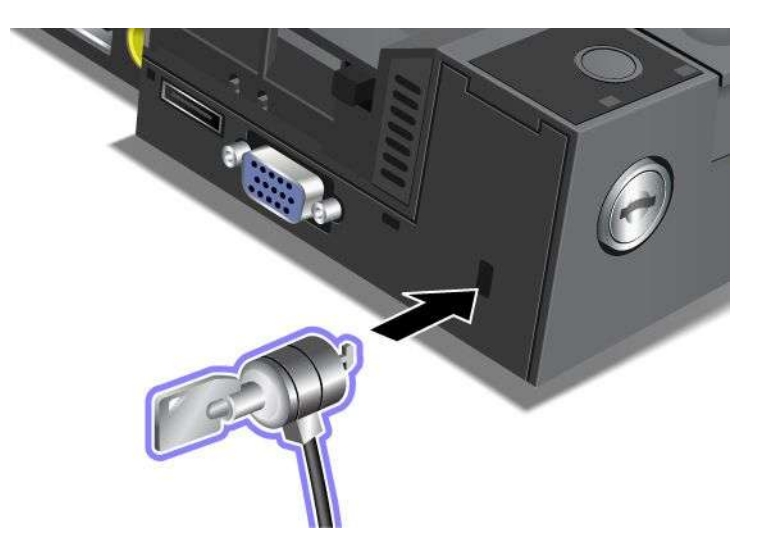

Gehen Sie wie folgt vor, um ein Sicherheitsschloss an der ThinkPad- Miniandockstation Series 3 anzubringen:

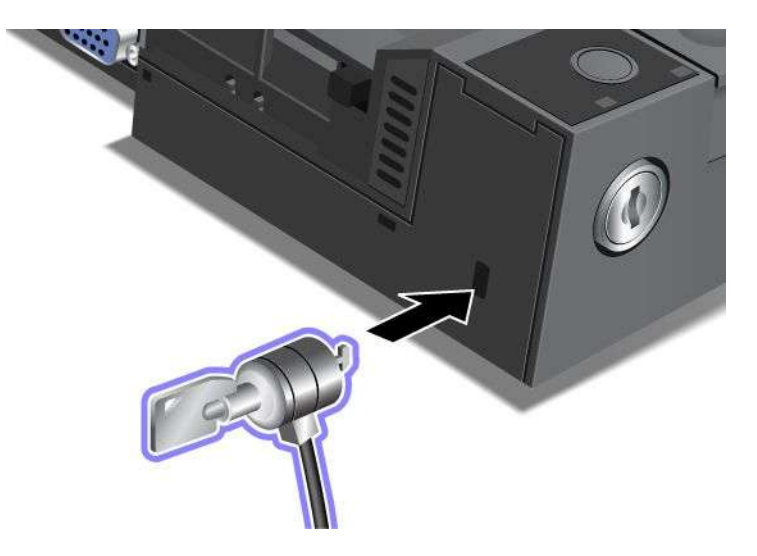

Gehen Sie wie folgt vor, um ein Sicherheitsschloss am ThinkPad-Anschlussreplikator Series 3 anzubringen:

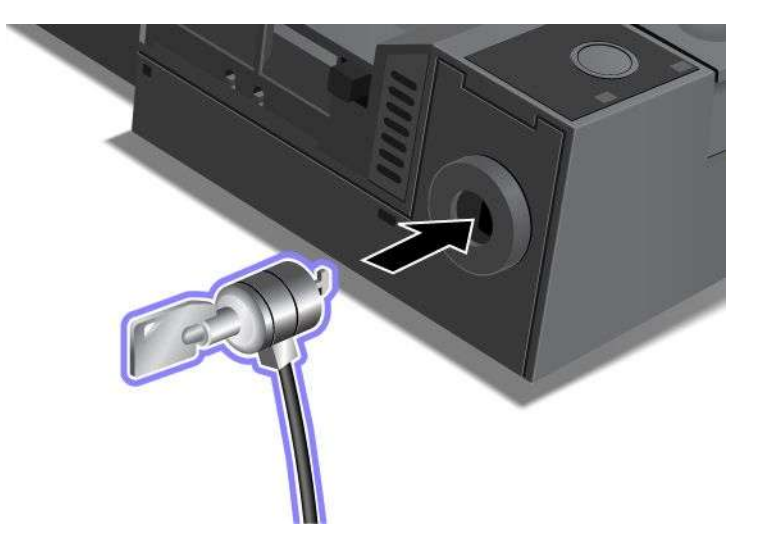

# <span id="page-227-0"></span>**Sperrschlüssel für das System verwenden**

Der Sperrschlüssel für das System kann in zwei Positionen gedreht werden: entsperrt und gesperrt.

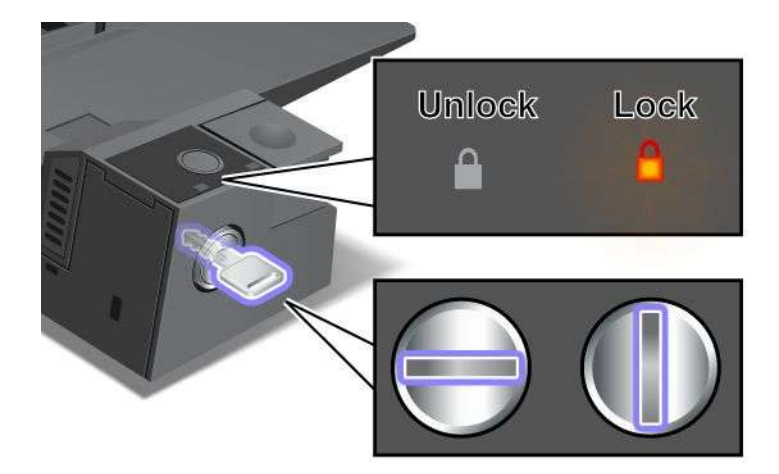

Wenn sich der Schlüssel in der gesperrten Position befindet, ist die Entnahmetaste der ThinkPad Mini Dock Series 3, der ThinkPad Mini Dock Plus Series 3 oder der ThinkPad Mini Dock Plus Series 3 (170 W) gesperrt, und Sie können den Computer nicht entnehmen. Wenn die Entnahmetaste gesperrt ist, leuchtet die Schlüsselsperranzeige.

# **Kapitel 8. Erweiterte Konfiguration**

Es ist wichtig, Dateien, Daten und Einstellungen auf der Festplatte oder auf dem Solid-State-Laufwerk zu schützen. Darüber hinaus müssen Sie möglicherweise ein neues Betriebssystem oder neue Einheitentreiber installieren, das UEFI-BIOS aktualisieren oder vorinstallierte Software wiederherstellen. Diese Informationen enthalten die wichtigsten Grundregeln, mit denen eine sichere Handhabung und eine einwandfreie Funktionsweise Ihres Computers gewährleistet wird.

- •"Neues Betriebssystem installieren" auf Seite 209
- •"[Einheitentreiber](#page-235-0) installieren" auf Seite [216](#page-235-0)
- •"[ThinkPad](#page-237-0) Setup" auf Seite [219](#page-238-0)
- •"[Systemverwaltungsfunktionen](#page-257-0) verwenden" auf Seite [238](#page-257-0)

# **Neues Betriebssystem installieren**

Wenn Sie ein neues Betriebssystem auf dem Computer installieren möchten, müssen Sie gleichzeitig die zugehörigen Ergänzungsdateien und ThinkPad-Einheitentreiber installieren. Die erforderlichen Dateien sind in den folgenden Verzeichnissen auf dem Solid-State-Laufwerk oder dem Festplattenlaufwerk gespeichert:

- Die Ergänzungsdateien des entsprechenden Betriebssystems sind im Verzeichnis C:\SWTOOLS\OSFIXES gespeichert.
- Die Einheitentreiber für das entsprechende Betriebssystem sind im Verzeichnis C:\SWTOOLS\DRIVERS gespeichert.
- Die bei Lieferung bereits installierten Softwareanwendungen sind im Verzeichnis C:\SWTOOLS\APPS gespeichert.

### **Anmerkungen:**

- Bei der Installation des neuen Betriebssystems werden alle Daten auf Ihrer Festplatte gelöscht, einschließlich der Sicherungen und Images, die mit dem Programm "Rescue and Recovery" in einem verdeckten Ordner gespeichert wurden.
- Wenn Sie die erforderlichen Ergänzungsdateien, die Einheitentreiber oder die Anwendungssoftware nicht auf dem Festplattenlaufwerk finden oder wenn Sie Aktualisierungen und neue Informationen zu den Einheitentreibern und zur Anwendungssoftware suchen, finden Sie diese unter: <http://www.lenovo.com/ThinkPadDrivers>

# **Vorbereitungen**

Bereiten Sie die Installation des Betriebssystems wie folgt vor:

- Kopieren Sie alle Unterverzeichnisse und Dateien im Verzeichnis C:\SWTOOLS auf eine austauschbare Speichereinheit, damit die Dateien während des Installationsvorgangs nicht gelöscht werden.
- Drucken Sie vor dem Installieren die entsprechenden Abschnitte aus. Rufen Sie dazu den betreffenden Abschnitt für das von Ihnen verwendete Betriebssystem auf.
	- –"[Windows](#page-229-0) 7" auf Seite [210](#page-229-0)
	- "[Windows](#page-230-0) Vista" auf Seite [211](#page-230-0)
	- –"[Windows](#page-232-0) XP" auf Seite [213](#page-232-0)

**Anmerkungen:** Wenn es sich bei Ihrem Computer um ein Modell mit Microsoft Windows Vista SP 2 oder mit Microsoft Windows 7 handelt,

- <span id="page-229-0"></span>– werden UEFI-BIOS-Funktionen von Windows-Versionen (32 Bit) nicht unterstützt. Nur bei 64-Bit-Versionen von Windows können die Funktionen von 64-Bit-UEFI-BIOS genutzt werden.
- Wenn Sie Windows RE (Windows Recovery Environment) (WinRE) mit der Installations-DVD für 64-Bit-Versionen von Microsoft Windows starten möchten, sollten Sie die Ersteinstellung von **UEFI/Legacy Boot** im ThinkPad Setup ändern. Die Einstellung **UEFI/Legacy Boot** muss der bei Installation des Windows-Betriebssystems entsprechen. Anderenfalls wird eine Fehlernachricht angezeigt.

Geben Sie einen der folgenden Landes- oder Regionscodes ein, falls dies für die Installation erforderlich ist:

**Land oder Region: Code** China: SC Dänemark: DK Finnland: FI Frankreich: FR Deutschland: GR Italien: IT Japan: JP Niederlande: NL Niederlande: NL Norwegen: NO Spanien: SP Schweden: SV Taiwan und Hongkong: TC USA: US

## **Windows 7 installieren**

Drucken Sie diese Anweisungen aus, bevor Sie beginnen.

Gehen Sie wie folgt vor, um Windows 7 und die zugehörige Software auf Ihrem Computer zu installieren:

- 1. Starten Sie [ThinkPad](#page-237-0) Setup.
- 2. Wählen Sie das Menü **Startup** aus.
- 3. Wählen Sie **UEFI/Legacy Boot** aus.
- 4. Führen Sie eine der folgenden Aktionen aus:
	- Wenn Sie das Windows 7-Betriebssystem (32 Bit) installieren möchten, wählen Sie **Legacy Only** oder **Both** aus.
	- Wenn Sie das Windows 7-Betriebssystem (64 Bit) im Legacy-Modus installieren möchten, wählen Sie **Legacy Only** aus.
	- Wenn Sie das Windows 7-Betriebssystem (64 Bit) im UEFI-Modus installieren möchten, wählen Sie **UEFI Only** aus.
- 5. Drücken Sie die Taste F10.
- 6. Zum Installieren von Windows 7 legen Sie die DVD für Windows 7 in das DVD-Laufwerk ein, und installieren Sie Windows 7 von der DVD. starten Sie den Computer neu, und befolgen Sie die Anweisungen, die am Bildschirm angezeigt werden.
- 7. Stellen Sie das Verzeichnis C:\SWTOOLS mithilfe der Sicherungskopie wieder her, die Sie vor der Installation erstellt haben.
- 8. Installieren Sie "Intel Chipset Support for Windows 2000/XP/Vista/7". Führen Sie dazu die Datei infinst autol.exe im Verzeichnis C:\SWT00LS\DRIVERS\INTELINF aus.
- 9. Installieren Sie die Einheitentreiber. Die Treiber sind auf dem Festplattenlaufwerk im Verzeichnis C:\SWTOOLS\DRIVERS gespeichert. Außerdem müssen Sie die Anwendungssoftware installieren, die

<span id="page-230-0"></span>auf dem Festplattenlaufwerk im Verzeichnis C:\SWTOOLS\APPS gespeichert ist. Befolgen Sie dazu die Anweisungen im Abschnitt "Vorinstallierte [Anwendungen](#page-148-0) und Einheitentreiber erneut installieren" auf [Seite](#page-148-0) [129](#page-148-0).

**Anmerkung:** Wenn Sie die erforderlichen Ergänzungsdateien, die Einheitentreiber oder die Anwendungssoftware nicht auf dem Festplattenlaufwerk finden oder wenn Sie Aktualisierungen und neue Informationen zu den Einheitentreibern und zur Anwendungssoftware suchen, finden Sie diese unter:

<http://www.lenovo.com/ThinkPadDrivers>

#### **Programmkorrekturen für die Registrierungsdatei unter Windows 7 installieren**

Installieren Sie die folgenden Programmkorrekturen für die Registrierungsdatei:

- Programmkorrektur für die Registrierungsdatei zum Aktivieren von "Wake Up on LAN" aus dem Bereitschaftsmodus für Energy Star
- Korrektur bei Festplattenlaufwerksproblem mit HD-Erkennungsmethode

Informationen zur Installation von Programmkorrekturen für die Registrierungsdatei finden Sie auf folgender Website:

<http://support.lenovo.com>

#### **Aktualisierungsmodulpaket für Windows 7 installieren**

Die Aktualisierungsmodule für Windows 7 befinden sich in folgendem Verzeichnis: C:\SWTOOLS\OSFIXES\.

Die Namen der einzelnen Teilordner entsprechen jeweils der Nummer eines Korrekturmoduls. Weitere Informationen zu den einzelnen Korrekturmodulen finden Sie auf der Homepage von Microsoft Knowledge Base unter: <http://support.microsoft.com/>. Geben Sie die Nummer des gewünschten Korrekturmoduls in das Suchfeld ein, und klicken Sie auf **Suchen**.

**Anmerkung:** Die Webadresse kann ohne vorherige Ankündigung geändert werden. Wird die Homepage nicht angezeigt, suchen Sie auf der Microsoft-Startseite nach der Homepage.

Um ein Korrekturmodul zu installieren, führen Sie die Datei mit der Erweiterung "exe" in einem Teilordner aus, und befolgen Sie die angezeigten Anweisungen.

**Anmerkung:** Wenn Sie das Festplattenlaufwerk aus einem Computer mit einem Einzelkernprozessor entfernen und es in einem Computer mit einem Doppelkernprozessor installieren, können Sie auf das Festplattenlaufwerk zugreifen. Umgekehrt ist dies jedoch nicht möglich: Wenn Sie das Festplattenlaufwerk aus einem Computer mit einem Doppelkernprozessor entfernen und es in einem Computer mit einem Einzelkernprozessor installieren, können Sie nicht auf das Festplattenlaufwerk zugreifen.

# **Windows Vista installieren**

Drucken Sie diese Anweisungen aus, bevor Sie beginnen.

**Anmerkung:** Ihr Computer unterstützt Windows Vista mit Service Pack 2. Stellen Sie sicher, dass Sie vor dem Installieren von Windows Vista Service Pack 2 zuerst Windows Vista Service Pack 1 installieren.

Gehen Sie wie folgt vor, um Windows Vista und die zugehörige Software auf Ihrem Computer zu installieren:

- 1. Starten Sie [ThinkPad](#page-237-0) Setup.
- 2. Wählen Sie das Menü **Startup** aus.
- 3. Wählen Sie **UEFI/Legacy Boot** aus.
- 4. Führen Sie eine der folgenden Aktionen aus:
- Wenn Sie das Windows Vista-Betriebssystem (32 Bit) installieren möchten, wählen Sie **Legacy Only** oder **Both** aus.
- Wenn Sie das Windows Vista-Betriebssystem (64 Bit) im Legacy-Modus installieren möchten, wählen Sie **Legacy Only** aus.
- Wenn Sie das Windows Vista-Betriebssystem (64 Bit) im UEFI-Modus installieren möchten, wählen Sie **UEFI Only** aus.
- 5. Drücken Sie die Taste F10.
- 6. Legen Sie die DVD für Windows Vista mit Service Pack 2 in das DVD-Laufwerk ein, und starten Sie den Computer erneut.
- 7. Installieren Sie Windows Vista Service Pack 2. Sie können Windows Vista Service Pack 2 mithilfe der Installations-CD für Windows Vista Service Pack 2 installieren oder es entweder vom Microsoft Download Center oder der Microsoft Website Windows Updates herunterladen.
- 8. Stellen Sie das Verzeichnis C:\SWTOOLS mithilfe der Sicherungskopie wieder her, die Sie vor der Installation erstellt haben.
- 9. Installieren Sie "Intel Chipset Support for Windows 2000/XP/Vista/7". Führen Sie dazu die Datei infinst autol.exe im Verzeichnis C:\SWT00LS\DRIVERS\INTELINF aus.
- 10. Installieren Sie die Einheitentreiber. Die Treiber sind auf dem Festplattenlaufwerk im Verzeichnis C:\SWTOOLS\DRIVERS gespeichert. Außerdem müssen Sie die Anwendungssoftware installieren, die auf dem Festplattenlaufwerk im Verzeichnis C:\SWTOOLS\APPS gespeichert ist. Befolgen Sie dazu die Anweisungen im Abschnitt "Vorinstallierte [Anwendungen](#page-148-0) und Einheitentreiber erneut installieren" auf [Seite](#page-148-0) [129](#page-148-0).

**Anmerkung:** Wenn Sie die erforderlichen Ergänzungsdateien, die Einheitentreiber oder die Anwendungssoftware nicht auf dem Festplattenlaufwerk finden oder wenn Sie Aktualisierungen und neue Informationen zu den Einheitentreibern und zur Anwendungssoftware suchen, finden Sie diese unter:

<http://www.lenovo.com/ThinkPadDrivers>

### **Programmkorrekturen für die Registrierungsdatei unter Windows Vista installieren**

Installieren Sie die folgenden Programmkorrekturen für die Registrierungsdatei:

- Programmkorrektur für die Registrierungsdatei zum Aktivieren von DIPM (Device Initiated Power Management) für SATA
- Programmkorrektur für die Registrierungsdatei zum Aktivieren von USB S3 Power Management
- Programmkorrektur für die Registrierungsdatei zum Ändern der IDLE IRP-Taktung durch das Lesegerät für Fingerabdrücke
- Programmkorrektur für die Registrierungsdatei zum Aktivieren von "Wake Up on LAN" aus dem Bereitschaftsmodus für Energy Star
- Programmkorrektur für die Registrierungsdatei zum Verbessern der USB-Einheitenerkennung bei Wiederaufnahme des Betriebs aus dem Ruhemodus
- Korrektur bei Festplattenlaufwerksproblem mit HD-Erkennungsmethode

Informationen zur Installation von Programmkorrekturen für die Registrierungsdatei finden Sie auf folgender Website:

<http://support.lenovo.com>

### **Aktualisierungsmodulpaket für Windows Vista installieren**

Die Aktualisierungsmodule für Windows Vista befinden sich in folgendem Verzeichnis: C:\SWTOOLS\OSFIXES\.

<span id="page-232-0"></span>Die Namen der einzelnen Teilordner entsprechen jeweils der Nummer eines Korrekturmoduls. Weitere Informationen zu den einzelnen Korrekturmodulen finden Sie auf der Homepage von Microsoft Knowledge Base unter: <http://support.microsoft.com/>. Geben Sie die Nummer des gewünschten Korrekturmoduls in das Suchfeld ein, und klicken Sie auf **Suchen**.

**Anmerkung:** Die Webadresse kann ohne vorherige Ankündigung geändert werden. Wird die Homepage nicht angezeigt, suchen Sie auf der Microsoft-Startseite nach der Homepage.

Um ein Korrekturmodul zu installieren, führen Sie die Datei mit der Erweiterung .exe in einem Teilordner aus, und befolgen Sie die angezeigten Anweisungen.

**Anmerkung:** Wenn Sie das Festplattenlaufwerk aus einem Computer mit einem Einzelkernprozessor entfernen und es in einem Computer mit einem Doppelkernprozessor installieren, können Sie auf das Festplattenlaufwerk zugreifen. Umgekehrt ist dies jedoch nicht möglich: Wenn Sie das Festplattenlaufwerk aus einem Computer mit einem Doppelkernprozessor entfernen und es in einem Computer mit einem Einzelkernprozessor installieren, können Sie nicht auf das Festplattenlaufwerk zugreifen.

# **Windows XP installieren**

Drucken Sie diese Anweisungen aus, bevor Sie beginnen.

**Anmerkung:** Ihr Computer unterstützt Windows XP mit Service Pack 3. Stellen Sie sicher, dass Sie vor dem Installieren von Windows XP Service Pack 3 zuerst Windows XP Service Pack 2 installieren.

Stellen Sie sicher, dass die Software "Intel Rapid Storage Technology Driver" installiert ist, bevor Sie mit der Installation des Betriebssystems beginnen. Für die Installation müssen Sie möglicherweise ein Diskettenlaufwerk an Ihren Computer anschließen. Wenn Sie über ein Diskettenlaufwerk verfügen, gehen Sie wie weiter unten beschrieben vor.

**Anmerkung:** Wenn Ihr Computer für die Verwendung von RAID konfiguriert ist, müssen Sie die Vorgehensweise mit dem Diskettenlaufwerk verwenden, um "Intel Rapid Storage Technology Driver" zu installieren.

#### **Installieren Sie vor der Installation des Betriebssystems die Software** "**Intel Rapid Storage Technology Driver**" **wie folgt:**

Anmerkung: Stellen Sie sicher, dass die Software "Intel Rapid Storage Technology Driver" installiert ist, bevor Sie mit der Installation des Betriebssystems beginnen. Andernfalls reagiert der Computer nicht; es erscheint nur eine Systemabsturzanzeige.

- 1. Schließen Sie ein Diskettenlaufwerk an den Computer an.
- 2. Kopieren Sie die Software "Intel Rapid Storage Technology Driver" aus dem Verzeichnis C:\SWTOOLS\DRIVERS\IMSM auf eine Diskette.
- 3. Rufen Sie das Menü von [ThinkPad](#page-237-0) Setup auf, um sicherzustellen, dass SATA-AHCI (oder SATA-RAID, wenn Ihr Computer für die Verwendung von RAID konfiguriert wurde) aktiviert ist.
- 4. Wählen Sie **Config** aus.
- 5. Wählen Sie **Serial ATA (SATA)** aus.
- 6. Wählen Sie **AHCI** aus (wählen Sie **RAID** aus, wenn Ihr Computer für die Verwendung von RAID konfiguriert wurde).
- 7. Ändern Sie die Startreihenfolge der Einheiten des Computers. Wählen Sie das Menü **Startup** aus.
- 8. Wählen Sie **UEFI/Legacy Boot** aus.
- 9. Wählen Sie **Both** oder **Legacy Only** aus.
- 10. Drücken Sie die Taste F10.
- 11. Legen Sie die CD für Windows XP mit Service-Pack 2 in das CD- oder DVD-Laufwerk ein, und starten Sie den Computer erneut.
- 12. Um zuerst einen SCSI- oder RAID-Treiber eines anderen Herstellers zu installieren, drücken Sie die Taste F6.
- 13. Wählen Sie bei entsprechender Aufforderung die Option **S** zum Angeben einer zusätzlichen Einheit (Specify Additional Device) aus.
- 14. Legen Sie bei entsprechender Aufforderung die Diskette ein, die Sie in Schritt 2 erstellt haben, und drücken Sie die Eingabetaste.
- 15. Blättern Sie durch die Liste mit den Treibern. Wenn für die **SATA**-Einstellung des Computers **AHCI** festgelegt ist, wählen Sie **Intel® Mobile Express Chipset SATA AHCI Controller** aus. Wenn die Einstellung **RAID** lautet, wählen Sie **Intel® Mobile Express Chipset SATA RAID Controller** aus, und drücken Sie die Eingabetaste.
- 16. Um mit der Installation fortzufahren, drücken Sie erneut die Eingabetaste. Lassen Sie die Diskette während des nächsten Warmstarts im Laufwerk; möglicherweise muss die Software während der Installation erneut von der Diskette kopiert werden, wenn andere Dateien kopiert werden.
- 17. Installieren Sie Windows XP Service Pack 3. Sie können Windows XP Service Pack 3 mithilfe der Installations-CD für Windows XP Service Pack 3 installieren oder es entweder vom Microsoft Download Center oder der Microsoft Website "Windows Updates" herunterladen.
- 18. Stellen Sie das Verzeichnis C:\SWTOOLS mithilfe der Sicherungskopie wieder her, die Sie vor der Installation erstellt haben.
- 19. Installieren Sie "Intel Chipset Support for Windows 2000/XP/Vista/7". Führen Sie dazu die Datei infinst\_autol.exe im Verzeichnis C:\SWTOOLS\DRIVERS\INTELINF aus.
- 20. Übernehmen Sie die Programmkorrektur "PCMCIA Power Policy" für die Registrierungsdatei. Wechseln Sie dazu in das Verzeichnis C:\SWTOOLS\OSFIXES\PCMCIAPW\ und klicken Sie doppelt auf die Datei install.bat. Befolgen Sie anschließend die angezeigten Anweisungen.
- 21. Installieren Sie die Einheitentreiber. Die Treiber sind auf dem Festplattenlaufwerk im Verzeichnis C:\SWTOOLS\DRIVERS gespeichert. Außerdem müssen Sie die Anwendungssoftware installieren, die auf dem Festplattenlaufwerk im Verzeichnis C:\SWTOOLS\APPS gespeichert ist. Befolgen Sie dazu die Anweisungen im Abschnitt Vorinstallierte [Softwareanwendungen](#page-148-0) und Einheitentreiber erneut installieren.

**Anmerkung:** Wenn Sie die erforderlichen Ergänzungsdateien, die Einheitentreiber oder die Anwendungssoftware nicht auf dem Festplattenlaufwerk finden oder wenn Sie Aktualisierungen und neueste Informationen zu den Ergänzungsdateien, zu den Einheitentreibern und zur Anwendungssoftware benötigen, finden Sie diese auf der ThinkPad-Website unter <http://www.lenovo.com/ThinkPadDrivers>

Wenn Sie nicht über ein Diskettenlaufwerk verfügen, können Sie Intel Rapid Storage Technology Driver mit der folgenden alternativen Methode installieren:

### **Anmerkungen:**

- Wenn Ihr Computer für die Verwendung von RAID konfiguriert wurde, können Sie diese Vorgehensweise nicht anwenden.
- Wenn Sie unter "Serial ATA (SATA)" im ThinkPad Setup die Option **AHCI** auswählen, bevor Sie die Software "Intel Rapid Storage Technology Driver" installieren, reagiert der Computer nicht mehr, und es erscheint nur die Systemabsturzanzeige.
	- 1. Starten Sie [ThinkPad](#page-237-0) Setup.
	- 2. Wählen Sie **Config** aus.
	- 3. Wählen Sie **Serial ATA (SATA)** aus.
	- 4. Wählen Sie **Compatibility** aus.
- 5. Ändern Sie die Startreihenfolge der Einheiten des Computers. Wählen Sie das Menü **Startup** aus.
- 6. Wählen Sie **UEFI/Legacy Boot** aus.
- 7. Wählen Sie **Legacy Only** oder **Both** aus.
- 8. Drücken Sie die Taste F10.
- 9. Legen Sie die Installations-CD für Windows XP mit Service-Pack 2 in das CD- oder DVD-Laufwerk ein, und starten Sie den Computer erneut.
- 10. Installieren Sie Windows XP Service Pack 3. Sie können Windows XP Service Pack 3 mithilfe der Installations-CD für Windows XP Service Pack 3 installieren oder es entweder vom Microsoft Download Center oder der Microsoft Website "Windows Updates" herunterladen.
- 11. Rufen Sie die Lenovo Website unter der folgenden Adresse auf: <http://www.lenovo.com/ThinkPadDrivers>
- 12. Laden Sie die Software "Intel Rapid Storage Technology Driver" von der Website herunter.
- 13. Führen Sie die Software "Intel Rapid Storage Technology Driver" aus. Wechseln Sie dazu in das Verzeichnis C:\DRIVERS\WIN\IRST\PREPARE und klicken Sie doppelt auf die Datei "install.cmd".
- 14. Schalten Sie den Computer aus, und starten Sie ihn anschließend erneut.
- 15. Starten Sie [ThinkPad](#page-237-0) Setup.
- 16. Wählen Sie **Config** aus.
- 17. Wählen Sie **Serial ATA (SATA)** aus.
- 18. Wählen Sie **AHCI** aus.
- 19. Starten Sie Windows XP. Die Eingangsanzeige für den Assistenten für das Suchen neuer Hardware erscheint.
- 20. Wählen Sie **Nein, diesmal nicht** aus, und klicken Sie anschließend auf **Weiter**.
- 21. Wählen Sie **Software von einer Liste oder bestimmten Quelle installieren (für fortgeschrittene Benutzer)** aus, und klicken Sie anschließend auf **Weiter**.
- 22. Wählen Sie **Diese Quellen nach dem besten Treiber durchsuchen** aus. Wählen Sie anschließend **Folgende Quelle ebenfalls durchsuchen:** aus, geben Sie den Pfad C:\DRIVERS\WIN\IRST ein, und klicken Sie auf **Weiter**. Die Endanzeige des Assistenten für das Suchen neuer Hardware erscheint.
- 23. Klicken Sie auf **Fertig stellen**.
- 24. Wenn das Fenster zum Ändern der Systemeinstellungen angezeigt wird, klicken Sie auf **Ja**. Der Computer wird erneut gestartet.
- 25. Stellen Sie das Verzeichnis C:\SWTOOLS mithilfe der Sicherungskopie wieder her, die Sie vor der Installation erstellt haben.
- 26. Installieren Sie "Intel Chipset Support for Windows 2000/XP/Vista/7". Führen Sie dazu die Datei infinst\_autol.exe im Verzeichnis C:\SWTOOLS\DRIVERS\INTELINF aus.
- 27. Übernehmen Sie die Programmkorrektur "PCMCIA Power Policy" für die Registrierungsdatei. Wechseln Sie dazu in das Verzeichnis C:\SWTOOLS\OSFIXES\PCMCIAPW\ und klicken Sie doppelt auf die Datei install.bat. Befolgen Sie die angezeigten Anweisungen.
- 28. Installieren Sie die Einheitentreiber. Die Treiber sind auf dem Festplattenlaufwerk im Verzeichnis C:\SWTOOLS\DRIVERS gespeichert. Außerdem müssen Sie die Anwendungssoftware installieren, die auf dem Festplattenlaufwerk im Verzeichnis C:\SWTOOLS\APPS gespeichert ist. Befolgen Sie dazu die Anweisungen im Abschnitt "Vorinstallierte [Anwendungen](#page-148-0) und Einheitentreiber erneut installieren" auf [Seite](#page-148-0) [129](#page-148-0).

**Anmerkung:** Wenn Sie die erforderlichen Ergänzungsdateien, die Einheitentreiber oder die Anwendungssoftware nicht auf dem Festplattenlaufwerk finden oder wenn Sie Aktualisierungen und neueste Informationen zu den Ergänzungsdateien, zu den Einheitentreibern und zur

<span id="page-235-0"></span>Anwendungssoftware benötigen, finden Sie diese auf der ThinkPad-Website unter <http://www.lenovo.com/ThinkPadDrivers>

**Anmerkung:** Wenn Sie das Festplattenlaufwerk aus einem Computer mit einem Einzelkernprozessor entfernen und es in einem Computer mit einem Doppelkernprozessor installieren, können Sie auf das Festplattenlaufwerk zugreifen. Umgekehrt ist dies jedoch nicht möglich: Wenn Sie das Festplattenlaufwerk aus einem Computer mit einem Doppelkernprozessor entfernen und es in einem Computer mit einem Einzelkernprozessor installieren, können Sie nicht auf das Festplattenlaufwerk zugreifen.

# **Einheitentreiber installieren**

Informationen zur Installation von Einheitentreibern finden Sie auf der folgenden Website: <http://support.lenovo.com>.

Informationen zum Installieren des Treibers für das 4-in-1-Lesegerät für Speicherkarten sind im Abschnitt "Treiber für das 4-in-1-Lesegerät für Speicherkarten installieren" auf Seite 216 zu finden.

Informationen zum Einsetzen des Adapters finden Sie im Abschnitt "Treiber für USB 3.0 installieren" auf Seite 216.

Informationen zur Installation der ThinkPad-Monitordatei für Windows 2000/XP/Vista/7 sind im Abschnitt "[ThinkPad-Monitordatei](#page-236-0) für Windows 2000/XP/Vista/7 installieren" auf Seite [217](#page-236-0) zu finden.

# **Treiber für das 4-in-1-Lesegerät für Speicherkarten installieren**

Um das 4-in-1-Lesegerät für Speicherkarten verwenden zu können, müssen Sie den entsprechenden Treiber (Ricoh Multi Card Reader Driver) für Windows 7/Vista und Windows XP x86/x64 herunterladen und installieren. Um den Treiber herunterzuladen, rufen Sie die Lenovo Website unter folgender Adresse auf: <http://www.lenovo.com/ThinkPadDrivers>

# **Treiber für USB 3.0 installieren**

Wenn Ihr Computer USB 3.0 unterstützt und Sie das Betriebssystem erneut installiert haben, müssen Sie den Treiber für USB 3.0 herunterladen und installieren, um USB 3.0 verwenden zu können. Gehen Sie wie folgt vor:

### **Windows 7 und Windows Vista**

- 1. Rufen Sie folgende Lenovo Website auf: <http://www.lenovo.com/ThinkPadDrivers>. Wählen Sie auf dieser Website das Modell aus, und zeigen Sie die Links für die Treiber an.
- 2. Wählen Sie den USB 3.0-Treiber für die 32-Bit- oder die 64-Bit-Version aus und extrahieren Sie ihn auf die lokale Festplatte.
- 3. Klicken Sie unter C:\DRIVERS\WIN\USB3.0\ doppelt auf Setup.exe.
- 4. Klicken Sie auf **Weiter**. Wenn der Einheitentreiber bereits installiert ist, klicken Sie auf **Abbrechen**. Befolgen Sie die angezeigten Anweisungen, bis die Installation abgeschlossen ist.

### **Windows XP**

- 1. Rufen Sie folgende Lenovo Website auf: <http://www.lenovo.com/ThinkPadDrivers>. Wählen Sie auf dieser Website das Modell aus, und zeigen Sie die Links für die Treiber an.
- 2. Wählen Sie den USB 3.0-Treiber für die 32-Bit-Version aus und extrahieren Sie ihn auf die lokale Festplatte.
- 3. Klicken Sie unter C:\DRIVERS\WIN\USB3.0\ doppelt auf Setup.exe.

<span id="page-236-0"></span>Klicken Sie auf **Weiter**. Wenn der Einheitentreiber bereits installiert ist, klicken Sie auf **Abbrechen**. Befolgen Sie die angezeigten Anweisungen, bis die Installation abgeschlossen ist.

# **ThinkPad-Monitordatei für Windows 2000/XP/Vista/7 installieren**

Die ThinkPad-Monitordatei für Windows 2000/XP/Vista/7 befindet sich im folgenden Verzeichnis: C:\SWTOOLS\DRIVERS\MONITOR.

**Anmerkung:** Wenn Sie dieses Verzeichnis auf dem Festplattenlaufwerk oder Solid-State-Laufwerk nicht finden, laden Sie die ThinkPad-Monitordatei für Windows 2000/XP/Vista/7 von der ThinkPad-Website herunter. Sie finden diese Website unter der folgenden Adresse: <http://www.lenovo.com/ThinkPadDrivers>

**Anmerkung:** Vergewissern Sie sich vor dem Installieren dieser Datei, dass der richtige Videotreiber installiert wurde.

### **Windows 7:**

- 1. Klicken Sie mit der rechten Maustaste auf den Desktop, und klicken Sie auf **Personalisieren**.
- 2. Klicken Sie links auf **Anzeige**.
- 3. Klicken Sie auf **Anzeigeeinstellungen ändern**.
- 4. Klicken Sie auf **Erweiterte Einstellungen**.
- 5. Klicken Sie auf die Registerkarte **Monitor**.
- 6. Klicken Sie auf **Eigenschaften**.
- 7. Klicken Sie auf die Registerkarte **Treiber**.
- 8. Klicken Sie auf **Treiber aktualisieren**.
- 9. Wählen Sie **Meinen Computer nach Treibersoftware durchsuchen** aus, und klicken Sie dann auf **Aus einer Liste mit Einheitentreibern auf meinem Computer auswählen**.
- 10. Klicken Sie auf die Schaltfläche **Datenträger**.
- 11. Geben Sie den Pfad "C:\SWT00LS\DRIVERS\M0NITOR" zu dieser Monitor-INF-Datei an, und klicken Sie dann auf **Öffnen**.
- 12. Klicken Sie auf **OK**.
- 13. Bestätigen Sie den richtigen Anzeigetyp, und klicken Sie dann auf **Weiter**.
- 14. Windows hat die Installation beendet. Klicken Sie auf **Close** (Schließen).
- 15. Klicken Sie für die Anzeigeeigenschaften auf **Schließen**.
- 16. Klicken Sie auf der Registerkarte **Monitor** auf **OK**.
- 17. Klicken Sie auf OK, und schließen Sie das Fenster "Anzeigeeinstellungen".

### **Windows Vista**

- 1. Klicken Sie mit der rechten Maustaste auf den Desktop, und klicken Sie auf **Personalisieren**.
- 2. Klicken Sie auf **Anzeigeeinstellungen**. Das Fenster "Anzeigeeinstellungen" wird geöffnet.
- 3. Klicken Sie auf **Erweiterte Einstellungen**.
- 4. Klicken Sie auf die Registerkarte **Monitor**.
- 5. Klicken Sie auf **Eigenschaften**. (Klicken Sie unter Windows Vista außerdem auf **Weiter**.)
- 6. Klicken Sie auf die Registerkarte **Treiber**.
- 7. Klicken Sie auf **Treiber aktualisieren**.
- <span id="page-237-0"></span>8. Wählen Sie **Meinen Computer nach Treibersoftware durchsuchen** aus, und klicken Sie dann auf **Aus einer Liste mit Einheitentreibern auf meinem Computer auswählen**.
- 9. Klicken Sie auf die Schaltfläche **Datenträger**.
- 10. Geben Sie den Pfad "C:\SWT00LS\DRIVERS\M0NITOR" zu dieser Monitor-INF-Datei an, und klicken Sie dann auf **Öffnen**.
- 11. Klicken Sie auf **OK**.
- 12. Bestätigen Sie den richtigen Anzeigetyp, und klicken Sie dann auf **Weiter**.
- 13. Windows hat die Installation beendet. Klicken Sie auf **Close** (Schließen).
- 14. Klicken Sie für die Anzeigeeigenschaften auf **Schließen**.
- 15. Klicken Sie auf der Registerkarte **Monitor** auf **OK**.
- 16. Klicken Sie auf OK, und schließen Sie das Fenster "Anzeigeeinstellungen".

### **Windows XP**

- 1. Klicken Sie mit der rechten Maustaste auf den Desktop, und wählen Sie aus dem Kontextmenü die Option **Eigenschaften** aus.
- 2. Wählen Sie die Registerkarte **Einstellungen** aus.
- 3. Klicken Sie auf die Registerkarte **Erweitert**.
- 4. Wählen Sie die Registerkarte **Monitor** aus.
- 5. Wählen Sie **in der Liste der Bildschirmtypen die Option für den Plug-and-Play-Monitor aus**.
- 6. Klicken Sie auf **Eigenschaften**.
- 7. Wählen Sie die Registerkarte **Treiber** aus, und klicken Sie auf die Schaltfläche **Treiber aktualisieren**. Daraufhin wird der Assistent zum Aktualisieren von Gerätetreibern gestartet.
- 8. Wählen Sie **Nein, diesmal nicht** für die Windows Update-Verbindung aus, und klicken Sie dann auf die Schaltfläche **Weiter**.
- 9. Wählen Sie die Option **Software von einer Liste oder bestimmten Quelle installieren (für fortgeschrittene Benutzer) aus**.
- 10. Klicken Sie auf **Weiter**.
- 11. Wählen Sie die Option **Nicht suchen, sondern den zu installierenden Treiber selbst wählen** aus.
- 12. Klicken Sie auf **Weiter**.
- 13. Klicken Sie auf die Schaltfläche **Datenträger**.
- 14. Klicken Sie auf **Durchsuchen**.
- 15. Geben Sie den Pfad "C:\SWT00LS\DRIVERS\M0NITOR" als Positionsverzeichnis an, und wählen Sie TPLCD.INF aus.
- 16. Klicken Sie auf **OK**.
- 17. Das System zeigt die ThinkPad-Anzeige an. Klicken Sie auf **Weiter**. Das System kopiert die ThinkPad-Monitor-INF-Datei und das Farbprofil.
- 18. Klicken Sie auf **Fertig stellen** und anschließend auf **Schließen**.
- 19. Klicken Sie auf die Registerkarte **Farbverwaltung**.
- 20. Klicken Sie auf **Hinzufügen**.
- 21. Wählen Sie TPFLX.ICM oder TPLCD.ICM aus, und klicken Sie auf die Schaltfläche **Hinzufügen**.
- 22. Klicken Sie auf OK, und schließen Sie das Fenster "Anzeigeeinstellungen".

# <span id="page-238-0"></span>**ThinkPad Setup**

Der Computer enthält das Programm ThinkPad Setup, in dem Sie verschiedene Parameter für die Konfiguration des Computers auswählen können.

Gehen Sie wie folgt vor, um ThinkPad Setup aufzurufen:

- 1. Um Datenverlust vorzubeugen, sollten Sie eine Sicherungskopie der Registrierungsdatei des Computers erstellen. Informationen hierzu finden Sie im Abschnitt "Sicherungs- und [Wiederherstellungsoperationen](#page-144-0) [durchführen"](#page-144-0) auf Seite [125](#page-144-0).
- 2. Wenn das Diskettenlaufwerk an den Computer angeschlossen ist, nehmen Sie ggf. die Diskette aus dem Laufwerk, und schalten Sie den Computer aus.
- 3. Schalten Sie den Computer ein. Wenn die Logoanzeige erscheint, drücken Sie die Taste F1. ThinkPad Setup wird geöffnet.

Wurde ein Administratorkennwort festgelegt, wird nach Eingabe des Kennworts das Menü von ThinkPad Setup angezeigt. Anstatt durch Eingabe eines Administratorkennworts kann das Konfigurationsdienstprogramm ThinkPad Setup auch durch Drücken der Eingabetaste aufgerufen werden. Jedoch können Sie in diesem Fall die durch das Administratorkennwort geschützten Parameter nicht ändern. Weitere Informationen finden Sie im Abschnitt "Kennwörter [verwenden"](#page-126-0) auf Seite [107](#page-126-0).

Im Folgenden ist ein Beispiel für ein "ThinkPad Setup"-Menü abgebildet:

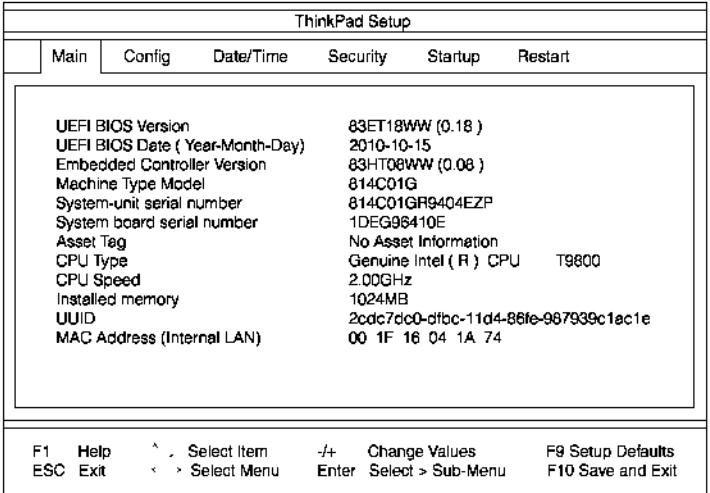

- 4. Bewegen Sie die Cursortaste mit Hilfe der Pfeiltasten auf den Eintrag, den Sie ändern möchten. Wird der entsprechende Menüpunkt hervorgehoben, drücken Sie die Eingabetaste. Daraufhin wird ein Untermenü angezeigt.
- 5. Ändern Sie die gewünschten Parameter. Den Wert eines Parameters können Sie ändern, indem Sie die Tasten +/- drücken. Wenn es zu einem Eintrag ein Untermenü gibt, können Sie dieses durch Drücken der Eingabetaste aufrufen.
- 6. Durch Drücken der Taste "Esc" können Sie das Untermenü verlassen.
- 7. In verschachtelten Untermenüs können Sie durch wiederholtes Drücken der Taste "Esc" wieder zum ThinkPad Setup-Hauptmenü zurückkehren.

**Anmerkung:** Wenn Sie die ursprünglichen Einstellungen zum Zeitpunkt des Erwerbs des Computers wiederherstellen möchten, drücken Sie die Taste F9, um die Standardeinstellungen zu laden. Sie können wahlweise auch eine Option im Untermenü "Restart" auswählen, um die Standardeinstellungen zu laden oder Änderungen rückgängig zu machen.

8. Wählen Sie den Eintrag **Restart** aus. Verschieben Sie den Cursor zum Menüpunkt für den Neustart des Computers, und drücken Sie anschließend die **Eingabetaste**. Der Computer wird erneut gestartet.

# <span id="page-239-0"></span>**Menü** "Config"

Wenn Sie die Konfiguration Ihres Computers ändern möchten, wählen Sie im ThinkPad Setup den Menüpunkt **Config** aus.

### **Anmerkungen:**

- Es sind bereits standardmäßig die optimalen Einstellungen für Ihren Computer definiert. Gehen Sie äußerst sorgfältig vor, wenn Sie die Konfiguration des Computers ändern möchten. Durch falsche Einstellungen können Sie unvorhergesehenen Schaden verursachen.
- Drücken Sie in den einzelnen Untermenüs die Eingabetaste, um auswählbare Optionen anzuzeigen und die gewünschte Option mithilfe der Cursortaste auszuwählen. Sie können die gewünschten Werte auch direkt über die Tastatur eingeben.

Das folgende Untermenü wird angezeigt:

- **Network**: Die mit LAN zusammenhängenden Funktionen festlegen.
- **USB**: Aktivieren oder Deaktivieren der mit USB zusammenhängenden Funktionen.
- **Keyboard/Mouse**: Die Werte für die mit Tastatur und Maus zusammenhängenden Funktionen festlegen.
- **Display**: Die Einstellungen für die Anzeige der Computerausgabe festlegen.
- **Power**: Die Werte für die mit der Stromverbrauchssteuerung zusammenhängenden Funktionen festlegen.
- **Beep and Alarm**: Aktivieren oder Deaktivieren der mit Audio zusammenhängenden Funktionen.
- **Serial ATA (SATA)**: Die Einstellungen für das Festplattenlaufwerk festlegen.
- **CPU**: Die Einstellungen für die CPU festlegen.
- **Intel AMT**: Die mit Intel® AMT zusammenhängenden Funktionen festlegen.

# **Menü** "**Date/Time**"

Wenn Sie das aktuelle Datum und die Uhrzeit am Computer einstellen möchten, wählen Sie im ThinkPad Setup den Menüpunkt **Date/Time** aus. Das folgende Untermenü wird angezeigt:

- System Date
- System Time

Gehen Sie wie folgt vor, um das Datum und die Uhrzeit zu ändern:

- 1. Drücken Sie den Aufwärts- oder Abwärtspfeil, um den Menüpunkt zum Ändern des Datums oder der Uhrzeit auszuwählen.
- 2. Drücken Sie die Tabulatortaste, die Umschalttaste+Tabulatortaste oder die Eingabetaste, um ein Feld auszuwählen.
- 3. Geben Sie das Datum oder die Uhrzeit ein.

**Anmerkung:** Sie können das Datum und die Uhrzeit auch mithilfe der Taste – oder <sup>+</sup> anpassen.

# **Menü** "**Security**"

Wenn Sie Ihren Computer durch Sicherheitsfunktionen vor unberechtigtem Zugriff schützen möchten, wählen Sie in ThinkPad Setup den Menüpunkt **Security** aus.

### **Anmerkungen:**

• Es sind bereits standardmäßig die optimalen Einstellungen für Ihren Computer definiert. Gehen Sie äußerst sorgfältig vor, wenn Sie die Konfiguration des Computers ändern möchten. Durch falsche Einstellungen können Sie unvorhergesehenen Schaden verursachen.

• In den einzelnen Untermenüs können Sie eine Funktion aktivieren, indem Sie **Enabled** auswählen. Wählen Sie **Disabled** aus, wenn Sie die Funktion inaktivieren möchten.

Das folgende Untermenü wird angezeigt:

- **Password**: Die mit dem Kennwort zusammenhängenden Funktionen festlegen.
- **Fingerprint**: Die mit dem Lesegerät für Fingerabdrücke zusammenhängenden Funktionen festlegen.
- **Security Chip**: Die mit dem Sicherheitschip zusammenhängenden Funktionen festlegen.
- **UEFI-BIOS Update Option**: Die Einstellungen für die UEFI-BIOS-Flash-Aktualisierung festlegen.
- Memory Protection: Einstellungen für die Funktion "Data Execution Prevention" festlegen.
- **Virtualization**: Die Einstellungen für die "Intel Virtualization Technology" und die Funktion "Intel VT-d" aktivieren oder deaktivieren.
- **I/O Port Access**: Zugriff auf einzelne E/A-Anschlüsse aktivieren oder deaktivieren.
- **Anti-Theft**: UEFI-BIOS-Schnittstelle zum Aktivieren von Services wie Intel AT und Computrace, die Schutz gegen Diebstahl bieten, aktivieren bzw. deaktivieren.

Um die mit dem Kennwort zusammenhängenden Funktionen festzulegen, wechseln Sie ins Menü Security, und wählen Sie die Option **Password** aus. Das folgende Untermenü wird angezeigt:

- **Hardware Password Manager**
- **Supervisor Password**
- **Lock UEFI-BIOS Settings**
- **Set Minimum Length**
- **Password at unattended boot**
- **Password at restart**
- **Power-On Password**
- **Hard Disk x Password**

### **Anmerkungen:**

- **Hard Disk 1** steht für das in den Computer integrierte Festplattenlaufwerk.
- **Hard Disk 2** wird nur im Untermenü "Password" angezeigt, wenn in der Serial Ultrabay Enhanced ein Festplattenlaufwerk installiert ist.

**Anmerkung:** Sie können in der Serial Ultrabay Enhanced eine 9,5 mm hohe Serial Ultrabay Slim-Einheit oder eine 12,7 mm hohe Serial Ultrabay Enhanced-Einheit installieren.

Wenn Sie **Hardware Password Manager** auswählen und aktivieren, können Sie das Startkennwort, das Administratorkennwort und die Festplattenkennwörter über den Management-Server verwalten. Für diese Einstellung ist standardmäßig der Wert **Enabled** definiert.

**Lock UEFI BIOS Settings** Diese Option können Sie aktivieren oder deaktivieren. Mit dieser Option können die Einstellungen im ThinkPad Setup nur von Benutzern geändert werden, die über das Administratorkennwort verfügen. Für diese Einstellung ist standardmäßig der Wert **Disabled** definiert. Wenn Sie ein Administratorkennwort festlegen und diese Funktion aktivieren, können nur Sie Einstellungen in ThinkPad Setup vornehmen.

Wenn Sie **Set Minimum Length** auswählen, können Sie die Mindestlänge des Startkennworts und des Festplattenkennworts festlegen. Für diese Einstellung ist standardmäßig der Wert **Disabled** definiert. Wenn Sie ein Administratorkennwort festlegen und eine Mindestlänge des Kennworts vorgeben, können nur Sie als Administrator die Mindestlänge des Kennworts ändern.

Wenn Sie **Password at unattended boot** auswählen und aktivieren, wird eine Aufforderung zur Kennworteingabe angezeigt, wenn der Computer eingeschaltet wird oder durch ein nicht überwachtes Ereignis, zum Beispiel Wake on LAN®, eingeschaltet wird oder den Betrieb aus dem Ruhezustand heraus wieder aufnimmt. Wenn Sie **Disabled** auswählen, wird keine Aufforderung zur Kennworteingabe angezeigt. Der Computer wird gestartet und lädt das Betriebssystem. Um den unbefugten Zugriff auf Ihren Computer zu verhindern, legen Sie für das Betriebssystem eine Benutzerauthentifizierung fest.

Wenn Sie **Password at restart** auswählen und aktivieren, wird eine Aufforderung zur Kennworteingabe angezeigt, wenn Sie den Computer erneut starten. Wenn Sie **Disabled** auswählen, wird keine Aufforderung zur Kennworteingabe angezeigt. Der Computer wird gestartet und lädt das Betriebssystem. Um den unbefugten Zugriff auf Ihren Computer zu verhindern, legen Sie für das Betriebssystem eine Benutzerauthentifizierung fest.

# **Menü** "**Startup**"

Möglicherweise ist es erforderlich, die Startreihenfolge der Einheiten des Computers zu ändern. Wenn Sie zum Beispiel über unterschiedliche Betriebssysteme auf verschiedenen Einheiten verfügen, kann der Systemstart von einer dieser Einheiten aus durchgeführt werden.

**Achtung:** Nach dem Ändern der Startreihenfolge müssen Sie bei einem Kopier-, Speicher- oder Formatierungsvorgang besonders darauf achten, die richtige Einheit anzugeben. Wenn Sie eine falsche Einheit angeben, können Ihre Daten und Programme gelöscht oder überschrieben werden.

**Achtung:** Wenn Sie die BitLocker Drive Encryption verwenden, sollten Sie die Startreihenfolge nicht verändern. BitLocker Drive Encryption erkennt Änderungen der Startreihenfolge und sperrt den Computer für den Startvorgang.

### **Startreihenfolge ändern**

Durch Auswahl des Menüpunkts **Startup** wird das Untermenü **Boot** angezeigt.

Gehen Sie wie folgt vor, um die Startreihenfolge zu ändern:

- 1. Wählen Sie **Boot** aus und drücken Sie anschließend die Eingabetaste.
	- Sie können das Untermenü **Boot** verwenden, um die Startreihenfolge anzugeben, die beim Einschalten des Computers ausgeführt wird. Siehe hierzu den Abschnitt "[Untermenü](#page-242-0) "Boot"" auf [Seite](#page-242-0) [223](#page-242-0).
	- Sie können **Network Boot** verwenden, um die Booteinheit mit der höchsten Priorität festzulegen, die bei **Wake on LAN** ausgeführt wird. "Wake on LAN" wird normalerweise von LAN-Administratoren in unternehmenseigenen Netzen genutzt, um Zugriff auf Ihren Computer über Remotezugriff zu erhalten. Siehe hierzu den Abschnitt "[Untermenü](#page-242-0) "Network Boot"" auf Seite [223](#page-242-0).
- 2. Wählen Sie die Einheit aus, die Sie zuerst starten möchten.

Mit den folgenden Tasten können Sie die Reihenfolge festlegen, die von UEFI-BIOS beim Starten des Betriebssystems verwendet wird:

- Mithilfe der Tasten <sup>+</sup> und wird die Einheit nach oben bzw. unten verschoben.
- 3. Drücken Sie die Taste F10, um Änderungen zu speichern und das System erneut zu starten.

Gehen Sie wie folgt vor, um die Startreihenfolge temporär zu ändern, sodass das System von einem anderen Laufwerk aus gestartet wird:

- 1. Schalten Sie den Computer aus.
- 2. Schalten Sie den Computer ein. Wenn die Nachricht "To interrupt normal startup, press the blue ThinkVantage button" unten links in der Anzeige erscheint, drücken Sie die Taste F12.
- 3. Wählen Sie die Einheit aus, die zuerst vom Menü **Boot** gestartet werden soll.

<span id="page-242-0"></span>**Anmerkung:** Das Menü **Boot** wird angezeigt, wenn das System von keiner Einheit gebootet werden kann oder das Betriebssystem nicht gefunden wurde.

### **Untermenü** "**Boot**"

Die folgende Liste, die die Startreihenfolge der Einheiten angibt, wird immer angezeigt. Auch Einheiten, die nicht an den Computer angeschlossen oder im Computer installiert sind, werden angezeigt. Zu allen Einheiten, die an den Computer angeschlossen oder im Computer installiert sind, werden nach dem Doppelpunkt Informationen angezeigt.

- 1. USB CD:
- 2. USB FDD:
- 3. ATAPI CD0:
- 4. ATA HDD0:
- 5. ATA HDD1:
- 6. ATA HDD2:
- 7. USB HDD:
- 8. PCI LAN:
- 9. ATAPI CD1:
- 10. ATAPI CD2:
- 11. ATA HDD3:
- 12. ATA HDD4:
- 13. Other CD:
- 14. Other HDD:

### **Untermenü** "**Network Boot**"

Verwenden Sie **Network Boot**, um die Booteinheit auszuwählen. Wurde die Funktion **Wake-on-LAN** aktiviert, kann der Netzadministrator mithilfe einer Netzverwaltungssoftware die Computer in einem LAN von einem fernen Standort aus einschalten.

### **Andere Menüpunkte im Menü** "**Startup**"

Die folgenden Menüpunkte werden ebenfalls im Menü **Startup** von ThinkPad Setup angezeigt:

- **UEFI/Legacy Boot**: Bootfunktion für System auswählen.
- **UEFI/Legacy Boot Priority**: Priorität der Bootoption zwischen UEFI und Legacy auswählen.
- **Boot Mode**: Booten im Diagnosemodus aktivieren oder deaktivieren.
- **Option Key Display**: Auswahlmöglichkeit, ob beim Booten des Systems die Nachricht zum Drücken einer Taste angezeigt wird.
- **Boot device List F12 Option**: Auswahlmöglichkeit, ob die Popup-Liste der Booteinheiten angezeigt werden soll.
- **Boot Order Lock**: Sperre für die Reihenfolge der Bootpriorität aktivieren oder deaktivieren.

# **Menü** "Restart"

Wenn Sie das ThinkPad Setup schließen und das System erneut starten müssen, wählen Sie im ThinkPad Setup den Menüpunkt **Restart** aus. Das folgende Untermenü wird angezeigt:

- **Exit Saving Changes**: Das System wird nach dem Speichern der Änderungen erneut gestartet.
- **Exit Discarding Changes**: Das System wird erneut gestartet, ohne dass die Änderungen gespeichert werden.
- **Load Setup Defaults**: Die Standardeinstellung, die bei Erwerb des Computers definiert war, wird übernommen.
- **Discard Changes**: Die Änderungen werden rückgängig gemacht.
- **Save Changes**: Die Änderungen werden gespeichert.

# **ThinkPad Setup-Elemente**

In den folgenden Tabellen sind die Menüpunkte für das [Optionen](#page-251-0) im Menü "Config", das Optionen im Menü [Security](#page-251-0) und das Menü "[Startup"](#page-256-0) des ThinkPad Setups aufgeführt.

**Anmerkung:** Einige Elemente werden nur dann im Menü angezeigt, wenn der Computer die entsprechenden Funktionen unterstützt.

### **Anmerkungen:**

- **Enabled** bedeutet, dass die Funktion konfiguriert ist.
- **Disabled** bedeutet, dass die Funktion nicht konfiguriert ist.
- Die Standardwerte sind durch **Fettdruck** dargestellt.

### **Optionen im Menü** "Config"

Tabelle 8. Optionen im Menü "Config"

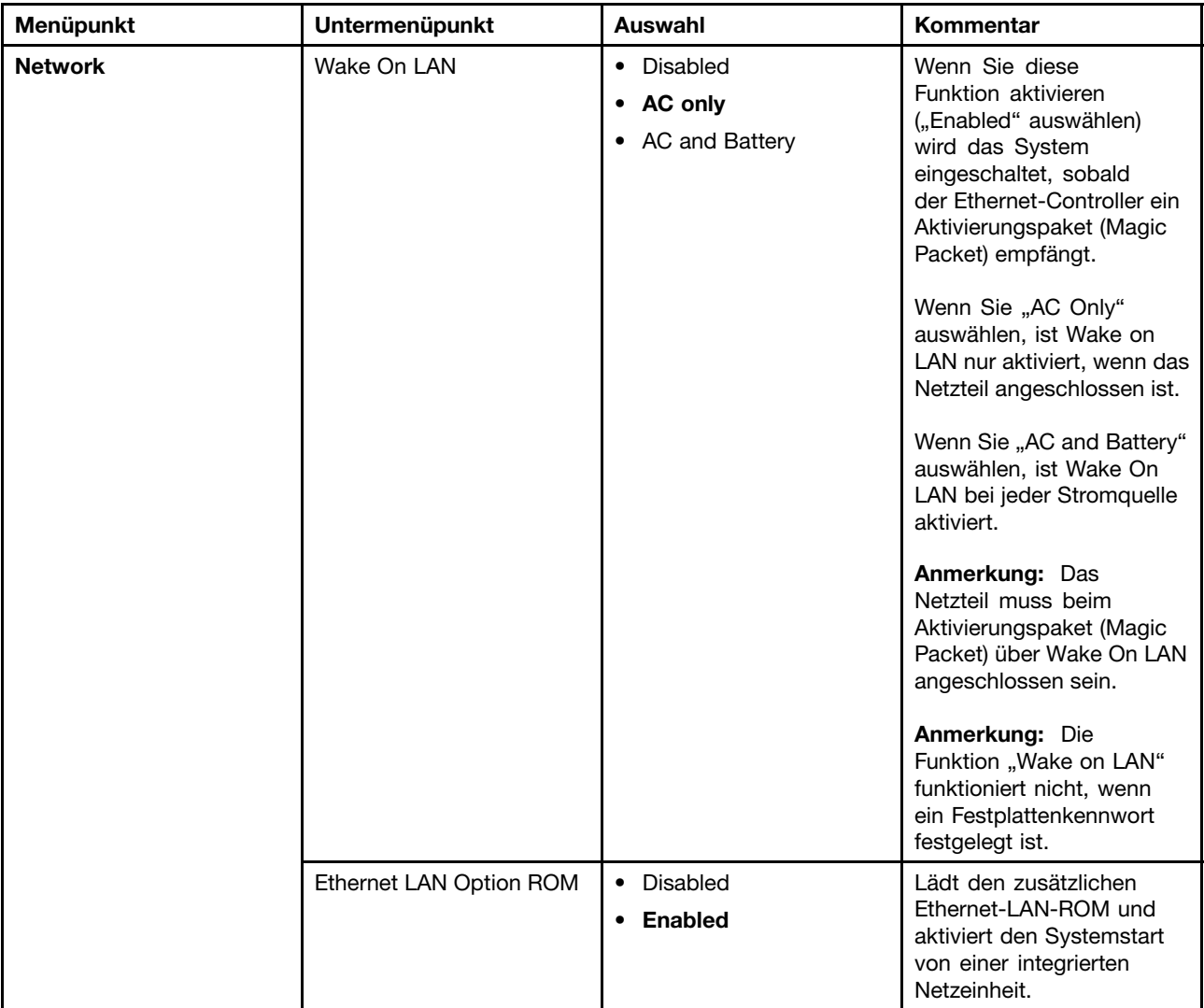

Tabelle 8. Optionen im Menü "Config" (Forts.)

| Menüpunkt  | Untermenüpunkt                      | Auswahl                                             | Kommentar                                                                                                    |
|------------|-------------------------------------|-----------------------------------------------------|----------------------------------------------------------------------------------------------------|
| <b>USB</b> | USB UEFI BIOS Support               | • Disabled<br><b>Enabled</b><br>$\bullet$           | Die Bootunterstützung<br>für USB-Disketten,<br>USB-Memory-Key und<br>optische USB-Laufwerke<br>aktivieren ("Enabled") oder<br>deaktivieren ("Disabled").                                                                                                    |
|            | Always On USB                       | <b>Disabled</b><br>$\bullet$<br><b>Enabled</b><br>٠ | Wenn Sie die Option<br>"Enabled" (Aktiviert)<br>auswählen, können die<br>externen USB-Einheiten<br>über die USB-Anschlüsse<br>geladen werden, auch<br>wenn sich das System in<br>einem Status mit geringem<br>Energieverbrauch befindet<br>(Bereitschaftsmodus,<br>Ruhezustand oder<br>ausgeschaltet).                                                                                                    |
|            | Always On USB Charge in<br>off mode | • Disabled<br>Enabled<br>٠                          | Wenn Sie die Option<br>"Enabled" (Aktiviert)<br>auswählen, können Sie<br>mit dem Always On<br>USB-Anschluss einige<br>Einheiten laden, z. B.<br>iPod-, iPhone- und<br>BlackBerry-Smartphones.<br>Anmerkung: Wenn<br>Sie diese Einheiten<br>laden möchten, wenn<br>sich der Computer im<br>Ruhezustand befindet<br>oder ausgeschaltet ist,<br>müssen Sie das Programm<br>"Power Manager" öffnen<br>und die entsprechenden<br>Einstellungen konfigurieren,<br>um die Funktion für den<br>Always On USB-Anschluss<br>zu aktivieren. Weitere<br>Informationen zur<br>Aktivierung der Always On<br>USB-Anschlussfunktion<br>erhalten Sie in der<br>Onlinehilfe des Programms<br>"Power Manager". |

Tabelle 8. Optionen im Menü "Config" (Forts.)

| Menüpunkt             | Untermenüpunkt       | <b>Auswahl</b>                     | Kommentar                                                                                                    |
|-----------------------|----------------------|------------------------------------|----------------------------------------------------------------------------------------------------|
| <b>Keyboard/Mouse</b> | <b>TrackPoint</b>    | • Disabled<br>• Enabled            | Integrierten TrackPoint<br>aktivieren oder<br>deaktivieren.                                                                                                    |
|                       |                      |                                    | Anmerkung: Wenn Sie eine<br>externe Maus verwenden<br>möchten, wählen Sie<br>"Disabled" (Deaktiviert)<br>aus.                                                                                                    |
|                       | <b>Touch Pad</b>     | • Disabled<br><b>Enabled</b>       | Integriertes TouchPad<br>aktivieren oder<br>deaktivieren.                                                                                                    |
|                       |                      |                                    | <b>Anmerkung: Wenn Sie eine</b><br>externe Maus verwenden<br>möchten, wählen Sie<br>"Disabled" (Deaktiviert)<br>aus.                                                                                                    |
|                       | Fn and Ctrl Key swap | • Disabled<br>Enabled<br>$\bullet$ | Wenn Sie "Enabled"<br>auswählen, funktioniert die<br>Taste Fn wie die Taste Strg<br>und umgekehrt.                                                                                                    |
|                       |                      |                                    | Anmerkung: Auch wenn<br>"Enabled" ausgewählt ist,<br>müssen Sie die Taste Fn<br>drücken, um den Computer<br>aus dem Ruhemodus in<br>den normalen Betrieb zu<br>versetzen.                                                                                                    |
|                       | Fn Key Lock          | • Disabled<br>• Enabled            | Wenn Sie die Option<br>"Enabled" (Aktiviert)<br>auswählen, können Sie<br>die Taste Fn drücken<br>und diese dadurch im<br>gedrückten Zustand halten.<br>Drücken Sie anschließend<br>die gewünschte<br>Funktionstaste. Dieser<br>Vorgang entspricht dem<br>gleichzeitigen Drücken der<br>benötigten Funktionstaste<br>und der Taste Fn. Wenn<br>Sie die Taste Fn zwei Mal<br>drücken, bleibt dieser<br>Status bis zum erneuten<br>Drücken der Taste Fn<br>erhalten. |
|                       | ThinkPad NumLock     | • Independent<br>Synchronisiert    | Wenn Sie "Independent"<br>(Unabhängig) auswählen,<br>kann die Funktion für<br>numerische Verriegelung<br>am Computer unabhängig<br>vom Status der<br>numerischen Verriegelung<br>der externen Tastatur                                                                                                    |

Tabelle 8. Optionen im Menü "Config" (Forts.)

| Menüpunkt      | Untermenüpunkt             | Auswahl                                                                                                    | Kommentar                                                                                                    |
|----------------|----------------------------|----------------------------------------------------------------------------------------------------|----------------------------------------------------------------------------------------------------|
|                |                            |                                                                                                    | deaktiviert werden.<br>Wenn die numerische<br>Verriegelung des<br>Computers aktiviert ist,<br>wird die numerische<br>Verriegelung der externen<br>Tastatur ebenfalls aktiviert.                         |
|                |                            |                                                                                                    | Wenn Sie "Synchronized"<br>(Synchronisiert) auswählen,<br>wird die numerische<br>Verriegelung am Computer<br>mit der numerischen<br>Verriegelung an der<br>externen Tastatur<br>synchronisiert.         |
|                | Power-On NumLock           | Automatic<br>$\bullet$<br>On<br>$\bullet$<br>$\bullet$ Off                                                                                            | Wenn Sie "Automatic"<br>(Automatisch) auswählen,<br>wird die numerische<br>Verriegelung bei<br>angeschlossener Tastatur<br>aktiviert.                                                                   |
|                |                            |                                                                                                    | Wenn Sie "On" auswählen,<br>ist die numerische<br>Verriegelung immer<br>aktiviert.                                                                                                    |
|                |                            |                                                                                                    | Wenn Sie "Off" auswählen,<br>ist die numerische<br>Verriegelung immer<br>deaktiviert.                                                                                                    |
|                |                            |                                                                                                    | Anmerkung: "Power-On<br>NumLock " wird angezeigt,<br>wenn Sie unter ThinkPad<br>NumLock "Synchronized"<br>auswählen.                                                                                    |
| <b>Display</b> | <b>Boot Display Device</b> | <b>ThinkPad LCD</b><br>$\bullet$<br>Analog (VGA)<br>٠<br>Digital on ThinkPad<br>$\bullet$<br>Digital 1 on dock<br>٠<br>Digital 2 on dock<br>$\bullet$ | Wählen Sie die<br>Bildschirmeinheit aus,<br>die beim Booten aktiviert<br>werden soll. Diese Auswahl<br>gilt für den Bootzeitraum,<br>die Aufforderung zur<br>Kennworteingabe und das<br>ThinkPad Setup. |
|                |                            |                                                                                                    | "Digital on Thinkpad" ist<br>der DisplayPort-Anschluss<br>am Computer.                                                                                                    |
|                |                            |                                                                                                    | "Digial 1 on dock" und<br>"Digital 2 on dock" sind<br>der DisplayPort-Anschluss<br>oder der DVI-Anschluss an<br>der Andockstation.                                                                      |

Tabelle 8. Optionen im Menü "Config" (Forts.)

| Menüpunkt    | Untermenüpunkt                                                             | Auswahl                                                                                                    | <b>Kommentar</b>                                                                                                    |
|--------------|----------------------------------------------------------------------------|----------------------------------------------------------------------------------------------------|----------------------------------------------------------------------------------------------------|
|              | <b>Graphics Device</b>                                                     | • Integrated Graphics<br><b>Discrete Graphics</b><br>٠<br><b>NVIDIA Optimus</b>                                                                                                 | Durch die integrierte<br>Grafikfunktion (Integrated<br>Graphics) wird die<br>Lebensdauer des Akkus<br>erhöht; die separate<br>Grafikfunktion (Discrete<br>Graphics) verbessert die<br>Leistung. Mit der Funktion<br>"NVIDIA Optimus" kann im<br>Modus für integrierte Grafik<br>ausgeführt werden, und<br>die separate Grafikfunktion<br>wird nach Bedarf aktiviert.<br><b>Anmerkung: Der Modus</b><br>"NVIDIA Optimus" sollte<br>nur bei einem Windows<br>7-Modell ausgewählt<br>werden. |
|              | OS Detection for NVIDIA<br>Optimus                                         | • Disabled<br><b>Enabled</b>                                                                                                    | Das System-BIOS wechselt<br>bei den Einstellungen<br>für die Grafikeinheit<br>automatisch in den<br>NVIDIA Optimus-Modus,<br>wenn diese Funktion vom<br>Betriebssystem unterstützt<br>wird. Ist dies nicht der Fall<br>wechselt sie in den Modus<br>für separate Grafik (Discrete<br>Graphics).                                                                                                    |
| <b>Power</b> | Intel SpeedStep®<br>technology (Intel<br>SpeedStep mounted<br>models only) | Disabled<br>$\bullet$<br>• Enabled<br>Mode for AC<br><b>Maximum Performance</b><br>• Battery Optimized<br>Mode for Battery<br>• Maximum Performance<br><b>Battery Optimized</b> | Sie können bei Laufzeit<br>den Modus für die Intel<br>SpeedStep Technologie<br>auswählen.<br><b>Maximum</b><br>Performance: Immer<br>Höchstgeschwindigkeit<br><b>Battery Optimized: Immer</b><br>geringste Geschwindigkeit<br>Disabled: Keine<br>Laufzeitunterstützung,<br>geringste Geschwindigkeit                                                                                                    |
|              | Adaptive Thermal<br>Management                                             | Scheme for AC<br><b>Maximize Performance</b><br>Balanced<br>Scheme for Battery<br>• Maximize Performance<br><b>Balanced</b>                                                     | Bestimmt das zu<br>verwendende Schema<br>für thermische Verwaltung.<br><b>Maximize Performance:</b><br>Reduziert die Verringerung<br>der CPU-Nutzung<br><b>Balanced: Gleicht</b><br>Geräusche, Temperatur<br>und Leistung aus                                                                                                    |

Tabelle 8. Optionen im Menü "Config" (Forts.)

| Menüpunkt | Untermenüpunkt                  | Auswahl                                         | Kommentar                                                                                                    |
|-----------|---------------------------------|-------------------------------------------------|----------------------------------------------------------------------------------------------------|
|           |                                 |                                                 | Anmerkung: Jedes<br>Schema hat Auswirkungen<br>auf das Lüftergeräusch,<br>die Temperatur und die<br>Leistung.                                                                                                    |
|           | <b>Optical Drive Speed</b>      | • High Performance<br><b>Normal</b><br>• Silent | Legen Sie für das optische<br>Laufwerk die gewünschte<br>Geschwindigkeitsleistung<br>fest.                                                                                                    |
|           | <b>CPU Power Management</b>     | • Disabled<br>• Enabled                         | Aktivieren oder deaktivieren<br>Sie die Stromsparfunktion,<br>mit der die Uhr des<br>Mikroprozessors<br>beim Beenden der<br>Systemaktivität<br>automatisch gestoppt<br>wird. Diese Einstellung<br>muss normalerweise nicht<br>geändert werden.                                                                                                    |
|           | PCI Express Power<br>Management | Disabled<br>$\bullet$<br><b>Enabled</b>         | Aktivieren oder deaktivieren<br>Sie die Funktion, mit der die<br>Stromverbrauchssteuerung<br>automatisch angepasst<br>wird, wenn keine<br>PCI-Express-Aktivität<br>stattfindet. Diese<br>Einstellung muss<br>normalerweise nicht<br>geändert werden.                                                                                                    |
|           | Power On with AC Attach         | <b>Disabled</b><br>$\bullet$<br>Enabled         | Aktivieren oder deaktivieren<br>Sie die Funktion, mit der<br>das System eingeschaltet<br>wird, wenn das Netzteil<br>angeschlossen ist.<br>Wenn Sie "Enabled"<br>auswählen, wird das<br>System eingeschaltet,<br>wenn ein Netzteil<br>angeschlossen ist. Wenn<br>sich das System im<br>Ruhezustand befindet,<br>nimmt es den normalen<br>Betrieb wieder auf.<br>Wenn Sie "Disabled"<br>auswählen, wird<br>das System weder<br>eingeschaltet noch wird<br>der normale Betrieb wieder<br>aufgenommen, wenn ein<br>Netzteil angeschlossen ist. |

Tabelle 8. Optionen im Menü "Config" (Forts.)

| Menüpunkt             | <b>Untermenüpunkt</b>                 | Auswahl                                     | Kommentar                                                                                                    |
|-----------------------|---------------------------------------|---------------------------------------------|----------------------------------------------------------------------------------------------------|
| <b>Beep and Alarm</b> | Power Control Beep                    | • Disabled<br><b>Enabled</b>                | Ist diese Funktion aktiviert,<br>ertönt ein Signalton, wenn<br>der Computer in einen der<br>Stromsparmodi versetzt<br>wird, wenn der Betrieb<br>wieder aufgenommen<br>wird oder wenn das<br>Netzteil angeschlossen<br>bzw. abgezogen wird.                                                                                                    |
|                       | Low Battery Alarm                     | • Disabled<br><b>Enabled</b>                | Sie können das<br>Warnsignal bei niedriger<br>Akkuladung aktivieren oder<br>deaktivieren.                                                                                                    |
|                       | Password Beep                         | <b>Disabled</b><br>$\bullet$<br>Enabled     | Aktivieren Sie diese<br>Option, um einen<br>Signalton auszugeben,<br>wenn das System<br>auf die Eingabe eines<br>Start-, Festplatten- oder<br>Administratorkennwortes<br>wartet. Es werden<br>unterschiedliche Signaltöne<br>ausgegeben, je nachdem,<br>ob das eingegebene<br>Kennwort mit dem<br>konfigurierten Kennwort<br>übereinstimmt oder nicht. |
|                       | Keyboard Beep                         | <b>Enabled</b><br>• Disabled                | Zum Aktivieren oder<br>Deaktivieren des<br>Tastatursignaltons, wenn<br>Tastenkombinationen<br>gedrückt werden, die nicht<br>ausgeführt werden können.                                                                                                    |
| Serial ATA (SATA)     | <b>SATA Controller Mode</b><br>Option | • Compatibility<br>• AHCI<br>$\bullet$ RAID | Wählen Sie den<br>Betriebsmodus für den<br>SATA-Controller aus.<br>Wenn Ihr System RAID<br>unterstützt, wählen Sie<br>"RAID" aus. Wenn Sie<br>den Modus "Compatibility"<br>auswählen, wird der<br>Serial ATA-Controller im<br>Kompatibilitätsmodus<br>ausgeführt.                                                                                      |

Tabelle 8. Optionen im Menü "Config" (Forts.)

| Menüpunkt        | Untermenüpunkt                      | Auswahl                                              | Kommentar                                                                                                    |
|------------------|-------------------------------------|------------------------------------------------------|----------------------------------------------------------------------------------------------------|
| <b>CPU</b>       | Core Multi-Processing               | • Disabled<br><b>Enabled</b><br>$\bullet$            | Aktivieren oder deaktivieren<br>Sie die zusätzliche<br>Ausführung von<br>Kerneinheiten innerhalb<br>einer CPU.                                                                                                    |
|                  |                                     |                                                      | Anmerkung: Wenn Sie<br>einen Computer mit<br>einem Einzelkernprozessor<br>verwenden, wird diese<br>Option nicht angezeigt.<br>Anmerkung:<br>Informationen zum<br>Mehrkernprozessorbetrieb<br>finden Sie in den<br>Anweisungen im Abschnitt<br>"Windows XP installieren"<br>auf Seite 213.                                                          |
|                  | Intel Hyper-Threading<br>Technology | Disabled<br>$\bullet$<br><b>Enabled</b><br>٠         | Aktivieren oder deaktivieren<br>Sie die zusätzliche<br>Ausführung von<br>Kerneinheiten innerhalb<br>einer CPU.                                                                                                    |
| <b>Intel AMT</b> | Intel AMT Control                   | Disabled<br>$\bullet$<br><b>Enabled</b><br>$\bullet$ | Wenn Sie die Option<br>"Enabled" (Aktiviert)<br>auswählen, wird Intel<br><b>AMT (Active Management</b><br>Technology) konfiguriert<br>und zusätzliche<br>Konfigurationseinstellungen<br>werden in der Konfiguration<br>von MEBx (Management<br>Engine BIOS Extension) zur<br>Verfügung gestellt.<br>Anmerkung: Sie können<br>das Menü "MEBx Setup" |
|                  |                                     |                                                      | öffnen, indem Sie die<br>Tastenkombination<br>Strg+P im Menü "Startup<br>Interrupt" drücken. Um das<br>Menü "Startup Interrupt"<br>anzuzeigen, drücken Sie<br>die Taste "ThinkVantage"<br>oder die Eingabe während<br>des POST.                                                                                                    |
|                  | <b>CIRA Timeout</b>                 | $0 - 255$                                            | Sie können die<br>Zeitlimitoption für<br>das Herstellen der<br>CIRA-Verbindung festlegen.<br>Wählen Sie dazu einen Wert<br>aus dem Bereich von 1 bis<br>254 Sekunden aus.                                                                                                    |

## <span id="page-251-0"></span>Tabelle 8. Optionen im Menü "Config" (Forts.)

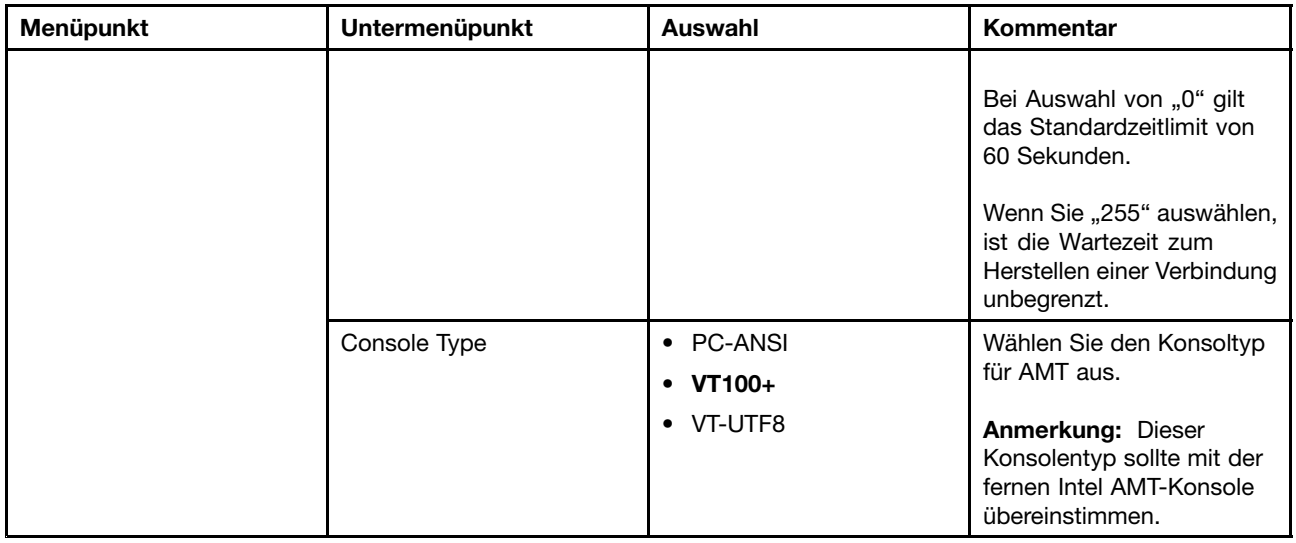

## **Optionen im Menü Security**

Tabelle 9. Optionen im Menü Security

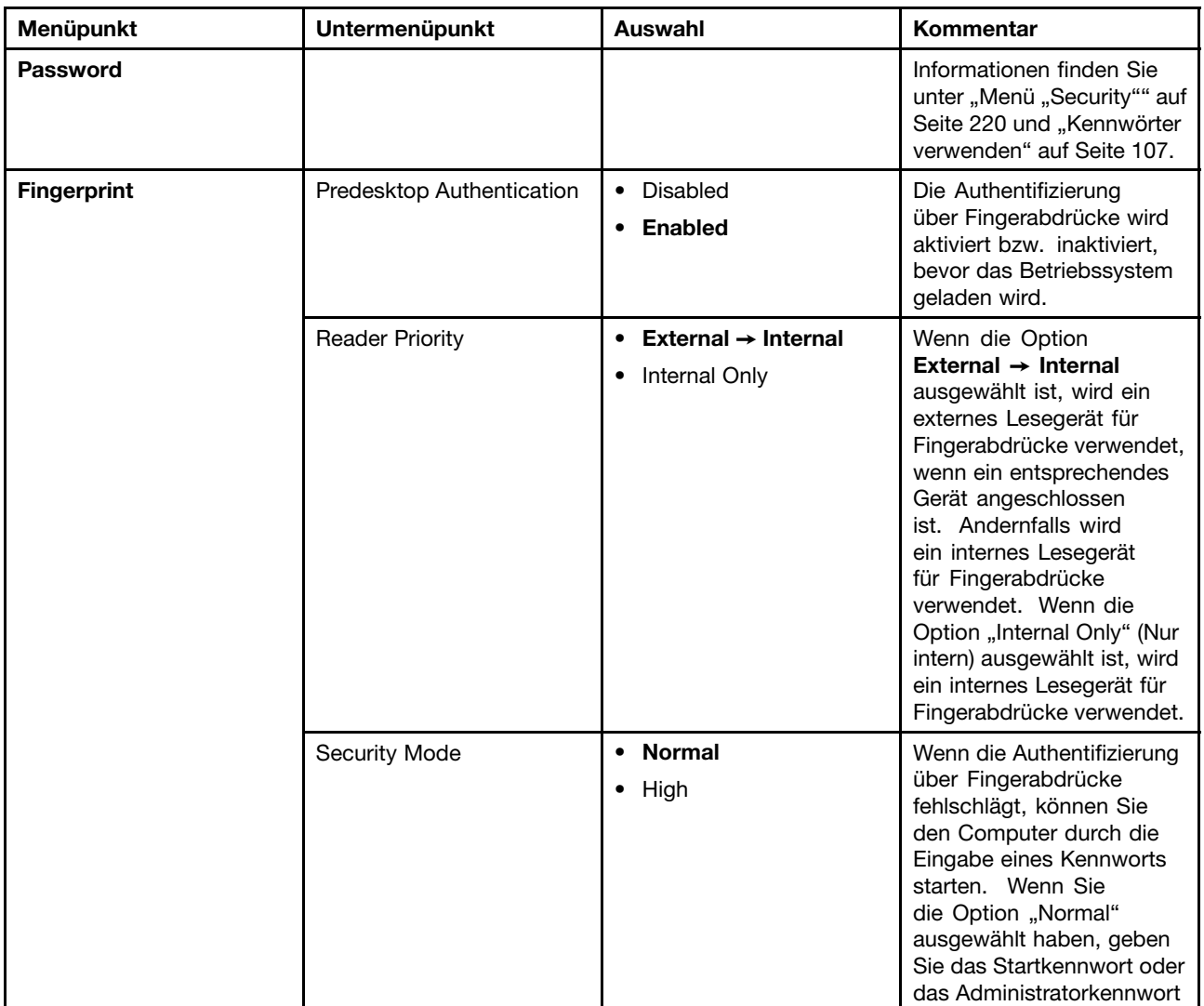
Tabelle 9. Optionen im Menü Security (Forts.)

| Menüpunkt            | Untermenüpunkt                    | <b>Auswahl</b>                                                    | Kommentar                                                                                                    |
|----------------------|-----------------------------------|-------------------------------------------------------------------|----------------------------------------------------------------------------------------------------|
|                      |                                   |                                                                   | ein. Wenn Sie die<br>Option "High" ausgewählt<br>haben, geben Sie das<br>Administratorkennwort ein.                                                                                                    |
|                      | Password Authentication           | Disabled<br>$\bullet$<br><b>Enabled</b><br>$\bullet$              | Sie können die<br>Kennwortauthentifizierung<br>aktivieren oder inaktivieren.<br>Dieser Menüpunkt wird<br>angezeigt, wenn ein<br>hoher Sicherheitsmodus<br>eingestellt ist.                                                                                                    |
|                      | Reset Fingerprint Data            | • Enter                                                           | Mit dieser Option<br>werden alle im<br>Sensor gespeicherten<br>Fingerabdruckdaten<br>gelöscht und die<br>Einstellungen auf die<br>Werkseinstellungen<br>zurückgesetzt (z. B.<br>"Power-on security",<br>LEDs etc.). Sämtliche<br>zuvor aktivierten<br>Startsicherheitsfunktionen<br>werden anschließend erst<br>wieder ausgeführt, wenn sie<br>in der Fingerprint Software<br>erneut aktiviert werden. |
| <b>Security Chip</b> | Security Chip                     | • Active<br><b>Inactive</b><br>$\bullet$<br>Disabled<br>$\bullet$ | Wenn Sie die Option<br>"Active" (Aktiv) auswählen,<br>wird der Sicherheitschip<br>verwendet. Wenn Sie<br>die Option "Inactive"<br>(Inaktiv) auswählen, ist<br>der Sicherheitschip nicht<br>verdeckt, wird aber nicht<br>verwendet. Wenn Sie<br>die Option "Disabled"<br>(Deaktiviert) auswählen,<br>ist der Sicherheitschip<br>verdeckt und wird nicht<br>verwendet.                                   |
|                      | <b>Security Reporting Options</b> |                                                                   | Folgende Optionen<br>für Sicherheitsberichte<br>aktivieren oder inaktivieren:<br>• BIOS ROM<br>String Reporting:<br>BIOS-Textzeichenfolge<br>• ESCD Reporting:<br>Erweiterte<br>Systemkonfiguration-<br>sdaten<br>• CMOS Reporting:<br>CMOS-Daten                                                                                                    |

Tabelle 9. Optionen im Menü Security (Forts.)

| Menüpunkt                      | Untermenüpunkt                      | <b>Auswahl</b>                            | Kommentar                                                                                                    |
|--------------------------------|-------------------------------------|-------------------------------------------|----------------------------------------------------------------------------------------------------|
|                                |                                     |                                           | • NVRAM Reporting:<br>In der Asset-ID<br>gespeicherte<br>Sicherheitsdaten<br>• SMBIOS Reporting:<br>SMBIOS-Daten                                                                                                    |
|                                | Clear Security Chip                 | • Enter                                   | Der Chiffrierschlüssel wird<br>gelöscht.<br>Anmerkung: Diese Option<br>wird nur angezeigt, wenn<br>Sie unter "Security Chip"<br>die Option "Active" (Aktiv)<br>ausgewählt haben.                                                                                                    |
|                                | Intel TXT Feature                   | • Disabled<br>• Enabled                   | Aktiviert oder inaktiviert<br>die Intel Trusted Execution<br>Technology.                                                                                                    |
| <b>UEFI BIOS Update Option</b> | Flash BIOS Updating by<br>End-Users | • Disabled<br><b>Enabled</b><br>$\bullet$ | Wenn Sie "Enabled"<br>auswählen, kann<br>das UEFI-BIOS vom<br>Endbenutzer aktualisiert<br>werden. Wenn Sie<br>"Disabled" auswählen,<br>kann das UEFI-BIOS nur<br>unter Verwendung des<br>Administratorkennworts<br>aktualisiert werden.                                                                                                    |
|                                | Flash Over LAN                      | Disabled<br>$\bullet$<br><b>Enabled</b>   | Wenn Sie diese Option<br>aktivieren ("Enabled"<br>auswählen), kann<br>das UEFI-BIOS Ihres<br>Computers durch eine<br>aktive Netzverbindung<br>aktualisiert werden.                                                                                                    |
| <b>Memory Protection</b>       | <b>Execution Prevention</b>         | • Disabled<br><b>Enabled</b><br>٠         | Einige Computerviren<br>und -würmer bewirken<br>einen Überlauf der<br>Speicherpuffer, indem sie<br>Code ausführen, obwohl<br>nur Daten zulässig sind.<br>Wenn die Funktion "Data<br><b>Execution Prevention"</b><br>unter Ihrem Betriebssystem<br>verwendet werden kann,<br>können Sie Ihren Computer<br>gegen solche Viren und<br>Würmer schützen, indem<br>Sie die Option "Enabled"<br>auswählen. Wenn ein<br>Anwendungsprogramm<br>nicht ordnungsgemäß<br>ausgeführt wird, nachdem<br>Sie die Option "Enabled"<br>ausgewählt haben, wählen<br>Sie die Option "Disabled" |

Tabelle 9. Optionen im Menü Security (Forts.)

| Menüpunkt              | Untermenüpunkt                     | Auswahl                                              | Kommentar                                                                                                    |
|------------------------|------------------------------------|------------------------------------------------------|----------------------------------------------------------------------------------------------------|
|                        |                                    |                                                      | aus und setzen Sie die<br>Einstellung zurück.                                                                                                    |
| <b>Virtualization</b>  | Intel Virtualization<br>Technology | <b>Disabled</b><br>$\bullet$<br>Enabled<br>$\bullet$ | Wenn Sie "Enabled"<br>(Aktiviert) auswählen, kann<br>ein VMM (Virtual Machine<br>Monitor) die zusätzliche<br>Hardwarefunktionalität<br>der Intel Virtualization<br>Technology nutzen.                                       |
|                        | Intel VT-d Feature                 | <b>Disabled</b><br>$\bullet$<br>Enabled<br>$\bullet$ | Intel VT-d ist eine Intel<br>Virtualization Technology<br>for Directed I/O. Wenn Sie<br>aktiviert ist, kann ein VMM<br>(Virtual Machine Monitor)<br>die Plattforminfrastruktur<br>für die E/A-Virtualisierung<br>verwenden. |
| <b>I/O Port Access</b> | Ethernet LAN                       | Disabled<br>$\bullet$<br>Enabled<br>$\bullet$        | Wenn Sie "Enabled"<br>(Aktiviert) auswählen,<br>können Sie die<br>Ethernet-LAN-Einheit<br>verwenden.                                                                                                    |
|                        | <b>Wireless LAN</b>                | Disabled<br>$\bullet$<br>Enabled<br>$\bullet$        | Wenn Sie "Enabled"<br>(Aktiviert) auswählen,<br>können Sie die<br>WLAN-Einheit verwenden.                                                                                                    |
|                        | <b>WiMAX</b>                       | Disabled<br>$\bullet$<br>Enabled                     | Wenn Sie die Option<br>"Enabled" (Aktiviert)<br>auswählen, können Sie die<br>WiMAX-Einheit verwenden.                                                                                                    |
|                        | <b>Wireless WAN</b>                | Disabled<br>$\bullet$<br><b>Enabled</b><br>٠         | Wenn Sie "Enabled"<br>(Aktiviert) auswählen,<br>können Sie die Einheit<br>für drahtloses WAN<br>verwenden.                                                                                                    |
|                        | Bluetooth                          | • Disabled<br><b>Enabled</b><br>$\bullet$            | Wenn Sie die Option<br>"Enabled" (Aktiviert)<br>auswählen, können Sie<br>die Bluetooth-Einheit<br>verwenden.                                                                                                    |
|                        | Modem                              | Disabled<br>$\bullet$<br><b>Enabled</b>              | Wenn Sie die Option<br>"Enabled"(Aktiviert)<br>auswählen, können Sie<br>den Modem verwenden.                                                                                                    |
|                        | <b>USB Port</b>                    | • Disabled<br><b>Enabled</b><br>$\bullet$            | Wenn Sie die Option<br>"Enabled" (Aktiviert)<br>auswählen, können Sie<br>den USB-Anschluss<br>verwenden.                                                                                                    |
|                        | <b>IEEE 1394</b>                   | Disabled<br>$\bullet$<br><b>Enabled</b>              | Wenn Sie die Option<br>"Enabled" (Aktiviert)<br>auswählen, können Sie                                                                                                    |

Tabelle 9. Optionen im Menü Security (Forts.)

| Menüpunkt | Untermenüpunkt            | <b>Auswahl</b>                          | Kommentar                                                                                                    |
|-----------|---------------------------|-----------------------------------------|----------------------------------------------------------------------------------------------------|
|           |                           |                                         | die IEEE 1394-Einheit<br>(FireWire) verwenden.                                                                                                    |
|           | ExpressCard Slot          | • Disabled<br>• Enabled                 | Wenn Sie die Option<br>"Enabled" (Aktiviert)<br>auswählen, können<br>Sie den Steckplatz für<br>ExpressCards verwenden.                                       |
|           | Ultrabay (HDD/Optical)    | • Disabled<br>Enabled                   | Wenn Sie die Option<br>"Enabled" (Aktiviert)<br>auswählen, können<br>Sie die Ultrabay-Einheit<br>(Festplattenlaufwerk/<br>optisches Laufwerk)<br>verwenden.  |
|           | eSATA Port                | • Disabled<br>• Enabled                 | Wenn Sie die Option<br>"Enabled" (Aktiviert)<br>auswählen, können Sie<br>den eSATA-Anschluss<br>verwenden.                                                   |
|           | Memory Card Slot          | • Disabled<br><b>Enabled</b>            | Wenn Sie die Option<br>"Enabled" (Aktiviert)<br>auswählen, können<br>Sie den Steckplatz<br>für Speicherkarten<br>(SD-Karte/Multi-Media-<br>Karte) verwenden. |
|           | Integrated Camera         | • Disabled<br><b>Enabled</b>            | Wenn Sie die Option<br>"Enabled" (Aktiviert)<br>auswählen, können Sie<br>die integrierte Kamera<br>verwenden.                                                |
|           | Microphone                | Disabled<br>$\bullet$<br><b>Enabled</b> | Wenn Sie die Option<br>"Enabled" (Aktiviert)<br>auswählen, können Sie<br>das Mikrofon verwenden<br>(Intern, Extern oder<br>Eingangsanschluss).               |
|           | <b>Fingerprint Reader</b> | • Disabled<br>• Enabled                 | Wenn Sie die Option<br>"Enabled" (Aktiviert)<br>auswählen, können<br>Sie das Lesegerät<br>für Fingerabdrücke<br>verwenden.                                   |

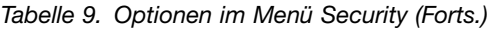

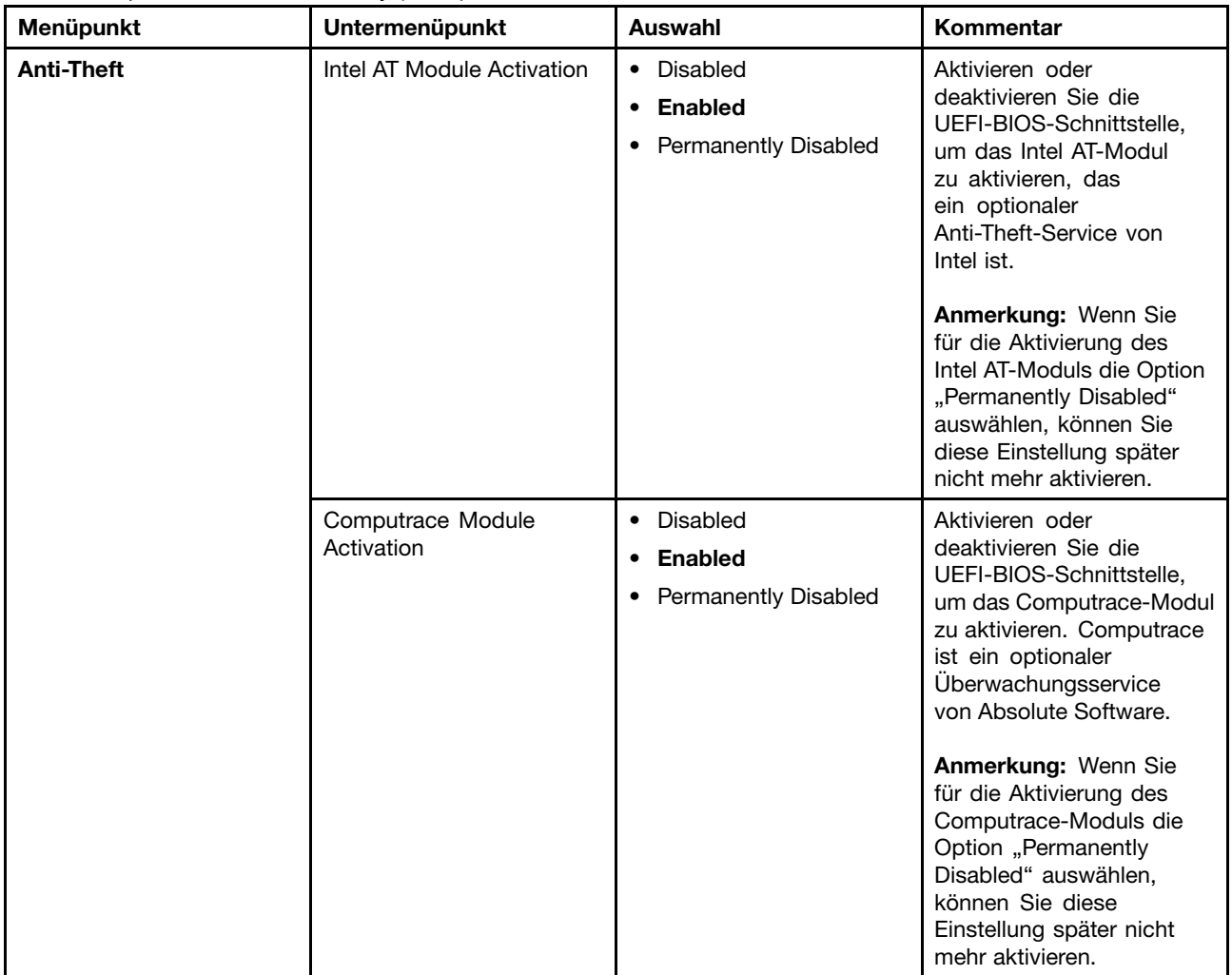

## **Optionen im Menü** "Startup"

Tabelle 10. Optionen im Menü "Startup"

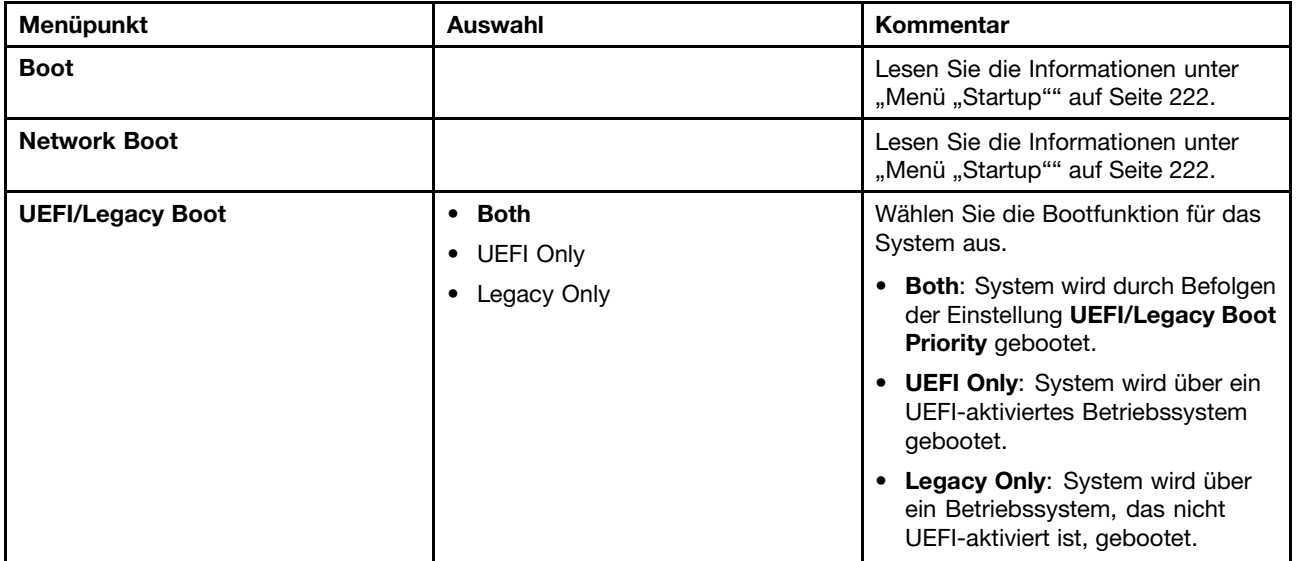

Tabelle 10. Optionen im Menü "Startup" (Forts.)

| Menüpunkt                                            | Auswahl                                                                                                    | Kommentar                                                                                                    |
|------------------------------------------------------|----------------------------------------------------------------------------------------------------|----------------------------------------------------------------------------------------------------|
|                                                      |                                                                                                    | Anmerkung: Wenn Sie die Option<br>"UEFI Only" auswählen, kann das<br>System nicht über die bootfähigen<br>Einheiten gebootet werden, die über<br>kein UEFI-aktiviertes Betriebssystem<br>verfügen. |
| <b>UEFI/Legacy Boot Priority</b>                     | <b>UEFI First</b><br>$\bullet$<br>• Legacy First                                                                                                    | Wählen Sie die Priorität der<br>Bootoption zwischen UEFI und<br>Legacy aus.                                                                                                    |
| <b>Boot Mode</b>                                     | • Quick<br>Diagnostics<br>٠<br><b>Anmerkung:</b> Sie können auch durch<br>Drücken der Taste Esc während des<br>POST in den Modus "Diagnostic"<br>wechseln. | Anzeige während des POST:<br>• Quick: Auf dem Bildschirm wird<br>das ThinkPad-Logo angezeigt.<br>• Diagnostics: Die Testnachrichten<br>werden angezeigt.                                           |
| Option Keys display (ThinkVantage<br>button message) | • Disabled<br>• Enabled                                                                                                    | Wenn Sie "Disabled" auswählen, wird<br>die Nachricht "To interrupt normal<br>startup, press the blue ThinkVantage<br>button" während des POST nicht<br>mehr angezeigt.                             |
| <b>Boot Device List F12 Option</b>                   | Disabled<br>$\bullet$<br>Enabled<br>٠                                                                                                    | Wenn Sie "Enabled" auswählen,<br>wird die Taste F12 erkannt und das<br>Bootmenü angezeigt.                                                                                                    |
| <b>Boot Order Lock</b>                               | <b>Disabled</b><br>٠<br>Enabled                                                                                                    | Wenn Sie "Enabled" auswählen, wird<br>die die Reihenfolge der Bootpriorität<br>gesperrt.                                                                                                    |

# **System-UEFI-BIOS aktualisieren**

Das UEFI-BIOS (UEFI: Unified Extensible Firmware Interface) gehört zu den Systemprogrammen, die die Grundlage für alle weiteren Softwareanwendungen darstellen, die auf Ihrem Computer ausgeführt werden. Das UEFI-BIOS setzt die Anweisungen der anderen Software-Ebenen um.

Die Systemplatine Ihres Computers enthält ein Modul, das einen löschbaren programmierbaren Nur-Lese-Speicher darstellt (EEPROM, Electrically Erasable Programmable Read-only Memory), der auch als FLASH-Speicher bezeichnet wird. Sie können das UEFI-BIOS und das Konfigurationsprogramm/ThinkPad Setup aktualisieren, indem Sie Ihren Computer von einem optischen Datenträger für Flash-Aktualisierung oder von einer Anwendung mit einem Tool zur Flash-Aktualisierung, die in einer Windows-Umgebung ausgeführt wird, aus starten.

Wenn Sie Software, Hardware oder Einheitentreiber hinzufügen, erhalten Sie in einigen Fällen möglicherweise die Nachricht, dass das UEFI-BIOS aktualisiert werden muss, damit die neu installierte Komponente richtig ausgeführt werden kann.

Rufen Sie zum Aktualisieren Ihres UEFI BIOS die nachfolgend aufgeführte Website auf, und befolgen Sie die angezeigten Anweisungen: <http://www.lenovo.com/ThinkPadDrivers>.

# **Systemverwaltungsfunktionen verwenden**

Die Informationen in diesem Abschnitt sind hauptsächlich für Netzadministratoren bestimmt.

Dieser Computer ist einfach zu verwalten und lässt Ihnen dadurch mehr Zeit für die schnellere Erreichung Ihrer geschäftlichen Ziele.

Die bereitgestellten Funktionen sollen dazu beitragen, die Gesamtkosten für Ihren Computer zu senken, und ermöglichen dem Netzadministrator, Ihren Computer von einem fernen Standort aus einzuschalten, die Festplatte zu formatieren, Software Ihrer Wahl zu installieren (z. B. Windows XP mit Benutzer- und Systemverwaltungsanwendungen) und den Computer wie einen herkömmlichen Desktop-PC zu starten und zu verwenden.

Wenn der Computer konfiguriert und betriebsbereit ist, können Sie die in das Client-System integrierten und im Netz verfügbaren Software- und Verwaltungsfunktionen nutzen.

# **Systemverwaltung**

Weitere Informationen zu den Systemverwaltungsfunktionen erhalten Sie, wenn Sie die folgenden Themen lesen:

- Desktop Management Interface (DMI)
- Ausführungsumgebung für Preboot (Preboot eXecution Environment, PXE)
- Wake on LAN
- Wiederaufnahme des Betriebs bei ankommendem Anruf
- Asset ID EEPROM

## **Desktop Management Interface (DMI)**

Das BIOS (UEFI-BIOS) Ihres Computers unterstützt eine als System Management BIOS Reference Specification (SMBIOS) Version 2.6.1 bezeichnete Schnittstelle. In SMBIOS sind Informationen zu den Hardwarekomponenten Ihres Systems enthalten. Aufgabe des BIOS ist die Bereitstellung einer Datenbank mit Informationen zum BIOS selbst und zu den Einheiten auf der Systemplatine. In der genannten Spezifikation sind die Standards für den Zugriff auf diese BIOS-Daten dokumentiert.

### **Ausführungsumgebung für Preboot (Preboot eXecution Environment, PXE)**

Die PXE-Technologie (Preboot eXecution Environment, Ausführungsumgebung für Preboot) erweitert die Verwaltungsmöglichkeiten Ihres Computers (er ist PXE 2.1-kompatibel). PXE gestattet beispielsweise das Booten des Computers (Laden eines Betriebssystems oder eines anderen ausführbaren Images) von einem Server aus. Ihr Computer unterstützt die für PXE erforderlichen PC-Funktionen. Wenn z. B. eine entsprechende LAN-Karte verwendet wird, kann Ihr Computer vom PXE-Server aus gebootet werden.

**Anmerkung:** Remote Program Load (RPL) kann bei Ihrem Computer nicht verwendet werden.

## **Wake on LAN**

Mit der Funktion "Wake on LAN" kann ein Netzadministrator den Computer von einer Verwaltungskonsole aus einschalten.

Wird die Funktion "Wake on LAN" mit Netzverwaltungssoftware verwendet, können viele Funktionen wie Datenübertragungen, Softwareaktualisierungen und Flash-Aktualisierungen für UEFI-BIOS ohne Überwachung von einem fernen Standort aus ausgeführt werden. Solche Aktualisierungen können demzufolge auf die Nachtstunden oder Wochenenden verlegt werden, sodass die gesamte Arbeitszeit produktiv genutzt werden kann. Die Benutzer werden in ihrer Arbeit nicht unterbrochen, und der LAN-Datenverkehr wird auf ein Minimum begrenzt.

Wenn der Computer mit der Funktion "Wake on LAN" eingeschaltet wird, wird die unter **Network Boot** festgelegte Bootreihenfolge verwendet.

## **Wiederaufnahme des Betriebs bei ankommendem Anruf**

Wenn Ihr Computer an eine Telefonleitung angeschlossen ist und Sie die Option **Wiederaufnahme bei ankommendem Anruf** ausgewählt haben, wechselt der Computer vom Energiesparmodus (Standby) in den normalen Betrieb, wenn ein Telefonanruf eingeht.

Gehen Sie wie folgt vor, um den Computer für die Wiederaufnahme des Betriebs aus dem Ruhemodus (Bereitschaftsmodus) zu konfigurieren:

Windows 7 und Windows Vista:

- 1. Klicken Sie auf **Start**, und klicken Sie dann auf **Systemsteuerung**.
- 2. Klicken Sie auf **Hardware und Audio**.
- 3. Klicken Sie auf **Geräte-Manager**. Wenn Sie aufgefordert werden, ein Administratorkennwort oder eine Bestätigung einzugeben, geben Sie das Kennwort oder die Bestätigung ein. Das Fenster "Geräte-Manager" wird geöffnet.
- 4. Klicken Sie doppelt auf **Modems** (klicken Sie unter Windows Vista auf das Symbol **<sup>+</sup>** für **Modems**), und klicken Sie dann auf Ihren Modem.
- 5. Klicken Sie auf die Registerkarte **Stromverbrauchssteuerung**.
- 6. Wählen Sie das Kontrollkästchen **Aktivieren des Computer durch diese Einheit zulassen** aus.

Windows XP:

- 1. Klicken Sie auf **Start**, und klicken Sie dann auf **Systemsteuerung**.
- 2. Klicken Sie auf **Leistung und Wartung**.
- 3. Klicken Sie auf **System**.
- 4. Klicken Sie auf die Registerkarte **Hardware**.
- 5. Klicken Sie auf die Schaltfläche **Geräte-Manager**. Das Fenster "Geräte-Manager" wird geöffnet.
- 6. Klicken Sie auf das Pluszeichen (**+**) für **Modems**, und klicken Sie anschließend auf den entsprechenden Modem.
- 7. Klicken Sie auf **Vorgang** und anschließend auf **Eigenschaften**.
- 8. Klicken Sie auf die Registerkarte **Stromverbrauchssteuerung**.
- 9. Wählen Sie das Kontrollkästchen **Aktivieren des Computer aus dem Bereitschaftsmodus durch diese Einheit zulassen** aus.

## **Asset ID EEPROM**

Der Asset ID EEPROM enthält Informationen zum System, z. B. Konfigurationsdaten und Seriennummern der wichtigsten Systemkomponenten. Darüber hinaus enthält der EEPROM eine Reihe freier Felder, in denen Sie Daten zu Endbenutzern im Netz speichern können.

# **Verwaltungsfunktionen einrichten**

Damit ein Netzadministrator den Computer von einem fernen Standort aus steuern kann, müssen Sie zunächst die Netzschnittstelle konfigurieren. Dies geschieht über die Konfiguration der Systemverwaltungsfunktionen im ThinkPad Setup-Programm. Sie können die folgenden Einstellungen konfigurieren:

- Wake on LAN
- Bootreihenfolge für Netzwerk
- Flash-Aktualisierung

Wenn ein Administratorkennwort vergeben wurde, können Sie die Funktionen von ThinkPad Setup nur verwenden, wenn Sie dieses Kennwort beim Starten des Programms angeben.

## **Wake on LAN**

Wenn auf einem mit einem LAN verbundenen Computer die Funktion "Wake on LAN" aktiviert ist, kann ein Netzadministrator mithilfe einer Software für fernes Netzmanagement den Computer über Remotezugriff von einer Managementkonsole aus starten.

#### **Konfiguration mit ThinkPad Setup**

Wechseln Sie zum Menü von ThinkPad Setup, um die Funktion "Wake on LAN" zu aktivieren oder zu deaktivieren. Wenn Ihr Computer nicht dem Systemmanagement des Netzadministrators unterliegt, können Sie die Funktion "Wake on LAN" inaktivieren.

Gehen Sie wie folgt vor, um diese Funktion festzulegen:

- 1. Starten Sie das ThinkPad Setup-Menü.
- 2. Wählen Sie **Config** aus.
- 3. Das Untermenü von "Config" wird angezeigt.
- 4. Wählen Sie **Network** aus.
- 5. Das Untermenü von "Network" wird angezeigt.
- 6. Wählen Sie für Wake on LAN eine der folgenden Optionen aus: **AC Only**, **AC and Battery** oder **Disabled**.
- 7. Drücken Sie die Taste F10.

### **Bootreihenfolge für Netzwerk**

Wenn Ihr Computer über Remotezugriff eingeschaltet wird, versucht das System von der Einheit zu booten, die in den Einstellungen für **Network Boot** ausgewählt wurde. Anschließend befolgt es die Liste der Bootreihenfolge im Menü **Boot**.

#### **Gehen Sie wie folgt vor, um eine Reihenfolge festzulegen:**

- 1. Wählen Sie im Menü von ThinkPad Setup den Menüpunkt Startup aus. Das Untermenü von "Startup" wird angezeigt.
- 2. Wählen Sie **Network Boot** aus, und drücken Sie die Eingabetaste, um die Popup-Liste mit den Booteinheiten anzuzeigen.
- 3. Wählen Sie aus der Liste eine Booteinheit aus, um diese mit der höchsten Bootpriorität zu belegen.
- 4. Drücken Sie die Taste F10.

**Anmerkung:** Wenn Sie die Einstellung initialisieren, um die Standardstartreihenfolge wiederherzustellen, drücken Sie die Taste F9. Die Standardeinstellungen werden automatisch geladen.

### **Flash-Aktualisierung**

Ist eine Flash-Aktualisierung von UEFI-BIOS über das Netz aktiviert, kann ein Netzadministrator über Remotezugriff von einer Managementkonsole aus die Systemprogramme aktualisieren. Dazu müssen die folgenden Voraussetzungen erfüllt sein:

- Die Flashaktualisierung über das Netz muss aktiviert werden (siehe nachfolgende Anweisungen).
- Der Computer muss über das LAN gestartet werden.
- Der Computer muss in eine Ausführungsumgebung für Preboot eingebunden sein.
- Auf dem fernen Administratorcomputer muss Software für Netzmanagement installiert sein.

Gehen Sie wie folgt vor, um die Flash-Aktualisierung über die Netzeinstellung zu aktivieren bzw. zu deaktivieren:

1. Wählen Sie im Menü von ThinkPad Setup den Menüpunkt Security aus. Das Untermenü von "Security" wird angezeigt.

- 2. Wählen Sie **UEFI BIOS Update Option** aus. Das Untermenü von "UEFI BIOS Update Option" wird angezeigt.
- 3. Wählen Sie für "Flash Over LAN" entweder **Enabled** oder **Disabled** aus.
- 4. Drücken Sie die Taste F10.

# **Kapitel 9. Fehlervermeidung**

Eine regelmäßige Wartung Ihres ThinkPad-Notebooks ist sehr wichtig. Durch eine richtige Pflege des Computers können Sie die üblichen Fehler vermeiden. Mit den Informationen in den folgenden Abschnitten können Sie gewährleisten, dass der Computer immer ordnungsgemäß funktioniert.

- •"Allgemeine Tipps zur Fehlervermeidung" auf Seite 243
- •"Auf aktuelle [Einheitentreiber](#page-263-0) überprüfen" auf Seite [244](#page-263-0)
- •"Pflege des [Computers](#page-264-0) und Umgang mit dem Computer" auf Seite [245](#page-264-0)

# **Allgemeine Tipps zur Fehlervermeidung**

1. Überprüfen Sie die Kapazität des Festplattenlaufwerks in regelmäßigen Abständen. Wenn auf dem Festplattenlaufwerk zu viele Daten enthalten sind, könnte das Windows-Betriebssystem langsamer ausgeführt werden und Fehler verursachen.

**Anmerkung:** Klicken Sie unter Windows 7 und Windows Vista auf **Start** ➙**Computer**. Klicken Sie unter Windows XP auf **Start** ➙ **Arbeitsplatz**.

- 2. Leeren Sie regelmäßig den Papierkorb.
- 3. Verwenden Sie in regelmäßigen Abständen das Programm zur Festplattendefragmentierung für Ihr Festplattenlaufwerk, um die Zeit für das Suchen und Lesen der Daten zu verringern.
- 4. Deinstallieren Sie nicht verwendete Anwendungen, um Plattenspeicherplatz freizugeben.

**Anmerkung:** Suchen Sie auch nach doppelt installierten Anwendungen oder überlappenden Versionen.

- 5. Löschen Sie nicht benötigte E-Mails aus den Ordnern des Eingangskorbs, der gesendeten Dateien und des Papierkorbs in Ihrem E-Mail-Programm.
- 6. Mindestens einmal pro Woche sollten Sie Sicherungskopien der Computerdaten erstellen. Bei wichtigen Daten ist es empfehlenswert, einmal pro Tag eine Sicherung durchzuführen. Lenovo bietet für den Computer eine Vielzahl von Zusatzeinrichtungen zur Erstellung von Sicherungskopien an. Bei den meisten ThinkPads können Sie optische Laufwerke mit Aufzeichnungsfunktionen verwenden und auf einfache Weise installieren.
- 7. Verwenden Sie das Programm "Systemwiederherstellung", um eine Momentaufnahme des Systems in regelmäßigen Abständen zu erstellen oder zu planen. Weitere Informationen zur Systemwiederherstellung finden Sie im Abschnitt Kapitel <sup>5</sup> "Übersicht zur [Wiederherstellung"](#page-142-0) auf [Seite](#page-142-0) [123](#page-142-0).
- 8. Aktualisieren Sie gegebenenfalls die Einheitentreiber und das UEFI-BIOS.
- 9. Erstellen Sie unter <http://support.lenovo.com> ein Profil der Maschine, damit Sie über aktuelle Treiber und Überarbeitungsversionen informiert werden.
- 10. Aktualisieren Sie auch die Einheitentreiber der Hardware von anderen Herstellern. Lesen Sie vor dem Aktualisieren gegebenenfalls die Release-Informationen der Einheitentreiber, um Näheres zur Kompatibilität zu erfahren oder andere Informationen zu erhalten.
- 11. Führen Sie für sich selbst eine Art Protokoll. Dort könnten Sie unter anderem Folgendes aufführen: wichtige Hardware- oder Softwareänderungen, Treiberaktualisierungen, kleinere Fehler, die aufgetreten sind, und wie Sie diese behoben haben.
- 12. Wenn Sie den Computer mit der vorinstallierten Software wiederherstellen müssen, beachten Sie die folgenden Anmerkungen:
	- Entfernen Sie alle externen Einheiten, wie z. B. Drucker, Tastatur usw.
	- Vergewissern Sie sich, dass der Akku aufgeladen ist und dass das Netzteil angeschlossen ist.
	- Rufen Sie während des Bootvorgangs ThinkPad Setup auf und laden Sie die Standardeinstellungen.
- <span id="page-263-0"></span>• Starten Sie den Computer erneut, und starten Sie den Wiederherstellungsvorgang.
- Wenn Ihre Maschine Datenträger für die Wiederherstellung verwendet, entnehmen Sie den Datenträger NICHT aus dem Laufwerk, bevor Sie dazu aufgefordert werden.
- 13. Wenn Sie Fehler am Festplattenlaufwerk vermuten, lesen Sie die Informationen im Abschnitt "[Fehlerdiagnose"](#page-268-0) auf Seite [249](#page-268-0), um einen Diagnosetest für das Laufwerk durchzuführen, bevor Sie sich an das Customer Support Center wenden. Wenn der Computer nicht gestartet werden kann, laden Sie die Dateien von der folgenden Website herunter, um einen bootfähigen Selbsttestdatenträger zu erstellen: <http://www.lenovo.com/hddtest>. Führen Sie den Test aus, und notieren Sie alle Nachrichten oder Fehlercodes. Wenn nach dem Ausführen des Diagnosetests Fehlercodes oder -nachrichten ausgegeben werden, wenden Sie sich an das Customer Support Center. Halten Sie dabei diese Fehlercodes oder -nachrichten bereit, und halten Sie sich in der Nähe des Computers auf. Sie erhalten weitere Hilfe von einem Kundendiensttechniker.
- 14. Falls erforderlich, erhalten Sie weitere Informationen zum Customer Support Center Ihres Landes auf folgender Website: <http://www.lenovo.com/support/phone>. Wenn Sie sich an das Customer Support Center wenden, sollten Sie den Maschinentyp und die Seriennummer bereithalten und sich in der Nähe des Computers aufhalten. Wenn der Computer Fehlercodes ausgibt, ist es hilfreich, die Fehleranzeige bereitzuhalten oder die Fehlernachricht zu notieren.

## **Auf aktuelle Einheitentreiber überprüfen**

Bei Einheitentreibern handelt es sich um Programme, die Anweisungen für das Betriebssystem zur Verfügung stellen, wie eine bestimmte Hardware betrieben werden soll. Jede Hardwarekomponente des Computers verfügt über einen eigenen Treiber. Wenn Sie eine neue Komponente hinzufügen, muss das Betriebssystem Anweisungen erhalten, wie die Hardwarekomponente betrieben werden soll. Nach der Installation des Treibers kann das Betriebssystem die Hardwarekomponente erkennen und verwenden.

**Anmerkung:** Da es sich bei Treibern um Programme handelt, sind sie genauso wie andere Dateien auf dem Computer anfällig für Fehler und können bei einer Beschädigung möglicherweise nicht richtig ausgeführt werden.

Es ist nicht immer erforderlich, die aktuellsten Treiber herunterzuladen. Sie sollten jedoch die aktuellsten Treiber für Komponenten herunterladen, wenn Sie feststellen, dass die Leistung dieser Komponenten nicht ausreichend ist oder wenn Sie eine neue Komponente hinzugefügt haben. Dadurch wird der Treiber als mögliche Fehlerursache ausgeschlossen.

# **Aktuelle Treiber von der Website abrufen**

Sie können aktualisierte Einheitentreiber von der Lenovo Website herunterladen und installieren, indem Sie wie folgt vorgehen:

- 1. Stellen Sie eine Internetverbindung her.
- 2. Rufen Sie im Internet die Adresse <http://www.lenovo.com/ThinkPadDrivers> auf.
- 3. Befolgen Sie die angezeigten Anweisungen, und installieren Sie die erforderliche Software.

# **Aktuelle Treiber mit System Update abrufen**

Das Programm "System Update" unterstützt Sie dabei, die Software Ihres Systems immer auf dem neuesten Stand zu halten. Die Aktualisierungspakete werden auf Lenovo Servern gespeichert und können von der Lenovo Unterstützungswebsite heruntergeladen werden. Aktualisierungspakete können Anwendungen, Einheitentreiber, UEFI-BIOS-Flash-Aktualisierungen oder Softwareaktualisierungen enthalten. Wenn das Programm "System Update" eine Verbindung zur Lenovo Unterstützungswebsite herstellt, erkennt System Update automatisch den Maschinentyp und das Modell Ihres Computers, das installierte Betriebssystem und die Sprache des Betriebssystems, um zu bestimmen, welche Aktualisierungen für Ihren Computer verfügbar sind. Anschließend zeigt das Programm "System Update" eine Liste der Aktualisierungspakete an, und kategorisiert die Pakete als "Kritisch", "Empfohlen" und "Optional", damit Sie die Wichtigkeit der

<span id="page-264-0"></span>jeweiligen Aktualisierung besser einschätzen können. Sie können bestimmen, welche Aktualisierungen Sie herunterladen und installieren möchten. Nachdem Sie die gewünschten Aktualisierungspakete ausgewählt haben, lädt das Programm "System Update" die Aktualisierungen automatisch herunter und installiert sie, ohne dass Sie weitere Maßnahmen ergreifen müssen.

Das Programm "System Update" ist auf Ihrem Computer vorinstalliert und betriebsbereit. Die einzige Voraussetzung ist eine aktive Internetverbindung. Sie können das Programm manuell starten oder die Zeitplanungsfunktion verwenden, damit das Programm in festgelegten Zeitabständen automatisch nach Aktualisierungen suchen kann. Sie können auch vorher festlegen, dass geplante Aktualisierungen nach Dringlichkeit gesucht werden sollen (kritische Aktualisierungen, kritische und empfohlene Aktualisierungen oder alle Aktualisierungen), so dass die Liste, aus der Sie die gewünschten Aktualisierungen auswählen, nur die Arten von Aktualisierungen enthält, die für Sie wichtig sind.

Weitere Informationen zur Verwendung von System Update finden Sie unter "System [Update"](#page-47-0) auf Seite [28](#page-47-0).

# **Pflege des Computers und Umgang mit dem Computer**

Obwohl der ThinkPad so entwickelt wurde, dass er in normalen Arbeitsumgebungen zuverlässig arbeitet, sollten Sie sorgsam mit Ihrem Computer umgehen. Durch Beachtung der nachfolgend aufgeführten Hinweise wird Ihnen der ThinkPad noch lange Freude bereiten.

#### **Achten Sie darauf, wo und wie Sie den Computer verwenden**

- Bewahren Sie Verpackungen außerhalb der Reichweite von Kindern auf, um das Risiko von Erstickungen durch Plastiktüten zu vermeiden.
- Halten Sie den Computer von Magneten, eingeschalteten Mobiltelefonen, Elektrogeräten oder Lautsprechern fern (der Mindestabstand zu diesen Geräten sollte ungefähr 13 cm betragen).
- Setzen Sie den Computer keinen extremen Temperaturen aus (nicht unter 5 °C bzw. nicht über 35 °C).
- Einige Geräte, wie z. B. Tischventilatoren oder Luftreiniger, können negative Ionen erzeugen. Wenn der Computer sich in der Nähe eines solchen Geräts befindet und über einen längeren Zeitraum mit negativen Ionen angereicherter Luft ausgesetzt ist, kann er sich elektrostatisch aufladen. Eine solche Ladung kann sich über Ihre Hände entladen, wenn Sie die Tastatur oder andere Teile des Computers berühren, oder über Anschlüsse von E/A-Einheiten, die an den Computer angeschlossen sind. Zwar ist diese Art von elektrostatischer Entladung das Gegenteil von einer Entladung Ihres Körpers oder Ihrer Kleidung auf den Computer, sie kann jedoch genauso zu einer Störung des Computers führen.

Der Computer wurde so entwickelt und produziert, dass elektrostatische Aufladung sich nur minimal auswirkt. Elektrostatische Aufladung über einem bestimmten Wert kann jedoch das Risiko elektrostatischer Entladung erhöhen. Beachten Sie Folgendes, wenn sich der Computer in der Nähe eines Gerätes befindet, das negative Ionen erzeugen kann:

- Achten Sie darauf, dass der Computer der Luft aus einem Gerät, das negative Ionen erzeugen kann, nicht direkt ausgesetzt ist.
- Stellen Sie den Computer und dessen Peripheriegeräte so weit wie möglich entfernt von solchen Geräten auf.
- Erden Sie den Computer, soweit möglich, um eine sichere elektrostatische Entladung zu ermöglichen.

**Anmerkung:** Nicht alle diese Geräte verursachen eine bedenkliche elektrostatische Aufladung.

#### **Achten Sie auf eine vorsichtige Handhabung des ThinkPads**

• Vermeiden Sie es, Gegenstände (auch kein Papier) zwischen den LCD-Bildschirm und die Tastatur oder die Handauflage zu legen.

- Der LCD-Bildschirm sollte in einem Winkel von etwas über 90 Grad geöffnet und verwendet werden. Öffnen Sie den LCD-Bildschirm nicht in einem Winkel von mehr als <sup>180</sup> Grad, da dadurch das Scharnier beschädigt werden könnte.
- Drehen Sie den Computer nicht um, solange das Netzteil eingesteckt ist. Andernfalls könnte dadurch der Stecker des Netzteils abbrechen.

#### **Auf einen ordnungsgemäßen Transport achten**

- Vergewissern Sie sich vor einem Transport des Computers, dass alle Datenträger entfernt sind, angeschlossene Einheiten ausgeschaltet sind und Kabel abgezogen sind.
- Wenn Sie den geöffneten Computer hochheben möchten, halten Sie ihn nur an der Unterseite fest. Vermeiden Sie es, den Computer am Bildschirm hochzuheben oder festzuhalten.

#### **Auf eine ordnungsgemäße Handhabung von Speichermedien und Laufwerken achten**

- Ist Ihr Computer mit einem optischen Laufwerk ausgestattet, berühren Sie nicht die Oberfläche der CD (bzw. der DVD) oder die Linse auf dem Schlitten des Laufwerks.
- Warten Sie, bevor Sie den Schlitten des Laufwerks schließen, bis die CD oder DVD mit einem Klickgeräusch in der Mitte des Laufwerks einrastet.
- Verwenden Sie auf Ihrem Computer nur optische Laufwerke, die für die Verwendung mit der Serial Ultrabay Enhanced vorgesehen sind.

**Anmerkung:** Sie können in der Serial Ultrabay Enhanced eine 9,5 mm hohe Serial Ultrabay Slim-Einheit oder eine 12,7 mm hohe Serial Ultrabay Enhanced-Einheit installieren.

- Wenn Sie das Festplattenlaufwerk, Solid-State-Laufwerk oder optische Laufwerk installieren, beachten Sie die im Lieferumfang der Hardware enthaltenen Anweisungen. Üben Sie auf die Einheiten nur Druck aus, wenn dies unbedingt erforderlich ist.
- Schalten Sie den Computer aus, wenn Sie das Festplattenlaufwerk oder das Solid-State-Laufwerk austauschen möchten.
- Bringen Sie die Abdeckung über dem Laufwerkschacht wieder an, nachdem Sie das primäre Festplattenlaufwerk oder Solid-State-Laufwerk ausgetauscht haben.
- Wenn Sie austauschbare und externe Einheiten, z. B. Festplattenlaufwerke oder optische Laufwerke, nicht verwenden, bewahren Sie diese in den entsprechenden Verpackungen auf.
- Berühren Sie vor der Installation folgender Einheiten einen Metalltisch oder ein anderes geerdetes Metallobjekt. Dadurch wird die statische Aufladung, die von Ihnen ausgehen könnte, reduziert. Durch statische Aufladung können Einheiten beschädigt werden.
	- Speichermodul
	- Mini-PCI-Karte
	- ExpressCard
	- CompactFlash
	- Smart-Card
	- Speicherkarte, z. B. SD-, SDHC-, SDXC-Karte und MultiMediaCard.

**Anmerkung:** Nicht alle aufgeführten Einheiten sind im Lieferumfang des Computers enthalten.

Dadurch wird die statische Aufladung, die von Ihnen ausgehen könnte, reduziert. Durch statische Aufladung können Einheiten beschädigt werden.

• Versetzen Sie den Computer beim Übertragen von Daten von einer oder auf eine Flash-Media-Karte, z. B. eine SD-Karte, nicht in den Energiesparmodus (Standby) oder Ruhezustand, bevor die Datenübertragung abgeschlossen ist. Andernfalls können die Daten beschädigt werden.

#### **Achtung beim Festlegen von Kennwörtern**

• Merken Sie sich die Kennwörter. Wenn Sie das Administratorkennwort oder das Festplattenkennwort vergessen, kann dieses Kennwort durch Lenovo nicht zurückgesetzt werden. Möglicherweise müssen Sie dann die Systemplatine, das Festplattenlaufwerk oder das Solid-State-Laufwerk austauschen.

#### **Pflege des Lesegeräts für Fingerabdrücke**

Die folgenden Aktionen können das Lesegerät für Fingerabdrücke beschädigen oder bewirken, dass es nicht ordnungsgemäß funktioniert:

- An der Oberfläche des Lesegeräts mit harten, spitzen Objekten kratzen
- Kratzen auf der Oberfläche des Lesegeräts mit dem Fingernagel oder einem harten Gegenstand.
- Das Lesegerät mit schmutzigen Fingern verwenden oder berühren

Wenn eine der folgenden Bedingungen eintritt, reinigen Sie die Oberfläche des Lesegeräts vorsichtig mit einem trockenen, weichen, fusselfreien Tuch:

- Die Oberfläche des Lesegeräts ist schmutzig oder weist Flecken auf.
- Die Oberfläche des Lesegeräts ist feucht.
- Die Registrierung oder Authentifizierung Ihres Fingerabdrucks über das Lesegerät schlägt oft fehl.

#### **ThinkPad registrieren**

• Registrieren Sie Ihre ThinkPad-Produkte bei Lenovo (Informationen hierzu erhalten Sie auf folgender Webseite: [http://www.lenovo.com/register](http://www.lenovo.com/register/)). Dadurch kann im Falle eines Diebstahls oder Verlustes des ThinkPads die Wiederbeschaffung des ThinkPads vereinfacht werden. Durch die Registrierung des Computers können Sie von Lenovo auch über mögliche technische Informationen und Erweiterungen informiert werden.

#### **Führen Sie keine Änderungen am Computer durch**

- Lassen Sie den ThinkPad nur von autorisiertem Fachpersonal reparieren.
- Führen Sie keine Änderungen an den Verriegelungen des LCD-Bildschirms durch und kleben Sie diese nicht mit Klebeband zu.

#### **Hinweise zur Verwendung des integrierten Modems**

- Der Modem Ihres Computers kann nur ein analoges bzw. öffentliches Telefonnetz nutzen. Schließen Sie den Modem nicht an Nebenstellenanlagen oder digitale Telefonleitungen an, da der Modem ansonsten beschädigt werden könnte. In Privathaushalten werden häufig analoge Telefonleitungen verwendet, wohingegen digitale Telefonleitungen oft in Hotels oder Bürogebäuden verwendet werden. Wenn Sie nicht sicher sind, welche Art von Telefonleitung Sie benutzen, wenden Sie sich an das örtliche Fernmeldeunternehmen.
- Möglicherweise verfügt der Computer sowohl über einen Ethernet-Anschluss als auch über einen Modemanschluss. Achten Sie in diesem Fall darauf, das Übertragungskabel an den richtigen Anschluss anzuschließen.

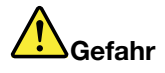

**Schließen Sie nicht das Telefonkabel an den Ethernet-Anschluss an, da sonst die Gefahr eines elektrischen Schlags besteht.**

## **Außenseite des Computers reinigen**

Sie sollten den Computer in regelmäßigen Abständen reinigen. Beachten Sie hierbei Folgendes:

- 1. Mischen Sie Wasser mit einem sanften Reinigungsmittel (verwenden Sie keine Reinigungsmittel, die Scheuerpulver oder ätzende Chemikalien enthalten, wie z. B. Säure oder alkalische Stoffe). Verwenden Sie fünf Teile Wasser und einen Teil Reinigungsmittel.
- 2. Befeuchten Sie einen Schwamm oder ein Schwammtuch mit dem verdünnten Reinigungsmittel.
- 3. Drücken Sie den Schwamm oder das Tuch so gut wie möglich aus.
- 4. Wischen Sie die Außenseite des Computers mit dem Schwamm mit kreisenden Bewegungen ab. Achten Sie darauf, dass keine Flüssigkeit aus dem Schwamm auf den Computer tropft.
- 5. Wischen Sie die Oberfläche ab, um das Reinigungsmittel zu entfernen.
- 6. Spülen Sie den Schwamm unter klarem fließendem Wasser aus.
- 7. Wischen Sie die Außenseite des Computers mit dem sauberen Schwamm ab.
- 8. Wischen Sie den Computer anschließend mit einem trockenen, weichen, fusselfreien Tuch ab.
- 9. Warten Sie, bis die Außenseite des Computers vollständig getrocknet ist, und entfernen Sie ggf. Fussel von der Oberfläche.

#### **Computertastatur reinigen**

- 1. Befeuchten Sie ein weiches, sauberes Tuch mit Isopropylalkohol (Reinigungsalkohol).
- 2. Reiben Sie die einzelnen Tasten mit dem Tuch sauber. Reiben Sie die Tasten einzeln sauber. Wenn Sie mehrere Tasten sauber reiben, verhakt sich das Tuch möglicherweise an einer anderen Taste und Sie beschädigen die Taste. Stellen Sie sicher, dass keine Flüssigkeit auf oder zwischen die Tasten tropft.
- 3. Lassen Sie die Tastatur trocknen.
- 4. Wenn Sie Krümel oder Staub zwischen den Tasten entfernen möchten, können Sie einen Kameralinsenblasebalg und eine feine Bürste oder einen Haartrockner mit einem Kaltluftgebläse verwenden.

**Anmerkung:** Sprühen Sie keine Reinigungsflüssigkeit direkt auf den Bildschirm oder auf die Tastatur.

#### **LCD-Bildschirm reinigen**

- 1. Wischen Sie den Bildschirm vorsichtig mit einem trockenen, weichen, fusselfreien Tuch ab. Wenn auf dem Bildschirm eine Verfärbung ähnlich einem Kratzer auftritt, wurde diese möglicherweise durch den Druck der Tastatur oder des TrackPoint-Stifts auf den Bildschirm hervorgerufen, indem von außen auf die Abdeckung gedrückt wurde.
- 2. Wischen Sie diesen Fleck mit einem weichen trockenen Tuch vorsichtig ab.
- 3. Lässt sich der Fleck auf diese Weise nicht entfernen, befeuchten Sie ein weiches, fusselfreies Tuch mit klarem Wasser oder mit einer 1:1-Mischung aus Isopropylalkohol und klarem Wasser.
- 4. Drücken Sie das Tuch so gut wie möglich aus.
- 5. Wischen Sie den Bildschirm erneut ab. Achten Sie darauf, dass dabei keine Flüssigkeit auf den Computer tropft.
- 6. Achten Sie darauf, dass der Bildschirm trocken ist, bevor Sie ihn schließen.

# <span id="page-268-0"></span>**Kapitel 10. Computerprobleme beheben**

In diesem Abschnitt wird die Vorgehensweise im Falle eines Computerfehlers erläutert.

- •"Fehlerdiagnose" auf Seite 249
- •"[Fehlerbehebung"](#page-269-0) auf Seite [250](#page-269-0)

## **Fehlerdiagnose**

Falls am Computer Fehler auftreten, verwenden Sie zuerst die Diagnoselösungen, um die Ursache dieser Fehler zu ermitteln und sie zu beheben.

Je nachdem, welches Betriebssystem vorinstalliert ist und wann Ihr Computer hergestellt wurde, stellt Lenovo eine der folgenden Diagnoselösungen zur Verfügung:

- Lenovo Solution Center: Informationen hierzu finden Sie unter "Lenovo Solution Center verwenden" auf Seite 249.
- Lenovo ThinkVantage Toolbox: Informationen hierzu finden Sie unter "Programm "Lenovo ThinkVantage Toolbox" verwenden" auf Seite 249.
- Webbasierte Diagnoselösungen: Informationen hierzu finden Sie unter "Lenovo [Unterstützungswebsite](#page-269-0) [verwenden"](#page-269-0) auf Seite [250](#page-269-0).

#### **Lenovo Solution Center verwenden**

Anmerkung: Das Programm "Lenovo Solution Center" ist nur auf einzelnen Modellen verfügbar, auf denen das Betriebssystem Windows 7 vorinstalliert ist. Wenn auf Ihrem Windows 7-Modell das Programm nicht vorinstalliert ist, können Sie es unter <http://www.lenovo.com/diagnose> herunterladen.

Mithilfe des Programms "Lenovo Solution Center" können Sie Computerprobleme ermitteln und beheben. Es ermöglicht Diagnosetests, die Sammlung von Systeminformationen, die Anzeige des Sicherheitsstatus und bietet Informationen zur technischen Unterstützung. Zudem erhalten Sie Hinweisen und Tipps zur Optimierung der Systemleistung.

Wenn Sie den Computer einrichten, werden Sie vom Programm "Lenovo Solution Center" aufgefordert, einen Wiederherstellungsdatenträger zu erstellen, mit dessen Hilfe Sie den werkseitig vorinstallierten Zustand Ihres Festplattenlaufwerks wiederherstellen können. Weitere Informationen hierzu finden Sie unter "[Wiederherstellungsdatenträger](#page-142-0) erstellen und verwenden" auf Seite [123](#page-142-0).

Informationen zum Ausführen des Programms "Lenovo Solution Center" finden Sie unter "[Zugriff](#page-42-0) auf [Anwendungen](#page-42-0) unter Windows 7" auf Seite [23](#page-42-0).

Zusätzliche Informationen finden Sie in der Hilfefunktion für Lenovo Solution Center.

**Anmerkung:** Wenn Sie den Fehler nicht selbst durch Ausführen des Programms eingrenzen und beheben können, speichern und drucken Sie die Protokolldateien, die vom Programm erstellt wurden. Sie brauchen die Protokolldateien, wenn Sie sich an einen Ansprechpartner der technischen Unterstützung von Lenovo wenden.

#### **Programm** "**Lenovo ThinkVantage Toolbox**" **verwenden**

Das Programm "Lenovo ThinkVantage Toolbox" ermöglicht Ihnen die Anzeige der Symptome von Computerproblemen und entsprechende Lösungen. Sie werden auch automatisch vom Programm benachrichtigt, wenn ein Eingreifen erforderlich ist. Außerdem bietet es Unterstützung bei der Datenverarbeitung sowie eine erweiterte Diagnose und ein Diagnoseverlaufsprotokoll.

<span id="page-269-0"></span>Wenn das Programm "Lenovo ThinkVantage Toolbox" auf Ihrem Computer vorhanden ist, führen Sie einen der folgenden Schritte aus, um es zu starten:

- Windows 7: Klicken Sie auf **Start** ➙ **Systemsteuerung** ➙ **System und Sicherheit** ➙ **Lenovo – Systemzustand und Diagnose**.
- Windows XP und Windows Vista: Klicken Sie auf **Start** ➙**Alle Programme** ➙ **ThinkVantage** ➙ **Lenovo ThinkVantage Toolbox**.

Nachdem die Anwendung gestartet wurde, wählen Sie den gewünschten Diagnosetest aus. Falls ein Fehler auftritt, werden neben den entsprechenden Fehlernachrichten auch Anweisungen zur weiteren Vorgehensweise angezeigt, um diesen Fehler zu beheben.

Zusätzliche Informationen finden Sie in der Hilfefunktion von ThinkVantage Toolbox.

**Anmerkung:** Wenn Sie den Fehler nicht selbst durch Ausführen des Programms eingrenzen und beheben können, speichern und drucken Sie die Protokolldateien, die vom Programm erstellt wurden. Sie brauchen die Protokolldateien, wenn Sie sich an einen Ansprechpartner der technischen Unterstützung von Lenovo wenden.

#### **Lenovo Unterstützungswebsite verwenden**

Wenn auf Ihrem Computer weder das Programm "Lenovo Solution Center" noch das Programm "Lenovo ThinkVantage Toolbox" installiert ist, finden Sie aktuelle Diagnoseinformationen für Ihren Computer unter <http://www.lenovo.com/diagnose>.

**Anmerkung:** Das Ausführen eines Tests nimmt möglicherweise mehrere Minuten oder einen längeren Zeitraum in Anspruch. Stellen Sie sicher, dass Sie genügend Zeit zur Verfügung haben. Der Test darf nicht unterbrochen werden!

## **Fehlerbehebung**

Wenn ein Fehler am Computer auftritt, wird normalerweise eine Nachricht bzw. ein Fehlercode angezeigt oder beim Einschalten ein Signalton ausgegeben. Zur Fehlerbehebung suchen Sie in der folgenden Tabelle zunächst eine zutreffende Beschreibung des Fehlers in der linken Spalte. Klicken Sie anschließend auf diese Beschreibung, um die jeweilige Prozedur zur Fehlerbehebung anzuzeigen.

Lesen Sie zusätzlich die Informationen, die in der Onlinehilfefunktion oder im Lieferumfang Ihres Computers enthalten sind, um sicherzustellen, dass die in den folgenden Abschnitten aufgeführten Funktionen oder Optionen für Ihren Computer verfügbar sind.

## **Computer reagiert nicht mehr**

#### **Drucken Sie diese Anweisungen aus und bewahren Sie sie als Referenzmaterial auf.**

Gehen Sie wie folgt vor, wenn der ThinkPad nicht mehr reagiert (wenn Sie die UltraNav-Zeigereinheit oder die Tastatur nicht mehr verwenden können):

1. Halten Sie den Betriebsspannungsschalter gedrückt, bis der Computer ausgeschaltet ist. Nachdem der Computer ausgeschaltet ist, starten Sie ihn durch Drücken des Betriebsspannungsschalters erneut. Wenn der Computer nicht eingeschaltet werden kann, fahren Sie mit Schritt 2 fort.

**Anmerkung:** Entfernen Sie zum Zurücksetzen des Computers nicht den Akku oder das Netzteil.

2. Entfernen Sie bei ausgeschaltetem Computer alle Stromquellen (Akku und Netzteil). Halten Sie den Betriebsspannungsschalter zehn Sekunden gedrückt. Stecken Sie das Netzteil ein, während der Akku aus dem Computer entfernt ist. Wenn der Computer nicht eingeschaltet werden kann, fahren Sie mit Schritt 3 fort.

<span id="page-270-0"></span>**Anmerkung:** Sobald der Computer gestartet und das Windows-Betriebssystem ausgeführt wird, fahren Sie den Computer ordnungsgemäß herunter. Wenn der Computer ausgeschaltet ist, installieren Sie den Akku erneut und starten Sie den Computer erneut. Wenn der Computer mit dem erneut installierten Akku nicht startet, entfernen Sie den Akku, und fahren Sie mit Schritt 2 fort. Falls der Computer mit angeschlossenem Netzteil startet, aber mit installiertem Akku nicht startet, wenden Sie sich an das Customer Support Center, um Unterstützung zu erhalten.

3. Entfernen Sie bei ausgeschaltetem Computer alle Stromquellen (Akku und Netzteil) vom Computer. Entfernen Sie alle extern an den ThinkPad angeschlossenen Einheiten (Tastatur, Maus, Drucker, Scanner usw.). Wiederholen Sie Schritt 2. Wenn der Fehler weiterhin auftritt, fahren Sie mit Schritt 4 fort.

**Anmerkung:** In den folgenden Schritten ist das Entfernen von aufladungsempfindlichen Komponenten aus dem Computer beschrieben. Achten Sie darauf, dass Sie nicht statisch aufgeladen sind, und entfernen Sie alle Stromquellen aus dem Computer. Wenn Sie Fragen zum Entfernen der Komponenten haben, wenden Sie sich an das Customer Support Center.

4. Entfernen Sie bei ausgeschaltetem Computer alle Stromquellen und alle externen Hardwareeinheiten. Weitere Informationen zum Entfernen und erneuten Installieren von Speichermodulen finden Sie im Abschnitt "Speicher [austauschen"](#page-167-0) auf Seite [149](#page-168-0). Entfernen Sie alle Speichermodule, die nicht ursprünglich im Computer installiert waren. Nachdem Sie die zusätzlich installierten Speichermodule entfernt und die ursprünglich installierten Speichermodule erneut installiert haben, wiederholen Sie Schritt 2. Wenn der Computer weiterhin nicht eingeschaltet werden kann, erhalten Sie im Benutzerhandbuch weitere Informationen zu durch den Kunden austauschbaren Komponenten, die im ThinkPad installiert sind.

Wenn der Computer weiterhin nicht gestartet werden kann, wenden Sie sich an das Customer Support Center, wo Ihnen ein Mitarbeiter der Kundenbetreuung behilflich sein wird.

# **Flüssigkeit auf der Tastatur**

Das Risiko, unabsichtlich Flüssigkeiten über der Tastatur auszugießen, ist bei einem tragbaren Computer ungleich größer. Da die meisten Flüssigkeiten Elektrizität leiten, kann das Verschütten von Flüssigkeit auf der Tastatur zu zahlreichen Kurzschlüssen führen, die wiederum permanente Schäden an Ihrem Computer hervorrufen können.

#### **Gehen Sie wie folgt vor, wenn Sie Flüssigkeit auf Ihren Computer verschüttet haben:**

**Achtung:** Vergewissern Sie sich zuerst, dass die verschüttete Flüssigkeit nicht zu einem Kurzschluss zwischen Ihnen und dem Netzteil führen kann (falls ein Netzteil in Betrieb ist). Obwohl Sie Daten oder einen Teil Ihrer Arbeit verlieren können, wenn Sie den Computer sofort ausschalten, sollten Sie berücksichtigen, dass Ihr Computer dauerhaft beschädigt werden kann, wenn das Ausschalten hinausgezögert wird.

- 1. Ziehen Sie sofort und vorsichtig das Netzteil von der Netzsteckdose ab.
- 2. Schalten Sie den Computer sofort aus. Wenn das Ausschalten des Computers nicht möglich ist, entfernen Sie den Akku. Je schneller Sie die elektrische Spannung des Computers reduzieren, um so geringer sind wahrscheinlich die Schäden, die durch Kurzschlüsse hervorgerufen werden können.
- 3. Warten Sie, bis Sie sicher sind, dass die gesamte Flüssigkeit getrocknet ist, bevor Sie den Computer einschalten.

**Anmerkung:** Sie können die Tastatur auch durch eine neue ersetzen.

## **Fehlernachrichten**

• **Nachricht**: 0176: Systemschutz - Unerlaubter Eingriff in das System.

**Ursache und Fehlerbehebung**: Der Security Chip wurde entfernt und wieder installiert bzw. durch einen neuen Chip ersetzt. Um den Fehler zu beheben, führen Sie ThinkPad Setup aus. Falls der Fehler weiterhin auftritt, lassen Sie den Computer vom Kundendienst überprüfen.

• **Nachricht**: 0177: Fehlerhafte SVP-Daten, POST-Task wird gestoppt.

**Ursache und Fehlerbehebung**: Die Kontrollsumme des Administratorkennworts im EEPROM ist falsch. Die Systemplatine sollte ausgetauscht werden. Lassen Sie den Computer vom Kundendienst überprüfen.

• **Nachricht**: 0182: Fehlerhafte CRC der Sicherheitseinstellungen im EEPROM. Führen Sie ThinkPad Setup aus.

**Ursache und Fehlerbehebung**: Die Kontrollsumme der Sicherheitseinstellungen im EEPROM ist falsch. Führen Sie [ThinkPad](#page-237-0) Setup aus, um die Sicherheitseinstellungen zu überprüfen. Drücken Sie die Taste F10 und anschließend die Eingabetaste, um das System erneut zu starten.

Falls der Fehler weiterhin auftritt, lassen Sie den Computer vom Kundendienst überprüfen.

• **Nachricht**: 0183: Fehlerhafte CRC der Sicherheitseinstellungen in EFI-Variable. Führen Sie ThinkPad Setup aus.

**Ursache und Fehlerbehebung**: Die Kontrollsumme der Sicherheitseinstellungen in der EFI-Variable ist falsch. Führen Sie [ThinkPad](#page-237-0) Setup aus, um die Sicherheitseinstellungen zu überprüfen. Drücken Sie die Taste F10 und anschließend die Eingabetaste, um das System erneut zu starten.

Falls der Fehler weiterhin auftritt, lassen Sie den Computer vom Kundendienst überprüfen.

• **Nachricht**: 0187: Zugriffsfehler bei EAIA-Daten

**Ursache und Fehlerbehebung**: Der Zugriff auf das EEPROM ist fehlgeschlagen. Lassen Sie den Computer vom Kundendienst überprüfen.

• **Nachricht**: 0188: Ungültiger Bereich für serielle RFID-Daten.

**Ursache und Fehlerbehebung**: Die EEPROM-Kontrollsumme ist falsch (Block 0 und 1). Die Systemplatine muss ausgetauscht und die Seriennummer erneut installiert werden. Lassen Sie den Computer vom Kundendienst überprüfen.

• **Nachricht**: 0189: Ungültiger Bereich für RFID-Konfigurationsdaten.

**Ursache und Fehlerbehebung**: Die EEPROM-Kontrollsumme ist falsch (Block 4 und 5). Die Systemplatine sollte ausgetauscht werden; die UUID muss erneut installiert werden. Lassen Sie den Computer vom Kundendienst überprüfen.

• **Nachricht**: 0190: Kritischer Fehler wegen niedriger Akkuladung.

**Ursache und Fehlerbehebung**: Der Computer wurde ausgeschaltet, weil der Akkustand zu gering ist. Schließen Sie das Netzteil an den Computer an, und laden Sie den Akku oder ersetzen Sie den Akku durch einen vollständig geladenen Akku.

• **Nachricht**: 0191: Systemschutz - Ungültige ferne Änderungsanforderung

**Ursache und Fehlerbehebung**: Die Änderung der Systemkonfiguration ist fehlgeschlagen. Bestätigen Sie den Vorgang, und versuchen Sie es erneut. Um den Fehler zu beheben, führen Sie [ThinkPad](#page-237-0) Setup aus.

• **Nachricht**: 0192: Systemschutz - Unerlaubter Eingriff in die integrierte Sicherheitshardware

**Ursache und Fehlerbehebung**: Der Security Chip wurde durch einen neuen Chip ersetzt. Lassen Sie den Computer vom Kundendienst überprüfen.

• **Nachricht**: 0199: Systemschutz - Anzahl der möglichen Eingabeversuche des Sicherheitskennworts überschritten.

**Ursache und Fehlerbehebung**: Das Administratorkennwort wurde mehr als drei Mal falsch eingegeben. Überprüfen Sie das Administratorkennwort und wiederholen Sie den Vorgang. Um den Fehler zu beheben, führen Sie [ThinkPad](#page-237-0) Setup aus.

- **Nachricht**: 0251: Fehlerhafte System-CMOS-Kontrollsumme die Standardkonfiguration wird verwendet. **Ursache und Fehlerbehebung**: Das System-CMOS wurde möglicherweise durch ein Anwendungsprogramm beschädigt. Der Computer verwendet die Standardeinstellungen. Führen Sie [ThinkPad](#page-237-0) Setup aus, um die Einstellungen erneut zu konfigurieren. Falls der Fehler weiterhin auftritt, lassen Sie den Computer vom Kundendienst überprüfen.
- **Nachricht**: 0253: EFI-Variablenblockdaten wurden gelöscht.

**Ursache und Fehlerbehebung**: Die System-EFI-Variablenblockdaten wurden möglicherweise beschädigt.

- 1. Drücken Sie die Taste F1, um zu [ThinkPad](#page-237-0) Setup zu wechseln.
- 2. Drücken Sie F9 und anschließend die Eingabetaste, um die Standardeinstellungen zu laden.

3. Drücken Sie F10 und anschließend die Eingabetaste, um das System erneut zu starten.

Falls der Fehler weiterhin auftritt, lassen Sie den Computer vom Kundendienst überprüfen.

- **Nachricht**: 0271: Einstellungen für Datum und Uhrzeit überprüfen **Ursache und Fehlerbehebung**: Für den Computer sind keine Angaben zum Datum oder zur Uhrzeit vorhanden. Geben Sie Datum und Uhrzeit mithilfe von [ThinkPad](#page-237-0) Setup ein.
- **Fehler**: 1802: Ungültige Netzkarte Schalten Sie den ThinkPad aus und entfernen Sie die Netzkarte. **Ursache und Fehlerbehebung**: Die Mini-PCI-Express-Netzkarte wird vom Computer nicht unterstützt. Entfernen Sie die Karte.
- **Nachricht**: 1820: Es sind mehrere externe Lesegeräte für Fingerabdrücke angeschlossen. **Ursache und Fehlerbehebung**: Schalten Sie den Computer aus und entfernen Sie alle Lesegeräte außer dem, das Sie im Hauptbetriebssystem eingerichtet haben.
- **Nachricht**: 2000: Sensordiagnose von ThinkVantage Active Protection ist fehlgeschlagen.

**Ursache und Fehlerbehebung:** Der Sensor von ThinkVantage Active Protection funktioniert nicht ordnungsgemäß. Lassen Sie den Computer vom Kundendienst überprüfen.

• **Nachricht**: 2100: Erkennungsfehler auf HDD0 (Hauptfestplattenlaufwerk)

**Ursache und Fehlerbehebung**: Die Festplatte funktioniert nicht. Lassen Sie die Festplatte vom Kundendienst überprüfen.

• **Nachricht**: 2101: Erkennungsfehler auf HDD1 (Ultrabay-Festplattenlaufwerk)

**Ursache und Fehlerbehebung**: Die Festplatte funktioniert nicht. Lassen Sie die Festplatte vom Kundendienst überprüfen.

• **Nachricht**: 2102: Erkennungsfehler auf HDD2 (Mini-SATA)

**Ursache und Fehlerbehebung:** Die Mini-SATA-Einheit funktioniert nicht. Lassen Sie die Mini-SATA-Einheit vom Kundendienst überprüfen.

- **Nachricht**: 2110: Lesefehler auf HDD0 (Hauptfestplattenlaufwerk) **Ursache und Fehlerbehebung**: Die Festplatte funktioniert nicht. Lassen Sie die Festplatte vom Kundendienst überprüfen.
- **Nachricht**: 2111: Lesefehler auf HDD1 (Ultrabay-Festplattenlaufwerk) **Ursache und Fehlerbehebung**: Die Festplatte funktioniert nicht. Lassen Sie die Festplatte vom Kundendienst überprüfen.
- **Nachricht**: 2112: Lesefehler auf HDD2 (Mini-SATA)

**Ursache und Fehlerbehebung**: Die Mini-SATA-Einheit funktioniert nicht. Lassen Sie die Mini-SATA-Einheit vom Kundendienst überprüfen.

• **Nachricht**: 2200: Maschinentyp und Seriennummer sind ungültig.

**Ursache und Fehlerbehebung**: Maschinentyp und Seriennummer sind ungültig. Lassen Sie den Computer vom Kundendienst überprüfen.

• **Nachricht:** 2201: Maschinen-UUID ist ungültig.

**Ursache und Fehlerbehebung**: Maschinen-UUID ist ungültig. Lassen Sie den Computer vom Kundendienst überprüfen.

• **Nachricht**: Die Eingabeaufforderung für das Startkennwort wird angezeigt.

**Ursache und Fehlerbehebung:** Ein Startkennwort oder Administratorkennwort wurde festgelegt. Geben Sie das Kennwort ein, und drücken Sie die Eingabetaste, um den Computer verwenden zu können (weitere Informationen erhalten Sie im Abschnitt "Kennwörter [verwenden"](#page-126-0) auf Seite [107\)](#page-126-0). Wenn das Startkennwort nicht akzeptiert wird, wurde möglicherweise ein Administratorkennwort festgelegt. Geben Sie das Administratorkennwort ein, und drücken Sie die Eingabetaste. Wenn die Fehlernachricht weiterhin angezeigt wird, lassen Sie den Computer vom Kundendienst überprüfen.

• **Nachricht**: Die Eingabeaufforderung für das Festplattenkennwort wird angezeigt.

**Ursache und Fehlerbehebung**: Ein Kennwort für die Festplatte wurde festgelegt. Geben Sie das Kennwort ein, und drücken Sie die Eingabetaste, um den Computer verwenden zu können (weitere Informationen erhalten Sie im Abschnitt "[Festplattenkennwörter"](#page-128-0) auf Seite [109](#page-128-0)).

• **Nachricht**: Fehler im Ruhezustand.

**Ursache und Fehlerbehebung**: Die Systemkonfiguration wurde in dem Zeitraum zwischen Beginn und Ende des Ruhezustand geändert, sodass der Computer nicht mehr den normalen Betrieb aufnehmen kann.

- Stellen Sie die Systemkonfiguration wieder her, die vor dem Wechsel in den Hibernationsmodus aktiviert war.
- Wenn die Speicherkapazität geändert wurde, erstellen Sie eine neue Hibernationsdatei.
- **Nachricht**: Lüfterfehler

**Ursache und Fehlerbehebung**: Der Kühlungsventilator funktioniert nicht. Lassen Sie den Computer vom Kundendienst überprüfen.

# **Fehler ohne Fehlernachrichten**

• **Fehler**: Die Anzeige wird ausgeblendet, auch wenn ich es nicht wünsche.

**Ursache und Fehlerbehebung**: Sie können alle Systemzeitgeber, z. B. den Zeitgeber für das Ausschalten des LCD-Bildschirms oder den Zeitgeber für das Ausblenden des Bildschirms, deaktivieren.

- 1. Starten Sie den Power [Manager](#page-46-0).
- 2. Klicken Sie auf die Registerkarte **Energiesparplan** (unter Windows XP: **Energieschema**), und wählen Sie anschließend aus den vordefinierten Energieschemas **Maximale Leistung** aus.
- **Fehler**: Beim Einschalten des Computers ist die Anzeige leer und es werden auch keine Signaltöne ausgegeben.

**Anmerkung:** Wenn Sie sich nicht sicher sind, ob Sie Signaltöne gehört haben, schalten Sie den Computer aus, indem Sie den Betriebsspannungsschalter für mindestens 4 Sekunden gedrückt halten. Schalten Sie ihn dann wieder ein, und achten Sie erneut darauf, ob Signaltöne zu hören sind.

**Ursache und Fehlerbehebung**: Vergewissern Sie sich, dass die folgenden Bedingungen erfüllt sind:

- Der Akku ist ordnungsgemäß installiert.
- Das Netzteil ist an den Computer angeschlossen, und der Netzstecker wurde in eine ordnungsgemäß funktionierende Netzsteckdose eingesteckt.
- Der Computer ist eingeschaltet. (Schalten Sie den Computer zur Sicherheit nochmals ein, indem Sie den Betriebsspannungsschalter drücken.)

Wenn ein Startkennwort festgelegt ist:

- Drücken Sie eine beliebige Taste, um die Eingabeaufforderung für das Startkennwort aufzurufen. Wenn die Helligkeit der Anzeige gering ist, erhöhen Sie sie, indem Sie die Tastenkombination Fn+Home drücken.
- Geben Sie das richtige Kennwort ein, und drücken Sie die Eingabetaste (siehe "[Startkennwort"](#page-127-0) auf [Seite](#page-127-0) [108](#page-127-0)).

Wenn diese Bedingungen erfüllt sind und die Anzeige weiterhin leer bleibt, lassen Sie den Computer vom Kundendienst überprüfen.

• **Fehler**: Beim Einschalten des Computers wird nur ein weißer Cursor auf einem schwarzen Hintergrund angezeigt.

**Lösung**: Wenn Sie eine Partition auf dem Festplattenlaufwerk oder Solid-State-Laufwerk unter Verwendung einer Partitionssoftware geändert haben, wurden möglicherweise die Informationen zu dieser Partition oder der Master-Bootsatz gelöscht.

- 1. Schalten Sie den Computer aus und wieder ein.
- 2. Wenn weiterhin nur der Cursor auf dem Bildschirm angezeigt wird, gehen Sie wie folgt vor:
	- Wenn Sie die Partitionssoftware verwendet haben, untersuchen Sie die Partition auf dem Festplattenlaufwerk oder Solid-State-Laufwerk mithilfe der Software, und stellen Sie ggf. die Partition wieder her.
	- Verwenden Sie entweder den Arbeitsbereich von Rescue and Recovery oder die Wiederherstellungsdatenträger, um das System im werkseitigen Zustand wiederherzustellen. Ausführliche Informationen zum Wiederherstellen des werkseitigen Zustands finden Sie in "[Wiederherstellungsdatenträger](#page-142-0) erstellen und verwenden" auf Seite [123](#page-142-0).

Tritt der Fehler weiterhin auf, lassen Sie den Computer vom Kundendienst überprüfen.

• **Fehler**: Bei eingeschaltetem Computer wird die Anzeige plötzlich leer.

**Ursache und Fehlerbehebung**: Möglicherweise ist der Bildschirmschoner eingeschaltet, oder einer der Stromsparmodi ist aktiv. Gehen Sie wie folgt vor:

- Berühren Sie den TrackPoint oder das TouchPad, oder drücken Sie eine beliebige Taste, um den Bildschirmschoner zu beenden.
- Drücken Sie den Betriebsspannungsschalter, um den Betrieb aus dem Ruhemodus (Bereitschaftsmodus) oder dem Hibernationsmodus wieder aufzunehmen.

# **Fehler mit Signaltönen**

Tabelle 11. Fehler mit Signaltönen

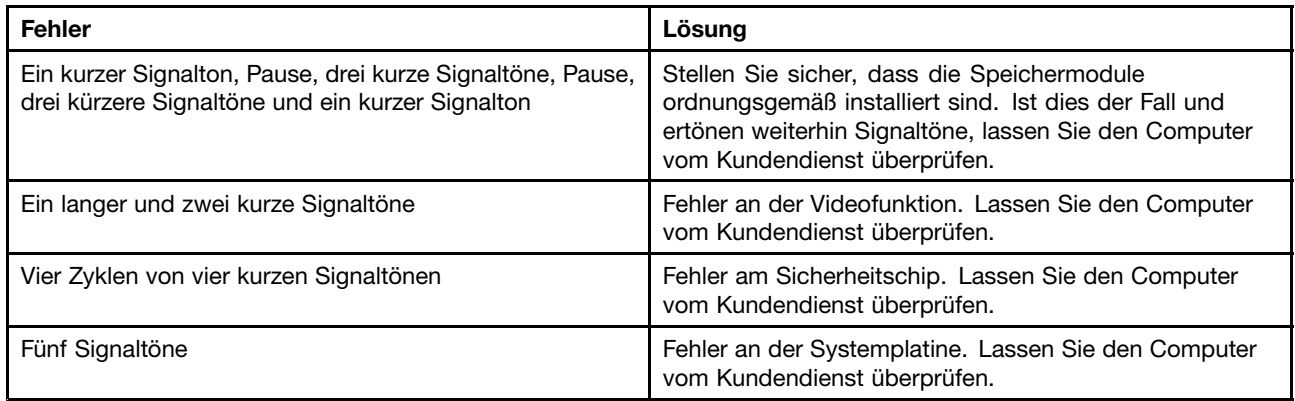

# **Speicherfehler**

#### **Drucken Sie diese Anweisungen aus und bewahren Sie sie als Referenzmaterial auf.**

Wenn Ihr Speicher nicht ordnungsgemäß funktioniert, überprüfen Sie die folgenden Punkte:

1. Überprüfen Sie, ob der Speicher ordnungsgemäß in Ihrem Computer installiert ist.

Möglicherweise müssen Sie zusätzlich installierten Speicher entfernen, damit Sie den Computer nur mit dem werkseitig vorinstallierten Speicher überprüfen können. Setzen Sie die Speichermodule anschließend einzeln nacheinander wieder ein, um sicherzustellen, dass jedes Speichermodul ordnungsgemäß installiert ist. Weitere Informationen zum Entfernen und erneuten Installieren von Speicher finden Sie im Abschnitt "Speicher [austauschen"](#page-167-0) auf Seite [149](#page-168-0).

2. Überprüfen Sie, ob beim Systemstart Fehlernachrichten angezeigt werden.

Beachten Sie die entsprechenden Informationen zur Fehlerbehebung in den Fehlernachrichten, die während des POST "[Fehlernachrichten"](#page-270-0) auf Seite [251](#page-270-0) (Power-On Self-Test, Selbsttest beim Einschalten) angezeigt werden.

- 3. Überprüfen Sie, ob auf Ihrem Computermodell die aktuelle System-BIOS-Version (UEFI-BIOS) installiert ist.
- 4. Überprüfen Sie die Konfiguration und Kompatibilität des Speichers sowie die maximale Speicherkapazität und die Zugriffszeit auf den Speicher.

Weitere Informationen und Anweisungen finden Sie im Abschnitt "Speicher [austauschen"](#page-167-0) auf Seite [149](#page-168-0).

5. Führen Sie die entsprechenden Diagnoseprogramme aus. Informationen hierzu finden Sie im Abschnitt "[Fehlerdiagnose"](#page-268-0) auf Seite [249](#page-268-0).

# **Modem und Netzbetrieb**

In folgenden Abschnitten sind die häufigsten Fehler bei Modems und beim Netzbetrieb aufgelistet:

### **Fehler bei der Verwendung eines Modems**

• **Fehler**: Die Modemanwendung kann mit dem internen Modem nicht ordnungsgemäß ausgeführt werden.

**Ursache und Fehlerbehebung**: Vergewissern Sie sich, dass der interne Modemanschluss aktiviert ist, indem Sie den Geräte-Manager aufrufen und wie folgt vorgehen:

Windows 7 und Windows Vista:

- 1. Klicken Sie auf **Start**.
- 2. Klicken Sie auf **Systemsteuerung** ➙ **Hardware und Audio**.
- 3. Klicken Sie auf **Geräte-Manager**. Wenn Sie aufgefordert werden, ein Administratorkennwort oder eine Bestätigung einzugeben, geben Sie das Kennwort oder die Bestätigung ein.
- 4. Klicken Sie doppelt auf **Modems**.

5. Klicken Sie mit der rechten Maustaste auf die Einheit, und klicken Sie auf **Aktivieren**.

Windows XP:

- 1. Klicken Sie auf **Start** ➙ **Systemsteuerung**.
- 2. Klicken Sie auf **Leistung und Wartung**, und klicken Sie dann auf **System**.
- 3. Klicken Sie auf die Registerkarte **Hardware** und anschließend auf die Schaltfläche **Geräte-Manager**.
- 4. Klicken Sie doppelt auf **Modems**.
- 5. Klicken Sie mit der rechten Maustaste auf die Einheit, und klicken Sie auf **Aktivieren**.

Sollte der Modem fehlerfrei funktionieren, legen Sie folgende Modemeinstellungen fest:

Windows 7 und Windows Vista:

- 1. Klicken Sie auf **Start**.
- 2. Klicken Sie auf **Systemsteuerung** ➙ **Hardware und Audio**.
- 3. Klicken Sie auf **Telefon- und Modemoptionen**.
- 4. Klicken Sie auf die Registerkarte **Modems**. Der Name des in Ihrem Computer installierten Modems ist hervorgehoben.
- 5. Klicken Sie auf **Eigenschaften**.
- 6. Klicken Sie auf die Schaltfläche **Einstellungen ändern**. Wenn Sie aufgefordert werden, ein Administratorkennwort oder eine Bestätigung einzugeben, geben Sie das Kennwort oder die Bestätigung ein.
- 7. Klicken Sie auf die Registerkarte **Modem**.
- 8. Inaktivieren Sie das Kontrollkästchen **Vor dem Wählen auf Freizeichen warten**.
- 9. Klicken Sie auf die Registerkarte **Erweitert**.
- 10. Klicken Sie auf die Schaltfläche **Standardeinstellungen ändern**.
- 11. Wählen Sie unter "Datenprotokoll" den Eintrag Inaktiviert aus.
- 12. Wählen Sie unter "Kompression" den Eintrag **Inaktiviert** aus.
- 13. Klicken Sie auf **OK**, um das Fenster zu schließen.
- 14. Klicken Sie auf **OK**, um das Fenster zu schließen.
- 15. Klicken Sie auf die Registerkarte **Wählregeln**.
- 16. Klicken Sie auf die Schaltfläche **Bearbeiten**.
- 17. Geben Sie die entsprechenden Informationen in die Textfenster ein, und klicken Sie anschließend entweder auf **Ton (DTMF)** oder **Impuls (IMW)**.
- 18. Klicken Sie auf **OK**, um das Fenster zu schließen.
- 19. Klicken Sie auf **OK**, um das Fenster zu schließen.

Windows XP:

- 1. Klicken Sie auf **Start**.
- 2. Klicken Sie auf **Systemsteuerung** ➙ **Drucker und andere Hardware**.
- 3. Klicken Sie auf **Telefon- und Modemoptionen**.
- 4. Klicken Sie auf die Registerkarte **Modems**. Der Name des in Ihrem Computer installierten Modems ist hervorgehoben.
- 5. Klicken Sie auf **Eigenschaften**.
- 6. Klicken Sie auf die Registerkarte **Modem**.
- 7. Inaktivieren Sie das Kontrollkästchen **Vor dem Wählen auf Freizeichen warten**.
- 8. Klicken Sie auf die Registerkarte **Erweitert**.
- 9. Klicken Sie auf die Schaltfläche **Standardeinstellungen ändern**.
- 10. Wählen Sie unter "Datenprotokoll" den Eintrag Inaktiviert aus.
- 11. Wählen Sie unter "Kompression" den Eintrag Deaktiviert aus.
- 12. Klicken Sie auf **OK**, um das Fenster zu schließen.
- 13. Klicken Sie auf **OK**, um das Fenster zu schließen.
- 14. Klicken Sie auf die Registerkarte **Wählregeln**.
- 15. Klicken Sie auf die Schaltfläche **Bearbeiten**.
- 16. Geben Sie die entsprechenden Informationen in die Textfenster ein, und klicken Sie anschließend entweder auf **Ton (DTMF)** oder **Impuls (IMW)**.
- 17. Klicken Sie auf **OK**, um das Fenster zu schließen.

18. Klicken Sie auf **OK**, um das Fenster zu schließen.

Führen Sie die Modemanwendung erneut aus.

• **Fehler**: Die Funktion "Modem on Hold" (MoH) wird nicht ausgeführt.

**Ursache und Fehlerbehebung**: Verwenden Sie eine Telefonleitung, bei der die Warteschleifen- und die Anrufer-ID-Funktion unterstützt werden. Diese beiden Funktionen werden in den einzelnen Ländern und Regionen unterschiedlich eingestellt.

Stellen Sie eine Verbindung zu einem ISP-Netzzugangspunkt her, der mit der Funktion "Modem on Hold" kompatibel ist. Weitere Informationen erhalten Sie bei Ihrem Internet-Service-Provider.

Starten Sie die MoH-Anwendung vor dem Wählvorgang, um diese Funktion verwenden zu können.

Wenn in der Taskleiste kein Symbol für die MoH-Anwendung vorhanden ist, starten Sie sie wie folgt:

- 1. Klicken Sie auf **Start**.
- 2. Klicken Sie auf **Alle Programme** ➙ **NetWaiting** ➙ **NetWaiting**.

Wenn sich das Symbol für die Anwendung in der Taskleiste befindet, vergewissern Sie sich wie folgt, dass die Funktion aktiviert ist:

- 1. Klicken Sie mit der rechten Maustaste auf das Symbol "MoH" in der Taskleiste.
- 2. Wählen Sie **Einstellungen** aus.
- 3. Stellen Sie sicher, dass entweder das Kontrollkästchen **Screen all incoming calls and prompt the user** oder das Kontrollkästchen **Accept all incoming calls** ausgewählt ist.
- 4. Klicken Sie auf **OK**, um das Fenster zu schließen.

Weitere Informationen erhalten Sie, indem Sie in der Taskleiste doppelt auf das Symbol für MoH klicken, um das Fenster **Netwaiting** zu öffnen. Klicken Sie anschließend auf das Fragezeichen (**?**).

Die Funktion "Modem on Hold" wurde in den USA und in Kanada erfolgreich getestet. Möglicherweise wird diese Funktion in anderen Ländern nicht ordnungsgemäß ausgeführt.

**Anmerkung:** Wenn Ihr Computer ein Windows 7-Modell ist, klicken Sie in der Taskleiste auf **Ausgeblendete Symbole anzeigen**. Das Symbol "MoH" wird nun angezeigt.

• **Fehler**: Das Herstellen einer Verbindung zum Internet-Service-Provider nimmt mehr Zeit in Anspruch, wenn die Funktion "Fast Connect" verwendet wird. Oder die Übertragungsgeschwindigkeit ist gering, wenn die Funktion "Fast Connect" aktiviert ist.

**Ursache und Fehlerbehebung: Die Funktion "Fast Connect" speichert die Bedingungen für die** verwendete Telefonverbindung anhand des letzten Anrufs. Diese Funktion kann verwendet werden, wenn Sie dieselbe Telefonnummer vom selben Standort aus anrufen. Wenn Sie jedoch dieselbe Telefonnummer von einem anderen Standort aus anrufen, nimmt das Herstellen der Verbindung einen längeren Zeitraum in Anspruch, oder die Übertragungsgeschwindigkeit ist niedrig. Deaktivieren Sie diese Funktion, wenn Sie dieselbe Telefonnummer von einem anderen Standort aus anrufen, um dies zu vermeiden.

Gehen Sie wie folgt vor, um die Funktion zu inaktivieren:

Windows 7 und Windows Vista:

- 1. Klicken Sie auf **Start**.
- 2. Klicken Sie auf **Systemsteuerung** ➙ **Hardware und Audio**.
- 3. Klicken Sie auf **Telefon- und Modemoptionen**.
- 4. Klicken Sie auf die Registerkarte **Modems**. Der Name des in Ihrem Computer installierten Modems ist hervorgehoben.
- 5. Klicken Sie auf **Eigenschaften**.
- 6. Klicken Sie auf die Schaltfläche **Einstellungen ändern**. Wenn Sie aufgefordert werden, ein Administratorkennwort oder eine Bestätigung einzugeben, geben Sie das Kennwort oder die Bestätigung ein.
- 7. Wählen Sie die Registerkarte **Erweitert** aus.
- 8. Geben Sie +PQC=3 im Feld **Weitere Initialisierungsbefehle:** ein.
- 9. Klicken Sie auf **OK**, um das Fenster zu schließen.

Windows XP:

- 1. Klicken Sie auf **Start**.
- 2. Klicken Sie auf **Systemsteuerung** ➙ **Drucker und andere Hardware**.
- 3. Klicken Sie auf **Telefon- und Modemoptionen**.
- 4. Klicken Sie auf die Registerkarte **Modems**. Der Name des in Ihrem Computer installierten Modems ist hervorgehoben.
- 5. Klicken Sie auf **Eigenschaften**.
- 6. Wählen Sie die Registerkarte **Erweitert** aus.
- 7. Geben Sie +PQC=3 im Feld **Weitere Initialisierungsbefehle:** ein.
- 8. Klicken Sie auf **OK**, um das Fenster zu schließen.

### **Fehler bei Ethernet-Verbindungen**

• **Fehler**: Der Computer kann keine Verbindung zu einem Netz herstellen.

**Ursache und Fehlerbehebung**: Vergewissern Sie sich, dass die folgenden Bedingungen erfüllt sind:

– Das Kabel wurde ordnungsgemäß angeschlossen.

Das Netzübertragungskabel muss ordnungsgemäß mit dem Ethernet-Anschluss Ihres Computers und dem RJ45-Anschluss des Hubs verbunden sein. Der maximale Abstand zwischen dem Computer und dem Hub beträgt 100 Meter. Wenn das Kabel angeschlossen ist und die oben genannte Entfernung nicht überschritten wurde, der Fehler jedoch weiterhin bestehen bleibt, tauschen Sie das Kabel aus.

–Der richtige Einheitentreiber wird verwendet.

Windows 7 und Windows Vista:

- 1. Klicken Sie auf **Start**, und klicken Sie dann auf **Systemsteuerung**.
- 2. Klicken Sie auf **Hardware und Audio**.
- 3. Klicken Sie auf **Geräte-Manager**. Wenn Sie aufgefordert werden, ein Administratorkennwort oder eine Bestätigung einzugeben, geben Sie das Kennwort oder die Bestätigung ein.
- 4. Wenn in der Liste der Netzadapter das Zeichen ! links vom Namen des entsprechenden Adapters angegeben ist, wird möglicherweise ein falscher Treiber verwendet, oder der Treiber wurde nicht

aktiviert. Klicken Sie mit der rechten Maustaste auf den hervorgehobenen Adapter, um den Treiber zu aktualisieren.

5. Klicken Sie auf **Treibersoftware aktualisieren**, und befolgen Sie die angezeigten Anweisungen. Windows XP:

- 1. Klicken Sie auf **Start**, und klicken Sie dann auf **Systemsteuerung**.
- 2. Klicken Sie auf **Leistung und Wartung**, und klicken Sie dann auf **System**.
- 3. Klicken Sie auf die Registerkarte **Hardware**, und klicken Sie auf die Schaltfläche **Geräte-Manager**.
- 4. Wenn in der Liste der Netzadapter das Zeichen **<sup>x</sup>** links vom Namen des entsprechenden Adapters angegeben ist, wird möglicherweise ein falscher Treiber verwendet, oder der Treiber wurde nicht aktiviert. Klicken Sie mit der rechten Maustaste auf den hervorgehobenen Adapter, um den Treiber zu aktualisieren.
- 5. Klicken Sie auf Eigenschaften. Das Fenster "Eigenschaften" wird angezeigt.
- 6. Klicken Sie auf die Registerkarte **Treiber**.
- 7. Klicken Sie auf die Schaltfläche **Treiber aktualisieren**. Daraufhin wird das Fenster "Assistent zum Aktualisieren von Gerätetreibern" angezeigt. Befolgen Sie die angezeigten Anweisungen.
- Die Duplex-Einstellung des Switch-Anschlusses entspricht der Einstellung des Adapters.

Wenn der Adapter für Vollduplex konfiguriert wurde, stellen Sie sicher, dass der Switch-Anschluss ebenfalls für Vollduplex konfiguriert ist. Wenn der falsche Duplexmodus ausgewählt wird, kann dies Leistungsverminderung, Datenverluste oder den Abbruch von Verbindungen zur Folge haben.

– Die gesamte, für die entsprechende Netzumgebung erforderliche Netzsoftware wurde installiert.

Wenden Sie sich an den LAN-Administrator, um Informationen zu der für Ihre Umgebung erforderlichen Netzsoftware zu erhalten.

• **Fehler**: Der Adapter stoppt ohne ersichtlichen Grund.

**Ursache und Fehlerbehebung**: Die Netztreiberdateien sind möglicherweise beschädigt oder fehlen. Aktualisieren Sie den Treiber, wie für den zuvor angegebenen Fehler unter "Ursache und Fehlerbehebung" beschrieben, um sicherzustellen, dass der richtige Treiber installiert wurde.

• **Fehler**: Ihr Computer ist ein Gigabit-Ethernet-Modell mit einer Übertragungsgeschwindigkeit von <sup>1000</sup> Mb/s, und die Verbindung schlägt fehl, oder es treten Fehler auf.

#### **Ursache und Fehlerbehebung**:

- Verwenden Sie eine Verkabelung der Kategorie 5, und überprüfen Sie, ob das Netzübertragungskabel ordnungsgemäß angeschlossen ist.
- Verwenden Sie für die Verbindung einen 1000-BASE-T-Hub/-Switch (keinen 1000-BASE-X-Hub/-Switch).
- **Fehler**: Die Funktion "Wake on LAN" (WOL) funktioniert nicht.

#### **Ursache und Fehlerbehebung**:

- Stellen Sie sicher, dass WOL aktiviert ist. Verwenden Sie dazu [ThinkPad](#page-237-0) Setup.
- Ist dies der Fall, wenden Sie sich an den LAN-Administrator, um Informationen zu den erforderlichen Einstellungen zu erhalten.
- **Fehler**: Ihr Computer ist ein Gigabit-Ethernet-Modell, und es können keine Netzverbindungen mit 1000 Mb/s hergestellt werden. Es werden nur Verbindungen mit 100 Mb/s hergestellt.

#### **Ursache und Fehlerbehebung**:

- Verwenden Sie ein anderes Kabel.
- Stellen Sie sicher, dass für den Verbindungspartner die Option für automatisches Aushandeln der Verbindungsgeschwindigkeit ausgewählt wurde.

– Stellen Sie sicher, dass der Switch 802.3ab-kompatibel ist (Gigabit über Kupfer).

## **Fehler bei drahtloser LAN-Übertragung**

• **Fehler**: Über die integrierte Karte für drahtlose Verbindungen im LAN ist kein Verbindungsaufbau möglich.

**Ursache und Fehlerbehebung**: Stellen Sie sicher, dass der aktuellste Treiber für drahtloses LAN installiert ist. Überprüfen Sie die Informationen auf der Website, und stellen Sie sicher, dass die von Access Connections unterstützte Treiberversion die aktuellste ist, die in der README-Datei aufgeführt ist.

Vergewissern Sie sich, dass Ihr Computer sich in Reichweite eines drahtlosen Netzzugangs befindet.

Vergewissern Sie sich, dass die Funkverbindung aktiviert ist, indem Sie in der Taskleiste doppelt auf das Symbol von Access Connections klicken.

**Anmerkung:** Wenn Ihr Computer ein Windows 7-Modell ist, klicken Sie in der Taskleiste auf **Ausgeblendete Symbole anzeigen**. Das Symbol für Access Connections wird angezeigt. Weitere Informationen zum Symbol finden Sie in der Hilfe zu "Access [Connections"](#page-43-0) auf Seite [24](#page-43-0).

Überprüfen Sie den Netznamen (SSID) sowie die Verschlüsselungsinformationen. Verwenden Sie das Programm Access [Connections](#page-43-0), um die Groß- und Kleinschreibung dieser Informationen zu überprüfen.

### **Fehler bei drahtloser WAN-Übertragung**

• **Nachricht**: Ungültige WAN-Karte - Schalten Sie den ThinkPad aus und entfernen Sie die WAN-Karte. **Ursache und Fehlerbehebung**: Die WAN-Karte wird vom Computer nicht unterstützt. Entfernen Sie die Karte.

**Anmerkung:** Je nach Computer verfügen einige Modelle nicht über drahtloses WAN.

#### **Fehler bei der Verwendung von Bluetooth**

#### **Windows 7 und Windows Vista**

• **Fehler**: Das Bluetooth-Headset bzw. der Kopfhörer funktioniert nicht. Stattdessen wird das Audiosignal über den integrierten Lautsprecher wiedergegeben, obwohl das Headset/der Kopfhörer angeschlossen ist und das entsprechende Profil ausgewählt wurde.

**Ursache und Fehlerbehebung**: Führen Sie die folgenden Schritte aus:

- 1. Beenden Sie die Anwendung, die auf die Audioeinheit zugreift (zum Beispiel den Windows Media Player).
- 2. Öffnen Sie die Systemsteuerung, indem Sie auf **Start** ➙ **Systemsteuerung** klicken.
- 3. Klicken Sie auf **Hardware und Audio** ➙ **Audio**.
- 4. Wählen Sie die Registerkarte **Wiedergabe** aus.
- 5. Wenn Sie ein Headsetprofil verwenden, wählen Sie **Bluetooth Hands-free Audio** (Freisprechen) aus, und klicken Sie auf die Schaltfläche **Set Default** (Standardwert). Wenn Sie ein AV-Profil verwenden, wählen Sie **Stereo Audio** aus und klicken Sie auf die Schaltfläche **Set Default** (Standardwert).
- 6. Klicken Sie auf **OK**, um das Fenster "Audio" zu schließen.
- **Fehler**: PIM-Elemente (Personal Information Manager), die von Windows 7 oder Windows Vista gesendet werden, werden im Adressbuch von anderen Bluetooth-Einheiten nicht richtig empfangen.

**Ursache und Fehlerbehebung**: Windows 7 und Windows Vista senden PIM-Elemente im XML-Format. Die meisten Bluetooth-Einheiten verarbeiten PIM-Elemente jedoch im vCard-Format. Wenn eine andere Bluetooth-Einheit eine Datei über Bluetooth empfangen kann, werden PIM-Elemente, die von Windows 7 oder Windows Vista gesendet werden, möglicherweise als Dateien mit der Erweiterung ".contact" gespeichert.

#### **Windows XP**

**Anmerkungen:** Wenn Sie die Standard-Bluetooth-Funktion von Microsoft verwenden und Informationen zur Verwendung der Bluetooth-Funktion aufrufen möchten, gehen Sie wie folgt vor:

- 1. Drücken Sie die Tastenkombination Fn+F5, um Bluetooth einzuschalten.
- 2. Klicken Sie auf **Start** ➙ **Systemsteuerung**.
- 3. Klicken Sie auf **Drucker und andere Hardware**.
- 4. Klicken Sie auf **Bluetooth-Einheiten**.
- 5. Klicken Sie auf die Registerkarte **Optionen**.
- 6. Klicken Sie auf die Option zum Anzeigen von **erweiterten Informationen zu Bluetooth-Einstellungen**.

**Anmerkung:** Wenn Sie ThinkPad Bluetooth with Enhanced Data Rate Software verwenden, lesen Sie die folgenden Anweisungen.

**Anmerkung:** Überprüfen Sie die Verbindung, und vergewissern Sie sich, dass keine andere Einheit mit Bluetooth-Unterstützung nach der Einheit sucht, zu der Sie eine Verbindung herstellen möchten. Gleichzeitiges Suchen ist bei einer Bluetooth-Verbindung nicht zulässig.

• **Fehler**: Sie suchen nach einer Einheit mit Bluetooth-Unterstützung, indem Sie unter "Bluetooth-Umgebung" auf "Geräte im Bereich anzeigen" klicken, es werden jedoch keine Einheiten angezeigt.

**Ursache und Fehlerbehebung**: Vergewissern Sie sich, dass bei der Einheit, zu der Sie eine Verbindung herstellen möchten, die Einstellung für Bluetooth-Verbindungen aktiviert ist.

Nachdem Sie die oben genannten Punkte überprüft haben, schalten Sie Bluetoothaus. Schalten Sie es anschließend erneut ein, oder führen Sie einen Neustart des Computers durch. Suchen Sie anschließend erneut nach der Einheit.

**Anmerkung:** Wenn Sie ThinkPad Bluetooth with Enhanced Data Rate Software verwenden, lesen Sie die folgenden Anweisungen.

• **Fehler**: Sie können keine Verbindung zu Einheiten mit Bluetooth-Unterstützung herstellen.

**Ursache und Fehlerbehebung**: Vergewissern Sie sich, dass sowohl Ihr Computer als auch die Einheit eingeschaltet sind und dass die zugehörigen Bluetooth-Antennen aktiviert sind.

Nachdem Sie die oben genannten Punkte überprüft haben, schalten Sie Bluetoothaus. Schalten Sie es anschließend erneut ein, oder führen Sie einen Neustart des Computers durch. Stellen Sie die Verbindung zu der Einheit erneut her.

Tritt der Fehler weiterhin auf, installieren Sie die Bluetooth-Software erneut, und stellen Sie die Verbindung zur Einheit erneut her.

• **Fehler**: Der Computer ist mit einer Einheit mit Bluetooth-Unterstützung verbunden, Sie können aber keine Services dieser Einheit nutzen.

**Ursache und Fehlerbehebung**: Vergewissern Sie sich, dass die Einheit für die Bluetooth-Funktion aktiviert ist.

- 1. Klicken Sie doppelt auf das Symbol Bluetooth-Umgebung.
- 2. Klicken Sie unter "Bluetooth-Tasks" auf **Geräte im Bereich anzeigen**.

Wenn Sie die Einheit nicht finden können, reagiert diese möglicherweise nicht mehr. Vergewissern Sie sich, dass die Einheit für die Bluetooth-Funktion aktiviert ist. Wenn Sie die Einheit finden, stellen Sie eine Verbindung zu den gewünschten Services her.

Wenn Sie sicher sind, dass die Einheit reagiert, schalten Sie Bluetooth aus. Schalten Sie es anschließend erneut ein, oder führen Sie einen Neustart des Computers durch. Stellen Sie die Verbindung erneut her.

• **Fehler**: Sie können keine elektronische Visitenkarte von dem verbundenen Computer herunterladen.

**Ursache und Fehlerbehebung**: Vergewissern Sie sich, dass der verbundene Computer über eine eigene Standardanwendung für elektronische Visitenkarten verfügt und dass die Karte für eine Übertragung bereit ist.

Vergewissern Sie sich, dass die Sicherheitseinstellungen auf dem verbundenen Computer das Herunterladen der elektronischen Visitenkarte zulassen.

• **Fehler**: Sie können keine elektronische Visitenkarte an den verbundenen Computer senden.

**Ursache und Fehlerbehebung**: Vergewissern Sie sich, dass Ihr Computer über eine eigene Standardanwendung für elektronische Visitenkarten verfügt und dass die Karte für eine Übertragung bereit ist.

Vergewissern Sie sich, dass die Sicherheitseinstellungen auf dem verbundenen Computer das Hochladen Ihrer elektronischen Visitenkarte zulassen.

• **Fehler**: Der Computer ist mit einem anderen Computer mit Bluetooth-Unterstützung verbunden, der als FTP-Server dient, es werden jedoch keine Dateien auf dem FTP-Server angezeigt.

**Ursache und Fehlerbehebung**: Überprüfen Sie die neuen gemeinsam benutzten Dateien. Gehen Sie dabei wie folgt vor:

- 1. Klicken Sie im Menü "Bluetooth-Umgebung" auf **Ansicht**.
- 2. Klicken Sie auf **Aktualisieren**. Im Fenster wird der aktualisierte Status angezeigt, sodass Sie die neuen gemeinsam benutzen Dateien überprüfen können.

Vergewissern Sie sich, dass der gemeinsam benutzte Ordner auf dem verbundenen Computer die von Ihnen benötigten Dateien enthält.

Vergewissern Sie sich, dass die Sicherheitseinstellungen auf dem verbundenen Computer die Verbindung zu den Dateien und die Ansicht der Dateien auf dem Computer zulassen.

• **Fehler**: Der Computer ist mit einem Computer mit Bluetooth-Unterstützung verbunden, Sie erhalten jedoch keinen Netzzugang.

**Ursache und Fehlerbehebung**: Vergewissern Sie sich, dass der Computer mit Bluetooth-Unterstützung mit einem Netz verbunden ist.

Vergewissern Sie sich, dass der verbundene Computer so eingerichtet wurde, dass die gemeinsame Verwendung der Netzkonnektivität möglich ist und dass die Sicherheitseinstellungen die Verbindung und den Zugang zum Netz von einem fernen Standort aus ermöglichen.

• **Fehler**: Der Computer kann keine Verbindung zu einem anderen Computer mit Bluetooth-Unterstützung herstellen, der Anwendungen mit seriellem Anschluss verwendet.

**Ursache und Fehlerbehebung**: Stellen Sie erneut eine Verbindung zum Computer mit Bluetooth-Unterstützung her und stellen Sie die serielle Verbindung erneut her.

• **Fehler**: Die Verbindung über den seriellen Bluetooth-Anschluss wurde automatisch getrennt.

**Ursache und Fehlerbehebung**: Beim Herstellen einer Verbindung auf serieller Basis wird ein Inaktivitätszeitgeber gestartet. Wenn keine Anwendung den Anschluss öffnet, wird die Verbindung automatisch unterbrochen. Dies ist ein normales Merkmal einer Verbindung auf serieller Basis und kein Fehler. Wenn Sie den seriellen Anschluss für Bluetooth verwenden möchten, müssen Sie die Verbindung erneut herstellen.

• **Fehler**: Die PIM-Synchronisation ist fehlgeschlagen. Die Fehlernachricht, dass die Synchronisation mit der Bluetooth-Einheit fehlgeschlagen ist und dass die PIM-Schnittstelle (Personal Information Manager) ausgefallen ist, wird angezeigt: "The Synchronization with xxx (Name der Bluetooth-Einheit) failed. PIM (Personal Information Manager) Interface failed."

**Ursache und Fehlerbehebung**: Starten Sie ein E-Mail-Programm, und konfigurieren Sie Ihren E-Mail-Account. **ODER:** Ändern Sie die Bluetooth-Konfiguration, sodass keine Synchronisation für E-Mails durchgeführt wird. Gehen Sie dazu wie folgt vor:

1. Klicken Sie doppelt auf Bluetooth-Umgebung.

- 2. Klicken Sie auf **Bluetooth**, und wählen Sie den **Bluetooth-Installationsassistenten** aus.
- 3. Wählen Sie die Option aus, dass Bluetooth-Services für ferne Einheiten konfiguriert werden sollen und klicken Sie auf **Weiter**.
- 4. Wählen Sie **PIM-Synchronisation** aus, und klicken Sie auf **Konfigurieren**.
- 5. Wählen Sie für die E-Mail-Synchronisation die Option **Nicht synchronisieren** aus, und klicken Sie auf **OK**.
- 6. Klicken Sie auf **Fertig stellen**, um das Fenster zum Auswählen des Bluetooth-Services zu schließen.
- **Fehler**: ThinkPad Bluetooth with Enhanced Data Rate Software funktioniert nicht.

**Ursache und Fehlerbehebung**: Führen Sie die folgenden Schritte aus:

- 1. Schalten Sie die Bluetooth-Funktion ein, indem Sie die Tastenkombination Fn+F5 drücken.
- 2. Klicken Sie auf **Start** ➙ **Systemsteuerung**.
- 3. Klicken Sie auf das Symbol für **Leistung und Wartung**.
- 4. Klicken Sie auf das Symbol für **System**.
- 5. Klicken Sie auf die Registerkarte **Hardware**.
- 6. Klicken Sie auf die Schaltfläche **Geräte-Manager**. Das Fenster "Geräte-Manager" wird geöffnet.
- 7. Uberprüfen Sie, ob der Eintrag "Bluetooth-Gerät" in der Geräteliste im Fenster erscheint.

Wenn der Eintrag "Bluetooth-Funkverbindung" in der Geräteliste erscheint, ist Microsoft Bluetooth auf Ihrem Computer installiert. Wenn Sie ThinkPad Bluetooth with Enhanced Data Rate Software verwenden möchten, müssen Sie es installieren und anschließend den Bluetooth-Treiber ersetzen. Weitere Informationen finden Sie im Abschnitt "Bluetooth [verwenden"](#page-74-0) auf Seite [55](#page-74-0).

• **Fehler**: Wenn die klassische Ansicht für die Systemsteuerung eingestellt ist, werden in der Systemsteuerung zwei Bluetooth-Symbole angezeigt.

**Ursache und Fehlerbehebung:** Wenn Sie Microsoft Bluetooth bereits auf dem Computer installiert haben und ThinkPad Bluetooth with Enhanced Data Rate Software verwenden, werden möglicherweise zwei Bluetooth-Symbole in der Systemsteuerung angezeigt. Ein Symbol ist das Symbol für die Bluetooth-Konfiguration von ThinkPad Bluetooth with Enhanced Data Rate Software, und das andere Symbol ist das Symbol für die Bluetooth-Geräte von Microsoft Bluetooth.

• **Fehler**: Das Bluetooth-Headset bzw. der Kopfhörer funktioniert nicht. Stattdessen wird das Audiosignal über den integrierten Lautsprecher wiedergegeben, obwohl das Headset/der Kopfhörer angeschlossen ist und das entsprechende Profil ausgewählt wurde.

**Ursache und Fehlerbehebung**: Führen Sie die folgenden Schritte aus:

- 1. Beenden Sie die Anwendung, die auf die Audioeinheit zugreift (zum Beispiel den Windows Media Player).
- 2. Öffnen Sie die Systemsteuerung, indem Sie auf **Start** ➙**Systemsteuerung** klicken.
- 3. Klicken Sie doppelt auf **Sounds und Audiogeräte**, um das Fenster "Eigenschaften von Sounds und Audiogeräte" zu öffnen.
- 4. Klicken Sie auf die Registerkarte **Audio**.
- 5. Wenn Sie das Kopfhörerprofil verwenden, wählen Sie **Bluetooth Audio** für "Soundwiedergabe" und für "Soundaufnahme" aus. Wenn Sie das AV-Profil verwenden, wählen Sie **Bluetooth High Quality** Audio für "Soundwiedergabe" und für "Soundaufnahme" aus.
- 6. Klicken Sie auf **OK**, um das Fenster "Eigenschaften von Sounds und Audiogeräte" zu schließen.

# **Tastatur und andere Zeigereinheiten**

In folgenden Abschnitten sind die häufigsten Fehler an der Tastatur und an anderen Zeigereinheiten aufgelistet:

## **UltraNav-Fehler**

• **Fehler**: Der Zeiger verschiebt sich, wenn der Computer eingeschaltet wird oder den normalen Betrieb wieder aufnimmt.

**Ursache und Fehlerbehebung**: Wenn Sie während des normalen Betriebs den TrackPoint nicht verwenden, kann sich der Zeiger verschieben. Dies ist ein typisches Merkmal des TrackPoint und kein Fehler. Unter folgenden Bedingungen kann sich der Zeiger für einige Sekunden verschieben:

- Wenn der Computer eingeschaltet wird.
- Wenn der Computer den normalen Betrieb wieder aufnimmt.
- Wenn der TrackPoint längere Zeit gedrückt wird.
- Wenn sich die Umgebungstemperatur ändert.

**Fehler**: Der TrackPoint oder das TouchPad funktioniert nicht.

**Ursache und Fehlerbehebung**: Stellen Sie sicher, dass für den TrackPoint oder das TouchPad in den Einstellungen der UltraNav-Einheit "Aktiviert" ausgewählt wurde.

**Anmerkung:** Drücken Sie die Tastenkombination Fn+F8, um die Einstellungen für die UltraNav-Einheit aufzurufen.

### **Tastaturfehler**

• **Fehler**: Alle oder einige der Tastaturtasten funktionieren nicht.

**Ursache und Fehlerbehebung**: Gehen Sie wie folgt vor, wenn ein externer numerischer Tastenblock angeschlossen ist:

- 1. Schalten Sie den Computer aus.
- 2. Ziehen Sie das Kabel des externen numerischen Tastenblocks ab.
- 3. Schalten Sie den Computer ein, und versuchen Sie erneut, die Tastatur zu verwenden.

Wenn der Tastaturfehler damit behoben ist, schließen Sie den externen numerischen Tastenblock oder die externe Tastatur wieder sorgfältig an, und überprüfen Sie, ob der Stecker ordnungsgemäß mit dem Anschluss verbunden ist.

Wenn der Fehler weiterhin auftritt, stellen Sie sicher, dass der richtige Einheitentreiber installiert ist.

Windows 7:

- 1. Klicken Sie auf **Start** ➙ **Systemsteuerung**. Ändern Sie die Ansicht der Systemsteuerungvon Kategorie in Große Symbole oder Kleine Symbole.
- 2. Klicken Sie auf **Tastatur**.
- 3. Wählen Sie die Registerkarte **Hardware** aus. Stellen Sie über die Geräteeigenschaften sicher, dass **die Einheit ordnungsgemäß funktioniert**.

Windows Vista:

- 1. Klicken Sie auf **Start** ➙ **Systemsteuerung**.
- 2. Klicken Sie auf **Hardware und Audio**, und klicken Sie dann auf Tastatur.
- 3. Wählen Sie die Registerkarte **Hardware** aus. Stellen Sie über die Geräteeigenschaften sicher, dass **die Einheit ordnungsgemäß funktioniert**.

Windows XP:

- 1. Klicken Sie auf **Start** ➙ **Systemsteuerung**.
- 2. Klicken Sie auf **Drucker und andere Hardware**, und klicken Sie anschließend auf **Tastatur**.
- 3. Wählen Sie die Registerkarte **Hardware** aus. Stellen Sie über die Geräteeigenschaften sicher, dass **die Einheit ordnungsgemäß funktioniert**.

Wenn einige Tasten der Tastatur weiterhin nicht funktionieren, lassen Sie den Computer vom Kundendienst überprüfen.

• **Fehler**: Wenn Sie einen Buchstaben eingeben, erscheint eine Zahl.

**Ursache und Fehlerbehebung**: Der numerische Modus ist eingeschaltet. Um den Num Lock-Modus zu deaktivieren, drücken Sie die Tastenkombination Umschalt+Taste für numerische Verriegelung oder die Taste Fn+Taste für numerische Verriegelung.

• **Fehler**: Alle oder einige der Tasten des externen numerischen Tastenblocks funktionieren nicht.

**Ursache und Fehlerbehebung**: Stellen Sie sicher, dass der externe numerische Tastenblock ordnungsgemäß an den Computer angeschlossen ist.

# **Anzeige- und Multimediaeinheiten**

Dieser Abschnitt enthält Informationen zu den häufigsten Fehlern bei Anzeige- und Multimediaeinheiten, d. h. Bildschirm, externer Monitor, Audioeinheiten und optisches Laufwerk. Lesen Sie diese Themen, um weitere Informationen zu erhalten.

## **Fehler am LCD-Bildschirm**

• **Fehler**: Der Bildschirm ist leer.

**Ursache und Fehlerbehebung**: Führen Sie die folgenden Schritte aus:

– Drücken Sie die Tastenkombination Fn+F7, um das Bild anzuzeigen.

**Anmerkung:** Wenn Sie die Tastenkombination Fn+F7 für ein Präsentationsschema verwenden, drücken Sie die Tastenkombination Fn+F7 mindestens drei Mal innerhalb von drei Sekunden. Das Bild wird auf dem Computerbildschirm angezeigt.

- Wenn Sie das Netzteil oder den Akku verwenden und die Statusanzeige des Akkus grün leuchtet, drücken Sie die Tastenkombination Fn+Pos1, um die Helligkeit des Bildschirms zu erhöhen.
- Wenn die Statusanzeige für den Ruhemodus/Bereitschaftsmodus (grün) leuchtet, drücken Sie auf die Taste Fn, um aus dem Ruhemodus/Bereitschaftsmodus den normalen Betrieb wieder aufzunehmen.
- Sollte der Fehler weiterhin bestehen, gehen Sie wie unter "Ursache und Fehlerbehebung" beschrieben vor (siehe unten).

**Anmerkung:** Wenn Ihr Computer ein Windows 7-Modell ist, unterstützt er das Präsentationsschema nicht.

• **Fehler**: Die Anzeige ist nicht lesbar oder verzerrt.

**Ursache und Fehlerbehebung**: Vergewissern Sie sich, dass die folgenden Bedingungen erfüllt sind:

- Der Bildschirmtreiber wurde ordnungsgemäß installiert.
- Die Bildschirmauflösung und die Farbqualität sind richtig eingestellt.
- Der Bildschirmtyp ist richtig angegeben.

Um diese Einstellungen zu überprüfen, gehen Sie wie folgt vor:

Windows 7:

- 1. Klicken Sie mit der rechten Maustaste auf den Desktop, und klicken Sie auf **Personalisieren**.
- 2. Klicken Sie links auf **Anzeige**.
- 3. Wählen Sie **Anzeigeeinstellungen ändern** aus. Überprüfen Sie, ob die Bildschirmauflösung richtig eingestellt ist.
- 4. Klicken Sie auf **Erweiterte Einstellungen**.
- 5. Klicken Sie auf die Registerkarte **Grafikkarte**.

6. Stellen Sie sicher, dass der Name des richtigen Einheitentreibers im Fenster mit den Adapterinformationen angezeigt wird.

**Anmerkung:** Der Name des Einheitentreibers richtet sich nach dem im Computer installierten Videochip.

- 7. Klicken Sie auf die Schaltfläche **Eigenschaften**. Wenn Sie aufgefordert werden, ein Administratorkennwort oder eine Bestätigung einzugeben, geben Sie das Kennwort oder die Bestätigung ein. Überprüfen Sie den "Gerätestatus", und vergewissern Sie sich, dass die Einheit ordnungsgemäß funktioniert. Wenn dies nicht der Fall ist, klicken Sie auf die Schaltfläche Problembehandlung. Schließen Sie das Fenster **Eigenschaften**.
- 8. Klicken Sie auf die Registerkarte **Monitor**. Überprüfen Sie, ob die Farbqualität richtig eingestellt ist und ob die anderen Informationen ebenfalls richtig sind.
- 9. Klicken Sie auf die Schaltfläche **Eigenschaften**. Wenn Sie aufgefordert werden, ein Administratorkennwort oder eine Bestätigung einzugeben, geben Sie das Kennwort oder die Bestätigung ein. Überprüfen Sie den "Gerätestatus", und vergewissern Sie sich, dass die Einheit ordnungsgemäß funktioniert. Wenn dies nicht der Fall ist, klicken Sie auf die Schaltfläche Problembehandlung.

Windows Vista:

- 1. Klicken Sie mit der rechten Maustaste auf den Desktop, und klicken Sie auf **Personalisieren**.
- 2. Klicken Sie auf **Anzeigeeinstellungen**, und überprüfen Sie, ob die Bildschirmauflösung und die Farbqualität richtig eingestellt sind.
- 3. Klicken Sie auf **Erweiterte Einstellungen**.
- 4. Klicken Sie auf die Registerkarte **Grafikkarte**.
- 5. Stellen Sie sicher, dass der Name des richtigen Einheitentreibers im Fenster mit den Adapterinformationen angezeigt wird.

**Anmerkung:** Der Name des Einheitentreibers richtet sich nach dem im Computer installierten Videochip.

- 6. Klicken Sie auf die Schaltfläche **Eigenschaften**. Wenn Sie aufgefordert werden, ein Administratorkennwort oder eine Bestätigung einzugeben, geben Sie das Kennwort oder die Bestätigung ein. Überprüfen Sie den "Gerätestatus", und vergewissern Sie sich, dass die Einheit ordnungsgemäß funktioniert. Wenn dies nicht der Fall ist, klicken Sie auf die Schaltfläche Problembehandlung.
- 7. Klicken Sie auf die Registerkarte **Monitor**.
- 8. Vergewissern Sie sich, dass die angegebenen Informationen richtig sind.
- 9. Klicken Sie auf die Schaltfläche **Eigenschaften**. Wenn Sie aufgefordert werden, ein Administratorkennwort oder eine Bestätigung einzugeben, geben Sie das Kennwort oder die Bestätigung ein. Überprüfen Sie den "Gerätestatus", und vergewissern Sie sich, dass die Einheit ordnungsgemäß funktioniert. Wenn dies nicht der Fall ist, klicken Sie auf die Schaltfläche Problembehandlung.

Windows XP:

- 1. Klicken Sie mit der rechten Maustaste auf den Desktop, und wählen Sie **Eigenschaften** aus dem Kontextmenü aus, um das Fenster "Eigenschaften von Anzeige" zu öffnen.
- 2. Klicken Sie auf die Registerkarte **Einstellungen**.
- 3. Überprüfen Sie, ob die Bildschirmauflösung und die Farbqualität richtig eingestellt sind.
- 4. Klicken Sie auf die Schaltfläche **Erweitert**.
- 5. Klicken Sie auf die Registerkarte **Grafikkarte**.

6. Stellen Sie sicher, dass der Name des richtigen Einheitentreibers im Fenster mit den Adapterinformationen angezeigt wird.

**Anmerkung:** Der Name des Einheitentreibers richtet sich nach dem im Computer installierten Videochip.

- 7. Klicken Sie auf die Schaltfläche **Eigenschaften**. Überprüfen Sie den "Gerätestatus", und vergewissern Sie sich, dass die Einheit ordnungsgemäß funktioniert. Wenn dies nicht der Fall ist, klicken Sie auf die Schaltfläche Problembehandlung.
- 8. Klicken Sie auf die Registerkarte **Monitor**.
- 9. Vergewissern Sie sich, dass die angegebenen Informationen richtig sind.
- 10. Klicken Sie auf die Schaltfläche **Eigenschaften**. Überprüfen Sie den "Gerätestatus", und vergewissern Sie sich, dass die Einheit ordnungsgemäß funktioniert. Wenn dies nicht der Fall ist, klicken Sie auf die Schaltfläche Problembehandlung.
- **Fehler**: Auf dem Bildschirm werden falsche Zeichen angezeigt.

**Ursache und Fehlerbehebung**: Haben Sie das Betriebssystem oder das Anwendungsprogramm ordnungsgemäß installiert? Wenn Installation und Konfiguration richtig ausgeführt wurden, lassen Sie den Computer vom Kundendienst überprüfen.

• **Fehler**: Der Bildschirm bleibt nach dem Ausschalten des Computers eingeschaltet.

**Ursache und Fehlerbehebung**: Halten Sie den Netzschalter für mindestens vier Sekunden lang gedrückt, um den Computer auszuschalten. Schalten Sie den Computer anschließend wieder ein.

• **Fehler**: Wenn Sie den Computer einschalten, fehlen Punkte oder es erscheinen verfärbte bzw. helle Punkte auf dem Bildschirm.

**Ursache und Fehlerbehebung**: Hierbei handelt es sich um ein typisches Merkmal der TFT-Technologie. Der Bildschirm Ihres Computers enthält eine Vielzahl von TFTs (Thin-Film Transistors, Dünnfilmtransistoren). Eine kleine Anzahl von fehlenden, verfärbten oder hellen Punkten in der Anzeige kann jederzeit auftreten.

#### **Fehler am externen Bildschirm**

• **Fehler**: Die Anzeige auf dem externen Bildschirm ist leer.

**Ursache und Fehlerbehebung**: Um die Anzeige aufzurufen, drücken Sie die Tastenkombination Fn+F7 und wählen Sie den gewünschten Bildschirm aus. Wenn der Fehler weiterhin auftritt, gehen Sie wie folgt vor:

- 1. Schließen Sie den externen Bildschirm an einen anderen Computer an, um sicherzustellen, dass er funktioniert.
- 2. Schließen Sie den externen Bildschirm wieder an Ihren Computer an.
- 3. Lesen Sie die Informationen in dem zum externen Bildschirm gelieferten Handbuch, um festzustellen, welche Bildschirmauflösung und Bildwiederholfrequenz unterstützt werden.
	- Wenn der externe Bildschirm dieselbe oder eine höhere Auflösung als der LCD-Bildschirm unterstützt, zeigen Sie die Computerausgabe auf dem externen Bildschirm oder auf dem externen Bildschirm und dem LCD-Bildschirm an.
	- Wenn der externe Bildschirm eine niedrigere Auflösung als der LCD-Bildschirm unterstützt, zeigen Sie die Computerausgabe nur auf dem externen Bildschirm an. (Wenn Sie die Computerausgabe auf dem LCD-Bildschirm und dem externen Bildschirm anzeigen, bleibt der externe Bildschirm leer, oder die Anzeige wird verzerrt dargestellt.)
- **Fehler**: Sie können für den externen Bildschirm keine höhere Auflösung als die derzeit festgelegte einstellen.
#### **Ursache und Fehlerbehebung**:

– Stellen Sie sicher, dass die Informationen zum Bildschirm richtig sind. Gehen Sie wie folgt vor:

Windows 7:

1. Klicken Sie mit der rechten Maustaste auf den Desktop und klicken Sie auf **Bildschirmauflösung**.

**Anmerkung:** Wenn Ihr Computer den externen Bildschirm nicht erkennt, klicken Sie auf die Schaltfläche **Erkennen**.

- 2. Klicken Sie auf das Symbol für den gewünschten Bildschirm (das Symbol **Monitor-2** steht für den externen Bildschirm).
- 3. Klicken Sie auf **Erweiterte Einstellungen**.
- 4. Klicken Sie auf die Registerkarte **Grafikkarte**.
- 5. Stellen Sie sicher, dass der Name des richtigen Einheitentreibers im Fenster mit den Adapterinformationen angezeigt wird.

**Anmerkung:** Der Name des Einheitentreibers richtet sich nach dem im Computer installierten Videochip.

6. Klicken Sie auf **OK**.

Wenn die Informationen falsch sind, installieren Sie den Einheitentreiber erneut. Weitere Informationen dazu erhalten Sie in den folgenden Abschnitten.

Windows Vista:

- 1. Klicken Sie mit der rechten Maustaste auf den Desktop, und klicken Sie auf **Personalisieren**.
- 2. Klicken Sie auf **Anzeigeeinstellungen**.
- 3. Klicken Sie auf die Schaltfläche **Erweiterte Einstellungen**.
- 4. Klicken Sie auf die Registerkarte **Grafikkarte**.
- 5. Stellen Sie sicher, dass der Name des richtigen Einheitentreibers im Fenster mit den Adapterinformationen angezeigt wird.

**Anmerkung:** Der Name des Einheitentreibers richtet sich nach dem im Computer installierten Videochip.

6. Klicken Sie auf **OK**.

Wenn die Informationen falsch sind, installieren Sie den Einheitentreiber erneut. Weitere Informationen dazu erhalten Sie in den folgenden Abschnitten.

Windows XP:

- 1. Klicken Sie mit der rechten Maustaste auf den Desktop, und wählen Sie **Eigenschaften** aus dem Kontextmenü aus, um das Fenster "Eigenschaften von Anzeige" zu öffnen.
- 2. Klicken Sie auf die Registerkarte **Einstellungen**.
- 3. Klicken Sie auf die Schaltfläche **Erweitert**.
- 4. Klicken Sie auf die Registerkarte **Grafikkarte**.
- 5. Stellen Sie sicher, dass der Name des richtigen Einheitentreibers im Fenster mit den Adapterinformationen angezeigt wird.

**Anmerkung:** Der Name des Einheitentreibers richtet sich nach dem im Computer installierten Videochip.

6. Klicken Sie auf **OK**.

Wenn die Informationen falsch sind, installieren Sie den Einheitentreiber erneut. Weitere Informationen dazu erhalten Sie in den folgenden Abschnitten.

– Überprüfen Sie den Bildschirmtyp. Aktualisieren Sie den Treiber, falls erforderlich. Gehen Sie dazu wie folgt vor:

Windows 7:

- 1. Schließen Sie den externen Bildschirm an den Bildschirmanschluss an. Schließen Sie nun den Bildschirm an eine Netzsteckdose an.
- 2. Schalten Sie den externen Bildschirm und den Computer ein.
- 3. Klicken Sie mit der rechten Maustaste auf den Desktop und klicken Sie auf **Bildschirmauflösung**.

**Anmerkung:** Wenn Ihr Computer den externen Bildschirm nicht erkennt, klicken Sie auf die Schaltfläche **Erkennen**.

- 4. Klicken Sie auf das Symbol für den gewünschten Bildschirm (das Symbol **Monitor-2** steht für den externen Bildschirm).
- 5. Klicken Sie auf **Erweiterte Einstellungen**.
- 6. Klicken Sie auf die Registerkarte **Monitor**. Überprüfen Sie im Fenster mit den Bildschirminformationen, ob der Bildschirmtyp richtig angegeben ist. Ist dies der Fall, klicken Sie auf **OK**, um das Fenster zu schließen. Andernfalls führen Sie folgende Schritte aus.
- 7. Wenn mehrere Bildschirmtypen angezeigt werden, wählen Sie **Generischer PnP-Monitor** oder **Anderer generischer Monitor** aus.
- 8. Klicken Sie auf **Eigenschaften**. Wenn Sie aufgefordert werden, ein Administratorkennwort oder eine Bestätigung einzugeben, geben Sie das Kennwort oder die Bestätigung ein.
- 9. Klicken Sie auf die Registerkarte **Treiber**.
- 10. Klicken Sie auf **Treiber aktualisieren**.
- 11. Klicken Sie auf **Meinen Computer nach Treibersoftware durchsuchen**, und klicken Sie dann auf **Aus einer Liste mit Einheitentreibern auf meinem Computer auswählen**.
- 12. Deaktivieren Sie das Kontrollkästchen **Kompatible Hardware anzeigen**.
- 13. Wählen Sie den **Hersteller** und das **Modell** Ihres Bildschirms aus.
- 14. Klicken Sie nach der Aktualisierung des Treibers auf **Schließen**.
- 15. Legen Sie die Einstellungen unter **Auflösung** fest.

**Anmerkung:** Um die Farbwerte zu ändern, wählen Sie die Registerkarte **Monitor** aus, und legen Sie die Einstellungen unter **Farben** fest.

16. Klicken Sie auf **OK**.

Windows Vista:

- 1. Schließen Sie den externen Bildschirm an den Bildschirmanschluss an. Schließen Sie nun den Bildschirm an eine Netzsteckdose an.
- 2. Schalten Sie den externen Bildschirm und den Computer ein.
- 3. Drücken Sie die Tastenkombination Fn+F7, um die Computerausgabe am externen Bildschirm anzuzeigen.

**Anmerkung:** Nachdem Sie die Tastenkombination Fn+F7 gedrückt haben, müssen Sie einen Moment warten, bis das Bild erscheint.

- 4. Klicken Sie mit der rechten Maustaste auf den Desktop, und klicken Sie auf **Personalisieren**.
- 5. Klicken Sie auf **Anzeigeeinstellungen**.
- 6. Klicken Sie auf die Schaltfläche **Erweiterte Einstellungen**.
- 7. Klicken Sie auf die Registerkarte **Monitor**. Überprüfen Sie im Fenster mit den Bildschirminformationen, ob der Bildschirmtyp richtig angegeben ist. Ist dies der Fall, klicken Sie auf **OK**, um das Fenster zu schließen. Andernfalls führen Sie folgende Schritte aus.
- 8. Wenn mehrere Bildschirmtypen angezeigt werden, wählen Sie **Generischer PnP-Monitor** oder **Anderer generischer Monitor** aus.
- 9. Klicken Sie auf **Eigenschaften**. Wenn Sie aufgefordert werden, ein Administratorkennwort oder eine Bestätigung einzugeben, geben Sie das Kennwort oder die Bestätigung ein.
- 10. Klicken Sie auf die Registerkarte **Treiber**.
- 11. Klicken Sie auf **Treiber aktualisieren**.
- 12. Klicken Sie auf **Meinen Computer nach Treibersoftware durchsuchen**, und klicken Sie dann auf **Aus einer Liste mit Einheitentreibern auf meinem Computer auswählen**.
- 13. Deaktivieren Sie das Kontrollkästchen **Kompatible Hardware anzeigen**.
- 14. Wählen Sie den **Hersteller** und das **Modell** Ihres Bildschirms aus.
- 15. Klicken Sie nach der Aktualisierung des Treibers auf **Schließen**.
- 16. Stellen Sie die **Auflösung** und die **Farben** im Fenster "Anzeigeeinstellungen" ein.
- 17. Klicken Sie auf **OK**.

Windows XP:

- 1. Schließen Sie den externen Bildschirm an den Bildschirmanschluss an. Schließen Sie nun den Bildschirm an eine Netzsteckdose an.
- 2. Schalten Sie den externen Bildschirm und den Computer ein.
- 3. Drücken Sie die Tastenkombination Fn+F7, um die Computerausgabe am externen Bildschirm anzuzeigen.

**Anmerkung:** Nachdem Sie die Tastenkombination Fn+F7 gedrückt haben, müssen Sie einen Moment warten, bis das Bild erscheint.

- 4. Klicken Sie mit der rechten Maustaste auf den Desktop, und wählen Sie **Eigenschaften** aus dem Kontextmenü aus, um das Fenster "Eigenschaften von Anzeige" zu öffnen.
- 5. Klicken Sie auf die Registerkarte **Einstellungen**.
- 6. Klicken Sie auf die Schaltfläche **Erweitert**.
- 7. Klicken Sie auf die Registerkarte **Monitor**. Überprüfen Sie im Fenster mit den Bildschirminformationen, ob der Bildschirmtyp richtig angegeben ist. Ist dies der Fall, klicken Sie auf **OK**, um das Fenster zu schließen. Andernfalls führen Sie folgende Schritte aus.
- 8. Wenn mehrere Bildschirmtypen angezeigt werden, wählen Sie **Standardmonitor** aus.
- 9. Klicken Sie auf **Eigenschaften**.
- 10. Klicken Sie auf die Registerkarte **Treiber**.
- 11. Klicken Sie auf **Treiber aktualisieren**. Der Assistent zum Aktualisieren von Gerätetreibern wird angezeigt.
- 12. Wählen Sie **Nein, diesmal nicht** aus, und klicken Sie auf **Weiter**.
- 13. Wählen Sie **Software von einer Liste oder bestimmten Quelle installieren (für fortgeschrittene Benutzer)** aus, und klicken Sie anschließend auf **Weiter**.
- 14. Wählen Sie **Nicht suchen, sondern den zu installierenden Treiber selbst wählen** aus, und klicken Sie auf **Weiter**.
- 15. Deaktivieren Sie das Kontrollkästchen **Kompatible Hardware anzeigen**.
- 16. Wählen Sie den **Hersteller** und das **Modell** Ihres Bildschirms aus.
- 17. Klicken Sie nach dem Aktualisieren des Treibers auf **OK**, um das Fenster mit den Bildschirminformationen zu schließen.
- 18. Legen Sie im Fenster "Eigenschaften von Anzeige" Werte für **Farben** und **Bildschirmbereich** fest.
- 19. Klicken Sie auf **OK**.

• **Fehler**: Die Anzeige ist nicht lesbar oder verzerrt.

**Ursache und Fehlerbehebung**: Stellen Sie sicher, dass die Informationen zum Bildschirm richtig sind. (Informationen zur Einstellung einer höheren Auflösung des externen Bildschirms finden Sie unter "Ursache und Fehlerbehebung".)

Stellen Sie sicher, dass der geeignete Bildschirmtyp ausgewählt ist. (Informationen zur Einstellung einer höheren Auflösung des externen Bildschirms finden Sie unter "Ursache und Fehlerbehebung".)

Stellen Sie sicher, dass die richtige Bildwiederholfrequenz ausgewählt wurde. Gehen Sie dazu wie folgt vor:

Windows 7:

- 1. Schließen Sie den externen Bildschirm an den Bildschirmanschluss an. Schließen Sie nun den Bildschirm an eine Netzsteckdose an.
- 2. Schalten Sie den externen Bildschirm und den Computer ein.
- 3. Klicken Sie mit der rechten Maustaste auf den Desktop und klicken Sie auf **Bildschirmauflösung**.

**Anmerkung:** Wenn Ihr Computer den externen Bildschirm nicht erkennt, klicken Sie auf die Schaltfläche **Erkennen**.

- 4. Klicken Sie auf das Symbol für den gewünschten Bildschirm (das Symbol **Monitor-2** steht für den externen Bildschirm).
- 5. Klicken Sie auf **Erweiterte Einstellungen**.
- 6. Klicken Sie auf die Registerkarte **Monitor**.
- 7. Wählen Sie die richtige Bildwiederholfrequenz aus.

Windows Vista:

- 1. Schließen Sie den externen Bildschirm an den Bildschirmanschluss an. Schließen Sie nun den Bildschirm an eine Netzsteckdose an.
- 2. Schalten Sie den externen Bildschirm und den Computer ein.
- 3. Drücken Sie die Tastenkombination Fn+F7, um die Computerausgabe am externen Bildschirm anzuzeigen.

**Anmerkung:** Nachdem Sie die Tastenkombination Fn+F7 gedrückt haben, müssen Sie einen Moment warten, bis das Bild erscheint.

- 4. Klicken Sie mit der rechten Maustaste auf den Desktop, und klicken Sie auf **Personalisieren**.
- 5. Klicken Sie auf **Anzeigeeinstellungen**.
- 6. Klicken Sie auf die Schaltfläche **Erweiterte Einstellungen**.
- 7. Klicken Sie auf die Registerkarte **Monitor**.
- 8. Wählen Sie die richtige Bildwiederholfrequenz aus.

Windows XP:

- 1. Schließen Sie den externen Bildschirm an den Bildschirmanschluss an. Schließen Sie nun den Bildschirm an eine Netzsteckdose an.
- 2. Schalten Sie den externen Bildschirm und den Computer ein.
- 3. Drücken Sie die Tastenkombination Fn+F7, um die Computerausgabe am externen Bildschirm anzuzeigen.

**Anmerkung:** Nachdem Sie die Tastenkombination Fn+F7 gedrückt haben, müssen Sie einen Moment warten, bis das Bild erscheint.

4. Klicken Sie mit der rechten Maustaste auf den Desktop, und wählen Sie **Eigenschaften** aus dem Kontextmenü aus, um das Fenster "Eigenschaften von Anzeige" zu öffnen.

- 5. Klicken Sie auf die Registerkarte **Einstellungen**.
- 6. Klicken Sie auf die Schaltfläche **Erweitert**.
- 7. Klicken Sie auf die Registerkarte **Monitor**.
- 8. Wählen Sie die richtige Bildwiederholfrequenz aus.
- **Fehler**: Auf dem Bildschirm werden falsche Zeichen angezeigt.

**Ursache und Fehlerbehebung**: Wurden das Betriebssystem und die Anwendungsprogramme ordnungsgemäß installiert? Wenn dies der Fall ist, lassen Sie den externen Bildschirm vom Kundendienst überprüfen.

• **Fehler**: Die Funktion "Erweiterter Desktop" wird nicht ausgeführt.

**Ursache und Fehlerbehebung: Gehen Sie wie folgt vor, um die Funktion "Erweiterter Desktop" zu** aktivieren:

Windows 7:

- 1. Schließen Sie den externen Bildschirm an den Bildschirmanschluss an. Schließen Sie nun den Bildschirm an eine Netzsteckdose an.
- 2. Schalten Sie den externen Bildschirm und den Computer ein.
- 3. Klicken Sie mit der rechten Maustaste auf den Desktop und klicken Sie auf **Bildschirmauflösung**.
- 4. Klicken Sie auf das Symbol **Monitor-2**.
- 5. Wählen Sie Diese Anzeigen erweitern für "Mehrere Anzeigen" aus.
- 6. Klicken Sie auf das Symbol für **Bildschirm 1** (für den als primären Bildschirm angegebenen LCD-Bildschirm).
- 7. Wählen Sie die **Auflösung** für den primären Bildschirm aus.
- 8. Klicken Sie auf das Symbol **Monitor-2** (für den als sekundären Bildschirm angegebenen externen Bildschirm).
- 9. Wählen Sie die **Auflösung** für den sekundären Bildschirm aus.
- 10. Legen Sie die Position der beiden Bildschirme zueinander fest, indem Sie die Symbole auf die gewünschte Position ziehen. Die Position der beiden Bildschirme zueinander spielt keine Rolle, die Symbole müssen sich jedoch berühren.
- 11. Klicken Sie auf **OK**, um die Änderungen zu übernehmen.

**Anmerkung:** Um die Farbwerte zu ändern, klicken Sie mit der rechten Maustaste auf den Desktop und klicken Sie dann auf **Bildschirmauflösung**. Klicken Sie auf **Erweiterte Einstellungen**, wählen Sie die Registerkarte **Monitor** aus und legen Sie die Einstellungen unter **Farben** fest.

Windows Vista:

- 1. Schließen Sie einen externen Bildschirm an den Computer an.
- 2. Klicken Sie mit der rechten Maustaste auf den Desktop, und klicken Sie auf **Personalisieren**.
- 3. Klicken Sie auf **Anzeigeeinstellungen**.
- 4. Klicken Sie auf das Symbol **Monitor-2**.
- 5. Aktivieren Sie das Kontrollkästchen **Desktop auf diesem Bildschirm erweitern**.
- 6. Klicken Sie auf das Symbol für **Bildschirm 1** (für den als primären Bildschirm angegebenen LCD-Bildschirm).
- 7. Wählen Sie die **Auflösung** und die **Farben** für den primären Bildschirm aus.
- 8. Klicken Sie auf das Symbol **Monitor-2** (für den als sekundären Bildschirm angegebenen externen Bildschirm).
- 9. Wählen Sie die **Auflösung** und die **Farben** für den sekundären Bildschirm aus.
- 10. Legen Sie die Position der beiden Bildschirme zueinander fest, indem Sie die Symbole auf die gewünschte Position ziehen. Die Position der beiden Bildschirme zueinander spielt keine Rolle, die Symbole müssen sich jedoch berühren.
- 11. Klicken Sie auf **OK**, um die Änderungen zu übernehmen.

Windows XP:

- 1. Schließen Sie einen externen Bildschirm an den Computer an.
- 2. Klicken Sie mit der rechten Maustaste auf den Desktop, und wählen Sie **Eigenschaften** aus dem Kontextmenü aus, um das Fenster "Eigenschaften von Anzeige" zu öffnen.
- 3. Klicken Sie auf die Registerkarte **Einstellungen**.
- 4. Klicken Sie auf das Symbol **Monitor-2**.
- 5. Aktivieren Sie das Kontrollkästchen **Windows-Desktop auf diesem Bildschirm erweitern**.
- 6. Klicken Sie auf das Symbol für **Bildschirm 1** (für den als primären Bildschirm angegebenen LCD-Bildschirm).
- 7. Wählen Sie die Bildschirmauflösung und die Farbqualität für den primären Bildschirm aus.
- 8. Klicken Sie auf das Symbol **Monitor-2** (für den als sekundären Bildschirm angegebenen externen Bildschirm).
- 9. Wählen Sie die Bildschirmauflösung und die Farbqualität für den sekundären Bildschirm aus.
- 10. Legen Sie die Position der beiden Bildschirme zueinander fest, indem Sie die Symbole auf die gewünschte Position ziehen. Die Position der beiden Bildschirme zueinander spielt keine Rolle, die Symbole müssen sich jedoch berühren.
- 11. Klicken Sie auf **OK**, um die Änderungen zu übernehmen.
- **Fehler**: Das Umschalten der Anzeige funktioniert nicht.

**Ursache und Fehlerbehebung**: Wenn Sie die Funktion "Erweiterter Desktop" verwenden, müssen Sie diese Funktion deaktivieren und die Anzeige der Computerausgabe ändern. Wenn ein DVD-Film oder ein Videoclip abgespielt wird, beenden Sie die Wiedergabe, schließen Sie die Anwendung, und ändern Sie anschließend die Anzeige der Computerausgabe.

• **Fehler**: Wenn Sie die Funktion "Erweiterter Desktop" verwenden, können Sie für den sekundären Bildschirm keine höhere Bildwiederholfrequenz und keine höhere Auflösung einstellen.

**Ursache und Fehlerbehebung**: Stellen Sie die Auflösung und die Farbtiefe für den primären Bildschirm niedriger ein:

Windows 7: Stellen Sie die Auflösung für den primären Bildschirm niedriger ein. Weitere Informationen hierzu finden Sie unter "Ursache und Fehlerbehebung" für "Die Funktion "Erweiterter Desktop" wird nicht ausgeführt" (siehe oben).

Windows Vista: Verwenden Sie das Fenster "Anzeigeeinstellungen", um die Auflösung und die Farbtiefe für den primären Bildschirm niedriger einzustellen. Weitere Informationen zum Aufrufen des Fensters "Anzeigeeinstellungen" finden Sie unter "Ursache und Fehlerbehebung" für "Die Funktion "Erweiterter Desktop" wird nicht ausgeführt" (siehe oben).

Windows XP: Verwenden Sie das Fenster "Eigenschaften von Anzeige", um die Auflösung und die Farbtiefe für den primären Bildschirm niedriger einzustellen. Weitere Informationen zum Aufrufen des Fensters "Eigenschaften von Anzeige" finden Sie unter "Ursache und Fehlerbehebung" für "Die Funktion "Erweiterter Desktop" wird nicht ausgeführt" (siehe oben).

• **Fehler**: Die Anzeigenposition auf dem externen Bildschirm ist falsch, wenn für den Bildschirm eine hohe Auflösung eingestellt ist.

**Ursache und Fehlerbehebung**: Manchmal, wenn eine hohe Auflösung wie 1600x1200 verwendet wird, wird das Bild in der Anzeige nach links oder nach rechts verschoben. Um dies zu korrigieren, vergewissern Sie sich zuerst, ob der externe Bildschirm den eingestellten Anzeigemodus unterstützt, d. h. Bildwiederholfrequenz und Auflösung. Wenn dies nicht der Fall ist, stellen Sie einen Anzeigemodus ein, den der Bildschirm unterstützt. Wenn der von Ihnen eingestellte Anzeigemodus unterstützt wird, öffnen Sie das Definitionsmenü für den Bildschirm und passen Sie die Einstellungen dort an. Gewöhnlich verfügt der externe Bildschirm über Knöpfe für den Zugriff auf das Definitionsmenü. Informationen hierzu finden Sie im Referenzhandbuch zum Bildschirm.

#### **Fehler bei Audioeinheiten**

• **Fehler**: Audiodateien im Format WAV oder MIDI werden nicht richtig wiedergegeben.

**Ursache und Fehlerbehebung**: Stellen Sie sicher, dass die integrierte Audioeinheit ordnungsgemäß konfiguriert wurde.

Windows 7 und Windows Vista:

- 1. Klicken Sie auf **Start** ➙ **Systemsteuerung**.
- 2. Klicken Sie auf **Hardware und Audio**.
- 3. Klicken Sie auf **Geräte-Manager**. Wenn Sie aufgefordert werden, ein Administratorkennwort oder eine Bestätigung einzugeben, geben Sie das Kennwort oder die Bestätigung ein.
- 4. Klicken Sie doppelt auf **Audio-, Video- und Gamecontroller** (unter Windows Vista auf das Pluszeichen (**+**) für **Audio-, Video- und Gamecontroller**).
- 5. Stellen Sie sicher, dass folgende Einheit aktiviert und ordnungsgemäß konfiguriert wurde:
	- Conexant CX20672 SmartAudio HD

Windows XP:

- 1. Klicken Sie auf **Start** ➙ **Systemsteuerung**.
- 2. Klicken Sie auf **Leistung und Wartung**.
- 3. Klicken Sie auf **System**.
- 4. Klicken Sie auf die Registerkarte **Hardware** und anschließend auf die Schaltfläche **Geräte-Manager**.
- 5. Klicken Sie auf das Pluszeichen (**+**) vor **Audio-, Video- und Gamecontroller**.
- 6. Stellen Sie sicher, dass folgende Einheit aktiviert und ordnungsgemäß konfiguriert wurde:
	- Conexant CX20672 SmartAudio HD
- **Fehler**: Bei Aufzeichnungen, die unter Verwendung eines Mikrofons erstellt wurden, ist die Lautstärke zu gering.

**Ursache und Fehlerbehebung: Stellen Sie sicher, dass die Funktion "Mikrofonverstärkung" aktiviert** und wie folgt eingestellt wurde:

Windows 7 und Windows Vista:

- 1. Klicken Sie auf **Start** ➙ **Systemsteuerung**.
- 2. Klicken Sie auf **Hardware und Audio**.
- 3. Klicken Sie auf **Audio**.
- 4. Klicken Sie im Fenster "Audio" auf die Registerkarte **Aufnahme**.
- 5. Wählen Sie **Mikrofon** aus, und klicken Sie auf die Schaltfläche **Eigenschaften**.
- 6. Klicken Sie auf die Registerkarte **Ebenen**, und bewegen Sie den Schieberegler für **Mikrofonverstärkung** nach oben.
- 7. Klicken Sie auf **OK**.

Windows XP:

1. Klicken Sie in der Taskleiste doppelt auf das Symbol für Lautstärke. Das Fenster für die Lautstärkeregelung wird geöffnet.

- 2. Klicken Sie auf **Optionen**.
- 3. Klicken Sie auf **Eigenschaften**.
- 4. Wählen Sie in der Liste der Lautstärkeregler **Conexant HD Audio Input** aus.
- 5. Klicken Sie auf **OK**.
- 6. Klicken Sie auf **Optionen**, und klicken Sie anschließend auf **Erweiterte Einstellungen**.
- 7. Klicken Sie unter der **Lautstärkeregelung für das Mikrofon** auf die Schaltfläche **Erweitert**.
- 8. Aktivieren Sie das Kontrollkästchen **Mikrofonverstärkung**.
- 9. Klicken Sie auf **Close** (Schließen).

**Anmerkung:** Weitere Informationen zur Lautstärkeregelung erhalten Sie in der Onlinehilfefunktion unter Windows.

• **Fehler**: Eine Schiebeleiste für die Lautstärke oder für die Aussteuerung (Balance) kann nicht bewegt werden.

**Ursache und Fehlerbehebung**: Die Schiebeleiste ist möglicherweise abgeblendet. Dies bedeutet, dass die Position der Schiebeleiste durch die Hardwareeinstellungen festgelegt ist und nicht verändert werden kann.

• **Fehler**: Wenn bestimmte Audioanwendungen ausgeführt werden, verändert sich die Einstellung der Schiebeleisten für die Lautstärkeregelung.

**Ursache und Fehlerbehebung**: Die Schiebeleisten verändern normalerweise ihre Position automatisch, wenn bestimmte Audioanwendungen aktiviert werden. In diesem Fall greift die entsprechende Anwendung auf die Einstellungen im Fenster zur Lautstärkeregelung zu und ändert die Einstellungen automatisch nach den Vorgaben der Anwendung. Ein Beispiel hierfür ist das Programm "Windows Media Player". Normalerweise sind in einer Anwendung spezielle Schiebeleisten verfügbar, mit denen der Benutzer die Audioeigenschaften steuern kann.

• **Fehler**: Unter Windows XP ist das Fenster zur Lautstärkeregelung zu klein für alle Schiebeleisten für die Lautstärkeregelung.

**Ursache und Fehlerbehebung**: Drücken Sie die Tastenkombination Strg+S, während das Fenster zur Lautstärkeregelung aktiviert ist, und wechseln Sie zu einer geringeren Größe.

• **Fehler**: Die Schiebeleisten für die Aussteuerung (Balance) ermöglichen nicht das vollständige Abschalten eines Kanals.

**Ursache und Fehlerbehebung**: Die Steuerelemente ermöglichen den Ausgleich von geringfügigen Unterschieden bei der Aussteuerung und sind nicht dazu gedacht, einen der beiden Kanäle vollständig abzuschalten.

• **Fehler**: Im Fenster für die Lautstärkeregelung gibt es keinen Lautstärkeregler für Dateien im Format MIDI (unter Windows XP im Fenster Lautstärkeregelung).

**Ursache und Fehlerbehebung**: Verwenden Sie den Lautstärkeregler an der Hardware. Verwenden Sie unter Windows XP den Lautstärkeregler für Hardware oder den Lautstärkeregler für Dateien im Format WAV im Fenster für die Lautstärkeregelung. Dieser Fehler entsteht dadurch, dass das Programm "Built-In Synthesizer" den Regler nicht unterstützt.

• **Fehler**: Wenn Sie die Steuerung der Masterlautstärke auf ein Minimum verringern, kann der Ton nicht vollständig ausgeschaltet werden.

**Ursache und Fehlerbehebung**: Auch wenn Sie die Master-Lautstärkesteuerung auf ein Minimum eingestellt haben, können Sie immer noch ein Audiosignal hören. Um den Ton vollständig auszuschalten, wählen Sie in der Steuerung der Masterlautstärke die Option "Lautsprecher aus" (unter Windows Vista und Windows XP, Ton aus) aus.

• **Fehler**: Der Kopfhörer oder der Lautsprecher funktionieren nicht, oder Ihr Computer kann keinen Ton aufzeichnen, wenn für SmartAudio der Multi-Stream-Modus (Windows Vista) eingestellt ist.

**Ursache und Fehlerbehebung**: Gehen Sie wie folgt vor, um von einer Einheit zu einer anderen zu wechseln (z. B. von einem Lautsprecher zu einem Kopfhörer, oder von einem externen Mikrofon zu einem integrierten Mikrofon):

- 1. Klicken Sie auf **Start** ➙ **Systemsteuerung** ➙ **Hardware und Audio**.
- 2. Klicken Sie auf das Symbol **SmartAudio**. Das Fenster "SmartAudio" wird geöffnet.
- 3. Stellen Sie im Fenster für Audioeinstellungen sicher, dass Sie sich im Multi-Stream-Modus befinden.
- 4. Wählen Sie im Fenster "Lautstärkemixer" die gewünschte Einheit aus, z. B. "Lautsprecher". Wenn der Computer an eine ThinkPad-Miniandockstation Plus oder an eine ThinkPad-Miniandockstation angeschlossen ist, können Sie auch eine Einheit der Andockstation auswählen.
- 5. Spielen Sie Musik oder andere Töne über ein Musikprogramm (z. B. Windows Media Player) ab. Stellen Sie sicher, dass die Audiowiedergabe nun über die Lautsprecher erfolgt.
- 6. Schließen Sie das Musikprogramm, wenn Sie zu einem Kopfhörer wechseln möchten.
- 7. Wechseln Sie zum Fenster "Lautstärkemixer". Wählen Sie eine andere Einheit aus, in diesem Fall den Kopfhörer.
- 8. Spielen Sie Musik oder andere Töne über das Musikprogramm ab. Stellen Sie sicher, dass der Kopfhörer, der direkt an das System angeschlossen ist, funktioniert.

Weitere Informationen finden Sie im Hilfetext zu SmartAudio.

**Anmerkung:** Wenn Sie im Fenster Lautstärkemixer von SmartAudio eine Einheit durch ein Häkchen neben dem betreffenden Eintrag aktivieren, z. B. die Lautsprecher als Wiedergabeeinheit oder ein integriertes Mikrofon als Aufnahmeeinheit, wählen Sie die Einheit damit für die entsprechende Funktion aus.

• **Fehler**: Wenn Sie einen Kopfhörer an den Computer anschließen, während Ton wiedergegeben wird, funktioniert ein Lautsprecher im Multi-Stream-Modus mit SmartAudio (Windows 7) nicht.

**Ursache und Fehlerbehebung**: Wenn ein Kopfhörer angeschlossen wird, wird die Ausgabe des Audiosignals automatisch zum Kopfhörer umgeleitet. Wenn Sie das Audiosignal wieder über die Lautsprecher hören möchten, stellen Sie sicher, dass die Lautsprecher als Standardeinheit definiert sind. Gehen Sie dazu wie folgt vor:

- 1. Klicken Sie auf **Start** ➙**Systemsteuerung** ➙ **Alle Systemsteuerungssymbole**.
- 2. Klicken Sie auf das Symbol **SmartAudio**. Das Fenster "SmartAudio" wird geöffnet.
- 3. Zeigen Sie die Wiedergabeeinheiten an. Wenn Sie einen Kopfhörer angeschlossen haben, wird er automatisch als Standardeinheit definiert. Das Symbol für den Kopfhörer wird mit einem Häkchen markiert.
- 4. Um eine andere Einheit als Standardeinheit zu definieren, klicken Sie einfach doppelt auf das Symbol für diese Lautsprecher. Nun ist dieses Symbol mit einem Häkchen markiert.
- 5. Spielen Sie ein Audiosignal mit einem Musikwiedergabeprogramm ab, z. B. mit Windows Media Player. Stellen Sie sicher, dass die Audiowiedergabe nun über die Lautsprecher erfolgt.

Weitere Informationen finden Sie im Hilfetext zu SmartAudio.

## **Fehler am Lesegerät für Fingerabdrücke**

• **Fehler**: Die Oberfläche des Lesegeräts ist verschmutzt oder nass.

**Ursache und Fehlerbehebung**: Reinigen Sie die Oberfläche des Lesegeräts vorsichtig mit einem trockenen, weichen, fusselfreien Tuch.

• **Fehler**: Das Registrieren oder Authentifizieren Ihres Fingerabdrucks durch das Lesegerät schlägt häufig fehl.

**Ursache und Fehlerbehebung**: Wenn die Oberfläche des Lesegeräts verschmutzt oder nass ist, reinigen Sie sie vorsichtig mit einem trockenen, weichen, fusselfreien Tuch.

In folgenden Situationen können Sie sich möglicherweise nicht mit Ihrem Fingerabdruck registrieren oder authentifizieren:

- Die Haut des betreffenden Fingers ist faltig.
- Die Haut des betreffenden Fingers ist rau, trocken oder verletzt.
- Ihr Finger ist sehr trocken.
- Die Haut des betreffenden Fingers ist verschmutzt oder fettig.
- Die Oberfläche Ihres Fingers hat sich seit der Registrierung Ihres Fingerabdrucks stark verändert.
- Die Haut des betreffenden Fingers ist feucht.
- Ein nicht registrierter Finger wird verwendet.

Gehen Sie wie folgt vor, um das Problem zu lösen:

- Reinigen Sie Ihre Hände oder wischen Sie sie ab, um Verschmutzungen oder Feuchtigkeit von den Fingern zu entfernen.
- Registrieren Sie den Fingerabdruck eines anderen Fingers, und verwenden Sie in Zukunft diesen für die Authentifizierung.
- Wenn die Haut Ihrer Hände zu trocken ist, verwenden Sie ggf. Handcreme oder -lotion, um die Hautoberfläche etwas anzufeuchten.

## **Akku und Stromversorgung**

In diesem Abschnitt wird die Vorgehensweise im Falle eines Fehlers am Akku und bei der Stromversorgung erläutert.

Dieser Abschnitt enthält fünf Themen: Akku, Netzteil, Stromversorgung, Betriebsspannungsschalter sowie Energiesparmodus (Standby) und Ruhezustand. Lesen Sie diese Themen, um entsprechende Informationen zu erhalten.

#### **Fehler am Akku**

• **Fehler**: Der Akku kann bei ausgeschaltetem Computer in dem standardmäßig vorgesehenen Zeitraum nicht vollständig geladen werden.

**Ursache und Fehlerbehebung**: Der Akku wurde möglicherweise zu stark entladen. Gehen Sie wie folgt vor:

- 1. Schalten Sie den Computer aus.
- 2. Stellen Sie sicher, dass der zu stark entladene Akku sich im Computer befindet.
- 3. Schließen Sie das Netzteil an den Computer an, und starten Sie den Ladevorgang.

Verwenden Sie das optionale Schnell-Ladegerät (falls vorhanden) für das Wiederaufladen von zu stark entladenen Akkus.

Wenn der Akku in 24 Stunden nicht vollständig geladen werden kann, verwenden Sie einen neuen Akku.

• **Fehler**: Der Computer wird ausgeschaltet, bevor die Anzeige für den Akkuladezustand signalisiert, dass der Akku leer ist **-oder-** Der Computer funktioniert, obwohl die Anzeige für den Akkuladezustand signalisiert, dass der Akku leer ist.

**Ursache und Fehlerbehebung**: Entladen Sie den Akku vollständig, und laden Sie ihn anschließend wieder auf.

• **Fehler**: Die Betriebsdauer eines vollständig aufgeladenen Akkus ist gering.

**Ursache und Fehlerbehebung**: Entladen Sie den Akku vollständig, und laden Sie ihn anschließend wieder auf. Wenn die Betriebsdauer immer noch gering ist, verwenden Sie einen neuen Akku.

• **Fehler**: Der Computer funktioniert nicht, obwohl ein vollständig geladener Akku installiert ist.

**Ursache und Fehlerbehebung**: Möglicherweise wurde der Überspannungsschutz des Akkus aktiviert. Schalten Sie den Computer für einen kurzen Zeitraum aus, um den Überspannungsschutz zurückzusetzen. Schalten Sie den Computer nun wieder ein.

• **Fehler**: Der Akku kann nicht aufgeladen werden.

**Ursache und Fehlerbehebung**: Wenn der Akku zu heiß ist, kann er nicht geladen werden. Falls sich der Akku warm anfühlt, entnehmen Sie ihn aus dem Computer, und lassen Sie ihn auf Raumtemperatur abkühlen. Wenn der Akku Raumtemperatur erreicht hat, setzen Sie ihn wieder in den Computer ein, und laden Sie ihn auf. Falls der Akku immer noch nicht geladen werden kann, lassen Sie ihn vom Kundendienst überprüfen.

#### **Fehler am Netzteil**

• **Fehler**: Das Netzteil ist mit dem Computer und einer funktionierenden Netzsteckdose verbunden, aber das Symbol für das Netzteil (ein kleiner Netzstecker) wird in der Taskleiste nicht angezeigt. Außerdem leuchtet der Anzeiger für die Wechselstromversorgung nicht.

**Ursache und Fehlerbehebung**: Führen Sie die folgenden Schritte aus:

- 1. Stellen Sie sicher, dass das Netzteil richtig mit dem Computer (und der Netzsteckdose) verbunden wurde. Informationen zum Anschließen des Netzteils finden Sie im Handbuch mit den Konfigurationsanweisungen, das zum Lieferumfang Ihres Computers gehört.
- 2. Wenn der vorherige Schritt richtig ausgeführt wurde, schalten Sie den Computer aus, trennen Sie das Netzteil vom Computer und entfernen Sie den Hauptakku.
- 3. Setzen Sie den Akku wieder ein und schließen Sie das Netzteil wieder an den Computer an. Schalten Sie nun den Computer wieder ein.
- 4. Wenn das Symbol für das Netzteil immer noch nicht in der Taskleiste angezeigt wird und der Anzeiger für die Wechselstromversorgung nicht leuchtet, lassen Sie das Netzteil und den Computer vom Kundendienst überprüfen.

**Anmerkung:** Wenn es sich bei Ihrem Computer um ein Windows 7-Modell handelt, klicken Sie in der Taskleiste auf **Ausgeblendete Symbole anzeigen**, um das Symbol für das Netzteil (den kleinen Netzstecker) anzuzeigen.

#### **Stromversorgungsprobleme**

**Drucken Sie diese Anweisungen aus und bewahren Sie sie als Referenzmaterial auf.**

#### **Wenn der Computer nicht mit Strom versorgt wird, überprüfen Sie die folgenden Punkte:**

- 1. Überprüfen Sie den Betriebsspannungsschalter. Weitere Informationen finden Sie im Abschnitt "[Systemstatusanzeigen"](#page-33-0) auf Seite [14](#page-33-0). Der Betriebsspannungsschalter leuchtet, wenn der Computer eingeschaltet ist.
- 2. Überprüfen Sie alle Netzanschlüsse. Entfernen Sie alle Mehrfachsteckdosen und alle Einrichtungen zum Überspannungsschutz, damit das Netzteil direkt an die Netzsteckdose angeschlossen ist.
- 3. Wechselstromnetzteil überprüfen. Überprüfen Sie, ob das Netzteil beschädigt ist, und vergewissern Sie sich, dass das Netzkabel fest mit dem Adapter und dem Computer verbunden ist.
- 4. Überprüfen Sie, ob die Netzsteckdose funktioniert, indem Sie ein anderes Gerät daran anschließen.
- 5. Entfernen Sie den Computer aus dem ThinkPad Port Replicator Series 3, ThinkPad Mini Dock Series 3, ThinkPad Mini Dock Plus Series 3 oder ThinkPad Mini Dock Plus Series 3 (170 W). Siehe hierzu den

Abschnitt "ThinkPad Port [Replicator](#page-222-0) Series 3, ThinkPad Mini Dock Series 3, ThinkPad Mini Dock Plus Series 3 oder [ThinkPad](#page-222-0) Mini Dock Plus Series 3 (170 W) trennen" auf Seite [204](#page-223-0).

- 6. Entfernen Sie alle Einheiten, und überprüfen Sie anschließend die Stromversorgung des Systems mit möglichst wenigen angeschlossenen Einheiten.
	- a. Trennen Sie das Netzteil vom Computer und ziehen Sie alle Kabel ab.
	- b. Klappen Sie den LCD-Bildschirm herunter und drehen Sie den Computer um.
	- c. Entnehmen Sie den Akku. Weitere Informationen finden Sie im Abschnitt "Akku [austauschen"](#page-152-0) auf [Seite](#page-152-0) [134](#page-153-0).
	- d. Entfernen Sie den (SO-DIMM-)Speicher. Weitere Informationen finden Sie im Abschnitt .[Hauptspeicher](#page-167-0) austauschen" auf Seite [149](#page-168-0).

**Anmerkung:** Wenn Ihr Computer über einen Doppelkernprozessor verfügt, sind zwei Platzhalter-DIMM-Karten vorinstalliert. Ersetzen Sie die Platzhalter-DIMM-Karten nicht mit SO-DIMMs. Weitere Informationen und Anweisungen finden Sie im Abschnitt "[Speicherkapazität](#page-172-0) erweitern oder [Speichermodule](#page-172-0) austauschen (W520)" auf Seite [153](#page-172-0).

- e. Entfernen Sie die Mini-PCI-ExpressCard. Weitere Informationen finden Sie im Abschnitt "Mini-PCI-ExpressCard für drahtlose [LAN-/WiMAX-Verbindungen](#page-185-0) installieren und austauschen" auf [Seite](#page-185-0) [167](#page-186-0).
- f. Entfernen Sie die Ultrabay-Einheiten. Siehe "Einheit [austauschen"](#page-204-0) auf Seite [186](#page-205-0).
- g. Entfernen Sie das Festplattenlaufwerk und das Solid-State-Laufwerk. Weitere Informationen finden Sie in den Abschnitten "[Festplattenlaufwerk](#page-158-0) austauschen" auf Seite [140](#page-159-0) und "[Solid-State-Laufwerk](#page-200-0) [austauschen"](#page-200-0) auf Seite [182](#page-201-0).
- h. Warten Sie 30 Sekunden. Installieren Sie dann das SO-DIMM erneut, und setzen Sie den geladenen Akku wieder ein bzw. schließen Sie den Computer an das Netzteil an, um den Computer zunächst mit möglichst wenig angeschlossenen Einheiten zu überprüfen.

**Anmerkung:** Wenn Ihr Computer über einen Doppelkernprozessor verfügt, sind zwei Platzhalter-DIMM-Karten vorinstalliert. Ersetzen Sie die Platzhalter-DIMM-Karten nicht mit SO-DIMMs. Weitere Informationen und Anweisungen finden Sie im Abschnitt "[Speicherkapazität](#page-172-0) erweitern oder [Speichermodule](#page-172-0) austauschen (W520)" auf Seite [153](#page-172-0).

i. Schließen Sie alle Einheiten, die Sie in vorhergehenden Schritten entfernt haben, einzeln nacheinander wieder an.

#### **Wenn der Akkubetrieb Ihres Computers nicht funktioniert, überprüfen Sie die folgenden Punkte:**

- 1. Entfernen Sie den Akku, und setzen Sie Ihn anschließend wieder ein, um sicherzustellen, dass er ordnungsgemäß installiert ist. Weitere Informationen finden Sie im Abschnitt "Akku [austauschen"](#page-152-0) auf [Seite](#page-152-0) [134](#page-153-0).
- 2. Ersetzen Sie den Akku durch ein ähnliches Modell (falls vorhanden).

Wenn Ihnen ein anderes ähnliches ThinkPad-Modell zur Verfügung steht, überprüfen Sie, ob der Akku in einem anderen Computer funktioniert und ob der Akku des anderen Computers in Ihrem Computer funktioniert.

3. Überprüfen Sie die Anzeige für den Akkuladezustand. Weitere Informationen finden Sie im Abschnitt "Anzeigen für den Status der [Stromversorgung"](#page-34-0) auf Seite [15](#page-34-0).

Die Anzeige für den Akkuladezustand leuchtet normalerweise, wenn der Akku installiert und der Computer eingeschaltet ist oder wenn das Netzteil angeschlossen ist und der Akku lädt. Diese Anzeige kann je nach Akkuladezustand orange oder grün blinken bzw. permanent leuchten.

#### **Fehler am Betriebsspannungsschalter**

• **Fehler**: Das System reagiert nicht auf Benutzereingaben, und der Computer kann nicht ausgeschaltet werden.

**Ursache und Fehlerbehebung**: Schalten Sie den Computer aus, indem Sie den Betriebsspannungsschalter für mindestens vier Sekunden gedrückt halten. Ziehen Sie das Netzteil ab, und entnehmen Sie den Akku, wenn das System auch jetzt nicht zurückgesetzt wird.

#### **Fehler beim Starten**

Drucken Sie diese Anweisungen aus, und bewahren Sie sie als Referenzmaterial auf.

Wenn Sie vor dem Laden des Betriebssystems eine Fehlernachricht erhalten, überprüfen Sie den folgenden Punkt:

• Beachten Sie die entsprechenden Informationen zur Fehlerbehebung in den "[Fehlernachrichten"](#page-270-0) auf Seite [251](#page-270-0), die während des POST (Power-On Self-Test, Selbsttest beim Einschalten) angezeigt werden.

Wenn Sie eine Fehlernachricht erhalten, während das Betriebssystem nach Abschluss des POST die Desktop-Konfiguration lädt, überprüfen Sie die folgenden Punkte:

- 1. Rufen Sie die Lenovo Unterstützungswebsite unter der Adresse <http://support.lenovo.com> auf, und suchen Sie nach der Fehlernachricht.
- 2. Rufen Sie die Homepage für Microsoft Knowledge Base unter <http://support.microsoft.com/> auf, und suchen Sie nach der Fehlernachricht.

#### **Fehler beim Ruhe- (Bereitschafts-) und Hibernationsmodus**

• **Fehler**: Der Computer wechselt unerwartet in den Energiesparmodus (Standby).

**Ursache und Fehlerbehebung**: Wenn die Temperatur des Prozessors einen bestimmten Wert überschreitet, wechselt der Computer automatisch in den Energiesparmodus (Standby), damit der Computer abkühlen kann und der Prozessor und andere interne Komponenten nicht beschädigt werden. Überprüfen Sie die Einstellungen für den Ruhemodus (Bereitschaftsmodus) mit dem Dienstprogramm "Energie-Manager".

• **Fehler**: Der Computer wechselt unmittelbar nach dem POST in den Ruhemodus/Bereitschaftsmodus (Ruhe-/Bereitschaftsanzeige leuchtet).

**Ursache und Fehlerbehebung**: Vergewissern Sie sich, dass die folgenden Bedingungen erfüllt sind:

- Der Akku ist geladen.
- Die Betriebstemperatur liegt innerhalb des zulässigen Bereichs. Siehe "[Funktionen"](#page-38-0) auf Seite [20](#page-39-0), "[Technische](#page-40-0) Daten" auf Seite [21](#page-40-0), und "[Betriebsumgebung"](#page-41-0) auf Seite [22](#page-41-0).

Wenn der Akku geladen ist und die Betriebstemperatur innerhalb des zulässigen Bereichs liegt, lassen Sie den Computer vom Kundendienst überprüfen.

• **Fehler**: Die Nachricht "Kritischer Akkuladezustand" wird angezeigt, und der Computer wird sofort ausgeschaltet.

**Ursache und Fehlerbehebung**: Der Akkustrom wird knapp. Schließen Sie das Netzteil an den Computer an, und verbinden Sie es mit einer Netzsteckdose, oder ersetzen Sie den Akku durch einen vollständig geladenen Akku.

• **Fehler**: Die Anzeige des LCD-Bildschirms bleibt leer, nachdem Sie die Taste Fn gedrückt haben, um den Betrieb aus dem Energiesparmodus (Standby) wieder aufzunehmen.

**Ursache und Fehlerbehebung**: Überprüfen Sie, ob die Verbindung zu einem externen Bildschirm unterbrochen oder ein externer Bildschirm ausgeschaltet wurde, während sich der Computer im Energiesparmodus (Standby) befand. Wenn Sie die Verbindung zum externen Bildschirm unterbrochen oder diesen ausgeschaltet haben, stellen Sie die Verbindung wieder her, oder schalten Sie den Bildschirm wieder ein, bevor Sie den Betrieb aus dem Ruhemodus (Bereitschaftsmodus) heraus wieder aufnehmen. Wenn Sie den Betrieb aus dem Ruhemodus (Bereitschaftsmodus) heraus aufnehmen, ohne zuvor den

externen Bildschirm wieder anzuschließen oder einzuschalten, und die Anzeige des LCD-Bildschirms leer bleibt, drücken Sie die Tastenkombination Fn+F7, um den LCD-Bildschirm zu aktivieren.

**Anmerkung:** Wenn Sie die Tastenkombination Fn+F7 zum Anwenden eines Präsentationsschemas verwenden, drücken Sie Fn+F7 mindestens drei Mal in drei Sekunden, und das Bild wird auf dem LCD-Bildschirm angezeigt.

**Anmerkung:** Wenn Ihr Computer ein Windows 7-Modell ist, unterstützt er das Präsentationsschema nicht.

• **Fehler**: Der Computer bleibt im Energiesparmodus (Standby), oder die Anzeige für den Energiesparmodus (Standby) erlischt nicht, und der Computer funktioniert nicht.

**Ursache und Fehlerbehebung**: Wenn das System den normalen Betrieb aus dem Energiesparmodus (Standby) nicht wieder aufnimmt, ist das System möglicherweise auf Grund geringer Akkuladung automatisch in den Energiesparmodus (Standby) oder Ruhezustand versetzt worden. Überprüfen Sie die Anzeige für den Ruhemodus (Bereitschaftsmodus).

- Wenn die Anzeige für den Ruhemodus (Bereitschaftsmodus) leuchtet, befindet sich der Computer im Ruhemodus (Bereitschaftsmodus). Schließen Sie das Netzteil an den Computer an, und drücken Sie anschließend die Taste Fn.
- Wenn die Anzeige für den Ruhemodus (Bereitschaftsmodus) nicht leuchtet, befindet sich der Computer im Hibernationsmodus, oder er ist ausgeschaltet. Schließen Sie das Netzteil an den Computer an, und drücken Sie anschließend den Betriebsspannungsschalter, um den normalen Betrieb wieder aufzunehmen.

Wenn das System den normalen Betrieb aus dem Ruhemodus (Bereitschaftsmodus) nicht wieder aufnimmt, reagiert das System möglicherweise nicht mehr, und Sie können den Computer möglicherweise nicht ausschalten. In diesem Fall müssen Sie den Computer zurücksetzen. Wenn Sie Ihre Daten nicht gesichert haben, gehen diese möglicherweise verloren. Um den Computer zurückzusetzen, halten Sie den Betriebsspannungsschalter mindestens vier Sekunden lang gedrückt. Ziehen Sie das Netzteil ab, und entnehmen Sie den Akku, wenn das System auch jetzt nicht zurückgesetzt wird.

• **Fehler**: Der Computer wechselt nicht in den Energiesparmodus (Standby) oder Ruhezustand.

**Ursache und Fehlerbehebung**: Überprüfen Sie, ob eine Option ausgewählt wurde, die das Aktivieren des Energiesparmodus (Standby) oder Ruhezustands verhindert.

Wenn der Computer versucht, in den Ruhemodus (Bereitschaftsmodus) zu wechseln und dies abgewiesen wird, ist möglicherweise die Einheit am USB-Anschluss inaktiviert. Entfernen Sie in einem solchen Fall die USB-Einheit im laufenden Betrieb, und schließen Sie sie anschließend wieder an.

• **Fehler**: Der Computer kann nicht durch Drücken der Tastenkombination Fn+F12 in den Ruhezustand versetzt werden.

**Ursache und Fehlerbehebung**: Der Computer kann aus folgenden Gründen nicht in den Ruhezustand versetzt werden:

- Unter Windows XP ist der Ruhezustand nicht aktiviert. Gehen Sie wie folgt vor, um ihn zu aktivieren: Windows XP:
	- 1. Klicken Sie auf **Start** ➙ **Systemsteuerung**.
	- 2. Klicken Sie auf **Leistung und Wartung**.
	- 3. Klicken Sie auf **Energieoptionen**.
	- 4. Klicken Sie auf die Registerkarte **Ruhezustand**.
	- 5. Aktivieren Sie das Kontrollkästchen **Unterstützung für den Ruhezustand aktivieren**.
	- 6. Klicken Sie auf **OK**.

Wenn Sie den Computer durch Drücken der Tastenkombination Fn+F12 in den Ruhezustand versetzen möchten, müssen Sie den Treiber für die Stromverbrauchssteuerung (PM) installieren.

• **Fehler**: Der Akku wird geringfügig entladen, wenn sich der Computer im Ruhezustand befindet.

**Ursache und Fehlerbehebung**: Wenn die Wake-up-Funktion aktiviert ist, verbraucht der Computer wenig Strom. Dies ist kein Fehler. Weitere Informationen hierzu finden Sie im Abschnitt "[Stromsparmodi"](#page-68-0) auf [Seite](#page-68-0) [49](#page-68-0).

## **Laufwerke und andere Speichereinheiten**

Dieser Abschnitt enthält Informationen zu Fehlern bei drei Arten von Laufwerken: Festplattenlaufwerk, Solid-State-Laufwerk und optisches Laufwerk.

#### **Fehler am Festplattenlaufwerk**

• **Fehler**: Am Festplattenlaufwerk tritt gelegentlich ein rasselndes Geräusch auf.

**Ursache und Fehlerbehebung**: Das rasselnde Geräusch tritt bei folgenden Gelegenheiten auf:

- Wenn das Festplattenlaufwerk auf Daten zugreift oder den Zugriff auf Daten beendet.
- Wenn Sie das Festplattenlaufwerk tragen.
- Wenn Sie den Computer tragen.

Dies ist ein typisches Merkmal des Festplattenlaufwerks und kein Fehler.

• **Fehler**: Das Festplattenlaufwerk funktioniert nicht.

**Ursache und Fehlerbehebung**: Stellen Sie im Menü "Startup" im [ThinkPad](#page-237-0) Setup sicher, dass das Festplattenlaufwerk in der Liste "Boot priority order" aufgeführt wird. Wenn das Laufwerk in der Liste "Excluded from boot order" (Von Bootreihenfolge ausgeschlossen) aufgeführt ist, ist es deaktiviert. Wählen Sie den Eintrag für das Laufwerk in der Liste aus, und drücken Sie die Tastenkombination Umschalt+1. Dadurch wird der Eintrag in die Liste "Boot priority order" verschoben.

• **Fehler**: Nachdem Sie ein Festplattenkennwort für das Festplattenlaufwerk des Computers festgelegt haben, haben Sie das Laufwerk in einem anderen Computer installiert. Nun können Sie das Festplattenkennwort nicht freigeben.

**Ursache und Fehlerbehebung**: Ihr Computer unterstützt einen erweiterten Kennwortalgorithmus. Ältere Computer unterstützen diese Sicherheitsfunktion möglicherweise nicht.

#### **Fehler am Solid-State-Laufwerk**

• **Fehler**: Wenn Sie Dateien oder Ordner mit der Datenkomprimierungsfunktion unter Windows komprimieren und sie anschließend wieder dekomprimieren, dauern die Lese- und Schreibvorgänge für diese Dateien oder Ordner sehr lange.

**Ursache und Fehlerbehebung**: Führen Sie das Programm zur Festplattendefragmentierung unter Windows aus, um den Zugriff auf die Daten zu beschleunigen.

#### **Fehler am optischen Laufwerk**

• **Fehler**: Das optische Laufwerk, z. B. ein CD-, DVD- oder CD-RW-Laufwerk, funktioniert nicht.

**Ursache und Fehlerbehebung**: Stellen Sie sicher, dass der Computer eingeschaltet ist und die CD, DVD oder CD-RW richtig in die Mitte des Laufwerks eingelegt wurde. (Beim Einlegen sollte ein Klicken hörbar sein.)

Der Stecker des Laufwerks muss ordnungsgemäß mit dem Computer verbunden sein. Wenn Sie eine Zusatzeinrichtung mit Laufwerkposition für die Installation eines Laufwerks einsetzen, stellen Sie sicher, dass die Zusatzeinrichtung fest mit dem Computer verbunden ist und ordnungsgemäß funktioniert.

Der Schlitten des Laufwerks muss vollständig eingefahren sein.

Stellen Sie sicher, dass die Einheitentreiber ordnungsgemäß installiert sind.

• **Fehler**: Wenn das Laufwerk auf die CD, DVD oder CD-RW zugreift, ist ein Geräusch zu hören.

**Ursache und Fehlerbehebung**: Wenn der Datenträger nicht richtig in die Mitte des Laufwerkschlittens eingelegt wurde, reibt er möglicherweise gegen die Laufwerkabdeckung und verursacht Geräusche. Stellen Sie sicher, dass der Datenträger richtig in das Laufwerk eingelegt wird.

• **Fehler**: Der Schlitten des Laufwerks wird nicht ausgefahren, wenn Sie die Entnahmetaste drücken.

**Ursache und Fehlerbehebung**: Wenn der Computer ausgeschaltet ist, wird der Laufwerkschlitten nicht ausgefahren, wenn Sie die Entnahmetaste drücken. Stellen Sie sicher, dass der Computer eingeschaltet und der Anschluss des Laufwerks ordnungsgemäß mit dem Computer verbunden ist.

Wenn der Laufwerkschlitten auch dann nicht ausgefahren wird, stellen Sie sicher, dass der Computer eingeschaltet ist, und führen Sie das Ende einer aufgebogenen Büroklammer in die Notentnahmeöffnung des Laufwerks ein, um den Laufwerkschlitten auszufahren. Der Laufwerkschlitten wird ausgefahren.

• **Fehler**: Ein optischer Datenträger, z. B. eine CD, eine DVD oder eine CD-RW, kann nicht gelesen werden.

**Ursache und Fehlerbehebung**: Prüfen Sie, ob die CD, DVD oder CD-RW sauber ist. Reinigen Sie den Datenträger gegebenenfalls mit einem speziellen Reiniger.

Wiederholen Sie den Vorgang mit einer anderen CD, DVD oder CD-RW. Wenn diese gelesen werden kann, ist die erste CD, DVD oder CD-RW möglicherweise beschädigt.

Die CD, DVD oder CD-RW muss mit der Beschriftung nach oben in der Mitte des Laufwerkschlittens liegen. (Beim Einlegen sollte ein Klicken hörbar sein.)

Prüfen Sie, ob die CD, DVD oder CD-RW eines der folgenden Formate aufweist:

- Musik-CD
- CD-ROM oder CD-ROM XA
- Foto-CD für Mehrfachsitzungen
- Video-CD
- DVD-ROM (DVD-Video)
- **Fehler**: Wenn Sie versuchen, auf eine DVD-RAM zu schreiben, die in das Kombinationslaufwerk des Computers eingelegt wurde, wird möglicherweise folgende Fehlernachricht angezeigt: "Der Datenträger im Laufwerk ist keine beschreibbare CD oder bereits voll. Legen Sie eine leere, beschreibbare CD in Laufwerk D:\ ein, oder verwenden Sie einen Datenträger mit genug freier Speicherkapazität, um alle Dateien zu speichern, die Sie unter Windows XP ausgewählt haben."

**Ursache und Fehlerbehebung**: Bevor Sie versuchen, auf eine DVD-RAM zu schreiben, müssen Sie die Beschreibbarkeit des Datenträgers wie folgt aktivieren:

- 1. Klicken Sie auf **Start** ➙ **Arbeitsplatz**.
- 2. Klicken Sie mit der rechten Maustaste auf **DVD-RAM-Laufwerk**. Es wird ein Menü zum Laufwerk angezeigt. Das DVD-RAM-Laufwerk wird in der Kategorie "Geräte mit Wechselmedien" angezeigt.
- 3. Klicken Sie auf **Eigenschaften**.
- 4. Klicken Sie auf die Registerkarte **Aufzeichnen**.
- 5. Heben Sie die Auswahl des Kontrollkästchens **CD-Aufnahme für dieses Laufwerk aktivieren** auf.
- 6. Klicken Sie auf **OK**.

Weitere Informationen hierzu erhalten Sie im Abschnitt "More Information" unter Microsoft Knowledge Base 826510. Rufen Sie hierzu die Homepage für Microsoft Knowledge Base unter der Adresse <http://support.microsoft.com/> auf, geben Sie die Nummer des betreffenden Artikels der Wissensdatenbank (Knowledge Base) im Suchfeld ein, und klicken Sie auf "Search".

• **Fehler**: Wenn Sie versuchen, auf eine DVD-RW zu schreiben, die in das Kombinationslaufwerk des Computers eingelegt wurde, kann sie nicht beschrieben werden, und es wird möglicherweise folgende Fehlernachricht angezeigt: "Der Datenträger im Laufwerk ist keine beschreibbare CD oder bereits voll. Legen Sie eine leere, beschreibbare CD in Laufwerk D:\ ein, oder verwenden Sie einen Datenträger mit genug freier Speicherkapazität, um alle Dateien zu speichern, die Sie unter Windows XP ausgewählt haben."

**Ursache und Fehlerbehebung**: Verwenden Sie eine vorinstallierte Softwareanwendung, z. B. "Record Now" auf Ihrem Computer, um eine DVD-RW zu beschreiben. Diesen Datenträger können Sie nicht direkt vom Windows-Betriebssystem aus beschreiben, da das Betriebssystem nicht über die Funktion zum Aktivieren des Schreibvorgangs für diese Art von Datenträger verfügt.

• **Fehler**: Eine CD kann nicht wiedergegeben werden oder die Klangqualität einer CD ist schlecht.

**Ursache und Fehlerbehebung**: Verwenden Sie Datenträger, die dem Standard Ihres Landes entsprechen. CDs, die den lokalen Standards entsprechen, sind normalerweise durch ein CD-Logo auf der beschrifteten Seite der CD gekennzeichnet. Eine ordnungsgemäße Wiedergabe oder eine gute Klangqualität für CDs, die diesen Standards nicht entsprechen, kann nicht gewährleistet werden.

• **Fehler**: Die Registerkarte "HD DVD" in WinDVD8 funktioniert nicht.

**Ursache und Fehlerbehebung**: Der Computer unterstützt kein HD DVD-Laufwerk.

• **Fehler**: Andere Fehler unter Windows XP

**Ursache und Fehlerbehebung**: Informationen zur DVD-Anwendung finden Sie in den Richtlinien für die InterVideo WinDVD-Hilfedateien. Klicken Sie zum Öffnen der Richtlinien auf **Start**, und setzen Sie den Mauszeiger auf **Alle Programme**und **InterVideo WinDVD**. Klicken Sie auf **InterVideo WinDVD**. Klicken Sie auf das Fragezeichen (?) im Fenster "InterVideo WinDVD".

#### **Softwarefehler**

• **Fehler**: Eine Anwendung wird nicht ordnungsgemäß ausgeführt.

**Ursache und Fehlerbehebung**: Stellen Sie sicher, dass der Fehler nicht durch die Anwendung hervorgerufen wird.

Überprüfen Sie, ob der Computer mit dem zur Ausführung der Anwendung erforderlichen Mindestspeicher ausgestattet ist. Weitere Informationen erhalten Sie in den im Lieferumfang der Anwendung enthaltenen Handbüchern.

Vergewissern Sie sich, dass die folgenden Bedingungen erfüllt sind:

- Die Anwendung kann unter dem von Ihnen verwendeten Betriebssystem ausgeführt werden.
- Andere Anwendungen können auf dem Computer ordnungsgemäß ausgeführt werden.
- Die erforderlichen Einheitentreiber sind installiert.
- Die Anwendung kann auf einem anderen Computer ordnungsgemäß ausgeführt werden.

Wenn bei Ausführung des Anwendungsprogramms eine Fehlernachricht angezeigt wird, prüfen Sie, ob die Dokumentation zur Anwendung Hinweise zu dieser Nachricht enthält.

Falls die Anwendung weiterhin nicht ordnungsgemäß ausgeführt werden kann, wenden Sie sich an die zuständige Verkaufsstelle oder an den Kundendienst.

## **Anschlüsse und Steckplätze**

Dieser Abschnitt enthält Informationen zu den häufigsten Fehlern an Anschlüssen und Steckplätzen: USB, Andockstation oder Anschlussreplikator.

#### **Fehler am USB-Anschluss**

• **Fehler**: Eine an den USB-Anschluss angeschlossene Einheit funktioniert nicht.

**Ursache und Fehlerbehebung**: Öffnen Sie das Fenster "Geräte-Manager". Vergewissern Sie sich, dass die USB-Einheit richtig konfiguriert ist, die Computerressourcen richtig zugeordnet sind und der Einheitentreiber ordnungsgemäß installiert ist.

Windows 7 und Windows Vista:

- 1. Klicken Sie auf **Start** ➙ **Systemsteuerung**.
- 2. Klicken Sie auf **Hardware und Audio**.
- 3. Klicken Sie auf **Geräte-Manager**. Wenn Sie aufgefordert werden, ein Administratorkennwort oder eine Bestätigung einzugeben, geben Sie das Kennwort oder die Bestätigung ein.

Windows XP:

- 1. Klicken Sie auf **Start** ➙ **Systemsteuerung**.
- 2. Klicken Sie auf **Leistung und Wartung**, und klicken Sie auf **System**.
- 3. Klicken Sie auf die Registerkarte **Hardware**, und klicken Sie auf die Schaltfläche **Geräte-Manager**.

Siehe hierzu den Abschnitt "[Fehlerdiagnose"](#page-268-0) auf Seite [249](#page-268-0), und führen Sie einen Diagnosetest für den USB-Anschluss durch.

#### **Fehler an der Andockstation oder am Anschlussreplikator**

• **Fehler**: Der Computer wird nicht gestartet, wenn Sie ihn einschalten, und reagiert nicht, wenn Sie versuchen, den Betrieb wieder aufzunehmen.

**Ursache und Fehlerbehebung**: Vergewissern Sie sich, dass die folgenden Bedingungen erfüllt sind:

- Das Netzteil wurde an die Andockstation oder den Anschlussreplikator angeschlossen.
- Die Andockanzeige an der ThinkPad Mini Dock Plus Series 3, der ThinkPad Mini Dock Series 3 oder der ThinkPad Mini Dock Plus Series 3 (170 W) leuchtet.
- Der Computer wurde ordnungsgemäß an die Andockstation oder an den Anschlussreplikator angeschlossen.

## **Kapitel 11. Unterstützung anfordern**

Mit einem ThinkPad erwerben Sie nicht nur einen leistungsfähigen, mobilen Computer, sondern auch die Möglichkeit, Service und Unterstützung in Anspruch zu nehmen. Dieser Abschnitt enthält Angaben dazu, wann und wie Sie sich zu diesem Zweck am besten an Lenovo wenden können.

- •"Bevor Sie Lenovo kontaktieren" auf Seite 287
- •"Hilfe und [Serviceleistungen](#page-307-0) anfordern" auf Seite [288](#page-307-0)
- •"[Zusätzliche](#page-308-0) Services anfordern" auf Seite [290](#page-309-0)

## **Bevor Sie Lenovo kontaktieren**

In den meisten Fällen können Sie Computerfehler beheben, indem Sie die Erläuterungen zu den Fehlercodes durchlesen, Diagnoseprogramme ausführen oder auf der ThinkPad-Website nach Informationen suchen.

## **ThinkPad registrieren**

Registrieren Sie Ihre ThinkPad-Produkte bei Lenovo. Rufen Sie dazu die folgende Seite auf: <http://www.lenovo.com/register>. Dadurch kann im Falle eines Diebstahls oder Verlustes des ThinkPads die Wiederbeschaffung des ThinkPads vereinfacht werden. Durch die Registrierung des Computers können Sie von Lenovo auch über mögliche technische Informationen und Erweiterungen informiert werden.

Weitere Informationen zur Registrierung erhalten Sie unter "ThinkPad [registrieren"](#page-50-0) auf Seite [31](#page-50-0).

## **Systemaktualisierungen herunterladen**

Durch das Herunterladen von aktualisierter Software können Fehler am Computer möglicherweise behoben werden.

Rufen Sie zum Herunterladen von aktualisierter Software die nachfolgend aufgeführte Website auf, und befolgen Sie die angezeigten Anweisungen: <http://www.lenovo.com/ThinkPadDrivers>.

## **Informationen notieren**

Bevor Sie sich an einen Lenovo Ansprechpartner wenden, sollten Sie sich die folgenden Informationen zu Ihrem Computer notieren.

#### **Fehlersymptome und weitere Einzelheiten notieren**

Notieren Sie sich vor einem Anruf bei Lenovo die Antworten auf die folgenden Fragen. Sie ermöglichen es dem zuständigen Lenovo Mitarbeiter damit, Ihnen so schnell wie möglich Unterstützung zu bieten.

- Wie äußert sich der Fehler? Tritt der Fehler fortlaufend oder gelegentlich auf?
- Wird eine Fehlermeldung angezeigt? Wenn ein Fehlercode angezeigt wird, wie lautet dieser?
- Welches Betriebssystem verwenden Sie? Welche Version?
- Welche Anwendungen wurden ausgeführt, als der Fehler auftrat?
- Kann der Fehler reproduziert werden? Falls ja, wie?

#### **Informationen zum System notieren**

Das Etikett mit der Seriennummer ist an der Unterseite des Computers angebracht. Notieren Sie sich den Maschinentyp und die Seriennummer.

- <span id="page-307-0"></span>• Um welches Lenovo Produkt handelt es sich?
- Um welchen Maschinentyp handelt es sich?
- Wie lautet die Seriennummer?

#### **Hilfe und Serviceleistungen anfordern**

Wenn Sie Hilfe, Serviceleistungen, Unterstützung in technischen Fragen oder Informationen zu bestimmten Lenovo Produkten benötigen, bietet Lenovo Ihnen eine Vielzahl von Leistungen an. In diesem Abschnitt erfahren Sie, wie Sie zusätzliche Informationen zu Lenovo und Lenovo Produkten erhalten, wie Sie bei einem Computerfehler vorgehen und an wen Sie sich wenden können, wenn Sie Serviceleistungen benötigen.

Informationen zu Ihrem Computer sowie gegebenenfalls zu der vorinstallierten Software finden Sie in der im Lieferumfang des Computers enthaltenen Dokumentation. Zu dieser Dokumentation gehören gedruckte Handbücher, Onlinebücher, Readme-Dateien und Hilfedateien. Informationen zu Lenovo Produkten sind auch im World Wide Web verfügbar.

Die Microsoft Service Packs enthalten die aktuelle Software für Windows-Produktaktualisierungen. Diese können Sie über das World Wide Web herunterladen (wobei möglicherweise Verbindungskosten anfallen) oder auf Datenträgern anfordern. Weitere Informationen und Links finden Sie unter <http://www.microsoft.com>. Lenovo bietet technische Unterstützung bei der Installation von Service Packs für Ihr vorinstalliertes Microsoft Windows-Betriebssystem und beantwortet Fragen, die sich in diesem Zusammenhang ergeben. Wenden Sie sich in diesem Fall an das zuständige Customer [Support](#page-308-0) Center.

#### **Diagnoseprogramme verwenden**

Die meisten Computerfehler können ohne zusätzliche Unterstützung behoben werden. Treten Fehler am Computer auf, schlagen Sie zunächst in den Informationen zur Fehlerbehebung nach, die in der im Lieferumfang des Computers enthaltenen Dokumentation aufgeführt sind. Wenn Sie vermuten, dass es sich um einen Softwarefehler handelt, schlagen Sie in der entsprechenden Dokumentation nach, wie z. B. in den Readme-Dateien und der Onlinehilfefunktion, die im Lieferumfang des Betriebssystems bzw. der Anwendung enthalten sind.

Im Lieferumfang von ThinkPads sind verschiedene Diagnoseprogramme enthalten, die Sie zum Feststellen von Hardwarefehlern verwenden können. Weitere Informationen zur Verwendung dieser Diagnoseprogramme erhalten Sie im Abschnitt "[Fehlerdiagnose](#page-268-0) durchführen" auf Seite [249](#page-268-0).

In den Informationen zur [Fehlerbehebung](#page-269-0) oder in den Diagnoseprogrammen werden Sie möglicherweise darauf hingewiesen, dass Sie zusätzliche oder aktualisierte Einheitentreiber bzw. Software benötigen. Auf den Websites von Lenovo im World Wide Web erhalten Sie aktuelle technische Informationen dazu. Darüber hinaus können Sie sich von dort Einheitentreiber und Aktualisierungen herunterladen.

#### **Lenovo Unterstützungswebsite**

Informationen zu technischer Unterstützung finden Sie auf der Lenovo Unterstützungswebsite: <http://support.lenovo.com>

Diese Website enthält die aktuellsten Informationen zur Unterstützung, z. B.:

- Treiber und Software
- Diagnoselösungen
- Produkt- und Servicegarantie
- Details zu Produkten und Teilen
- Benutzerhandbücher und andere Handbücher

<span id="page-308-0"></span>• Wissensdatenbank und häufig gestellte Fragen

## **Lenovo telefonisch kontaktieren**

Wenn Sie den Fehler nicht selbst beheben können, können Sie während des Garantiezeitraums über das Customer Support Center telefonisch Unterstützung und Informationen anfordern. Während des Garantiezeitraums stehen folgende Serviceleistungen zur Verfügung:

- Fehlerbehebung: Mithilfe von erfahrenen Mitarbeitern können Sie feststellen, ob ein Hardwarefehler aufgetreten ist und welche Maßnahme zum Beheben des Fehlers durchgeführt werden muss.
- Lenovo Hardwarereparatur: Wenn festgestellt wurde, dass der Fehler durch die Garantiebestimmungen für Lenovo Hardwareprodukte abgedeckt ist, stehen Ihnen erfahrene Kundendienstmitarbeiter für die entsprechende Serviceleistung zur Verfügung.
- Verwaltung technischer Änderungen: In einigen Fällen müssen auch nach dem Verkauf eines Produkts Änderungen vorgenommen werden. Gewisse technische Änderungen (ECs, Engineering Changes), die sich auf die von Ihnen verwendeten Hardwarekomponenten beziehen, werden von Lenovo oder dem zuständigen Reseller (sofern dieser von Lenovo autorisiert ist) durchgeführt.

Folgendes ist nicht in der Garantie enthalten:

• Austauschen oder Verwenden von Komponenten, die nicht für oder von Lenovo hergestellt wurden, oder von Komponenten, die nicht der Garantie unterliegen

**Anmerkung:** Alle Komponenten, die der Garantie unterliegen, weisen eine siebenstellige Identifikationszeichenfolge im Format "FRU XXXXXXX" auf.

- Erkennung von Softwarefehlern
- Konfiguration des System-BIOS (UEFI-BIOS) im Rahmen einer Installation oder eines Upgrades
- Änderungen oder Upgrades an Einheitentreibern
- Installation und Wartung von Netzbetriebssystemen (NOS)
- Installation und Wartung von Anwendungsprogrammen

Die Bedingungen der begrenzten Lenovo Garantie, die für Ihr Hardwareprodukt gelten, finden Sie in Kapitel 3 in den "Garantieinformationen" in der Broschüre Sicherheit und Garantie, die mit Ihrem Computer geliefert wird.

Wenn Sie bei Lenovo anrufen, halten Sie sich nach Möglichkeit in der Nähe Ihres Computers auf, damit Ihnen der Mitarbeiter des Kundendienstes bei der Behebung des Computerfehlers behilflich sein kann. Bevor Sie bei anrufen, sollten Sie zunächst die aktuellen Treiber und Systemaktualisierungen heruntergeladen, ein Diagnoseprogramm ausgeführt und sich Informationen notiert haben. Wenn Sie den Kundendienst anrufen, halten Sie bitte folgende Informationen bereit:

- Maschinentyp und Modell
- Seriennummer des Computers, Bildschirms und anderer Komponenten oder Kaufnachweis
- Eine Beschreibung des Fehlers
- Den genauen Wortlaut von Fehlernachrichten
- Informationen zur Hardware- und Softwarekonfiguration Ihres Systems

#### **Telefonnummern**

Eine Liste der Telefonnummern für die Lenovo Unterstützung für Ihr Land oder Ihre Region finden Sie unter der Adresse <http://www.lenovo.com/support/phone> oder im Handbuch Sicherheit und Garantie, das im Lieferumfang Ihres Computers enthalten ist.

**Anmerkung:** Die Telefonnummern können ohne vorherige Ankündigung geändert werden. Die aktuellen Telefonnummern sind im Internet unter der Adresse <http://www.lenovo.com/support/phone> verfügbar. Wenn die Nummer für Ihr Land oder Ihre Region nicht angegeben ist, wenden Sie sich an Ihren Lenovo Reseller oder Lenovo Vertriebsbeauftragten.

## <span id="page-309-0"></span>**Zusätzliche Services anfordern**

Während des Garantiezeitraums und nach Ablauf dieses Zeitraums können Sie zusätzliche Serviceleistungen in Anspruch nehmen. Hierzu gehören z. B. Unterstützungsleistungen für Hardwarekomponenten von Lenovo und anderen Herstellern, Betriebssysteme und Anwendungsprogramme. Außerdem umfassen diese Serviceleistungen Netzinstallationen und -konfigurationen, Reparaturserviceleistungen für aufgerüstete oder erweiterte Hardwarekomponenten sowie Unterstützung bei angepassten Installationen. Die Verfügbarkeit einer bestimmten Serviceleistung sowie deren Bezeichnung können sich von Land zu Land unterscheiden.

Weitere Informationen zu diesen Serviceleistungen finden Sie unter der Adresse <http://www.lenovo.com/accessories/services/index.html>.

## **Anhang A. Regulatory information**

## **Informationen zu drahtlosen Einheiten**

#### **Interoperabilität drahtloser Einheiten**

Die Wireless LAN Mini-PCI-ExpressCard kann zusammen mit allen Produkten für drahtlose LAN-Verbindungen verwendet werden, die auf der DSSS- (Direct Sequence Spread Spectrum), CCK- (Complementary Code Keying) und/oder OFDM-Funktechnologie (Orthogonal Frequency Division Multiplexing) basieren. Die Wireless LAN Mini-PCI-ExpressCard erfüllt folgende Standards:

- Den Standard 802.11b/g, den Standard 802.11a/b/g oder den Standard 802.11n, Entwurf 2.0, für drahtlose LANs (Wireless LANs, WLANs) entsprechend der Definition und Bewilligung des Institute of Electrical and Electronics Engineers.
- Die WiFi-Zertifizierung (Wireless Fidelity) entsprechend der Definition der Wi-Fi Alliance.

Die Bluetooth-Einheit kann zusammen mit anderen Bluetooth-Produkten verwendet werden, die mit der Bluetooth-Spezifikation 2.1+EDR gemäß Bluetooth-SIG übereinstimmen. Folgende Profile werden von der Bluetooth-Einheit unterstützt:

- Generischer Zugriff
- Serviceerkennung
- •Serieller Anschluss
- DFÜ-Netz
- FAX
- LAN-Zugriff über PPP
- PAN (Personal Area Network)
- Generischer Objektaustausch
- Generischer Objekt-Push
- Dateiübertragung
- Synchronisation
- Audio-Gateway
- Kopfhörer und Mikrofon
- Drucker
- Einheiten für Benutzerschnittstellen (Tastatur/Maus)
- Bildübertragung
- Freisprechen
- Audio/Video
- PBAP (Phone Book Access Profile) (nur Windows 7 und Windows Vista)
- VDP-Sync-Profil (nur Windows 7 und Windows Vista)

#### **Hinweise zur Arbeitsumgebung und zu gesundheitlichen Risiken**

Integrierte Karten für drahtlose Verbindungen geben wie andere Funkeinheiten elektromagnetische Energie ab. Die abgegebene Energiemenge liegt allerdings weit unter der Menge, die von anderen drahtlosen Einheiten, wie z. B. Mobiltelefonen, abgegeben wird.

Da die integrierten Karten für drahtlose Verbindungen innerhalb der Richtlinien arbeiten, die in den Sicherheitsstandards und Empfehlungen für Funkfrequenzen angegeben sind, geht Lenovo davon aus, dass bei der Verwendung von integrierten Karten für drahtlose Verbindungen kein Risiko für den Endbenutzer besteht. Diese Standards und Empfehlungen basieren auf Erkenntnissen von Wissenschaftlern, die die umfangreiche Literatur zu diesem Thema fortlaufend neu auswerten.

In einigen Situationen oder Umgebungen kann die Verwendung einer integrierten Karte für drahtlose Verbindungen durch den Eigentümer des jeweiligen Gebäudes oder den verantwortlichen Ansprechpartner des jeweiligen Unternehmens eingeschränkt sein. Zu solchen Situationen und Bereichen gehören z. B.:

- Die Verwendung von integrierten Karten für drahtlose Verbindungen an Bord eines Flugzeugs oder in Krankenhäusern, in der Nähe von Tankstellen, Sprengbereichen (mit elektroexplosiven Einheiten), medizinischen Implantaten oder am Körper zu tragenden elektrischen medizinischen Einheiten (z. B. Schrittmachern).
- Die Verwendung in einer anderen Umgebung, in der es zu gefährlichen Interferenzen mit anderen Einheiten oder Services kommen kann.

Wenn Sie nicht sicher sind, ob Sie in einer bestimmten Umgebung (z. B. am Flughafen oder im Krankenhaus) drahtlose Einheiten verwenden dürfen, sollten Sie unbedingt die Berechtigung einholen, eine integrierte Karte für drahtlose Verbindungen zu verwenden, bevor Sie den Computer einschalten.

## **Position der UltraConnect-Antennen für drahtlose Verbindungen**

Die ThinkPad-Modelle verfügen zur Sicherstellung eines optimalen Empfangs über das in den Bildschirm integrierte System "Diversity Antenna", das eine drahtlose Verbindung von einem beliebigen Standort aus ermöglicht.

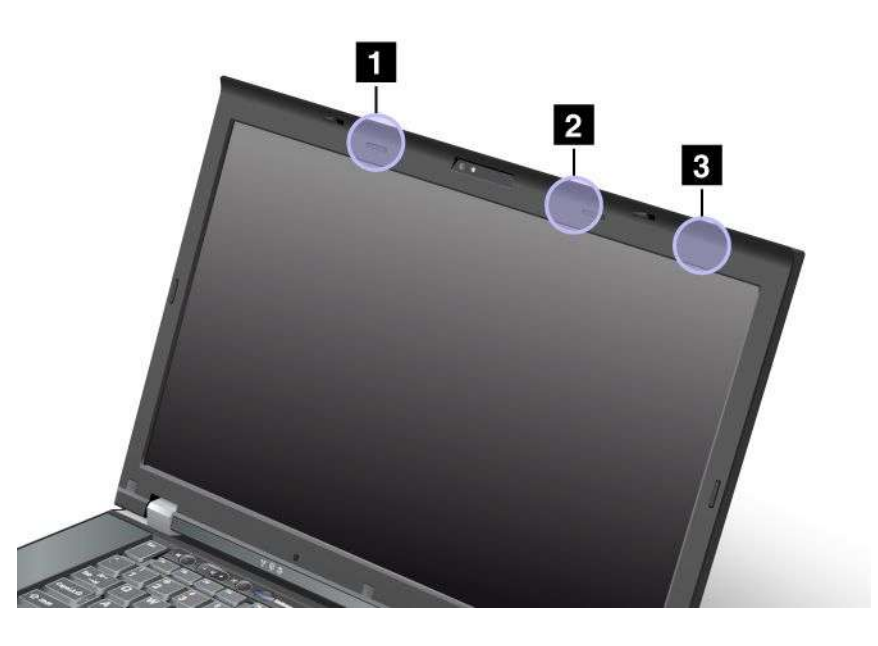

1. **Kombinationsantenne für drahtlose LAN- und WiMAX-Verbindungen (Hilfsantenne)**

Die Hilfsantenne für drahtlose LAN- und WiMAX-Verbindungen befindet sich oben an der linken Seite des LCD-Bildschirms, nahe der Mitte.

2. **Kombinationsantenne für drahtlose LAN- und WiMAX-Verbindungen (Hauptantenne) und Antenne für drahtloses LAN (Dritte Antenne)**

Die Hauptantenne für drahtlose LAN- und WiMAX-Verbindungen befindet sich oben an der rechten Seite des LCD-Bildschirms, nahe der Mitte. Wenn Ihr Computer über eine MIMO-Funktion (Multiple Input Multiple Output) für drahtlose LAN-Verbindungen verfügt, befindet sich die dritte Antenne ebenfalls an dieser Position.

#### 3. **Antenne für drahtlose WAN-Verbindungen (Hauptantenne)**

Wenn Ihr Computer über eine Funktion für drahtlose WAN-Verbindungen verfügt, befindet sich die zugehörige Sendeantenne an der rechten oberen Ecke des LCD-Bildschirms.

#### **Hinweise zur Verwendung drahtloser Verbindungen**

Weitere Informationen zu Hinweisen im Hinblick auf die Verwendung drahtloser Verbindungen erhalten Sie in der ThinkPad Regulatory Notice (ThinkPad-Informationen zur Verwendung von Einheiten), die im Lieferumfang des Computers enthalten ist.

Wenn Ihr Computer ohne die Regulatory Notice geliefert wurde, können Sie sie auf der Lenovo Website unter <http://www.lenovo.com/ThinkPadUserGuides> abrufen. Befolgen Sie anschließend die angezeigten Anweisungen, um die Regulatory Notice zu finden.

#### **Exportbestimmungen**

Dieses Produkt unterliegt den Export Administration Regulations (EAR) der USA und hat die ECCN-Kennung 4A994.b (ECCN, Export Classification Control Number). Das Produkt kann in alle Länder exportiert werden; ausgenommen davon sind die Embargo-Länder der EAR-E1-Länderliste.

## **Hinweise zur elektromagnetischen Verträglichkeit**

Die folgenden Informationen beziehen sich auf die ThinkPad-Modelle 4239, 4240, 4241, 4242, 4243, 4244, 4246, 4249, 4260, 4270, 4276, 4281, 4282, and 4284.

## **FCC-Konformitätserklärung (Federal Communications Commission)**

This equipment has been tested and found to comply with the limits for <sup>a</sup> Class B digital device, pursuant to Part 15 of the FCC Rules. These limits are designed to provide reasonable protection against harmful interference in <sup>a</sup> residential installation. This equipment generates, uses, and can radiate radio frequency energy and, if not installed and used in accordance with the instructions, may cause harmful interference to radio communications. However, there is no guarantee that interference will not occur in <sup>a</sup> particular installation. If this equipment does cause harmful interference to radio or television reception, which can be determined by turning the equipment off and on, the user is encouraged to try to correct the interference by one or more of the following measures:

- Reorient or relocate the receiving antenna.
- Increase the separation between the equipment and receiver.
- Connect the equipment into an outlet on <sup>a</sup> circuit different from that to which the receiver is connected.
- Consult an authorized dealer or service representative for help.

Lenovo is not responsible for any radio or television interference caused by using other than specified or recommended cables and connectors or by unauthorized changes or modifications to this equipment. Unauthorized changes or modifications could void the user's authority to operate the equipment.

This device complies with Part 15 of the FCC Rules. Operation is subject to the following two conditions: (1) this device may not cause harmful interference, and (2) this device must accept any interference received, including interference that may cause undesired operation.

Responsible Party: Lenovo (United States) Incorporated 1009 Think Place - Building One Morrisville, NC 27560 Phone Number: 919-294-5900

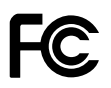

## **Hinweis bezüglich der kanadischen Bestimmungen für Klasse B**

This Class B digital apparatus complies with Canadian ICES-003.

Cet appareil numérique de la classe B est conforme à la norme NMB-003 du Canada.

#### **Europäische Union - Einhaltung der Richtlinie zur elektromagnetischen Kompatibilität**

This product is in conformity with the protection requirements of EU Council Directive 2004/108/EC on the approximation of the laws of the Member States relating to electromagnetic compatibility. Lenovo übernimmt keine Verantwortung für die Einhaltung der Schutzanforderungen, wenn das Produkt ohne Zustimmung von Lenovo verändert wird bzw. wenn Erweiterungskarten von Fremdherstellern ohne Empfehlung von Lenovo eingebaut oder eingesteckt werden.

This product has been tested and found to comply with the limits for Class B Information Technology Equipment according to European Standard EN 55022. The limits for Class B equipment were derived for typical residential environments to provide reasonable protection against interference with licensed communication devices.

# $\epsilon$

## **Hinweis bezüglich der deutschen Bestimmungen für Klasse B**

#### **Deutschsprachiger EU Hinweis:**

**Hinweis für Geräte der Klasse B EU-Richtlinie zur Elektromagnetischen Verträglichkeit**

Dieses Produkt entspricht den Schutzanforderungen der EU-Richtlinie 2004/108/EG (früher 89/336/EWG) zur Angleichung der Rechtsvorschriften über die elektromagnetische Verträglichkeit in den EU-Mitgliedsstaaten und hält die Grenzwerte der EN 55022 Klasse B ein.

Um dieses sicherzustellen, sind die Geräte wie in den Handbüchern beschrieben zu installieren und zu betreiben. Des Weiteren dürfen auch nur von der Lenovo empfohlene Kabel angeschlossen werden. Lenovo übernimmt keine Verantwortung für die Einhaltung der Schutzanforderungen, wenn das Produkt ohne Zustimmung der Lenovo verändert bzw. wenn Erweiterungskomponenten von Fremdherstellern ohne Empfehlung der Lenovo gesteckt/eingebaut werden.

#### **Deutschland:**

**Einhaltung des Gesetzes über die elektromagnetische Verträglichkeit von Betriebsmitteln** Dieses Produkt entspricht dem "Gesetz über die elektromagnetische Verträglichkeit von Betriebsmitteln" EMVG (früher "Gesetz über die elektromagnetische Verträglichkeit von Geräten"). Dies ist die Umsetzung der EU-Richtlinie 2004/108/EG (früher 89/336/EWG) in der Bundesrepublik Deutschland.

**Zulassungsbescheinigung laut dem Deutschen Gesetz über die elektromagnetische Verträglichkeit von Betriebsmitteln, EMVG vom 20. Juli 2007 (früher Gesetz über die elektromagnetische Verträglichkeit von Geräten), bzw. der EMV EG Richtlinie 2004/108/EC (früher 89/336/EWG), für Geräte der Klasse B.**

Dieses Gerät ist berechtigt, in Übereinstimmung mit dem Deutschen EMVG das EG-Konformitätszeichen - CE - zu führen. Verantwortlich für die Konformitätserklärung nach Paragraf 5 des EMVG ist die Lenovo (Deutschland) GmbH, Gropiusplatz 10, D-70563 Stuttgart.

Informationen in Hinsicht EMVG Paragraf 4 Abs. (1) 4: **Das Gerät erfüllt die Schutzanforderungen nach EN 55024 und EN 55022 Klasse B.**

## **Hinweis bezüglich der koreanischen Bestimmungen für Klasse B**

```
B급 기기 (가정용 방송통신기자재)
이 기기는 가정용(B급) 전자파적합기기로서 주로 가정에서 사용하는
것을 목적으로 하며, 모든 지역에서 사용할 수 있습니다
```
## **Hinweis bezüglich der japanischen VCCI-Bestimmungen für Klasse B**

この装置は、 クラスB情報技術装置です。 この装置は、家庭環境で使用するこ 用されると、受信障害を引き起こすことがあります。 取扱説明書に従って正しい取り扱いをして下さい。 VCCI-B

## **Hinweis bezüglich der japanischen Bestimmungen für Produkte, die an eine Stromversorgung angeschlossen werden, bei der der Nennstrom höchstens 20 A pro Phase beträgt**

日本の定格電流が 20A/相 以下の機器に対する高調波電流規制 高調波電流規格 JIS C 61000-3-2 適合品

#### **Informationen zum Lenovo Produktservice in Taiwan**

台灣 Lenovo 産品服務資訊如下: 荷蘭商聯想股份有限公司台灣分公司 台北市信義區信義路五段七號十九樓之一 服務電話: 0800-000-702

## **Anhang B. Hinweise zu Elektro- und Elektronikaltgeräten (WEEE) und zur Wiederverwertbarkeit**

Lenovo fordert die Besitzer von IT-Geräten auf, diese Geräte nach ihrer Nutzung ordnungsgemäß der Wiederverwertung zuzuführen. Lenovo bietet Kunden entsprechende Programme zur umweltgerechten Wiederverwertung/Entsorgung ihrer IT-Produkte an. Informationen über diese Angebote finden Sie auf der Lenovo Internetsite unter [http://www.lenovo.com/social\\_responsibility/us/en/](http://www.lenovo.com/social_responsibility/us/en/).

## **Hinweise zu Elektro- und Elektronikaltgeräten (WEEE) für die Europäische Union**

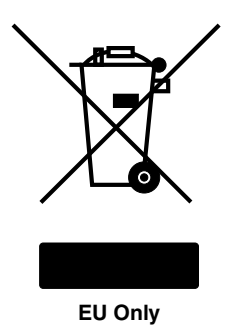

Die Kennzeichnung für Elektro- und Elektronik-Altgeräte (WEEE-Kennzeichnung) gilt nur in Ländern der Europäischen Union (EU) und in Norwegen. Geräte werden gemäß der Richtlinie 2002/96/EC der Europäischen Union über Elektro- und Elektronikaltgeräte (WEEE) gekennzeichnet. Die Richtlinie regelt die Rückgabe und Wiederverwertung von Altgeräten innerhalb der Europäischen Union. Mit dieser Kennzeichnung versehene Altgeräte dürfen gemäß dieser Richtlinie nicht weggeworfen werden, sondern müssen zurückgegeben werden.

Anwender von Elektro- und Elektronikgeräten mit der WEEE-Kennzeichnung dürfen diese gemäß Annex IV der WEEE-Richtlinie nach ihrem Gebrauch nicht als allgemeinen Hausmüll entsorgen. Stattdessen müssen diese Geräte im verfügbaren Sammelsystem zurückgegeben werden und damit einem Recyclingoder Wiederherstellungsprozess zugeführt werden, bei dem mögliche Auswirkungen der Geräte auf die Umwelt und den menschlichen Organismus aufgrund gefährlicher Substanzen minimiert werden. Weitere Informationen zur Entsorgung von Elektro- und Elektronikaltgeräten finden Sie unter der Adresse: <http://www.lenovo.com/lenovo/environment>.

## **Batterie-Recycling-Informationen für Japan**

#### **Sammeln und Wiederverwerten eines nicht mehr benötigten Lenovo Computers oder Monitors**

Wenn Sie als Firmenangestellter einen Lenovo Computer oder Monitor entsorgen müssen, der Eigentum der Firma ist, muss dies gemäß dem Law for Promotion of Effective Utilization of Resources (Gesetz zur Förderung der effektiven Nutzung von Ressourcen) erfolgen. Computer und Monitore werden als Industrieabfall bezeichnet und müssen ordentlich von einer Industrieabfallentsorgung beseitig werden, die den einschlägigen Sicherheitsbestimmungen entspricht. In Übereinstimmung mit dem Law for Promotion of Effective Utilization of Resources bietet Lenovo Japan mit dem Sammeln und Wiederverwerten der PCs Services für das Sammeln, den neuen Gebrauch und das Wiederverwerten von nicht mehr benötigten Computern und Monitoren. Weitere Informationen finden Sie auf der Lenovo Website unter [http://www.lenovo.com/services\\_warranty/jp/ja/recycle/pcrecycle/](http://www.lenovo.com/services_warranty/jp/ja/recycle/pcrecycle/).

Gemäß des Law for Promotion of Effective Utilization of Resources (Gesetz zur Förderung der effektiven Nutzung von Ressourcen) begann am 1. Oktober 2003 die Sammlung und Wiederverwertung von Heim-Computern und -Bildschirmen durch den Hersteller. Dieser Service wird kostenlos für Heim-Computer angeboten, die nach dem 1. Oktober 2003 verkauft wurden. Detaillierte Informationen finden Sie auf der Lenovo Website unter [http://www.lenovo.com/services\\_warranty/jp/ja/recycle/personal/](http://www.lenovo.com/services_warranty/jp/ja/recycle/personal/).

#### **Entsorgen von Lenovo Computerkomponenten**

Einige Lenovo Computerprodukte, die in Japan verkauft werden, können Komponenten enthalten, die Schwermetalle oder andere umweltschädliche Substanzen beinhalten. Verwenden Sie die oben beschriebenen Methoden, um einen nicht mehr benötigten Computer oder Monitor zu sammeln oder wiederzuverwerten. So können Sie nicht mehr benötigte Komponenten, wie zum Beispiel eine Schaltkreisplatine oder ein Laufwerk ordnungsgemäß entsorgen.

#### **Entsorgen von nicht mehr benötigten Lithiumbatterien aus Lenovo Computern**

Eine knopfförmige Lithiumbatterie ist auf der Systemplatine von Ihrem Lenovo Computer installiert, um die Computeruhr mit Energie zu versorgen, während der Computer ausgeschaltet ist oder von der Hauptenergiequelle entfernt wurde. Wenn Sie sie durch eine neue ersetzen wollen, wenden Sie sich an Ihre zuständige Verkaufsstelle oder verlangen Sie einen Reparaturservice von Lenovo. Wenn Sie sie selber repariert haben sollten und die Lithiumbatterie entsorgen wollen, isolieren Sie sie mit Vinylband, wenden Sie sich an Ihre zuständige Verkaufsstelle und folgen Sie deren Anweisungen. Wenn Sie einen Lenovo Computer zu Hause verwenden und eine Lithiumbatterie entsorgen müssen, müssen Sie bei der Entsorgung die örtlichen Bestimmungen beachten.

#### **Entsorgen eines nicht mehr benötigten Akkus von einem Lenovo Notebook-Computer**

Ihr Lenovo Notebook-Computer hat einen Lithium-Ionen-Akku oder einen Nickel-Metall-Hydrid-Akku. Wenn Sie als Firmenangestellter einen Lenovo Notebook-Computer benutzen und einen Akku entsorgen müssen, wenden Sie sich an die zuständige Person in der Lenovo Sales-, Service oder Marketingabteilung, und folgen Sie deren Anweisungen. Weitere Anweisungen finden Sie unter: <http://www.lenovo.com/jp/ja/environment/recycle/battery/>. Wenn Sie einen Lenovo Notebook-Computer zu Hause verwenden und einen Akku entsorgen müssen, müssen Sie bei der Entsorgung die örtlichen Bestimmungen beachten. Weitere Anweisungen finden Sie unter: <http://www.lenovo.com/jp/ja/environment/recycle/battery/>.

## **Batterie-Recycling-Informationen für Brasilien**

#### **Declarações de Reciclagem no Brasil**

#### **Descarte de um Produto Lenovo Fora de Uso**

Equipamentos elétricos <sup>e</sup> eletrônicos não devem ser descartados em lixo comum, mas enviados à pontos de coleta, autorizados pelo fabricante do produto para que sejam encaminhados <sup>e</sup> processados por empresas especializadas no manuseio de resíduos industriais, devidamente certificadas pelos orgãos ambientais, de acordo com <sup>a</sup> legislação local.

A Lenovo possui um canal específico para auxiliá-lo no descarte desses produtos. Caso você possua um produto Lenovo em situação de descarte, ligue para <sup>o</sup> nosso SAC ou encaminhe um e-mail para: reciclar@lenovo.com, informando <sup>o</sup> modelo, número de série <sup>e</sup> cidade, <sup>a</sup> fim de enviarmos as instruções para <sup>o</sup> correto descarte do seu produto Lenovo.

## **Batterie-Recycling-Informationen für Taiwan**

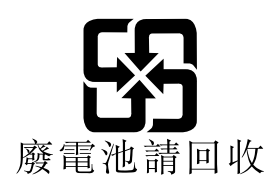

## **Batterie-Recycling-Informationen für die Europäische Union**

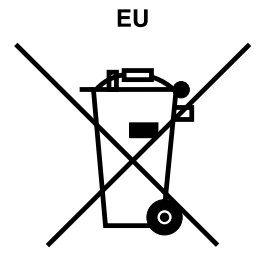

**Hinweis:** Diese Kennzeichnung gilt nur für Länder innerhalb der Europäischen Union (EU).

Batterien oder deren Verpackungen sind entsprechend der EU-Richtlinie 2006/66/EC über Batterien und Akkumulatoren sowie Altakkumulatoren und Altbatterien gekennzeichnet. Die Richtlinie legt den Rahmen für die Rücknahme und Wiederverwertung von Batterien und Akkumulatoren in der Europäischen Union fest. Diese Kennzeichnung wird an verschiedenen Batterien angebracht, um anzugeben, dass diese Batterien nach dem Ende ihrer Nutzung nicht als normaler Hausmüll behandelt werden dürfen, sondern gemäß dieser Richtlinie zurückgegeben und wiederverwertet werden müssen.

Gemäß der EU-Richtlinie 2006/66/EC müssen nicht mehr benötigte Batterien und Akkumulatoren getrennt gesammelt und der Wiederverwertung zugeführt werden. Dies wird auf einem Etikett angegeben. Auf dem Etikett der Batterie kann sich auch ein chemisches Symbol für das in der Batterie verwendete Metall (Pb für Blei, Hg für Quecksilber und Cd für Cadmium) befinden. Nicht mehr benötigte Batterien und Akkumulatoren dürfen nicht als normaler Hausmüll entsorgt werden, sondern müssen über die eingerichteten Sammelsysteme zurückgegeben und der Wiederverwertung zugeführt werden. Das Mitwirken des Kunden ist wichtig, damit die möglichen Auswirkungen auf die Umwelt und die menschliche Gesundheit durch das Vorhandensein gefährlicher Stoffe in Batterien und Akkumulatoren minimiert werden. Informationen zur ordnungsgemäßen Sammlung und Verwertung erhalten Sie unter <http://www.lenovo.com/lenovo/environment>

## **Batterie-Recycling-Informationen für die USA und Kanada**

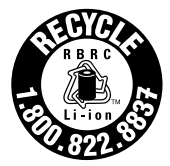

**US & Canada Only** 

## **Anhang C. Bemerkungen**

Möglicherweise bietet Lenovo die in dieser Dokumentation beschriebenen Produkte, Services oder Funktionen in anderen Ländern nicht an. Informationen über die gegenwärtig im jeweiligen Land verfügbaren Produkte und Services sind beim Lenovo Ansprechpartner erhältlich. Hinweise auf Lenovo Lizenzprogramme oder andere Lenovo Produkte bedeuten nicht, dass nur Programme, Produkte oder Services von Lenovo verwendet werden können. Anstelle der Lenovo Produkte, Programme oder Services können auch andere ihnen äquivalente Produkte, Programme oder Services verwendet werden, solange diese keine gewerblichen oder anderen Schutzrechte von Lenovo verletzen. Die Verantwortung für den Betrieb der Produkte, Programme oder Services in Verbindung mit Fremdprodukten und Fremdservices liegt beim Kunden, soweit solche Verbindungen nicht ausdrücklich von Lenovo bestätigt sind.

Für in diesem Handbuch beschriebene Erzeugnisse und Verfahren kann es Lenovo Patente oder Patentanmeldungen geben. Mit der Auslieferung dieser Dokumentation ist keine Lizenzierung dieser Patente verbunden. Lizenzanfragen sind schriftlich an folgende Adresse zu richten (Anfragen an diese Adresse müssen auf Englisch formuliert werden):

Lenovo (United States), Inc. 1009 Think Place - Building One Morrisville, NC 27560 U.S.A. Attention: Lenovo Director of Licensing

Lenovo stellt die Veröffentlichung ohne Wartung (auf "as-is"-Basis) zur Verfügung und übernimmt keine Garantie für die Handelsüblichkeit, die Verwendungsfähigkeit für einen bestimmten Zweck und die Freiheit der Rechte Dritter. Einige Rechtsordnungen erlauben keine Garantieausschlüsse bei bestimmten Transaktionen, so dass dieser Hinweis möglicherweise nicht zutreffend ist.

Trotz sorgfältiger Bearbeitung können technische Ungenauigkeiten oder Druckfehler in dieser Veröffentlichung nicht ausgeschlossen werden. Die Angaben in diesem Handbuch werden in regelmäßigen Zeitabständen aktualisiert. Lenovo kann jederzeit Verbesserungen und/oder Änderungen an den in dieser Veröffentlichung beschriebenen Produkten und/oder Programmen vornehmen.

Die in diesem Dokument beschriebenen Produkte sind nicht zur Verwendung bei Implantationen oder anderen lebenserhaltenden Anwendungen, bei denen ein Nichtfunktionieren zu Verletzungen oder zum Tod führen könnte, vorgesehen. Die Informationen in diesem Dokument beeinflussen oder ändern nicht die Lenovo Produktspezifikationen oder Garantien. Keine Passagen in dieser Dokumentation stellen eine ausdrückliche oder stillschweigende Lizenz oder Anspruchsgrundlage bezüglich der gewerblichen Schutzrechte von Lenovo oder von anderen Firmen dar. Alle Informationen in dieser Dokumentation beziehen sich auf eine bestimmte Betriebsumgebung und dienen zur Veranschaulichung. In anderen Betriebsumgebungen werden möglicherweise andere Ergebnisse erzielt.

Werden an Lenovo Informationen eingesandt, können diese beliebig verwendet werden, ohne dass eine Verpflichtung gegenüber dem Einsender entsteht.

Verweise in dieser Veröffentlichung auf Websites anderer Anbieter dienen lediglich als Benutzerinformationen und stellen keinerlei Billigung des Inhalts dieser Websites dar. Das über diese Websites verfügbare Material ist nicht Bestandteil des Materials für dieses Lenovo Produkt. Die Verwendung dieser Websites geschieht auf eigene Verantwortung.

Alle in diesem Dokument enthaltenen Leistungsdaten stammen aus einer gesteuerten Umgebung. Die Ergebnisse, die in anderen Betriebsumgebungen erzielt werden, können daher erheblich von den hier erzielten Ergebnissen abweichen. Einige Daten stammen möglicherweise von Systemen, deren Entwicklung noch nicht abgeschlossen ist. Eine Garantie, dass diese Daten auch in allgemein verfügbaren Systemen erzielt werden, kann nicht gegeben werden. Darüber hinaus wurden einige Daten unter Umständen durch Extrapolation berechnet. Die tatsächlichen Ergebnisse können abweichen. Benutzer dieses Dokuments sollten die entsprechenden Daten in ihrer spezifischen Umgebung prüfen.

## **Marken**

Die folgenden Ausdrücke sind Marken der Lenovo Group Limited in den USA und/oder anderen Ländern:

Lenovo Access Connections Active Protection System Rescue and Recovery **ThinkLight ThinkPad ThinkVantage TrackPoint Ultrabay UltraConnect UltraNav** 

Intel und Intel SpeedStep sind Marken oder eingetragene Marken der Intel Corporation oder ihrer Tochtergesellschaften in den USA und anderen Ländern.

Microsoft, Windows, Windows Vista, Bing, BitLocker und Internet Explorer sind Marken der Microsoft-Unternehmensgruppe.

BlackBerry®, RIM®, Research In Motion®, SureType® und verwandte Marken, Namen und Logos sind Eigentum der Research In Motion Limited; sie sind eingetragenen Marken in den USA und anderen Ländern. Verwendet unter Lizenz von Research In Motion Limited.

Andere Namen von Unternehmen, Produkten und Services können Marken oder Servicemarken anderer Unternehmen sein.

## **ThinkPad.**

Teilenummer:

Printed in

(1P) P/N:
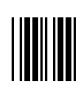